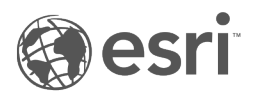

# توثيق 3.4 Insights

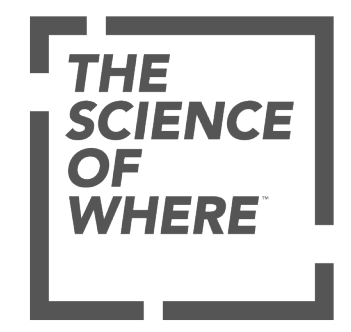

جدول المحتويات

### بدء االستخدام

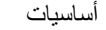

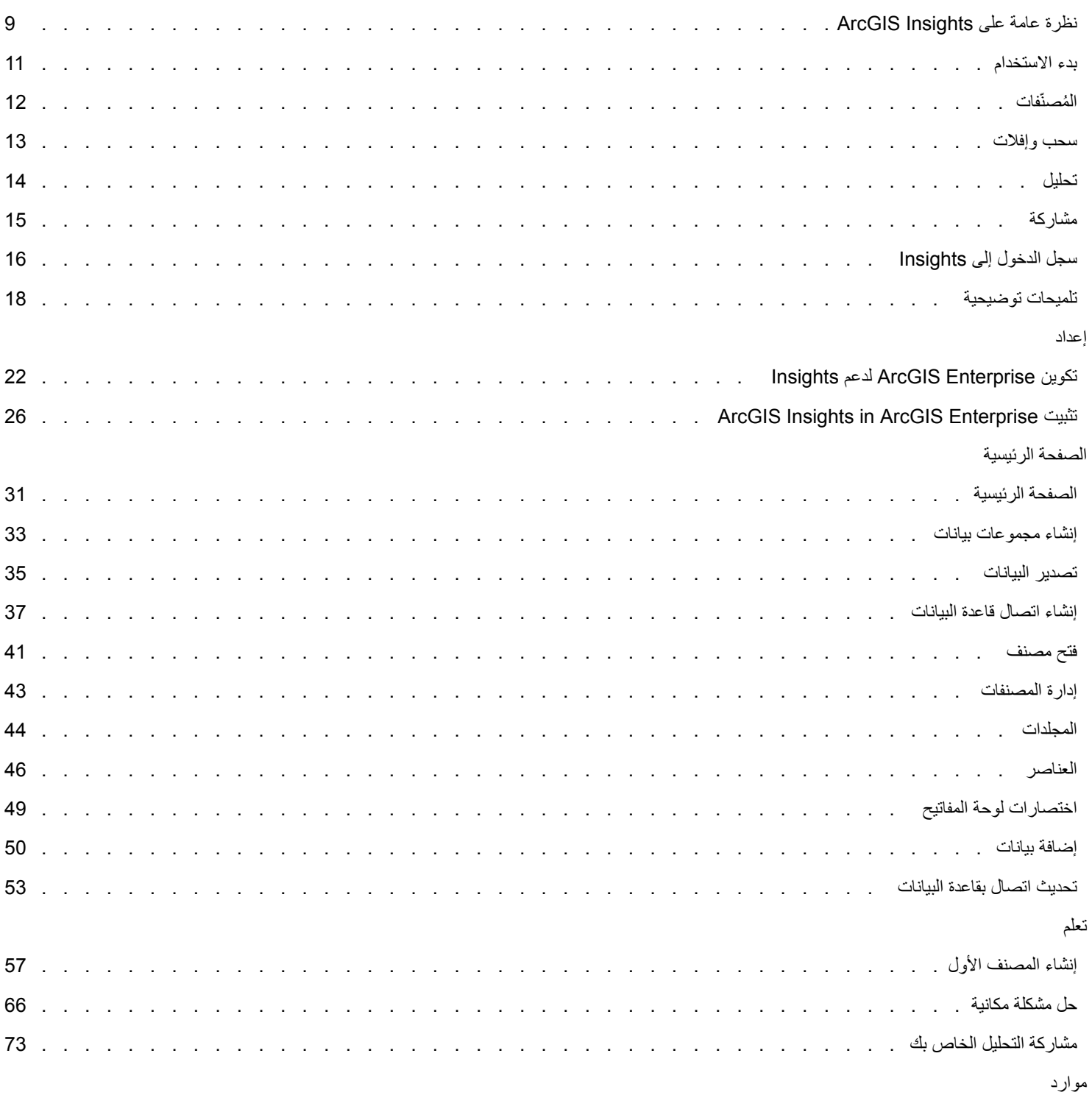

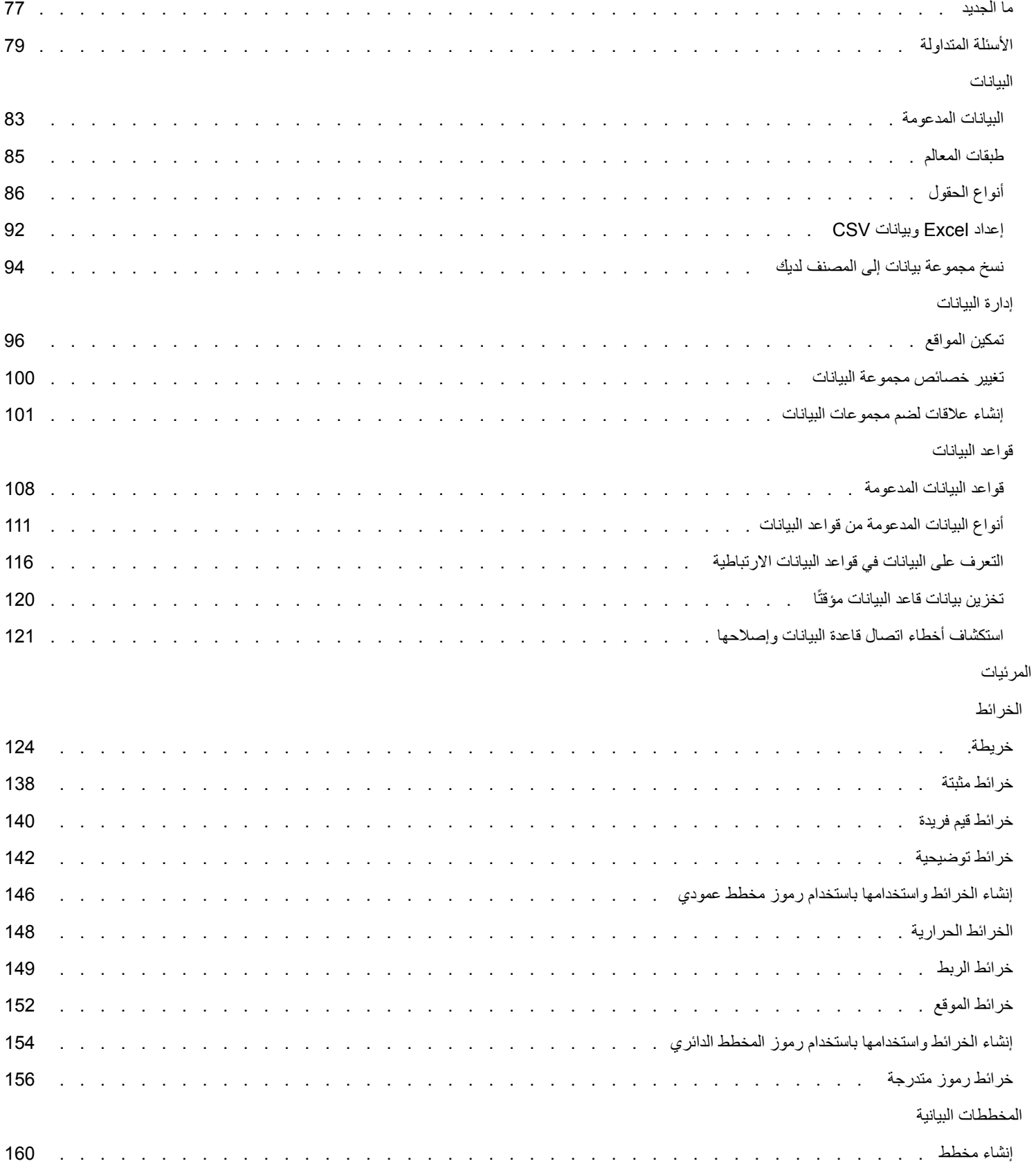

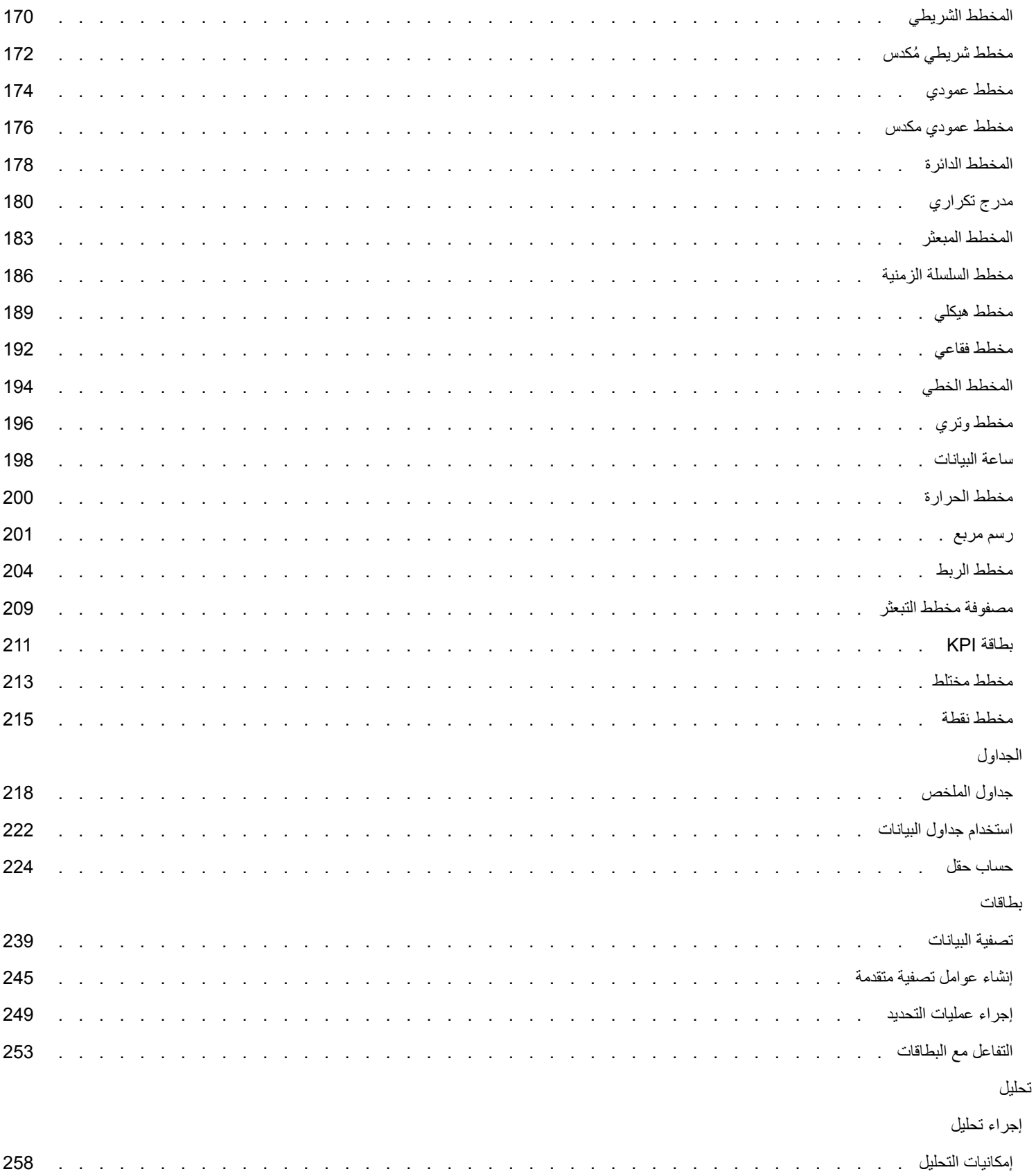

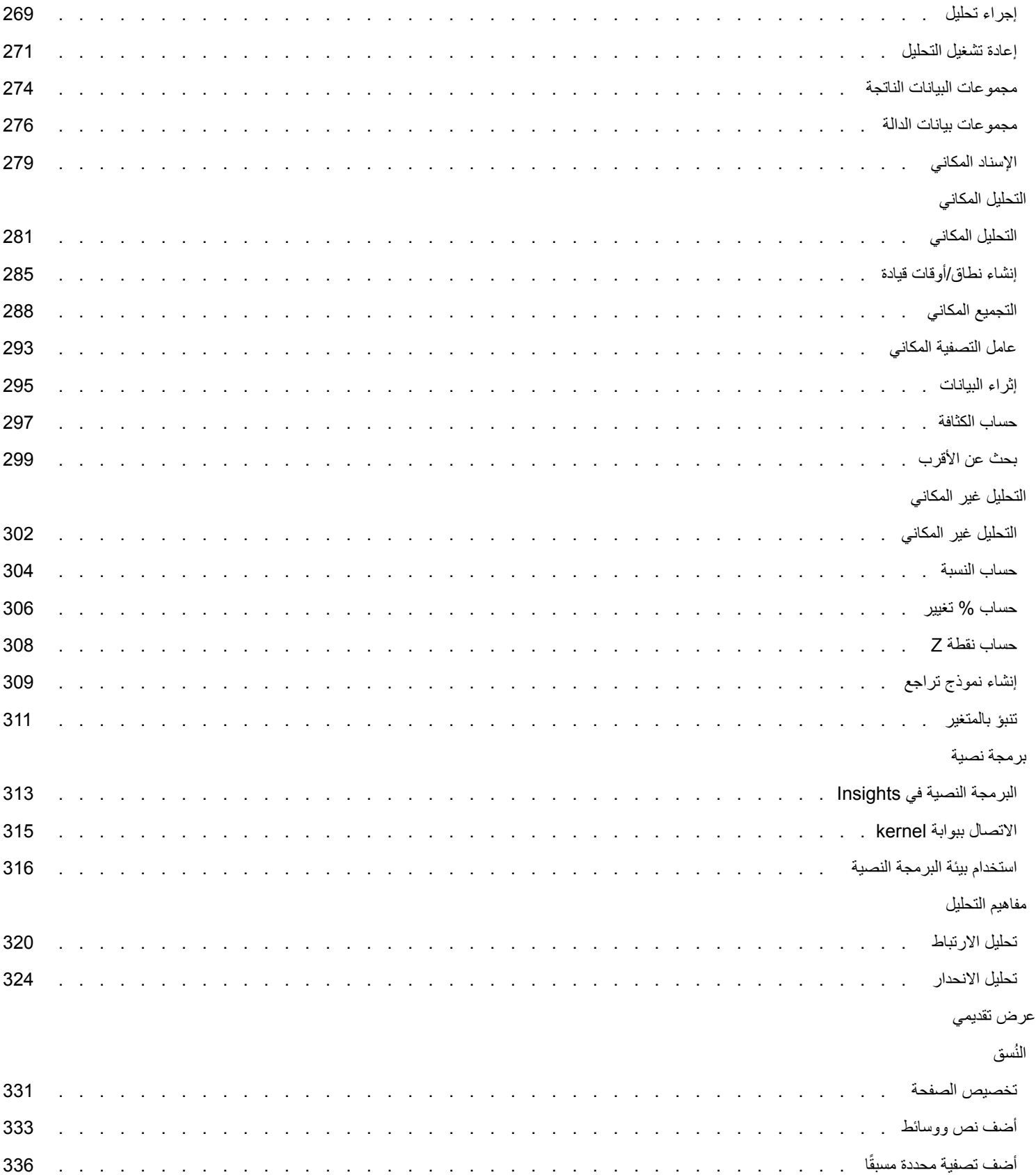

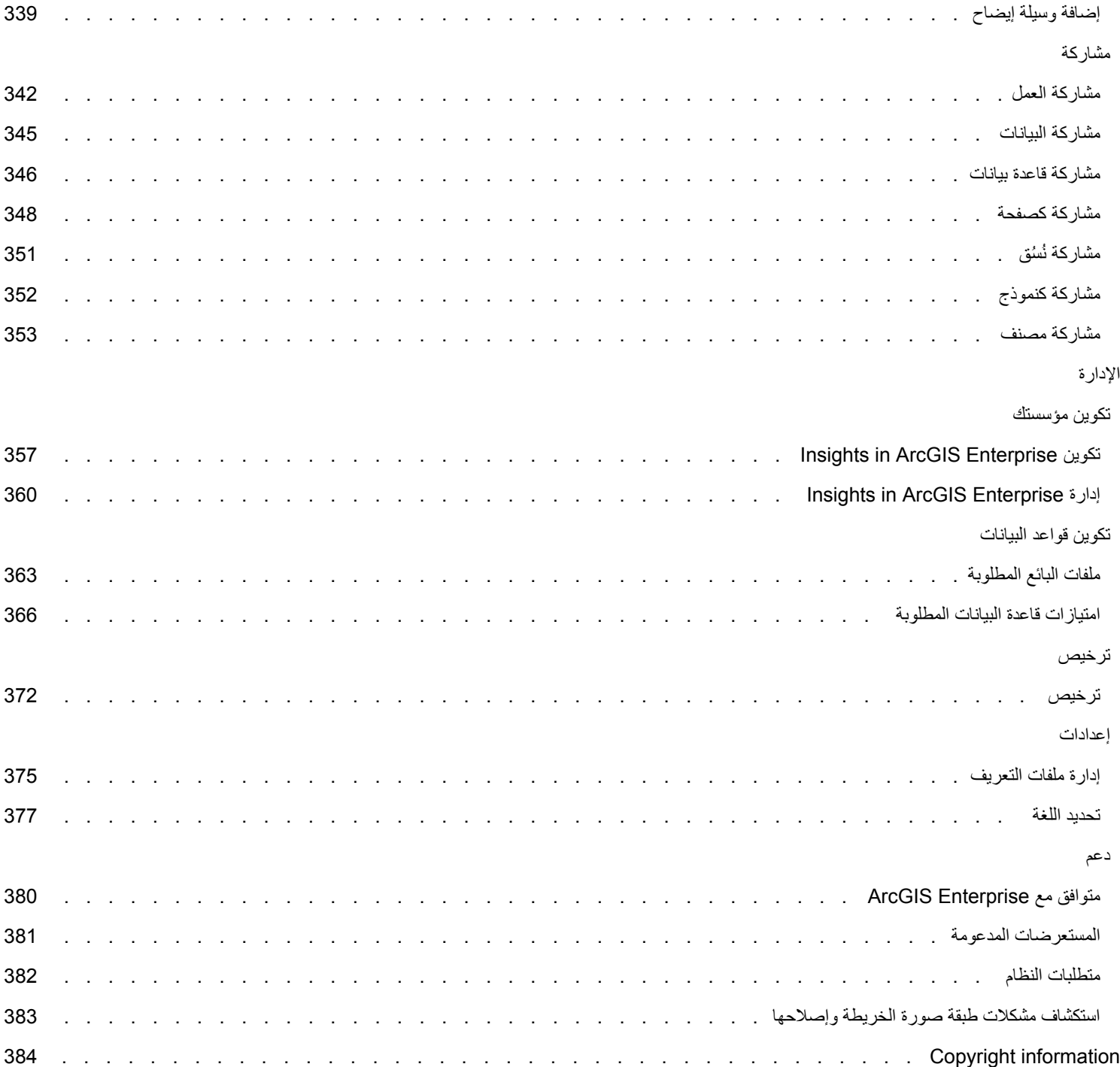

بدء االستخدام

# أساسيات

# نظرة عامة على Insights ArcGIS

ArcGIS Insights هي منصة تحليلات بيانات توفر إمكانات تحليل مكاني وغير مكاني لاستكشاف البيانات وتوفير نتائج قوية.

Insights يتوفر في ثالثة خيارات نشر:

- ArcGIS Insights in ArcGIS Online •
- ArcGIS Insights in ArcGIS Enterprise
	- Insights Desktop •

### ArcGIS Insights in ArcGIS Online

<span id="page-8-0"></span>Insights in ArcGIS Online هو نشر قائم على المستعرض يُرخص من خلال مؤسسة ArcGIS Online. يتيح نشر Insights in ArcGIS Online للمستخدمين الوصول إلى البيانات من مؤسسة Online ArcGIS ومشاركة العناصر مع األعضاء اآلخرين بمؤسستهم أو مع العامة.

## ArcGIS Insights in ArcGIS Enterprise

Enterprise ArcGIS in Insights هو نشر قائم على المستعرض تم ترخيصه وتثبيته من خالل مؤسسة Enterprise ArcGIS. يتضمن نشر ArcGIS in Insights Enterprise المعالم نفسها المماثلة لـ Online ArcGIS in Insights، باإلضافة إلى أمان إضافي الستضافة البرنامج والبيانات على الخوادم الخاصة بك، إلى جانب الوصول إلى اتصاالت قاعدة البيانات ووحدة تحكم البرمجة النصية.

:ArcGIS Insights in ArcGIS Enterprise إلعداد التالية الموارد استخدم

- Insights لدعم [ArcGIS Enterprise](#page-21-0) تكوين•
- [ArcGIS Insights in ArcGIS Enterprise](#page-25-0) تثبيت•
- [ArcGIS Insights in ArcGIS Enterprise](#page-356-0) تكوين•
- [ArcGIS Insights in ArcGIS Enterprise](#page-359-0) إدارة•

### Insights Desktop

.3.4.1 أو 3.4 إصدار ArcGIS Insights in ArcGIS Enterprise مع مدعوم غير Insights Desktop **:مالحظة**

Desktop Insights مثبت محلًيا على جهاز Windows أو macOS. يتيح النشر المكتبي للمستخدمين أخذ Insights معهم واستخدامه دون اتصال باإلنترنت. يلزم وجود .Insights Desktop لتفعيل Insights in ArcGIS Online أو Insights in ArcGIS Enterprise حساب

تتوفر إمكانات Insights التالية فقط في Insights Desktop، عندما تكون متصلاً بالإنترنت وتقوم بتسجيل الدخول إلى حساب Insights in ArcGIS Enterprise أو :Insights in ArcGIS Online

- مشاركة الصفحات والنماذج والُنسق مع مؤسسة أو مجموعات أو الجميع.
	- ِصل إلى طبقات المعالم من مؤسسة ArcGIS.
- قم بتمكين الموقع حسب العنوان باستخدام Service Geocoding World
	- استخدم إثراء البيانات.

إمكانات Insights التالية غير متاحة في معاينة Desktop Insights:

- استخدم إنشاء نطاق/وقت القيادة من خالل وضع السفر.
	- استخدم حساب الكثافة.
- مشاركة البيانات مع مؤسسة أو مجموعات أو الجميع.

### إمكانات Insights وخيارات النشر الخاصة به

تتوفر معظم اإلمكانات في Insights، مثل إنشاء الخرائط والمخططات والجداول وإجراء التحليل المكاني وغير المكاني، وتمكين الموقع وإنشاء العالقات وحساب الحقول، في كل عمليات النشر الخاصة بـ Insights. ال تتوفر المعالم واإلمكانات التالية في كل عمليات النشر:

- إنشاء اتصاالت قاعدة البيانات متاح على Enterprise ArcGIS in Insights وDesktop Insights
- استخدم وحدة تحكم البرمجة النصية متاحة في Enterprise ArcGIS in Insights وDesktop Insights
	- Insights in ArcGIS Onlineو Insights in ArcGIS Enterprise في متاح البيانات مشاركة•
	- Insights in ArcGIS Onlineو Insights in ArcGIS Enterprise في متاح مصنف مشاركة•
		- إنشاء حزمة مصنف متاحة في Desktop Insights
			- حفظ المحتوى— متوفر في Desktop Insights

# بدء االستخدام

<span id="page-10-0"></span>Insights ArcGIS هو منصة عمل للتحليل تتيح لك تنفيذ تحليل البيانات التكرارية واستكشافية. يمكنك اإلجابة على األسئلة مع البيانات من ArcGIS، وجداول بيانات Excel، وقواعد بيانات العمل، والمزيد بواسطة سحب البيانات إلجراء التحليل ببساطة.

### البدء بصفتك مستخدم Insights

إذا كان لديك حساب في مؤسسة ArcGIS وتم منحك رخصة Insights بواسطة المسؤول، فأنت جاهز للبدء باستخدام Insights. بصفتك مستخدم Insights ، يمكنك الوصول إلى البيانات، وإجراء التحليل، ومشاركة النتائج.

### البدء مع الأساسيات

استخدم الدالئل التالية لتعلم األساسيات باستخدام Insights:

- [تسجيل الدخول إلى](#page-15-0) Insights
	- [البدء مع المصنفات](#page-11-0)
- [البدء مع سحب المعالم وإفالتها](#page-12-0)
	- [البدء مع التحليل](#page-13-0)
	- [البدء مع المشاركة](#page-14-0)

### تدريبات تستند إلى السيناريوهات

استخدم التدريبات التي تستند إلى السيناريوهات لتعلم المزيد حول كيفية استخدام Insights:

- [إنشاء المصنف األول](#page-56-0)
	- [حل مشكلة مكانية](#page-65-0)
- [مشاركة التحليل الخاص بك](#page-72-0)

### ابدأ التشغيل بصفتك المسئول

استخدم الموارد التالية إلدارة مؤسسة Insights:

- Insights لدعم [ArcGIS Enterprise](#page-21-0) تكوين•
- [ArcGIS Insights in ArcGIS Enterprise](#page-25-0) تثبيت•
	- [Insights in ArcGIS Enterprise](#page-356-0) تكوين•
	- [Insights in ArcGIS Enterprise](#page-359-0) إدارة•

### موارد إضافية

للحصول على مزيد من المعلومات حول Insights ArcGIS، راجع ما يلي:

- [ما الجديد](#page-76-0)
- [األسئلة المتداولة](#page-78-0)

# بدء التعامل مع المصنفات

تقدم الأقسام التالية نظرة عامة عما يمكنك فعله بالمصنفات في Insights.

### .1 إنشاء مصنف جديد

<span id="page-11-0"></span>عند استخدام Insights، يمكنك العمل في مصنف. يخزن المصنف اتصاالت بمجموعات البيانات والبطاقات التي تضم بيانات مكانية وغير مكانية، وكذلك دورات سير عمل التحليل. يمكن تحرير المصنفات وتحديثها ومشاركتها مع اآلخرين.

### [تعرف على المزيد عن المصنفات](#page-40-0)

### .2 .2 .2 ب. إضافة بيانات

إضافة البيانات هي نقطة بداية أي مصنف جديد. يمكن أن تكون بياناتك مجموعات بيانات مكانية أو حكاية أو حليط منهما. عند فتح مصنف، يمكنك إضافة بيانات من المحتوى لديك أو مؤسستك، ArcGIS Living Atlas of the World، ملفات Excel وملفات الأشكال)، واتصالات قاعدة البيانات (المتوفرة في Insights in ArcGIS Enterprise وInsights Desktop). يمكن لاستخدام مجموعة من البيانات المكانية وغير المكانية من مصادر متعددة مساعدتك في التعرف بشكل أفضل على بياناتك وسرد قصص أكثر إثارة.

### [تعرف على المزيد عن إضافة البيانات](#page-49-0)

### .3 إنشاء بطاقات جديدة

يمكن عرض البيانات المكانية كخرائط في Insights. يمكنك إنشاء الخرائط التي تعرض مجموعات بيانات متعددة أو إنشاء خرائط متعددة وعقد مقارنات جنبًا إلى جنب. يعد استخدام خرائط ومتعددة وربط النطاقات وسيلة رائعة للتعرف على بياناتك بشكل أفضل.

### [تعرف على المزيد عن كيفية إنشاء خرائط](#page-123-0)

### .4 إنشاء بطاقات مخطط

تعد المخططات وسيلة رائعة لعرض بياناتك وتحليلها بشكل غير مكاني. تعد المخططات مفيدة، وخصوصًا عند إقرانها بخريطة تعرض نفس مجموعة البيانات. يمكن عرض البيانات المكانية وغير المكانية كمخططات.

#### [تعرف على المزيد عن كيفية إنشاء مخططات](#page-159-0)

### .5 إنشاء جداول ملخص

يمكن استخدام الجداول لتلخيص البيانات الفئوية وعرض اإلحصائيات، مثل المجموعة والمتوسط. يمكن استخدام الجداول لتجميع الفئات ومساعدتك في التعرف على المزيد عن بياناتك.

### [تعرف على المزيد حول إنشاء الجداول](#page-217-0)

### .7 حفظ المصنف

بمجرد إنشاء المصنف، يمكنك تغيير العنوان وحفظ المصنف. سيكون المصنف متاحًا للفتح في تاريخ لاحق، ويمكن أيضًا [مشاركته](#page-352-0) مع أعضاء آخرين في المؤسسة.

### التالية

لمعرفة المزيد عن المصنفات، راجع [تدريب سريع: إنشاء المصنف األول.](#page-56-0)

اآلن وبعد أن جمعت ونفذت المكونات األساسية للمصنف، أنت مستعد [لتنفيذ التحليل.](#page-13-0)

# بدء التعامل مع مزايا السحب واإلفالت

ابدأ التعامل مع مزايا السحب واإلفالت األساسية في Insights.

### .1 إنشاء بطاقات جديدة

<span id="page-12-0"></span>يعد إنشاء البطاقات أحد الخطوات الأولى عند العمل في Insights. هل سبق لك أن توفرت لديك مجموعة بيانات جديدة ورغبت في استكشافها، ولكن لم تعلم من أين تبدأ؟ جرّب البحث عن الحقول الظاهرة وسحبها لإنشاء خريطة جديدة أو مخطط جديد أو جديد. يعتمد نمط الخريطة أو نوع المخطط المنشأ على نوع الحقول التي تختارها، وهو ما يعني أنك دائمًا تحصل على العرض الأمثل للبيانات المتوفرة لديك.

### .2 .2 .2 ب. تحديث البطاقات

يعد تنفيذ مرئيات بيانات سريعة أحد مزايا Insights. يمكنك سحب الحقول لتغيير النمط أو إضافة طبقات جديدة إلى الخريطة أو إضافة حقول جديدة إلى مخطط أو جدول أو تحديث الحقول في مخطط أو جدول.

### .3 إجراء تحليل

Insights يجعل من السهل تنفيذ التحليل لك. تشمل بطاقات الخريطة في Insights منطقتي إفلات تحليل لأشهر إمكانات التحليل: [التجميع المكاني](#page-287-0) [وعامل التصفية المكاني.](#page-292-0) تعد تنفيذ التحليل بنفس سهولة سحب مجموعة بيانات والنقر على **تشغيل**.

### .4 استخدام المعالم المحددة

يمكنك إنشاء مجموعات بيانات جديدة بسحب البيانات المحددة أو المُصفَّاة لإنشاء خريطة جديدة بيانات ناتجة جديدة، ويمكن استخدامها لإنشاء مزيد من الخرائط والمخططات والجداول أو لتنفيذ تحليل.

# التالية

#### استخدم الموارد التالية لمعرفة المزيد:

- [إنشاء الخرائط](#page-123-0)
- [إنشاء المخططات](#page-159-0)
- [جداول الملخص](#page-217-0)
	- [تجميع مكاني](#page-287-0)
- [عامل التصفية المكاني](#page-292-0)
- [إجراء عمليات التحديد](#page-248-0)

### Drag-N Drop استيفاء

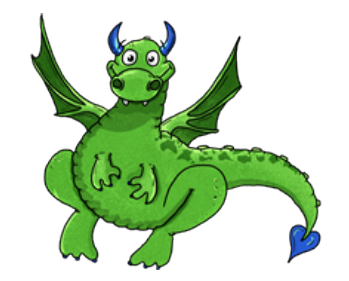

تعد Drop N-Drag خبيرة عندما يتعلق األمر بميزات السحب واإلفالت في Insights، وتريد مشاركة المعرفة التي تتمتع بها معك. ابحث عن Drop N-Drag في الوثائق للبحث عن النصائح والحيل المتعلقة بكيفية الوصول إلى كل ميزات السحب واإلفالت التي يجب أن توفرها Insights.

# بدء التعامل مع التحليل

يساعدك التحليل في حل المشكالت المكانية واتخاذ القرارات. استخدم سير العمل التالي لتنفيذ التحليل في Insights ArcGIS.

### .1 طرح األسئلة واالستكشاف

<span id="page-13-0"></span>تبدأ حل أي مشكلة مكانية بسؤال مطروح في إطار جيد يستند إلى عدم فهم المشكلة. طرح سؤال مناسب هو المفتاح للحصول على النتائج الناجمة ذات مغزى. تشمل الأسئلة التي يمكن اإلجابة عنها باستخدام التحليل المكاني ما يلي:

- كيف توزعت؟
- كيف تم ربطها؟
- ما الذي يقع في الجوار؟
	- كيف تغيرت؟

هل تعلم األسئلة التي تريد طرحها؟ ال توجد أي مشكلة. Insights تجعل من السهل استكشاف البيانات حتى يمكنك التعرف على األنماط والحصول على الرؤى في بياناتك التي ستساعدك في طرح الأسئلة الهامة.

### .2 .2 .2 ب. النمذجة واالحتساب

ArcGIS Insightsهيوفر مجموعة من [أدوات التحليل](#page-268-0) التي يمكن استخدامها لمعالجة وتحديد البيانات لمساعدتك في الإجابة على الأسئلة المكانية. وأثناء تنفيذ التحليل، يتم تسجيل الخطوات خلف المشاهد في عرض التحليل، مما يجعل من السهل لك حفظ النموذج.

### .3 الفحص والتفسير

أجهزة الكمبيوتر لا تقوم بأداء التحليل؛ يفعلها الأشخاص بمجرد تشغيل أدوات التحليل والنتائج المنشأة، يجب عليك فحص هذه النتائج للإجابة على أسئلتك. هل أجبت على كل أسئلتك؟ هل تريد طرح أي أسئلة أخرى؟ أثناء فحص النتائج، يمكنك شرح معناها والبحث عن اإلجابات.

### .4 اتخاذ القرارات

بعد تفسير نتائج التحليل، وتّق تفسيرك وقرر كيف ترد. في بعض الحالات، يمكنك اتخاذ إجراء مستند إلى التفسير الخاص بك لنتائج التحليل. قد تقوم بتنفيذ حل أو تصحيح موقف أو إنشاء فرصة أو تخفيف الظروف. في حالات أخرى، لا يتطلب إجراءات نظرًا لأن هدفك كان إنشاء معرفة وفهم أعمق مرة أخرى. تزداد أسئلة جديدة غالبًا يتعين معالجتها. يمكن أن يؤدي هذا إلى مزيد من التحليل.

### .5 مشاركة النتائج

عند الإجابة على سؤالك واستيفاؤه بالتحليل، عرّف الجمهور الذي سيستفيد من النتائين في التأثير عليه. قد ترغب في مشاركة النتائج مع أعضاء أخرين من المؤسسة أو الجمهور العام. يمكنك التواصل مع النتائج بمشاركة الصفحات أو إنشاء التطبيقات، مثل خرائط القصص.

## التالية

جرّب هذا التدريب الذي يعتمد على السيناريو للتعرف على المزيد حول تنفيذ التحليل: • [تدريب سريع: حل مشكلة مكانية](#page-65-0)

اآلن وقد نفذت التحليل، أنت جاهز اآلن [لمشاركة العمل](#page-14-0).

# بدء المشاركة

بدء مشاركة المحتوى داخل المؤسسة وخارجها.

### .1 مشاركة البيانات

<span id="page-14-0"></span>وقتما شاركت المحتوى من ArcGIS Insights، يجب عليك دائمًا البدء [بمشاركة البيانات](#page-344-0). تعد مشاركة البيانات طريقة لمنح المستخدمين الآخرين إمكانية الوصول إلى النتائج وإعداد المحتوى الآخر لمشاركته أيضًا، مثل الصفحات والمصنفات. عند مشاركة مجموعات البيانات الناتجة من Insights، يمكنك إنشاء خدمة معالم جديدة متاحة للاستخدام في Insights أو مؤسستك.

### .2 .2 .2 ب. مشاركة الصفحة

من السهل مشاركة نتائجك مع الأخرين باستخدام [الصفحات ال](#page-347-0)مُشارَكَة. يمكنك تغيير تصميم الخريطة وإنشاء خرائط ومخططات وجداول مرتبطة وإضافة أوصاف، ومن ثم مشاركة صفحاتك حتى يمكن للأعضاء الآخرين في المؤسسة عرضها. يمكن لكل أعضاء المؤسسة عرض الصفحة المُسْارَكَة، حتى إذا لم يوجد لديك ترخيص Insights. يمكنك أيضًا تضمين الصفحة في صفحة ويب أو خريطة قصة، حيث يمكنك لكل األعضاء عرضها.

### .3 مشاركة التحليل الخاص بك

أثناء العمل في Insights، يتم تسجيل كل الخطوات في التحليل في نموذج. يمكن [مشاركة النموذج](#page-351-0)، مما يجعل من السهل إعادة تشغيل التحليل أو منح المستخدمين اآلخرين الوصول إلى سير العمل بمكنك إضافة نموذج إلى صفحة وتحديث مجموعات البيانات المسندة سواءً لإعادة تشغيل المعصود أو إعادة تشغيل التحليل بمجموعات بيانات أخرى.

### .4 مشاركة المصنف

إذا أردت مشاركة بيانات وصفحاتك وتحليل الكل معًا، فإن أفضل وسيلة لفعل ذلك هي [مشاركة المصنف.](#page-352-0) يمكن فتح مصنف عمل مشارك في وضع العرض فقط أو نسخه وفتحه بامتيازات تحرير كامل.

الخطوات التالية

جرّب هذا المورد السريع لمعرفة المزيد عن مشاركة المحتوى: • [تدريب سريع: مشاركة التحليل](#page-72-0)

# سجل الدخول إلى Insights

<span id="page-15-0"></span>إذا كنت تملك التراخيص المناسبة، يمكنك تسجيل الدخول إلى Insights. بمجرد تسجيل الدخول إلى Insights، ستتمكن من الوصول إلى البيانات والمصنفات واإلمكانات التحليلية التي يمكنك استخدامها للإجابة على الأسئلة وتحقيق نتائج قوية.

> **مالحظة:** يجب تكوين Insights ويتم منح التراخيص الوصول إليه. لمزيد من المعلومات حول إعداد Insights، راجع [موضوعات](#page-21-0) [اإلعداد.](#page-21-0)

## Insights in ArcGIS Enterprise إلى الدخول تسجيل

استخدم الخطوات التالية لتسجيل الدخول إلى Enterprise ArcGIS in Insights ArcGIS:

- .1 سجل الدخول إلى حساب ArcGIS for Portal الخاص بك باستخدام عنوان URL لمؤسستك (على سبيل المثال، /com.mycompany.myserver://http home/portal(. إذا لم تتعرف على عنوان URL الخاص بمؤسستك، فاتصل بالمسؤول.
	- .2 انقر فوق زر **مش ّغل التطبيق** لعرض قائمة التطبيق.

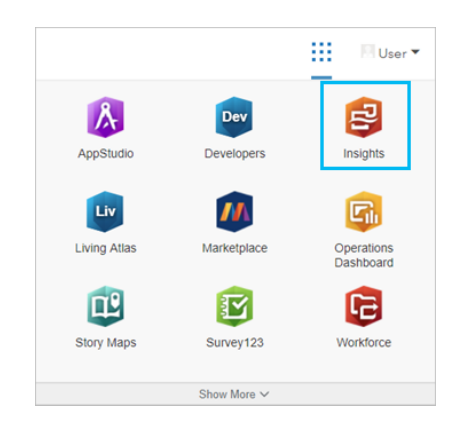

#### .3 انقر فوق **Insights**.

.4 أدخل اسم المستخدم وكلمة المرور مرة أخرى، إذا ُطلب منك ذلك.

بد ًال من ذلك، يمكنك تسجيل الدخول مباشر ًة إلى Enterprise ArcGIS in Insights من خالل تعديل عنوان URL لـ ArcGIS for Portal الخاص بك. على سبيل المثال، .http://myserver.mycompany.com/portal/apps/insights

### تسجيل الخروج

لتسجيل الخروج من حساب Insights، انقر فوق أعلى الصفحة وانقر فوق **تسجيل الخروج**. عند تسجيل الخروج، سيظل بإمكانك مشاهدة بعض محتوى Insights، مثل الصفحات المشتركة بشكل عام. ستتم مطالبتك بتسجيل الدخول مرة أخرى إلى حسابك إذا قمت بالعودة إلى صفحة تسجيل الدخول إلى Insights أو محاولة الوصول إلى العنصر المتوفر فقط في Insights أو لم تتم مشاركتها بشكل عام.

موارد إضافية

- [إنشاء المصنف األول](#page-56-0)
	- [األسئلة المتداولة](#page-78-0)

# تلميحات توضيحية

### استخدام عوامل التصفية

<span id="page-17-0"></span>توجد عدة طرق لتصفية البيانات في Insights، بما في ذلك كل من عوامل تصفية البيانات الجدولية وعوامل التصفية المكانية. يمكن العثور على عوامل تصفية السمات في جزء البيانات وعلى كل خريطة وبطاقة مخطط.

يمكن استخدام عامل التصفية المكاني لتصفية البيانات باستخدام ارتباط مكاني مع مجموعة بيانات أخرى. يمكن الوصول إلى عامل التصفية المكانية باستخدام زر **إجراء** أو بسحب مجموعة بيانات إلى الخريطة وإفلاتها في منطقة إفلات **تصفية بواسطة المعلم المحدد**. يمكنك أيضًا تصفية مجموعة فرعية من البيانات باستخدام معلم واحد أو أكثر وسحب التحديد إلى منطقة **تصفية بواسطة المعلم المحدد** لإلفالت أو استخدام تصفية متقاطع.

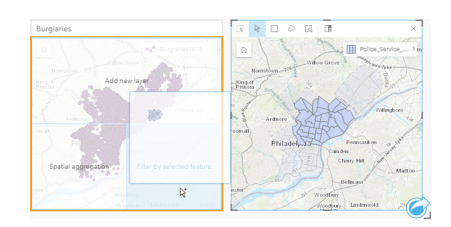

### استخدام مجموعات البيانات الناتجة

يتم إنشاء مجموعات البيانات الناتجة عند تنفيذ التحليل في Insights. النتائج هي مجموعات بيانات مؤقتة ُيشار إليها في جزء البيانات باستخدام **رمز** النتائج .

يمكنك استخدام مجموعات البيانات الناتجة بالعديد من نفس طرق استخدام البيانات األصلية. يمكن استخدام مجموعات البيانات الناتجة إلنشاء الخرائط والمخططات وجداول الملخص، فضلاً عن استخدامها في التحليل المكاني وغير المكاني.

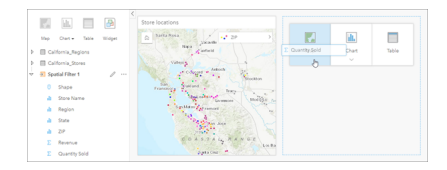

### الحدود

في Enterprise ArcGIS in Insights، الحدود هي مجموعات بيانات يتم توفيرها بواسطة Esri وتكوينها بواسطة مسؤول البوابة. يتم تضمين الحدود مثل دول العالم وأكواد ZIP ومجموعات الكتلة.

في Online ArcGIS in Insights، الحدود هي طبقات محددة من World the of Atlas Living ArcGIS تشمل األحياء الجغرافية القياسية، مثل الدول وأكواد ZIP و مجمو عات الكُتل.

ُتعد الحدود مفيدة على وجه الخصوص الستخدامها في صورة طبقات في أدوات التجميع المكاني و عامل التصفية المكاني للتكويد الجغرافي باستخدام **تمكين الموقع**. يمكنك الوصول إلى تلك الطبقات باستخدام عالمة تبويب **الحدود** في نافذة **إضافة إلى صفحة**.

### تمكين عدة مواقع في مجموعة البيانات

**تمكين الموقع** يمكن استخدامه لتكوين مجموعات البيانات جغرافًيا باستخدام اإلحداثيات أو العناوين أو الحدود. ُيعد تمكين المواقع ضرورًيا في الملفات التي ال تحتوي على حقل موقع موجود مُسبقًا، ولكن يمكن تنفيذه أيضًا في مجموعات البيانات التي يوجد لديها موقع بالفعل على سبيل المثال، قد تشتمل مجموعة بيانات بموقع مخزن على حقل بأكواد ZIP. **تمكين الموقع** يمكن استخدامه إلضافة حقل موقع **جغرافيا** بمطابقة حقل كود ZIP بطبقة حدود كود Zip. ومن ثم يوجد لدى مجموعة البيانات حقلي موقع منفصلين: أحدهما سينشئ خريطة نقاط، واآلخر سينشئ خريطة مناطق.

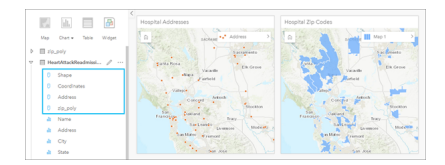

### إجراء مقارنات خريطة بوضعها جنبًا إلى جنب

قد يصعُب التعامل مع بطاقات خريطة بطبقات عديدة. وبدلاً من ذلك، يمكنك إنشاء خررائط إضافية للمقارنة بأسعادا من التقليدية التقليدية التي تحتوي على خريطة مفردة تحمل كل المحتوى.

إذا أردت أن تعرض كل الخرائط الموجودة في صفحتك نفس المدى المكاني عند التكبير/التصغير والتحريك، استخدم زر **نطاقات المزامنة** . ُيعد تحديث كل الخرائط في صفحتك عملًيا؛ وذلك للعكس الموقع ومستوى التكبير/التصغير لمنطقة االهتمام.

إجراءات التراجع واإلعادة

يمكنك استخدام التحليلات كبديل مع الأخذ في الاعتبار أن أي حدث تتخذه في ArcGIS Insights لا يُغيّر البيانات الأساسية، ويمكن التراجع عنه أو إعادة تنفيذه باستخدام أزرار **تراجع** و**وإعادة** أعلى الصفحة.

> **مالحظة:** إذا تم تنفيذ أحدث إجراء في صفحة سابقة وقمت أنت بالتراجع عنه، يتم التراجع عن اإلجراء فيما تظل نقطة التركيز في الصفحة الحالية.

### عرض الإحصائيات

إحصائيات الملخص هي طريقة أخرى لرؤية ظهور الأنماط بشأن الأشخاص أو الكائنات التي تقيسها. على سبيل المثال، إذا كنت تعرض بيانات لنموذج شجرة صبّار في الخريطة أو المخطط، قد تريد رؤية ملخص القيم الرقمية من ذلك الحقل في الخريطة أو المخطط للحصول على نظرة سريعة على متوسط المرتفاع أو متوسط عمر الأشجار. تتنوع الخطوات بشكل بسيط اعتمادًا على ما إذا كنت تريد عرض الإحصائيات في خريطة أو مخطط.

عرض اإلحصائيات في خريطة

يتم توفير قائمة إحصائيات خلف بطاقة الخريطة

.1 انقر على الخريطة لتحديدها.

- .2 قم بأحد مما يلي:
- انقر على زر **معلومات** لعكس البطاقة ورؤية إحصائيات الملخص في الخلفية.
- انقر على أحد الرموز على الخريطة لعرض معلومات الملخص في نافذة منبثقة عن معلم محدد.

عرض إحصائيات المخطط

- .1 انقر على المخطط الذي تريد رؤية إحصائيات الملخص الخاص به.
	- .2 قم بأحد مما يلي:
- انقر على زر **إحصائيات المخطط** button . من **إحصائيات الملخص**، قم بالتأشير على اإلحصائيات التي تريد رؤيتها في المخطط. يتم تحديث المخطط لعرض اإلحصائيات التي حددتها.
	- انقر على زر **معلومات** لعكس البطاقة ورؤية إحصائيات الملخص في الخلفية.

إضافة مزيد من البيانات

في أي نقطة في سير العمل، يمكنك إضافة مزيد من مجموعات البيانات إلى صفحتك باستخدام زر **إضافة بيانات** أعلى جزء البيانات.

لاستخدام البيانات من صفحة إلى أخرى، انقر على مجموعة البيانات، من لوحة البيانات، واسحب مجموعة البيانات إلى علامة التبويب في الصفحة التي تريد استخدامها فيها. إذا أنشأت صفحة إضافية، يمكن سحب مجموعة البيانات المحددة في عالمة (+)، يتم إضافة صفحة جديدة وتعبئتها بمجموعة البيانات الحالية.

### تخفيض مجمعة لوحة البيانات

إذا وجدت أن مجموعات البيانات في صفحتك غير عملية فيما يخص التحليل، فعليك بإزالتها من جزء البيانات باتباع الخطوات التالية:

- 1. انقر على زر **خيارات مجموعة البيانات** . المجاور إلى مجموعة البيانات التي ترغب في إزالتها.
	- .2 انقر على **إزالة مجموعة البيانات**.

إذا وجدت بطاقات في صفحتك تحتوي على بيانات من مجموعة البيانات التي أنت على وشك إزالتها، تظهر الرسالة التالية: **هل أنت متأكد؟ أنت على وشك إزالة <-dataset name <من الصفحة. <#> ستتأثر البطاقات**. إذا اخترت **نعم، قم باإلزالة**، يتم إزالة مجموعة البيانات وكل البطاقات التي تحتوي على بيانات من مجموعة البيانات.

إذا كان الخرائط أو المخططات تحتوي على الكثير من المعلومات غير المنظمة، استهدف التصفية تحد التصفية وكذلك التجميع، طريقتين رائعتين للعودة من البيانات ورؤية صورة أكبر.

### الوصول إلى بيانات Esri الديموغرافية

الوصول إلى أحدث وأدق المعلومات الديموغرافية الخاصة بأكثر من 100 دولة باستخدام [تحسين البيانات](#page-294-0).

### إعادة تسمية الحقول أو مجموعات البيانات

أحيانًا لا تعني أسماء الحقول أو أسماء مجموعة البيانات شيئًا. على سبيل المثال، يحتوي حقل يحمل اسم ا $\mathsf{m}_-$  على بيانات متوسط المبيعات. قد لا يتعرف الأخرون ممن لديهم إمكانية الوصول إلى المصنف أو العرض التقديمي على اسم الحقل وكيفية ربطه بالخرائط والمخططات حيث هي ُمض ّمنة.

يمكنك إعادة تسمية الحقل أو مجموعة البيانات باستخدام اسم مستعار جديد من جزء البيانات. الإعادي الم يحموعه البيانات على تغيير الاسم في البيانات الأساسية، ولكن كيفية ظهور اسم الحقل فقط في Insights ArcGIS.

### استخدام عالمة تبويب البحث عن إجابات

تُعد علامة تبويب ا**لبحث عن إجابات** مصدرًا جيدًا إذا كنت تحاول الإجابة على سؤال ولكنك لا تعلم الإمكادامي التجارية المسلمة الإمكانات المشابهة بناءً على نوع السؤال الذي يمكن لهذه الأدوات الإجابة عليه؛ مما يُسهّل العثور على الأداة المناسبة للتحليل. تشمل علامة تبويب ا**لعثور على إجابات** إمكانات التحليل المكانية وغير المكانية، ويمكن العثور عليها باستخدام زر **إجراء**.

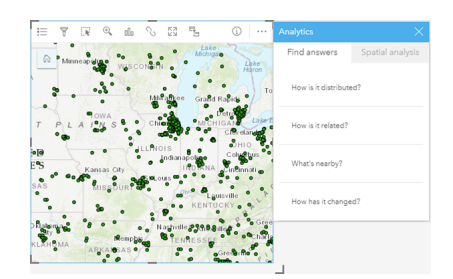

# إعداد

# Insights لدعم ArcGIS Enterprise تكوين

قبل تمكن المستخدمين من الوصول إلى Enterprise ArcGIS in Insights، عليك إعداد نشر Enterprise ArcGIS أساسي.

<span id="page-21-0"></span>يجب عليك أيضًا تثبيت Insights in ArcGIS Enterprise. للحصول على التعليمات، راجع موضوع تثبيت ArcGIS Insights in ArcGIS Enterprise.

### نشر Enterprise ArcGIS األساسي مطلوب

نشر ArcGIS Server أو ArcGIS Server Standard الأساسي مطلوب لدعم و ArcGIS Server Standard أو ArcGIS Server .ArcGIS Server Workgroup Advanced أو ArcGIS Server Workgroup Standard أو Advanced

> **مالحظة:** إذا لم يتم تكوين Adaptor Web ArcGIS لـ Server ArcGIS لتمكين الوصول اإلداري، يجب تكوين ArcGIS Server الستخدام شهادة موقعة من مرجع مصدق لدعم إنشاء اتصاالت قاعدة البيانات. قد تطلب بعض المؤسسات شهادة SSL موقعة من CA لـ Store Data ArcGIS.

> > بعد إنشاء النشر، يجب عليك أيضًا تكوين الإعدادات المطلوبة (انظر أدناه).

إعدادات تكوين البوابة الإلكتر ونية المطلوبة

بعد إعداد نشر Enterprise ArcGIS األساسي، تأكد من توفر الدور واالمتيازات ونوع المستخدم المالئمين للمستخدمين في مؤسستك للوصول إلى Insights واستخدامه.

يتطلب أحد المستخدمين ما يلي:

- دور الناشر أو المسؤول االفتراضي أو دور مخصص مكافئ إلضافة البيانات وإنشاء التصورات واستخدام التحليالت المكانية.
	- حساب المستخدم المستوى 2
	- ترخيص Insights المعين للمستخدم.
		- لمزيد من المعلومات، راجع [الترخيص](#page-371-0).

بعد ذلك، قم بتكوين اإلعدادات األخرى لتمكين الخدمات والمعالم الهامة مثل التكويد الجغرافي والتوجيه (انظر أدناه).

### إعدادات هامة لمعالم Insights ArcGIS

هذه الإعدادات الخاصة بالتكوين غير مطلوبة، ولكنها تتيح لأعضاء الإلكترونية الاتصال بمستودعات البيانات وتكويد البيانات جغرافيًا واستخدام الخرائط (والمدى) المناسبة لمنطقتها، وغير ذلك الكثير.

تسجيل أنواع مخزن البيانات االرتباطية

لدعم اتصالات قاعدة البيانات التي تتيح للمستخدمين إضافة قواعد بيانات مالغات العمل، يجب أن يحتوي موقع خادم استضافة البوابة الإلكترونية على أنواع مخازن البيانات االرتباطية المطلوبة الستخدامها. اتبع هذه الخطوات للتأكد من قدرة عمل Insights مع قاعدة البيانات.

- .1 تحميل ملفات البائع المطلوبة لـ Server ArcGIS. هذه الخطوة غير مطلوبة لـ PostgreSQL ألن برنامج تشغيل JDBC PostgreSQL مدمج في Data ArcGIS Store. إذا كنت تقوم بتسجيل نوع مخزن بيانات ارتباطية PostgreSQL، فانتقل إلى الخطوة .2
	- a. احصل على ملفات البائع المطلوبة لنوع قاعدة البيانات التي تريد تسجيلها (راجع [ملفات البائع المطلوبة](#page-362-0) للحصول على القائمة).
		- b. تعبئة ملفات البائع في ملف مضغوط (.zip (لنوع قاعدة بيانات واحد.
	- **مالحظة:** عند ضغط برامج تشغيل JDBC من أجل التحميل، يجب تحديد موقع ملفات .jar في أساس األرشيف. من المفترض عدم وجود أي مجلدات في ملف .zip.
	- c. باستخدام حساب مسؤول، سجّل الدخول إلى ArcGIS Server دليل المسؤول (http: //server:port/arcqis/admin).
		- d. استعرض إلى **التحميالت**.
- e. انقر على **اختيار ملف**.
- f. استعرض الملف المضغوط الذي يحتوي على ملفات البائع لتسجيل قاعدة البيانات.
	- g. حدد الملف المضغوط، وانقر على **فتح**.
	- h. أضف وصًفا للملف لتحميله، إن أردت.
		- i. انقر على **تحميل**.
	- j. الحظ معرف عنصر الملف الذي تم تحميله.
		- k. استعرض بالعودة إلى **الصفحة الرئيسية**.
	- .2 س ّجل نوع مخزن البيانات في Server ArcGIS.
	- a. استعرض إلى **البيانات** في دليل مسؤول Server ArcGIS.
	- b. استعرض إلى relationalDatastoreTypes.
		- c. استعرض إلى **تسجيل**.
- d. حدد الملف المضغوط باستخدام معرف العنصر من القائمة المنسدلة **معرف العنصر الذي تم تحميله**. هذه الخطوة غير مطلوبة لـ PostgreSQL ألنه لم يتم إنشاء ملف مضغوط للخطوة .1
	- e. حدد النوع المطابق من قائمة **نوع مخزن البيانات االرتباطي** المنسدلة.
		- f. انقر فوق **تسجيل العنصر**.
		- .3 أعد تشغيل Server ArcGIS.
- a. بعد تسجيل كل أنواع مخزن البيانات المطلوبة باتباع الخطوتين 1 و،2 يجب عليك إعادة تشغيل Server ArcGIS على كل جهاز في موقعك. للقيام بذلك، يجب عليك إعادة تشغيل خدمة Windows أو استخدام برامج stopserver وstartserver النصية على Linux.
	- .4 امتيازات التحقق من صحة قاعدة بيانات المستخدم

a. تأكد من حصول مستخدمي Insights على [امتيازات قاعدة البيانات المطلوبة](#page-365-0) إلنشاء اتصاالت قاعدة البيانات واالستعالم عن البيانات.

**تلميح:** يعرض Insights بيانات مكانية في نظام المرجع المكاني لخريطة األساس االفتراضية لمؤسسة البوابة اإللكترونية. هذا لأغراض العرض والاستعلام فقط، ولا يتم تبديل البيانات الأساسية. إذا كانت الأنظمة الإحداثية الجغرافية الأساسية الخاصة بنظامي المرجع المكاني غير متوافقة، فقد يتم مالحظة مشاكل المحاذاة والدقة. لضمان أداء سريع وعرض دقيق للبيانات المكانية، ُيوصى استخدام المؤسسات نظام المرجع المكاني للخريطة األساسية االفتراضية وبياناتها المكانية. يمكنك تغيير خريطة الأساس الافتراضية بالبوابة الإلكترونية أو إعادة إسقاط البيانات المكانية لمطابقة خريطة الأساس الخاصة بمؤسستك.

#### تحرير أنواع مخزن البيانات االرتباطية

تحرير نوع مخزن بيانات ارتباطية مسجلة لتحديث خصائصها. قبل متابعة أي عملية تحرير، أنشئ نسخة احتياطية من خصائص JSON. لتحرير نوع مخزن بيانات ارتباطية، استخدام الخطوات التالية:

- .1 تحرير نوع مخزن البيانات االرتباطية المسجل في Server ArcGIS.
- a. باستخدام حساب مسؤول، سجّل الدخول إلى ArcGIS Server دليل المسؤول (http://server:port/arcgis/admin).
	- b. استعرض إلى **البيانات** في دليل مسؤول Server ArcGIS.
		- c. استعرض إلى **relationalDatastoreTypes**.
	- d. انقر على نوع مخزن البيانات االرتباطية المسجلة المطلوب تحريره.

- e. مرر ألسفل الصفحة، ثم انقر على **تحرير**.
	- f. ع ّدل الخصائص، ثم انقر على **تحديث**.
- .2 أعد تشغيل Server ArcGIS حتى ينعكس تأثير التغييرات.

بعد تحرير أنواع مخزن البيانات الارتباطية المسجلة، عليك إعادة تشغيل ArcGIS Server على كل جهاز في موقعك. للقيام بذلك، يجب عليك إعادة تشغيل خدمة Windows أو استخدام برامج stopserver وstartserver النصية على Linux.

تكوين الخدمات المساعدة

تكوين خدمات الأداة المساعدة المطلوبة لدعم وظائف محددة في البوابة الإلكترونية، مثل تنفيذ تحليل يعتمد على خدمات من من الجدول أدناه جميع خدمات الأداة المساعدة ومعالم Insights التي تدعمها:

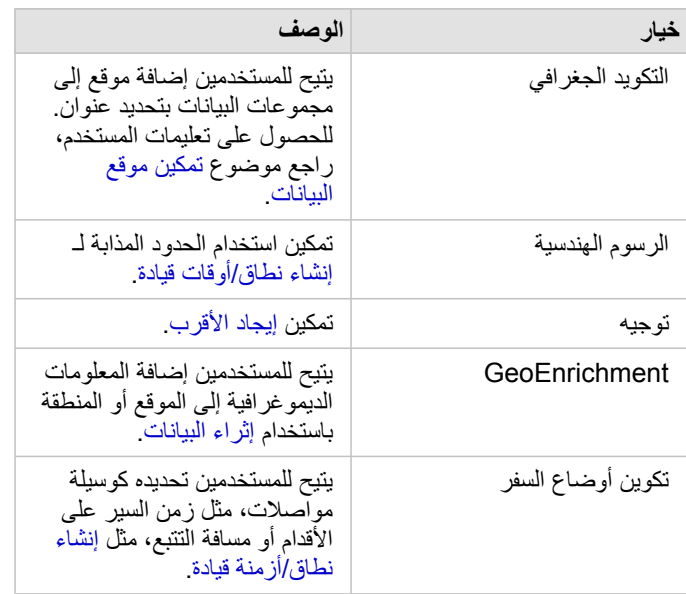

**مالحظة:** • يمكنك تكوين البوابة اإللكترونية الستخدام خدمات األداة المساعدة من Online ArcGIS.

• إذا كنت ُتش ّغل Insights في بيئة غير متصلة، يجب عليك تكوين الخدمة من خادم موحد أو خادم استضافة.

تكوين طبقات الحدود

تكوين طبقات الحدود للسماح لأعضاء المؤسسة باستخدام طبقات المعالم التي تحتوي على معلومات عن الحدود الخاصة بالدول المدعومة في خرائطها وتحليلاتها.

عند تكوين طبقات الحدود، يمكن لالستخدام إضافة تلك الطبقات من عالمة تبويب **الحدود** في نافذة **إضافة إلى صفحة**. طبقات الحدود هي وسيلة أخرى للمستخدمين إلضافة الموقع بياناتهم. للحصول على تعليمات المستخدم، راجع ما يلي:

- [إضافة بيانات](#page-49-0)
- [تمكين مواقع البيانات](#page-95-0)

### حدد منطقة افتراضية

حدّد منطقة افتراضية للتحكم في مدى الخريطة الافتراضي وجعل طبقات الحدود للمنطقة الافتراضية متاحةً للمستخدمين في علامة تبويب ا**لحدود** في نافذة إ**ضافة إلى صفحة**.

### تكوين محتوى Atlas Living

تكوين المشترك والمحتوى المتميز من ArcGIS Living Atlas of the World لإتاحة مجموعة ArcGIS Online هذه في البوابة الإلكترونية. محتوى Living Atlas الذي ال يتطلب منك تسجيل الدخول إلى حساب Online ArcGIS متاح بشكل افتراضي.

### تكويد الحزمة جغرافًيا

يجب أن يدعم المر ّمز الجغرافي في مؤسستك الترميز الجغرافي الدفعي المراد استخدامه لتمكين الموقع على عناوين متعددة.

# ArcGIS Insights in ArcGIS Enterprise تثبيت

لتثبيت Enterprise ArcGIS in Insights ArcGIS وتكوينه، يجب أن تتوفر لديك امتيازات تمت ترقيتها في بيئة النشر.

<span id="page-25-0"></span>عند الحد األدنى، لتشغيل عملية التثبيت، يجب عليك تثبيت ArcGIS for Portal وServer ArcGIS، إما على الجهاز نفسه أو بشكل منفصل في بيئة موزعة. يلزم وجود نشر .Insights in ArcGIS Enterprise الستخدام أساسي ArcGIS Enterprise

يكتشف برنامج اإلعداد ما إذا كان ArcGIS for Portal أو Server ArcGIS مثبًتا على جهازك، ثم يقوم بتثبيت معلم Insights المناسب. من على عملية نشر جهاز واحد، يتعين لتشغيل عملية اإلعداد مرة واحدة. إذا تم تكوين ArcGIS for Portal على أنه عالي التوفر، فستحتاج إلى تشغيل برنامج اإلعداد على جهازي البوابة اإللكترونية. إذا كان خادم الاستضافة موقع متعدد الأجهزة، يجب عليك تشغيل برنامج الإعداد على كل الأجهزة في موقع خادم الاستضافة.

في حالة عدم اكتشاف ArcGIS for Portal أو Server ArcGIS، ُيغلق البرنامج.

### Windows

لتثبيت Insights in ArcGIS Enterprise على Windows، عليك تنزيل برنامج إعداد Windows وتشغيله. يمكنك أيضًا إلغاء تثبيت Insights in ArcGIS Enterprise، إذا لزم األمر.

تنزيل حزمة اإلعداد

يحتوي برنامج إعداد Enterprise ArcGIS in Insights على ميزتي تثبيت:

- Portal for ArcGIS في Insights عميل تطبيق•
	- Insights لـ مكون ArcGIS Server •
- 1. سجّل الدخول إلى موقع My Esri (http://my.esri.com/) باستخدام حساب Esri المرتبط برقم العميل.
	- .2 انتقل إلى **المؤسسة**، ثم انقر على **التنزيالت**. يتم عرض جميع تنزيلات البرامج المتوفرة لك (بناءً على اسم العميل).
- .3 حدد موقع Insights ArcGIS من بين المنتجات. يتم تحديد أحدث إصدار من البرنامج بشكل افتراضي. راجع [التوافق مع](#page-379-0) [Enterprise ArcGIS](#page-379-0) للتحقق من اإلصدارات المتوافقة مع عملية النشر.
	- .4 غّير رقم اإلصدار، إذا لزم األمر ، ثم انقر على **عرض التنزيالت**.
	- 5. في مربع ا**لتنزيل**، تحقق من معلومات الإصدار واللغة. غيّر تنزيل اللغة إذا لزم الأمر.
	- .6 في عالمة تبويب **تنزيل المكونات**، ضمن قائمة **مكونات المنتج**، حدد موقع **Windows (Insights ArcGIS(**.
		- .7 انقر على **تنزيل**.

يتم تنزيل حزمة اإلعداد وحفظها في مجلد المستعرض االفتراضي (على سبيل المثال Downloads(.

إذا كنت ترغب في عرض وثائق التعليمات بلغة مدعومة غير الإنجليزية، فسيتعين عليك أيضًا تنزيل حزمة اللغة. أنت الآن جاهز لتشغيل برنامج الإعداد

قم بتشغيل برنامج إعداد

- اتبع الخطوات التالية لتشغيل برنامج اإلعداد على Windows:
- 1. استعرض موقع ملف التثبيت الذي تم تنزيله، وانقر نقرًا مزدوجًا فوق ملف setup.exe.
	- .2 وأثناء التثبيت، اقرأ اتفاقية الترخيص واقبلها أو أخرج إن لم توافق على الشروط.
- .3 أنت مسجل في برنامج تحسين تجربة مستخدم Esri افتراضًيا عند تثبيت Insights. إذا لم تكن ترغب في التسجيل في البرنامج، فعليك إلغاء تحديد **انقر هنا للمشاركة في**

**برنامج تحسين تجربة مستخدم Esri.) موصى به)**. لمزيد من المعلومات، راجع موضوع كيف يعمل برنامج تحسين تجربة مستخدم Esri في Insights ArcGIS؟ .(http://links.esri.com/insights\_kb\_euei)

يكتشف برنامج اإلعداد مكون Enterprise ArcGIS على جهازي—ArcGIS for Portal، أو Server ArcGIS أو كليهما—ويقوم بتثبيت المعالم المناسبة. دالئل عملية التثبيت االفتراضية تكون على النحو التالي:

- اإللكترونية البوابة عميل لتطبيق C:\Program Files\ArcGIS\Portal\apps
	- الخادم لمكون C:\Program Files\ArcGIS\Server •
- 4. إذا كنت تعمل في بيئة موزعة، فقم بتكرار الإعداد حتى يتم تثبيت العميل على جهاز البوابة الإلكترونية (أو الجهازين ذوي النشر عالي التوفر)، ويتم تثبيت مكون الخادم (يحتوي على خدمات Insights (على كل جهاز من أجهزة Server ArcGIS في موقع خادم االستضافة.

**مالحظة:** من الضروري تشغيل خطوات التثبيت في كل من جهاز البوابة اإللكترونية وجهاز الخادم عند استخدام بيئة موزعة. إذا كانت عمليات اإلعداد ال تعمل على جميع األجهزة، فلن يتم تثبيت Insights بشكل صحيح.

5. إذا لم تكن قد قمت بالفعل [بتكوين](#page-21-0) ArcGIS Enterprise [لدعم](#page-21-0) [Insights](#page-21-0)، فافعل ذلك الآن.

### Insights in ArcGIS Enterprise تثبيت إلغاء

استخدم الخطوات التالية إللغاء تثبيت Insights من Windows:

- .1 افتح **لوحة عنصر التحكم**، ثم انقر على **البرامج والميزات**.
- .2 من قائمة **البرامج**، اختر إصدار Enterprise ArcGIS in Insights الذي قمت بتثبيته على الجهاز.
	- 3. حدد إ**لغاء تثبيت/تغيي**ر لإلغاء تثبيت Insights in ArcGIS Enterprise.
- .4 إذا كنت تعمل في بيئة موزعة، فكرر خطوات إلغاء التثبيت على جميع أجهزة ArcGIS for Portal وServer ArcGIS.

### Linux

لتثبيت Enterprise ArcGIS in Insights على Linux، عليك تنزيل برنامج إعداد Linux وتشغيله. يمكنك أي ًضا إلغاء تثبيت Enterprise ArcGIS in Insights، إذا لزم الأمر.

### تنزيل حز مة الإعداد

تحتوي حزمة الإعداد على الملفات الأساسية التالية:

- اإللكترونية بالبوابة الخاص Insights ويب عميل—Insights-<version-number>.portal.tgz •
- .ArcGIS Server لموقع المطلوبة Insights خدمات—Insights-<version-number>.server.tgz •
- sh.Setup-Insights—البرنامج النصي للوعاء الذي يشغل عملية تثبيت تلقائية لعميل الويب والخدمات المدرجة أعاله.
	- 1. سجّل الدخول إلى موقع My Esri (http://my.esri.com/) باستخدام حساب Esri المرتبط برقم العميل.
		- .2 انتقل إلى **المؤسسة**، ثم انقر على **التنزيالت**. يتم عرض جميع تنزيلات البرامج المتوفرة لك (بناءً على اسم العميل).
- .3 حدد موقع Insights ArcGIS من بين المنتجات. يتم تحديد أحدث إصدار من البرنامج بشكل افتراضي. راجع [التوافق مع](#page-379-0) [Enterprise ArcGIS](#page-379-0) للتحقق من اإلصدارات المتوافقة مع عملية النشر.
	- .4 غّير رقم اإلصدار، إذا لزم األمر ، ثم انقر على **عرض التنزيالت**.
	- 5. في مربع ا**لتنزيل**، تحقق من معلومات الإصدار واللغة. غيّر تنزيل اللغة إذا لزم الأمر.
- .6 في عالمة تبويب **تنزيل المكونات**، ضمن قائمة **مكونات المنتج**، حدد موقع **Linux (Insights ArcGIS(**.
	- .7 انقر على **تنزيل**. يتم تنزيل حزمة اإلعداد وحفظها في مجلد المستعرض االفتراضي (على سبيل المثال Downloads(.

إذا كنت ترغب في عرض وثائق التعليمات بلغة مدعومة غير اإلنجليزية، فسيتعين عليك تنزيل حزمة اللغة.

أنت الآن جاهز لتشغيل برنامج الإعداد.

قم بتشغيل برنامج إعداد

اتبع الخطوات التالية لتشغيل برنامج اإلعداد على Linux:

- .1 سجل الدخول إلى الجهاز كمستخدم بامتيازات إدارية. **مالحظة:** تثبيت Insights على أنه مستخدم أساسي غير مدعوم.
	- .2 استخدم أحد الخيارات التالية لتشغيل برنامج اإلعداد:
- **مالحظة:** أنت مسجل في برنامج تحسين تجربة مستخدم Esri افتراضًيا عند تثبيت Insights. يمكنك اختيار إلغاء االشتراك في البرنامج أثناء التثبيت، أو من خالل تحديث ملف اإلعدادات بعد اكتمال التثبيت. لمزيد من المعلومات، راجع موضوع كيف يعمل برنامج تحسين تجربة مستخدم Esri في ArcGIS Insights؟ .(http://links.esri.com/insights\_kb\_euei)
	- لتشغيل اإلعداد االفتراضي، استخدم بناء الجملة التالي: /.sh.Setup-Insights
	- لعرض الخيارات المتوفرة في اإلعداد، استخدم بناء الجملة التالي: /.h- sh.Setup-Insights
- لتشغيل اإلعداد وإلغاء االشتراك في برنامج تحسين تجربة مستخدم Esri، استخدم بناء الجملة التالي: /.No e- sh.Setup-Insights
- 3. إذا كنت تعمل في بيئة موزعة، فقم بتكرار الإعداد حتى يتم تثبيت العميل على جهاز البوابة الإلكترونية (أو الجهازين ذوي النشر عالي التوفر)، ويتم تثبيت مكون الخادم (يحتوي على خدمات Insights (على كل جهاز من أجهزة Server ArcGIS في موقع خادم االستضافة.
	- **مالحظة:** من الضروري تشغيل خطوات التثبيت في كل من جهاز البوابة اإللكترونية وجهاز الخادم عند استخدام بيئة موزعة. إذا كانت عمليات الإعداد لا تعمل على جميع الأجهزة، فلن يتم تثبيت Insights بشكل صحيح.
		- .4 إذا لم تكن قد قمت بالفعل [بتكوين](#page-21-0) [Enterprise ArcGIS](#page-21-0) [لدعم](#page-21-0) [Insights](#page-21-0)، فافعل ذلك اآلن.

#### Insights in ArcGIS Enterprise تثبيت إلغاء

إللغاء تثبيت Insights، قم بتشغيل البرامج النصية التالية من سطر األوامر:

```
HOME}/arcgis/portal/uninstall_Insights.sh}/. $
$ ./{HOME}/arcgis/server/uninstall_Insights.sh
```
إذا كنت تعمل في بيئة موزعة، فشغل برامج إلغاء التثبيت النصية على جميع أجهزة Portal for ArcGIS وArcGIS Server.

عند إلغاء تثبيت Insights بنجاح، ُيطلب منك إعادة تشغيل ArcGIS for Portal عن طريق تشغيل البرنامج النصي التالي: \$ /.{/portal/arcgis/}HOME startportal.sh

### Insights in ArcGIS Enterprise ترقية

إذا كان لديك إصدار سابق من Enterprise ArcGIS in Insights مثبت وتريد الترقية إلى إصدار جديد، فليس هناك حاجة إلى إلغاء تثبيت اإلصدار السابق. عند تشغيل

Insights ArcGIS سيقوم برنامج التثبيت بترقية البرنامج إلى اإلصدار الجديد.

إذا كنت تقوم بترقية كل من Enterprise ArcGIS وInsights، أو ترقية Enterprise ArcGIS فقط، فاتبع الخطوات التالية:

- .1 قد تتطلب ترقية Enterprise ArcGIS ترقية Insights إلى إصدار متوافق. تحقق من [التوافق بين](#page-379-0) [Insights](#page-379-0) [وEnterprise ArcGIS.](#page-379-0)
	- .2 قم بإلغاء تثبيت Enterprise ArcGIS in Insights من جهاز Windows أو Linux.
- 3. قم بترقية ArcGIS Enterprise إلى الإصدار الجديد، بما في ذلك خطوات ما بعد الترقية. لمزيد من المعلومات، راجع موضوع ترقية النشر الأساسي باستخدام مُنشئ قم أو) ArcGIS Enterprise (https://enterprise.arcgis.com/en/enterprise/latest/install/windows/upgrade-a-base-deployment.htm ArcGIS Enterprise (https://enterprise.arcgis.com/en/portal/latest/administer/windows/upgrade-portal-for- اإللكترونية البوابة بترقية .(arcgis.htm
	- .4 قم بتثبيت Enterprise ArcGIS in Insights على جهاز Windows أو Linux) إما اإلصدار نفسه أو اإلصدار األحدث).
	- **مالحظة:** إذا كنت تقوم بالترقية إلى Enterprise ArcGIS إصدار ،10.7 فقد يتم تحديث أعضاء المؤسسة تلقائًيا إلى نوع مستخدم متوافق أو قد تكون مؤسستك مرخصة لأكثر من نوع مستخدم واحد لكل مستوى. إذا تم ترخيص مؤسستك لأكثر من نوع مستخدم واحد، فسيلزم على مسؤول المؤسسة تطبيق أنواع المستخدمين الصحيحة على كل عضو قبل أن يتمكنوا من الوصول إلى Insights. يمكن لمستخدمي Insights الحصول على نوع مستخدم Creator أو Professional GIS أو .Insights Analyst
	- لن يؤثر إلغاء تثبيت Enterprise ArcGIS in Insights على برامج Insights المحفوظة، مثل مصنفات وصفحات واتصاالت قاعدة البيانات.

# الصفحة الرئيسية

# الصفحة الرئيسية

<span id="page-30-0"></span>كما يمكن استخدام صفحة Insights ArcGIS الرئيسية في إنشاء محتوى وإدارته وفتح المحتوى الحالي وإدارة حسابك. يتم عرض الصفحة الرئيسية عندما تقوم بتسجيل الدخول إلى Insights أو النقر فوق زر **الصفحة الرئيسية** .

تضم الصفحة الرئيسية عالمات التبويب التالية:

- **الصفحة الرئيسية**
	- **ال ُمصّنفات**
	- **النماذج**
- **مجموعات البيانات**
	- **االتصاالت**
	- **الصفحات**
		- **ُسق النُّ**
	- **اإلعدادات**

تتيح لك جميع عالمات التبويب، باستثناء عالمة تبويب **الصفحة الرئيسية** و**اإلعدادات** إمكانية إنشاء [المجلدات](#page-43-0) وإدارة العناصر.

يمكن أيضًا لأعضاء المؤسسة الذين لديهم امتيازات المشاهد الوصول إلى المصنفات والصفحات المشتركة

### الصفحة الرئيسية

توّفر عالمة تبويب **الصفحة الرئيسية** نظرة عامة على العناصر والميزات التي تهمك، باإلضافة إلى إحصائيات استخدام Insights األخير. يسرد قسم **المصنفات الحديثة** مصنفاتك التي تم إنشاؤها أو تحديثها مؤخرًا، مما يتيح لك الوصول السريع إلى المصنفات الأكثر أهمية بالنسبة لك. يسرد قسم ال**مفضلة** عناصر من قائمة المفضلة الخاصة بك. يمكن إضافة جميع أنواع العناصر ، بما في ذلك المصنفات ومجموعات البيانات والصفحات والنُّسُق، إلى قائمة المفضلة باستخدام زر ا**لمفضل**ة لم يعرض قسم ا**لنبض** المخططات مصحوبة بالإحصائيات، مثل عدد العناصر التي أنشأتها أو شاركتها مؤخرًا. يوفّر قسم **ما الجديد** نظرة عامة على المديدة والمعدثة في إصدار Insights الحالي. يمكنك العثور على معلومات أكثر تفصيلاً في قسم ما الجديد

### المُصنّفات

المصنف هو مجموعة من البيانات والبطاقات والنتائج والعمليات الأخرى التي يتم تنفيذها أثناء التحليل. تسمح لك علامة تبويب ا**لمصنفات**∏ بفتح مصنف أو [إدارة المصنفات](#page-42-0) [الموجودة](#page-42-0).

يتيح لك التمرير فوق أحد المصنفات خيارات [إلدارة المصنف الخاص بك.](#page-42-0)

### النماذج

يظهر نموذج Insights وعناصر البرنامج النصي في عالمة تبويب **النماذج**.

النموذج هو سجل للعمليات المستخدمة في إحدى Insightsالصفحات. ويتم إنشاء النماذج وتحديثها تلقائًيا عند تنفيذ أي إجراءات تحليل أو معالجة بيانات في Insights أحد المصنفات. يجب [مشاركة](#page-351-0) للعنصر ليظهر في عالمة تبويب **العناصر**.

يجب مشاركة برنامج نصي في عالمة تبويب **النماذج**.

يؤدي النقر على اسم عنصر إلى فتح مصنف جديد ونافذة إ**ضافة إلى صفحة** مع العنصر المحدّد. يجب أيضًا إضافة مجموعة بيانات واحدة أو أكثر لتشغيل النموذج.

### مجموعات البيانات

يمكن استخدام علامة تبويب **مجموعة البيانات** اللهاء التشاء وإدارة [وتصدير](#page-34-0) مجموعات البيانات المحفوظة في مؤسستك كعناصر طبقة معالم.

ويمكن فتح مجموعة بيانات في مصنف جديد من خالل النقر فوق اسم مجموعة البيانات.

#### االتصاالت

يمكن استخدام عالمة تبويب **االتصاالت** إلنشاء وتحرير اتصاالت لمجموعات البيانات االرتباطية.

انقر فوق اسم العنصر لفتح نافذة **تحرير اتصال**.

#### الصفحات

يمكن استخدام عالمة تبويب **الصفحات** إلدارة عناصر الصفحة المشاركة وعرضها. عنصر الصفحة عبارة عن لقطة للبطاقات التي كانت موجودة على Insights إحدى الصفحات أثناء [مشاركتها](#page-347-0). يتم حفظ الصفحات المشاركة فقط وإتاحتها كعناصر من عالمة تبويب **الصفحات**.

ويمكن فتح صفحة في "عارض الصفحة" من خالل النقر فوق اسم الصفحة.

#### موضوعات

يمكن استخدام علامة تبويب ا**لنُّسُق**لإدارة عناصر [النسق](#page-330-0) المشارَك وفتحها. يحفظ النسق إعدادات الصفحة، بما في ذلك موضع البطاقة والألوان والخطوط، كما يسمح لك بتطبيق اإلعدادات على صفحات أخرى. يجب [مشاركة](#page-350-0) نسق لعنصر ليتم إنشاؤه.

يؤدي النقر فوق اسم نسق إلى فتح مصنف جديد ونافذة إ**ضافة إل***ى* **صفحة** مع النسق المحدّد.

إعدادات

يمكن استخدام عالمة تبويب **اإلعدادات** لعرض [ملف التعريف](#page-374-0) الخاص بك وتحديثه.

العثور على العناصر

يمكن تخزين عناصر، مثل المصنفات والصفحات والنَّسُق في مجلدات ورميلدات فرعية أو إضافتها إلى قائمة المفضلة أو [مشاركتها](#page-341-0). وتؤثر كل من هذه العمليات على كيفية العثور على العناصر في عالمات التبويب في الصفحة الرئيسية.

استخدم الطرق التالية للبحث عن العناصر:

- استعرض المجلدات والمجلدات الفرعية بالنقر فوق بطاقات المجلدات.
	- ابحث عن العنصر في شريط البحث.
- استخدم زر التصفية لتصفية العناصر بحسب المالك وتاريخ التعديل والعالمات.
	- استخدم زر **المفضلة** لعرض العناصر الموجودة بقائمة المفضلة فقط.
- استخدم زر **عرض العناصر** 2لعرض كل العناصر أو العناصر التي أنشأتها أو العناصر المشارَكة معك.
	- استخدم زر **فرز** لترتيب العناصر ترتيًبا أبجدًيا أو بحسب العمر.
	- استخدم زر **عرض القائمة** وزر **عرض التجانب** لتغيير طريقة عرض العناصر.

### الصفحة الرئيسية لعارض Insights

تتضمن الصفحة الرئيسية لأعضاء المؤسسة الذين لديهم امتيازات المشاهد علامات تبويب ا**لصفحة الرئيسية<sub>\ماً</sub> والمصنفات**@ وا**لصفحات**@ والإعدادات<sub>۞.</sub>

توّفر عالمة تبويب **الصفحة الرئيسية** نظرة عامة على العناصر والميزات التي تهمك، باإلضافة إلى إحصائيات استخدام Insights األخير. يسرد قسم **المصنفات الحديثة** مصنفاتك التي تم إنشاؤها أو تحديثها مؤخرًا والتي تمت مشاركتها معك، مما يتيح لك الوصول السريع إلى المصنفات الأكثر أهمية بالنسبة لك. يعرض قسم ا**لمفضلات** العناصر التي تمت إضافتها إلى قائمة المفضلة باستخدام زر ا**لمفضلة <sub>بأت</sub> يع**رض قسم ا**لنبض** المخططات مصحوبة بالإحصائيات، مثل عدد العناصر التي عرضتها مؤخرًا. تشمل علامة تبويب ا**لمُصنفات** تلك المصنفات التي تمت مشاركتها معك من قِبل أعضاء آخرين في مؤسستك. انقر فوق عنوان المصنف لفتح المصنف في وضع العارض. تشمل عالمة تبويب **الصفحات** تلك الصفحات التي تمت مشاركتها معك من ِقبل أعضاء آخرين في مؤسستك. انقر فوق عنوان الصفحة لفتح الصفحة في وضع العارض. يمكن استخدام عالمة تبويب **اإلعدادات** لعرض [ملف التعريف](#page-374-0) الخاص بك وتحديثه.

# إنشاء مجموعات بيانات

<span id="page-32-0"></span>أحد مصادر البيانات التي يمكن استخدامها في Insights هو [عناصر](#page-45-0) طبقة المعلم. يمكن إنشاء طبقات المعالم عن طريق استيراد مجموعة بيانات في Insights أو نشر مجموعة بيانات من Pro ArcGIS أو نشر مجموعة بيانات في مؤسستك أو [مشاركة مجموعة بيانات](#page-344-0) من Insights. ستكون كل عناصر طبقة المعلم التي تنشئها أو التي تمت مشاركتها معك متاحة لالستخدام في Insights، بصرف النظر عن كيفية إنشائها.

يمكن الوصول إلى طبقات المعالم من عالمة تبويب **مجموعات البيانات** على [الصفحة الرئيسية](#page-30-0) أو [إضافتها إلى ُمصّنف](#page-49-0) من عالمات تبويب **المحتوى**، أو **المجموعات**، أو **المنظمة** من جزء **إضافة إلى صفحة**.

#### استيراد ملف

يمكنك استيراد بيانات من المصادر التالية Insights:

- (Microsoft Excel (.xlsx مصنف•
- ملف القيم المفصولة بفاصلة (csv.) (CSV(
- (zip. أو geojson. أو GeoJSON (.json ملف•
	- قاعدة بيانات جغرافية ملفية (في ملف .zip(
		- ملف األشكال (في ملف .zip(
- **مالحظة:** ملفات GeoJSON مدعومة بتنسيق .zip لعمليات النشر باستخدام 10.7.1 Enterprise ArcGIS أو أحدث. يمكنك [إضافة](#page-49-0) ملف GeoJSON مضغوط كملف بواسطة 10.7 Enterprise ArcGIS أو إصدار أحدث.

استخدم الخطوات التالية إلنشاء مجموعة بيانات من خالل استيراد ملف:

- .1 في حال فتح مصنف في Insights، فاحفظ العمل الخاص بك وانقر على زر **الصفحة الرئيسية** للعودة إلى الصفحة الرئيسية. إذا قمت بتسجيل الدخول إلى Insights أو تشغيله، فستدخل إلى الصفحة الرئيسية تلقائًيا.
	- .2 انقر فوق عالمة تبويب **مجموعات البيانات** .
	- .3 انقر فوق **مجموعة البيانات الجديدة**. من ثم تظهر نافذة **مجموعة البيانات الجديدة**.
		- .4 قم بأحد مما يلي:
	- انقر فوق **استعراض** وافتح الملف الذي تريد استخدمه إلنشاء مجموعة بيانات.
		- اسحب ملًفا إلى نافذة **مجموعة البيانات الجديدة**.
- 5. بالنسبة للملفات بملحق . zip (ملفات الشكل وقواعد البيانات الجغرافية للملف وبعض ملفات GeoJSON)، عيّن معلمة ا**لنوع** إلى تنسيق البيانات الصحيح. يمكنك أيضًا تحديث االسم والعالمات والملخص لمجموعة البيانات. انقر على **إضافة**.
	- **مالحظة:** سيبدأ تحميل ملفات Excel وملفات CSV وملفات json. (GeoJSON و .geojson (تلقائًيا بمجرد إضافتها إلى نافذة **مجموعة بيانات جديدة**.

من ثم يتم إضافة مجموعة البيانات كعنصر طبقة معلم. يمكنك الآن نقل مجموعة البيانات لمجلد، أو مشاركة مجموعة البيانات، أو إدارة تفاصيل العنصر.

## نشر من Pro ArcGISأو ArcMap

يمكنك نشر طبقة معالم من Pro ArcGIS أو ArcMap ليتم استضافتها في مؤسسة ArcGIS. عند نشر طبقة معلم مستضافة، يتم نسخ البيانات من مصدر البيانات الخاصة بك إلى مؤسستك. تشير طبقة المعلم المستضافة المنشورة إلى البيانات في مؤسستك، ليس في مصدر البيانات.

يتطلب وجود اتصال بشبكة اإلنترنت للنشر من Pro ArcGIS أو ArcMap إلى مؤسستك. تؤثر سرعة االتصال وعرض نطاقه على الوقت المستغرق في نشر طبقة المعالم.

اتبع الخطوات الموجودة في تعليمات Pro ArcGIS أو تعليمات تعليمات ArcMap لنشر طبقة معالم مستضافة من هذه التطبيقات. لمزيد من المعلومات حول طبقات المعالم المستضافة، راجع [طبقات المعالم.](#page-84-0)

# تصدير البيانات

<span id="page-34-0"></span>**مالحظة:** ال يتوفر تصدير البيانات في عمليات نشر Enterprise ArcGIS in Insights باستخدام Enterprise ArcGIS 10.7 أو أحدث. للمزيد من المعلومات عن إصدارات Enterprise ArcGIS المدعومة، راجع [التوافق مع](#page-379-0) [ArcGIS](#page-379-0) [.Enterprise](#page-379-0)

يتيح لك تصدير البيانات حفظ مجموعات بيانات Insights خارج Insights في تنسيقات الملفات شائعة االستخدام. يمكن مشاركة البيانات التي تم تصديرها مع الزمالء أو استخدامها في منتجات أخرى، مثل Pro ArcGIS أو Excel Microsoft.

يمكن تصدير [طبقات المعالم](#page-84-0) فقط. يمكنك تصدير البيانات من طبقة المعالم المستضافة إذا كان أحد الخيار ات التالية صحيحًا:

- تملك المعالم.
- لديك امتيازات المسؤول.
- أنت لست مالك طبقة المعالم أو المسؤول، لكن المالك أو المسؤول شارك مجموعة البيانات معك وقام بتكوين مجموعة البيانات لـ السماح لآلخرين بتصدير البيانات.

#### تصدير مجموعة بيانات

استخدم الخطوات التالية لتصدير مجموعة بيانات:

- .1 في حال فتح مصنف في Insights، فاحفظ العمل الخاص بك وانقر على زر **الرئيسية** للعودة إلى الصفحة الرئيسية. إذا كنت تس ّجل الدخول إلى Insights، فسيتم نقلك إلى الصفحة الرئيسية تلقائًيا.
	- .2 انقر فوق عالمة تبويب **مجموعات البيانات** .
	- 3. ابحث عن مجموعة البيانات المراد تصديرها. استخدم شريط البحث وزر التصفية <sub>F</sub> وزر **عرض العناص**رع وزر **فرز <sub>ال</sub>،** إذا اقتضت الضرورة.
		- .4 حرك الماوس فوق مجموعة البيانات، ثم انقر فوق زر **تصدير مجموعة البيانات** .
			- .5 انقر على تنسيق التصدير من القائمة.

يتم تصدير مجموعة البيانات بالتنسيق المحدد وحفظها في موقع التنزيل االفتراضي للمتصفح.

### تنسيقات التصدير

يمكن تصدير طبقات المعالم إلى التنسيقات التالية:

- ملف الشكل (.zip(
- ملفات القيم المفصولة بفاصلة (zip.) (CSV(
	- (GeoJSON (.zip •

### خدمات المعالم مع الطبقات المتعددة

يمكن أن تحتوي خدمة المعالم على طبقات معالم متعددة. إذا تم تصدير مجموعة بيانات ذات طبقات متعددة إلى ملف CSV أو GeoJSON، فستظهر كل طبقة في ملف منفصل وسيتم حفظ المجموعة في مجلد مضغوط.

إذا كانت خدمة المعالم مملوكة لمؤسستك، يجب تعيين **السماح لآلخرين بالتصدير إلى تنسيقات مختلفة** على كل طبقة معالم تريد تصديرها. سيتم تضمين طبقات المعالم التي تم تمكين التصدير عليها في الملف الذي تم تصديره.
## إنشاء اتصال قاعدة البيانات

<span id="page-36-0"></span>يتيح اتصال قاعدة البيانات [إضافة بيانات](#page-49-0) من [قاعدة البيانات المدعومة.](#page-107-0) يتم إدراج اتصاالت قاعدة البيانات المتاحة في نافذة **إضافة إلى الصفحة** عند النقر على خيار **قاعدة البيانات** أو علامة التبويب ال**اتصالات**@ في الصفحة الرئيسية. للحصول على مزيد من المعلومات حول استخدام بيانات قاعدة البيانات في Insights، راجع [فهم البيانات في قواعد البيانات](#page-115-0) [االرتباطية.](#page-115-0)

قبل إنشاء اتصال قاعدة البيانات، يجب تلبية المتطلبات الأساسية التالية:

- يجب تسجيل أنواع مخزن البيانات االرتباطية المناسبة لمؤسستك. لمزيد من المعلومات، راجع [ملفات البائع المطلوبة](#page-362-0) وتكوين Enterprise ArcGIS لدعم Insights.
	- يجب أن تتوفر لديك [امتيازات قاعدة البيانات](#page-365-0) المناسبة التي تريد االتصال بها. إذا لم تتوفر لديك االمتيازات، اتصل بمسئول قاعدة البيانات.
		- يجب أن يكون لديك اسم مستخدم وكلمة مرور لقاعدة البيانات.

#### إنشاء اتصال قاعدة بيانات جديد

ُتحفظ اتصاالت قاعدة البيانات [كعناصر](#page-45-0) اتصال قاعدة بيانات ارتباطية. يمكنك عرض عناصر اتصال قاعدة البيانات االرتباطية من عالمة تبويب **االتصاالت** في الصفحة الرئيسية أو في بوابة Enterprise ArcGIS. يمكن إنشاء االتصاالت من الصفحة الرئيسية أو قبل [إضافة البيانات إلى ُمصنفك.](#page-49-0)

استخدم الخطوات التالية إلنشاء اتصال قاعدة بيانات من الصفحة الرئيسية:

- 1. انقر فوق علامة تبويب الا**تصالات**م.
- .2 انقر على **اتصال جديد** واختر **قاعدة البيانات** من القائمة. تفتح نافذة **اتصال جديد**.
- 3. اختر نوع قاعدة البيانات التي ترغب في الاتصال بها. تتضمن قواعد البيانات المدعومة SAP HANA وMicrosoft SQL Server وMicrosoft SQL Server.
	- .4 وّفر خصائص االتصاالت المطلوبة التالية:
		- **االسم**
		- **النوع**
		- **اسم المستخدم**
		- **كلمة المرور**
	- **اسم الخادم** (اسم مضيف قاعدة البيانات)
	- تختلف خصائص االتصال األخرى، مثل النوع المكاني االفتراضي، **واسم قاعدة البيانات**، **ورقم المنفذ** و**اسم المثيل** حسب نوع قاعدة البيانات.
		- بالنسبة التصاالت HANA SAP، تحقق من **االتصال باستخدام SSL** إذا كنت تتصل بقاعدة بيانات مع تكوين طبقة مآخذ توصيل آمنة.
			- .5 انقر على **إضافة**.

يستخدم Insights خصائص الاتصالات لمحاولة الاتصال بقاعدة البيانات. إذا كان الاتصال بقاعدة البيانات محتملاً، يتم إنشاء الاتصال، ويتم إدراج مجموعات البيانات من قاعدة البيانات في الجزء الوسط. يمكنك اختيار مجموعات البيانات من االتصال الجديد إلضافته إلى صفحة المصنف.

**مالحظة:** يتم دعم مصادقة قاعدة البيانات فقط عند إنشاء اتصاالت قاعدة بيانات في Insights.

في حالة تعذر اتصال Insights بقاعدة البيانات، تظهر رسالة خطأ. راجع [استكشاف أخطاء اتصال قاعدة البيانات وإصالحها](#page-120-0) للحصول على مزيد من المعلومات حول األسباب وراء تعذر إنشاء االتصال.

#### اتبع الخطوات التالية إلنشاء اتصال قاعدة بيانات من نافذة **إضافة إلى صفحة**.

- .1 افتح نافذة **إضافة إلى صفحة** باستخدام أحد الخيارات التالية:
- إنشاء ُمصّنف. تفتح نافذة **إضافة إلى صفحة** عند إنشاء المصنف.
- انقر على زر **إضافة** فوق جزء البيانات في مصنف موجود.
- أنشئ صفحة في مصنف موجود. تفتح نافذة **إضافة إلى صفحة** عند إنشاء الصفحة.
	- .2 في نافذة **إضافة إلى صفحة**، اختر **قاعدة بيانات**.
		- .3 انقر على **اتصال جديد**.
		- .4 وّفر خصائص االتصاالت المطلوبة التالية:
			- **االسم**
			- **النوع**
			- **اسم المستخدم**
			- **كلمة المرور**
		- **اسم الخادم** (اسم مضيف قاعدة البيانات)
- تختلف خصائص االتصال األخرى، مثل النوع المكاني االفتراضي، **واسم قاعدة البيانات**، **ورقم المنفذ** و**اسم المثيل** حسب نوع قاعدة البيانات.
	- بالنسبة التصاالت HANA SAP، تحقق من **االتصال باستخدام SSL** إذا كنت تتصل بقاعدة بيانات مع تكوين طبقة مآخذ توصيل آمنة.

#### .5 انقر على **موافق**.

يحتوي عنصر قاعدة البيانات الارتباطية على خدمة كتالوج ارتباطي متوافق يوجد في مجلد "المستضاف" في خادم استضافة البوابة الإلكترونية. يمكن تحديث هذه الخدمة من علامة تبويب **االتصاالت** في الصفحة الرئيسية. لمزيد من المعلومات، راجع [تحديث اتصال قاعدة بيانات.](#page-52-0)

باعتبارك مالك اتصال قاعدة البيانات في Insights in ArcGIS Enterprise، يمكنك [مشاركة العنصر](#page-345-0) مع أعضاء الفريق بحيث يمكنهم استخدام البيانات من اتصال قاعدة البيانات في التحليل الخاص بهم.

#### أعمدة الفهرس

سينشئ Insights فهرسًا في جداول قاعدة البيانات لجدوال معينة باستخدام قواعد بيانات Oracle أو SQL Server لتحسين الأداء. بالنسبة لقاعدتي البيانات Oracle وSQL Server، يمكن إجراء الفهرسة فقط إذا كان المستخدم الذي يُنشئ اتصال قاعدة البيانات افعالياتات المطلوبة. بمجرد إنشاء الاتصال، سيتم إنشاء فهارس في جداول قاعدة البيانات بغض النظر عمن يستخدمها في Insights.

إذا كان المستخدم الذي ُينشئ اتصال قاعدة البيانات ال يتوفر له االمتيازات الضرورية، فلن يتم إجراء الفهرسة في جداول قاعدة البيانات.

يصف الجدول التالي كيفية إجراء الفهرسة لكل نوع قاعدة بيانات واالمتيازات المطلوبة إلنشاء اتصال أثناء إجراء الفهرسة:

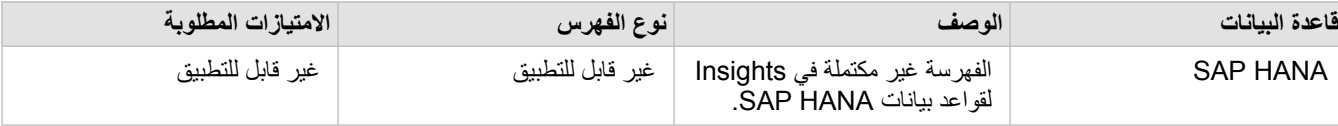

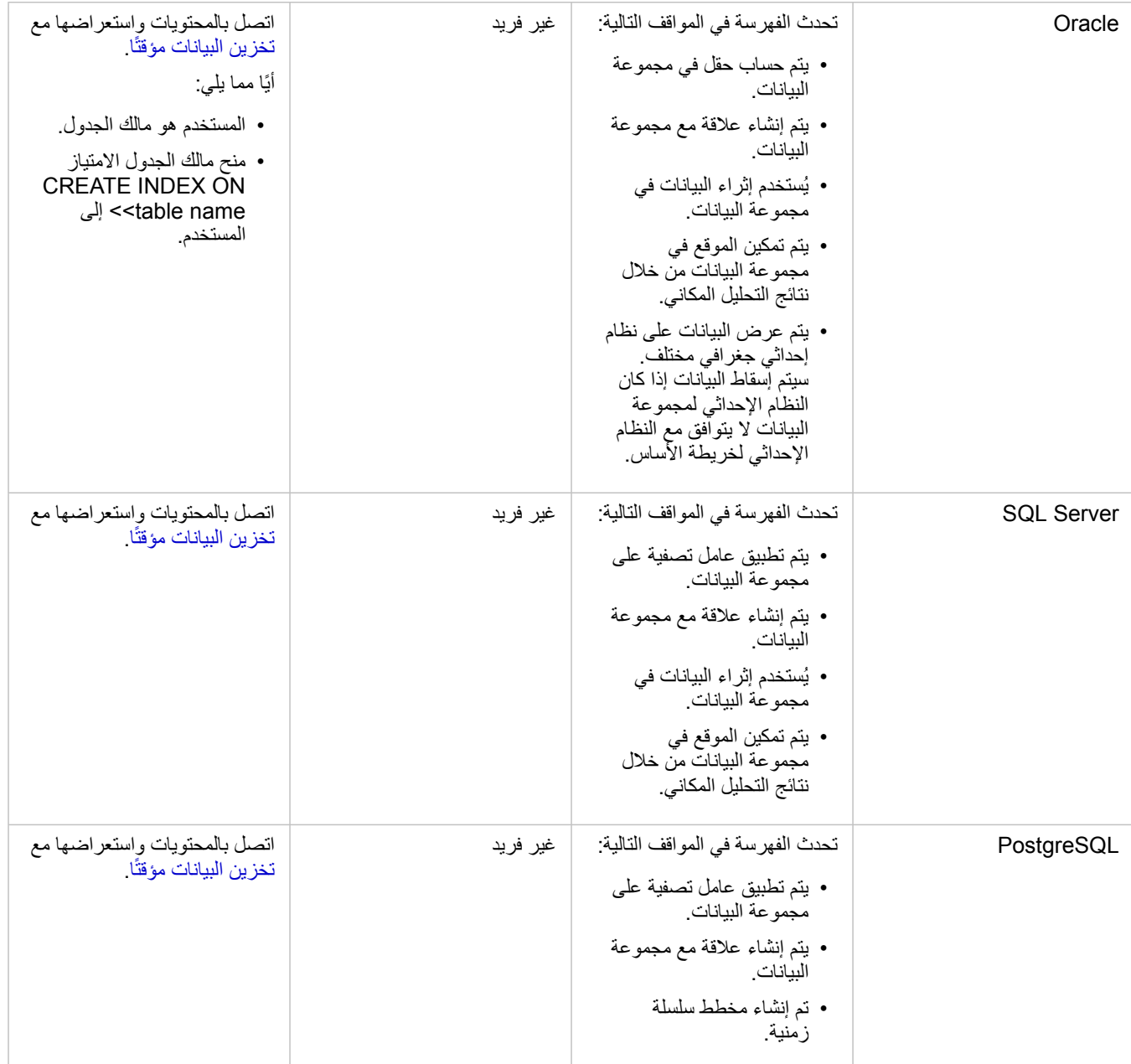

## الأنواع المكانية

يُستخدم النوع المكاني الافتراضي لتحديد أي نوع مكاني سيتم استخدام عند إضافة حقل موقع إلى مجموعة بيانات باستخدام [تمكين الموقع](#page-95-0). يصف الجدول التالي الأنواع المكانية االفتراضية المتاحة لكل نوع مجموعة بيانات:

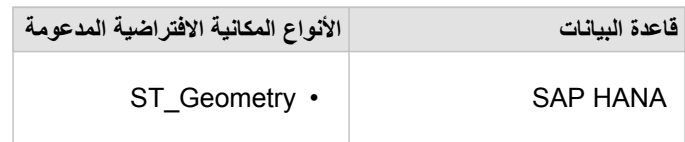

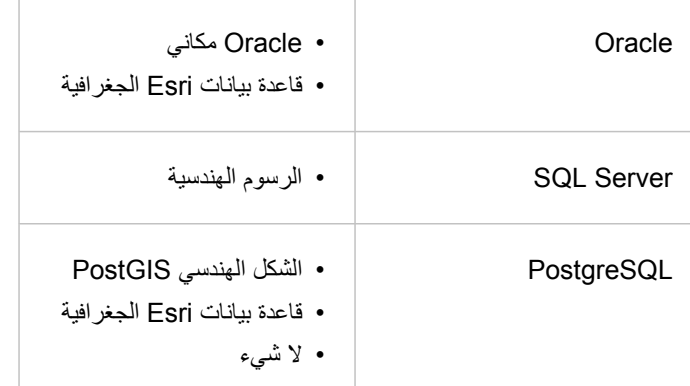

**مالحظة:** أنواع SDELOB المكانية غير مدعومة.

الخطوات التالية

اآلن لقد قمت بإنشاء اتصال قاعدة بيانات، وأنت جاهز لـ [الوصول إلى البيانات من اتصاالت قاعدة البيانات](#page-49-0) في Insights.

# فتح مصنف

<span id="page-40-0"></span>المصنف هو الموقع التي تريد فيه تنظيم بياناتك وإجراء تحليل في ArcGIS Insights. ستحتوي المصنفات على أي نتائج ومهام سير عمل مُستخدَمَة. بمكن [مشاركة](#page-352-0) مصنف وتحليله المطابق مع مستخدمي Insights اآلخرين.

> **مالحظة:** ال يتم دعم التحرير الفوري. إذا قمت بفتح نفس المصنف في جلستين مستعرض مختلفتين، ويتم حفظ التغييرات في مصنف واحد، فإن البطاقات الموجودة على الصفحة—مثل مخطط الشريط أو الخريطة—يتم تعطيلها. أغلق جلسة المستعرض مع البطاقات المُعطلة.

#### إنشاء مصنف

- إلنشاء ُمصنف في Insights ArcGIS، أكمل الخطوات التالية:
- .1 افتح Insights وس ّجل الدخول للوصول إلى الصفحة الرئيسية. إذا كنت تستخدم مصنًفا بالفعل، فاحفظ العمل الخاص بك وانقر على زر **الرئيسية** للعودة إلى الصفحة الرئيسية.
	- .2 انقر على عالمة تبويب **المصنفات** .
	- .3 انقر فوق **مصّنف جديد**. يتم إنشاء مصنف جديد وتظهر نافذة **إضافة إلى صفحة**.
	- .4 استخدم نافذة **إضافة إلى صفحة** إلضافة البيانات والنماذج والُنسق إلى الصفحة 1 من المصنف حسب الضرورة.
	- **تلميح:** البيانات والنماذج والُنسق التي تضيفها خاصة بصفحة محددة. تحتوي كل صفحة في المصنف الخاص بك على بيانات خاصه، مما يتيح لك استكشاف السمات والسيناريوهات المختلفة على كل صفحة. يمكنك سحب مجموعات البيانات إلضافة البيانات إلى صفحة جديدة أو إضافة بيانات جديدة بالنقر على زر **إضافة** فوق جزء البيانات.
		- .5 قم بتسمية المصنف واحفظه.
		- .6 تصور بياناتك [كخرائط](#page-123-0) و[مخططات](#page-159-0) [وجداول](#page-217-0) وبدء تحليلك.

يتم إنشاء [عنصر](#page-45-0) مصنف في مؤسستك. إذا لم تضف اسمًا وتحفظ المصنف، سيتم تعريفه في صورة **مصنف غير معنون**.

استخدام المصنفات الحالية

يمكن فتح المصنفات الموجودة داخل Insights أو من المؤسسة. ُتدرج صفحة **المصنفات** في Insights المصنفات التي أنشأتها، عالوة على [المجلدات](#page-43-0) حيث يمكن تخزين المصنفات.

#### المصنفات المشتركة

تقوم صفحة **المصنفات** بإدراج المصنفات التي يمكنك الوصول إليها. يتم عرض كل المصنفات التي يمكن الوصول إليها افتراضيًا. يمكنك عرض المصنفات التي تمت مشاركتها معك بالنقر على زر **عرض العناصر** واختيار **تمت المشاركة معي**.

المصنفات التي تم مشاركتها مع تتوفر في تنسيق القراءة فقط. يمكنك تكرار مصنف مشترك إلنشاء عنصر جديد قابل للتحرير. سيتم حفظ المصّنف المتكرر في المحتويات الخاصة بك وسيتم إدراج حساب المستخدم في صورة المؤلف.

#### العثور على المصنف الصحيح

يتم تنظيم صفحة **المصنفات** بإدراجها من األحدث إلى األقدم. يمكن استخدام زر **المفضالت** لعرض المصنفات في قائمة المفضالت. يمكن استخدام زر **عرض العناصر** لعرض المصنفات فقط أو المصنفات التي تم إنشاؤها من قبل المستخدمين اآلخرين في المؤسسة ومشاركتها معك أو كل المصنفات التي يمكن الوصول إليها. يمكن استخدام زر **فرز** لفرز المصنفات من **الأحدث إلى الأقدم** أو **الأقدم إلى الأحدث** أو أ - ى أو ى - أ<sub>-</sub> يمكن أيضًا استخدام مربع **بحث** وزر تصفية  $\mathbb {F}$  للعثور على المصنفات على أساس الكلمات الأساسية والمالك وتاريخ التعديل والعلامات. يمكنك أيضًا استخدام الكلمات الرئيسية للبحث عن المصنفات التي لم يتم إدراجها.

#### موارد

استخدم الموارد التالية للتعرف على المزيد حول المصنفات:

- تدريب سريع: [إنشاء المصنف األول](#page-56-0)
	- [إدارة المصنفات](#page-42-0)

## إدارة المصنفات

<span id="page-42-0"></span>بعد إنشاء مصنف، يجب تحديث الإعدادات، بما في ذلك إضافة البيانات التعريفية إلى تفاصيل العناصر . يمكن أيضًا تكرار المصنفات أو حذفها أو تحديثها لعرض البيانات المحدثة.

#### خيارات المصنف

يمكن إدارة المصنفات من عالمة تبويب **المصنفات** في [الصفحة الرئيسية](#page-30-0). لمزيد من المعلومات حول إدارة المصنفات والعناصر األخرى، راجع عناصر Insights.

#### تحديث البيانات

يمكن تحديث الصفحات ومجموعات البيانات المتوافقة مع تحديثات البيانات في Insights. \*عند تنفيذ التحليل في Insights، فإنه يتم إنشاء نسخة من البيانات في بعض األحيان. إذا تم تحرير البيانات الأصلية، فيمكن إعادة تشغيل التحليل لالتقاط أحدث البيانات الصفحة أو مجموعة البيانات. تم تحديث كل البطاقات وخطوات التحليل عند تحديث مجموعة البيانات.

يتوفر خياري تحديث متاحين في Insights.

• تحديث صفحة: يمكن تحديث صفحة باختيار **تحديث صفحة** في قائمة **خيارات الصفحة** . لن يظهر خيار تحديث صفحة إال عند وجود مجموعة بيانات واحدة على األقل في الصفحة التي يمكن تحديثها. سيعمل تحديث الصفحة على تحديث كل مجموعات البيانات القابلة للتطبيق في الصفحة.

**تلميح:** ُيعد تحديث الصفحات في أغلب األحيان إذا كانت بياناتك ُعر َضة للتغيير هو أفضل الممارسات.

• تحديث مجموعة البيانات: يمكن تحديث مجموعة البيانات عن طريق اختيار **تحديث مجموعة البيانات** في قائمة **خيارات مجموعة البيانات** أو عن طريق النقر فوق زر التحديث في **عرض التحليل**. يعمل تحديث مجموعة بيانات على إعادة تشغيل أي خطوات تحليل تستخدم مجموعة البيانات. يعمل تحديث مجموعة البيانات على تحديث نتائج التحليل والبطاقات المقترنة في المصنف.

\***تحديث مجموعة البيانات** يتوفر في مجموعة البيانات التي يمكن تحديث بياناتها، مثل جداول قاعدة البيانات وطبقات المعالم. إن ملفات Excel هي مثال على مجموعات البيانات التي يتعذر تحديثها.

#### موارد

استخدم الموارد التالية للتعرف على المزيد حول المصنفات:

- [فتح مصنف](#page-40-0)
- [مشاركة مصنف](#page-352-0)

# إنشاء المجلدات واستخدامها

في Insights، يمكن تنظيم [عناصر](#page-45-0) مثل البيانات والصفحات والمُصنّفات في مجلدات ومجلدات فرعية.

إنشاء مجلد

يمكن إنشاء مجلدات لتخزين المصّنفات والبيانات والصفحات وغيرها من العناصر المرتبطة وتنظيمها.

<span id="page-43-0"></span>**مالحظة:** سيكون المجلد الذي تم إنشاؤه في بوابة ArcGIS متا ًحا في Enterprise ArcGIS in Insights. استخدم الخطوات التالية إلنشاء مجلد في Insights:

- .1 انقر فوق زر **الصفحة الرئيسية** لالنتقال إلى الصفحة الرئيسية، إذا لزم األمر.
- .2 انقر فوق أحد عالمات التبويب في فئات **تحليل** أو **بيانات** أو **عرض تقديمي**، مثل **مصّنفات** أو **مجموعات البيانات** .
	- .3 انقر فوق زر **مجلد جديد** .

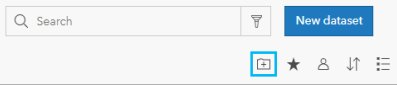

يتم إنشاء مجلد باسم **غير معنون**.

.4 أ ِعد تسمية المجلد.

يتم إنشاء المجلد في Insights، وكذلك في بوابة ArcGIS.

إنشاء مجلد فرعي

يمكن إضافة المجلدات الفرعية إلى المجلدات لتنظيم عملك بصورة أكبر.

المجلدات الفرعية غير مدعومة في ArcGIS Enterprise. تظهر العناصر التي يتم تخزينها في المجلدات الفرعية في Insights in ArcGIS Enterprise في مجلد منفصل في بوابة ArcGIS المسماة بعد مسار المجلد بالكامل (على سبيل المثال، subfolder My/folder My(.

> ح<mark>ال</mark> ملاحظة: يمكن إضافة 125 حرف بحد أقصى في أسماء المجلدات بما فيها اسم المسار كاملاً للمجلدات الفرعية. وعندما يصل اسم المسار إلى 125 حرف، ال يمكن إضافة مجلدات فرعية.

> > استخدم الخطوات التالية إلنشاء مجلد فرعي:

- .1 في الصفحة الرئيسية، انقر فوق أحد عالمات التبويب في فئات **تحليل** أو **بيانات** أو **عرض تقديمي**، مثل **مصّنفات** أو **مجموعات البيانات** .
	- .2 استعرض المجلد الذي ترغب في إنشاء المجلد الفرعي فيه.
		- .3 انقر فوق زر **مجلد جديد** . من ثم يتم إنشاء مجلد فرعي باسم **Untitled**.
			- .4 أ ِعد تسمية المجلد الفرعي.

انقل العناصر إلى المجلدات

استخدم الخطوات التالية لنقل عنصر إلى مجلد:

.1 انقر فوق زر **الصفحة الرئيسية** لالنتقال إلى الصفحة الرئيسية، إذا لزم األمر.

- .2 ابحث عن العنصر الذي تريد نقله إلى المجلد باستخدام عالمات التبويب وشريط البحث والتصفية وغيرها من خيارات الفرز حسبما يقتضي األمر.
	- .3 قم بأحد مما يلي:
	- قم بالتحويم فوق العنصر. تظهر قائمة رموز على العنصر.
	- انقر على العناصر المتعددة لتحديدها. تظهر قائمة رموز أعلى المجلد في الصفحة.
		- .4 انقر فوق زر **نقل إلى المجلد** .
	- .5 استعرض أو ابحث عن المجلد أو المجلد الفرعي الذي تريد تخزين العنصر فيه. وبد ًال من ذلك، يمكنك إنشاء مجلد بالنقر فوق زر **مجلد جديد**.
		- .6 حدد اسم المجلد وانقر فوق زر **تحديد**.

من ثم يتم نقل العنصر إلى المجلد المحدد.

حذف مجلد

يمكن حذف المجلدات والمجلدات الفرعية في Insights أو بوابة ArcGIS. استخدم الخطوات التالية لحذف المجلد أو المجلد الفرعي في Insights:

- ه<mark>/، تنبيه:</mark> عند حذف مجلد، يتم حذف المحتوى كاملاً، بما في ذلك العناصر والمجلدات الفرعية.
- .1 في الصفحة الرئيسية، انقر فوق أحد عالمات التبويب في فئات **تحليل** أو **بيانات** أو **عرض تقديمي**، مثل **مصّنفات** أو **مجموعات البيانات** .
	- .2 انقر فوق زر **حذف** على المجلد أو المجلد الفرعي الذي تريد حذفه.

# إنشاء العناصر ومشاركتها وتحريرها

<span id="page-45-0"></span>يتم حفظ المحتوى الذي تقوم بإنشائه أو مشاركته في Insights كعنصر. يمكن عرض العناصر أو فتحها من الصفحة الرئيسية وتضمين تفاصيل العنصر التي توفر معلومات حول العنصر.

### أنواع العنصر

يمكن إنشاء أنواع العناصر التالية في Insights:

- [طبقة المعلم](#page-84-0)
- [اتصال قاعدة البيانات االرتباطية](#page-36-0)
	- صفحة [Insights](#page-347-0)
	- نموذج [Insights](#page-351-0)
	- مصنف [Insights](#page-40-0)
		- نسق [Insights](#page-350-0)
- البرنامج النصي لـ Insights

#### إدارة العناصر

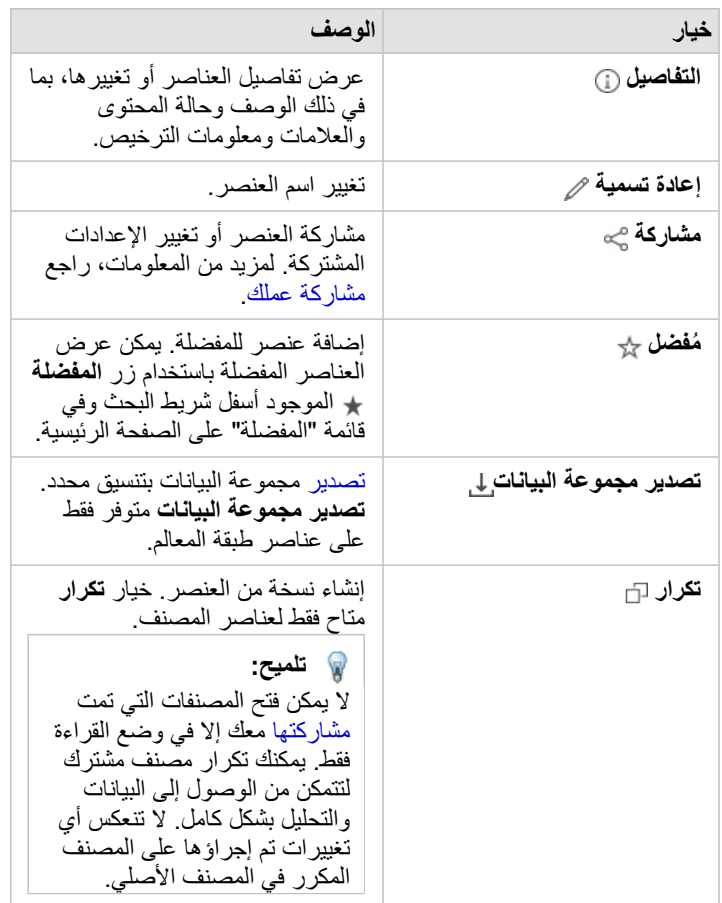

يمكن إدارة العناصر من علامات التبويب مثل **المُصنّفات** أو ا**لصفحات** الموجودة على الصفحة الرئيسية<sub>.</sub> يمكنك الوصول إلى الصفحة الرئيسية عن طريق تسجيل الدخول إلى Insights أو النقر فوق زر ا**لصفحة الرئيسية @** في أحد المُصنّفات. تتوفر الخيارات التالية لعناصر Insights:

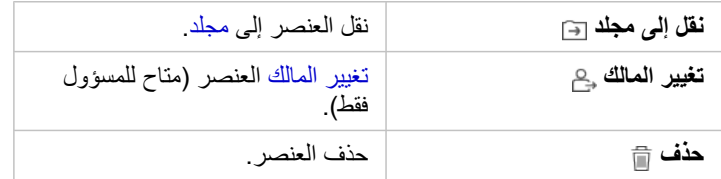

يمكنك مشاركة عناصر متعددة أو نقلها أو حذفها من نفس المجلد. عندما تحدد عناصر متعددة، يظهر زر **مشاركة** وزر **نقل إلى مجلد** وزر **حذف** فوق مجلداتك. سيؤدي استخدام هذه الأزرار إلى تطبيق الإجراء على جميع العناصر المحددة.

تفاصيل العنصر

توفر تفاصيل العنصر معلومات مهمة حول العنصر، بما في ذلك الوصف والمالك والحالة<sub>.</sub> يمكن الاطلاع على تفاصيل العنصر باستخدام زر **تفاصيل**ل للعنصر. يمكن تحرير تفاصيل العنصر من خالل مالك العنصر أو أي عضو في المؤسسة لديه [امتيازات المسؤول](#page-371-0) بالنقر فوق المعلومات في التفاصيل.

تتوفر التفاصيل التالية لعناصر Insights:

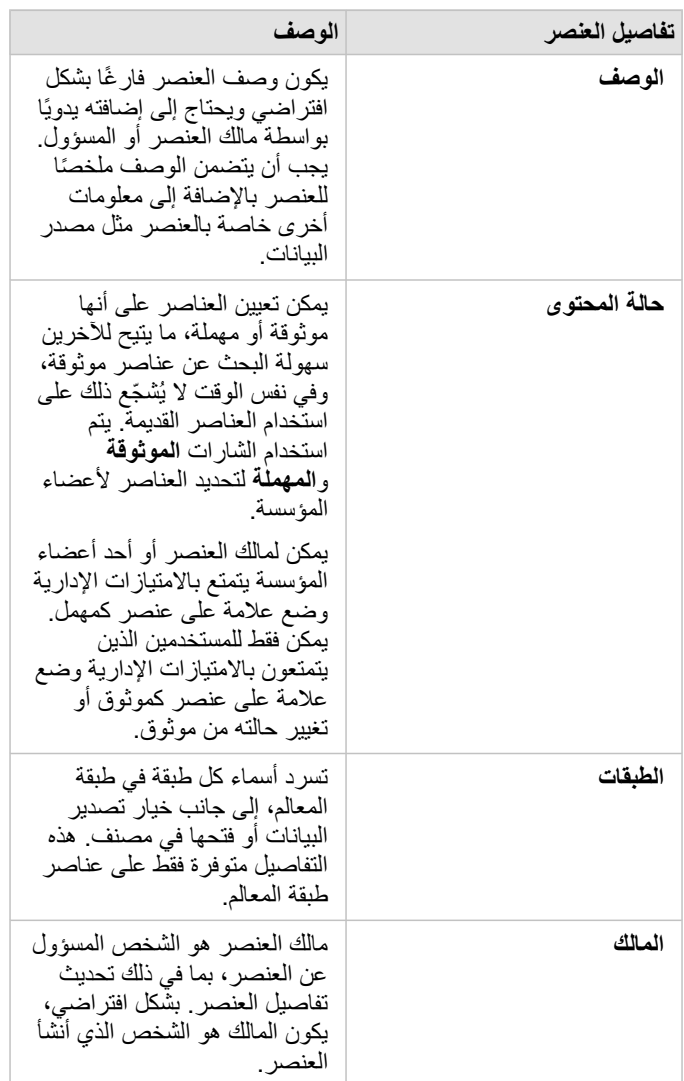

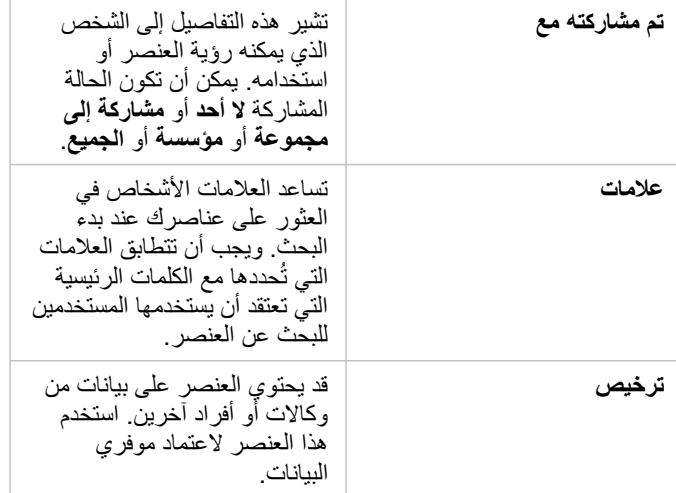

#### تغيير ملكية العنصر

بشكل افتراضي، يكون مالك عنصر هو الشخص الذي أنشأه. يمكن تغيير ملكية عنصر من خالل أحد أعضاء المؤسسة الذين يتمتعون [بامتيازات إدارية](#page-371-0).

اتبع الخطوات التالية لتغيير مالك عنصر:

- .1 استخدم زر **الصفحة الرئيسية** لالنتقال إلى الصفحة الرئيسية، إذا لزم األمر. إذا كنت تسجل الدخول إلى Insights، يتم فتح الصفحة الرئيسية تلقائًيا.
	- 2. استخدم علامات التبويب وشريط البحث والتصفية وخيارات الفرز الأخرى للبحث عن العنصر ذي الملكية التي تريد تغييرها.
		- .3 قم بتحويم مؤشر الفأرة على عنصر وانقر فوق زر **تغيير المالك** . تظهر نافذة **تغيير المالك**.
		- .4 قم بالتمرير أو البحث للعثور على المستخدم الذي تريده تعيينه كمالك الجديد.
			- .5 حدد اسم المالك الجديد وانقر فوق **تحديد**. تم تحديث ملكية العنصر.

# اختصارات لوحة المفاتيح

اختصارات لوحة المفاتيح هي مفاتيح أو مجموعات مفاتيح توفر طريقة بديلة لتنفيذه عادة ماستخدام الفأرة. يصف الجدول التالي اختصارات لوحة المفاتيح والوظائف المرتبطة بها والتي يمكن استخدامها للتنقل عبر صفحة Insights الرئيسية.

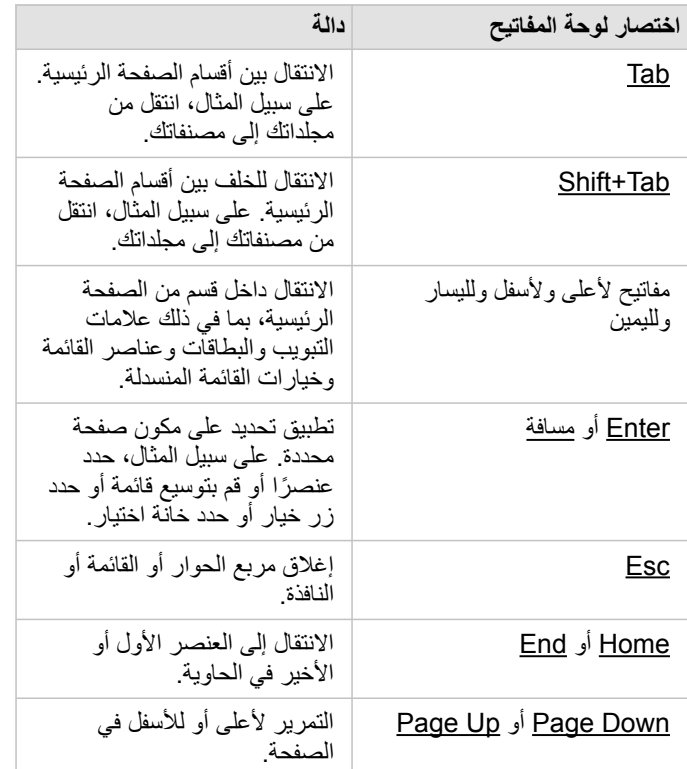

## إضافة بيانات

<span id="page-49-0"></span>البيانات هي أساس كل شيء تقوم به في Insights. يمكنك إضافة البيانات إلى صفحة المصنف من [مصادر بيانات](#page-82-0) متنوعة، مما يسهل عملية البحث عن البيانات الالزمة للتحليل. إضافة بيانات من الصفحة الرئيسية

تتيح لك علامة التبويب **مجموعات البيانات** الله على [الصفحة الرئيسية](#page-30-0) الوصول إلى [طبقات المعالم التي أنشأتها](#page-32-0) أو التي تمت مشاركتها معك من قبل أعضاء مؤسستك. يؤدي النقر على عنوان مجموعة بيانات إلى فتحها في مصنف جديد. يمكنك استخدام شريط البحث وعامل التصفية وقائمة **المفضلة** وزر **عرض العناصر** وزر **فرز** لمساعدتك على العثور على العناصر التي تريد إضافتها إلى صفحة.

#### نافذة إضافة إلى صفحة

تنظم نافذة **إضافة إلى صفحة** بياناتك لجعلها متوفرة في مصنفك.

تتوفر عالمات تبويب البيانات ومصادر البيانات التالية في Enterprise ArcGIS in Insights:

- **المحتوى**—طبقات المعالم التي قمت بإنشائها.
- **المجموعات**—طبقات المعالم التي أنشأتها أنت أو عضو آخر في مؤسستك وشاركتها مع مجموعة أنت عضو فيها.
	- **المؤسسة**—طبقات المعالم التي أنشأتها أنت أو عضًوا آخر في مؤسستك ومشاركتها مع مؤسستك.
- **Atlas Living**—طبقات المعالم المدروسة حسب Online ArcGIS والمكونة لمؤسسة Enterprise ArcGIS.
	- **الحدود**—طبقات معالم الحدود القياسية التي تم تكوينها للمؤسسة.
	- **الملفات** المصنفات Excel وملفات CSV وملفات الشكل وملفات GeoJSON المضافة مباشرة إلى المصنف.
		- **قواعد البيانات**—اتصاالت قاعدة البيانات والجداول المكانية وغير المكانية المرتبطة بها.

#### إضافة البيانات إلى المصنف

استخدم الخطوات التالية إلضافة البيانات إلى مصنفك:

- .1 افتح نافذة **إضافة إلى صفحة** باستخدام أحد الخيارات التالية:
- إنشاء ُمصّنف. تظهر نافذة **إضافة إلى صفحة** عند إنشاء المصنف.
	- انقر على زر **إضافة** فوق جزء البيانات في مصنف موجود.
- أنشئ صفحة في مصنف موجود. تظهر نافذة **إضافة إلى صفحة** عند إنشاء الصفحة.
	- .2 اختر مجموعة بيانات واحدة أو أكثر من عالمات التبويب المتاحة:
- الختيار البيانات من عالمة التبويب **المحتوى** أو **المؤسسة** أو **Atlas Living** أو **الحدود**، اتبع الخطوات التالية:
	- انقر فوق عالمة التبويب التي تحتوي على البيانات التي تريد إضافتها، إذا لزم األمر.
	- ابحث عن طبقة المعالم التي تريد إضافتها، باستخدام شريط البحث وأدوات الفرز إذا لزم األمر.
		- حدد مجموعة البيانات.
		- الختيار بيانات من عالمة تبويب **المجموعات**، استخدم الخطوات التالية:
			- انقر فوق عالمة تبويب **المجموعات**.
			- انقر على المجموعة التي شاركت بها البيانات.
	- ابحث عن طبقة المعالم التي تريد إضافتها، باستخدام شريط البحث وأدوات الفرز إذا لزم األمر.
		- حدد مجموعة البيانات.
		- الختيار بيانات من عالمة تبويب **الملفات**، استخدم الخطوات التالية:
- انقر فوق عالمة تبويب **الملفات**.
- استعرض إلضافة الملفات باستخدام زر **استعراض الكمبيوتر** أو سحب الملفات إلى النافذة.
	- الختيار بيانات من عالمة تبويب **قواعد البيانات**، استخدم الخطوات التالية:
		- انقر فوق عالمة تبويب **قواعد البيانات**.
- انقر على اتصال قاعدة البيانات الذي تريد إضافة بيانات إليه. يمكنك أيضًا [إنشاء اتصال](#page-36-0) إذا لزم الأمر .
	- ابحث عن طبقة المعالم التي تريد إضافتها، باستخدام شريط البحث وأدوات الفرز إذا لزم األمر.
		- حدد مجموعة البيانات.

تظهر مجموعة البيانات في جزء **البيانات المحددة**. إذا كان هناك أكثر من طبقة أو جدول مرتبط بمجموعة بيانات محددة، فسيتم سرد كل الطبقات أو الجداول. .3 اختياري: قم بإلغاء تحديد أي مجموعات بيانات أو طبقات أو جداول ال تريد إضافتها إلى المصنف.

#### .4 انقر على **إضافة**.

#### أنواع البيانات

يمكن إضافة العديد من أنواع البيانات إلى مصنف، بما في ذلك طبقات المعالم والملفات ومجموعات بيانات قاعدة البيانات.

#### طبقات المعالم

يتم تصنيف طبقات المعالم في مؤسستك في نافذة **إضافة إلى صفحة** لتسهيل عملية البحث عنها. وبحسب من قام بإنشاء الطبقات، وكيفية مشاركتهم، وأي عملية نشر تستخدمها، يمكنك العثور على بيانات على عالمات تبويب **المحتوى** و**المجموعات** و**المؤسسة** و**Atlas Living** و**الحدود**.

طبقات المعالم إما أن تكون مستضافة أو بعيدة. يتم تحديد طبقات المعالم المستضافة برم البيانات إلى إن المولد بين عبد البيانات، في حين يتم تعريف طبقات المعالم البعيدة برمز مجموعة البيانات البعيدة .

يتم إنشاء الخريطة تلقائًيا عند إضافة طبقة معالم إلى مصنفك.

#### ملفات

يمكن إضافة مجموعات البيانات مباشرة إلى المصنف الخاص بك باستخدام علامة تبويب ال**ملفات** فقط في المصنف الحالي وسيحتاج إلى إعادة إضافته لاستخدامه في مصنف منفصل<sub>.</sub> إذا كان سيتم استخدام ملف بشكل متكرر ، يمكنك استيراد الملف على الصفحة الرئيسية لـ لإنشاء طبقة معالم حتى تكون البيانات متاحة في علامة تبويب ا**لمحتويات** لكل المصنفات التي تقوم بإنشائها.

يتم دعم تنسيقات الملف التالية:

- (Microsoft Excel (.xlsx مصنف•
- ملف القيم المفصولة بفاصلة (csv.) (CSV(
	- ملف األشكال (في ملف .zip(
- GeoJSON) ملفات .json أو .geojson أو GeoJSON في ملف .zip(

**مالحظة:** تدعم ملفات CSV جدول واحد فقط لكل صفحة. إذا كان ملف CSV يحتوي على جداول متعددة لكل صفحة، فينبغي عليك تحويله إلى مصنف Excel أو نقل الجداول اإلضافية إلى الصفحات الخاصة بها. تتم إضافة ملفات Excel وCSV في صورة جداول غير مكانية. الستخدام ملفات Excel وCSV كبيانات مكانية، يجب عليك [تمكين الموقع.](#page-95-0) ملفات GeoJSON بتنسيق .zip مدعومة لعمليات النشر باستخدام 10.7 Enterprise ArcGIS أو إصدار أحدث.

يتم تعريف الملفات برمز مجموعة البيانات في جزء البيانات.

لم يتم إنشاء بطاقات عند إضافة البيانات من ملف. يمكنك إنشاء مخططات وجداول مع كل أنواع الملفات. يمكن إنشاء الخرائط باستخدام ملفات الأشكال أو باستخدام Excel ملفات CSV التي تم تمكين الموقع بها.

قواعد البيانات

يمكن إجراء اتصالات على قواعد بيانات PostgreSQL وOracle وOracle وSAP HANA بحيث يمكنك الوصول إلى جداول قاعدة البيانات مباشرة ضمن Insights. قد تكون جداول قاعدة البيانات مكانية أو غير مكانية. يتم تحميل الجداول المكانية مع رمز حقل الموقع .

يتم تعريف جداول قاعدة البيانات برمز مجموعة البيانات قاعدة البيانات في جزء البيانات.

لم يتم إنشاء بطاقات عند إضافة مجموعات بيانات من اتصال قاعدة بيانات. يمكنك إنشاء مخططات وجداول بأي جداول قاعدة بيانات أو إنشاء الخرائط إذا كان للجدول حقل موقع. يمكنك أيضًا [تمكين الموقع](#page-95-0) في جدول دون حقل موقع.

> **مالحظة:** لضمان دقة تحليل البيانات المكانية من اتصاالت قاعدة البيانات وتناسقها، يتطلب Insights أن تحتوي الجداول المكانية على مفتاح رئيسي أو فهرس فريد. عالمة تعجب بجانب أيقونة الموقع تشير إلى عدم تحديد مفتاح رئيسي أو فهرس فريد. يمكنك اختيار الحقول التي ستُستخدَم كحقول الموقع أو المعرف بالنقر على أيقونة حقل الموقع والاختيار من قائمة الحقول المكانية وغير المكانية. إذا لم يتم تحديد حقل معرف تلقائًيا أو يدوًيا، فستتم إضافة الجدول إلى Insights كمجموعة بيانات غير مكانية. ال يتم دعم إال حقل مكاني واحد لكل جدول مكاني من اتصال قاعدة البيانات حيث يجب أن تفي المعالم بالمتطلبات التالية: • يجب أن تحتوي المعالم على شكل هندسي صحيح أو جغرافيا صحيحة (لم يتم دعم المعالم الفارغة أو غير الصحيحة). • يجب أن تحتوي المعالم على ُمعرف مرجع مكاني (SRID(.

- 
- يجب أن تحتوي جميع المعالم في الحقل على نفس SRID.
- يجب أن تحتوي جميع المعالم في الحقل على نفس نوع الشكل الهندسي.

#### إزالة مجموعة البيانات

اتبع الخطوات التالية إلزالة مجموعة بيانات من جزء البيانات:

- 1. انقر على زر **خيارات مجموعة البيانات** . المجاور إلى مجموعة البيانات التي ترغب في إزالتها<sub>.</sub>
	- .2 انقر على **إزالة مجموعة البيانات**.

إذا وجدت بطاقات في صفحتك تحتوي على بيانات من مجموعة البيانات التي أنت على وشك إزالتها، تظهر الرسالة التالية: **هل أنت متأكد؟ أنت على وشك إزالة <-dataset name <من الصفحة. <#> ستتأثر البطاقات**. إذا اخترت **نعم، قم باإلزالة**، يتم إزالة مجموعة البيانات وكل البطاقات التي تحتوي على بيانات من مجموعة البيانات.

#### موارد

قد تكون الموارد التالية مفيدة إلضافة البيانات في Insights:

- [البيانات المدعومة](#page-82-0)
- إعداد [Excel](#page-91-0) وبيانات CSV
	- [إنشاء اتصال قاعدة البيانات](#page-36-0)

# تحديث اتصال بقاعدة البيانات

<span id="page-52-0"></span>سيتم قطع [اتصال قاعدة بيانات](#page-36-0) في حال تغيير خصائص قاعدة البيانات، مثل اسم قاعدة البيانات أو رقم المنفذ. يمكنك استعادة االتصال بتحرير خصائص االتصال.

**مالحظة:** ال يمكنك تحرير خصائص قاعدة البيانات من خالل Insights. إذا كنت تحتاج إلى تغيير خصائص قاعدة البيانات، فيجب عليك القيام بذلك داخل قاعدة البيانات نفسها، ثم تحديث خصائص االتصال في Insights.

إذا حاولت [إضافة بيانات من قاعدة بيانات](#page-49-0) ذات اتصال مقطوع، فستظهر الرسالة **حدث شيء ما خطأ. تحقق لرؤية ما إذا كانت خصائص االتصال بحاجة إلى التحديث** ستظهر. قد تحتاج إلى تحديث خصائص االتصال أو قد تكون هناك أسباب أخرى لفشل االتصال. لمزيد من المعلومات، راجع موضوع [استكشاف أخطاء اتصال قاعدة البيانات وإصالحها.](#page-120-0) وفًقا لقاعدة البيانات التي تتصل بها، يمكنك تحديث الخصائص التالية لالتصال:

- االسم
- النوع المكاني
- اسم المستخدم
- كلمة المرور
- اسم الخادم
- اسم قاعدة البيانات
	- اسم المثيل
	- مربع نص
- **مالحظة:** ال يمكنك تغيير نوع قاعدة البيانات في اتصال. على سبيل المثال، تغيير HANA SAP من Server SQL Microsoft غير مدعوم.

#### تحرير خصائص االتصال

استخدام الخطوات التالية لتحرير اتصال قاعدة بيانات:

- .1 في حال فتح مصنف في Insights، فاحفظ العمل الخاص بك وانقر على زر **الصفحة الرئيسية** للعودة إلى الصفحة الرئيسية. إذا كنت تس ّجل الدخول إلى Insights، فسيتم نقلك إلى الصفحة الرئيسية تلقائًيا.
	- .2 انقر فوق عالمة تبويب **االتصاالت** .
	- 3. انقر فوق اسم اتصال قاعدة البيانات الذي تريد تحريره. يمكنك فقط تحرير اتصالات قاعدة البيانات التي أنشأتها. يمكن للمستخدمين الذين لديهم [امتيازات المسؤول](#page-371-0) تحديث اتصاالت قاعدة البيانات التي تم إنشاؤها من قبل أعضاء المؤسسة اآلخرين. ُتفَتح نافذة **تحرير االتصال** .
		- .4 قم بتحديث تفاصيل االتصال. يمكن تغيير كل التفاصيل باستثناء **النوع**.
		- .5 أدخل كلمة المرور لمجموعة البيانات، إذا لم يتم تحديثها بالفعل. يجب إدخال كلمة المرور قبل حفظ التحريرات.

#### .6 انقر **حفظ**.

## راجع أيضًا

- راجع الموضوعات التالية لمعرفة المزيد حول اتصالات قاعدة البيانات:
	- [إنشاء اتصال قاعدة البيانات](#page-36-0)
	- [استكشاف أخطاء اتصال قاعدة البيانات وإصالحها](#page-120-0)
		- [مشاركة قاعدة بيانات](#page-345-0)

# تعلم

# إنشاء المصنف األول

<span id="page-56-0"></span>في هذا التدريب، أنت محلل الأعمال لاتحاد الجامعات التي ترغب في عمل حملة تسويقية في الدول ذات جامعات عالية القيمة. لقد وجدت بيانات من وزارة التعليم الأمريكية تعتقد أنها قد تكون نافعة لحملتك. ستستخدم ArcGIS Insights للاستكشاف، وبدء طرح الأسئلة عن بياناتك. في 30 دقيقة أو أقل، ستؤدي ما يلي:

- إضافة بيانات إلى Insights.
- افتح Insights وس ّجل الدخول إلى حسابك.
- إنشاء مصنف جديد، وإضافة بيانات من محتواك.
	- تعلم حول بعض األزرار الهامة في المصنف.
- يساعدك إنشاء الخرائط، والرسومات البيانية والجداول على فهم بياناتك.
- التفاعل مع البطاقات، بما في ذلك التكبير/التصغير والتحريك، وتحديد عناصر.

**مالحظة:** الستكمال هذا التدريب، يجب أن يتميز حسابك بالمواصفات التالية:

- Insights Analyst أو GIS Professional أو Creator المستخدم نوع•
	- دور المسئول، أو الناشر، أو دور مخصص مكافئ
	- ترخيص Insights) غير مطلوب مع نوع المستخدم Analyst Insights(

ال تستخدم المؤسسات التي تحتوي على Enterprise ArcGIS إصدار 10.6.1 أو إصدار أسبق الترخيص المحدث. سيحتاج مستخدمو إصدار 3.2 و3.3 و3.4 من Enterprise ArcGIS in Insights حساًبا من المستوى 2 بخالف نوع المستخدم.

لمزيد من المعلومات، راجع [إدارة](#page-359-0) [Enterprise ArcGIS in Insights](#page-359-0).

#### إضافة بيانات إلى مؤسستك

لقد تم توفير البيانات الخاصة بهذا التحليل بشكل عام على موقع ArcGIS اإللكتروني، حيث يمكن تنزليه على جهازك. إذا تعذر عليك الوصول إلى اإلنترنت من جهازك، يمكنك تنزيل البيانات على جهاز مختلف ثم نقلها إلى جهاز يعمل عليه Insights. اتبع هذه الخطوات للوصول إلى البيانات وتحميلها إلى Insights:

- 1. انبع الرابط للوصول إلى عنصر /CollegeScorecard (http://www.arcgis.com/home .(item.html?id=867f342f9add46b4b6b1370841b6d08c
	- .2 انقر فوق زر **تنزيل** لتنزيل العنصر على جهازك.
- .3 فك ضغط المجلد، واحفظ ملف Excel Microsoft على جهاز الكمبيوتر الخاص بك في موقع يمكنك العثور عليه بسهولة فيه.
	- .4 تسجيل الدخول إلى المؤسسة.
- a. سجل الدخول إلى حساب ArcGIS for Portal الخاص بك باستخدام عنوان URL لمؤسستك (على سبيل المثال، home/portal/com.mycompany.myserver://http(. إذا لم تتعرف على عنوان URL الخاص بمؤسستك، فاتصل بالمسؤول.
	- b. انقر فوق زر **مشغل التطبيق** لعرض قائمة التطبيق.

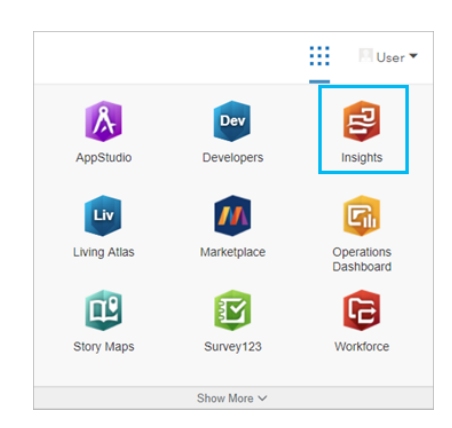

#### c. انقر فوق **Insights**.

d. أدخل اسم المستخدم وكلمة المرور مرة أخرى، إذا ُطلب منك ذلك.

بعد تشغيل Insights، ستظهر الصفحة الرئيسية. إذا كانت هذه المرة الأولى التي تسجل فيها الدخول إلى حسابك على Insights، فستُعرض نافذة الترحيب. يمكنك استعراض عبر العرض الدوار أو التخطي للدخول مباشرة إلى الصفحة الرئيسية.

#### إنشاء مصنف جديد

في Insights، يتم التحليل الخاص بك في المصنف. يعمل المصنف على تخزين جميع الصفحات والبيانات والمعالجات من التحليل الخاص بك. اتبع تلك الخطوات إلنشاء مصنف جديد.

- .1 انقر على عالمة تبويب **المصنفات** .
- .2 في صفحة **ال ُمصّنفات**، انقر فوق **مصنف جديد**.

ُتفتح لوحة**إضافة إلى الصفحة** في عالمة التبويب **بيانات** . تتضمن عالمة التبويب **البيانات** مصادر البيانات التي تتوفر لك في عملية النشر الحالية.

- .3 انقر فوق **الملفات**.
- .4 انقر فوق **تصفح جهاز الكمبيوتر الخاص بي** وافتح ملف Excel، أو اسحب الملف إلى نافذة **إضافة إلى صفحة**. انقر على **إضافة**.

سيفتح المصنف، وستجد مجموعة بيانات 1Table.CollegeScorecard في لوحة البيانات.

.5 اضغط على **مصنف بدون عنوان** واستبدله بعنوان آخر مميز ومفيد، مثل كليات الواليات المتحدة - اسمك. عند تضمين اسمك في العنوان، سوف يجعل المصّنف الخاص بك العثور عليه بسهولة إذا قمت بمشاركة عملك. انقر على زر **حفظ** في شريط أدوات المصنف.

#### استكشف المصنف

يرشدك هذا القسم من خلال بعض الجوانب الأساسية لواجهة المستخدم وبالتالي تكون أكثر راحة معه عند البدء في استكشاف بياناتك. إذا كنت بالفعل على دراية ببعض الأزرار وعناصر التحكم في Insights، يمكنك تخطي هذا القسم.

- 1. قم بإلقاء نظرة على المصنف ولاحظ بعض المعالم الأساسية:
- يمكنك استخدام أزرار **تراجع** و**إعادة** في عمليات التراجع واإلعادة مثل إجراء التحليل أو إنشاء بطاقة جديدة.
	- **إضافة** يمكن استخدامها إلضافة مجموعة بيانات جديدة إلى الصفحة.
- يمكن استخدام أزرار **الخريطة**، **المخطط**، و **الجدول** إلنشاء بطاقات دون سحب الحقول أو مجموعات البيانات. تكون األزرار الثالثة باهتة بسبب عدم تحديد بيانات.
	- يمكن استخدام زر **عنصر واجهة المستخدم** إلضافة أنواع بطاقة أخرى، مثل بطاقات النص والوسائط او عوامل التصفية المحددة مسبًقا.
		- يمكنك استخدام الزر **إنشاء عالقات** النضمام مجموعات البيانات باستخدام الحقول المشتركة.
		- يمكن استخدام زر **عرض التحليل** لعرض نموذج التحليل الخاص بك. يتم إنشاء النموذج تلقائًيا عندما تعمل في المصنف الخاص بك.
			- يمكن استخدام زر **خرائط األساس** لتغيير خريطة األساس الخاصة ببطاقات الخريطة.
				- يمكن استخدام زر **البرمجة النصية** لفتح وحدة تحكم البرمجة النصية.
			- يمكن استخدام زر **إعدادات الصفحة** بتغيير اإلعدادات، مثل لون الخلفية، للصفحة بأكملها.
			- .2 قم بالتحويم بالفأرة فوق مجموعة البيانات في جزء البيانات، والحظ الزرين بجوار اسم مجموعة البيانات:
				- يتم استخدام زر **إعادة تسمية مجموعة البيانات** لتحرير اسم مجموعة البيانات.
			- يتم استخدام زر **خيارات مجموعة البيانات** لفتح قائمة تحتوي على مزيد من اإلجراءات المتوفرة لمجموعة البيانات.
- .3 انقر على زر **خيارات مجموعة البيانات** لمجموعة البيانات. ستفتح القائمة إلظهار الخيارات التالية: **تمكين الموقع** و**عرض جدول البيانات** و**عامل التصفية المتقدمة** و**إزالة مجموعة البيانات** و**إخفاء الحقول المحددة** و**إظهار الحقول المخفية** و**نسخ إلى المصنف** و**مشاركة البيانات**.
- 4. قم بتوسيع مجموعة البيانات في جزء البيانات. تظهر الحقول في مجموعة البيانات، مع الرموز التي تشير إلى [نوع الحقل.](#page-85-0) يمكنك تحديد الحقول وسحبهم إلى الصفحة لإنشاء خرائط أو مخططات أو جداول. يمكنك أيضًا استخدام الأزرار أعلى لوحة البيانات، لإنشاء خرائط ومخططات وجداول.

اآلن أنت على دراية ببعض عناصر التحكم األساسية في Insights، وحان الوقت الستكشاف البيانات الخاصة بك.

#### استكشف خريطتك

يرشدك هذا القسم من خالل بعض التفاعالت التي تقوم بها مع بطاقات الخريطة، لكن مبدئًيا يجب عليك تفعيل الموقع في ملف Excel.

.1 انقر فوق **خيارات مجموعة البيانات** لملف Excel واختر **تمكين الموقع** من القائمة.

الطريقة االفتراضية لتمكين موقع هي استخدام اإلحداثيات. يظهر حقال LONGITUDE وLATITUDE من الملف Excel معبئين بالفعل بشكل افتراضي.

.2 انقر على خانة اختيار **تكرار المعالم المتماثلة**. يعني تحديد **تكرار المعالم المتماثلة** أنه ستتم إضافة كل الكليات في مجموعة البيانات إلى الخريطة بشكل فردي، حتى إذا كانت هناك معالم متكررة. ستكون هذه الخطوة مهمة في الدرس الثاني، [حل مشكلة مكانية.](#page-65-0)

- .3 انقر على **تشغيل**.
- .4 قم بتوسيع مجموعة البيانات، إذا لزم األمر، في لوحة البيانات.

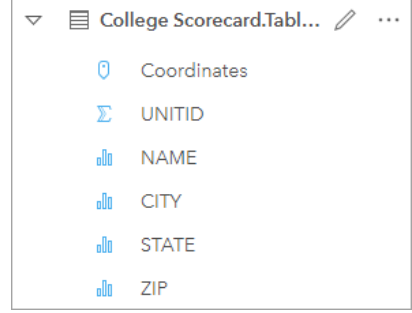

تمت إضافة حقل موقع جديد ُيسمى Coordinates إلى مجموعة البيانات.

5. اسحب مجموعة البيانات إلى صفحتك، وأسقطها في منطقة الإسقاط في ا**لخريطة** لإنشاء [خريطة موقع](#page-151-0) بكليات الولايات المتحدة.

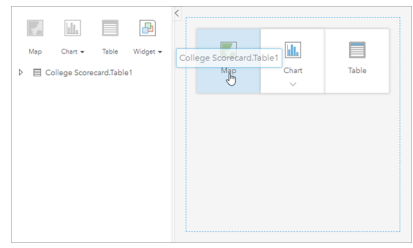

- **تلميح:** إذا كنت تفضل استخدام األزرار، يمكنك اختيار حقل من مجموعة البيانات، والضغط على زر **خريطة** أعلى لوحة البيانات.
	- 6. اسحب زوايا الخريطة لتكبير حجمها. يمكنك أيضًا سحب البطاقة إلى مواضع مختلفة على الصفحة.
- 7. اضغط على زر <u>Shift</u> وارسم مستطيلاً حول الولايات المتحدة القارية باستخدام مؤشر الفأرة للتكبير<sub>.</sub> يمكنك كذلك استخدام زر أ**دوات التكبير والتصغي**ر ﴾ من شريط أدوات البطاقة للتكبير أو التصغير.
	- .8 حدد حقل TYPE في لوحة البيانات واسحبه إلى خريطتك.

يتم تحديث الخريطة لعرض [الكليات المميزة بلون فريد](#page-139-0) بناءً على نوع الكلية.

9. افتح لوحة **خيارات الطبقة** باستخدام زر التوسيع < المجاور لطبقة ا**لنوع** في الخريطة.

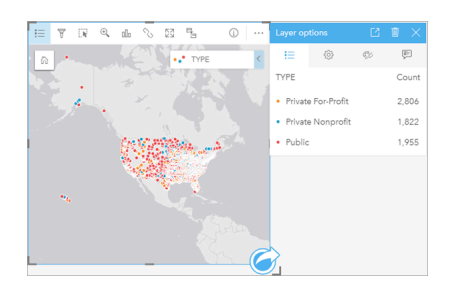

تعرض لوحة **خيارات الطبقة** أنواع الكليات الثلاث، الخاصة الهادفة للربح، والخاصة غير الربحية، والحكومية، وعدد خصائص كل نوع. هذه المعلومات مفيدة، لذا قد يكون من المفيد عرضها بشكل دائم.

.10 انقر زر **وسائل اإليضاح المنبثقة** .

تظهر وسيلة الإيضاح كبطاقة منفصلة أسفل خريطتك. بناءً على مساحة خريطتك، قد تحتاج إلى التمرير إلى أسفل الصفحة لرؤية وسيلة الإيضاح.

.11 غّير حجم وسيلة اإليضاح، وحركها إلى الزاوية اليسرى أسفل خريطتك.

في Insights، وسيلة اإليضاح تفاعلية، ويمكن استخدامها لفهم أنماط بياناتك.

.12 انقر على **خاصة هادفة للربح** على وسيلة اإليضاح. يتم تحديد الكليات غير الربحية على الخريطة، وتخُفت الكليات األخرى في الخلفية.

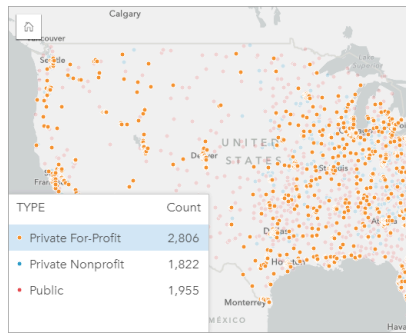

استخدام وسيلة الإيضاح لتنفيذ الاختيارات على الخريطة قد يكون مفيدًا للتعرف على الأنماط.

13. قم بتكبير/تصغير الخريطة وتحريكها للبحث عن الأنماط في الكليات الهادفة للربح. يمكن إجراء التكبير باستخدام أدوات التكبير/التصغير أو باستخدام بكرة التمرير في الفأرة الخاصة بك. قم بالتحريك عبر النقر على الخريطة وسحبها. إذا فقدت طريقك، استخدم زر ا**لمدى الافتراضي<sub>\ما</sub> و**ذلك لتكبير/تصغير البيانات لأقصى مدى<sub>.</sub>

> **مالحظة:** عند الضرورة، قد تحتاج لتغيير خرائط األساس الخاصة بك، وذلك لتضمن رؤية سهولة أسماء المدن، ورموز الخريطة. تعتبر اللوحات باللون الرمادي الفاتح خيارًا جيدًا. يمكنك تغيير **خريطة الأساس** باستخدام خرائط الأساس <u>Ag</u>.

تميل الكليات غير الربحية إلى أن تتجمع حول المناطق الحضرية، ويتركز معظمها في النصف الشرقي من الواليات المتحدة القارية.

- .14 اضغط على **خاصة غير ربحية** في وسيلة اإليضاح، وذلك لتغيير تحديد الخريطة. قم بتكبير/تصغير الخريطة وتحريكها للبحث عن األنماط في الكليات غير الهادفة للربح. هناك عدد أقل من الجامعات غير الهادفة للربح مقارنة بتلك الهادفة للربح، كما يتضح من قيم **العدد** في وسيلة اإليضاح وهي أقل تركي ًزا في المناطق الحضرية الكبرى. الجامعات الخاصة غير الهادفة للربح في ألاسكا وهاواي أقل عددًا من تلك الخاصة الهادفة للربح. ما زالت الجامعات تتركز في النصف الشرقي من الولايات المتحدة.
	- 15. اضغط على **حكومية** في وسيلة الإيضاح، وذلك لتغيير تحديد الخريطة . قم بالتكبير/التصغير والتحريك مجددًا للبحث عن الأنماط في الكليات الحكومية.

تتمتع الكليات الحكومية بتوزيع أكثر توحيدًا عبر الولايات المتحدة الأمريكية، بما في ذلك مزيد من الكليات في ألاسكا، وهاواي، وعبر الغرب الأوسط.

- .16 انقر على **حكومية** مجد ًدا لمسح التحديد.
	- .17 احفظ المصنف الخاص بك.

إنشاء مخططات وجداول

يعد العثور على الأنماط المكانية في بياناتك أمرًا هامًا، لكنك قد تحتاج كذلك لتعلم المزيد عن الجوانب غير الجدان لجدال والمخططات. يمكن تنفيذ ذلك باستخدام الجداول والمخططات.

.1 عند الضرورة، قم بتمديد مجموعة بيانات **1Table.CollegeScorecard**.

يتم إدراج الحقول من مجموعة البيانات. يحتوي كل حقل على رمز يشير إلى [نوع الحقل،](#page-85-0) الذي يستند إلى نوع البيانات التي يحتوي عليها الحقل.

- .2 قم بتحويم مؤشر الماوس على حقل REGION في مجموعة البيانات، ثم انقر فوق الدائرة التي تظهر. افعل الشيء نفسه مع حقل COST. تشير الدوائر الزرقاء حول عالمات التأشير إلى الحقول المحددة.
	- .3 اسحب نطاق اختيارك إلى منطقة اإلفالت في **الجدول**.

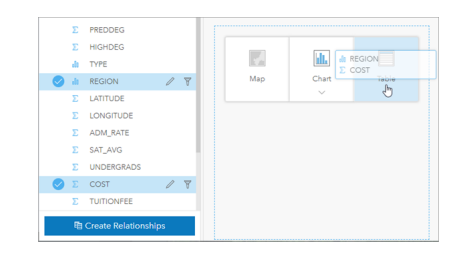

**مالحظة:** إذا كنت تفضل األزرار لسحب الحقول، فانقر على **الجدول** أعلى لوحة البيانات بعد تحديد الحقول.

يظهر [جدول الملخص](#page-217-0) في صورة بطاقة على صفحتك. كل منطقة مدرجة مدون معها مجموع تكاليف الكليات في المنطقة.

4. بدلاً من مجموعة التكاليف، سيكون متوسط التكاليف مفيد أكثر للمعرفة. قم بتغيير إحصائية COST من المجموع إلى المتوسط. انقر على الأسهم الموجودة بجوار إحصائيات COST مرتين لفرز التكاليف بترتيب تنازلي.

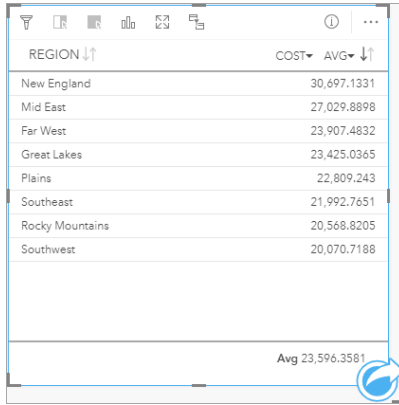

يظهر الجدول الأن المناطق بالترتيب، حيث تأتي في البداية المناطق الأكثر ثراءً (نيو إنجلاند)، وتتذيل المناطق الأقل ثراءً (ساوث ويست). الجدول مفيد لرؤية القيم الصحيحة لمتوسط التكلفة، لكنه ال يقدم نظرة سريعة عن التباينات في متوسط التكلفة. تغيير الجدول إلى [مخطط](#page-159-0) سيعطيك تصو ًرا أكثر وضو ًحا عن التكاليف.

.5 انقر على زر **نوع المرئيات** في البطاقة، واختر **المخطط الشريطي**. يتم تحديث الجدول لعرض [مخطط شريطي.](#page-169-0)

اآلن، وقد تعرفت على متوسط التكلفة حسب المنطقة، قد يكون من المفيد التعرف على متوسط التكلفة حسب نوع الجامعة.

- .6 انقر على **المنطقة** على المحور y في المخطط الشريطي لتمديد قائمة من الحقول. حقل **المنطقة** هو حقل سلسلة، ومن ثم فإن كل الحقول المدرجة في القائمة تحتوي كذلك على سالسل.
	- .7 انقر على **نوع** لتغيير القيمة على المحور. يظهر المخطط الشريطي حالًيا نوع الكلية، ومتوسط التكلفة. يظهر أعلى متوسط تكلفة لدى الكليات الخاصة غير الهادفة للربح، في حين أن أقل متوسط يظهر لدى الكليات الحكومية. يمكنك أن تغير الآن نمط المخطط الشريطي بحيث يطابق نمط الخريطة.
		- 8. اضغط على زر **وسيلة الإيضاح**=ٍ ثم انقر على علامة تبويب ا**لخيار**ات۞ عند الضرورة.
			- .9 غّير **نوع الرمز** إلى **الرموز الفريدة**. أغلق لوحة **خيارات الطبقة**.

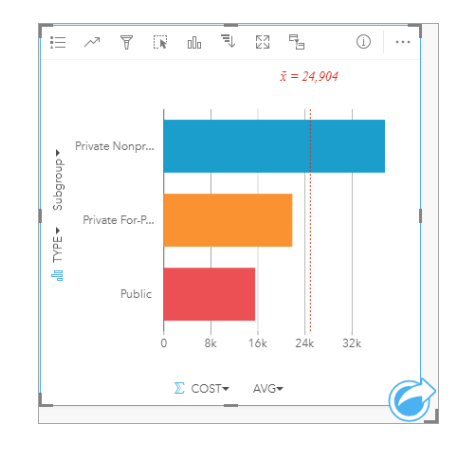

.10 احفظ المصنف الخاص بك.

تحليل بياناتك باإلحصائيات

أنت تعرف اآلن أنواع الكليات ذات األعلى تكاليف. قد يكون من المفيد أن تعرف مدى تأثير التكاليف على المكاسب بعد التخرج.

- .1 اختر **التكلفة** و **المكاسب** في لوحة البيانات.
- .2 اسحب الحقول لمنطقة إفالت **المخططات**، وأفلتهم في **مخطط التبعثر**.

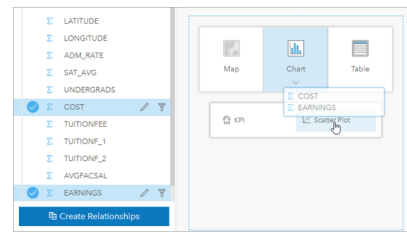

ُينشأ [مخطط تبعثر](#page-182-0) والذي يحتوي على محورين: (األفقي) x والذي يمثل التكاليف، واآلخر (رأسي) والذي يمثل المكاسب.

**مالحظة:** إذا عرض المخطط المبعثر لديك الحقول في المحاور العكسية، يمكنك تغيير ذلك باستخدام زر **تبديل محاور** .

.3 انقر **اللون حسب** على المحور × واختر **النوع**.

ُيظهر المخطط المبعثر وجود عالقة إيجابية طفيفة بين التكلفة التي تتكبدها الجامعات، والمكاسب بعد التخرج. قد تساعدك بعض إحصائيات المخطط على التحديد الكمي لهذه العالقة بدقة أكبر.

.4 اضغط على زر **إحصائيات المخطط** في شريط أدوات البطاقة، و اختر **خطي** . أغلق لوحة **إحصائيات المخطط**.

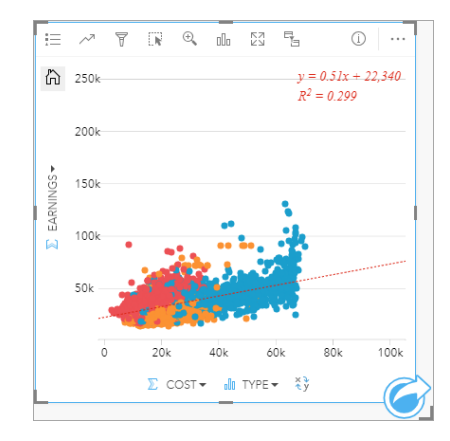

يضاف خط أكثر ملائمة خطي إلى مخطط التبعثُر ، مع معادلة الخط (22,340 + 0.51x + 92,340) وقيمة 2P?). إن قيمة 2P، والمعروفة أيضًا بمعامل التحديد، هي مقياس دقيق يشير لقوة العلاقة بين المتغيرات في مخطط التبعثُر . قيمة R2 هي عدد بين 0 و1، تشير القيم الأقرب إلى 1 إلى علاقات أكثر قوة. في هذه الحالة، عندما تكون قيمة ²R أقرب إلى ،0 فإن هذا يعني أن تكاليف الجامعات ليست لها تأثير قوي على المكاسب بعد التخرج. من المثير أن نرى إذا كان هذا صحي ًحا لكل نوع كلية على حدة

- .5 انقر زر **تمكين عوامل التصفية المتقاطعة** في مخطط التبعُثر. تمكنكعوامل التصفية المتقاطعة من التصفية السريعة للبيانات في بطاقة باختيار بطاقة مختلفة.
- 6. انقر على **خاصة هادفة للربح** على وسيلة الإيضاح بالخريطة. يتم اختيار الكليات الهادفة للربح على الخريطة، وكذلك المخطط الشريطي، وتتم تصفية مخطط التبعثُر لعرض الكليات الهادفة للربح فحسب.

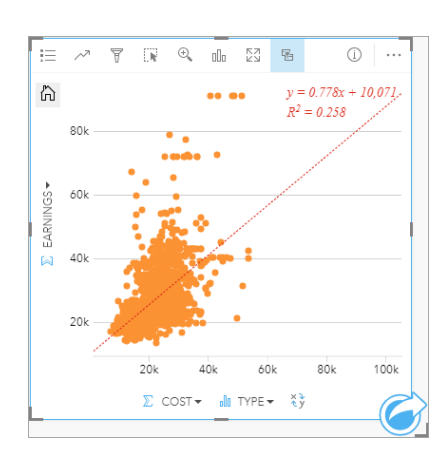

ُيعاد حساب اإلحصائيات للكلبات غير الهادفة للربح. الخط الجديد للمالئمة مازال موجًبا، لكن قيمة ²R انخفضت إلى ،0.258 مما يعني أن للتكلفة تأثي ًرا طفيًفا للغاية على المكاسب بعد التخرج في الجامعات الهادفة للربح. يمكنك أن ترى من خلال مخطط التبعثُر أن الكثير من الكليات حصدت مكاسب أكبر من المتوقع بعد التخرج استنادًا إلى التكلفة.

.7 حدد **خاصة غير هادفة للربح**، ثم حدد **حكومي** في وسيلة اإليضاح بالخريطة لمالحظة قيم ²R لكل نوع كلية.

تبلغ قيمة كل من الكليات الخاصة غير الربحية والحكومية ²R من أصل .0.396 هذه القيم أفضل من مجموعة البيانات الكاملة، والكليات الخاصة الهادفة للربح، مما يعني أن هناك عالقة أقوى بين التكلفة واألرباح بعد التخرج من الكليات غير الربحية والحكومية مقارنة بالكليات الهادفة للربح.

.8 احفظ المصنف الخاص بك. إذا كنت ترغب في مواصلة دروس [حل مشكلة مكانية](#page-65-0) فعليك بترك المصنف مفتو ًحا. فيما عدا ذلك، ارجع إلى الصفحة الرئيسية باستخدام زر **الصفحة الرئيسية** أو اخرج من Insights.

#### الخطوات التالية

اآلن أنت تعلمت كيفية استخدام المصنف، ويمكنك البدأ باستخدام البيانات الخاصة بك والتمتع بخبرة إنشاء المصنفات التي تهمك.

يمكنك أيضًا متابعة هذا السيناريو في[حل مشكلة مكانية](#page-65-0) و [مشاركة التحليل.](#page-72-0)

## حل مشكلة مكانية

<span id="page-65-0"></span>في هذا التدريب، أنت محلل الأعمال لاتحاد الجامعات التي ترغب في عمل حملة تسويقية في الدول ذات جامعات عالية القيمة. الأمر متروك لك للعثور على دول ذات جامعات لديها عائد جيد على الاستثمار (ROI) للطلاب. ستستخدم ArcGIS Insights لتحليل بيانات بطاقة نتائج الكلية التابعة لوزارة التعليم الأمريكية في شكل طبقة معالم لإيجاد العلاقات بين تكاليف الكلية والأرباح التي يحصل عليها الخريجون. في غضون 45 دقيقة أو أقل، ستقوم بما يلي:

- رسم خرائط تفاعلية، ومخططات، وجداول.
- تطبيق عوامل التصفية المتقدمة على بياناتك.
- استخدام تقنيات التحليل المكاني، وغير المكاني لحل مشكلة.

**مالحظة:** الستكمال هذا التدريب، يجب أن يتميز حسابك بالمواصفات التالية:

- Insights Analyst أو GIS Professional أو Creator المستخدم نوع•
	- دور المسئول، أو الناشر، أو دور مخصص مكافئ
	- ترخيص Insights) غير مطلوب مع نوع المستخدم Analyst Insights(

ال تستخدم المؤسسات التي تحتوي على Enterprise ArcGIS إصدار 10.6.1 أو إصدار أسبق الترخيص المحدث. سيحتاج مستخدمو إصدار 3.2 و3.3 و3.4 من Enterprise ArcGIS in Insights حساًبا من المستوى 2 بخالف نوع المستخدم.

لمزيد من المعلومات، راجع موضوع [مسؤول](#page-359-0) Insights in ArcGIS Enterprise.

#### إضافة بيانات إلى مؤسستك

لقد تم توفير البيانات الخاصة بهذا التحليل بشكل عام على موقع ArcGIS اإللكتروني، حيث يمكن تنزليه على جهازك. إذا تعذر عليك الوصول إلى اإلنترنت من جهازك، يمكنك تنزيل البيانات على جهاز مختلف ثم نقلها إلى جهاز يعمل عليه Insights. اتبع هذه الخطوات للوصول إلى البيانات وتحميلها إلى Insights:

- **مالحظة:** إذا استكملت درس [إنشاء مصنفك األول](#page-56-0)، يمكنك التخطي إلى القسم التالي. أعد فتح المصنف، واسحب مجموعة بيانات 1Table.CollegeScorecard إلى عالمة تبويب **صفحة جديدة** ثم أنشئ خريطة في الصفحة الجديدة.
	- 1. انبع الرابط للوصول إلى عنصر /CollegeScorecard (http://www.arcgis.com/home .(item.html?id=867f342f9add46b4b6b1370841b6d08c
		- .2 انقر فوق زر **تنزيل** لتنزيل العنصر على جهازك.
- .3 فك ضغط المجلد، واحفظ ملف Excel Microsoft على جهاز الكمبيوتر الخاص بك في موقع يمكنك العثور عليه بسهولة فيه.
	- .4 تسجيل الدخول إلى المؤسسة.
- a. سجل الدخول إلى حساب ArcGIS for Portal الخاص بك باستخدام عنوان URL لمؤسستك (على سبيل المثال، home/portal/com.mycompany.myserver://http(. إذا لم تتعرف على عنوان URL الخاص بمؤسستك، فاتصل بالمسؤول.
	- b. انقر فوق زر **مشغل التطبيق** لعرض قائمة التطبيق.

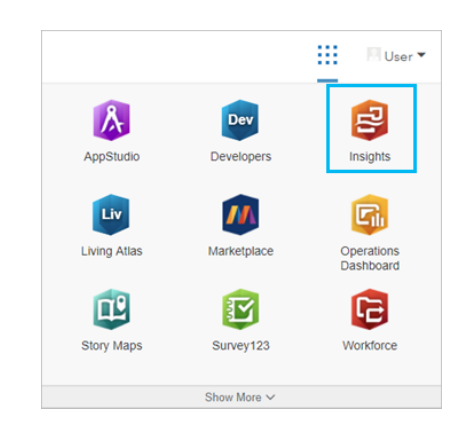

- c. انقر فوق **Insights**.
- d. أدخل اسم المستخدم وكلمة المرور مرة أخرى، إذا ُطلب منك ذلك.
	- .5 انقر على عالمة تبويب **المصنفات** .
	- .6 في صفحة **ال ُمصّنفات**، انقر فوق **مصنف جديد**.
	- .7 في نافذة **إضافة إلى صفحة**، انقر فوق **الملفات**.
- .8 انقر على **استعراض الكمبيوتر** وافتح ملف Excel، أو اسحب الملف إلى نافذة **إضافة إلى صفحة**. انقر على **إضافة**.

سيفتح المصنف، وستجد مجموعة بيانات 1Table.CollegeScorecard في لوحة البيانات.

.9 انقر فوق **خيارات مجموعة البيانات** لملف Excel واختر **تمكين الموقع** من القائمة.

الطريقة االفتراضية لتمكين موقع هي استخدام اإلحداثيات. تمت تعبئة حقلي LONGITUDE وLATITUDE من الملف Excel بالفعل إلى جانب اإلسناد المكاني.

.10 انقر على خانة اختيار **تكرار المعالم المتماثلة**.

يعني تحديد **تكرار المعالم المتماثلة** أنه ستتم إضافة كل الكليات في مجموعة البيانات إلى الخريطة بشكل فردي، حتى إذا كانت هناك معالم متكررة. من المهم إضافة المعالم بشكل فردي إلى هذا الدرس بحيث يمكن تشغيل أدوات التحليل من الخريطة وتضمين كل المعالم، بد ًال من أعداد المعالم. لمزيد من المعلومات، راجع تمكين الموقع.

#### .11 انقر على **تشغيل**.

.12 قم بتوسيع مجموعة البيانات في لوحة البيانات.

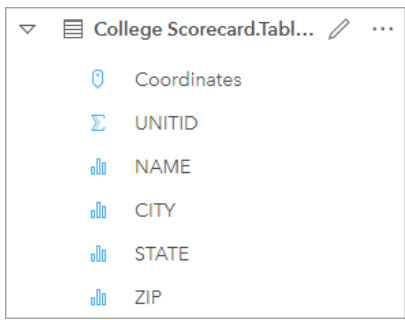

تمت إضافة حقل موقع جديد ُيسمى Coordinates إلى مجموعة البيانات.

.13 اسحب مجموعة البيانات إلى صفحتك، وأسقطها في منطقة اإلسقاط في **الخريطة** إلنشاء خريطة بكليات الواليات المتحدة.

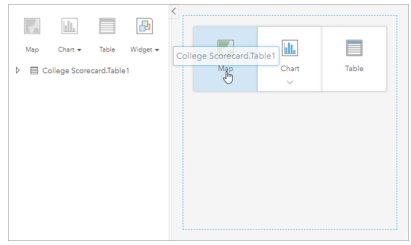

- **تلميح:** إذا كنت تفضل استخدام األزرار، يمكنك اختيار حقل من مجموعة البيانات، والضغط على زر **خريطة** أعلى لوحة البيانات.
- .14 اضغط على **مصنف بدون عنوان** واستبدله بعنوان آخر مميز ومفيد، مثل كليات الواليات المتحدة اسمك. عند تضمين اسمك في العنوان، سوف يجعل المصّنف الخاص بك العثور عليه بسهولة إذا قمت بمشاركة عملك. انقر على زر **حفظ** في شريط أدوات المصنف.

حساب العائد على االستثمار

يُحتسب العائد على الاستثمار للجامعات باستخدام التكلفة والمكاسب بعد التخرج. في هذا القسم، ستبدأ تحليلك باحتساب العائد على الاستثمار لكل كليات الولايات المتحدة

- .1 انقر على زر **إجراء** على الخريطة لفتح لوحة **التحليالت** .
- .2 انقر على عالمة تبويب **البحث عن إجابات** وانقر على **ما الصلة** لعرض إمكانات التحليل المكاني وغير المكاني.
- .3 افتح **حساب نسبة**. بالنسبة للبسط، اختر **المكاسب**، وللمقام اختر **التكلفة**. أعد تسمية حقل ROIوانقر فوق **تشغيل**.

يظهر جدول بيانات، يوفر منطقة عرض للبيانات األولية. يعد حقل ROI آخر عمود في الجدول.

- .4 أغلق جدول البيانات.
- .5 احفظ المصنف الخاص بك.

#### اعثر على الواليات ذات متوسط العائد على االستثمار المذكور أعاله

ستجد الآن في مجموعة البيانات الخاصة بك حقل العائد على الاستثمار، يمكنك البدء في العثور على المزيد من المعلومات عن المنطقة ذات العائد الأكبر على الاستثمار. في هذا القسم، ستقوم بتصفية بياناتك، وتحديد أي الواليات ذات أكبر عائد على االستثمار.

- .1 في بطاقة الخريطة، انقر على زر **عامل تصفية البطاقة** . ستظهر لوحة **عامل تصفية جديد**.
- يتيح لك استخدام عامل تصفية البطاقة بدً **تلميح:** ال من عامل تصفية مجموعة بيانات العمل على البيانات المرشحة وغير المرشحة في آن واحد خالل عملية التحليل الخاصة بك.
	- .2 انقر على **متقدم** لفتح لوحة **عامل تصفية التعبير**.

[عامل التصفية المتقدم](#page-244-0) هو عامل تصفية قائم على التعبيرات، يمكنك من إنشاء استعلامات معقدة أو إدخال حسابات في عملية التصفية التي تنفذها.

- .3 أدخل التعبير ROI(AVG>ROI (لالستعالم عن الكليات التي يزيد العائد على االستثمار الخاص بها على المتوسط فقط. انقر على **تطبيق**.
	- .4 أغلق لوحة **عوامل تصفية البطاقة**.

أضيفت <mark>ال</mark>م مجموعة بيانات ناتجة إلى لوحة البيانات بنفس اسم مجموعة البيانات الأصلية لديك. يمكنك إعادة تسمية مجموعة البيانات الناتجة لتميزها عن الأصلية

- .5 حرك الفأرة على مجموعة بيانات الناتج، ثم انقر على زر **إعادة تسمية مجموعة البيانات** .
- .6 أعد تسمية مجموعة بيانات ROI\_Colleges وانقر على زر Enter في لوحة المفاتيح لتعيين التغييرات.

هناك عدة طرق لتحليل العائد على الاستثمار في الولايات. في هذه الحالة، ستستخدم مخططًا شريطيًا مكدسًا بحيث يمكنك إدراج الولاية، ونوع الكلية.

.7 قم بتوسيع ROI\_Colleges لعرض الحقول. اختر **الوالية** و**النوع**، واسحبهما إلى منطقة اإلفالت **بالمخطط**، ثم أفلتهما في **التخطيط الشريطي المكدس**.

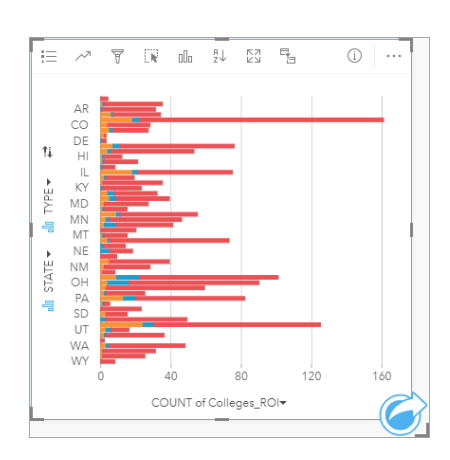

يتم إنشاء [مخطط شريطي ُمكدس](#page-171-0) ُيظهر عدد الكليات ذات عائد على االستثمار أعلى من المتوسط لكل والية ونوع الكلية.

- .8 اسحب الحافة السفلى من بطاقة المخطط لألسفل لتسهيل استعراض كل الواليات.
- .9 انقر على زر **فرز** في شريط أدوات البطاقة، و اختر **فرز تنازلي** . يظهر المخطط الآن الولاية ذات أكبر عدد من الكليات التي يزيد العائد على الاستثمار الخاص بها عن المتوسط، وتظهر في الأعلى، وأسفلها سائر الولايات في ترتيب تنازلي. يمكنك اآلن تغيير تسميات المحور لتسهيل فهم المخطط.
- .10 انقر على **المزيد** و **تحرير التسمية** ، ثم اضغط على المحور لتغيير اسمه. قم بتسمية المحور × (األفقي) عدد الكليات ذات عائد على االستثمار أعلى من المتوسط وقم بتغيير اسم المحور Y) الرأسي) إلى اسم الوالية ونوع الكلية. اآلن لديك مخطط شريطي يظهر عدد الكليات ذات عائد مرتفع على االستثمار في كل والية ونوع الكلية. في القسم التالي، سوف تقوم بتحليل الكليات مكانًيا.

#### تحليل العائد على االستثمار مكانًيا

لقد استخدمت مخططًا في القسم السابق لحساب عدد الكليات ذات عائد على الاتستثمار أعلى من المتوسط. هناك طريقة أخرى لحساب العدد، وهي عبر [التجميع المكاني](#page-287-0). سيمكنك تنفيذ التجميع المكاني من عرض الأعداد على الخريطة، وإدماج الأنماط المكانية في تحليلك. لتنفيذ التجميع المكتب الى مجموعة بيانات مكانية بالحدود المناسبة.

- .1 انقر على **إضافة** لفتح لوحة**إضافة إلى الصفحة**.
- .2 انقر فوق **Atlas Living** لعرض طبقات Atlas Living المتوفرة.
- .3 اختر مجموعة بيانات **الواليات المتحدة (معممة)** . استخدم شريط **البحث** عند الضرورة لتقليل عدد مجموعات البيانات المعروضة. انقر على **إضافة**. ُتضاف خريطة للواليات المتحدة األمريكية إلى صفحتك. ال تحتاج إلبقاء هذه الخريطة على الصفحة لتستخدمها في تحليلك.
	- .4 في خريطة واليات الواليات المتحدة، انقر على **المزيد** ثم **حذف** .
	- .5 اسحب مجموعة بيانات الواليات من لوحة البيانات إلى خريطة ROI\_Colleges، وأفلتها فوق **التجميع المكاني**. ستظهر لوحة **التجميع المكاني**. افتراضًيا، سيحسب التجميع عدد الكليات في كل والية.
		- .6 انقر فوق **تشغيل**.

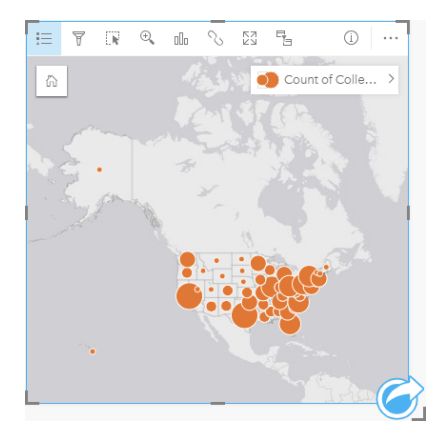

استبدلنا مجموعة بيانات نتائج ROI\_Colleges على االستثمار بمجموعة بيانات 1 Aggregation Spatial جديدة. تم تحديث الخريطة بحيث تعرض عدد الكليات ذات العائد على الاستثمار الكبير، لكل ولاية، وذلك عبر رموز متناسبة. تظهر الخريطة نفس المعلومات المبينة في المخطط، ولكن بدون عرض نوع الجامعة. بدلًا من استخدام طريقتين لعرض نفس المعلومات، يمكنك إنشاء خريطة تظهر النسبة المئوية للكليات ذات العائد على الاستثمار المرتفع. لتنفيذ هذا، ستحتاج إلى عدد كل الكليات في كل ولاية.

- .7 اسحب مجموعة بيانات 1Table.Scorecard\_College إلى الخريطة، وأفلتها في منطقة إفالت **التجميع المكاني**. انقر على **تشغيل** لحساب عدد الكليات داخل كل جامعة.
	- **تلميح:** يتم احتساب العدد افتراضًيا.

تمت إضافة مجموعة بيانات تجميع مكاني ثانية للوحة البيانات، وتم تحديث الخريطة لتظهر حقل 1table الحديد. Count of CollegeScorecard . Table الجديد.

- .8 قم بتوسيع مجموعة بيانات **التجميع المكاني** .**2** هناك حقال أعداد: ROI\_Colleges of Count، الذي يشمل عدد الكليات ذات عائد استثمار أعلى من المتوسط في كل والية، و 1Table.CollegeScorecard of Count، الذي يشمل العدد الكلي لعدد الكليات في كل والية.
	- .9 انقر على زر **إعادة تسمية مجموعة البيانات** بجوار **التجميع المكاني 2** وقم بتسمية مجموعة البيانات **أعداد الجامعات**.
		- .10 افتح قائمة **خيارات مجموعة البيانات** و انقر **عرض جدول البيانات**.

يظهر جدول البيانات، ويعرض البيانات الأولية لمجموعة البيانات. يمكن استخدام جدول البيانات لحساب النسبة المئوية من الكليات ذات معدل عائد على الاستثمار أعلى من المتوسط.

- .11 انقر على زر **+ حقل** إلضافة حقل جديد لجدول البيانات.
- .12 انقر على **حقل جديد** وحدث اسم الحقل إلى PercAboveAvgROI) النسبة المئوية من الكليات ذات العائد على االستثمار األعلى من المتوسط).
- .13 انقر على مربع **وظيفة إدخال حساب** وأدخل المعادلة (100\*(1Table.CollegeScorecard of Count/ROI\_Colleges of Count. انقر على **تشغيل** وأغلق جدول البيانات.
- .14 اضغط فوق زر حقل العدد المجاور لحقل PercAboveAvgROI واختر **المعدل/النسبة** لتغيير نوع الحقل. ستتم معاملة الحقل الجديد كقيمة نسبية وليس بكون كًما.
	- .15 اسحب **PercAboveAvgROI** إلى الخريطة لتحديث النمط.

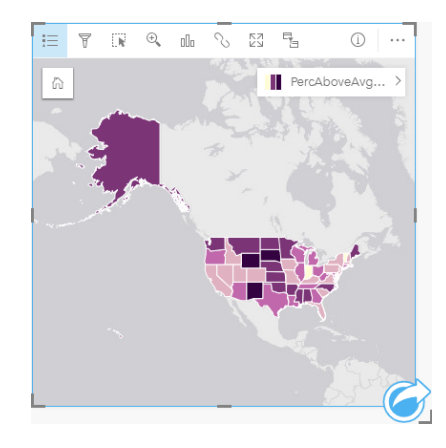

يتم إنشاء [خريطة توزيعات بتظليل مساحي](#page-141-0) (خريطة ذات ألوان تدريجية).

- 16. غير حجم الخريطة، بحيث تتلائم داخل صفحتك، وتعرض كل الولايات في نفس الوقت.
	- .17 احفظ المصنف الخاص بك.

#### تغيير التصنيف في خريطتك

الآن بعد أن أعددت خريطتك، يمكن بدء الخروج بالنتائج عن العائد على الاستثمار في الولايات المختلفة. ومع ذلك، من الضروري ألا تنسى أن استنتاجاتك قد تتأثر بالتصنيف على خريطتك. ومن ثم، يجب أن تتأكد من التصنيف المستخدم قبل إنهاء تحليلك.

- .1 افتح لوحة **خيارات الطبقة** بتوسيع اسم الطبقة على الخريطة.
	- .2 انقر على عالمة تبويب **الخيارات** .

التصنيف الطبيعي هو فواصل طبيعية ذات خمس فئات. تُستخدم الفواصل الطبيعية لمشاهدة التجميع الطبيعي المتأصل في البيانات، لكنه قد لا يكون السيناريو الأفضل لهذا السيناريو.

.3 انقر **فواصل طبيعية** لتوسيع قائمة **نمط التصنيف** .

هناك ستة خيارات تصنيف متاحة: **الفواصل الطبيعية** و**الفواصل المتساوية** و**الربع اإلحصائي** و**االنحراف المعياري** و**غير مصنف** و**يدوي**. ينتج التصنيف غير المصنف خريطة ذات تدرج لوني متواصل، بدلًا من التصنيفات المنفصلة. في هذه الحالة، قد يكون من الأفضل الحصول على تصنيفات منفصلة، بحيث يمكن تحليل الولايات في مجموعات. يُعد تصنيف الفواصل المتساوية مفيدًا للبيانات ذات النطاق المعروف، مثل النسب المئوية، لأنها تمكنك من تجميع بياناتك في نطاقات معينة (على سبيل المثال، مجموعة البيانات ذات النسب المئوية التي يمكن تقسيمها على خمسة فواصل بنسبة 20 بالمائة). يقسم تصنيف التجزيء البيانات إلى مجموعات، بعدد متساوي من الخصائص، والتي تهيئ البيانات التي تريد عرضها حسب التصنيف. في هذه الحالة، قد يكون من المفيد استخدام التصنيف ذي الفئات. يعد تصنيف الانحراف المعياري مفيدًا عندما تريد التركيز على المسافة من الوسيط. في حين أن معرفة المتوسط قد يكون مفيدًا في هذا السيناريو، فليس هناك حاجة لأن يكون محور تركيز تحليلك. وأخيرًا، يمكنك استخدام التصنيف اليدوي لإنشاء مخطط تصنيف مخصص. يمكن أن يكون التغيير اليدوي للتصنيف مفيدًا للبيانات ذات القيم النوعية المطلوب أخذها في الاعتبار لتوحيد التصنيف بين الخرائط المختلفة.

على السطح، تبدو الفترات المتساوية والربعية أفضل الخيارات. ومع ذلك، فإن مجموعة البيانات هذه بها 51 خاصية (50 والية باإلضافة إلى حي كولومبيا)، مما يجعل من الصعب تقسيم البيانات بشكل متساوي في تصنيف تجزيء. قد يكون الأفضل تجربة الفواصل المتساوية.

.4 في قائمة **نوع التصنيف** انقر على **فترة متساوية**.

يتم تحديث التصنيف. يمكنك النقر على الحواجز لرؤية نطاقات الفواصل. الأقسام مضبوطة على 21، و34، و77، و60. من المنطقي استخدام الفواصل المتساوية، لكن هذه

القيم غير بديهية. من المنطقي أكثر تطبيق فترات متساوية على نطاق نسبة مئوية كامل من 0 إلى 100. ستستخدم فواصل من 10.

- 5. تغيير عدد التصنيفات إلى 8.
- 6. انقر فوق أول شريط تمرير، وغيِّر القيمة من 16 إلى 10. اضغط على <u>إدخال</u>. يتحرك شريط التمرير إلى ،10 ويتم تحديث **نوع التصنيف** إلى **يدوي**.
	- .7 غير أشرطة التمرير األخرى إلى 20 و30 و40 و50 و60 و.70

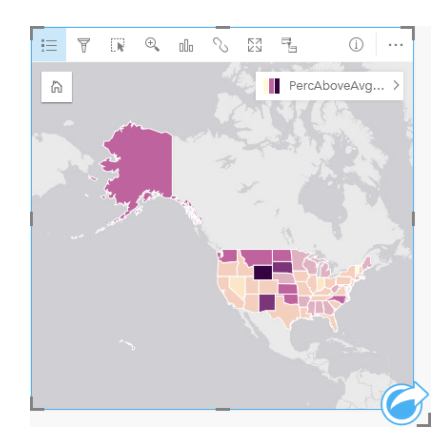

8. انقر على علامة تبويب **وسيلة الإيضاح** العرض القيم. انقر على القيم في وسيلة الإيضاح لاختيار المعالم في كل فئة.

**تلميح:** غّير إعداد **حقل العرض** في حقل الموقع، بحيث ُتعرض أسماء الواليات عند المرور فوقها بمؤشر الماوس.

.9 احفظ المصنف الخاص بك.

أعلى نسبة مئوية أكبر من متوسط العائد على الاستثمار توجد في وي مينج. النسب المئوية الأعلى التالية موجودة في ساوث داكوتا ونيو ميكسيكو. هذه الولايات جميعها موجودة في الجزء المركزي في الولايات الأمريكية على الحدود القارية. كما ناقشنا في أنشئ مصنفك الأول، توجد في الولايات المركزية، هاواي، وألاسكا مدارس خاصة ربحية وغير ربحية أعدادها قليلة نسبيًا، ونسبة كبيرة نسبيًا من الكليات الحكومية. يمكنك كذلك أن ترى في المخطط الشريطي أن الأغلبية العظمى من الكليات ذات العائد على الاستثمار العالي هي كليات حكومية. من المنطقي أن الولايات ذات نسبة مرتفعة من الكليات الحكومية لديها نسبة مئوية كبيرة من الكليات ذات العائد على الاستثمار العالي.

#### الخطوات التالية

لقد قمت باكتمال التحليل الخاص بك، وحان الوقت لمشاركة النتائج مع زملائك. التحليل التحليل الخاص بك لمتابعة سيناريو بطاقة النتائج للكلية ومشاركة النتائج في صورة نموذج وصفحة تفاعلية.
## مشاركة التحليل الخاص بك

<span id="page-72-0"></span>في هذا التدريب، أنت محلل الأعمال لاتحاد الجامعات التي ترغب في عمل حملة تسويقية في الدول ذات جامعات عالية القيمة. لقد قمت بإجراء التحليل بالفعل بشأن العائد على الاستثمار في الكليات الموجودة في الولايات المتحدة. سوف تستخدم النتائج من التدريب [حل مشكلة مكانية](#page-65-0) لإعداد ومشاركة النتائج مع الأخرين في فريق التسويق. ستقوم بعمل ما يلي في أقل من 10 دقائق:

- إعادة تنظيم وتغيير حجم البطاقات للعرض.
	- تقديم عناوين ومواصفات البطاقات.
- مشاركة سير عمل التحليل وبالتالي يمكن إعادة تنفيذها.
- مشاركة الصفحة وبالتالي يمكن عرضها أو تضمينها في صفحة الويب.
- **مالحظة:** يتم انتقاء هذا التدريب في نهاية التدريب [حل مشكلة مكانية.](#page-65-0) إذا لم تقم باكتمال التدريب األول، ال يزال يمكنك تتبع تلك الخطوات مع البيانات الخاصة بك ونتائج التحليل. الستكمال هذا التدريب، يجب أن يتميز حسابك بالمواصفات التالية:
	- Insights Analyst أو GIS Professional أو Creator المستخدم نوع•
		- دور المسئول، أو الناشر، أو دور مخصص مكافئ
		- ترخيص Insights) مطلوب مع نوع المستخدم Analyst Insights(

ال تستخدم المؤسسات التي بها Enterprise ArcGIS اإلصدار 10.6.1 أو ما قبله الترخيص المحدث. سيحتاج مستخدمو 3.2 Enterprise ArcGIS in Insights و3.3 و.3.4 إلى حساب من المستوى 2 بد ًال من نوع مستخدم. لمزيد من المعلومات، راجع [إدارة](#page-359-0) [Enterprise ArcGIS in Insights](#page-359-0).

## مشاركة سير العمل

أنت ترغب في حفظ الخطوات على التحليل الخاص بك وبالتالي يمكنك تكرار سير العمل المرة القادمة التي يتم خاللها تحديث البيانات. في حين العمل، يلتقط Insights جميع خطوات التحليل. لمشاركة النموذج من التحليل، قم بعمل ما يلي:

- 1. افتح مصنف الكليات الأمريكية، عند الضرورة، واذهب إلى الصفحة التي حللت فيها العائد على الاستثمار.
	- .2 قم بالتبديل إلى عرض التحليل بالنقر على زر **عرض التحليل** على شريط أدوات الصفحة.

يظهر النموذج الخاص بك. يمكن مشاركة هذا النموذج مع الفريق [لميكنة التحليل.](#page-270-0) على سبيل المثال، يمكن التحليل بشكل ثابت عن طريق تحديث النموذج المشترك مع البيانات الأحدث.

.3 افتح قائمة **خيارات الصفحة** المنسدلة وانقر على **مشاركة كـ**.

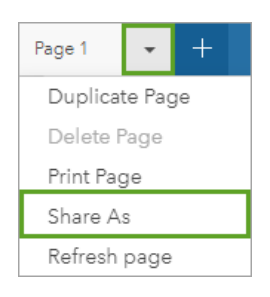

## .4 غّير **النوع** إلى **النموذج**.

- 5. أعط النموذج الخاص عنوانًا ووصفًا وعلامات. يمكنك أيضًا اختيار مشاركة النموذج مع مؤسستك أو المجموعات الموجودة في المؤسسة أو كل المستخدمين (عام). انقر على **مشاركة**.
	- .6 انقر فوق زر **عرض الصفحة** للرجوع إلى البطاقات الخاصة بك.

إذا كنت ترغب في عرض عنصر النموذج الجديد، فانقر على **إضافة**. في نافذة **إضافة إلى صفحة**، غّير من عالمة تبويب **البيانات** إلى عالمة تبويب **النماذج**. لقد قمت بمشاركة النماذج من **المحتوى**, **المجموعات**, وتتوفر **المؤسسة**. أغلق نافذة **إضافة إلى صفحة**.

## قم بتغيير حجم البطاقات وتوثيقها

لقد قمت باكتمال التحليل الخاص بك، وحان الوقت لمشاركة النتائج في صورة عرض لصفحة للقراءة فقط مع عناصر نائبة. يمكن تغيير حجم البطاقات لعرض الخريطة والمخطط بشكل أكثر كفاءة وبالتالي مالءمتهم بشكل صحيح على النظام األساسي حيث يتم عرضهم، مثل موقع ويب أو خريطة قصة.

- .1 انقر على البطاقة لتفعيلها. اسحب الزوايا والجوانب لتغيير حجم البطاقات إلى الحجم والشكل المطلوب. قم بتكبير/تصغير وتحريك الخريطة لتمركزها داخل البطاقة. لقد قمت اآلن بتغيير حجم البطاقات، ويمكنك بدء توثيقهم باستخدام العناوين والمواصفات.
- 2. اضغط زر **معلومات** على الخريطة لعرض خلفية البطاقة. أدخل العنوان: الـنسبـة الـمئـويـة لـلكليـات بـمـتـوسط الـعـائـد على الاستـثمـا ر أعلاه.أدخل وصفًامختصرًا،مثل النسبة المئوية من الكليات ذات عائد على الاستثمار أعلى من المتوسط. تم احتساب العائد على االستثمار بالطريقة التالية: (المكاسب بعد التخرج) / (التكلفة).
	- 3. أدر البطاقة مجددًا باستخدام زر عودة >.
- .4 كرر الخطوة بالنسبة للمخطط، أدخل عنواًنا مثل العائد على االستثمار حسب الوالية والنوع ووصًفا مثل عدد الكليات ذات العائد على االستثمار أعلى من المتوسط حسب الوالية والتجميع حسب النوع.
	- .5 اقلب البطاقة من الظهر للوجه.
		- .6 احفظ المصنف الخاص بك.

## إضافة وسيلة إيضاح

قد يكون من المفيد للمستخدمين أن يصبحوا قادرين على رؤية تصنيف البيانات على الخريطة. لفعل هذا، سوف تضيف وسيلة إيضاح لخريطتك.

- 1. وسع جزء **خيارات الطبقة** باستخدام السهم < المجاور للطبقة على خريطتك<sub>.</sub>
- 2. انقر زر **وسائل الإيضاح المنبثقة** 7] لعرض وسيلة الإيضاح على صفحتك. أغلق لوحة **خيارات الطبقة** .

تتم إضافة وسيلة اإليضاح إلى الخريطة. إذا كانت خريطتك تمأل الصفحة، فعليك بالتمرير إلى أسفل لرؤية وسيلة اإليضاح.

- .3 غّير حجم وسيلة اإليضاح، وحركها إلى الزاوية اليسرى أسفل خريطتك.
- .4 انقر على زر **إعدادات البطاقة** في وسيلة اإليضاح. يظهر جزء **نمط البطاقة**.
	- .5 وسع لوحة **ألوان الخلفية** وغير الشفافية إلى 30 بالمائة.

## مشاركة الصفحة

يمكن أيضًا مشاركة صفحات Insights سواء كعناصر صفحة في المؤسسة أو طباعتها. عند مشاركة صفحة، يتم حفظ عنصر الصفحة في علامة تبويب ا**لصفحات** في الصفحة الرئيسية، حيث يمكن فتحها وعرضها. يتم أيضًا توفير <iframe> عند مشاركة الصفحة التي يمكن استخدامها لتضمين الصفحة في موقع الويب.

- **مالحظة:** تلزم مشاركة طبقات المعالم بحيث تكون مرئية على صفحة مشتركة. ستكون كل الطبقات األخرى، بما في ذلك النتائج، مرئية دون مشاركتها أو ًال. في هذه الحالة، فإن مشاركة بياناتك غير مطلوبة.
	- .1 افتح قائمة **خيارات الصفحة** المنسدلة وانقر على **مشاركة كـ**. ُتفتح نافذة **مشاركة كـ** مع تعيين **النوع** إلى **الصفحة**.
	- .2 اكتب عنواًنا ووصًفا وعالمات لصفحتك. حدد **كل األشخاص(عام)** أسفل **مشاركة مع** وانقر على **مشاركة**.

يمكنك عرض الصفحة المشتركة، والوصول إلى العنصر الذي قمت بإنشائه توًا في المؤسسة، أو استخدم الرمز المضمن لتضمين نتائج الصفحة في صفحة ويب.

.3 أدنى **عرض الصفحة ال ُمشا َر َكة**، انقر على **انتقال**.

ترى البطاقات التي تم إنشائها. يسمح عرض القراءة فقط للمستخدمين بعرض عناصر صفحتك والتفاعل مع نتائجك. ال يمكن تحرير الصفحات المشتركة في عارض الصفحة.

- .4 أغلق عالمة التبويب الخاصة بالعارض والرجوع إلى المصّنف.
- .5 الكود <iframe <أسفل **ُمض ّمن** هو ما تستخدمه لتضمين صفحتك في موقع الويب.

**مالحظة:** لن تقوم بإنشاء موقع ويب أو خريطة قصة في هذا التدريب. إذا كنت ترغب في عرض الصفحة المشتركة، يمكنك نسخ ولصق الكود <iframe <في محرر HTML.

.6 أغلق النافذة واحفظ المصنف.

#### الخطوات التالية

يمكنك بدء استكشاف Insights بنفسك. قد ترغب في إنشاء المصنف للمشاركة مع أعضاء المؤسسةأو الرجوع إلى التحليل باستخدام مجموعات البيانات المختلفة. يمكنك كذلك محاولة إنشاء خريطة قصة مع متضمن <iframe<.

موارد

## ما الجديد

يتضمن إصدار أكتوبر 2019 من Insights ArcGIS أنواع مخططات جديدة وإمكانات تحليل محدثة وخيارات أمان جديدة لملفك التعريفي واختصارات لوحة مفاتيح في الصفحة الرئيسية.

> **مالحظة:** يتوافق Enterprise ArcGIS in Insights إصدار 3.4 مع Enterprise ArcGIS إصدار .10.6.1 ويتوافق للمزيد .10.7.1و 10.7 إصداري ArcGIS Enterprise مع 3.4.1 إصدار Insights in ArcGIS Enterprise من المعلومات عن توافق اإلصدارات، راجع [التوافق مع](#page-379-0) [Enterprise ArcGIS.](#page-379-0)

## الملف التعريفي

يتضمن [ملفك التعريفي](#page-374-0) اآلن خيارات لتحديث سؤال األمان وتمكين المصادقة متعددة العوامل. يجب تكوين المؤسسة لدعم المصادقة متعددة العوامل حتى يتاح هذا الخيار لحسابك.

## اختصارات لوحة المفاتيح

يمكن الآن استخدام [اختصارات](#page-48-0) لوحة المفاتيح للتنقل عبر صفحة Insights الرئيسية دون استخدام الفأرة. لمزيد من المعلومات حول الاختصارات المدعومة، راجع اختصارات [لوحة المفاتيح.](#page-48-0)

## مشاركة

يتم اآلن إنشاء [الصفحات](#page-347-0) و[الُنسق](#page-350-0) و[النماذج](#page-351-0) المشتركة من نفس النافذة. من نافذة **مشاركة كـ**، حدد نوع العنصر الذي تريد مشاركته ثم انقر على **مشاركة**.

## تحليل

تشمل التحسينات التي أدخلت على التحليل المكاني وغير المكاني وظائف جديدة في تحليل الانحدار والرسوم البيانية والتجميع المكاني وجداول الملخص.

## تحليل االنحدار

تم تحسين مجموعات بيانات الدالة لتتضمن المزيد من النواتج اإلحصائية. تتيح لك النواتج الجديدة، والتي تتضمن إحصائية F وقيمة t وقيم p االحتمالية وفواصل الثقة، إجراء تحليل تأكيدي على نموذج االنحدار.

يمكن إنشاء [المخططات النقطية](#page-214-0) لتحليل المعاملات الموحدة وفواصل الثقة الموحدة لنموذج الانحدار يتيح لك إنشاء مخطط نقطي بفواصل الثقة من واحد أو أكثر من المتغيرات التوضيحية التحقق من أهمية المتغيرات وإجراء مقارنات بين النماذج.

## تحسينات المخططات

تم تحديث [المخططات العمودية المكدسة](#page-175-0) و[المخططات الشريطية المكدسة](#page-171-0) لتضمين تخطيط **النسبة المكدسة**. يتيح لك عرض المخططات أو األعمدة كنسبة مئوية مكدسة إجراء مقارنات نسبية بين الفئات.

يمكن الآن إنشاء [المخططات المختلطة](#page-212-0) باستخدام مجموعة بيانات واحدة. يتيح لك المخطط المختلط مقالي أرقام مختلفين باستخدام مجموعة من مخططات الأعمدة والرسومات البيانية الخطية.

## التجميع المكاني

تتيح لك إمكانية [التجميع المكاني](#page-287-0) اآلن تجميع الخطوط والمضلعات على أساس الطول والمساحة على التوالي. كما تم تحديث الحسابات اإلحصائية للخطوط والمساحات الستخدام المتوسط المرجح. لمزيد من المعلومات، راجع كيفية عمل التجميع المكاني.

## البيانات

يمكن اآلن تصدير طبقات المعالم بتنسيق GeoJSON. لمزيد من المعلومات، بما في ذلك كل تنسيقات التصدير المدعومة، راجع [تصدير البيانات.](#page-34-0)

يمكن اآلن إضافة ملفات GeoJSON مباشرة إلى المصنف. لمزيد من المعلومات، راجع [إضافة البيانات](#page-49-0).

يمكن اآلن تحويل حقل السلسلة إلى حقل تاريخ/وقت من جزء البيانات. يجب تنسيق حقل السلسلة بتنسيق تاريخ/وقت قياسي. لمزيد من المعلومات، راجع أنواع الحقول.

## موارد

تعد هذه الدروس الثلاثة السريعة مصدرًا رائعًا لمساعدتك على بدء التعامل مع Insights أو لإلهامك في عمليات التحليل التي تجريها. ستتبع في هذه الدروس سيناريو واحدًا من البداية إلى النهاية. ستقوم بإنشاء المصنف الأول و[حل مشكلة مكانية](#page-65-0) ومشاركة التحليلات الخاصة بك. يمكن أيضًا لكل الدرس من الدروس بشكل مستقل دون سياق الدروس الأخرى.

# الأسئلة المتداولة

فيما يلي أسئلة شائعة عن Insights ArcGIS.

## عام

- هل يتوفر Insights في Online ArcGIS؟
	- كيف يتم ترخيص Insights؟
- ؟ArcGIS Insights in ArcGIS Enterprise لتثبيت المطلوب ما•
	- ما المطلوب لتثبيت Desktop Insights؟
	- هل يمكن تخصيص Insights باستخدام API؟
	- هل يمكن استخدام تحليل Insights في تطبيقات ArcGIS األخرى؟

## مشاركة

- هل الصفحات المشتركة مباشرة؟
- هل يمكن مشاركة بطاقات فردية؟
- من يمكنه رؤية صفحاتي المشتركة؟

## البيانات

- ما أنواع البيانات التي يمكن استخدامها في Insights؟
- ما قواعد البيانات التي يمكنني االتصال بها من Insights؟
- هل يمكنني االتصال بقاعدة بيانات جغرافية من Insights؟

## المرئيات

- كيف يمكن استخدام الترميز المخصص؟
- كيف يمكن استخدام تدرج لون مخصص؟

هل يتوفر Insights في Online ArcGIS؟

نعم، سيتوفر Insights من خالل كل من Online ArcGIS وEnterprise ArcGIS.

لمزيد من المعلومات، راجع [نظرة عامة على](#page-8-0) [Insights ArcGIS](#page-8-0).

## كيف يتم ترخيص Insights؟

Insights هو تطبيق مميز يتطلب ترخيصًا محددًا لتطبيقه على حسابك بواسطة مسؤول المؤسسة. تحدَّث مع مدير الحساب بشأن تراخيص Insights. لمزيد من المعلومات حول تراخيص Insights، راجع [إدارة](#page-359-0) [Enterprise ArcGIS in Insights](#page-359-0) [والترخيص](#page-371-0).

ما المطلوب لتثبيت ArcGIS Insights in ArcGIS Enterprise?

الستخدام Enterprise ArcGIS in Insights، يجب أن يكون لديك نشر Enterprise ArcGIS أساسي [متوافق](#page-379-0) مع إصدار Insights المدعوم.

لمزيد من المعلومات، راجع موضوع [تثبيت](#page-25-0) [Enterprise ArcGIS in Insights ArcGIS](#page-25-0).

#### ما المطلوب لتثبيت Desktop Insights؟

Desktop Insights متاح لمستخدمي Online ArcGIS in Insights أو إصدار مدعوم من Enterprise ArcGIS in Insights ويمكن تثبيتهما على أجهزة كمبيوتر Windows وDesktop Insights .macOS غير متوافق مع إصداري 3.4 و.3.4.1

هل يمكنني تخصيص Insights باستخدام (واجهة برمجة التطبيق) API؟

ال، إن Insights ال يدعم التخصيص باستخدام API حالًيا. ومع ذلك، يدعم Enterprise ArcGIS in Insights وDesktop Insights البرامج النصية Python وR، والتي تتيح لك زيادة اإلمكانات المتوفرة في Insights.

لمزيد من المعلومات، راجع [البرامج النصية في](#page-312-0) [Insights](#page-312-0).

هل يمكن استخدام تحليل Insights في تطبيقات ArcGIS األخرى؟

ُينشئ Insights أنوا ًعا عديدة مختلفة من المخرجات، وذلك تلقائًيا عند تنفيذ التحليل، ومن خالل المشاركة. يمكن فقط فتح معظم أنواع العنصر المنشأة في Insights أو استخدامها ضمن Insights. يمكن استخدام طبقات المعالم المنشأة من مشاركة البيانات في التطبيقات الأخرى، مثل Map Viewer أو ArcGIS Pro. يمكن تضمين الصفحات المشارَكة مع كل الأشخاص في مواقع الويب وخرائط القصص لـ Esri.

لمزيد من المعلومات، راجع [مشاركة عملك](#page-341-0).

#### هل الصفحات المشتركة مباشرة؟

تتضمن الصفحات المشتركة لقطة شاشة للبيانات في لحظة إنشاء الصفحة المثلاث لنحديث الصفحة المشتركة لعرض التحديثات في مجموعات البيانات أو التحليل. تعد البيانات المخزنة في مخزن البيانات الزمانية المكانية، والتي ستكون مباشرة في صفحة مشاركة هي االستثناء.

#### هل يمكن مشاركة بطاقات فردية؟

ال، تتعذر مشاركة بطاقات الخريطة والمخطط والجدول الفردية. على الرغم من أنه يمكنك [مشاركة النموذج](#page-351-0) المستخدم إلنشاء بطاقة أو [مشاركة صفحة](#page-347-0) ببطاقة فردية وعرض الصفحة باستخدام <iframe<. عند تضمين الصفحة مع <iframe <فلن يتم عرض إال البطاقات.

#### من يمكنه رؤية صفحاتي المشتركة؟

تعتمد رؤية صفحاتك المشتركة على الإعدادات المستخدمة عند المشاركة. بالنسبة لعمليات نشر Insights in ArcGIS Enterprise، ستؤثر أيضًا العوامل الأخرى في الإعداد، مثل جدران الحماية والبيئات غير المتصلة، على الرؤية.

لمزيد من المعلومات، راجع [مشاركة صفحة.](#page-347-0)

## ما أنواع البيانات التي يمكن استخدامها في Insights؟

يدعم Insights البيانات من عدة مصادر، بما في ذلك طبقات المعالم والملفات مجموعات بيانات قاعدة البيانات. للحصول على قائمة كاملة بمصادر البيانات، راجع [البيانات المدعومة](#page-82-0).

ما قواعد البيانات التي يمكنني االتصال بها من Insights؟

يمكنك الاتصال مباشرةً بمجموعات بيانات Microsoft SQL Server و PostgreSQL و SAP HANA من SAP HANA من Insights in ArcGIS Enterprise وDesktop Insights. لمزيد من المعلومات، راجع موضوع [قواعد البيانات المدعومة](#page-107-0).

هل يمكنني االتصال بقاعدة بيانات جغرافية من Insights؟

يمكنك الاتصال بقاعدة بيانات Microsoft SQL Server أو PostgreSQL أو SAP HANA تحتوي على قاعدة بيانات جغرافية مؤسسية من Insights in ArcGIS Enterprise أو Insights Desktop. يعمل دعم قاعدة البيانات الجغرافية على تمكينك من استعراض وإضافة جداول مستخدم قاعدة البيانات الجغرافية إلى مصنف .Insights

لمزيد من المعلومات، راجع موضوع [قواعد البيانات المدعومة](#page-107-0).

كيف يمكن استخدام الترميز المخصص؟

تتمثل الوسيلة الوحيدة إلضافة الترميز المخصص في Insights في إضافة البيانات التي تم حفظها مع الترميز المخصص. وتتمثل إحدى وسائل تنفيذ ذلك في تطبيق ترميز مخصص في Pro ArcGIS، ونشر البيانات في مؤسسة ArcGIS كخدمة معالم.

إذا كان لديك بطاقات مخطط أو خريطة مصممة بواسطة رموز فريدة، يمكنك تغيير ألوان الرموز الفردية من جزء **خيارات الطبقة**. لمزيد من المعلومات، راجع [إنشاء خريطة](#page-123-0) أو [إنشاء مخطط](#page-159-0).

كيف يمكن استخدام تدرج لون مخصص؟

ال يدعم Insights تحميل الترميز المخصص حالًيا، بما في ذلك تدُّرجات األلوان.

# البيانات

# البيانات المدعومة

تكون أنواع مصادر البيانات التالية مدعومة في Insights: • طبقات المعالم المستضافة أو المسجلة المتوفرة من المحتوى أو المجموعات أو المؤسسة

- ArcGIS Living Atlas of the World من المعالم طبقات•
	- (Excel (.xlsx ملفات•
	- ملفات قيمة مفصولة بفاصلة (.csv(
		- $(zip.)$  ملفات الشكل
- ملفات GeoJSON) ملفات GeoJSON أو .geojson أو .json في ملف .zip(
	- طبقات صورة الخريطة
- <span id="page-82-0"></span>• االتصال بقواعد البيانات Server SQL Microsoft وHANA SAP وPostgreSQL وOracle . يتم دعم أنواع البيانات التالية:
	- الجداول المكانية
	- الجداول غير المكانية
	- عروض مجموعات البيانات االرتباطية
	- االتصاالت بمجموعات البيانات الجغرافية المؤسسية

**مالحظة:** تتطلب طبقات صور الخريطة تفعيل إمكانية **الوصول إلى المعلم** لدعم اإلحصائيات. في حالة عدم دعم اإلحصائيات، عندها لن تتمكن من استخدام العديد من معالم Insights، بما في ذلك إنشاء المخططات. راجع [تحري الخلل وإصالحه على طبقة](#page-382-0) [صور الخريطة](#page-382-0) للحصول على نصائح تتعلق بكيفية التأكد من دعم اإلحصائيات عند نشر طبقة صور الخريطة. يجب أيضًا تمكين االستعالم المو ّحد. لتمكين االستعالم المو ّحد، يجب مشاركة الطبقة في صورة خدمة ديناميكية، خالف طبقة التجانب. يمكن إضافة يمكن إضافة البيانات من مخزن البيانات الضخمة للموضع الزماني والمكاني كطبقة معالم في in Insights ArcGIS Enterprise.يمكن إضافة طريقة عامة لإنشاء البيانات في مخزن البيانات للموضع الزماني والمكاني يستخدمها

.ArcGIS Pro أو Portal for ArcGIS في GeoAnalytics Server

- Insights ال يدعم التالي:
- األشكال الهندسية متعددة النقاط
	- االستعالم عن الطبقات
- دعم مخازن البيانات الضخمة للموضع الزماني المكاني

يتم دعم األدوات واإلمكانات التالية في Insights في طبقات المعالم ببيانات مخزن في مخزن البيانات الضخمة الزمانية المكانية:

- [إنشاء الخرائط\\*](#page-123-0)
- [تصفية البيانات](#page-238-0)
- تجميع البيانات الجدولية\*\*
	- [مدرج تكراري](#page-179-0)
- [مخطط السلسلة الزمنية](#page-185-0)
	- [تجميع مكاني](#page-287-0)
	- [الفلتر المكاني](#page-292-0)
	- [إنشاء النطاق](#page-284-0)
	- [مشاركة الصفحة](#page-347-0)

يتم دعم األدوات التالية بقيود في Insights في طبقات المعالم ببيانات مخزن في مخزن البيانات الضخمة الزمانية المكانية:

- [إثراء البيانات](#page-294-0)
- [حساب الكثافة](#page-296-0)
- [حساب الحقل](#page-223-0)
- [إيجاد األقرب](#page-298-0)
- [تمكين الموقع](#page-95-0)

\*لا يدعم التصميم بواسطة حقل العدد باستخدام الأعداد والكميات (الحجم) والأعداد والكميات (الألوان).

\*\*ال يدعم أكثر من مجموعة فرعية واحدة لإلحصائية. تم إرجاع خطأ عند استخدام خيار **المجموعة الفرعية** في مخطط شريطي. ال يتم دعم المخططات الوترية وساعات البيانات والمخططات الحرارية للبيانات من مخزن البيانات الضخمة الزمانية المكانية.

## موارد

استخدم الموارد التالية للتعرف على المزيد حول البيانات في Insights:

- [إضافة بيانات](#page-49-0)
- [إنشاء مجموعات البيانات](#page-32-0)
- [إنشاء اتصال بقاعدة البيانات](#page-36-0)

## طبقات المعالم

<span id="page-84-0"></span>طبقات المعالم هي مجموعات البيانات التي تستند إلى الويب والتي تتضمن مجموعة من المعالم الجغرافية المشابهة (على سبيل المثال، المباني، قطع الأراضي، المدن، الطرق، ومواقع مراكز الزلزال). يمكن أن تكون المعالم نقاط أو خطوط أو مضلعات (مناطق) وتستخدم في Insights إلنشاء خرائط، ورسومات بيانية وجداول؛ وإجراء التحليل المكاني وغير المكاني؛ وإنشاء عوامل التصفية؛ ومشاركة النتائج. طبقات المعالم التي تستخدمها في Insights يمكن استضافتها في مؤسستك أو الوصول إليها عن ُبعد.

في Insights، تتوفر طبقات المعالم من عالمة التبويب **مجموعات البيانات** على الصفحة الرئيسية أو من عالمات تبويب **المحتوى** و**المجموعات** و**المؤسسة** و**Atlas Living** و**الحدود** من نافذة إضافة إلى الصفحة.

## طبقات المعالم المستضافة

تتمثل طبقات المعالم المستضافة طبقات معالم مخزنة داخل مخزن بيانات مؤسستك. هذه هي الطبقات التي تم إنشائها أو نشرها لمؤسستك بواسطتك أو بواسطة أعضاء مؤسستك.

## طبقات المعالم البعيدة

ُتخزن طبقات المعالم البعيدة خارج مخزن بيانات مؤسستك. مثال شائع االستخدام لطبقات المعالم البعيدة هي Atlas Living الطبقات، والتي يمكن استخدامها بواسطة Insights ولكن يتم استضافتها بواسطة ArcGIS Online. في Insights Desktop، ستُعامل كل البيانات التي تم الوصول إليها من محتوى ArcGIS على أنها طبقات معالم بعيدة.

## موارد

استخدم الموارد التالية للتعرف على المزيد حول طبقات المعالم البعيدة في Insights:

- [إنشاء مجموعات البيانات](#page-93-0)
	- [نسخ مجموعة بيانات](#page-93-0)
		- [إضافة بيانات](#page-49-0)

# أنواع الحقول

<span id="page-85-0"></span>يتم تعيين أنواع الحقل لكل حقل في مجموعة البيانات في ArcGIS Insights بناءً على نوع البيانات في الحقل. يعرّف Insights أنواع الحقول باستخدام الرموز التي تشير إلى السلوك الافتراضي لكل حقل من مجموعة بياناتك في التصورات. يشير نوع الحقل أيضًا إلى النوع الإحصائي الافتراضي المُطبّق على كل حقل في أحد التصورات.

فين حين أن الجدول أدناه يُدرِج التصور الافتراضي لكل نوع حقل، يمكنك تغيير نوع تصور آخر اعتمادًا على البيانات المحددة في البطاقة.

**تلميح:** في بعض األحيان قد تريد تحديد نوع حقل مختلف. يمكنك تغيير نوع الحقل في جزء البيانات.

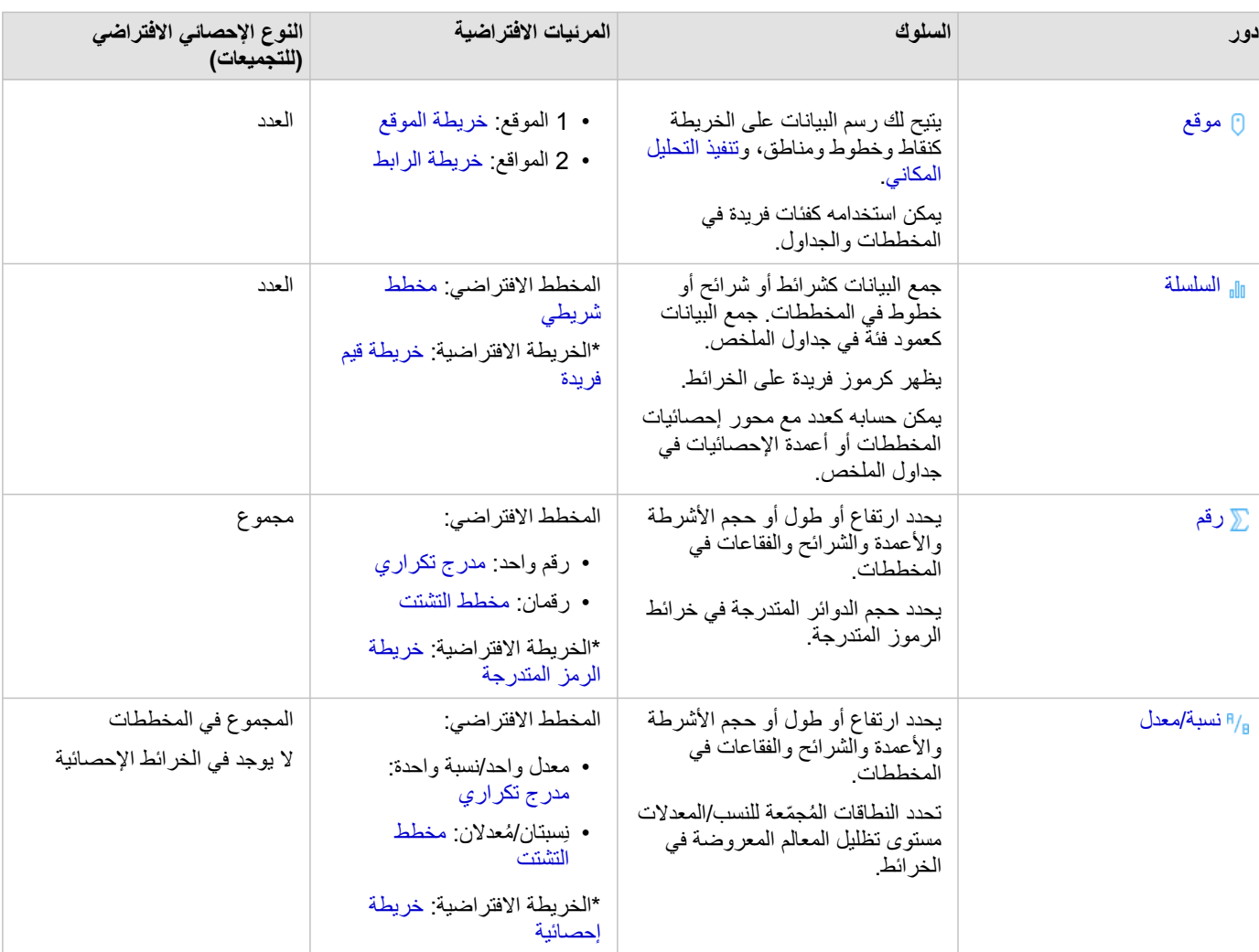

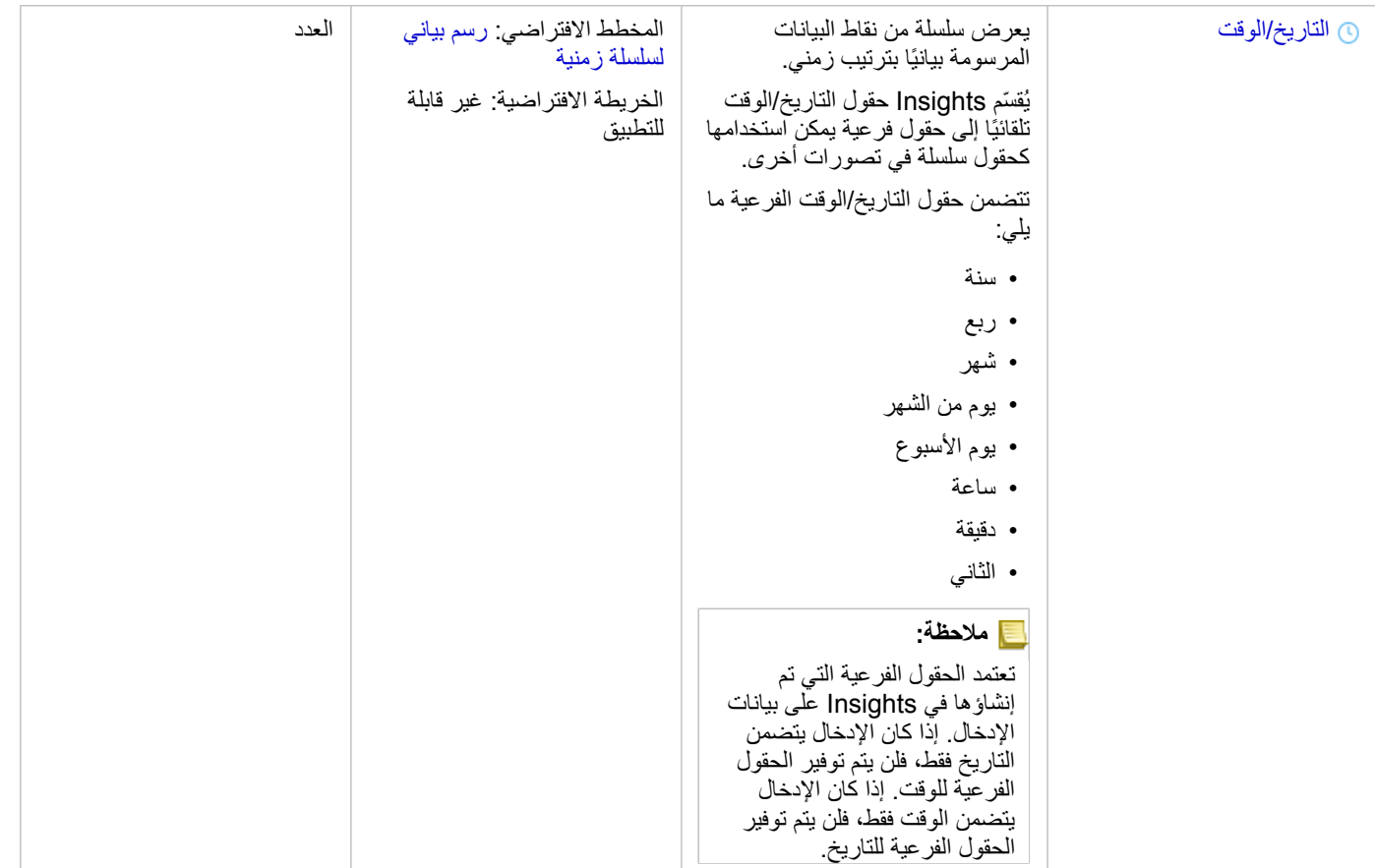

\*إلنشاء خريطة باستخدام سلسلة أو رقم أو معدل/نسبة، يجب أن تحتوي مجموعة البيانات على حقل موقع واحد. راجع تمكين الموقع مجموعة البيانات.

## تغيير نوع حقل

تعتمد أنواع التصورات التي يمكن إنشاؤها باستخدام بيانات من حقل معين على الحالات، عن يكون النوع المعين لهذا الحقل هو النوع الأمثل للتحليل الذي تريده أو التصورات التي ترغب في إنشائها. الأمثلة التالية هي المواقف التي قد تحتاج إلى تغيير نوع الحقل:

- يُضاف حقل يحتوي على أرقام منفصلة (على سبيل المثال، رموز المناطق أو الرموز البريدية أو السنوات أو الأعمار) كنوع حقل رقم. يتم تمثيل هذه الأرقام المنفصلة بشكل أكثر دقة كفئات في بعض المواقف. لذلك، يمكن تغيير نوع الحقل من **رقم** إلى **سلسلة**.
	- **مالحظة:** ما إذا كان يجب تغيير نوع الحقل يعتمد غالًبا على البيانات المحددة ونوع التحليل التي تريد القيام بهما. في هذا المثال، يمكن تحليل العمر بشكل واقعي كرقم أو سلسلة<sub>.</sub> على سبيل المثال، يمكن استخدام الأعمار كرقم لإنشاء مدرج تكراري يوضح توزيع الأعمار في البيانات، في حين يمكن استخدام الأعمار كسلسلة لإنشاء مخطط شريطي يوضح متوسط مقدار الإنفاق على الترفيه لكل عمر في البيانات.
- ُيضاف حقل يحتوي على النسب المئوية أو المعدل أو النسبة أو النسب (على سبيل المثال، الكثافة السكانية أو معدل الجريمة أو الدرجات المتوسطة) كنوع حقل رقم. يتم تمثيل هذه الأرقام بشكل أكثر دقة كنسبة/معدلات، خاصة عند إنشاء خريطة للحقل لأن الأرقام والنسبة/المعدلات يكون لها أنواع خريطة افتراضية مختلفة [\(خرائط الرموز المتدرجة](#page-155-0) لحقول األرقام [وخرائط توزيعات بتظليل مساحي](#page-141-0) لحقول المعدل/النسبة). لذلك، يمكن تغيير نوع الحقل من **رقم** إلى **معدل/نسبة**.
	- يحتوي ملف CSV على حقول بمعلومات التاريخ أو الوقت. نظرًا لأن ملفات CSV لا تدعم تنسيق التاريخ/الوقت، تُضاف الحقول كحقول سلسلة. تتوفر بعض التصورات والوظائف (على سبيل المثال، [مخططات السالسل الزمنية](#page-185-0) والحقول الفرعية) فقط لحقول التاريخ/الوقت. لذلك، يمكن تغيير نوع الحقل من **سلسلة** إلى **التاريخ/الوقت**.

ال يؤدي تغيير نوع الحقل في Insights إلى تغيير البيانات األساسية ولن ينعكس إال في المصنف الذي تم تغيير نوع الحقل فيه.

يصف الجدول التالي تغييرات نوع الحقل المتوافقة المتوفرة في Insights:

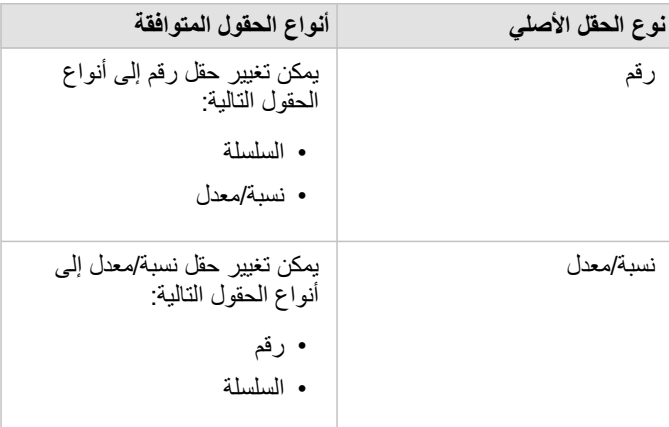

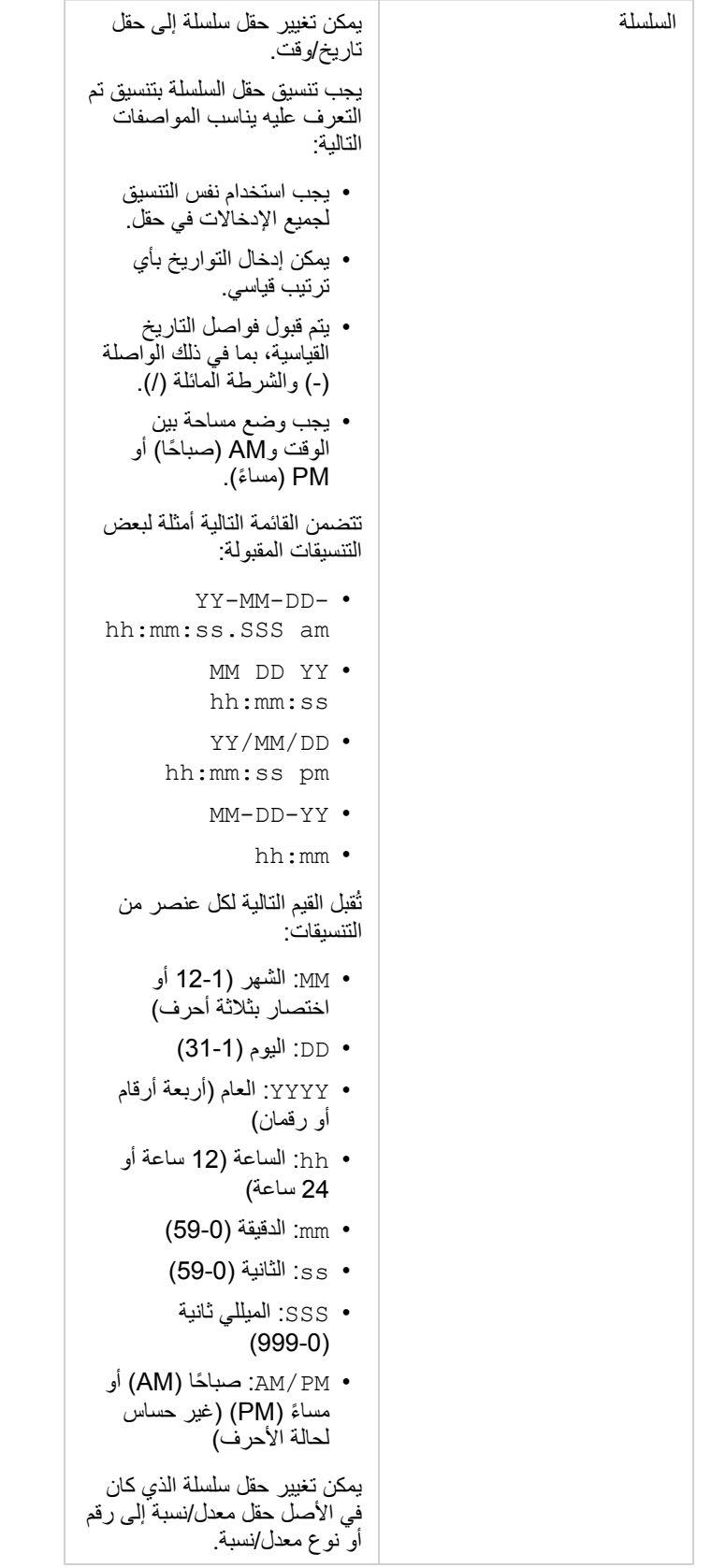

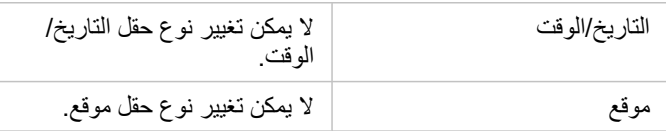

اتبع الخطوات التالية لتغيير نوع حقل.

.1 من مجموعة البيانات في جزء البيانات، انقر على رمز نوع الحقل. تسرد القائمة أنواع الحقول المتوافقة.

.2 اختر نوع الحقل من القائمة.

سيعكس التصور الجديد نوع الحقل الجديد. ومع ذلك، لن يتم تحديث التصورات الموجودة التي تستخدم الحقل بنوعه السابق.

## حقل الموقع

حقول الموقع جز ًءا من كل مجموعات البيانات المكانية، بما في ذلك النقاط والخطوط والمناطق. يجب أن يكون لدى مجموعة البيانات حقل موقع من أجل [إنشاء خريطة](#page-123-0). يمكن إضافة حقل موقع إلى مجموعة بيانات غير مكانية باستخدام [تمكين الموقع.](#page-95-0)

## حقل سلسلة

يتم تعيين حقول السلسلة للحقول التي تشمل قيمًا نصية. غالبًا ما يُشار إلى البيانات في حقول السلسلة كقيم وتكون كيفية أو وصفية في الأساس. في بعض الحالات، يمكن تعيين حقل سلسلة للأرقام، ونتم معاملتها كقيم فئوية. تشمل الأمثلة على أماكن الأرقام التي يمكن معالجتها كسلاسل العمر أو الرمز البريدي. لتغيير عدد في حقل سلسلة ما، انقر فوق زر حقل العدد بجانب الحقل ثم اختر **سلسلة** من القائمة.

يمكن استخدام حقول السلسلة لإنشاء [خرائط قيم فريدة،](#page-139-0) [وجداول](#page-217-0) ومخططات عديدة، مثل مخططات و[الخرائط الهيكلية](#page-188-0)، [ومخططات الصندوق](#page-200-0). يمكن أيضًا استخدام حقول السلسلة كمعلمة **لون بواسطة** أو **مجموعة فرعية** في المخططات األخرى، مثل [مخططات التبعثر](#page-182-0) والمخططات الشريطية المكدسة.

## حقل رقم

يتم تعيين حقول رقمية للحقول التي تشمل قيمًا رقميًا. غالبًا ما تعرض البيانات في الحقول الرقمية القياسات، كما أنها كمِّية بطبيعتها.

يمكن استخدام حقول األرقام إلنشاء [رمز نسبي](#page-155-0) و[خرائط تصحيحية](#page-141-0)، و[الجداول،](#page-217-0) والمخططات مثل [مخططات التبعثر](#page-182-0) [والمدرجات التكرارية.](#page-179-0)

## حقل النسبة/المُعدّل

يتم تعيين حقول المعدل/النسبة عند إنشاء حقل باستخدام [حساب معدل](#page-303-0) أو [حساب % تغيير](#page-305-0). إذا تمت إضافة مجموعة بيانات بحقل معدل/نسبة محتمل إلى Insights، فمن المتوقع إضافتها كحقل رقمي. يمكنك تغيير رقم حقل إلى سلسلة/معدل بالنقر على زر حقل العدد بجانب الحقل واختيار **نسبة/معدل** من القائمة.

## حقل التاريخ/الوقت

يتم تعيين حقل تاريخ/وقت إلى مجموعات بيانات بحقول التاريخ أو الوقت. يمكن أيضًا حساب حقول التاريخ/الوقت باستخدام دوال التاريخ في جدول البيانات أو عن طريق تغيير حقل من نوع سلسلة إلى نوع تاريخ/وقت.

يستخدم Insights التوقيت العالمي المنسق (UTC) ولا يقرأ حاليًا المناطق الزمنية مباشرةً من حقول البيانات. سيرجع Insights دائمًا حقول التاريخ/الوقت في طبقات المعالم مثل التوقيت العالمي المنسق (UTC)، مما قد يؤدي إلى ظهور الحقول محولة بالتوقيت العالمي المنسق (UTC) في lnsights. في جميع الحالات الأخرى، يُفترض أن تكون حقول التاريخ/الوقت بالتوقيت العالمي المنسق (UTC(. لذلك، ستكون قيم التاريخ/الوقت التي يتم إرجاعها في Insights مماثلة لقيم اإلدخال.

> **مالحظة:** ال تتوفر حقول التاريخ/الوقت إال في Insights إذا كانت استعالمات SQL القياسية ُممكنة في Server ArcGIS. حقول التاريخ/الوقت غير متوفرة لمجموعات البيانات المخزنة خارج مخزن البيانات المستضافة، مثل Living ArcGIS Atlas of the World طبقات صورة الخريطة ومجموعات البيانات.

حقول التاريخ/الوقت في Insights هي حقول فرعية محددة، مثل Year وMonth. تتم إضافة الحقول الفرعية كحقول سلسلة؛ حتى يمكن استخدامها إلنشاء الخرائط (إذا ُو ِجدَ حقل موقع في مجموعة البيانات) والمخططات والجداول. **مالحظة:** ال يتم إنشاء الحقول الفرعية لحقول التاريخ/الوقت في خدمات الخرائط أو طبقات المعالم البعيدة، مثل مجموعات بيانات .Living Atlas

يمكن استخدام حقول وقت/تاريخ إلنشاء [مخطط سلسلة زمنية](#page-185-0) [وجداول](#page-217-0)، ولكن يتعذر استخدامهم لتصميم خريطة.

## ملفات Excel

عند تحميل جدول Microsoft Excel بحقل تاريخ إلى Insights، يجب تعيين الحقل تلقائيًا كحقل تاريخ/وقت. إذا تمت إضافة حقل التاريخ بنوع مختلف، فجرّب بعض تقنيات استكشاف الأخطاء وإصلاحها:

- إذا كنت تستخدم ملف CSV، فجرب حفظ الملف كمصنف Excel. تتمتع مصنفات Excel بخيارات تنسيق أكثر من ملفات CSV. بد ًال من ذلك، يمكنك تحويل حقل سلسلة إلى حقل تاريخ/وقت بعد تحميل البيانات في Insights.
	- تحقق من أن الحقل تم تنسيقه كتاريخ في Excel.
		- تحقق من أن تلك البيانات بتنسيق جدول.

# إعداد Excel وبيانات CSV

يتيح لك Insights ArcGIS إضافة بيانات من جدول بيانات Excel Microsoft أو ملف قيم مفصولة بفاصلة (CSV (سواء تم التقاط البيانات في جداول Excel، أو نطاقات باسم، أو تنسيق مسطح.

يمكن لملف Excel واحد إضافة العديد من مجموعات البيانات للعمل معها أو مجموعة بيانات واحدة، استنادًا إلى تنسيق البيانات في Excel. عند إضافة بيانات إلى صفحة المصنف، تتم إضافة كل حالة من جدول Excel أو نطاق باسم في صورة مجموعة بيانات واحدة. إذا كان هناك العديد من جداول Excel، أو العديد من نطاقات ذات اسم على صفحة Excel فردية، فعندئذٍ سترى العديد من مجموعات البيانات لكل صفحة في Insights. على الجانب الأخر ، إذا كانت البيانات ذات تنسيق مسطح، مثل ملف قيم مفصولة بفاصلة (CSV (عندئٍذ يتم التقاط كل ورقة تتضمن البيانات في صورة مجموعة بيانات واحدة.

> **مالحظة:** تدعم ملفات CSV جدول واحد فقط لكل صفحة. إذا كان ملف CSV يحتوي على جداول متعددة لكل صفحة، فينبغي عليك تحويله إلى مصنف Excel أو نقل الجداول اإلضافية إلى الصفحات الخاصة بها. يجب استخدام الفواصل كمحددات في ملفات CSV. الفواصل األخرى، مثل عالمات التبويب والفواصل المنقوطة غير مدعومة حالًيا.

## إصدارات Excel المدعومة وتنسيقات الملف

- واألحدث Microsoft Excel 2007
	- ملفات .xlsx أو .csv فقط
		- ال يتم دعم جداول Pivot

```
أدخل جدو لأ
```
يمكن استخدام جدول في مصنف Excel لضمان تحميل بياناتك داخل Insights بشكل صحيح.

قبل إنشاء جدول، تأكد أن بياناتك تتطابق مع المبادئ التوجيهية التالية:

- لكل عمود عنوان.
- ليست هناك خاليا فارغة بين عنوان العمود وأول صف يحتوي على بيانات.
- ال يحتوي الجدول على أعمدة أو صفوف ُمحتسبة. يجب إزالة أي حقول تحتوي على عمليات حسابية قبل إضافة البيانات إلى Insights. يمكن [إجراء العمليات الحسابية](#page-223-0) على الحقول الجديدة بعد إضافة البيانات إلى Insights.
	- ال تتضمن البيانات صفوًفا وأعمدة مدمجة.

**مالحظة:** يتعذر إدراج جداول Excel في ملفات CSV.

يمكنك إنشاء أكثر من جدول في كل صفحة في مصنف Excel. سُيضاف كل جدول إلى Insights كمجموعة بيانات منفصلة.

## أفضل ممارسات تنسيق Excel وCSV

سواء كانت البيانات موجودة في جدول Excel أو نطاق باسم، أو تنسيق مسطح (مثل ملف CSV(، ضع في االعتبار ما يلي:

- في Online ArcGIS in Insights، ال يمكن أن تزيد أحجام ملفات Excel وCSV عن 100 ميجابايت. إذا أضفت ملف Excel أو CSV يزيد حجمه عن 100 ميجابايت، ستتلقى رسالة خطأ.
	- **مالحظة:** ال يوجد حد لحجم الملف في Excel وال لملفات CSV في Enterprise ArcGIS in Insights أو Insights Desktop. ومع ذلك، قد تكون هناك مشكلات في إضافة ملفات أكبر من 1 غيغابايت بسبب موارد الخوادم (على سبيل المثال، الذاكرة ونطاق تردد الشبكة ووحدة المعالجة المركزية). إذا واجهت خطأ في تحميل ملف Excel، فحاول حفظ الملف كملف CSV للتقليل من حجمه.
- قم بإزالة الصفوف التي توفر إجمالي مُجمع (على سبيل المثال، GrandTotal). وإلا، يتم استيراد الإجمالي المُجمع في صورة سجل بيانات سوف تؤدي إلى نتائج تحليل غير

#### دقيقة.

**ملاحظة: #IVALUE!** يتم تعيين قيم خالية للأخطاء الموجودة في الحقول المُحتسبة عند إضافتها إلى Insights.

- قم بإزالة النص غير الضروري والصفوف الفارغة أعلى العناوين.
- تجنب الخاليا المدمجة في العناوين، والحد من العناوين على صف واحد.
- إذا كان ملف Excel أو CSV يحتوي على أكثر من ورقة واحدة، اجعل اسم كل ورقة ممي ًزا. إذا كانت ورقة Excel تحتوي على أكثر من جدول واحد، قم بتسمية كل جدول. تساعدك أسماء الجداول وأوراق العمل في التعرف على البيانات بصورة أسهل كثيرًا في Insights. إذا لم تقم بتسمية الأوراق والجداول، يتم توفير مجموعات بيانات مع اسم افتراضي يشير إلى رقم الورقة ورقم الجدول. على سبيل المثال، Sheet1.Table1.
	- **مالحظة:** تدعم ملفات CSV جدول واحد فقط لكل صفحة. إذا كان ملف CSV يحتوي على جداول متعددة لكل صفحة، فينبغي عليك تحويله إلى مصنف Excel أو نقل الجداول اإلضافية إلى الصفحات الخاصة بها.
	- تأكد من أن األعمدة تحتوي على عناوين. وإال، سيتم استخدام العناوين االفتراضية، مما يجعل من الصعب التعرف على الحقول في Insights.
- قم بتطبيق تنسيق الخلية المناسبة على األعمدة لضمان أن Insights يتعرف على األعداد، والنسب المئوية، والسالسل، وحقول التاريخ/الوقت بشكل مناسب. على سبيل المثال، يتم تعريف عمود ُمنسق كنسبة مئوية في Excel في صورة حقل معدل/نسبة في Insights.
- تأكد من أن السجالت في العمود صحيحة لتنسيق الخلية التي تقوم بتطبيقها في Excel. وإال، قد يعين Insights [نوع الحقل](#page-85-0) الخطأ. على سبيل المثال، إذا قمت بتطبيق تنسيق التاريخ إلى عمود في Excel، لكن الخلايا في العمود تحتوي على قيم تنسيق التاريخ غير صالحة، فسيتم على الأرجح تعيين الحقل نوع حقل السلسلة.
	- **مالحظة:** ال تدعم ملفات CSV نفس التنسيقات مثل ملفات Excel. إذا كان لديك حقول تاريخ أو وقت في ملف CSV، فستتم إضافة الحقول إلى Insights كحقل سلسلة. يمكنك تغيير نوع الحقل من **السلسلة** إلى **التاريخ/الوقت** من جزء البيانات.

## الخطوات التالية

اآلن أنت قمت بإعداد Excel وبيانات CSV، وجاهز للوصول إلى البيانات في Insights. ستساعدك المصادر التالية على البدء:

- [إضافة بيانات إلى الصفحة](#page-49-0)
	- [تمكين المواقع](#page-95-0)
	- [إمكانيات التحليل](#page-257-0)

# نسخ مجموعة بيانات إلى المصنف لديك

<span id="page-93-0"></span>يتيح لك نسخ مجموعة بيانات إلى المصنف إنشاء إصدار مصنف مجموعات بيانات من مؤسسة ArcGIS أو اتصال قاعدة بيانات أو مصادر بيانات أخرى. مجموعات البيانات المكافئة وظيفيًا لمجموعات البيانات التي تم إنشاؤها من الملفات أو [طبقات المعالم المستضافة.](#page-84-0) تتوفر مجموعة بيانات منسوخة فقط في المصنف الذي تم نسخها فيه، ما لم تتم [مشاركتها](#page-344-0) إلنشاء طبقة معالم مستضافة.

استخدم الخطوات التالية لنسخ مجموعة بيانات:

- .1 أضف مجموعة بيانات إلى المصنف، إذا اقتضت الضرورة.
- .2 انقر على زر **خيارات مجموعة البيانات** لمجموعة البيانات في جزء البيانات.
	- .3 انقر على **نسخ إلى مصنف**.

تم إضافة نسخة مجموعة بيانات إلى جزء البيانات. تتم تسمية مجموعة البيانات بالتنسيق **اسم مجموعة البيانات** .**1**

## لماذا أنسخ مجموعة بيانات؟

لا تمتلك الجداول من اتصالات قاعدة البيانات وطبقات المعالم البعيدة بالوظائف الكاملة لملف أو طبقة معالم مستضافة أو مجموعة بيانات تم نسخها. يتيح لك نسخ البيانات إلى مصنف االستفادة الكاملة من كل المعالم المتوفرة في Insights، بصرف النظر عن نوع البيانات.

يوصى بنسخ البيانات في المواقف التالية:

- عند استخدام طبقة المعالم البعيدة للوظائف غير المدعومة التالية:
	- إنشاء عالقة
	- تطبيق عامل تصفية متقدم
	- تطبيق عامل تصفية متقاطع
		- إنشاء خريطة مثبتة
	- إنشاء مخطط باستخدام الوسيط أو النسبة المئوية لإلحصاء
		- استخدام حقول التاريخ/الوقت الفرعية
- عند إنشاء عالقة بين مجموعات البيانات غير المتوافقة، مثل مجموعات البيانات المخزنة في أنواع مختلفة من قواعد البيانات أو مخازن البيانات.

# إدارة البيانات

# تمكين مواقع البيانات

<span id="page-95-0"></span>إذا لم تحتوي مجموعة البيانات الخاصة بك على حقل الموقع () ، فإنه يمكنك تمكين الموقع مع هذه الأنواع من الموقع: الإحداثيات، العناوين، أو الجغرافيا. بعد تمكين الموقع، يتم إضافة حقل موقع جديد إلى مجموعة البيانات. باستخدام حقل الموقع، يمكنك إنشاء خرائط وإجراء تحليل مكاني مع البيانات.

- تمكين الموقع لمجموعة البيانات
- .1 من جزء البيانات، انقر على زر **خيارات مجموعة البيانات** .
	- .2 انقر فوق **تمكين موقع**.
		- .3 اختر **نوع الموقع**.

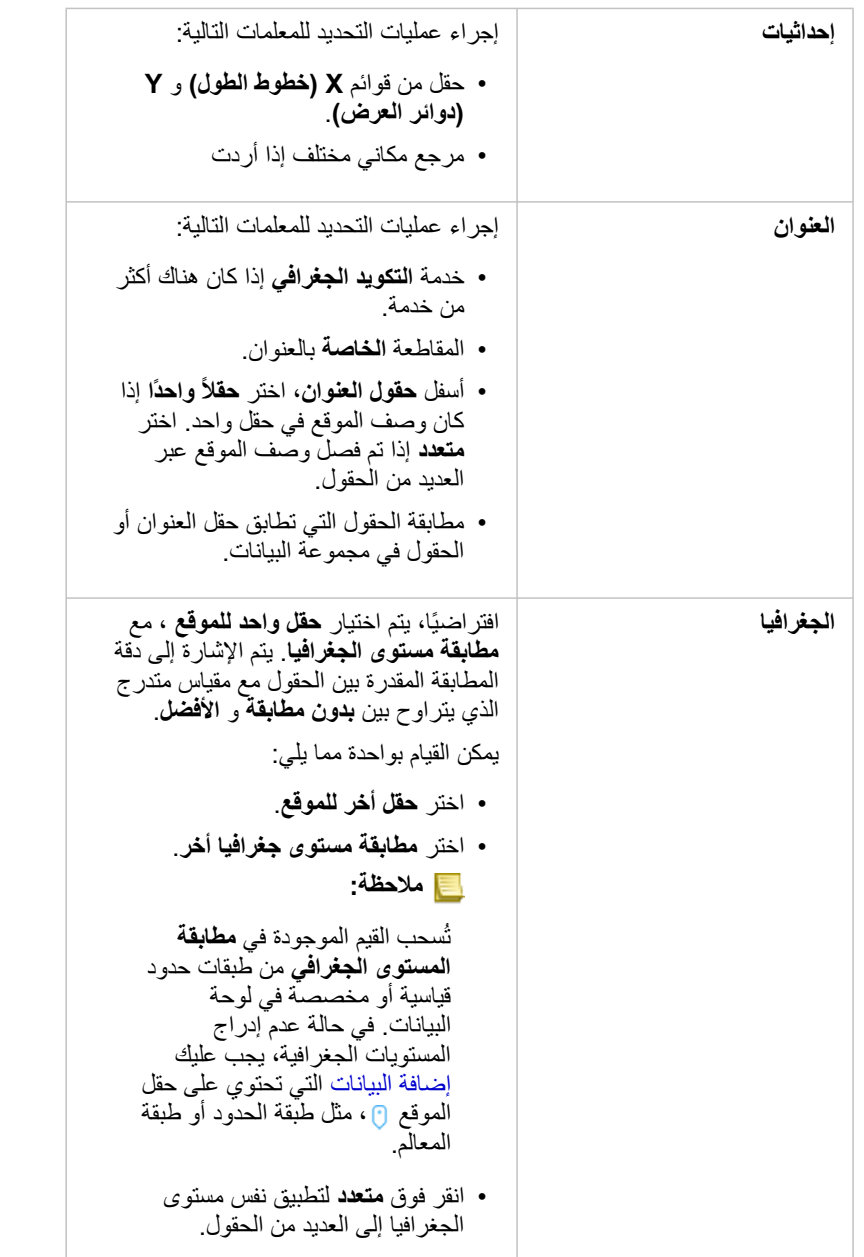

- .4 بالنسبة لمجموعات البيانات الممكن بها الموقع حسب العنوان إلى اإلحداثيات، حدد خانة اختيار **تكرار المعالم المتماثلة** إذا كنت تريد تمكين كل المعالم كمعالم فردية. في حال إلغاء تحديد خانة االختيار، فمن ثم سيتم تجميع المعالم المتماثلة.
	- .5 انقر على **تشغيل**.

تم إضافة حقل موقع جديد إلى مجموعة البيانات.

## حول أنواع المواقع

إحداثيات

استخدم نوع موقع **اإلحداثيات** إذا كانت مجموعة البيانات تحتوي على اإلحداثيين X وY. يمكن لـ Insights ArcGIS عادة اكتشاف حقلي X) خط الطول) وY) خط العرض) في مجموعة البيانات. يمكنك تجاوز الحقول المقترحة، وتحديد الحقول األخرى.

على سبيل المثال، إذا كانت البيانات الخاصة بك تحتوي على مجموعتين من الإحداثيات، فقد ترغب في ترغب في إضافتها إلى الموقع. المرجع المكاني االفتراضي هو النظام الجيوديسي العالمي (4326) 1984 (WGS(. يمكنك تحديد مرجع مكاني أخر. إذا لم تكن متأكًدا من النظام اإلحداثي الصحيح المطلوب استخدامه، يرجى التحقق من ذلك مع الشخص الذي أنشأ جدول البيانات أو قام بتجميع البيانات.

إذا وقعت قيم دوائر العرض (Y (بين - 90 و90 وكانت تتراوح قيم خطوط الطول (X (بين 180- و،180 استخدم 84WGS. إذا كانت قيم خط العرض وخط الطول بالمتر وكانت تحتوي على 6 أو 7 أو 8 أرقام قبل (إلى اليسار من) النقطة العشرية، استخدم Mercator Web.

العنوان

**مالحظة:** يجب تكوين موقع البوابة للسماح للترميز الجغرافي الدفعي ويجب أن يكون لديك امتياز الترميز الجغرافي لتمكين الموقع حسب العنوان (معاملة تسمى الترميز الجغرافي).

استخدم نوع موقع **العنوان** لتمكين الموقع باستخدام ما يلي:

• حقل واحد عند تضمين مواصفات الموقع في حقل واحد. مثال:

**StreetAddress**

سودبوري ,.Brady St 200

يقوم كل صف في العمود أعاله بإنشاء معلم نقطي واحد. يمكنك اختيار حقل وصفي أقل، مثل PostalCode إذا كنت ترغب في رؤية كل رمز بريدي في صورة نقطة على الخريطة. بالنسبة لمعالم المنطقة، فإن أفضل ممارسة هي استخدام نوع الموقع الجغرافي (أدناه).

• حقول متعددة عند فصل معلومات العنوان عبر العديد من الحقول. مثال:

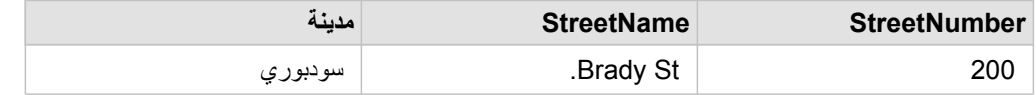

يقوم كل صف عبر الحقول المحددة بإنشاء معلم نقطة واحد.

#### الجغرافيا

استخدم نوع موقع ا**لجغرافيا** لتمكين موقع معالم المنطقة، مثل طبقة حدود الرمز البريدي من ا**لحدود** في نافذة إلى ملحقة (راجع موضوع إضافة البيانات) أو حدود مخصصة من مجموعات البيانات األخرى على صفحتك، مثل أقسام الشرطة.

عند استخدام نوع موقع **الجغرافيا**، يتم إجراء عملية انضمام وراء المشاهد بين مجموعة البيانات الحالية وطبقة حدود مخصصة أو قياسية من جزء البيانات الذي تحدده.

## المعالم المتماثلة

سيتم تجميع معالم النقطة المتماثلة إلى معلم فردي افتراضًيا عند تمكين الموقع حسب اإلحداثيات أو العنوان. لالحتفاظ بكل معالم النقطة دون تجميع، حدد معلمة **تكرار المعالم المتماثلة** في جزء **تمكين الموقع**.

سيتم دائمًا تجميع المعالم الممكّن بها الموقع حسب الجغرافيا.

تكرار المزايا المماثلة

في حال تحديد خانة االختيار **تكرار المعالم المتماثلة**، فسيتم عرض كل إدخال في مجموعة البيانات بشكل فردي على خريطة، بما في ذلك المعالم الموجودة في نفس الموقع بالضبط. ستعرض الخريطة، التي تم إنشاؤها بحقل الموقع، المعالم باستخدام [الموقع \(رمز فردي\)](#page-151-0).

يجب استخدام تكرار المعالم المتماثلة لمجموعات البيانات ذات معالم منفصلة والتي لها نفس الموقع، حيث من المعروف أن لكل معلم موقع منفصل أو في الحالات التي تحتاج فيها إلى إجراء تحليل للبيانات الأولية، بخلاف البيانات المجمعة.

مثال

يرغب محلل في تحديد عائد الاستثمار (ROI) للكليات في الولايات المتحدة. وبما أن عائد الاستثمار لا يعتمد على العدد، فإن البيانات الأولية مطلوبة لإجراء الحساب باستخدام [حساب النسبة](#page-303-0). لذلك، يجب إضافة موقع الكليات مع تمكين **تكرار المعالم المتماثلة**.

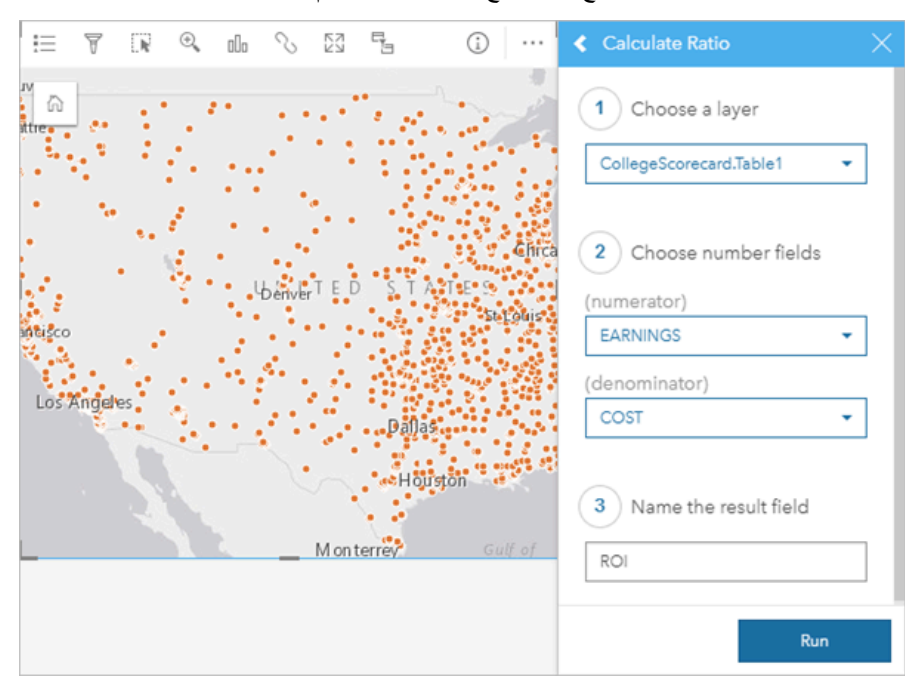

## تجميع المعالم

في حال عدم تحديد خانة اختيار **تكرار المعالم المتماثلة**، فسيتم تجميع المعالم الموجودة في نفس الموقع (سواء اإلحداثيات المتماثلة أو العناوين المتماثلة) في نقطة واحدة. ستعرض الخريطة، التي تم إنشاؤها بحقل الموقع، عدد المعالم في كل موقع باستخدام الأعداد والكميات (الحجم). ستعرض الخريطة، التي تم إنشاؤها بحقل نسبة/ معدل أو رقم، مجموع النقاط المجمعة افتراضيًا، مع خيارات تغيير الإحصائية إلى الحد الأننى أو الحقوسي أو المتوسط. يمكن استخدام زر ا**لمعلومات**ل لعرض الإحصائيات المجمعة<sub>.</sub>

يجب استخدام المعالم المجمعة عندما توجد المعالم في نفس المكان الالزم دمجها لعرض عدد أو ملخص البيانات أو عند استخدام المواقع إلنشاء [خريطة ربط.](#page-148-0)

## مثال

يجمع مورد التجزئة البيانات الشهرية الطلبات التي أُجريت من قبل كل متجر . يتيح تمكين الموقع للبيانات باسطة تجميع المعالم لمحلل البيانات مقارنة كل موقع بسرعة باستخدام الخرائط بعدد الطلبات وإجمالي العائد والإحصائيات المجمعة الأخرى.

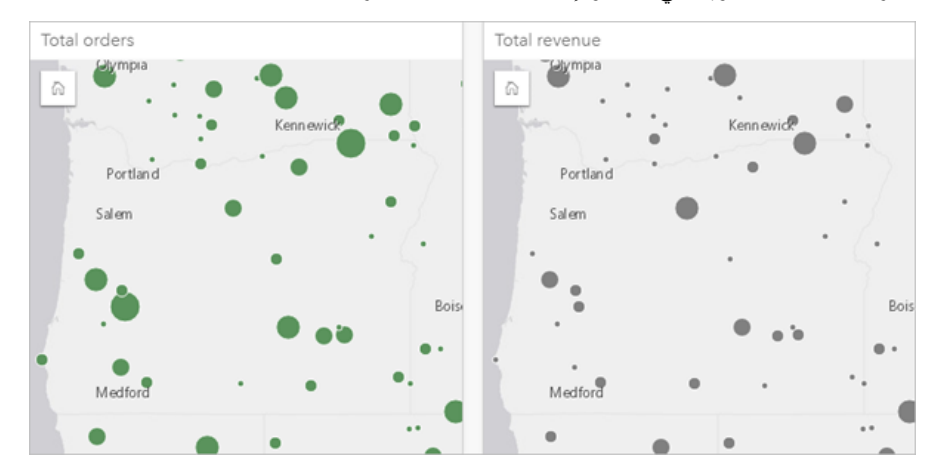

## تغيير خصائص مجموعة البيانات

يمكن تحديث خصائص مجموعة البيانات في جزء البيانات دون التأثير على البيانات الأساسية. تتضمن خصائص مجموعة البيانات التي يمكن تحديثها الأسماء المستعارة لمجموعة البيانات والحقل وإخفاء الحقول غير الضرورية من مجموعة البيانات.

تغيير االسم المستعار للحقل أو مجموعة البيانات

الاسم المستعار هو اسم بديل للحقل - وصف مألوف بشكل أكبر لمحتوى الحقل. على الأسماء الفعلية، لا يجب على الأسماء المستعارة الالتزام بقيود قاعدة البيانات؛ لذا يمكن أن تحتوي على أحرف خاصة مثل المسافات. وبتحديد االسم المستعار، يمكنك منح أسماء للحقول ُتعّد وصفية بشكل أكبر من اسم الحقل الفعلي لها. عند تحديد أسماء مستعارة مختلفة، ال تتغير البيانات األساسية، ولكن فقط كيفية ظهور الحقل أو مجموعات البيانات في Insights ArcGIS.

- تغيير االسم المستعار لمجموعة البيانات
- .1 من جزء البيانات، انقر على زر **إعادة تسمية مجموعة البيانات** بجانب االسم المستعار لمجموعة البيانات التي تريد تغييرها.
	- .2 اكتب االسم المستعار الجديد.
	- .3 اضغط على "إدخال" أو "رجوع" على لوحة المفاتيح.

## تغيير االسم المستعار للحقل

يمكن إعادة تسمية الحقول من جزء البيانات أو جدول البيانات. استخدم الخطوات التالية إلعادة تسمية حقل من جزء البيانات:

- .1 من جزء البيانات، قم بالتحويم على االسم المستعار للحقل الذي تريد تغييره.
	- .2 انقر على زر **إعادة تسمية الحقل** .
		- .3 اكتب االسم الجديد.
	- .4 اضغط على "إدخال" أو "رجوع" على لوحة المفاتيح.

#### استخدم الخطوات التالية إلعادة تسمية حقل من جدول البيانات:

- 1. من جزء البيانات، انقر على زر **خيارات مجموعة البيانات** . . . بجانب مجموعة البيانات التي تريد عرض جدول بياناتها<sub>.</sub>
	- .2 حدد **عرض جدول البيانات** من القائمة.
	- .3 انقر على اسم الحقل لتمييز الحقل وتمكين التحرير.
		- .4 اكتب االسم الجديد.
	- .5 اضغط على "إدخال" أو "رجوع" على لوحة المفاتيح.

## إخفاء أو إظهار الحقول في مجموعة البيانات

إذا كانت مجموعة البيانات الخاصة بك تحتوي على حقول عديدة، وليس لديك أي استخدام لحقل واحد أو أكثر، يمكنك إخفائهم من منطقة العرض.

- .1 من جزء البيانات، اختر حقل واحد أو أكثر من حقل ترغب في إخفائه في مجموعة البيانات.
- .2 من لوحة البيانات، انقر على **خيارات مجموعة البيانات** بجانب االسم المستعار لمجموعة البيانات التي تريد تغييرها.
	- .3 انقر على **إخفاء الحقول ال ُمحددة**.
	- إذا أردت عرض هذه الحقول مجد ًدا، انقر على **خيارات مجموعة البيانات** ، واختر **عرض الحقول المخفية**.

# إنشاء عالقات لضم مجموعات البيانات

يتم استخدام العلاقات لانضمام البيانات الجدولية من مجموعتين أو أكثر من مجموعات البيانات المستندة إلى الحقول أو المواقع المشتركة. يمكن استخدام العلاقات لإضافة البيانات الجدولية من جدول مرجعي إلى مجموعة بيانات أخرى، لتجميع البيانات الجدولية من مجموعتين من البيانات لتمكين أنواع مختلفة من التحليل، ولتمكين موقع في الجداول غير المكانية.

إلنشاء عالقة في Insights ArcGIS، يجب عليك إضافة مجموعتي بيانات أو أكثر من مجموعات البيانات المدعومة بحقول مشتركة إلى صفحتك.

## نبذة عن العالقات

يتيح لك Insights ضم بيانات من مجموعتي بيانات أو أكثر باستخدام حقل أو موقع مشترك في نافذة **إنشاء عالقات**. على سبيل المثال، يمكنك اقتران مجموعة بيانات معامالت المبيعات مع مجموعة بيانات تحتوي على معلومات المخزن عن طريق تحديد حقل مشترك (على سبيل المثال، رقم المخزن). يحدد الحقل المشترك الصفوف من كل مجموعة بيانات التي سيتم ربطها ببعضها وُيحدد نوع العالقة الصفوف التي يتم االحتفاظ بها في مجموعة البيانات المشتركة.

تكون أنواع العلاقات الأربعة التي يمكنك استخدامها لضم مجموعات البيانات كما يلي

- داخلي
- الكل (ضم القيمة الخارجية بالكامل)
- اليسار (ضم القيمة الخارجية اليسرى)
- اليمين (ضم القيمة الخارجية اليمنى)
- **مالحظة:** سيتم إنشاء الروابط المكانية (تم إنشاء الروابط باستخدام حقول الموقع) باستخدام التقاطعات على أنها العالقة المكانية. ومع ذلك، ال يزال بإمكانك اختيار نوع العالقة "داخلي أو الكل أو اليسار أو اليمين".

تُعرض مجموعة البيانات المشتركة على أنها [مجموعة بيانات ناتجة](#page-273-0) <mark>ఈ</mark> في جزء البيانات. تتيح لك مجموعة البيانات المشتركة توسيع التحليل باستخدام البيانات من كل مجموعات البيانات المشتركة كطبقة واحدة.

في سياق مجموعة البيانات المنضمة، تشير العالقة األساسية إلى العالقات بين مجموعات البيانات. في نافذة **إنشاء عالقات** استغرق الوقت الالزم ألخذ العالقة األساسية بين مجموعات البيانات في الاعتبار، والتي قد تكون واحد إلى واحد أو متحد إلى متحدد. لا يؤثر تصنيف العلاقة على نوع العلاقة الذي تنشئه، ولكن ليس لديه عواقب للحقول التي قد تريد تجميعها في مجموعات البيانات التي تم ض ّمها أو الحقل الذي اخترته لعرضه على الخريطة.

يقترح Insights أيضًا حقلاً مشتر كًا عند اختيار مجموعات بيانات تريد ضمّها. إذا لم يتم اقتراح أي حقل، يمكنك تحديد الحقول التي تريد استخدامها للعلاقة.

## البيانات المدعومة

يمكن استخدام أنواع البيانات التالية إلنشاء العالقات:

- طبقات المعالم المستضافة
- الملفات المضافة إلى المصنف
- مجموعات البيانات من اتصال قاعدة بيانات
- مجموعات البيانات الناتجة من التحليل المكاني، بما في ذلك النتائج من أنواع البيانات غير المدعومة

استعالمات التعريف في خدمات المعالم غير مدعومة إلنشاء عالقات. سيتم تعطيل البيانات في المصنف غير المدعوم للعالقات في نافذة **إنشاء العالقات**.

**مالحظة:** ال يمكن إنشاء عالقات مع طبقات المعالم البعيدة، مثل طبقات Atlas Living. يجب أن تكون مجموعات بيانات قاعدة البيانات من نفس قاعدة البيانات والمثيل لتتوافق لالنضمام. يجب تخزين مجموعات البيانات الأخرى في نفس مخزن البيانات ليتم ضمها. إذا كانت مجموعات البيانات الخاصة بك غير متوافقة مع االنضمام أو مخزنة في مخازن بيانات منفصلة، فيمكنك [نسخ](#page-93-0) [مجموعات البيانات إلى مصنفك](#page-93-0) واستخدام مجموعات البيانات المنسوخة إلنشاء العالقة.

## إنشاء عالقة

لمعرفة كيفية إنشاء علاقة لضم مجموعات البيانات، يمكنك إكمال الخطوات أدناه أو اتبع نموذج لحالة استخدام لمتابعة العملية، بما في ذلك أوصاف ونتائج كل نوع من أنواع العالقات.

- .1 انقر على زر **إنشاء عالقات** أسفل لوحة البيانات. تظهر نافذة **إنشاء عالقات** وتعرض قائمة من مجموعات بيانات الصفحة الحالية أدنى **البيانات**.
	- .2 أدنى **البيانات**، انقر على مجموعة بيانات واحدة أو أكثر تريد ض َّمها.
- **مالحظة:** إذا كنت تخطط الستخدام نوع العالقة يسار أو يمين تأكد من أن تكون مجموعة البيانات في اليسار أو اليمين في المكان المرغوب فيه. ستظهر مجموعة البيانات التي تختارها أولاً في اليسار بعد إضافتها إلى الصفحة.
- **تلميح:** أفضل ممارسة هي وضع مجموعة البيانات ذات أفضل مستوى تفاصيل (األكثر تعد ًدا للمستويات) إلى اليسار. في نموذج حالة االستخدام الموضح أدناه، يجب أن يكون مجموعة بيانات StoreTransactions إلى اليسار.

عند تحديد مجموعة البيانات األولى، يتم تحديث العرض لعرض مجموعات البيانات المؤهلة فقط للعالقة.

يحلل Insights مجموعات البيانات التي أضفتها ويقترح حقلاً لاستخدامه للضم الذي يعتمد على نوع البيانات التي يحتوي عليها الحقل واسم الحقل. إذا تم اقتراح حقل، يتم ضم الصور المُصغّرة التي تمثّل كل مجموعة بيانات باستخدام خط، ويظهر الحقل المُقتَرَح على كل صورة مصغرة.

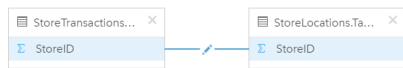

- .3 قم بأحد مما يلي:
- إذا كان الحقل المقترح مقبو لأ، وتريد استخدام نوع العلاقة الافتراضية (داخلي)، تابع إلى الخطوة الأخيرة.
	- إذا أردت استخدام حقل آخر أو إضافة حقل آخر أو اختيار نوع عالقة آخر، تقدم إلى الخطوة التالية.
- إذا تعّذر الكشف عن حقل مشترك، يظهر خط بين الصور المصغرة لمجموعة البيانات، و ُتفَتح نافذة **إنشاء العالقة** حيث يمكنك اختيار الحقول المشتركة. تابع حتى الخطوة .5
- 4. لتحرير خصائص العلاقة، مثل اختيار حقل مختلف أو إضافة حقول أخرى لضمها أو تغيير نوع العلاقة، القرق العالقة العالقة في خط العلاقة الذي يتصل بالصور المصغرة لمجموعة البيانات.
	- 5. اختر حقلاً أخرًا في مجموعة بيانات واحدة أو أكثر أو اختر نوع علاقة آخر، وأغلق أو انقر خارج مربع حوار خصائص العلاقة.
- .6 اختياري: إذا تطلبت العالقة مفتا ًحا مركًبا، يمكنك إضافة حقو ًال إضافية باستخدام زر **إضافة حقول** أدنى **اختيار حقول**. على سبيل المثال، إذا كنت تضم CityName إلى CityName، قد يجب أيضًا تحديد المقاطعة والولاية والدولة بسبب تكرار القيم في CityName في مجموعة البيانات.
	- .7 قم بأحد مما يلي:
	- انقر على **إنهاء** (أدنى اليمين) للمتابعة في العالقة.
		- انقر على **إلغاء** للتراجع عن العالقة الحالية.

عند النقر على **إنهاء**، ُتغَلق نافذة **إنشاء عالقات**. تتم إضافة [مجموعة بيانات ناتج](#page-273-0) جديدة مع البيانات المرتبطة إلى جزء البيانات.

## نموذج لحالة االستخدام

يصف هذا القسم نموذجًا لحالة استخدام تعرض كيف يمكنك إنشاء علاقة بين مجموعتي بيانات للإجابة على أسئلة محددة وكيف يؤثر كل نوع علاقة على البيانات في مجموعة البيانات التي تم ضمّها.

تكون الأسئلة كما يلي:

• ما هي عوائد المبيعات لكل متجر؟

## • أين يقع المتجر الذي يحقق أعلى مبيعات في المدينة؟

توجد مجموعتي بيانات في صفحة المُصنّف التي يمكنها المساعدة في الإجابة على هذا السؤال. تعرض المجموعة الأولى جدول Excel التالي الذي يعرض معاملات المخزن من ثالثة مخازن:

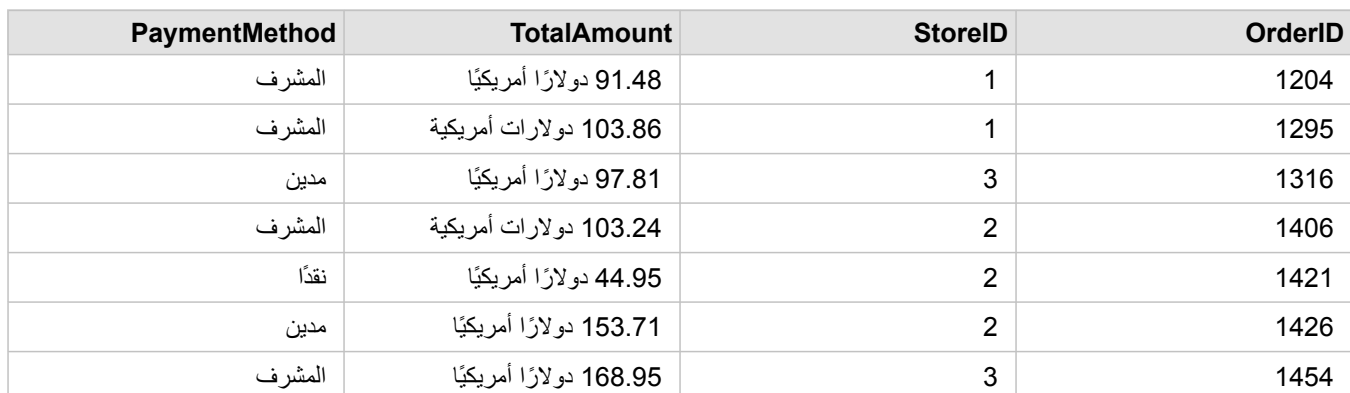

يمكن لمجموعة بيانات StoreTransactions بمفردها توفير ملخص لـ TotalAmount بواسطة StoreID (إذا غيّرت StoreID إلى حقل سلسلة، وأنشأت مخططًا شريطيًا)، ولكن يُفضّل توفير تقرير يعرض TotalAmount بواسطة اسم المتجر بغرض توضيح زمن مشاركة نتائج التحليل بالفرق في أقسام المؤسسة.

وإضاف ًة إلى ذلك، يتعذر على مجموعة بيانات StoreTransactions عرض مواقع المتجر على الخريطة.

أما المجموعة الثانية فهي طبقة معالم تعرض مواقع المخازن الستة التالية:

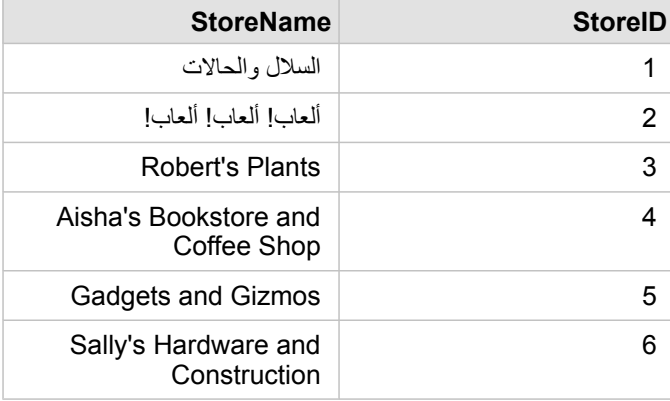

تقوم مجموعات البيانات بتتبُّع البيانات عند مستوين مختلفين من التفاصيل. تقوم مجموعة البيانات الأولى بتتبُّع البيانات في مستوى المعاملة، وهو مستوى أكثر تفصيلاً من الجدول الثاني، وهو ما يتتَّبع البيانات في مستوى المتجر.

وكنتيجة لذلك، تظهر سجالت (صفوف) ُمكّررة في عمود StoreID في StoreTransactions، في حين أن StoreLocations ال يحتوي إال على سجالت فريدة في عمود StoreID الخاص به. توجد العديد من المعاملات لكل متجر . وهو ما يُشار إليه كعلاقة متعدد إلى واحد، وهو نوع خاص من توصيف العلاقة بين مجموعات البيانات.

بالنظر إلى البيانات، فمن الواضح أن StoreID هو أفضل حقل ُيستخدم إلنشاء عالقة بين مجموعتي البيانات هاتين.

لإلجابة على أسئلة حالة االستخدام، يجب القيام بما يلي:

- .1 الحظ تأثير كل نوع من أنواع العالقة في مجموعة البيانات الناتجة التي تم ض ّمها.
- 2. اتبع التعليمات في إنشاء علاقة (أعلاه) لإنشاء العلاقة التي تعمل بأفضل شكل لمجموعات البيانات المُدخَلَة.

3. تصوّر البيانات التي تم ضمّها للإجابة على الأسئلة.

a. باستخدام حقلي StoreName وTotalAmount من مجموعة البيانات التي تم ضمّها، أنشئ مخططًا شريطيًا أو [جدول ملخص](#page-217-0) لتجميع الحقول. يتم تجميع المبيعات بواسطة كل اسم متجر.

b. إنشاء [خريطة رمز متدرج](#page-155-0) باستخدام الحقل TotalAmount.

## أنواع العالقة

يكشف نوع العلاقة المستخدم، مع الحقل المشترك المختار، عن السجلات التي مجموعة م بجموعة البيانات التي تم ضمّها. توفر الأقسام الفرعية التالية نظرة على شكل مجموعة البيانات التي تم ضمها بواسطة العالقة.

## نوع العالقة الداخلية

إذا استخدمت نوع العلاقة الافتراضية أثناء اتباع الخطوات في إنشاء علاقة (أعلاه)، فإن مجموعة البيانات التي تم ضمها تستخدم نوع العلاقة الداخلي.

ال يحتفظ الداخلي إال بالسجالت التي ُتطابق مجموعتي البيانات. ال يتم إضافة السجالت الفارغة.

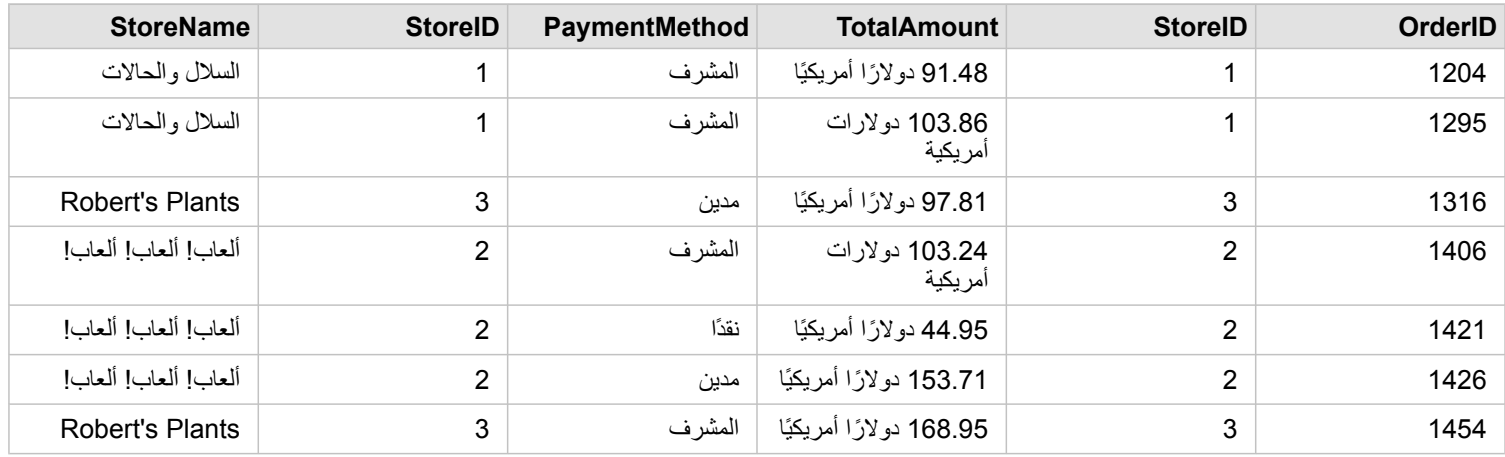

كانت السجالت التي تم استبعادها سجالت لـ 4 StoreID خالل 6 إلى مجموعة بيانات StoreLocations.

يُعد استخدام نوع العلاقة الافتراضي خيارًا جيدًا للمساعدة في الإجابة على أسئلة نستخدام الملحقا والعلاقة العلاقة الداخلي البيانات التي لا تعرض القيم الفارغة عند تصّور البيانات.

## نوع عالقة "الكل"

يحتفظ نوع عالقة "الكل" (ضم القيمة الخارجية بالكامل) من مجموعتي البيانات، وُيعامل السجالت التي ال تحتوي على أي تطابقات كقيم فارغة.

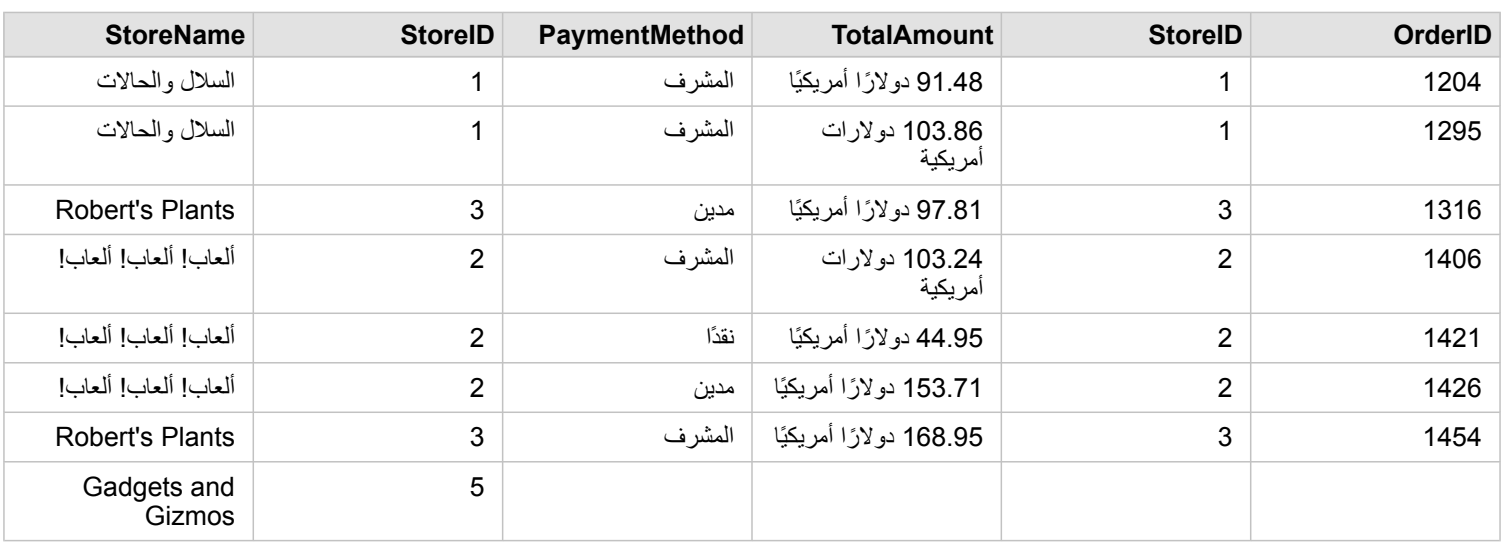

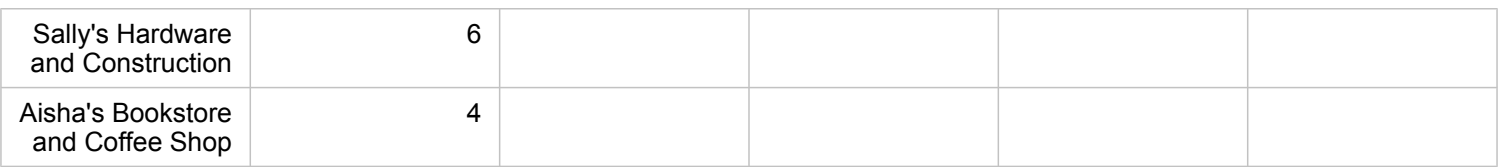

تحتوي مجموعة البيانات الناتجة على قيم فارغة في الأعمدة التي يتم إنشاؤها من مجموعة البيانات اليسرى (StoreTransactions) للسجلات التي تتطابق مع StoreIDs 4 و5 و6 من مجموعة البيانات اليمنى (StoreLocations(. وذلك ألنه ال يوجد سجالت مطابقة لمعرفات المتجر في مجموعة البيانات اليسرى.

نوع العالقة اليسرى

عند استخدام نوع العلاقة الأيسر (صلة خارجية يسرى)، يجب عليك ضمان أن مجموعة البيانات التي ترغبها في إبقاء السجلات تكون على الجانب الأيسر من نافذة إ**نشاء علاقات** عن طريق تحديد مجموعة البيانات الحالية أولأ. راجع موضوع إنشاء علاقة لمزيد من المعلومات.

يتم االحتفاظ بالسجالت التي تطابق السجالت من مجموعة البيانات في اليسار (StoreTransactions(، باإلضافة إلى السجالت المطابقة من مجموعة البيانات إلى اليمين (StoreLocations(. إذا لم يوجد تطابق في اليمين، يحتوي الجانب األيمن على قيم فارغة.

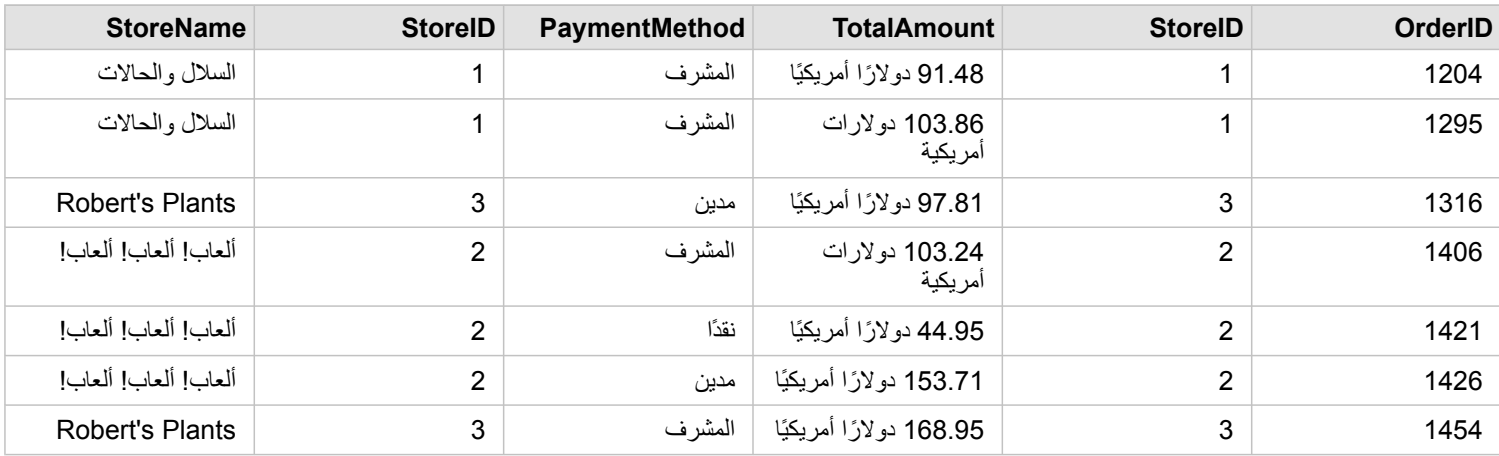

تظهر مجموعة البيانات هذه التي تم ضمها تمامًا مثل نوع العلاقة الداخلي. للإجابة على أسئلة نموذج حالة الاستخدام الما نوع علاقة اليسار أو الداخلي لإنشاء علاقة بين الجدولين، ومن ثمّ إنشاء مخطط شريطي، وهو ما لا يعرض قيمًا فار غًا.

إذا احتوى الجانب األيسر (StoreTransactions (على سجل لـ 7 StoreID، وهو ما ال يوجد في مجموعة بيانات StoreLocations إلى اليمين، وسيحتوي الضم األيسر على سجالت فارغة في اليمين.

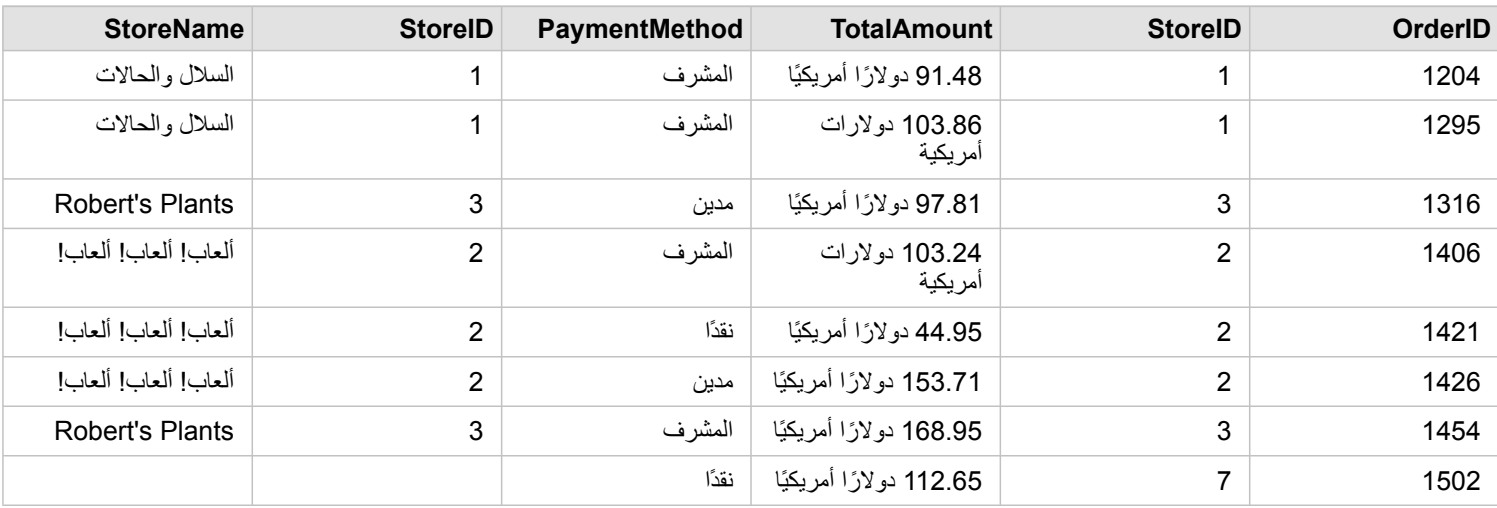

## نوع العالقة اليمنى

عند استخدام نوع العلاقة اليمنى (ضم القيمة الخارجية اليمنى)، يجب عليك التأكد من وجود مجموعة البيانات التي تريد الاحتفاظ بالسجلات منها في الجانب الأيمن من نافذة إ**نشاء عالقات** بتحديد مجموعة البيانات اليسرى أو ًال، ومن ثم مجموعة البيانات اليمنى. راجع موضوع إنشاء عالقة لمزيد من المعلومات.

يتم االحتفاظ بالسجالت التي تطابق السجالت من مجموعة البيانات في اليمين (StoreLocations(، باإلضافة إلى السجالت المطابقة من مجموعة البيانات إلى اليسار (StoreTransactions(. إذا لم يوجد تطابق في اليسار، يحتوي الجانب األيسر على قيم فارغة.

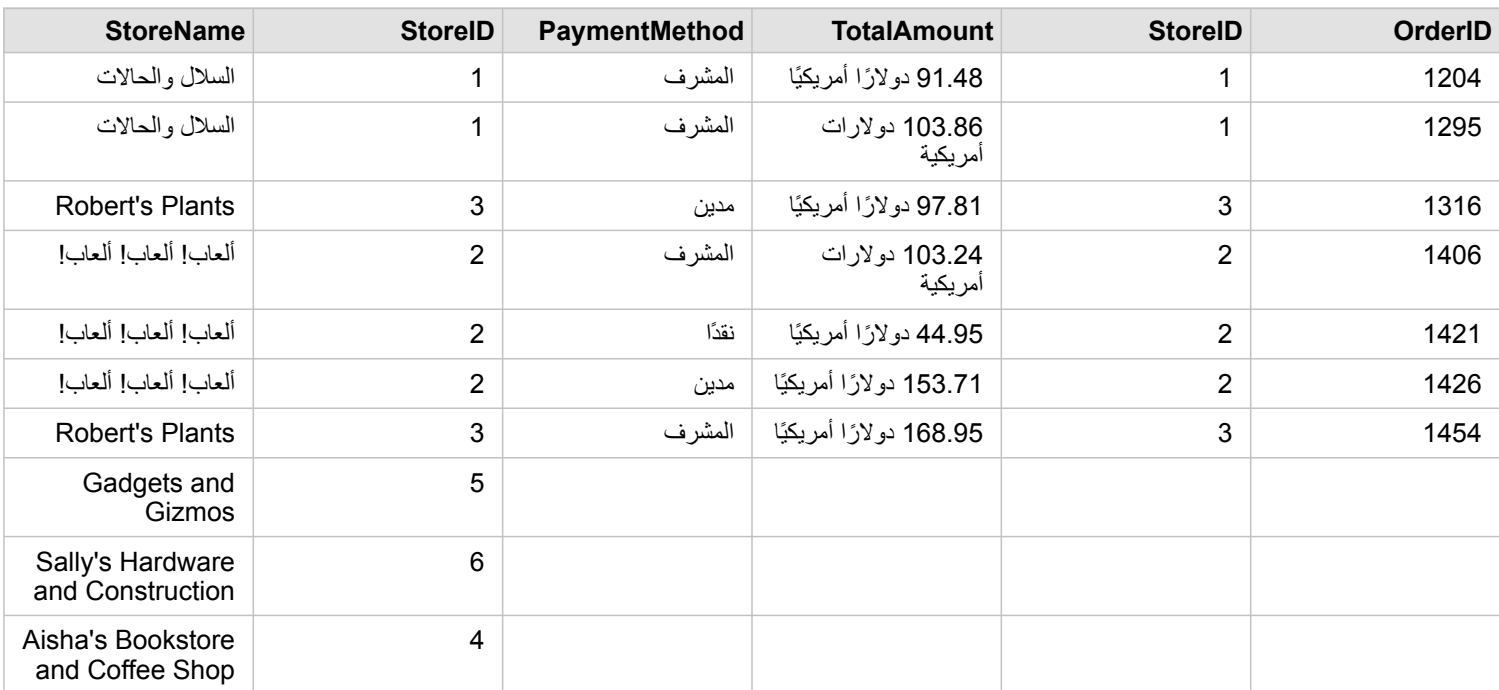

سيحتوي المخطط الشريطي الناتج من مجموعة بيانات تم ضمها إلى اليمين على قيم فارغة.

# قواعد البيانات

# قواعد البيانات المدعومة

<span id="page-107-0"></span>ُيدرج الجدول التالي قواعد البيانات المدعومة التي يمكنك االتصال بها عند استخدام Insights. تتيح اتصاالت قاعدة البيانات إضافة البيانات من قواعد البيانات إلى Insights.

**مالحظة:** يتيح لك Insights إنشاء اتصال بأي قاعدة بيانات Server SQL Microsoft أو Oracle أو HANA SAP أو PostgreSQL مدعومة تحتوي على قاعدة بيانات جغرافية مؤسسية غير مصدرة. إذا تم إصدار قاعدة البيانات الجغرافية، يجب أن تكون البيانات غير مسجلة كصادر للعمل في Insights. وحالًيا، لن يتم عرض أو الوصول إلى إال جداول مستخدم قاعدة البيانات الجغرافية غير المنشأة أدنى مخطط SDE إال من Insights .Insights ال يعمل مباشر ًة مع قواعد البيانات الجغرافية الملفية والشخصية.
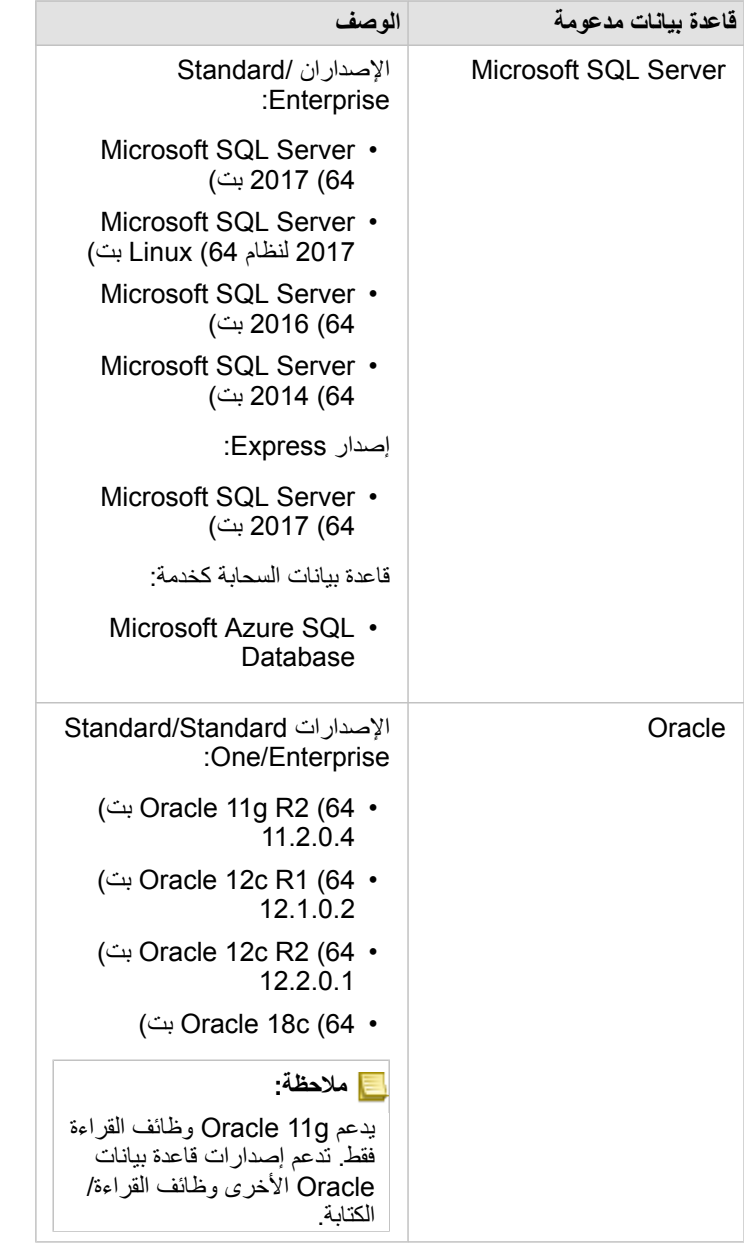

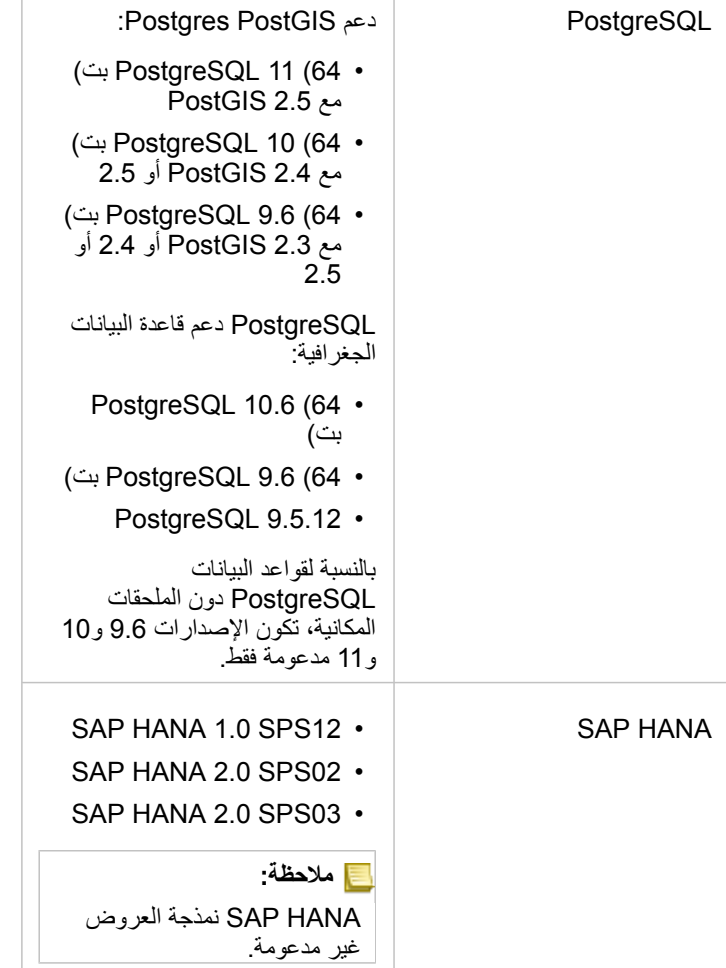

لمزيد من المعلومات عن قواعد البيانات، راجع ما يلي:

- [ملفات البائع المطلوبة](#page-362-0)
- Insights لدعم [ArcGIS Enterprise](#page-21-0) تكوين•
	- [إنشاء اتصال بقاعدة البيانات](#page-36-0)
- [أنواع البيانات المدعومة من مجموعات بيانات قاعدة البيانات](#page-110-0)

# أنواع البيانات المدعومة من قواعد البيانات

<span id="page-110-0"></span>ُتدرج الجداول التالية أنواع الحقل لكل [قاعدة بيانات مدعومة،](#page-107-0) وكيف يخطط كل نوع من أنواع البيانات أنواع حقول Esri.

# Microsoft SQL Server بيانات أنواع

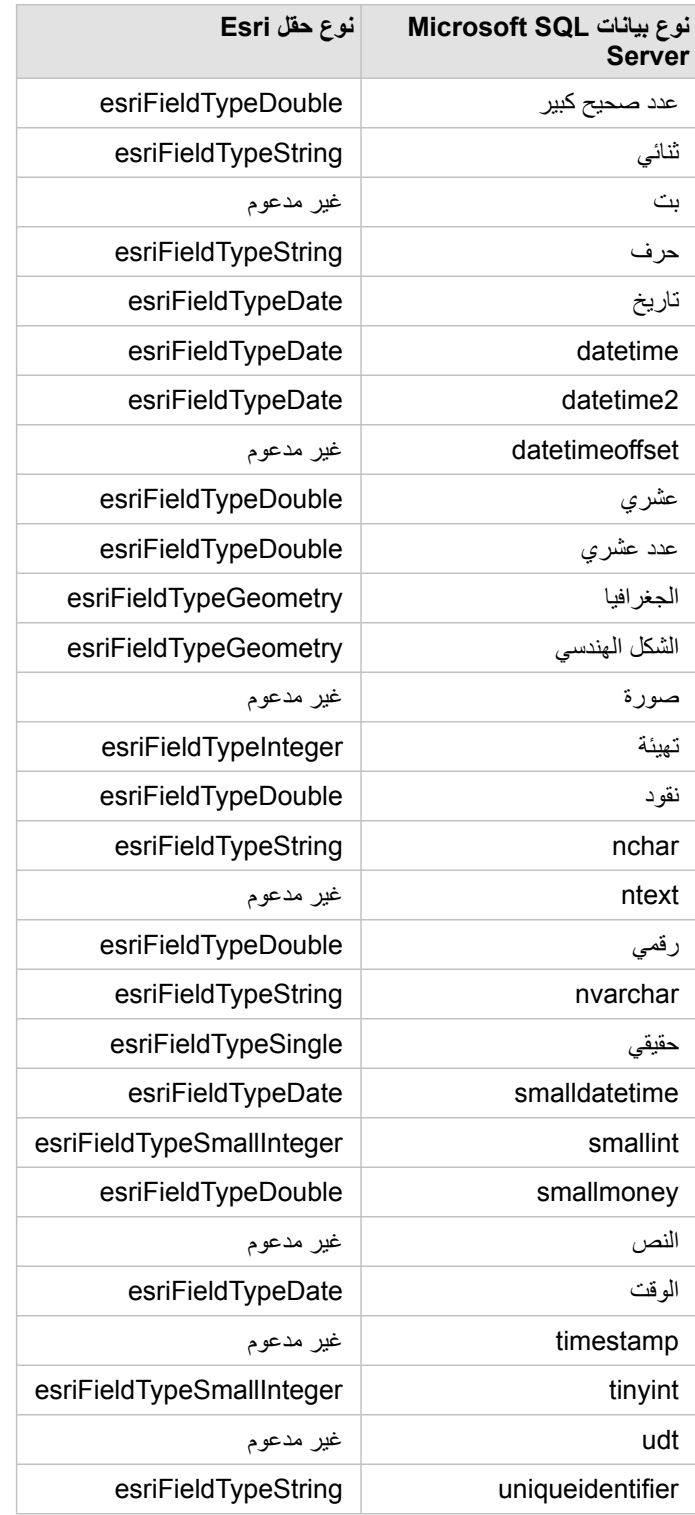

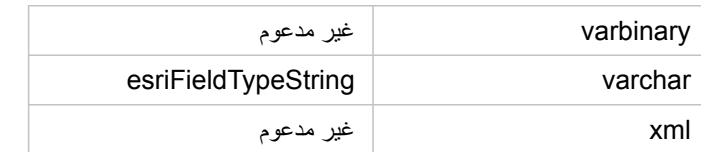

# أنواع بيانات Oracle

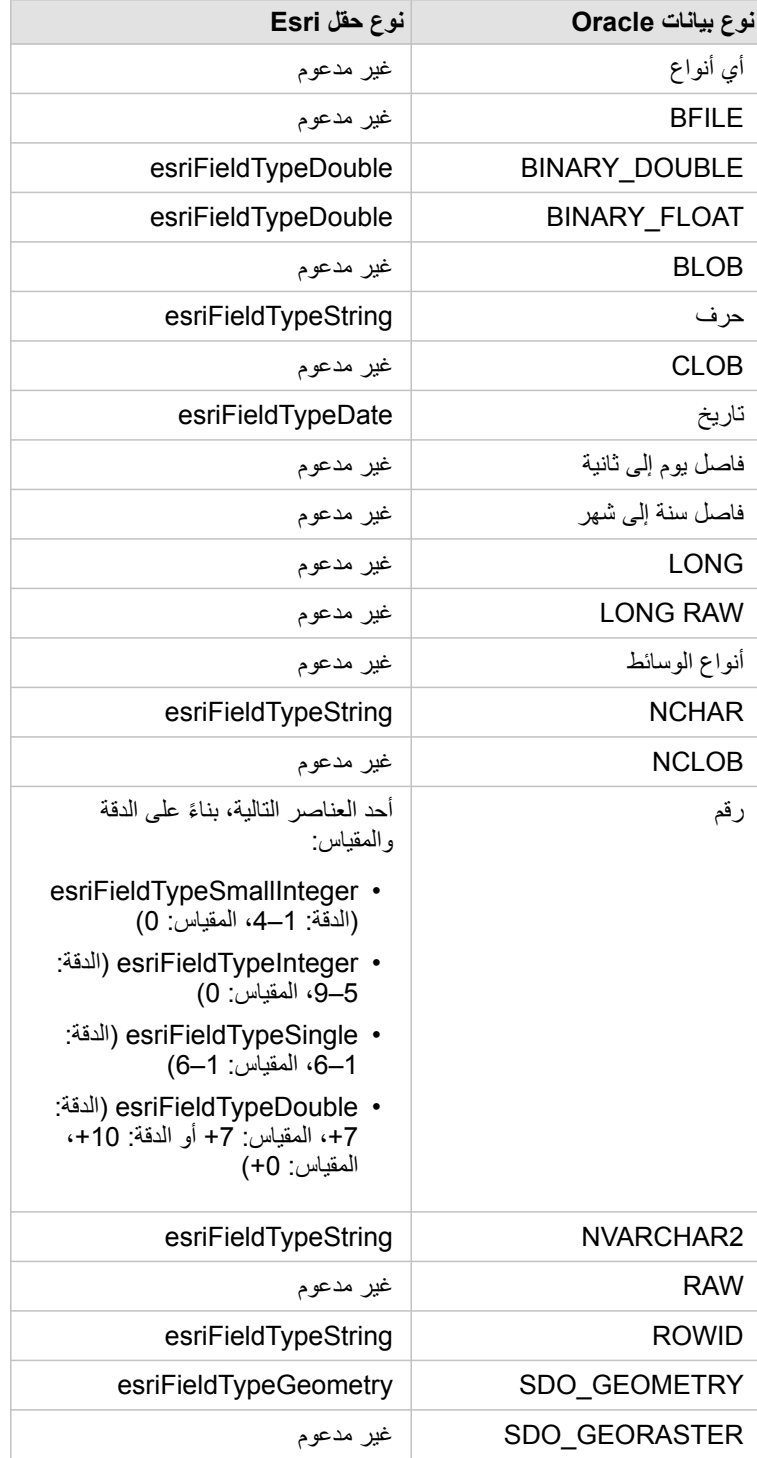

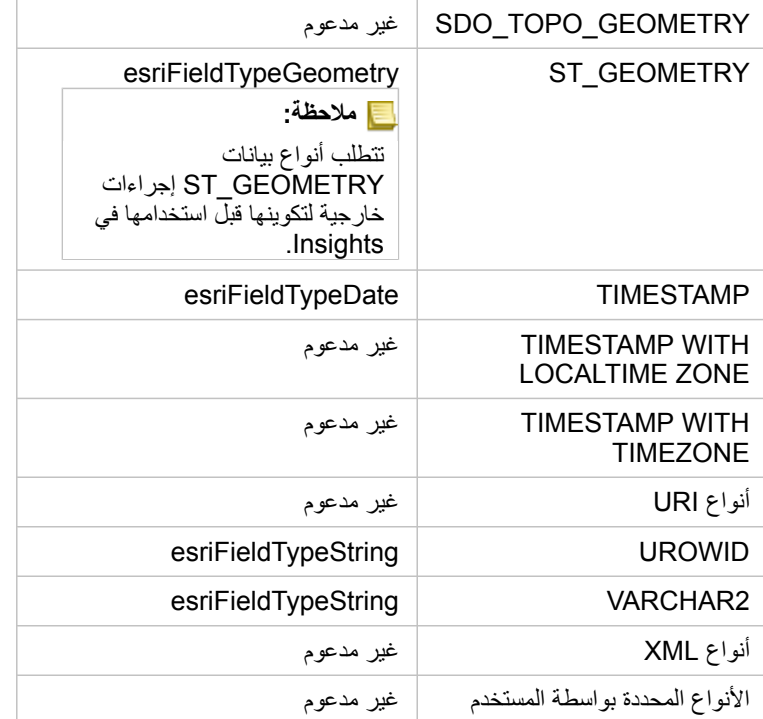

# أنواع بيانات PostgreSQL

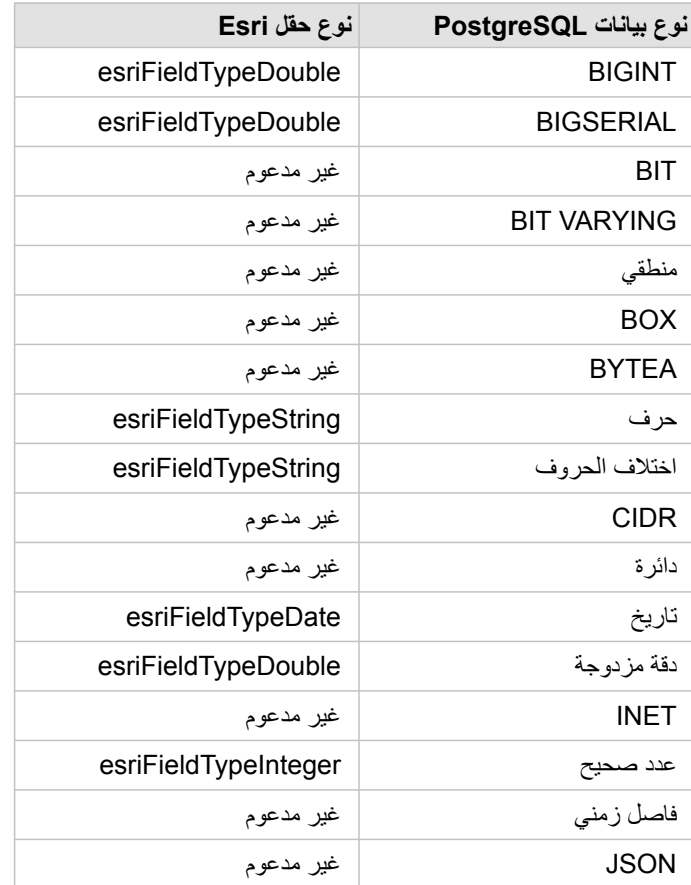

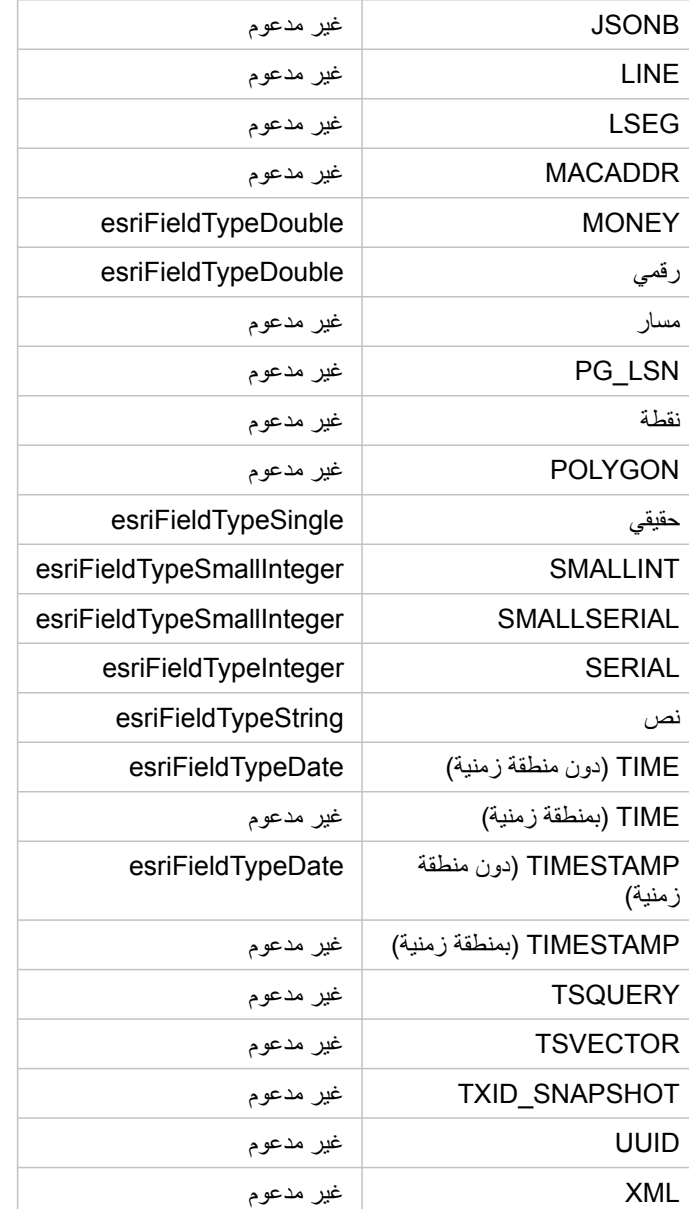

# أنواع بيانات HANA SAP

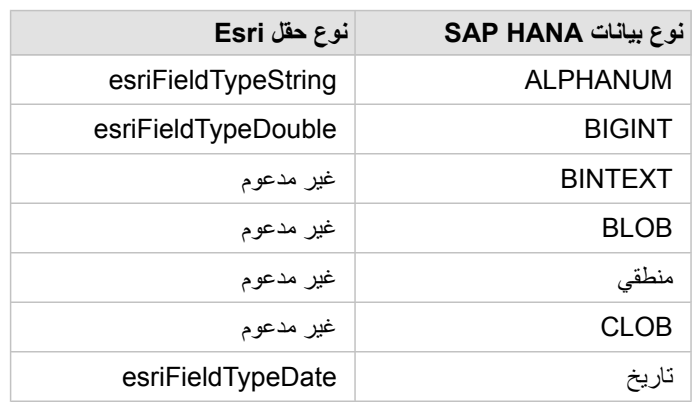

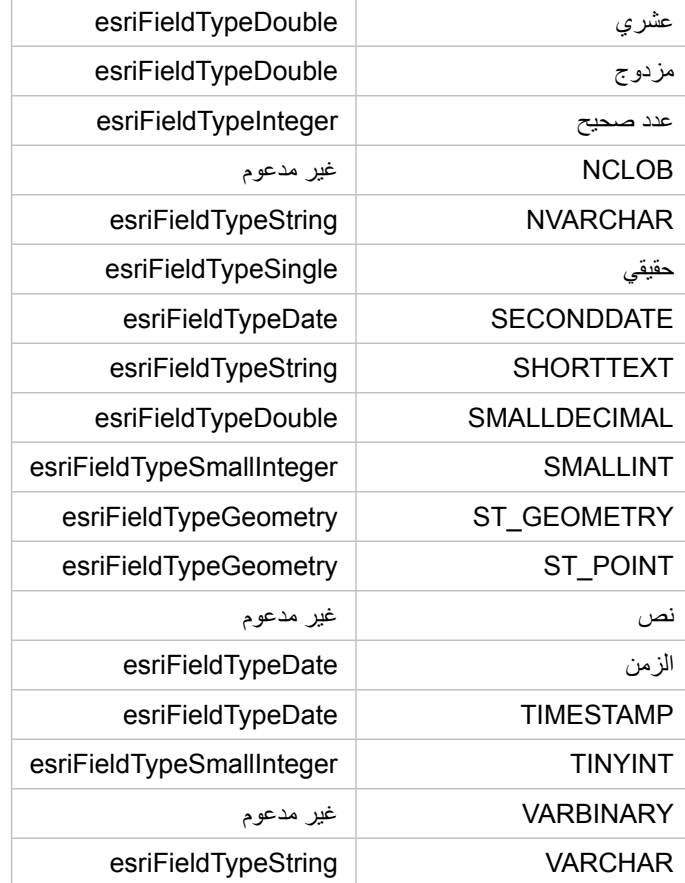

لمزيد من المعلومات عن قواعد البيانات وInsights، راجع ما يلي:

• [قواعد البيانات المدعومة](#page-107-0)

• [إنشاء اتصال بقاعدة البيانات](#page-36-0)

# التعرف على البيانات في قواعد البيانات االرتباطية

# قواعد البيانات االرتباطية

يتم تخزين البيانات في قواعد البيانات الارتباطية في الجداول. كل جدول هو مجموعة الصفوف والأعمدة. كل جدول يحتوي على نوع، وتدعم العديد من قواعد البيانات نوع بيانات مكاني أصلي واحد أو أكثر.

يحدد نوع البيانات ما يلي:

- القيم التي يمكن تخزينها في العمود
- العمليات التي يمكن تنفيذها في البيانات في ذلك العمود
	- كيفية تخزين البيانات مادًيا في قاعدة البيانات

يدعم Insights ArcGIS الوصول المباشر إلى [أنواع بيانات](#page-110-0) محددة من قائمة من أنظمة [إدارة قاعدة البيانات المدعومة](#page-107-0). عند الوصول إلى جدول قاعدة البيانات مباشر ًة خالل سير عمل [إضافة البيانات](#page-49-0)، يعمل Insights على تصفية أي نوع من أنواع البيانات غير المدعومة.

> **مالحظة:** جداول قاعدة البيانات التي يتم الوصول إليها من خالل Insights هي للقراءة فقط، ويتعذر تحريرها. يشمل هذا الحاالت لمجموعة بيانات تمت مشاركتها مع اآلخرين في المؤسسة كطبقة معالم، ومحاولة تنفيذ عمليات التحرير في تطبيق العميل بدالً من Insights.

**تلميح:** عندما يتسبب استخدام البيانات من قاعدة بيانات في خطأ، تضاف معلومات تفصيلية إلى سجالت Server ArcGIS في موقع خادم استضافة البوابة اإللكترونية. تعامل مع مسؤول Server ArcGIS لتشخيص وحل أي [مشكالت.](#page-120-0)

### اتصال بقاعدة بيانات

قبل استخدام البيانات من قاعدة البيانات، Insights، يجب إنشاء اتصال قاعدة بيانات. قبل إنشاء اتصال قاعدة بيانات، يجب تلبية [متطلبات أساسية](#page-36-0) محددة.

تؤدي عملية إنشاء اتصال قاعدة بيانات في Enterprise ArcGIS in Insights إلى إنشاء عنصر اتصال قاعدة بيانات ارتباطية في عالمة تبويب **المحتوى** بالبوابة وعالمة تبويب **االتصاالت** في صفحة Insights الرئيسية. ويمكن بعد ذلك [مشاركة](#page-345-0) هذا العنصر مع اآلخرين. تؤدي مشاركة عنصر اتصال قاعدة البيانات إلى مشاركة إمكانية استعراض محتويات قاعدة البيانات فقط. لا تُعرَض بيانات الاعتماد المستخدمة عند نشر الاتصال مع المستخدمين الذين تم مشاركة العنصر معهم.

في حال حدوث مشكلة أثناء إنشاء اتصال قاعدة بيانات، راجع [استكشاف أخطاء اتصال قاعدة البيانات وإصالحها.](#page-120-0)

**تنبيه:** إذا كنت تواجه مشكالت في استخدام اتصال قاعدة بيانات التي سبق لها العمل في Insights، فيجب عليك [تحديث االتصال.](#page-52-0) يتسبب حذف اتصال قاعدة البيانات في جعل أي مجموعات بيانات تابعة معطلة. يجب عليك فقط حذف اتصال قاعدة البيانات االرتباطية عندما تكون متأكًدا من عدم وجود مجموعات بيانات تابعة أو إذا كنت تريد عن قصد تعطيل مجموعات البيانات الأولية.

في حين تحديث اتصالات قاعدة البيانات لعكس الحالة الحالية لقاعدة البيانات، البيانات البيانات مخطط الجدول أو تعرض أثناء إنشاء مجموعة البيانات. تعتمد مجموعات البيانات المنشأة من اتصال قاعدة البيانات على المخطط وقواعد التسمية وكائنات اللمكانية الحالية (أنواع الشكل الهندسي ومعرفات الإسناد المكاني) لقاعدة البيانات تؤدي إعادة تسمية الجداول أو العروض المشار إليها حسب مجموعة بيانات أو حذفها إلى إيقاف مجموعة البيانات. وبخالف ذلك، يجب أن تظل أسماء الحقل وأنواع البيانات ثابته لمجموعة البيانات حتى تكون عملية.

## مجموعات البيانات الجغرافية

يتيح لك Insights إنشاء اتصال بأي قاعدة بيانات Server SQL Microsoft أو Oracle أو HANA SAP أو PostgreSQL مدعومة تحتوي على قاعدة بيانات جغرافية مؤسسية غير مصدرة. إذا تم إصدار قاعدة البيانات الجغرافية، يجب أن تكون البيانات غير مسجلة كصادر للعمل في Insights. وحاليًا، لن يتم عرض أو الوصول إلى إلا جداول مستخدم قاعدة البيانات الجغرافية غير المنشأة أدنى مخطط SDE إال من Insights .Insights ال يعمل مباشر ًة مع قواعد البيانات الجغرافية الملفية والشخصية.

## أنظمة إضافية لقاعدة البيانات

يدعم نظام ArcGIS األساسي العديد من أنظمة إدارة قاعدة البيانات التي ال تدعم لها Insights الوصول المباشر. الستخدام الجداول من قواعد البيانات هذه (ممكن بها قاعدة البيانات أم لا)، يجب جعلها متاحة أو لاً في البوابة الإلكترونية [كطبقة معالم](#page-84-0).

> **مالحظة:** ستزيد قائمة أنظمة إدارة قاعدة البيانات التي ستتعامل معها Insights مباشر ًة بمرور الوقت. اتصل بـ دعم Esri الفني (com.esri.support://https (إلبداء المالحظات بشأن بائعك المفضل.

# َتف ُّرد الصفوف

يتطلب Insights إمكانية تعريف كل صف في مجموعة البيانات بشكل فريد. يُستخدم المنطق التالي في تحديد الأعمدة المراد استخدامها لتعريف التَفرُّد:

1. ابحث عن مفتاح أساسي. إذا تم العثور عليه، استخدم الأعمدة التي تعرف المفتاح الأساسي.

2. ابحث عن فهرس مميز بعلامة "مُميّز". إذا تم العثور عليه، استخدم الأعمدة التي تُعرف الفهرس.

**تلميح:** يمكن أن تكون هناك نتائج غير متوقعة إذا تم استخدام فهرس فريد وكانت هناك قيم فارغة في األعمدة المختارة. لذا، ُيعد الحصول على مفتاح أساسي ُمعّرف في كل الجداول هو أفضل الممارسات. إذا تعذر تحديد مفتاح أساسي، يجب وضع عالمة على األعمدة التي تشارك في فهرس فريد في قاعدة البيانات كـ null not.

إذا لم يتم تلبية المعايير أعلاه، فسيستخدم Insights جميع الأعمدة غير المكانية في الجدول لتحديد تَفرُّد الصفوف. سيتم معاملة الجداول الممكنة مكانيًا كمجموعات بيانات غير ممكنة تحت هذه الشروط.

كل قاعدة بيانات تتضمن حدًا على عدد الأعمدة التي يمكن استخدامها في مفتاح رئيسي. ستفشل عملية المفسى الي محالة استمرار وجود سجلات مكررة بعد استخدام جميع الأعمدة في الجدول أو الحد الأقصى للعمود الذي وصلت إليه لقاعدة البيانات. يلخص الجدول التالي الحدود المطبقة على عدد الأعمدة التي يمكن استخدامها لإنشاء مفتاح رئيسي.

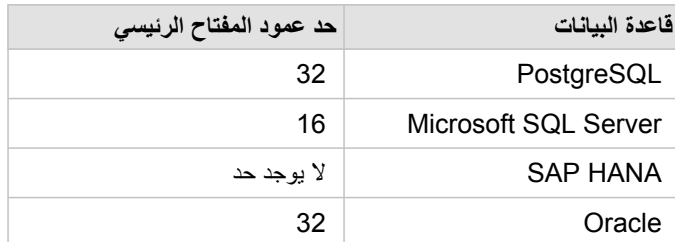

## مجموعات بيانات مكانية

لا تحتاج جداول قاعدة البيانات إلى تمكينها مكانيًا لاستخدامها في Insights. يحتوي جدول مُمكّن مكانيًا على حقل يُفسّرُه Insights على أنه [حقل موقع](#page-85-0). عند الكشف عن حقل موقع في جدول، فإن Insights ينشئ عددًا من الافتر اضات الموضحة في الأقسام التالية<sub>.</sub>

## عمود مكاني مفرد

لا يدعم Insights إلا عمودًا مكانيًا واحدًا لكل جدول قاعدة بيانات. يمكنك اختيار الحقل المكاني الذي يمكن استخدامه كحقل الموقع بالنقر على أيقونة حقل الموقع [°] بجانب اسم الجدول أدنى **البيانات المحددة** واالختيار من قائمة الحقول المكانية.

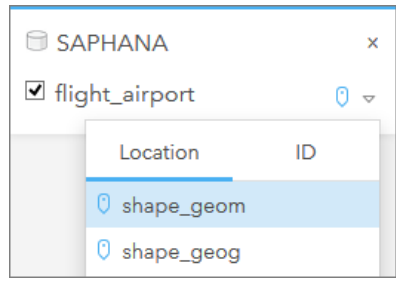

# أنواع الشكل الهندسي المدعومة

تتوافق قواعد البيانات التي يدعمها Insights مع اتحاد المعلومات المكانية المفتوحة (OGC (ومعيار المؤسسة الدولية للمعايير (ISO (للوصول إلى المعلم البسيط. تدرج القائمة التالية أنواع الشكل الهندسي OGC/ISO المدعومة، إضافةً إلى كيفية تفسير ها في Insights:

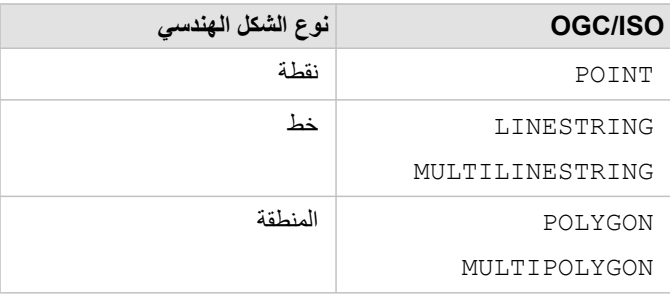

ال يفرض Insights معايير ISO/OGC. عند مواجهة نوع شكل هندسي غير مدعوم، يحدث خطأ.

## نفس نوع الشكل الهندسي

من المتوقع مشاركة كل الأشكال الهندسية في عمود مكاني نفس نوع الشكل الهندسي، مثل كل النخطوط أو كل المنطقة. يتم تحديد نوع الشكل الهندسي لمجموعة البيانات باالستعالم عن الصف األول في الجدول حيث يكون العمود المكاني قيمة فارغة.

ال يتحقق Insights من نفس الشكل الهندسي. قد تحدث نتائج أو أخطاء غير متوقعة إذا فشلت الصفوف في مجموعة البيانات للتلبية ذلك التوُّقع.

### نفس اإلسناد المكاني

ومن المتوقع أن تشارك كل الأشكال الهندسية في العمود المكاني مُعرّف إسناد مكاني معروف (SRID). يتم تحديد الإسناد المكاني لمجموعة البيانات بالاستعلام عن الصف الأول في الجدول حيث يكون العمود المكاني قيمة فارغة.

ال يتحقق Insights من نفس اإلسناد المكاني. قد تحدث نتائج أو أخطاء غير متوقعة إذا فشلت الصفوف في قاعدة البيانات للتلبية ذلك التوُّقع.

## المشروع اللحظي

يعرض Insights بيانات مكانية في نظام الإسناد المكاني لخريطة الأساس الافتراضية. هذا لأغراض العرض والاستعلام فقط، ولا يتم تبديل البيانات الأساسية. إذا كانت الأنظمة الإحداثية الجغرافية الأساسي لنظامي إسناد مكانيين متوافقة، قد يتم مر اقبة مشكلات المحاذاة والمصان المحاديات المعانية، المكانية، يجب أن يطابق نظام الإسناد المكاني لمجموعات البيانات المكانية نظام اإلسناد المكاني لخريطة األساس االفتراضية.

> **مالحظة:** إذا كانت البيانات من قاعدة بيانات HANA SAP، وكان من غير الممكن لنظام اإلسناد المكاني لمجموعات البيانات المكانية مطابقة نظام اإلسناد المكاني لخريطة األساس االفتراضية، فإنه يوصى باستخدام SRIDs المطلقة في مجموعات البيانات المكانية. ستضمن SRIDs غير المحدودة إمكانية عرض البيانات المكانية حتى إذا تجاوز مدى خريطة األساس االفتراضية الخاصة بالمؤسسة مدى نظام الإسناد المكاني للبيانات المكانية.

#### العمليات المكانية

عند تنفيذ تجميع مكاني أو تصفية مكانية باستخدام مجموعتي بيانات من اتصال قاعدة البيانات، يكون لدى البيانات افي المهانية في مجموعتي البيانات نفس نظام الإسناد المكاني. في اتصاالت قاعدة بيانات SQL، يجب أن يتوفر لدى البيانات نفس نوع البيانات (الجغرافي أو الشكل الهندسي).

### أبعاد اإلحداثيات

يتم تعريف أبعاد اإلحداثيات بواسطة x وy وz لكل نقطة قممية في الشكل الهندسي. ويتجاهل Insights أي إحداثيات z وm يتم إرجاعها من قاعدة البيانات.

# تحسين محتوى قاعدة البيانات لألداء

يعمل تكوين وتوليف قواعد البيانات بشكل مناسب على تقديم أفضل أداء. يُمثل ما يلي بعض الاعتبارات التي يجب على مسؤول قاعدة البيانات أخذها لضمان تجربة مستخدم مثالية في Insights:

• احصائيات قاعدة البيانات الحديثة

يتم استخدام إحصائيات قاعدة البيانات بواسطة مُحسّن نظام إدارة قاعدة البيانات لاختيار خطة التنفيذ للاستحلام قيد التنفيذ ستساعد الإحصائيات المُحدّثة في الاحتفاظ بأداء االستعالم.

• قيود المفتاح األساسي

قيد مفتاح أساسي يُعرّف كل صف في جدول قاعدة البيانات بشكل فريد. وعلى الرغم من أنه ليس مطلبًا، يُوصَى بتعريف المفتاح الأساسي في جداول قاعدة البيانات. وعلاوة على ذلك، يُوصَى بحقل من نوع عدد صحيح مفرد للمفتاح الأساسي.

• استخدم فهرس البيانات الجدولية والفهرس المكاني

إذا كان نظام قاعدة البيانات يدعمه، قم بفهرسة أي حقل مستخدم لالستعالم عن البيانات أو عرضها.

• اإلسناد المكاني المعروف

إذا أمكن، احتفظ بكل البيانات في الإسناد المكاني المعروف، واستخدام نفس الإسقاط كخريطة الأساس الافتراضية للمؤسسة. وسيعمل ذلك على تجنب حسابات الإسقاط اللحظية عند رسم البيانات على الخريطة، كما سيحول دون وقوع الأخطاء أثناء التحليل المكاني.

• البيانات المُبسطة

استخدم أكثر إصدارات البيانات المكانية بساطة أو تعميمًا، والتي ستُلبّي متطلبات المرئيات والتحليل الخاصة بالمؤسسة. تحتوي البيانات المبسطة على نقاط قممية ومقاطع خطية أقل من مجموعات البيانات المعقدة، مما يعني أنها ستقوم بالرسم بشكل أسرع وسيتم إرجاع نتائج التحليل في وقت أقرب.

• الوصالت المكانية في وقت ETL

يمكن أن تكون الوصلات المكانية في وقت التشغيل عالية التكلفة. ونظرًا لأن البيانات المكانية لا تُغيّر ذلك عادةً، فإنها تستحق دفع سعر تنفيذ الروابط المكانية في البيانات في قاعدة البيانات لمرة واحدة، وفي وقت التشغيل، تنفيذ روابط السمات لتحقيق نفس النتائج.

# تخزين بيانات قاعد البيانات مؤقًتا

يتيح التخزين المؤقت للبيانات لـ ArcGIS Insights إنشاء الجداول وإدارتها في قاعدة البيانات المُدارة لتحسين أداء الاستعلام. يجب منح المستخدم الذي ينشئ اتصال قاعدة البيانات كل [امتيازات قاعدة البيانات](#page-365-0) المطلوبة لتشغيل تخزين البيانات مؤقًتا.

ُيستخدم تخزين البيانات مؤقًتا فقط إلمكانات [التجميع المكاني](#page-287-0) [وعامل التصفية المكاني.](#page-292-0)

- ال يتم تخزين البيانات مؤقًتا إال إذا تمت تلبية كل الشروط التالية:
- يتم إنشاء كلتا قاعدتي البيانات من نفس [اتصال قاعدة البيانات](#page-36-0).
- يتم تخزين البيانات المكانية من كلتا قاعدتي البيانات باستخدام نفس نوع البيانات المكانية.
- يتم تخزين البيانات المكانية من كلتا قاعدتي البيانات باستخدام نفس نظام اإلسناد المكاني.

موقع وتسمية جدول التخزين المؤقت للبيانات

دائمًا ما يتم إنشاء جداول التخزين المؤقت للبيانات أدنى المخطط الافتراضي، كما يتم تسميته باستخدام البادئات التالية:

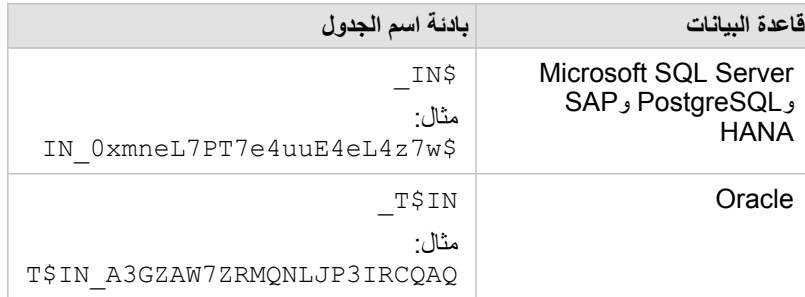

## **مالحظة:** يتمثل الهدف من جدول التخزين المؤقت لالستخدام الداخلي، وال تكون مرئية مطلًقا من خالل اتصاالت قاعدة البيانات في .Insights

# دائرة حيارة جدول التخزين المؤقت للبيانات

يتم ربط جداول التخزين المؤقت للبيانات بمجموعات بيانات ومصنفات Insights. قد تشير مجموعة البيانات المفردة إلى جدول واحد أو أكثر من جداول التخزين المؤقت للبيانات. يتم إدارة جداول التخزين المؤقت للبيانات بشكل كامل بواسطة Insights ويتم حذفها بعد تنفيذ إجراء واحد أو أكثر من اإلجراءات التالية:

- تم حذف المصنف.
- يتم إزالة كل مجموعات البيانات المرجعية، ويتم إعادة فتح المصنف.
	- تم تحديث مجموعة بيانات مرجعية.\*

في هذه الحالة، سيتم إنشاء جدول جديد للتخزين المؤقت للبيانات يحوي البيانات التي تم تحديثها.

# استكشاف أخطاء اتصال قاعدة البيانات وإصالحها

عند إنشاء اتصال قاعدة بيانات جديد أو محاولة الوصول إلى اتصال قاعدة بيانات حالية، قد ال يتمكن Insights ArcGIS من إنشاء اتصال بقاعدة البيانات.

- عند حدوث مشكلة في االتصال، تظهر إحدى الرسائل التالية:
- <span id="page-120-0"></span>• **بيانات اعتماد غير صالحة. تأكد من صحة اسم المستخدم وكلمة المرور المتوفران لهذا االتصال** يشير إلى إدخال اسم مستخدم غير صحيح أو كلمة مرور غير صحيحة.
- ا**لمضيف غير صحيح. تأكد من صحة اسم الخادم المتوفر لهذا الاتصال، وتأكد أ<b>يضًا من قابلية الوصول إلى المضيف** يشير إلى إدخال اسم خادم غير صحيح أو رقم بوابة غير صحيح.
	- **اسم قاعدة البيانات غير صحيح. تأكد من صحة اسم قاعدة البيانات المتوفر لهذا االتصال** يشير إلى إدخال اسم قاعدة بيانات غير صحيح أو اسم مثيل غير صحيح.
	- **هناك خطأ ما. تحقق من استخدام خصائص االتصال، أو انقر هنا الكتشاف مشكالت** وإصالحها من أجل HANA SAP فقط. تشير رسالة الخطأ هذه إلى عدم صحة أحد المعلمات المطلوبة.

توفر القائمة التالية أسباًبا معروفة لمشكالت اتصال قاعدة البيانات التي يمكن التحقيق فيها:

- تكون خصائص االتصال، مثل **اسم المستخدم**و**كلمة المرور**و**رقم المنفذ** صحيحة. تحقق من صحة خصائص االتصال التصال قاعدة البيانات. إذا كانت التغييرات مطلوبة التصال قاعد البيانات الحالية، يمكنك تحرير هذه الخصائص بواسطة [تحديث اتصال قاعدة البيانات](#page-52-0).
	- ال تتوفر لديك [امتيازات قاعدة البيانات](#page-365-0) الالزمة إلنشاء االتصال.
	- ال تعرض ملفات برامج تشغيل قاعدة البيانات أو تكوينها بشكل مناسب في الخاص بالمؤسسة.خادم االستضافة الموقع. إلنشاء اتصال، يجب تحميل وتسجيل ملفات اتصال قاعدة بيانات الجافا (JDBC (في خادم استضافة البوابة اإللكترونية. راجع [تكوين](#page-21-0) [Enterprise ArcGIS](#page-21-0) [لدعم](#page-21-0) [Insights](#page-21-0) أو تسجيل نوع مخزن البيانات االرتباطية في تعليمات .ArcGIS REST API
		- لا يتم تكوين قاعدة البيانات لقبول الاتصالات. تتطلب بعض قواعد البيانات تكوينًا إضافيًا للسماح للعملاء البعيدين بالاتصال. على سبيل المثال، فيما يتعلق بقواعد بيانات Microsoft SQL Server، يجب تمكين بروتوكول شبكة الخادم لقبول الاتصال عبر الشبكة.
	- تم حظر الاتصالات. يمكن لمسئولي قاعدة البيانات منع المستخدمين من الاتصال بقاعدة البيانات، في حين أنهم ينفذون مهام صيانة لقاعدة بيانات محددة، مثل النسخ الاحتياطي واالسترداد والترقيات.
		- **تنبيه:** إذا كنت تواجه مشكالت في استخدام اتصال قاعدة بيانات التي سبق لها العمل في Insights، فيجب عليك [تحديث االتصال.](#page-52-0) يتسبب حذف اتصال قاعدة البيانات في جعل أي مجموعات بيانات تابعة معطلة. يجب عليك فقط حذف اتصال قاعدة البيانات االرتباطية عندما تكون متأكًدا من عدم وجود مجموعات بيانات تابعة أو إذا كنت تريد عن قصد تعطيل مجموعات البيانات الأولية.

المرئيات

# الخرائط

# خريطة.

إلنشاء خريطة، يجب أن يتوفر لديك [بيانات مضافة](#page-49-0) إلى الصفحة. يتم إنشاء خريطة افتراضًيا عند إضافة بيانات من طبقة معالم، بما في ذلك الطبقات من Atlas Living ArcGIS of the World. إذا كانت مجموعة البيانات التي أضفتها لا تحتوي على حقل موقع، يجب عليك [تمكين الموقع](#page-95-0) قبل إنشاء الخريطة.

إلنشاء خرائط تفاعلية، حدد حقل موقع أو سلسلة أو رقم أو معدل/نسبة أو مجموعة بيانات مكتملة من لوحة البيانات واسحبها إلى الصفحة، أو استخدم زر **الخريطة** أعلى لوحة البيانات.

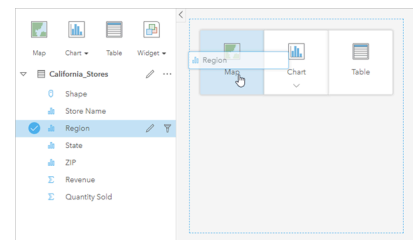

اسحب طبقة أو حقلاً إلى منطقة إفلات الخريطة لإنشاء خريطة. يمكنك أيضًا إنشاء خريطة بتحديد حقل، والنقر على خريطة أعلى جزء الخريطة.

يمكن التعلي<del>ع: المحكمة بطاقة بطاقة خريطة على صفحة أخرى بسحبها إلى إحلامة التبويب **صفحة جديدة** أو صفحة تم إنشاؤها **تلمي**حة:</del> بالفعل. إذا كنت ترغب في نسخ الخريطة على نفس الصفحة، استخدم C+Ctrl للنسخ وV+Ctrl للصق.

يحدد [نوع الحقل](#page-85-0) الذي تختاره نوع الخريطة الذي تنشدُّه. يمكن أيضًا التحويل إلى خريطة من مخطط حالي أو جدول حالي. يعتمد نوع الخريطة التي تُحوّل إليها على مدخلات البيانات من البطاقة الحالية. على سبيل المثال، يتحول المخطط الشريطي إلى خريطة فئة. يتحول المدرج التكراري إلى خريطة رمز متدرجة.

لمعرفة المزيد عن متطلبات البيانات لكل نوع من أنواع الخرائط، وكذلك أمثلة ومعلومات بشأن الخصائص التي يمكنك تغييرها والتفاعل معها، راجع موضوعات الخريطة الفردية، مثل [خرائط قيم مميزة](#page-139-0) و [خرائط الرابط.](#page-148-0)

بعد توفر خريطة على الصفحة، يمكنك بدء استكشاف البيانات باستخدام [التحليل المكاني](#page-268-0) أو تغيير نمط الخريطة.

يكشف رمز تحذير عن عدم عرض الخريطة كل المعالم من مجموعة البيانات. سيتم عرض التحذير للخرائط بأكثر من 100000 معلم ضمن مدى الخريطة. انقر على الرمز لعرض عدد المعالم التي يتم تقديمها. لا يزال يتم استخدام مجموعة البيانات الكاملة للتحليل المكاني، شريطة عدم وجود عوامل تصفية أو تحديدات، حتى وإن لم يتم تقديم مجموعة البيانات بالكامل.

**تلميح:** إذا كنت تقوم باستخدام مجموعة بيانات نقطية، فإن التبديل إلى [خريطة مثبتة](#page-137-0) سوف تتيح لك عرض جميع البيانات.

# أنواع الخرائط

هناك عدة أنواع من الخرائط يمكن إنشاؤها باستخدام Insights ArcGIS. يستخدم Insights التخطيط الذكي إلنشاء أفضل نوع من الخرائط للبيانات التي تريد تصورها حتى تعلم أنك تحصل دائمًا على أفضل نوع من الخرائط للحقل الذي تخططه.

ُيشير الجدول أدناه إلى مدخالت كل خريطة، والمرئيات ذات الصلة التي يمكنك التحويل إليها باستخدام زر **نوع المرئيات** واألسئلة التي يمكن للخريطة مساعدتك في اإلجابة عليها.

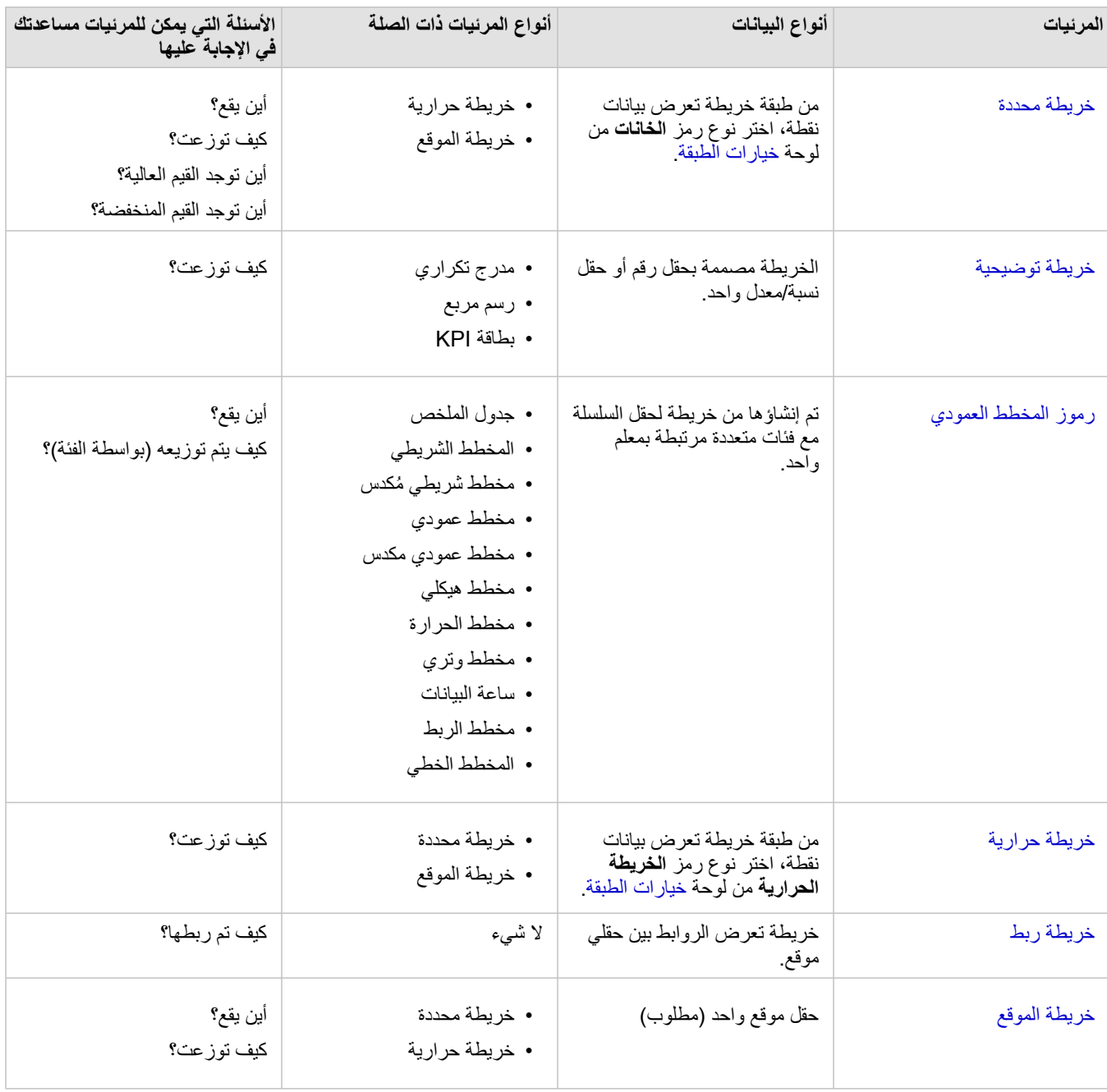

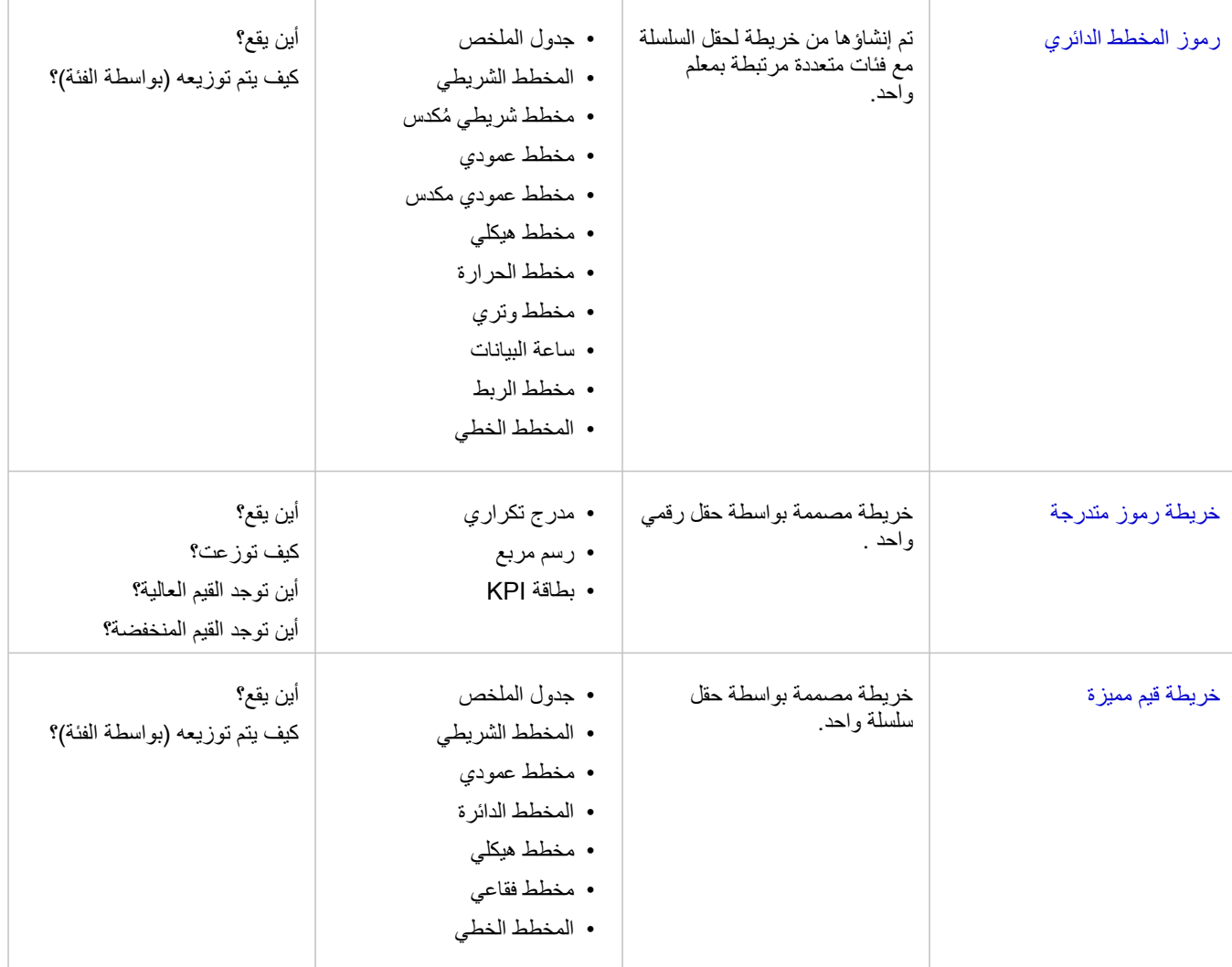

# تغيير خريطة الأساس

ستكون خريطة الأساس الافتراضية المستخدمة لبطاقات الخريطة هي نفس خريطة الأساس الافتراضية في مؤسسة ArcGIS Enterprise. يمكنك تغيير خريطة أساس بطاقات الخريطة باستخدام زر قائمة **خرائط الأساس** على المريط أدوات الصفحة.

> مالحظة: إذا تم تفعيل بطاقة الخريطة ثم تغيير خريطة الأساس، سوف يتم تفعيل البطاقة الفعالة فقط. إذا لم تكن بطاقات الخريطة فعالة، فإن جميع الخرائط سوف تتضمن خريطة أساس تم تغييرها. تكون بطاقة الخريطة فعالة عندما ترى شريط أداة الخريطة وزر **اإلجراء** .

# إضافة طبقة أو إزالتها

ُتمثل الخرائط البيانات من مجموعات بيانات مختلفة في صورة طبقات منفصلة. يمكن إضافة طبقة جديدة إلى الخريطة بسحب الحقل من مجموعة بيانات أخرى إلى منطقة إفالت **إضافة طبقة جديدة** في خريطة حالية.

يمكن حذف طبقة من خريطة بتوسيع لوحة **Layer options** < والنقر على زر **حذف <sub>III.</sub> يمكنك أيضًا إيقاف تشغيل طبقة في الخريطة مؤقتًا بالنقر على رمز الطبقة بجانب اسم** الطبقة في وسيلة اإليضاح.

# استخدام شريط أدوات الخريطة

تحتوي كل خريطة على شريط أدوات يُستخدَم للبحث عن مزيد من المعلومات أو معالجة البيانات أو البطاقة.

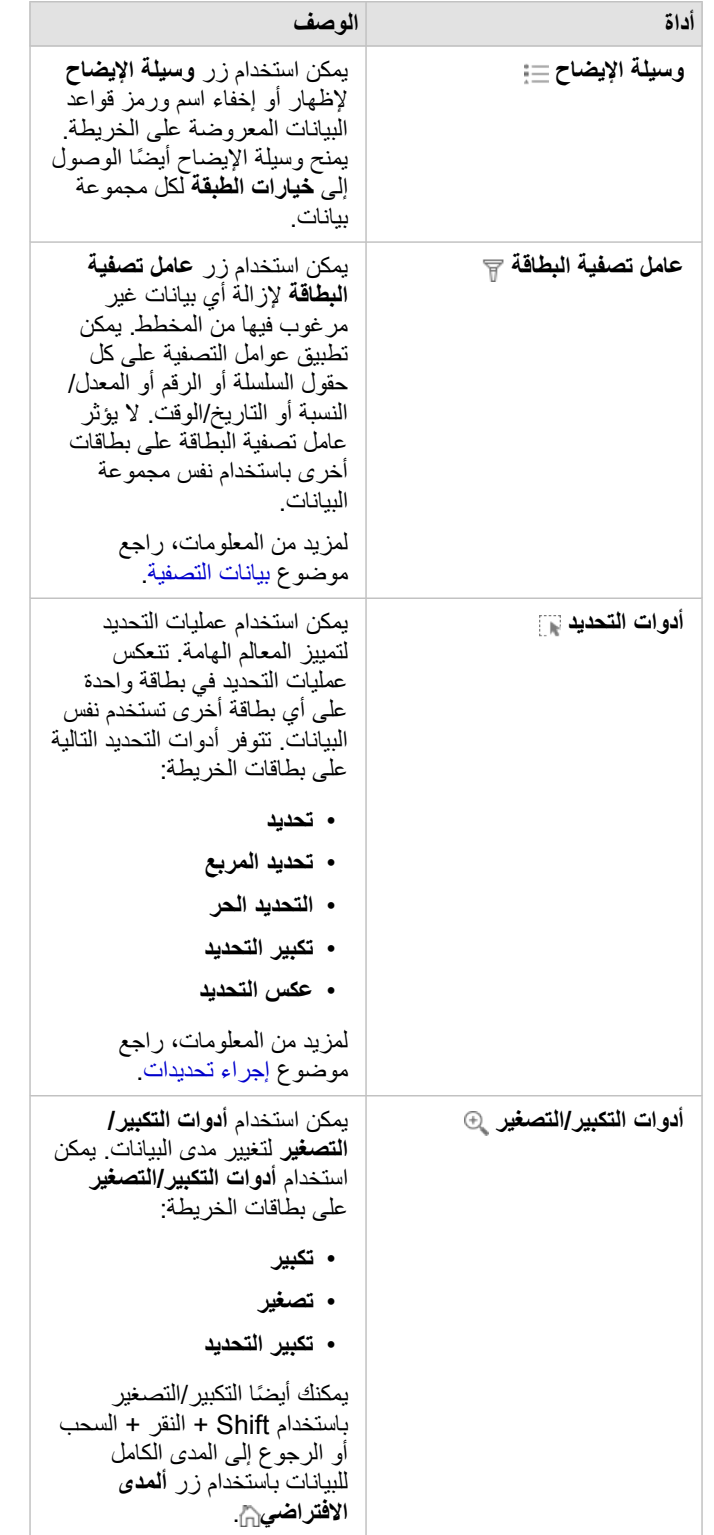

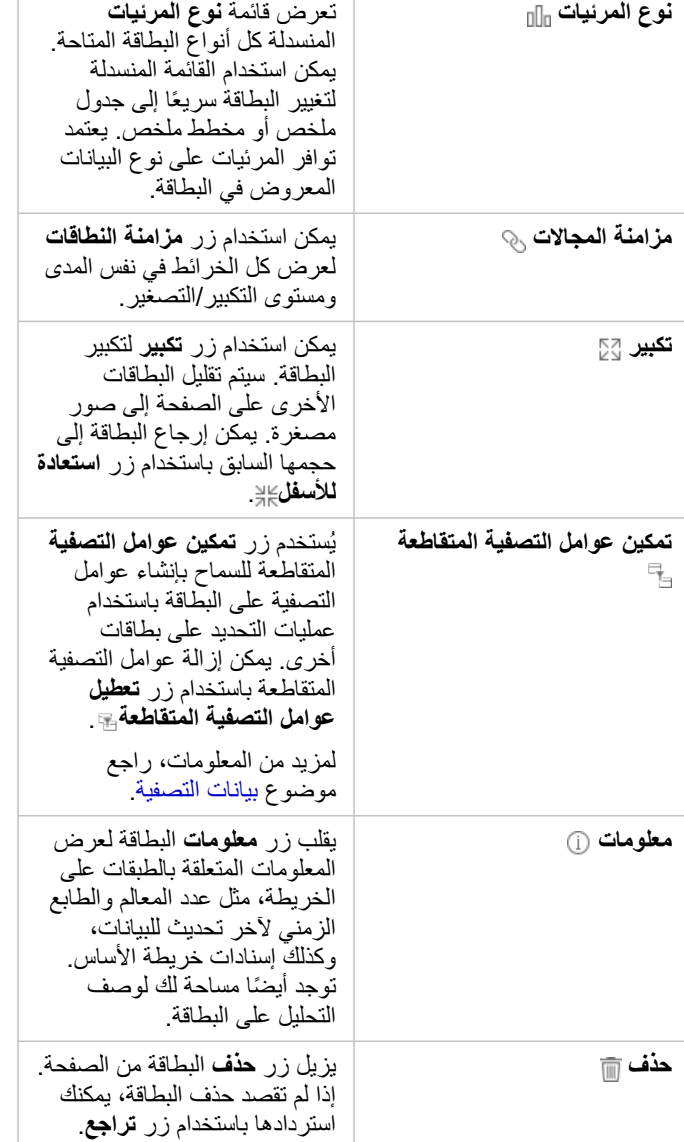

# تغيير خيارات الطبقة

يمكن الوصول إلى جزء **خيارات الطبقة** عن طريق النقر فوق السهم في قائمة الطبقة. تعتمد الخيارات في لوحة **خيارات الطبقة** على نوع البيانات التي يتم تخطيطها.

# علامة تبويب وسيلة الإيضاح

تشتمل كل طبقة على وسيلة إيضاح توجد في عالمة تبويب **وسيلة اإليضاح** في جزء **خيارات الطبقة** . في الطبقات المصممة بواسطة أنواع الرموز **األعداد والكميات (الحجم)** ، و**األعداد والكميات (اللون)**، و **األنواع (رموز فريدة)**، سيتكون وسيلة اإليضاح تفاعلية، وهو ما يعني أن أي عملية تحديد تنفذها في وسيلة اإليضاح سيتم انعكاسها على الخريطة. يشتمل أي ًضا كل إدخال في وسيلة اإليضاح على عدد المعالم، وقد يشمل قيمة فئة أو نطاق بحسب **نوع الرمز**. يتم عرض القيم الفارغة (ُتعرف بـ **<Data No <**في وسيلة اإليضاح) مع رمز رمادي لحقول السلسلة والرقم والنسبة/المعدل ويتم سردها مؤخ ًرا في عالمة تبويب **وسيلة اإليضاح**.

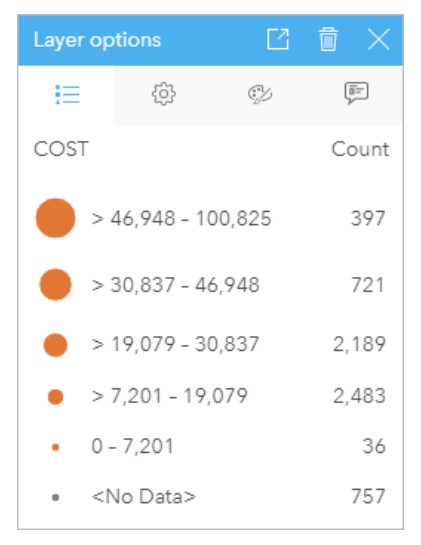

تعرض عالمة تبويب وسيلة اإليضاح لخيارات الطبقة رموز وعدد المعالم في الطبقة. تعرض وسيلة اإليضاح هذه الرموز المتدرجة المصنفة من حقل COST.

يمكن استخدام عالمة تبويب **وسيلة اإليضاح** لتغيير لون الفئات الفردية [للخرائط التي يتم ترميزها بواسطة األنواع \(الرموز المميزة\)](#page-139-0) أو لقيم **<Data No<**. لتغيير اللون المقترن بفئة ما، انقر على الرمز، واختر لوًنا من اللوحة أو أدخل قيمة سداسية عشرية.

يمكن إضافة وسيلة إيضاح الخريطة إلى الصفحة كبطاقة منفصلة. من أجل [إنشاء وسيلة إيضاح](#page-338-0)، انقر على زر **وسيلة اإليضاح المنبثقة** في عالمة التبويب **وسيلة اإليضاح**.

علامة تبويب خيارات

ُتستخدم عالمة تبويب **الخيارات** لتغيير الحقل ونوع الرموز المستخدمة لتصميم خريطتك.

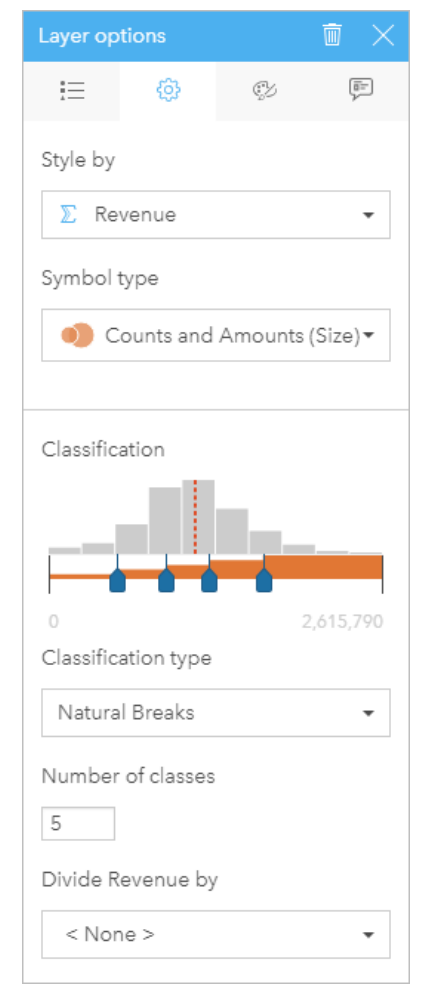

تتيح علامة تبويب الخيارات في لوحة خيارات الطبقة اختيار الحقل ونوع الرمز المستخدمَين<br>لتصميم طبقتك. لا تتوفر معلمة التصنيف إلا عند استخدام الأعداد والكميات (الحجم) أو الإعداد والكميات (اللون) لمعلمة نوع الرمز.

## ُيلخص الجدول التالي كل المعلمات المحتملة لكل أنواع البيانات.

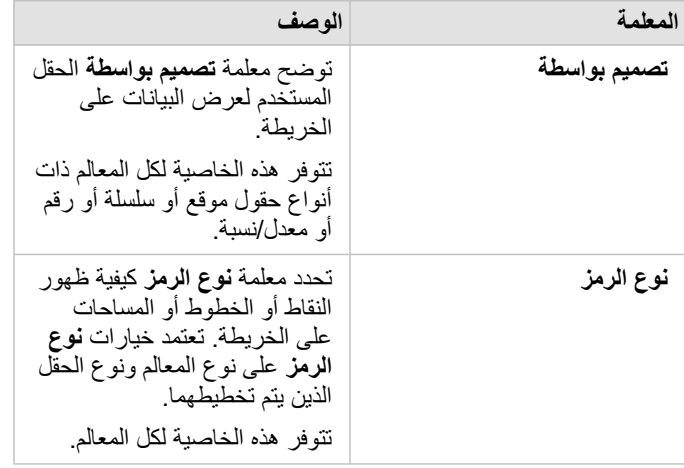

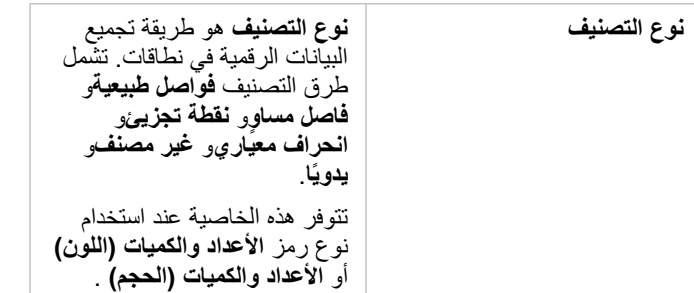

تصميم بواسطة

توضح معلمة **تصميم بواسطة** الحقل المستخدم لعرض البيانات على الخريطة<sub>.</sub> يمكنك استخدام القائمة المنسدلة لتغيير معلمة **تصميم بواسطة** إلى حقل آخر<sub>.</sub> يمكنك أيضًا تحديد حقل من طبقة يتم تخطيطها في جزء البيانات وسحب الطبقة إلى الخريطة لتغيير النمط.

في حال تمكين الموقع لمجموعة البيانات المخططة دون اختيار خانة معلمة تكرار المعالم المتماثلة أو تم إنشاؤها من خلال [التجميع المكاني](#page-287-0)، فسيكون لمعلمة **تصميم بواسطة** خيارات إحصائية تتضمن المجموع والحد األدنى والحد األقصى والمتوسط.

يمكن استخدام أي حقل بنوع حقل موقع أو سلسلة أو رقم أو معدل/نسبة لتصميم طبقة. يتعذر تصميم حقول التاريخ/الوقت على الخريطة.

#### نوع الرمز

ُيحدد أنواع الرمز كيفية عرض الرموز على الخريطة. تعكس الخيارات في معلمة **نوع الرمز** أجهزة عرض الخريطة المدعومة في Insights. ُيعرف التخطيط الذكي كيفية إظهار أنواع الرموز على الخريطة استنادً إلى نوع الحقل الذي تقوم بإظهاره. يُدرج الجدول التالي أنواع رموز التخطيط الذكي المدعومة بواسطة Insights، إلى جانب أدوار الحقل القابلة للتطبيق، والخرائط التي تنتجها:

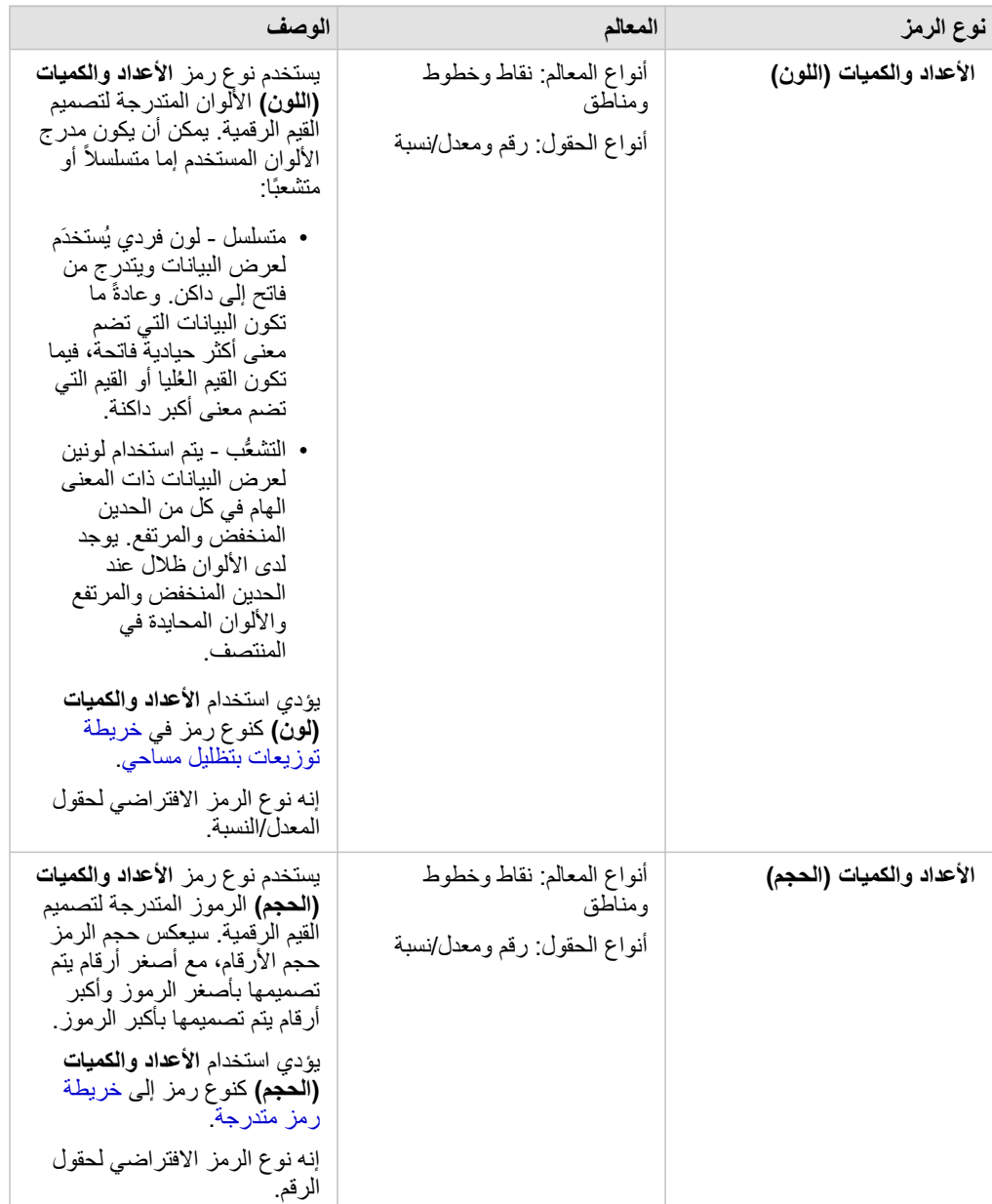

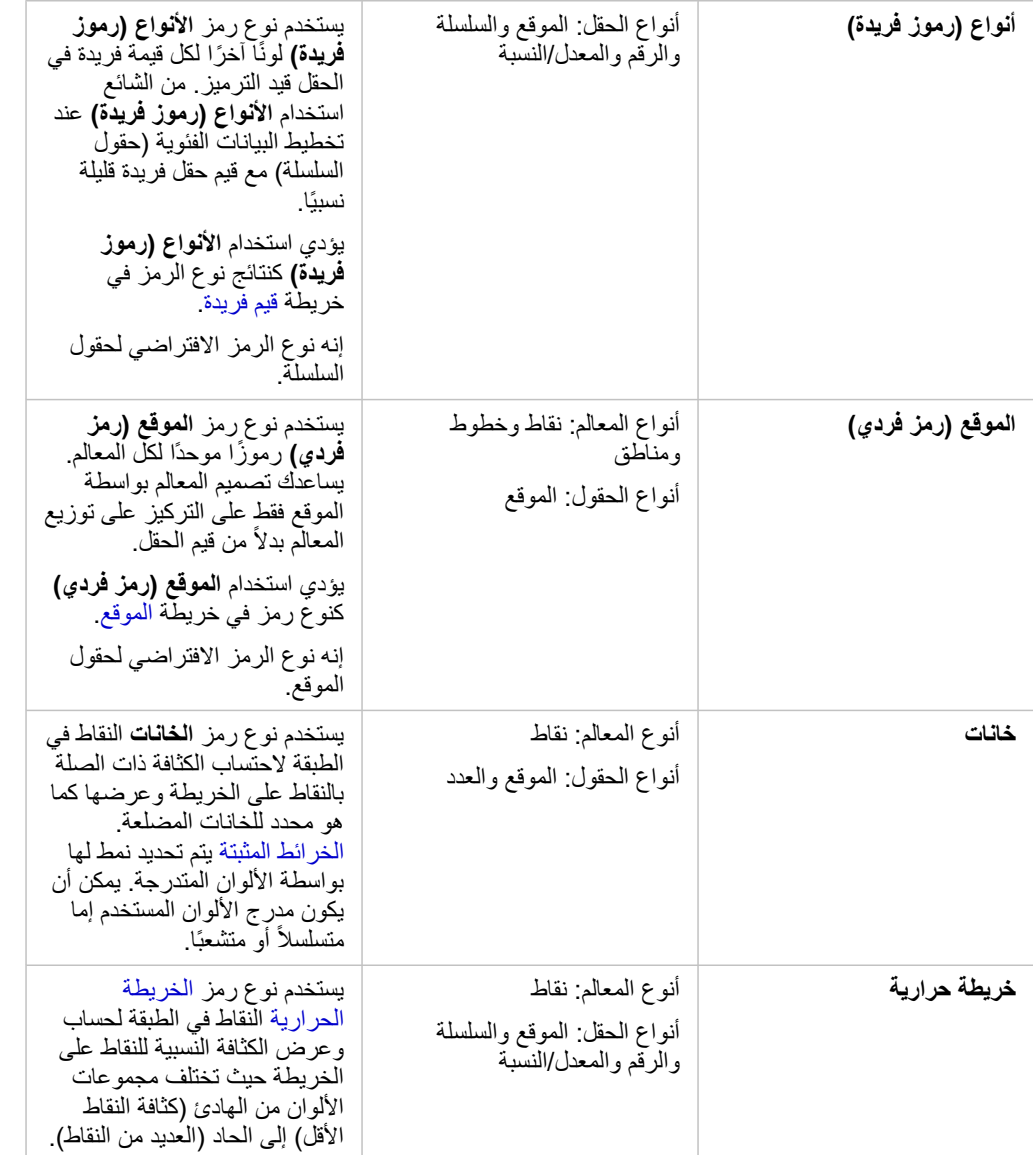

في حين توفير أنواع رموز التخطيط الذكي خرائط فعالة مباشرةً، فقد ترغب في بعض الأحيان أن تستخدم الخريطة نوع رمز معرف مسبقًا من مجموعة بيانات ArcGIS (على سبيل المثال، طبقة معلم ArcGIS التي تظهر حوادث الجرائم في صورة بيانات نقطية باللون الأحمر). إذا تم إنشاء مجموعة البيانات من Portal for ArcGIS، فستشاهد نوع الرمز **األصلي**. يتيح هذا الخيار إرجاع إعدادات الرمز األصلي للون الرمز، والشكل، والحجم، والشفافية.

#### التصنيف

عند تخطيط البيانات الرقمية باستخدام الأعداد والكميات (الأحجم) أو الأعداد والكميات (اللون)، يتم تجميع الأرقام في تصنيفات تلقائيًا باستخدام طريقة تصنيف الفواصل الطبيعية. يخصص التصنيف المالحظات في كل تصنيف، ويستخدم حجم أو لون رمز متدرج لتمثيل التصنيفات.

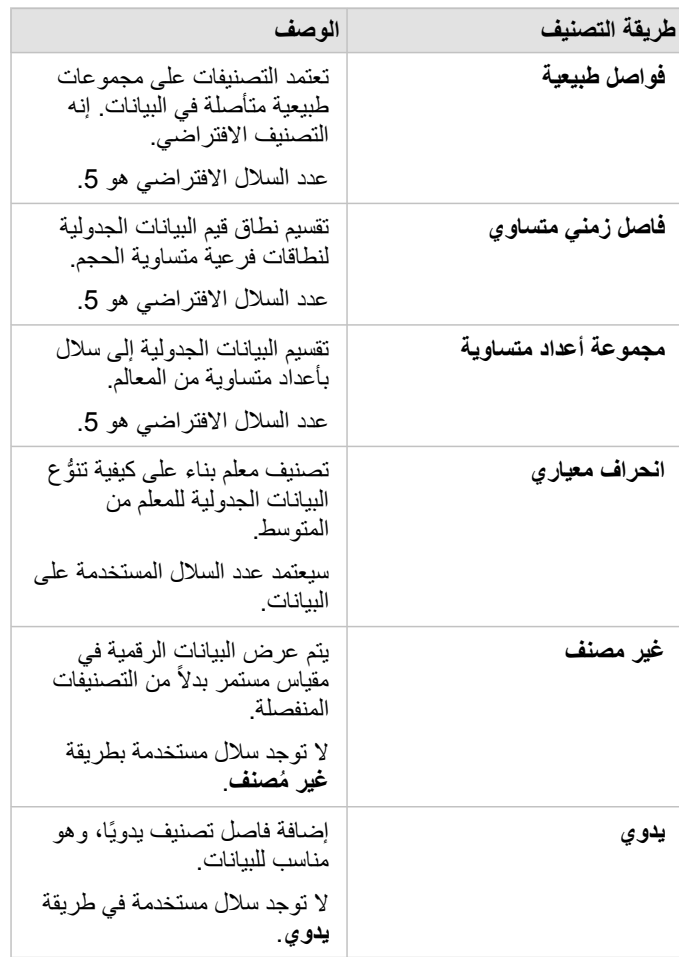

**قسمة على** حساب معدل/نسبة بقسمة حقل الرقم المستخدم لتصميم الخريطة على حقل الرقم الذي تحدده من القائمة. يتيح هذا احتساب المعدل/النسبة لحظًيا إذا لم تحتوي مجموعة البيانات بالفعل على بيانات موحدة.

**مالحظة:** • إذا استخدمت نسبة/معدل، ال يتوفر **قسمة على** ألن الحقل معرف بالفعل كحقل تم تسويته.

• سوف يحدث خطأ ما إذا تم استخدام حقل ُمجمع لتسوية بيانات قاعدة البيانات باستخدام خاصية **تقسيم حسب**. تسوية حقل مجمع من مجموعة بيانات قاعدة البيانات سوف تتسب أيضًا في حدوث خطأ.

حد التجميع

تقوم معلمة **حد التجميع** بتعريف الحد الأدنى من عدد المعالم في مدى الخريطة الحالي، واللازم لتمكين التكبير للعرض معالم أقل، يتم تحديث التجميعات حتى الوصول إلى حد عرض المعالم النقطية الفريدة.

**مالحظة:** ال يتوفر التجميع إال لمجموعات بيانات النقطة التي يستضيفها مخزن البيانات الضخمة للموضع الزماني والمكاني.

## علامة تبويب تصميم

بعد اختيار البيانات و نوع الرمز، يمكنك ضبط خصائص النمط، مثل لون الرمز والشكال والشفافية<sub>.</sub> ستتنوع الخيارات في علامة تبويب ا**لتصميم** بناءً على نوع الرمز ونوع المعالم.

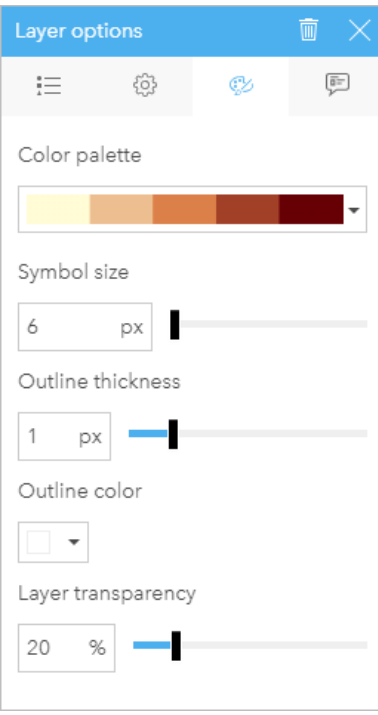

تشمل عالمة تبويب التصميم معلمات يمكن استخدامها لتخصيص رموز الطبقة. تعتمد حيارات المعلمة على خيارات معلمتي "تصميم بواسطة" و"نوع الرمز" في عالمة تبويب "خيارات".

# علامة تبويب العنصر المنبثق

يتم استخدام علامة التبويب ا**لمنبثقة** لعرض قائمة من البيانات الجدولية والقيم الخاصة بمعلم واحد أو أكثر من المعالم المحددة في الطبقة<sub>.</sub> ستقوم علامة التبويب ا**لمنبثقة** فقط بإدراج البيانات الجدولية البسيطة للمعالم المحددة في الطبقة الحالية.

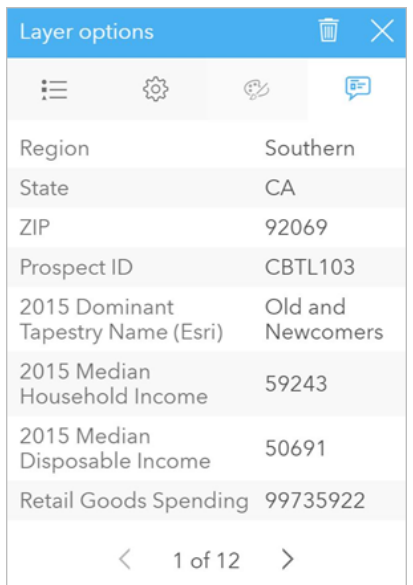

تعرض عالمة تبويب العنصر المنبثق بيانات جدولية للمعالم المحددة في الطبقة الحالية.

# نسخ خريطة

يمكن تكرار بطاقة الخريطة على الصفحة بواسطة تفعيل البطاقة (تكون البطاقة فعّالة عندما يكون زر الإجراء مرئياً) واستخدام Ctrl+C لنسخ البطاقة و Ctrl+V للصقه على الصقحة.

يمكن نسخ بطاقة الخريطة على صفحة مختلفة بواسطة سحب البطاقة إلى علامة ت**صفحة ب**الية عنه است الخبوات على صفحة جديدة، سيتم أيضاً نسخ مجموعة البيانات، إذا لزم الأمر، مع جميع العمليات المستخدمة لإنشاء الخريطة. لن يتم نسخ مجموعة البيانات إذا كانت موجودة بالفعل على الصفحة الجديدة إلا إذا احتوت إحدى مجموعات البيانات على عامل تصفية مجموعة بيانات، أو [حقل محسوب](#page-223-0)، أو حقل موقع منشأ بواسطة [تمكين الموقع.](#page-95-0)

# الخطوات التالية

استخدم المصادر التالية لتعلم المزيد حول الخرائط:

- [خرائط مثبتة](#page-137-0)
- [خرائط توضيحية](#page-141-0)
- [خرائط مع نماذج مخطط العمود](#page-145-0)
	- [الخرائط الحرارية](#page-147-0)
		- [خرائط الربط](#page-148-0)
		- [خرائط الموقع](#page-151-0)
- [خرائط مع نماذج مخطط دائري](#page-153-0)
	- [خرائط رموز متدرجة](#page-155-0)
		- [خرائط قيم فريدة](#page-139-0)

# إنشاء خريطة مثبتة واستخدامها

<span id="page-137-0"></span>توفر الخرائط المثبة تمثيلاً سريعًا لكيفية توزيع بياناتك. يتم تلخيص المعالم المشمنة في كل صندوق باستخدام نوع إحصائي، مثل المجموع أو المتوسط. تصور هذه الخريطة يكون مفيد لمجموعات البيانات مع عدد كبير من النقاط أو النقاط ذات كثافة سكانية عالية.

مثال

تقوم خدمة مياه البلدية ومركز عمليات التشغيل بإعداد ترقية واسعة لأسطولها ومعدات التشغيل الآلي. تتطلب المبادرة ثلاث سنوات حتى تكتمل، كما ستتطلب منح الأولوية للمناطق ذات أعلى طلب. يمكن للمحلل تصور طلبات الخدمة باستخدام الخانات لتحديد أماكن الطلبات الأكثر أو أماكن فقدان المياه بشكل أكبر سريعًا.

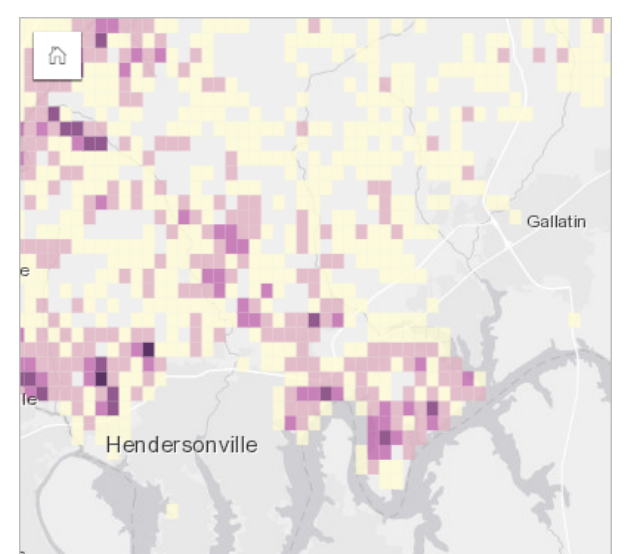

تشير المناطق ذات اللون الأرجواني الداكن في الخريطة أعلاه إلى مزيد من طلبات الخدمة، في حين تشير المناطق ذات اللون الأصفر الفاتح إلى طلبات خدمة أقل.

# إنشاء خريطة مثبتة

إلنشاء خريطة مثبتة، أكمل الخطوات التالية:

.1 اسحب مجموعة بيانات نقطية إلى الصفحة وفي منطقة إفالت **الخريطة** .

**مالحظة:** يمكنك أي ًضا إنشاء خريطة بتحديد حقل، والنقر على زر **الخريطة** أعلى لوحة البيانات.

- .2 قم بتوسيع وسيلة اإليضاح لعرض لوحة خيارات الطبقة.
	- .3 استعرض عالمة تبويب **خيارات** .
		- .4 قم بتغيير **نوع الرمز** إلى **Bins**.

## مالحظات االستخدام

يمكن استخدام الجزء خيارات الطبقة لعرض تصنيف الحاويات، وضبط حجم الحاوية، وتغيير نمط الحاويات.

استخدم علامة تبويب **وسيلة إيضاح** =إ لعرض قيم تصنيف الخريطة المثبتة وإجراء تحديدات بناءً على الحاويات<sub>.</sub>

استخدم عالمة تبويب **الخيارات** لفعل ما يلي:

- اختر حقل مختلف أو نوع اإلحصائيات لتحديد نمط للخريطة باستخدام المعلمة **تحديد نمط بواسطة** . تشمل األنواع اإلحصائية المتاحة المجموع والحد األدنى والحد األقصى والمتوسط.
	- **تلميح:** تستخدم الخانات دائمًا أحد الأنواع الإحصائية عند تصميم الخريطة بواسطة حقل العدد.
- قم بتغيير اإلعداد **نوع الرمز** إلى نمط خريطة مختلف، مثل خريطة الحرارة.
	- تعيين حجم الخانات بضبط قيمة **الدقة**.
- حدد إعداد **قيمة االنتقال** . إذا كان عدد معالم النقطة في نطاق الخريطة أقل من القيمة المؤقتة، فإن الخريطة تعرض معالم النقطة. إذا كان عدد النقاط في نطاق الخريطة أكبر من أو يساوي قيمة االنتقال، فإنه يتم تصميم الخريطة بخانات.

استخدم علامة تبويب ا**لنمط** <sub>ل</sub>ي لتغيير خصائص نمط الرمز ، مثل لوحة الألوان، وسمك المخطط التفصيلي للحاوية واللون، وشفافية الطبقة<sub>.</sub>

استخدم عالمة التبويب **المنبثقة** لعرض التفاصيل الخاصة بالمعالم التي يتم تحديدها على الخريطة.

القيود

ال تتوفر الخرائط المثبتة لمجموعات البيانات المخزنة خارج مخزن البيانات المستضاف، مثل World the of Atlas Living ArcGIS الطبقات وطبقات صور الخريطة.

# إنشاء خريطة قيم فريدة واستخدامها

<span id="page-139-0"></span>تستخدم خرائط القيم الفريدة رموزًا فريدة لتصميم فئات مميزة في الخريطة؛ لذا يمكنك رؤية موقع معالم النقطة أو المنطقة وكذلك نوعها، مثل فصائل الأشجار أو أنواع المطاعم. تساعدك خرائط القيم الفريدة في اإلجابة على أسئلة مثل: أين تقع؟ كيف توزعت؟

يمكن لخرائط القيم الفريدة معالجة حتى 100 فئة مميزة؛ مما ُتطّبق لوًنا فري ًدا على كل فئة منها. توضع الفئات التي تزيد عن 100 إلى فئة **آخرون**.

#### مثال

تريد سلسلة تجارية صغيرة للبيع بالتجزئة التوسع في المنطقة، وتنظر إلى مواقع محتملة لافتتاح متاجر تقام المجموعة الديموغرافية السائدة التي تتسوق المتجر هم الشباب دون 30 سنة، وخاصةً الطلاب والخريجين الجُدُد. يمكن استخدام خريطة القيم الفريدة لترميز كل عميل متوقع بواسطة مقطع النسيج السائد في المنطقة حيث يقع الموقع المحتمل للمخزن الجديد.

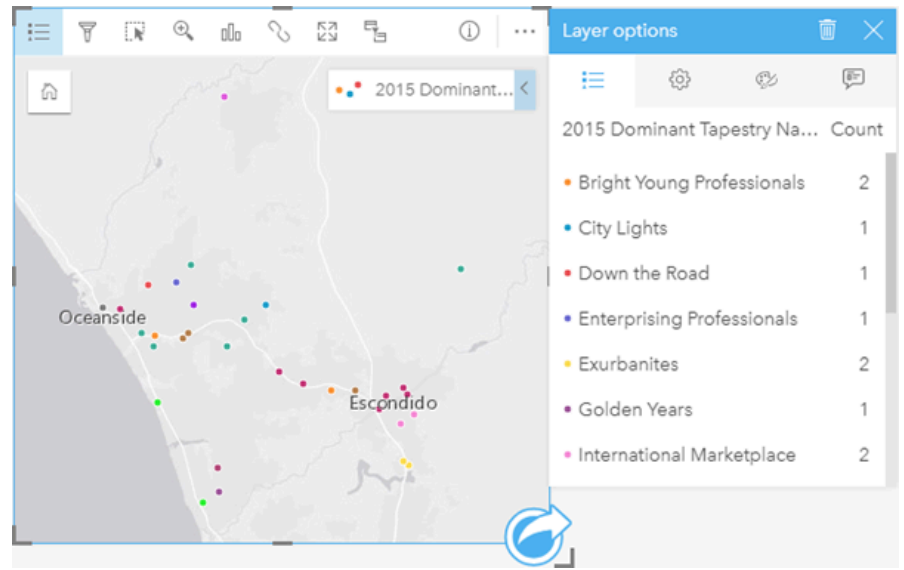

تعرض الخريطة أعلاه مكان كل عميل متوقع، وتستخدم لونًا فريدًا للإشارة إلى مقطع النسيج الذي ينصف كل احتمال.

**تلميح:** مخططات شريطية مرتبطة بالمجموعة أو مخططات سالسل زمنية بنفس الحقل الذي استخ َدمَته لتصميم خريطة القيم الفريدة الخاصة بك. وبهذه الطريقة، تعرض التفاعلات بين خريطة القيم الفريدة والمخطط الشريطي والمخطط الخطي أنماطًا فئوية ومؤقتة ومكانية متزامنة.

### إنشاء خريطة قيم فريدة

إلنشاء خريطة قيم فريدة، أكمل الخطوات التالية:

- .1 قم بتوسيع مجموعة بيانات في لوحة البيانات حتى تكون الحقول ظاهرة.
	- 2. حدد حقل سلسلة n<mark>n</mark>.
- .3 اسحب الحقل إلى الصفحة، وقم بإسقاطه على منطقة إسقاط **الخريطة**. سيتم إنشاء خريطة قيم فريدة باستخدام **األنواع (الرموز الفريدة)** على أنها **نوع رمز**. **مالحظة:** يتم تطبيق نوع رمز رسم الخرائط الذكي **لألنواع (الرموز الفريدة)** افتراضًيا عند إنشاء خريطة باستخدام حقل سلسلة.

يمكنك أيضًا إنشاء خريطة قيم فريدة من مخطط موجود تم إنشاؤه باستخدام حقل سلسلة فقط، مثل [مخطط شريطي](#page-169-0) أو [مخطط دائرة مجوفة](#page-177-0) أو [مخطط فقاعي](#page-191-0).

اسحب حقل سلسلة مختلف من مجموعة البيانات نفسها إلى الخريطة. سيتم تحديث الخريطة لعرض خريطة قيم **تلميح:** فريدة باستخدام الحقل الجديد.

مالحظات االستخدام

انقر فوق زر **المعلومات** لعكس بطاقة الخريطة. تشمل الجهة الخلفية من البطاقة عدد كل فئة ومرب ًعا نصًيا لوصف الخريطة.

يمكن الوصول إلى جزء خيارات الطبقة من مفتاح الخريطة الخاص بالطبقة ويمكن استخدامه لعرض القيم الفريدة التي يتم تخطيطها وتغيير نمط الخريطة وعرض المعلومات الخاصة بالمعالم المحددة.

استخدم علامة تبويب **وسيلة الإيضاح =:ٍ ل**عرض قيم خريطة القيم الفريدة وإنشاء تحديدات بناءً على القيم. لتغيير اللون المقترن بفئة ما، انقر على الرمز، واختر لونًا من اللوحة أو أدخل قيمة سداسية عشرية.

استخدم عالمة تبويب **خيارات** لتغيير الحقل المعروض على الخريطة أو التبديل إلى نوع مختلف من الخرائط.

استخدم عالمة تبويب **تصميم** لتغيير خصائص نمط الرمز، مثل الحجم ولون و ُسمك المخطط التفصيلي وشفافية الطبقة.

استخدم عالمة تبويب **العنصر المنبثق** لعرض تفاصيل المعالم المحددة على الخريطة.

استخدم زر **نوع التصور<sub>الا</sub> ل**لتبديل مباشرةً بين خريطة القيمة الفريدة وغيرها من عمليات التصور، مثل [جدول ملخص](#page-217-0) أو [مخطط دائرة مجوفة](#page-177-0) أو [مخطط فقاعي](#page-191-0) أو [رسم بياني](#page-193-0) [خطي](#page-193-0).

# إنشاء الخريطة التصحيحية واستخدامها

<span id="page-141-0"></span>تستخدم الخرائط التوضيحية **األعداد والكميات (اللون)** نوع رمز التخطيط الذكي لعرض البيانات التي تم تسويتها كنقاط أو خطوط أو مناطق مظللة. تساعدك الخرائط التوضيحية في الإجابة على الأسئلة المتعلقة ببياناتك، مثل: كيف يتم مقارنة المعدلات أو النسب المئوية بالمعلم الجغرافي؟

## مثال

يبحث محلل الجريمة في تكرار الجرائم في المدينة والارتباط بين الجريمة والمشكلات الاجتماعية الأخرى، مثل معدلات البطالة المرتفعة. سيستخدم مسئولو البلدية نتائج تنفيذ برمجة اجتماعية جديدة في المدينة سعيًا إلى خفض الجريمة. يمكن استخدام خريطة توضيحية لرؤية معدلات البطالة في أقسام الشرطة في أنحاء المدينة ومقارنتها بمعدلات الجريمة.

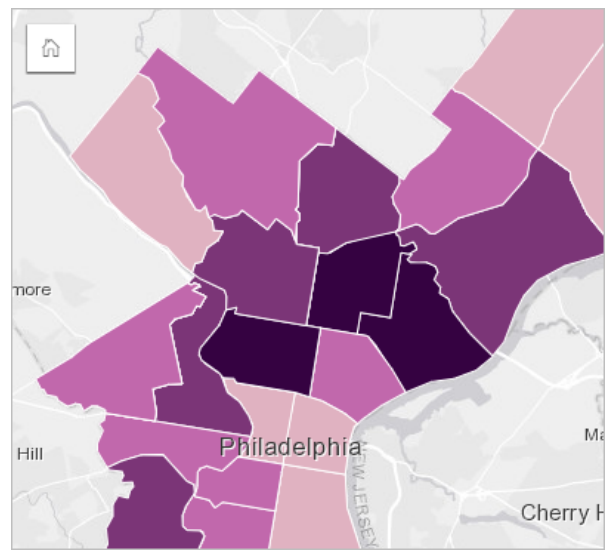

ُتشير المناطق الداكنة في الخريطة أعاله إلى مستويات مرتفعة من البطالة، فيما تشير المناطق الفاتحة إلى مستويات منخفضة من البطالة.

# إنشاء خريطة توضيحية

يتم إنشاء الخريطة التوضيحية تلقائيًا عند استخدام حقل معدل/نسبة لإنشاء خريطة استخدام حقل رقمي لإنشاء خريطة توضيحية بتبديل **نوع الرمز** من **الأعداد والكميات (الحجم)** إلى **األعداد والكميات (اللون)**. يجب بعد ذلك تسوية البيانات الرقمية باستخدام معلمة **قسمة على** عند استخدامها إلنشاء خريطة توضيحية.

إلنشاء خريطة تصحيحية بمعدل أو نسبة أو جزء، استخدم الخطوات التالية:

- .1 قم بتوسيع مجموعة بيانات في لوحة البيانات حتى تكون الحقول ظاهرة.
	- .2 حدد حقل معدل/نسبة .
- **تلميح:** إذا كانت لديك قيم معدل/نسبة في حقل عدد ، فيمكنك تغيير نوع الحقل بالنقر على رمز الحقل واختيار **المعدل/النسبة**.
- .3 اسحب الحقل إلى الصفحة، وقم بإسقاطها على منطقة إسقاط **الخريطة**. سيتم إنشاء خريطة تصحيحية باستخدام **األعداد والكميات (اللون)** كإعداد **نوع الرمز**.
	- **مالحظة:** يتم تطبيق نوع رمز التخطيط الذكي **األعداد والكميات (اللون)** افتراضًيا عند إنشاء خريطة باستخدام حقل معدل/نسبة. يمكنك أيضًا تطبيق ا**لإعداد والكميات (اللون)** على الخرائط المنشأة باستخدام حقل رقم.

### إلنشاء خريطة تصحيحية باستخدام التسوية، أكمل الخطوات التالية:

- .1 قم بتوسيع مجموعة بيانات في لوحة البيانات حتى تكون الحقول ظاهرة.
- 2. حدد حقلاً رقميًا ﴿. يجب أن يكون الرقم إجماليًا، مثل عدد الجرائم أو إجمالي المبيعات.
- .3 اسحب الحقل إلى الصفحة، وقم بإسقاطها على منطقة إسقاط **الخريطة**. تم إنشاء خريطة رمز متدرجة.
- .4 قم بتوسيع وسيلة اإليضاح لعرض جزء خيارات الطبقة.
	- .5 استعرض عالمة التبويب **خيارات** .
	- .6 قم بتغيير **نوع الرمز** إلى **األعداد والكميات (اللون)**.
- 7. اختر حقلاً رقميًا لمعلمة **تقسيم على**. يجب أن يحتوي الحقل على عدد يمكن استخدامه لإنشاء جزء من حقل العدد الأول، مثل إجمالي عدد السكان.

### مالحظات االستخدام

انقر فوق زر **المعلومات** لعكس بطاقة الخريطة. تشمل الجهة الخلفية من البطاقة اإلحصائية وموض ًعا لكتابة وصف الخريطة.

يمكن الوصول إلى جزء خيارات الطبقة من وسيلة إيضاح الطبقة، كما يمكن استخدامها لعرض قيم التصنيف التي يتم تخطيطها، وتغيير نمط الخريطة، وعرض المعلومات الخاصة بالمعالم المحددة.

استخدم علامة تبويب **وسيلة الإيضاح\_: ل**عرض قيم تصنيف الخريطة التصحيحية وإنشاء عمليات تحديد بناءً على القيم.

استخدم عالمة تبويب **الخيارات** لفعل ما يلي:

- تغيير الحقل المعروض على الخريطة أو التبديل إلى نوع مختلف من الخرائط.
- غيّر الإحصائيات لحقل العرض. يتوفر هذا الخيار فقط إذا تم تمكين الموقع في مجموعة البيانات مع السماح بالتجميع للمعالم المتماثلة أو إذا تم إنشاء مجموعة البيانات من خلال [التجميع المكاني](#page-287-0).
	- تغيير نوع التصنيف.
	- تغيير عدد التصنيفات المعروضة.
	- تغيير أو إضافة أو إزالة حقل **تقسيم بواسطة**.

استخدم علامة تبويب **النمط** <sub>20</sub> لتغيير خصائص نمط الرمز، مثل لوحة الألوان وحجم الرمز وسمك المخطط التفصيلي واللون وشفافية الطبقة.

استخدم عالمة تبويب **العنصر المنبثق** لعرض تفاصيل المعالم المحددة على الخريطة.

كيفية عمل الخرائط التصحيحية

في عملية مشار إليها على أنها تصنيف بيانات، يتم تجميع القيم الرقمية المتدرجة في نطاقات، ويتم تمثل تصنيف بواسطة ظل أو لون على تدرج اللون. يجب أن تكون القيم أجزاءً لتخفيض الانحراف من المناطق مختلفة الأحجام.

تصنيف البيانات

تتوفر خيارات التصنيف التالية للخرائط التصحيحية:

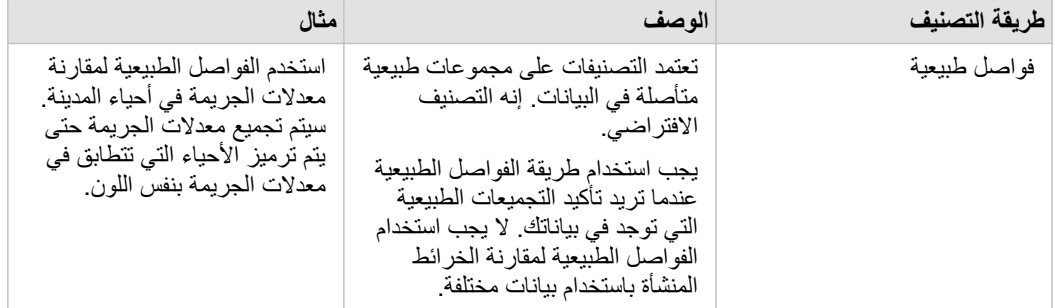

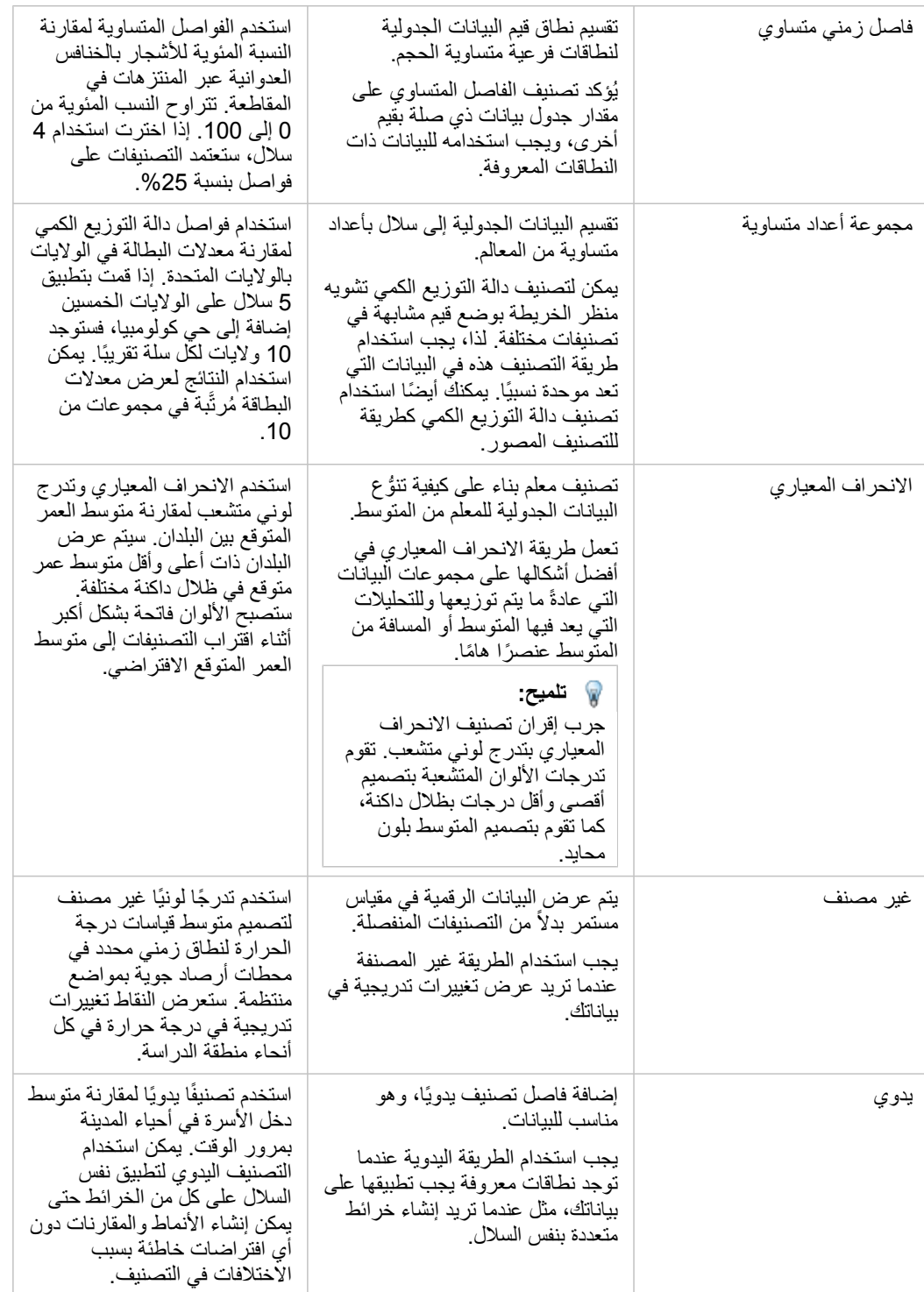

## التسوية والبيانات النسبية

قد يؤدي تصميم خريطتك باستخدام ألوان متدرجة، مثل الخريطة التصحيحية، إلى تفسيرات مرئية خاطئة، وخاصةً عندما تكون المعالم على الخريطة عبارة عن مناطق بأحجام متنوعة أو تعداد سكاني متنوع. في هذه الحالات، ستقوم المناطق الأكبر بجذب انتباهك بطبيعة الحالة، خاصةً إذا كان مصممة بألوان داكنة بشكل أكبر . يمكنك حساب الانحراف المنشأ من مناطق مختلفة الأحجام في الخرائط التصحيحية بتصميم الخرائط بواسطة قيم المتوسط والحصص والنسب والنسب ولأ من الأعداد أو الإجمالي. عندما تكون
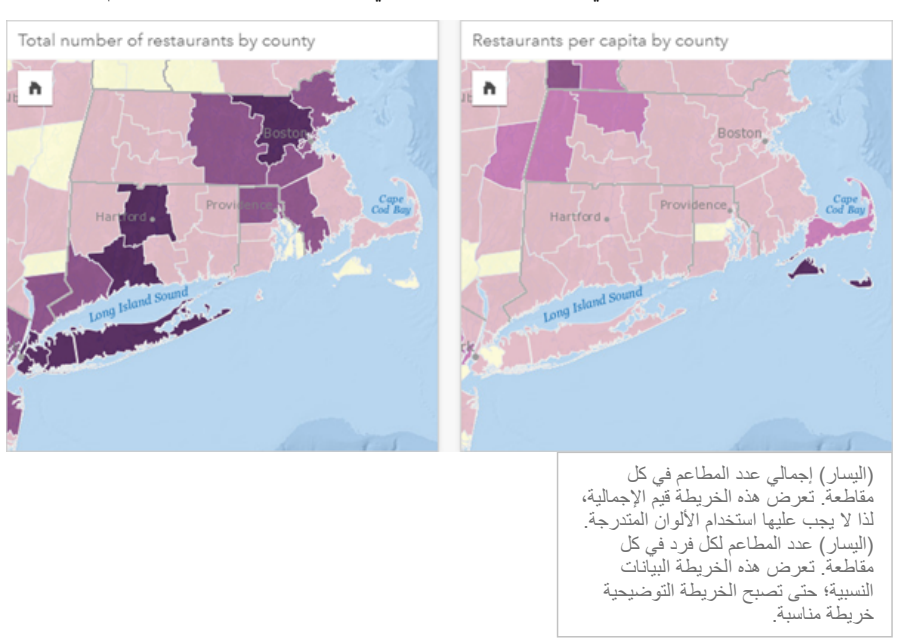

البيانات المعروضة على خريطة هي قيمة نسبية، فإنها تأخذ في االعتبار االختالفات بين المعالم ما إذا كانت تعداد سكاني أو منطقة أو عامل آخر.

تستخدم كلتا الخريطتين السابق ذكرهما الألوان لعرض عدد المطاعم في كل مقاطعة. ومع ذلك، تعرض الخريطة في الجانب الأيمن إجمالي عدد المطاعم، فيما تعرض الخريطة في الجانب الأيسر عدد المطاعم لكل فرد. تحتوي المقاطعات على نفس التنوع في المنطقة، ولكن التنوع الأكبر في السكان عبر المقاطعات. تؤكد مجموعة المناطق الكيبرة وعدد كبير من المطاعم على المعالم، مثل لونغ آيلند ومنطقة بوسطن، حتى في أصغر المقاطعات في مدينة نيويورك التي لها نفس اللون. ومع ذلك، عند أخذ عدد سكان كل مقاطعة في الاعتبار، مثل الخريطة في الجانب الأيسر، فإننا نرى أنه يوجد لدى المقاطعات التي توجد حول جزيرة كيب كود وداخليًا من الساحل عدد أكبر من المطاعم لكل فرد، كما يوجد لدى غالبية المقاطعات األخرى عدد متوسط من المطاعم لكل فرد. تكون خريطة نصيب الفرد خريطة تصحيحية صحيحة.

> **مالحظة:** إذا أردت إنشاء خريطة لألعداد أو القيم اإلجمالية، مثل إجمالي عدد المطاعم لكل مقاطعة، يجب عليك إنشاء [خريطة رموز](#page-155-0) [متدرجة.](#page-155-0)

إذا أردت إنشاء خريطة تصحيحية، ولكن لا يوجد لديك بيانات نسبية، يمكنك إنشاء نسب باستخدام عملية تسمية السلامية". عند تمثل إجمالي عدد الجرائم، وتقسيمه على عدد آخر، مثل إجمالي عدد السكان، لإنشاء قيمة نسبية. يمكن تنفيذ التسوية عندما تشميح على على معلمة تقسيم **على** في علامة تبويب **الخيارات** . في المثال أعاله، تمت تسوية إجمالي عدد المطاعم في كل مقاطعة باستخدام إجمالي عدد سكان المقاطعة.

# إنشاء الخرائط واستخدامها باستخدام رموز مخطط عمودي

تُستخدم رموز مخطط الأعمدة في الخرائط لإظهار عدد مرات أو نسب البيانات الفئوية المرتبطة بمعلم واحد. يتم إنشاء رموز مخطط العمود على خريطة باستخدام حقل سلسلة وحقل موقع يحتوي على قيم متزامنة.

يمكن لنماذج مخطط العمود الإجابة على أسئلة البيانات، مثل الأسئلة التالية:

- كيف يتم توزيع القيم الفئوية جغرافًيا؟
	- كيف يتم تصنيف البيانات؟

مثال

يريد محلل نظام المعلومات الجغرافية GIS الذي يعمل مع مجموعة من الكليات العثور على الولايات التي لديها كليات عالية القيمة (على سبيل المثال، تلك التي لديها نسبة عالية من الأرباح بعد التخرج مقارنةً بالرسوم الدراسية وتكاليف الرسوم). يشتمل جزء من تحليلها على مقارنة العدد أو المدامة المادفة للربح والمدارس الخاصة غير الربحية داخل الواليات وفيما بينها. يتيح إنشاء خريطة مع نماذج مخطط العمود للمحلل إجراء المقارنات في وقت واحد.

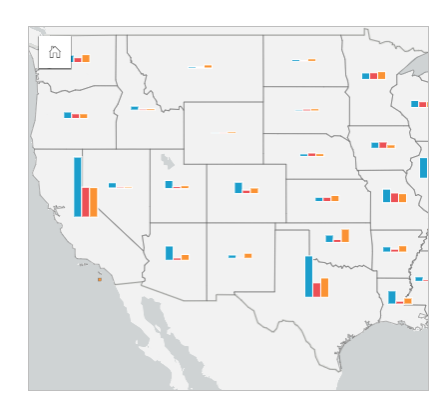

يمكن للمحلل أن يستنتج من الخريطة أن الدول التي تضم أعدا ًدا أكبر من السكان بها عدد أكبر من الكليات. إنها تقرر تطبيع البيانات عن طريق تغيير الرموز من **توسيع** إلى **مكدسة للنسبة المئوية**. وبهذه الطريقة، يمكنها مقارنة نسب أنواع الكليات بين الواليات دون أن تتأثر بإجمالي عدد الكليات في الوالية.

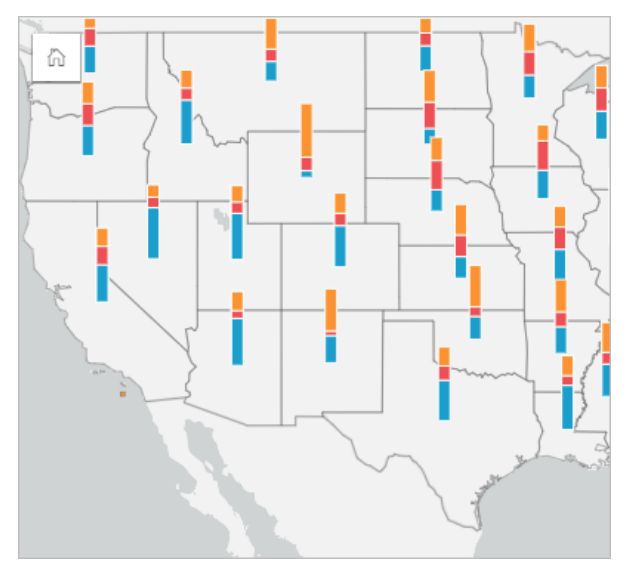

## إنشاء خريطة مع نماذج مخطط العمود

**مالحظة:** ال يمكن إنشاء نماذج مخطط العمود إال مع مجموعات بيانات متعددة األجزاء يتم فيها ربط المعالم. يمكن إنشاء مجموعات البيانات هذه باستخدام صلة واحد إلى متعدد أو عن طريق تمكين الموقع على مجموعة بيانات. إذا تم تمكين الموقع بالعناوين أو اإلحداثيات، يجب أن يظل **تكرار المزايا المماثلة** غير محدد.

استخدم الخطوات التالية إلنشاء خريطة مع نماذج مخطط العمود:

- .1 قم بتوسيع مجموعة بيانات في لوحة البيانات حتى تكون الحقول ظاهرة.
	- .2 حدد حقل الموقع وحقل السلسلة الذي تريد تصوره.
- .3 اسحب الحقول إلى الصفحة، وقم بإفالتها على منطقة اإلفالت **الخريطة**. سيتم إنشاء خريطة قيم فريدة باستخدام **األنواع (الرموز الفريدة)** على أنها **نوع رمز**.
	- .4 قم بتوسيع وسيلة اإليضاح لعرض جزء خيارات الطبقة.
		- .5 استعرض عالمة التبويب **خيارات** .
			- .6 قم بتغيير **نوع الرمز** إلى **األعمدة**.

## مالحظات االستخدام

يمكن الوصول إلى جزء **خيارات الطبقة** من وسيلة إيضاح الطبقة، ويمكن استخدامه لعرض قيم التصنيف التي يتم تخطيطها وتغيير نمط الخريطة وعرض المعلومات الخاصة بالمعالم المحددة.

استخدم علامة تبويب **وسيلة الإيضاح =ِ؛ ل**عرض قيم رموز مخطط العمود وأعداده وإنشاء عمليات تحديد بناءً على القير اللون المقترن بفئة ما، انقر فوق الرمز، واختر لونًا من اللوحة أو أدخل قيمة سداسية عشرية.

استخدم عالمة تبويب **خيارات** للقيام بما يلي:

- تغيير الحقل المعروض على الخريطة أو التبديل إلى نوع مختلف من الخرائط.
	- قم بتغيير العرض بين **مكدسة للعدد** و**مكدسة للنسبة المئوية** و**موسعة**.
- **مكدسة للعدد**—يتم ترميز كل معلم جغرافي باستخدام شريط واحد مع فئات مرئية كمجموعات فرعية للشريط. يتم تحديد ارتفاع الشريط من خالل العدد الكلي للمعلم الجغرافي، ويتم تحديد ارتفاع كل مقطع فئة حسب عدد الفئة.
- **. مكدسة للنسبة المئوية**—يتم ترميز كل معلم جغرافي باستخدام شريط واحد مع فئات مرئية كمجموعات فرعية للشريط. يكون ارتفاع الشريط موحدًا لكل معلم جغرافي، ويمثل ارتفاع كل مقطع فئة النسبة المئوية لتلك الفئة بالنسبة إلى المعلم الجغرافي.
	- **موسعة**—يتم تمثيل كل فئة بواسطة شريط منفصل. يتم تحديد ارتفاعات األعمدة حسب عدد كل فئة.

استخدم عالمة تبويب **تصميم** لتغيير خصائص نمط الرمز، مثل حجم الرمز وشفافية الطبقة.

استخدم عالمة تبويب **العنصر المنبثق** لعرض تفاصيل المعالم المحددة على الخريطة.

استخدم زر **نوع التصور <sub>ال</sub>ال**تبديل مباشرةً بين خريطة بنماذج مخطط عمود ومرئيات أخرى، مثل [جدول ملخص](#page-217-0) أو مخطط و[مخطط وتري](#page-195-0) أو [مخطط شريطي.](#page-188-0)

#### قيود

تُظهر نماذج مخطط العمود جميع الفئات الفريدة المرتبطة بمعلم واحد أو موقع واحد. إذا كانت المعالم تحتوي على العديد الفات الفريدة أو اختلافات كبيرة بين الحد الأدنى والحد األقصى للتعدادات، فقد يصعب تفسير رموز المخطط العمودي.

## إنشاء خريطة حرارية واستخدامها

<span id="page-147-0"></span>إنشاء خريطة حرارية لرؤية المناطق أكثر المعالم النقطية حرارة. هل تساعد الخرائط الحرارية في اإلجابة على أسئلة متعلقة ببياناتك، مثل: كيف يتم توزيعها؟ تُعد الخرائط الحرارية وسيلة مساعدة مرئية أكثر من كونها وسيلة دقيق النقطة، ويتم استخدامها بأفضل صُور ها بالتعاون مع نوع مرئيات آخر، مثل [مخطط سلسلة](#page-185-0) [زمنية.](#page-185-0) وكقاعدة عامة، إذا احتوت الخريطة على أكثر من 2,000 نقطة [طّبق حساب كثافة](#page-296-0) وارسم النتيجة المحسوبة بد ًال من إنشاء خريطة حرارية.

## مثال

تحاوُل سلسلة تجارية للبيع بالتجزئة تحديد المنطقة التي تتميز بأكبر احتمال لأعلى حجم مبيعات في كاليفورنيا والمضاف إليها فروع جديدة للمتجر يستخدم باحث السوق خريطة حرارية لتحديد المناطق بسرعة حيث تكون العوائد أعلى.

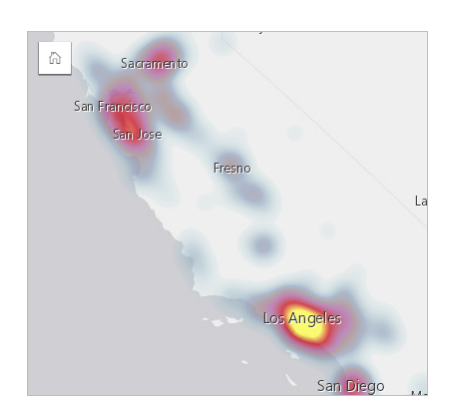

## إنشاء خريطة حرارية

إلنشاء خريطة حرارية، أكمل الخطوات التالية:

.1 اسحب مجموعة بيانات نقطية إلى الصفحة وقم بإسقاطها على منطقة إسقاط **الخريطة**.

**مالحظة:** يمكنك أي ًضا إنشاء خريطة بتحديد حقل، والنقر على زر **الخريطة** أعلى لوحة البيانات.

- .2 قم بتوسيع وسيلة اإليضاح لعرض لوحة خيارات الطبقة.
	- .3 استعرض عالمة تبويب **الخيارات** .
	- .4 قم بتغيير **نوع الرمز** إلى **الخريطة الحرارية**.

## مالحظات االستخدام

انقر على زر **المعلومات** لعكس بطاقة الخريطة. تشمل الجهة الخلفية من البطاقة عدد النقاط ومض ًعا لكتابة وصف الخريطة. يمكن استخدام لوحة **خيارات الطبقة** لتغيير نمط الخريطة وعرض المعلومات المتعلقة بالمعالم المحددة. استخدم عالمة تبويب **وسيلة اإليضاح** لعرض عدد النقاط في مجموعة البيانات. استخدم علامة تبويب ا**لخيارات** @ للتبديل إلى نوع مختلف من الخرائط. استخدم عالمة تبويب **النمط** لضبط شفافية الطبقة. استخدم عالمة تبويب **العنصر المنبثق** لعرض تفاصيل المعالم المحددة على الخريطة.

## إنشاء خريطة رابط واستخدامها

يتم استخدام خرائط الرابط في [تحليل الرابط](#page-319-0) لعرض العلاقات بين المواقع. يمكن لخرائط الرابط عرض العلاقات إما دون اتجاه (خطوط العنكبوت) أو باتجاهات (خرائط التدفق). يمكن للاتصالات أيضًا عرض مقدار العلاقة، مثل عدد المكالمات الهاتفية بين المواقع.

هل تساعد خرائط الرابط في اإلجابة على أسئلة متعلقة ببياناتك، مثل: كيف يتم ربطها؟

#### مثال

تقوم مؤسسة الصحة غير الحكومية بدراسة انتشار الأمراض المعدية التي نشبت في الماضي. يتم استخدام خريطة الرابط الموجهة (والتي تُعرف أيضًا باسم خريطة التدفق) لتصور الانتشار من أكثر دولتين تعرضتا للمرض مقارنةً بالدول الأخرى.

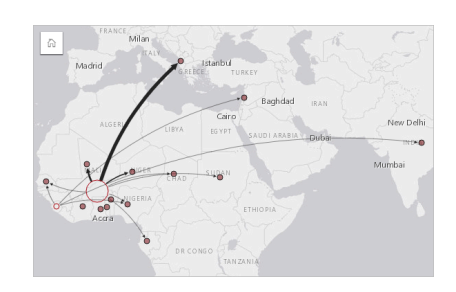

## إنشاء خريطة رابط

إلنشاء خريطة رابط، أكمل الخطوات التالية:

- .1 قم بتوسيع مجموعة بيانات في لوحة البيانات حتى تكون الحقول ظاهرة.
	- .2 حدد أحد خيارات البيانات التالية:
		- حقال موقع
	- حقلي موقع ( ) بالإضافة إلى رقم ﴿ أَو حقل معدل/نسبة F/<sub>B</sub>
- **تلميح:** يمكن إضافة حقل موقع واحد أو أكثر إلى مجموعة البيانات باستخدام [تمكين الموقع](#page-95-0) أو [إنشاء عالقة](#page-100-0) بمجموعة بياناـ تتمتع بحقل موقع. عند تمكين الموقع لخريطة ربط حسب اإلحداثيات أو العناوين، فمن األفضل الحفاظ على معلمة تكرار المعالم المتماثلة غير محددة.
	- .3 اسحب الحقول إلى الصفحة، وقم بإفالتها على منطقة اإلفالت **الخريطة**.

## مالحظات االستخدام

انقر فوق زر ا**لمعلومات** (j) لعكس بطاقة الخريطة. تشمل الجهة الخلفية من البطاقة موضعًا لكتابة وصف الخريطة.

يمكن الوصول إلى لوحة **خيارات الطبقة** من وسيلة إيضاح الطبقة، ويمكن استخدامها لتغيير نمط وإحصائيات الخريطة.

#### ُيمكن تحديد العقد باستخدام طرق المركزية التالية:

- الدرجة عدد المجاورات المباشرة للعقدة. إذا كانت الخريطة موجهة (خريطة تدفق)، يمكن قياس الدرجة كدرجة داخلية (عدد المجاورات المباشرة ذات اتصاالت موجهة تجاه العقدة) أو درجة خارجية (عدد المجاورات المباشرة ذات اتصالات موجهة بعيدًا عن العقدة).
- البينية مدى وقوع العقدة على أقصر مسار بين العقد الأخرى في الشبكة. يتم تعطيل معلمة التسوية لطريقة المركزية المحددة نظرًا لقيام حساب الوساطة بتطبيق التسوية دائمًا.
	- الُقرب متوسط أقصر مسارات مسافة إلى كل العقد األخرى. يتم تعطيل معلمة التسوية لطريقة المركزية المحددة.
		- المتجه الذاتي- قياس تأثير عقدة في شبكة بناءً على اقترابه من العقد الهامة الأخرى.

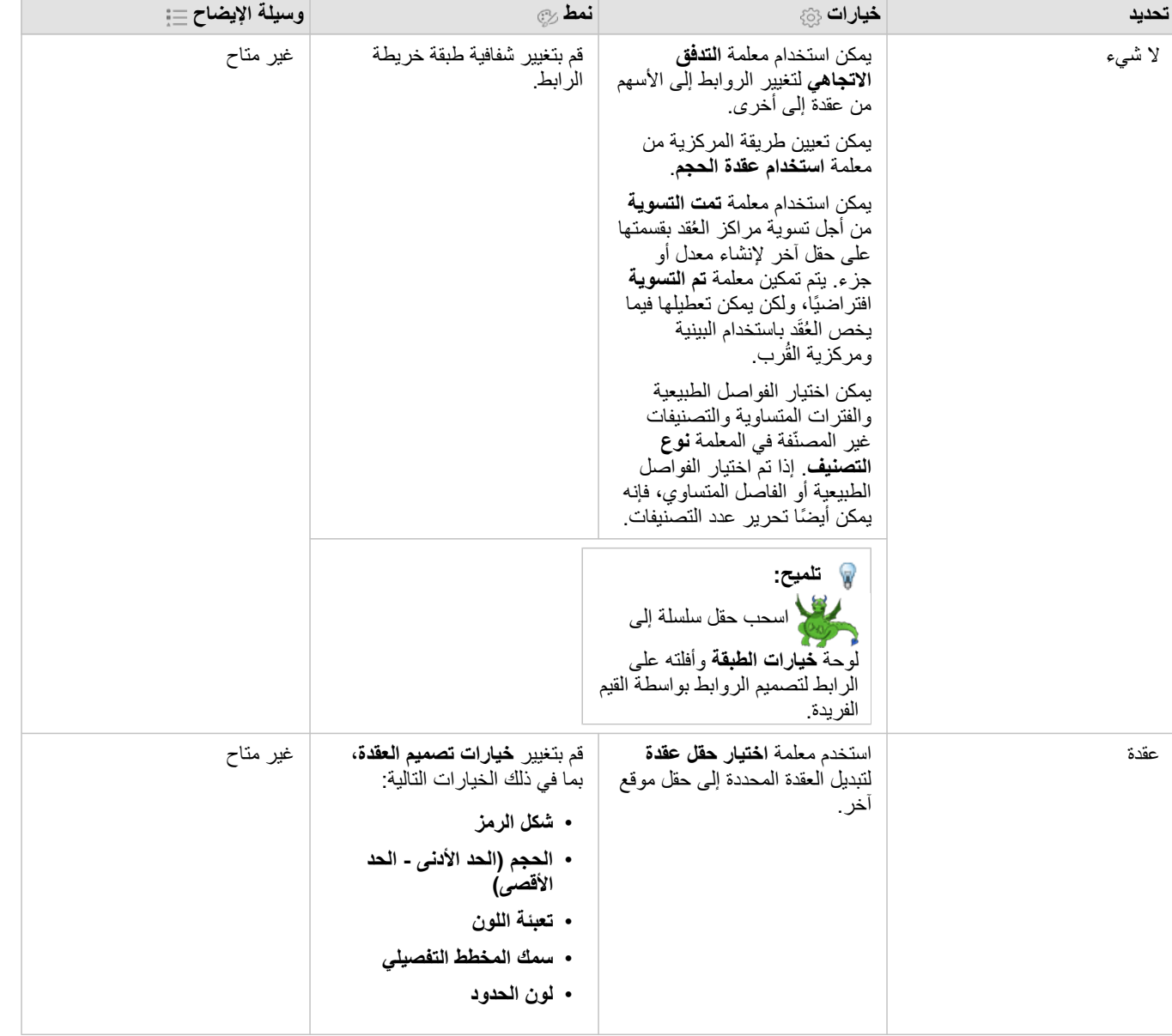

تعرض علامة تبويب ا**لتحليل** وعلامة تبويب ا**لنمط** خيارات مختلفة بناءً على عمليات التحديد التي تجريها في لوحة **خيارات الطبقة**. تتوفر الخيارات الأخرى لخرائط الرابط:

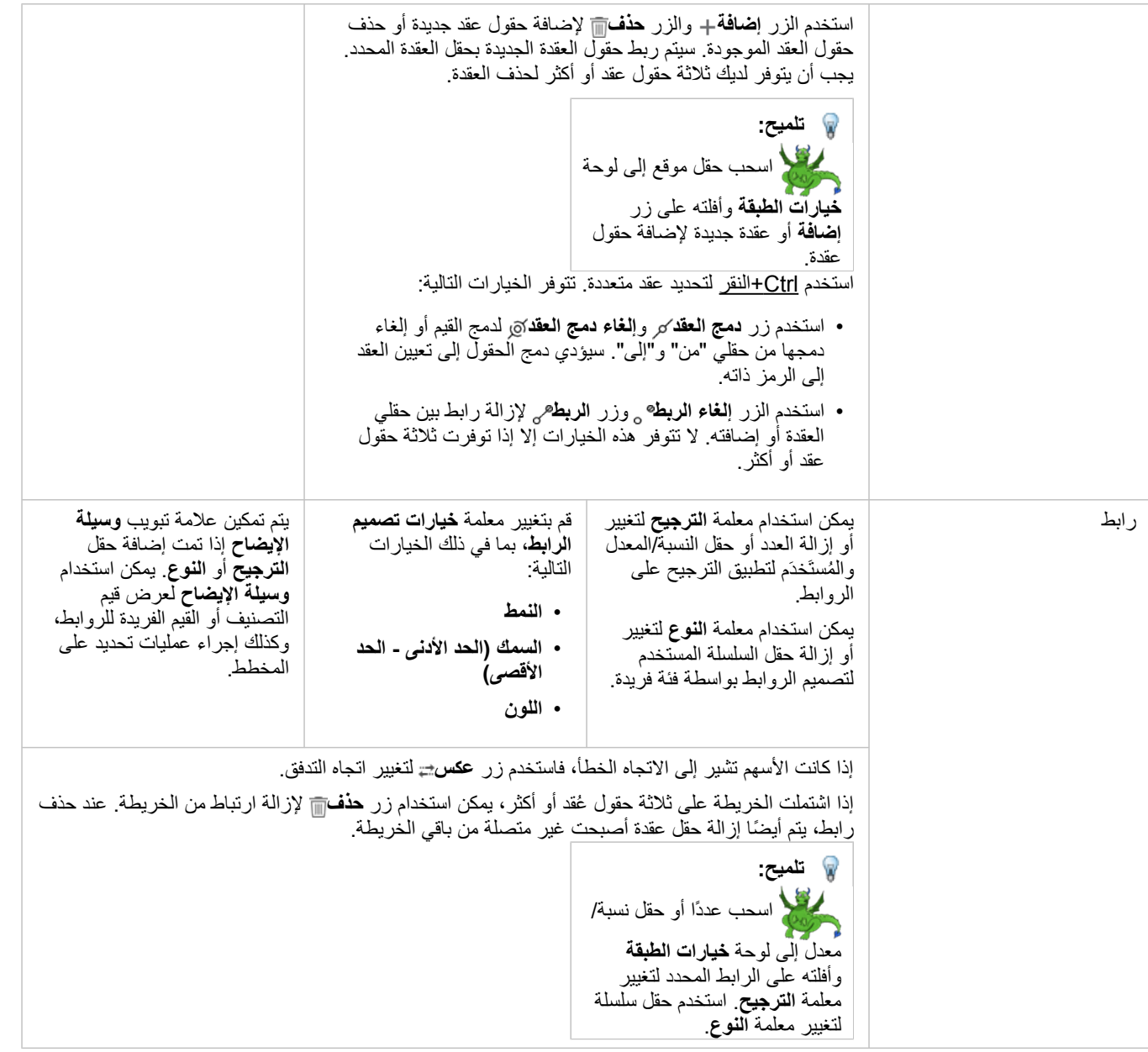

يمكن عرض المسافة بين العقد بتحويم مؤشر الماوس على الروابط. يتم اإلبالغ عن المسافة في الوحدات االفتراضية لحسابك.

ِين. يمكن استخدام زر **نوع التصور** لتبديل خريطة الربط إلى تصور آخر، مثل [مخطط شريطي](#page-169-0). لتغيير نوع التصور، يجب أن يكون لدى حقول الموقع **حقل عرض** ُمعّ

قيود

يستند حد عدد العقد التي يمكن عرضها إلى الحد الأقصى لاستعلام مجموعة البيانات<sub>.</sub> ستظهر رسالة الخطأ **يوجد بيانات كثيرة جدًا لاكتمال هذه العملية** إذا كان عدد العقد أكبر من الحد. يمكنك التحقق من حد الحد األقصى لالستعالم لطبقة باستخدام **MaxRecordCount** في دليل خدمات REST ArcGIS.

# إنشاء خريطة موقع واستخدامها

أنشئ خريطة موقع لرؤية مكان وجود معالم النقطة أو الخط أو المنطقة (أو بدلأ من ذلك مكان عدم وجود المعالم المعالم ملاعا مع المعالم في مجموعة بيانات باستخدام رمز فردي موحد. هل تساعد خرائط الموقع في اإلجابة على أسئلة متعلقة ببياناتك، مثل: ما هو الموقع؟ كيف توزعت؟

تعد خرائط الموقع أكثر إفادة لمجموعات البيانات حيث يمكنك رؤية معطم أو كل المعالم على الخريطة بتراكب قليل نسبًيا. إذا وجدت العديد من المعالم النقطية لتمييزها على الخريطة، فخذ في اعتبارك إنشاء [خريطة ُمثبتة](#page-137-0) أو [خريطة حرارية](#page-147-0).

## مثال

تُجري شركة تأمين تقييمًا لتحديد عدد سياساتها ضمن منطقة عواصف والمخاطر المقترنة. يمكن استخدام خريطة الموقع لمنح المحلل فكرة عن عدد السياسات المستخدمة في المنطقة ذات المخاطر المرتفعة.

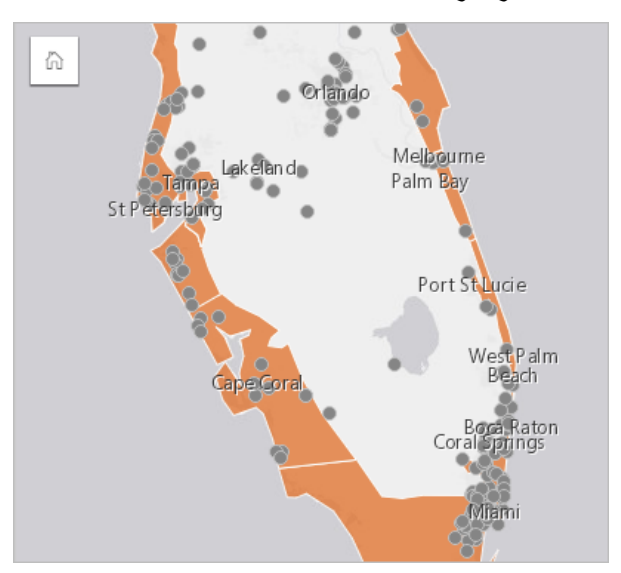

تعرض خريطة الموقع أعلاه مواقع العميل كنقاط المعالم، كما تعرض منطقة المعالم منطقة في الطبقة السفلية. تعرض خريطة الموقع أنه توجد كثافة عالية نسبيًا للنقاط ضمن منطقة المد العاصفي مقارنة بعدد النقاط الداخلية.

## إنشاء خريطة موقع

إلنشاء خريطة موقع، أكمل الخطوات التالية:

- .1 قم بأحد مما يلي:
- اسحب مجموعة بيانات إلى الصفحة وقم بإسقاطها على منطقة إسقاط **الخريطة**.
- قم بتوسيع مجموعة البيانات، وحدد حقل الموقع ، واسحب الحقل إلى الصفحة، ثم أسقطه في منطقة سحب **الخريطة**.
- .2 إذا كانت مجموعة البيانات تحتوي على رمز افتراضي يختلف عن رمز فردي، فقم بتوسيع وسيلة اإليضاح لعرض لوحة **خيارات الطبقة** وانقر فوق عالمة تبويب **خيارات** ، ثم قم بتغيير **نوع الرمز** إلى **الموقع (رمز فردي)**.

## مالحظات االستخدام

انقر فوق زر **المعلومات** لعكس بطاقة الخريطة. تشمل الجهة الخلفية من البطاقة عدد المعالم ومرب ًعا نصًيا لوصف الخريطة. يمكن استخدام جزء خيارات الطبقة لتغيير نمط الخريطة وعرض المعلومات المتعلقة بالمعالم المحددة.

استخدم عالمة تبويب **وسيلة اإليضاح** لعرض عدد المعالم في مجموعة البيانات.

استخدم عالمة عالمة تبويب **خيارات** للتبديل إلى نوع مختلف من الخرائط.

استخدم عالمة تبويب **تصميم** لتغيير خصائص نمط الرمز، مثل شكل الرمز ولون التعبئة و ُسمك الحد وشفافية الطبقة. استخدم عالمة تبويب **العنصر المنبثق** لعرض تفاصيل المعالم المحددة على الخريطة.

# إنشاء الخرائط واستخدامها باستخدام رموز المخطط الدائري

تُستخدم نماذج المخطط الدائري في الخرائط لإظهار نسب البيانات الفئوية المرتبطة بمعلم واحد. يتم إنشاء نماذج المخطط الدائري على خريطة باستخدام حقل سلسلة وحقل موقع يحتوي على قيم متزامنة.

يمكن لنماذج المخطط الدائري الإجابة على أسئلة البيانات، مثل الأسئلة التالية:

- ما هي تناسبات الفئات لكل معلم؟
- ما هو العدد المرتبط بموقع آخر؟

## مثال

تقوم شركة التأمين بمراجعة مشتريات سياساتها في جميع أنحاء الولايات المتحدة لتحديد مكان وجود إمكانات السوق لكل فئة من فئات السياسات (السيارات، الإعاقة، الحياة، والممتلكات). يقوم المحلل المسؤول عن المراجعة بربط بيانات محفظة التأمين الخاصة بالشركة بطبقة حدود الدولة ويستخدم النتيجة إلنشاء نماذج المخطط الدائري توضح نسب كل فئة من فئات السياسات التي يتم شراؤها في كل والية، مع قياس حجم كل مخطط دائري حسب عدد السياسات في الدولة.

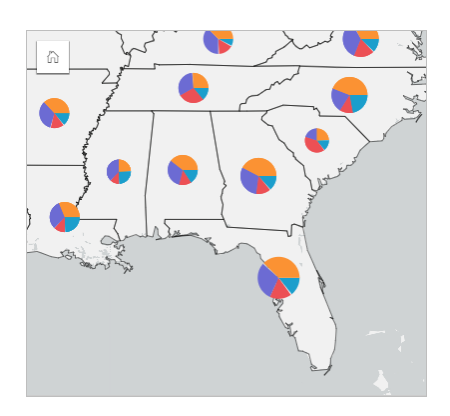

يمكن للمحلل استخدام المخططات أو عوامل التصفية أو وسيلة إيضاح الخريطة التحديد الحالات التي لديها إمكانات لكل فئة سياسة. يختار المحلل سياسات السيارات ويرى أن هناك انخفاضًا في تأمين التأمين على السيارات عبر الغرب الأوسط. سيقوم المحلل المريد من الأبحاث لتحديد سبب وجود ولايات ذات تأمين على السيارات منخفض أو معدوم (على سبيل المثال، عدم تقديم تأمين على السيارات، أو هل هناك منافس إقليمي رئيسي) وما إذا كانت هناك إمكانية لزيادة االستيعاب في تلك الواليات.

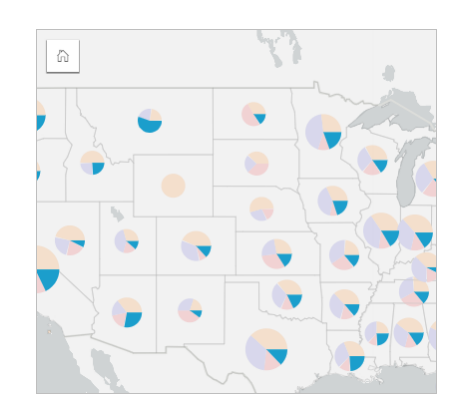

إنشاء نماذج المخطط الدائري على خريطة

**مالحظة:** ال يمكن إنشاء نماذج المخطط الدائري إال مع مجموعات بيانات متعددة األجزاء يتم فيها ربط المعالم. يمكن إنشاء مجموعات البيانات هذه باستخدام صلة واحد إلى متعدد أو عن طريق تمكين الموقع على مجموعة بيانات. إذا تم تمكين الموقع بالعناوين أو اإلحداثيات، يجب أن يظل **تكرار المزايا المماثلة** غير محدد.

استخدم الخطوات التالية إلنشاء خريطة مع نماذج المخطط الدائري:

- .1 قم بتوسيع مجموعة بيانات في لوحة البيانات حتى تكون الحقول ظاهرة.
	- .2 حدد حقل الموقع وحقل السلسلة الذي تريد تصوره.
- .3 اسحب الحقول إلى الصفحة، وقم بإفالتها على منطقة اإلفالت **الخريطة**. سيتم إنشاء خريطة قيم فريدة باستخدام **األنواع (الرموز الفريدة)** على أنها **نوع رمز**.
	- .4 قم بتوسيع وسيلة اإليضاح لعرض جزء خيارات الطبقة.
		- .5 استعرض عالمة التبويب **خيارات** .
			- .6 قم بتغيير **نوع الرمز** إلى **دائري**.

## مالحظات االستخدام

يمكن الوصول إلى جزء **خيارات الطبقة** من وسيلة إيضاح الطبقة، ويمكن استخدامه لعرض قيم التصنيف التي يتم تخطيطها وتغيير نمط الخريطة وعرض المعلومات الخاصة بالمعالم المحددة.

استخدم علامة تبويب **وسيلة الإيضاح =:ٍ ل**عرض قيم رموز المخطط الدائري وأعداده وإنشاء عمليات تحديد بناءً على القيم. لتغيير اللون المقترن بفئة ما، انقر فوق الرمز، واختر لوًنا من اللوحة أو أدخل قيمة سداسية عشرية.

استخدم عالمة تبويب **خيارات** للقيام بما يلي:

- تغيير الحقل المعروض على الخريطة أو التبديل إلى نوع مختلف من الخرائط.
- قم بتغيير نوع التصنيف (فواصل طبيعية أو فواصل متساوية أو غير مصنفة).
	- تغيير عدد التصنيفات المعروضة.

استخدم عالمة تبويب **تصميم** لتغيير خصائص نمط الرمز، مثل حجم الرمز ونمط المخطط التفصيلي وشفافية الطبقة.

استخدم عالمة تبويب **العنصر المنبثق** لعرض تفاصيل المعالم المحددة على الخريطة.

استخدم زر **نوع التصور<sub>ا لل</sub>ال**تبديل مباشرةً بين خريطة مع نماذج مخطط دائري ومرئيات أخرى، مثل [جدول ملخص](#page-217-0) أو مخطط ومنحط [مخطط وتري](#page-195-0) أو [مخطط شريطي.](#page-188-0)

#### قيود

ُتظهر نماذج المخطط الدائري جميع الفئات الفريدة المرتبطة بمعلم واحد أو موقع واحد. إذا كانت المعالم تحتوي على العديد من الفئات الفريدة، فقد يصعب تفسير نماذج المخطط الدائري.

# إنشاء خريطة رموز متدرجة واستخدامها

<span id="page-155-0"></span>إنشاء خريطة رموز متدرجة لعرض رموز الأحجام المتدرجة لتحديد القيم الرقمية حيث ثُمثّل الرموز الأكبر القيم الأكبر <sub>.</sub> تستخدم خرائط الرموز المتدرجة نوع الرمز ا**لأعداد والكميات (الحجم)** للتخطيط الذكي. هل تساعد خرائط الرموز المتدرجة في الإجابة على أسئلة متعلقة ببياناتك، مثل: ما هو الموقع؟ أين يكون كبيرًا للغاية؟ أين يكون صغيرًا للغاية؟ تعمل الرموز المتدرجة على تسهيل التمييز بين القيم المنخفضة والعلوية؛ وهو ما يتيح لك عرض الاختلافات وإنشاء المقارنات على الخريطة. اضبط حجم الرموز لتوضيح القصة التي تحكيها.

## مثال

تُجري شركة تأمين تقييمًا لتحديد عدد سياساتها ضمن منطقة عواصف والمخاطر المقترنة. يمكن استخدام مروز مترجة باستخدام مجموع إجمالي القيم المؤمنة (TIV) لتحديد مناطق العواصف التي تتميز بأعلى قيمة سياسات.

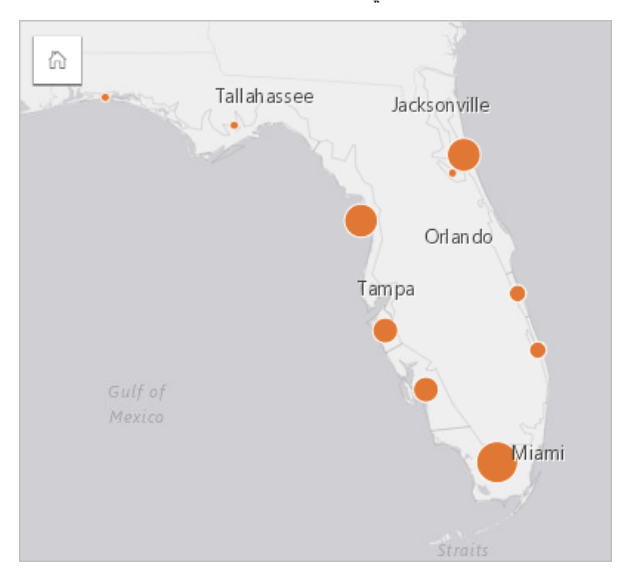

خريطة الرموز المتدرجة المذكورة أعاله هي نتيجة تجميع مكاني بين InsurancePortfolio وطبقات FloridaStormSurge) المعروضة في مثال خريطة الموقع). تشير الخريطة إلى أعلى TIV في الطرف الجنوبي بأكبر رمز.

## إنشاء خريطة رموز متدرجة

إلنشاء خريطة رموز متدرجة، أكمل الخطوات التالية:

- .1 قم بتوسيع مجموعة بيانات في لوحة البيانات حتى تكون الحقول ظاهرة.
	- 2. حدد حقلاً رقميًا <mark>. لا</mark>
- .3 اسحب الحقل إلى الصفحة، وقم بإسقاطه على منطقة إسقاط **الخريطة**. سيتم إنشاء خريطة رموز متدرجة باستخدام **األعداد والكميات (اللون)** على أنها **نوع الرمز**.

يتم أيضًا إنشاء خريطة رموز متدرجة عند تنفيذ [تجميع مكاني](#page-287-0).

مالحظات االستخدام

انقر فوق زر ا**لمعلومات** ① لعكس بطاقة الخريطة. تشمل الجهة الخلفية من البطاقة الإحصائيات ومربعًا نصيًا لوصف الخريطة.

يمكن الوصول إلى جزء خيارات الطبقة من وسيلة إيضاح الطبقة، ويمكن استخدامها لعرض قيم التصنيف التي يتم تخطيطها وتغيير نمط الخريطة وعرض المعلومات الخاصة بالمعالم المحددة.

استخدم علامة تبويب **وسيلة الإيضاح \_ إل**عرض قيم تصنيف خريطة الرموز المتدرجة وإنشاء عمليات تحديد بناءً على القيم.

استخدم عالمة تبويب **خيارات** للقيام بما يلي:

- تغيير الحقل المعروض على الخريطة أو التبديل إلى نوع مختلف من الخرائط.
- غّير اإلحصائيات لحقل العرض. يتوفر هذا الخيار فقط إذا تم تمكين الموقع في مجموعة البيانات مع السماح بالتجميع للمعالم المتماثلة أو إذا تم إنشاء مجموعة البيانات من خالل [التجميع المكاني](#page-287-0).
	- تغيير نوع التصنيف.
	- تغيير عدد التصنيفات المعروضة.
	- تغيير أو إضافة أو إزالة حقل **تقسيم بواسطة**.

استخدم عالمة تبويب **تصميم** لتغيير خصائص نمط الرمز، مثل حجم الرمز ولون التعبئة و ُسمك الحد واللون وشفافية الطبقة.

استخدم عالمة تبويب **العنصر المنبثق** لعرض تفاصيل المعالم المحددة على الخريطة.

كيفية عمل خرائط الرموز المتدرجة

تستخدم خرائط الرموز المتدرجة تصنيف البيانات لتطبيق الرموز على نطاقات العدد. ستعتمد طريقة التصنيف التي تستخدمها في البيانات التي تريد استخدامها والمعلومات التي تريد نقلها على الخريطة.

تتوفر خيارات التصنيف التالية لخرائط الرموز المتدرجة:

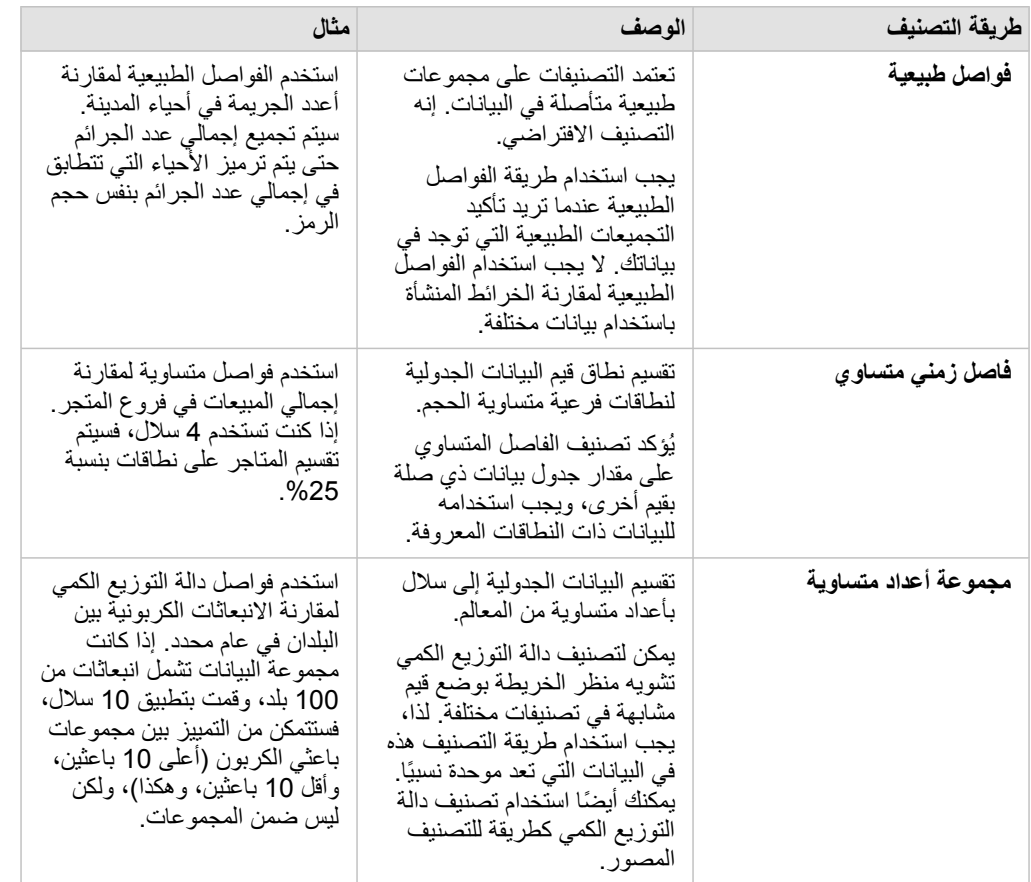

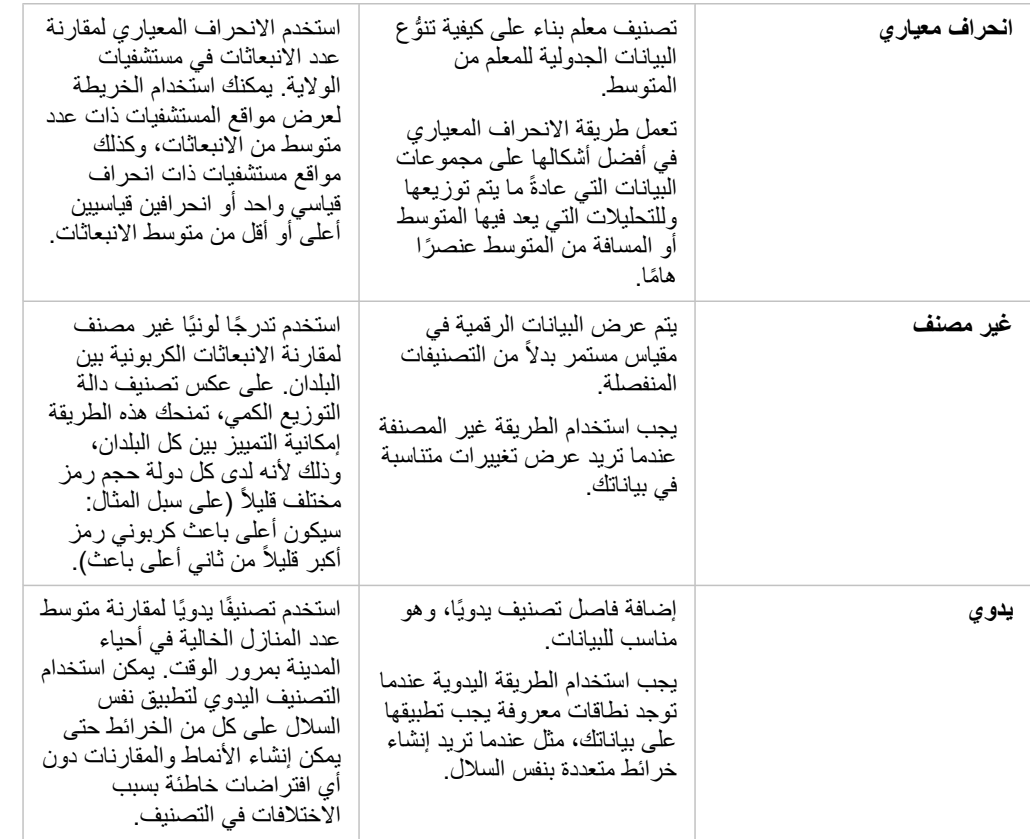

# المخططات البيانية

## إنشاء المخططات

لإنشاء مخططات تفاعلية، حدد حقل سلسلة أو أكثر أو حقل واحد أو أكثر أو حدل معدل/نسبة واحد أو أكثر أو حقل بيانات والبيانات واسحبها إلى الصفحة أو استخدم زر **المخطط** أعلى جزء البيانات.

يمكنك أيضًا التبديل إلى أنواع مرئيات مدعومة أخرى من البطاقات الحالية.

يمكنك نسخ بطاقة مخطط إلى صفحة أخرى من خالل سحبها إلى عالمة تبويب **صفحة جديدة** أو صفحة تم **تلميح:** إنشاؤها بالفعل. إذا كنت ترغب في نسخ المخطط في نفس الصفحة، استخدم C+Ctrl للنسخ و V+Ctrl للصق.

## أنواع المخطط

هناك عدة أنواع من المخططات التي يمكن إنشاؤها باستخدام Insights ArcGIS. يستخدم Insights اإلعدادات االفتراضية الذكية إلنشاء أفضل نوع من المخططات للبيانات التي تريد تصورها لكي تعرف أنك تحصل دائمًا على أفضل نوع من المخططات للحقل الذي تحدده.

يُشير الجدول أدناه إلى مدخلات كل مخطط، والمرئيات ذات الصلة التي يمكنك التحويل إليها باستخدام زر **نوع المرنيات<sub>الاا</sub> و**الأسئلة التي يمكن للمخطط مساعدتك في الإجابة عليها.

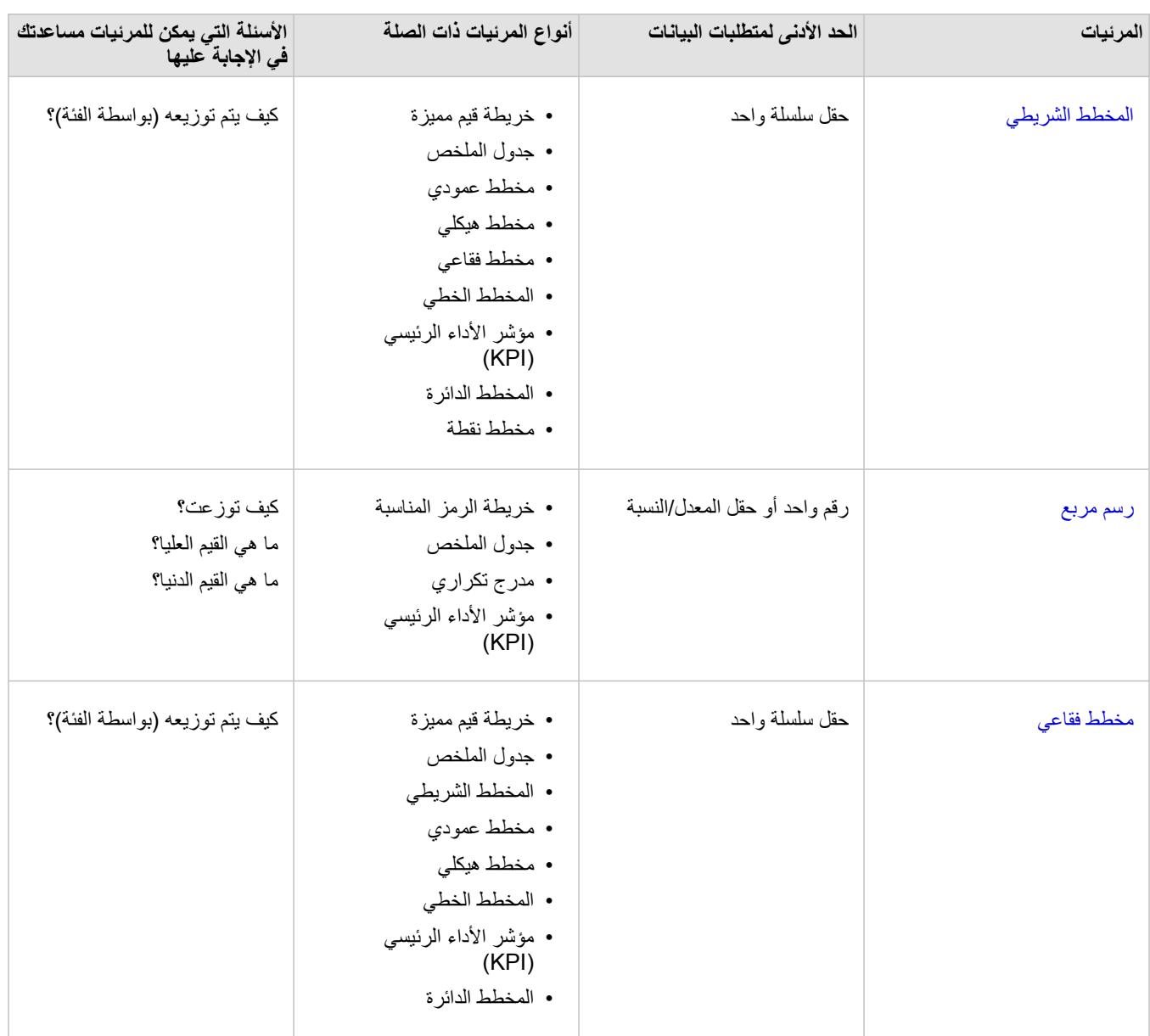

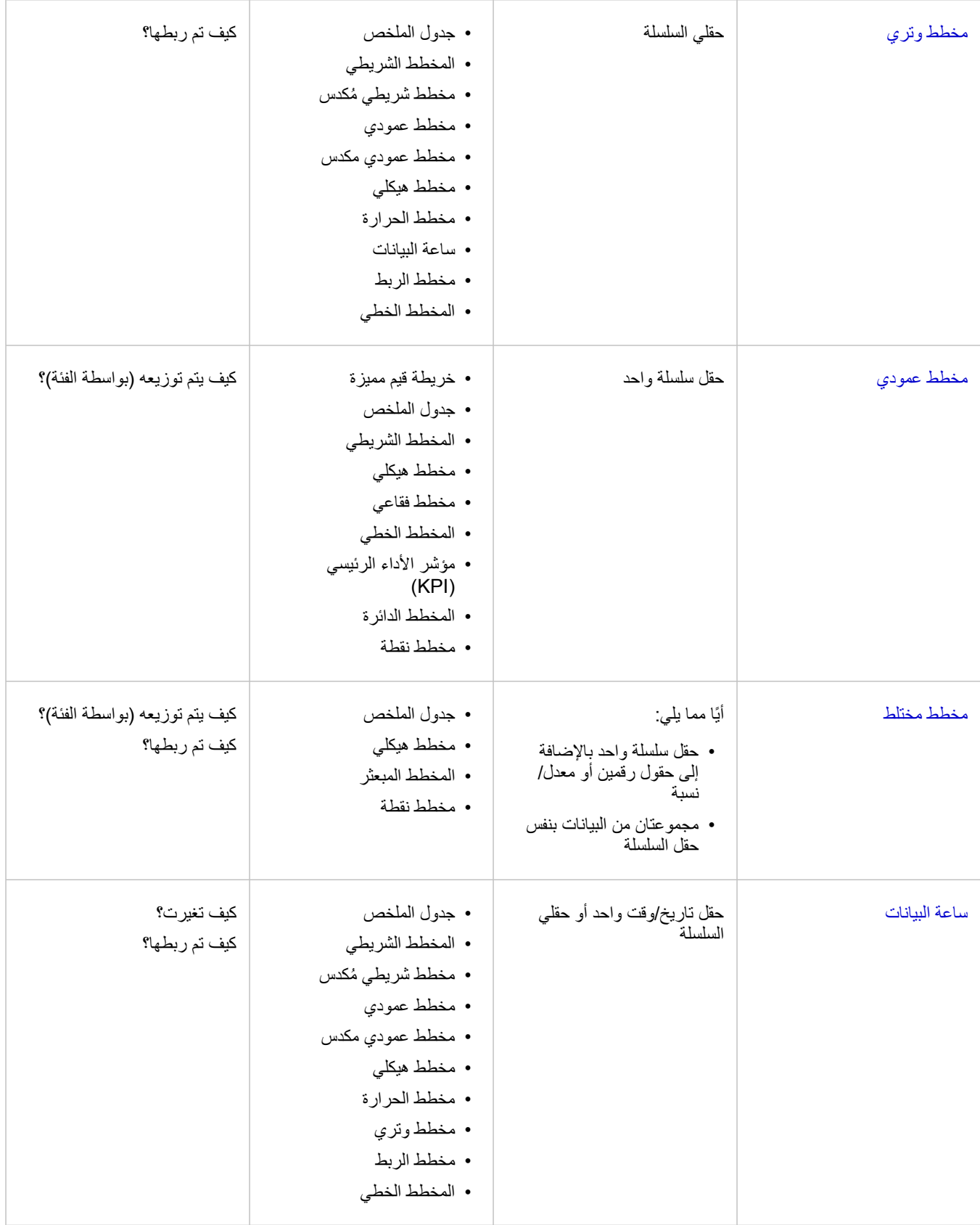

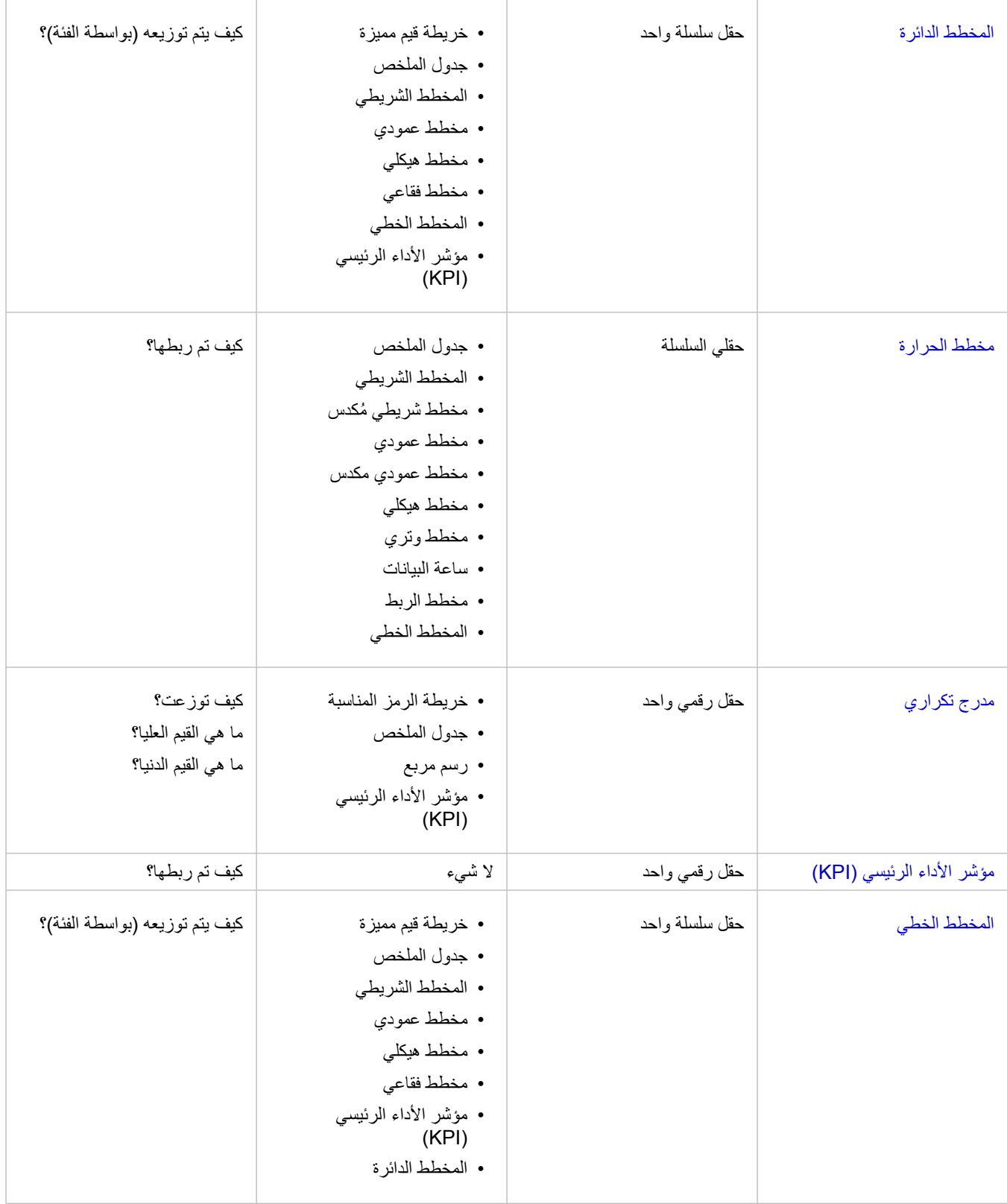

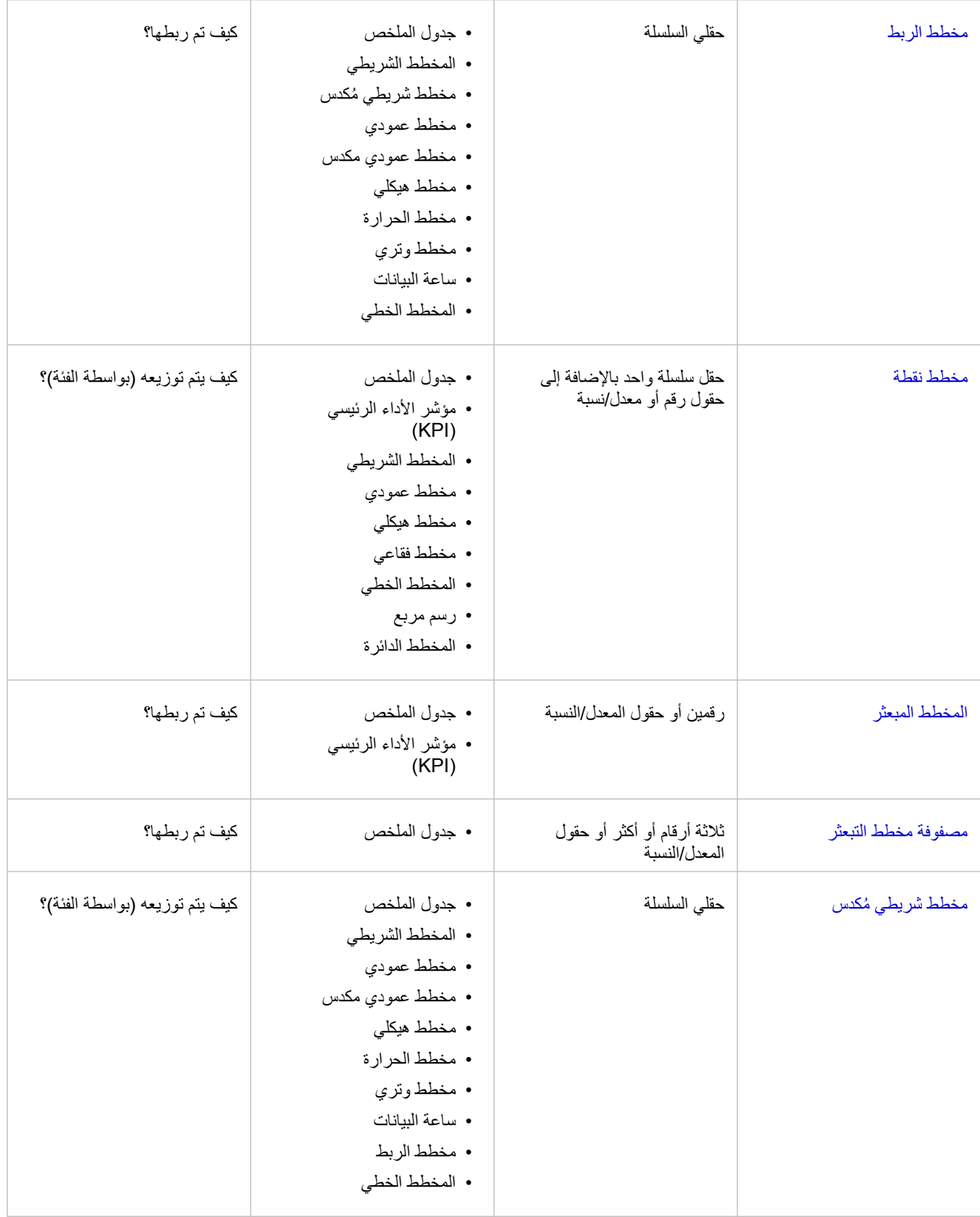

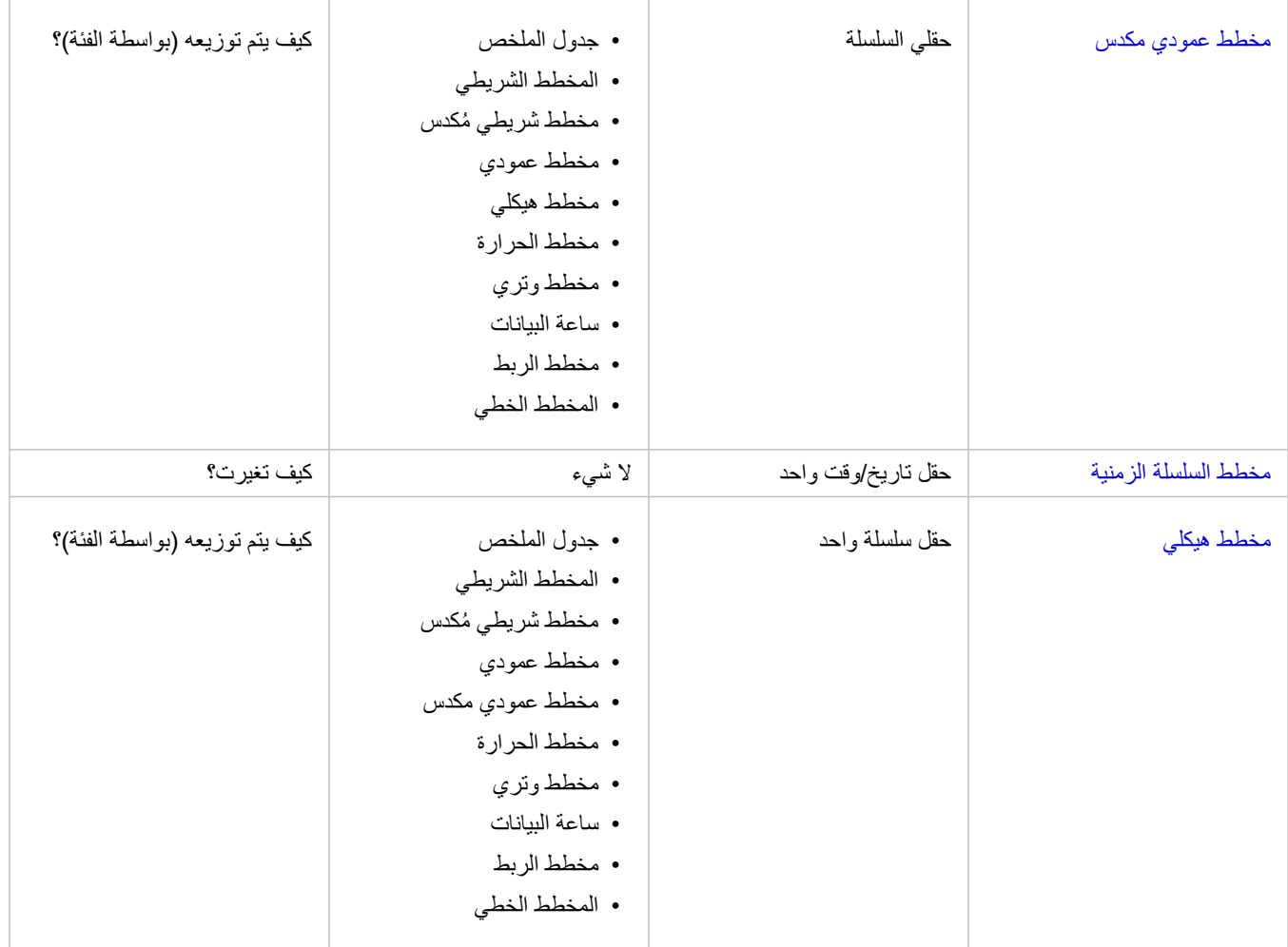

## تغيير المتغيرات

باعتبار ظهور قصة البيانات من المرئيات، يمكنك عرض بيانات أخرى وتعديل الخصائص، مثل تجميع البيانات وكذلك تغيير تصميم المخطط. يتم عرض الحقول القابلة للتحرير في المخططات في مربعات منسدلة رمادية اللون. يمكنك اختيار حقل آخر في محور واحد أو كلا المحورين. انقر على حقل قابل للتحرير في المخطط، واختر حقلاً آخرًا من القائمة.

تتيح لك المرئيات التي تلخص البيانات مثل المخططات الشريطية ورسومات النرمنية والرسومات الخطية وجداول الملخص اختيار نوع إحصائي آخر. على سبيل المثال، يمكنك التبديل من عرض مجموع المبيعات في كل منطقة ومتوسط المبيعات لكل منطقة باستخدام القائمة المنسدلة للنوع اإلحصائي.

## استخدام شريط أدوات المخطط

تحتوي كل بطاقة على شريط أدوات يُستخدَم للبحث عن مزيد من المعلومات أو تحسين مظهر البيانات.

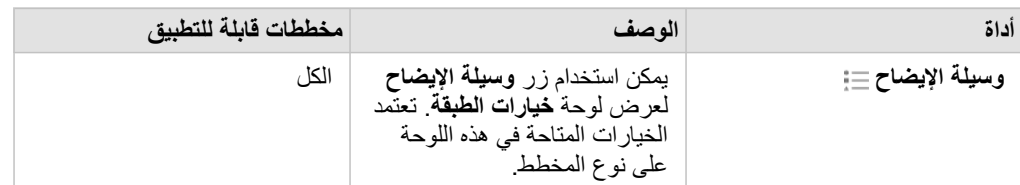

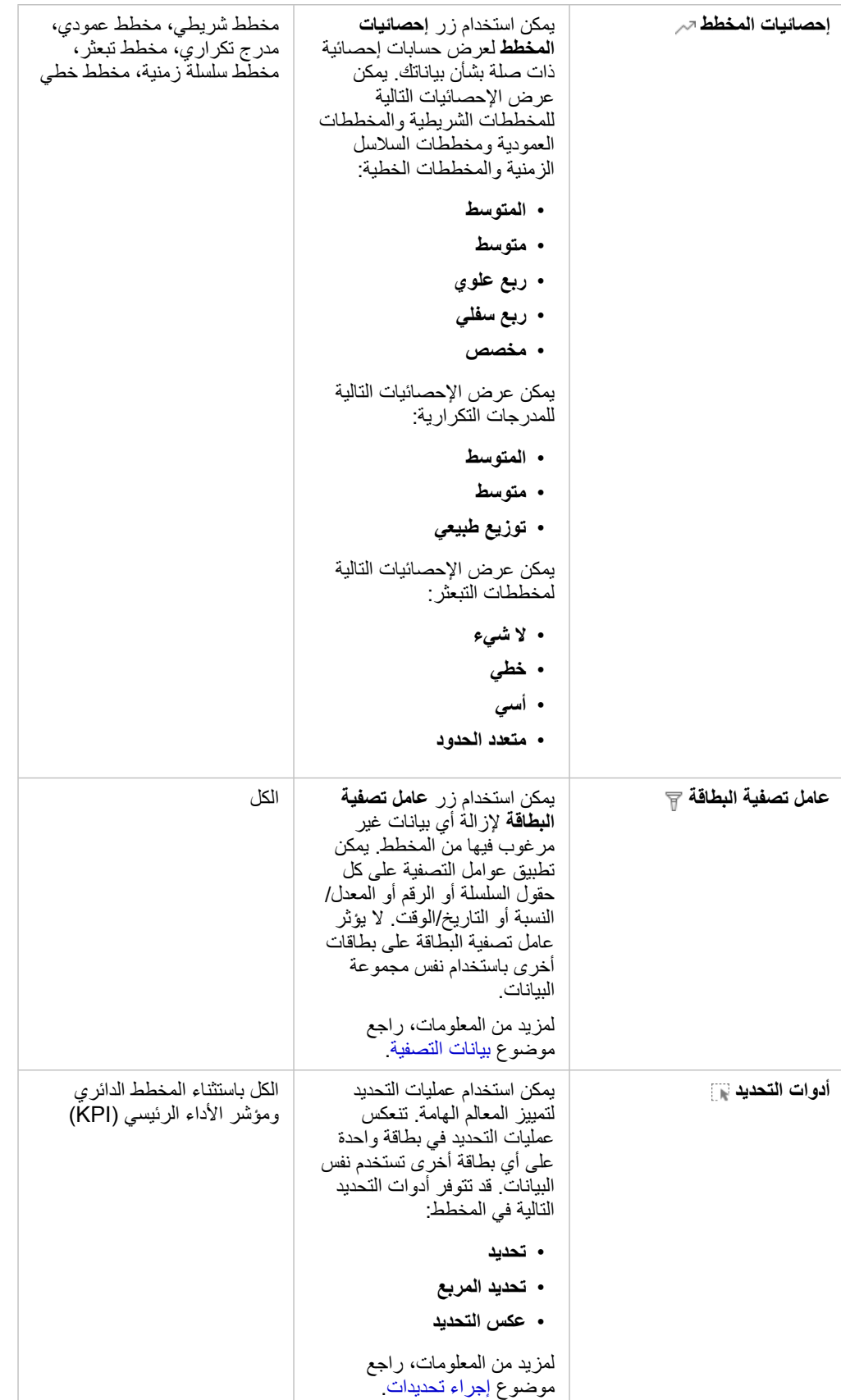

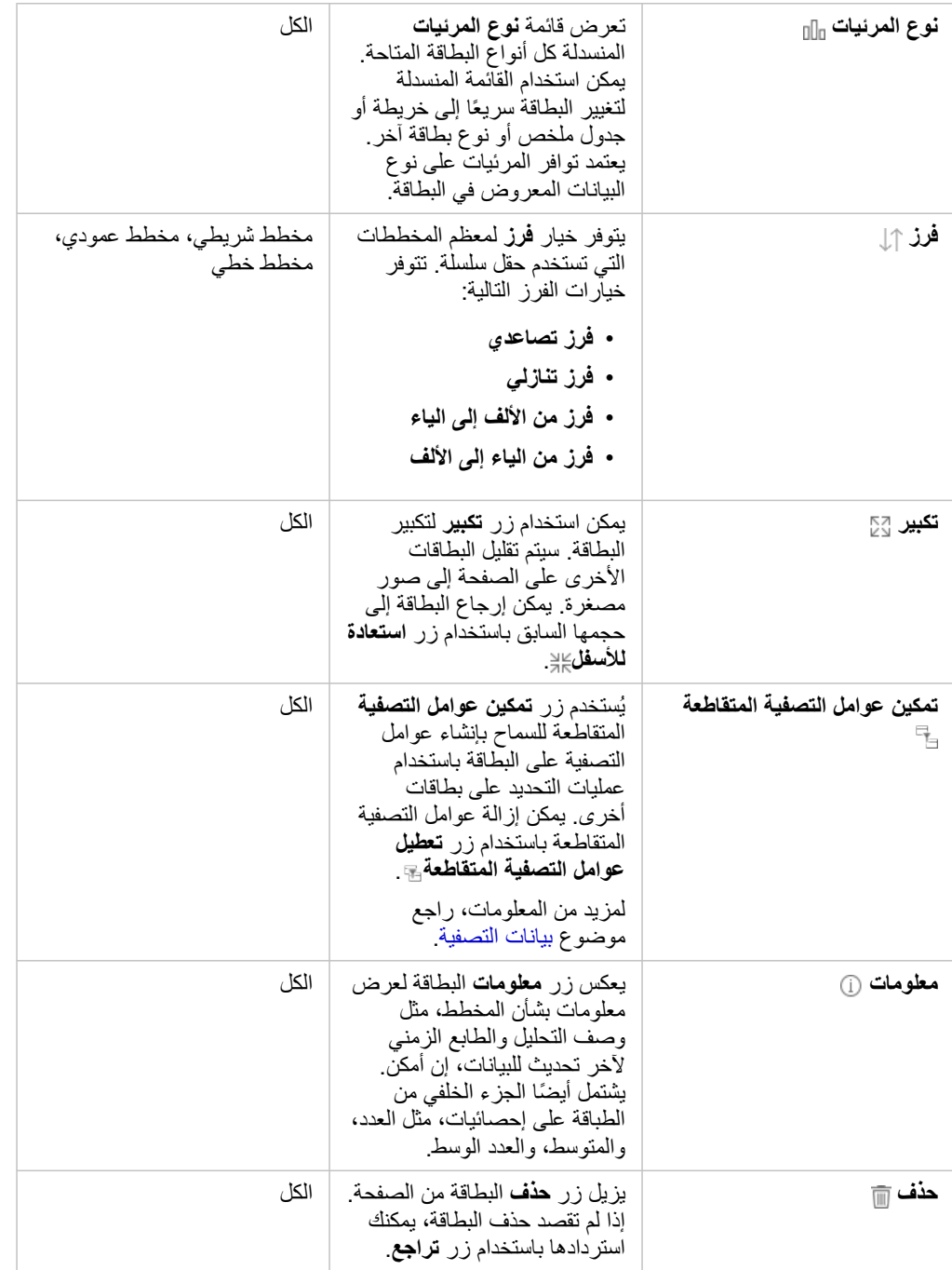

## تعديل محور

وافتراضًيا، تكون كل المحاور الرقمية في Insights على مقياس خطي. يمكن تغيير محور واحد أو أكثر إلى مقياس لوغاريتمي لمخططات تبعثر ورسومات سلسلة زمنية ومخططات خطية. تكون المقاييس اللوغاريتمية مقاييسًا غير خطية يمكن استخدامها لعرض مجموعات البيانات كبيرة من قيم البيانات. يستخدم المقياس اللوغاريتمي ترتيبات لوغاريتمية للحجم لعرض البيانات بمقياس يمكن إدارته بقدر أكبر<sub>.</sub> وافتراضيًا، سيستخدم Insights المقياس اللوغاريتمي 10 أساسي. لا يعمل تغيير مقياس المحور على تغيير قيمة البيانات، ويقتصر ذلك على طريقة عرضه.

يمكن تغيير مقياس رسم محور بالنقر فوق المحور واختيار **خطي** أو **سجل**.

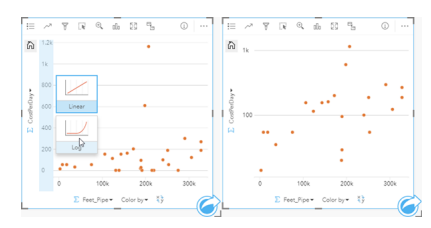

يسار—تغيير مقياس رسم المحور y إلى سجل بالنقر فوق المحور واختيار مقياس رسم السجل. يمين - مخطط تبعثر بمحور x يعرض البيانات على مقياس خطي ومحور y يعرض البيانات على مقياس لوغاريتمي.

تستخدم أسماء الحقل لتسمية المحاور افتراضياً. لتغيير لافتات تسمية المحور على المخطط، استخدم الخطوات التالية:

- .1 انقر فوق زر **المزيد** .
- .2 انقر فوق زر **تحرير الفتات التسمية** .
	- .3 انقر فوق الفتة تسمية لتمييز النص.
		- .4 اكتب الفتة تسمية المحور الجديد.
- 5. تلميح الدخول أو العودة على لوحة المفاتيح لإجراء تغييرات يدخل حيز النفاذ.

## تغيير خيارات الطبقة

يمكن الوصول إلى لوحة **خيارات الطبقة** بالنقر على زر **وسيلة اإليضاح**. تعتمد الخيارات وعالمات التبويب المتوفرة في لوحة **خيارات الطبقة** على نوع المخطط والنمط الحالي.

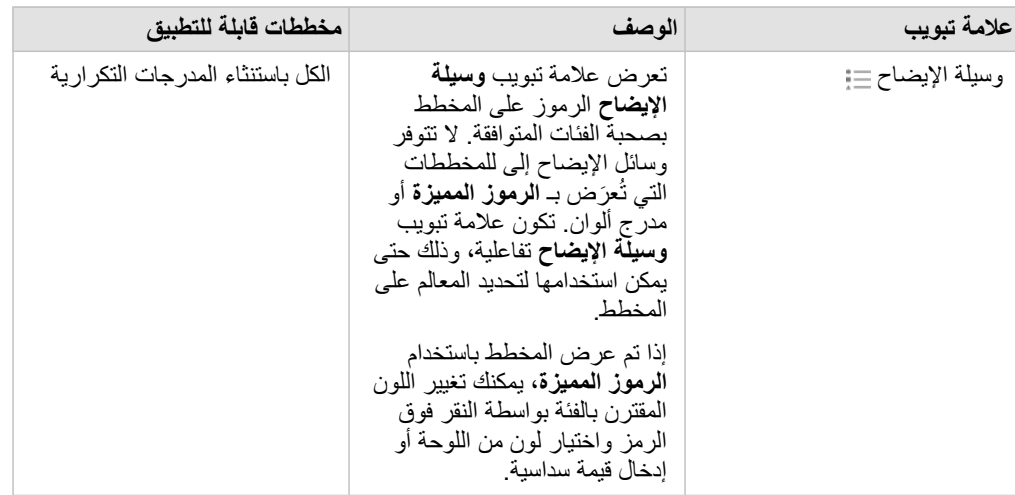

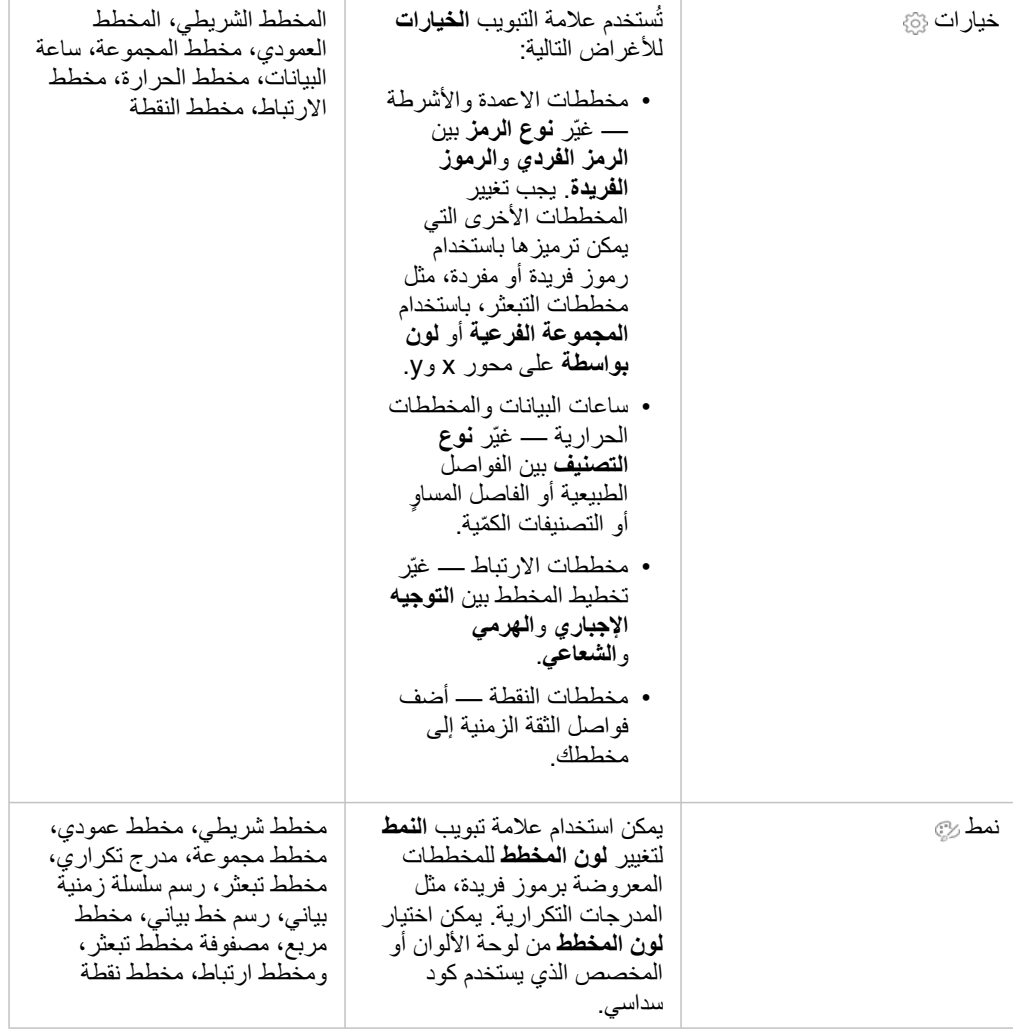

## نسخ مخطط

يمكن تكرار بطاقة المخطط على الصفحة بواسطة تفعيل البطاقة (تكون البطاقة فعّالة عندما يكون زر الإجراء صرئياً) واستخدام Ctrl+C لنسخ البطاقة و Ctrl+V للصقه على الصفحة.

يمكن نسخ بطاقة المخطط على صفحة مختلفة بواسطة سحب البطاقة على عالمة تبويب **صفحة جديدة** أو على صفحة حالية. عند نسخ مخطط على صفحة جديدة، سيتم أيضًا نسخ مجموعة البيانات، وإذا لزم الأمر، مع جميع العمليات المستخدمة لإنشاء المخطط. لن يتم نسخ مجموعة البليانات إذا كانت موجودة بالفعل على الصفحة الجديدة إلا إذا احتوت إحدى مجموعات البيانات على [عامل تصفية مجموعة بيانات](#page-238-0)، أو [حقل محسوب](#page-223-0)، أو حقل موقع منشأ بواسطة [تمكين الموقع.](#page-95-0)

# إنشاء المخطط الشريطي واستخدامه

<span id="page-169-0"></span>يتم إنشاء المخطط الشريطة بواسطة عرض حقل سلسلة على المحور Y والعدد وحقل الرقم و/أو حقل المعدل/النسبة الموجود على المحور X. ُيمثل طول كل شريط قيمة كل فئة. المخطط الشريطي يمكنه اإلجابة على أسئلة حول البيانات الخاصة بك مثل كيفية توزيع القيم الرقمية أو تلخيصها بواسطة فئة؟ كيف يتم تصنيف بياناتك؟ أمثلة

شركة تأمين تعمل على معاينة أنواع السياسات التي توفرها لمقارنتها بنتائج مشروع بحث سوق تم إكماله مؤخرًا. تعمل الخطوة الأولى في المعاينة على تحديد القيمة الإجمالية للسياسات في كل فئة سياسة. يمكن استخدام مخطط شريطي لرؤية مجموع إجمالي القيم المُؤمّنة (TIV) لكل فئة سياسة.

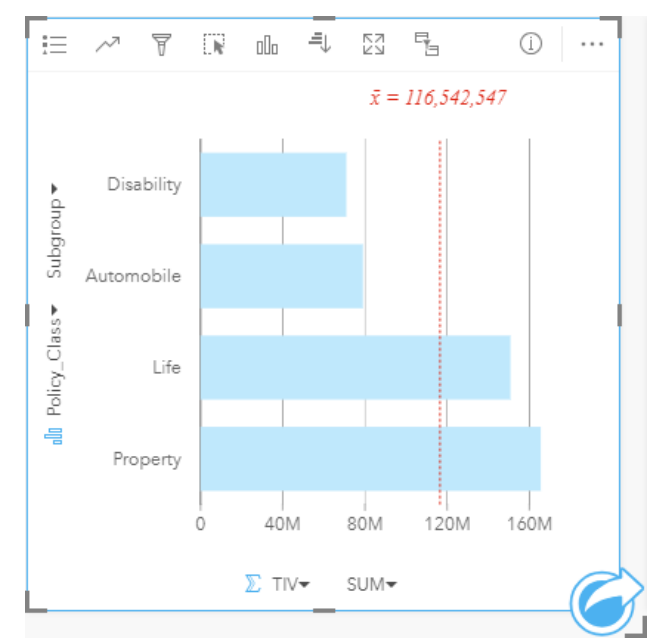

يوفر المخطط الشريطي أعاله مجموعة TIV لكل فئة من سياسة التأمين: اإلعاقة، الحياة، السيارات، والممتلكات. عند فرز المخطط بترتيب تصاعدي، يس ُهل رؤية القيم العليا والدنيا. شركة التأمين مهتمة بصفة خاصة في توسيع أعمالها في خمس مدن من مناطق الاهتمام. يمكن استخدام حقل ا**لمجموعة الفرعية** لمقارنة إجمالي القيمة المؤمن بها (TIV) لكل فئة سياسة عبر المدن.

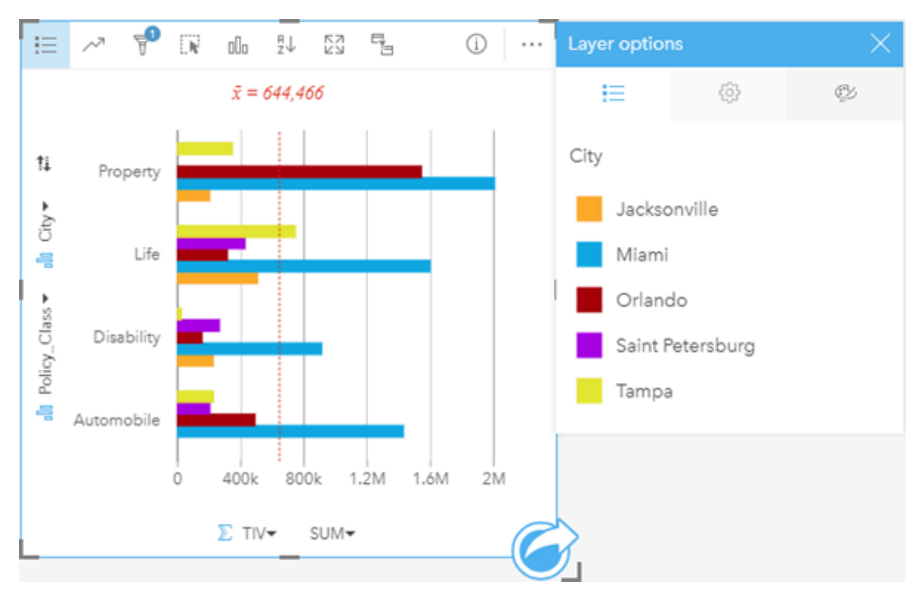

تعرض المخططات الشريطية المجمعة أعاله توزيع مجموعات فرعية لكل فئة. تحتوي قيم Class\_Policy) الممتلكات، الحياة، اإلعاقة، والسيارات) على مجموعات فرعية تعرض شريط بلون مختلف لكل مدينة تم تضمينها في عامل تصفية البطاقة.

## إنشاء مخطط شريطي

إلنشاء مخطط شريطي، أكمل الخطوات التالية:

- .1 حدد أحد خيارات البيانات التالية:
- حقل سلسلة واحد أو حقلين
- حقل سلسلة واحد أو حقلي سلسلة باإلضافة إلى رقم أو حقل معدل/نسبة

**مالحظة:** إذا لم تحدد حقل رقم أو حقل معدل/نسبة، سيتم تجميع بياناتك، كما سيتم عرض العدد.

- .2 إنشاء مخطط شريطي باستخدام الخطوات التالية: a. اسحب الحقول المحددة إلى بطاقة جديدة.
- b. قم بتحويم مؤشر الماوس على منطقة سحب **المخطط**.
	- c. قم بإسقاط الحقول المحددة في **المخطط الشريطي**.

**® تلميح:** بمكنك أيضًا إنشاء مخططات باستخدام قائمة ا**لمخطط** أعلى لوحة البيانات أو زر **نوع التصور<sub>∩ااً</sub> على ب**طاقة موجودة. في قائمة **ألمخطط**، لن يتم تمكين إال المخططات المتوافقة مع تحديد بياناتك. في قائمة **نوع التصور**، ال يتم إال عرض التصورات المتوافقة (بما في ذلك الخرائط أو المخططات أو الجداول).

## مالحظات االستخدام

يمكن استخدام زر **وسيلة اإليضاح** لتغيير **نوع الرمز** إلى **رمز أحادي** أو **رموز مميزة**. يمكن تغيير **لون المخطط** إذا كان **نوع الرمز** عبارة عن رمز أحادي. إذا تم استخدام رمز مميزة، يمكن استخدام **وسيلة الإيضاح** لتحديد البيانات الموجودة على المخطط الشريطي. لتغيير اللون المقترن بفئة ما، انقر على الرمز، واختر لونًا من اللوحة أو أدخل قيمة سداسية عشرية.

يمكن ترميز قيمة كل شريط في صورة عدد من المعالم في كل فئة على المحور y، أو في صورة عدد أو حقل المعدل/النسبة. إذا تم استخدام الحقل، يمكن احتساب قيم الشريط في صورة إجمالي أو الحد الأدنى أو الحد الأقصى، أو المتوسط أو النسبة المئوية أو متوسط القيم من حقل كل فئة.

**مالحظة:** ال يتوفر المتوسط والنسبة المئوية لـ طبقات المعالم البعيدة.

يمكن تحديد حقل **مجموعة فرعية** على المحور y. يجب أن يكون حقل **المجموعة الفرعية** عبارة عن حقل سلسلة وسيتم استخدامه لتقسيم كل فئة على المحور x في الفئات الفرعية. يمكنك أيضًا التبديل من مخطط شريطي مُجمّع إلى [مخطط شريطي مكدس](#page-171-0) باستخدام زر **مخطط مكدس ...**.

> **تلميح:** تصميم الطبقات المرتبطة بنفس الحقل المستخدم لتجميع المخطط الشريطي. عند التفاعل مع المخطط أو الخريطة، ستتمكن من رؤية أنماط فئوية ومكانية متزامنة.

> > استخدم زر **إحصائيات المخطط** لعرض المتوسط، أو الربع العلوي، أو الربع السفلي، أو قيمة مخصصة.

استخدم زر **فرز** لفرز البيانات الفئوية إما تصاعدًيا أو تنازلًيا بواسطة متغير رقمي أو أبجدًيا.

استخدم زر **نوع التصور** للتبديل مباشر ًة بين المخطط الشريطي وغيرها من عمليات التصور، مثل [خريطة قيم فريدة](#page-139-0) أو [جدول ملخص](#page-217-0) أو [مخططات فقاعي](#page-191-0) أو [رسم بياني خطي.](#page-193-0) عند إنشاء مخطط شريطي، سيتم إضافة مجموعة بيانات ناتجة <mark>بح</mark> بحقول السلسلة والرقم المستخدمة لإنشاء المخطط إلى لوحة البيانات. يمكن استخدام مجموعة البيانات الناتجة من أجل البحث عن اإلجابات بتحليل غير مكاني باستخدام زر **اإلجراء** .

# إنشاء مخطط شريطي مكدس واستخدامه

<span id="page-171-0"></span>تعرض المخططات الشريطية المكدسة—الحجم النسبي أو النسبة المئوية أو متغير رقمي آخر لمتغير فئوي، مقسمًا حسب اللون على أساس مجموعة فرعية. المخطط الشريطي المكدس يمكنه اإلجابة على أسئلة حول البيانات الخاصة بك مثل كيفية توزيع القيم الرقمية أو تلخيصها بواسطة فئة؟ كيف يتم تصنيف بياناتك؟ مثال

شركة تأمين تعمل على معاينة أنواع السياسات التي توفرها لمقارنة عروضهم الحالية بنتائج مشروع بحث سوق تم إكماله مؤخرًا. شركة التأمين مهتمة بصفة خاصة في توسيع أعمالها في خمس مدن من مناطق الاهتمام. يمكن استخدام مخطط شريطي مكدس لرؤية مجموع إجمالي القيم المُؤمّنة (TIV) لكل مدينة ذات اهتمام وتصنيف السياسة.

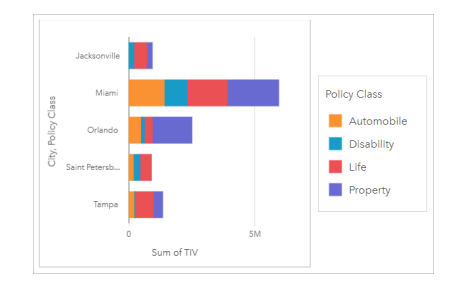

يهتم المحلل بمعرفة أن ميامي لديها أعلى إجمالي قيم مُؤمّنة (TIV)، على الرغم من أن عدد سكانها يبلغ نصف عدد سكان جاكسون فيل بذاءً على هذه القيم، يبدو أن جاكسونفيل بمكن أن تكون اختيارًا جيدًا لتوسيع نطاق الأعمال. سيبحث المحلل أيضًا عن كثب في الإعلانات والمنافسة في ميامي حتى يمكن إنشاء استراتيجية للمدن الأخرى.

تعتقد الشركة أنها قد تكون قادرة على اقتحام أسواق جديدة من خلال الإعلان عن خيارات الحزمة للعملاء الحاليين. يعتقد فريق التسويق أنه سيكون من الأفضل تخصيص الحزم التي يتم الترويج لها لكل مدينة بناءً على تصنيفات السياسة التي يتم شراؤها. يمكن للمحلل تحديد الحزء الترويج لها في كل مدينة عن طريق تغيير المتغير الرقمي على المخطط الشريطي المكدس من مجموع إجمالي القيم المُؤمّنة (TIV) إلى عدد السياسات و عرض المخطط بنسبة مئوية مكدسة. تسمح التغييرات التي تم إجراؤها على المخطط للمحلل بتحديد نسب السياسات المباعة من كل تصنيف للمدن المعنية.

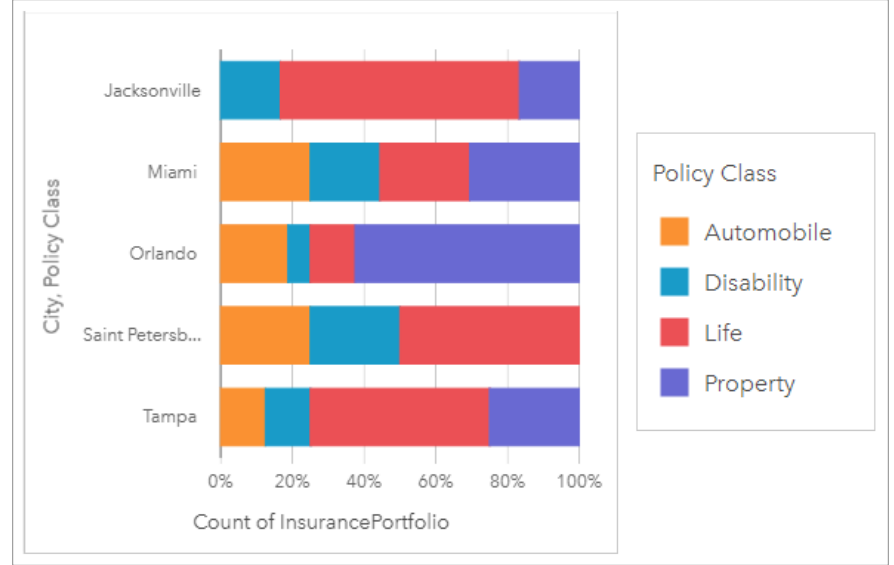

يوضح المخطط أن معظم المدن لديها تصنيف سياسة واحدة على الأقل مع نسبة مئوية منخفضة للغاية من إجمالي عدد سياسات المدينة. على سبيل المثال، ليس لدى جاكسونفيل وسانت بطرسبرغ أي سياسات في تصنيفي المركبات والعقارات، على التوالي. يمكن أن تحاول الشركة زيادة مبيعات تصنيفات السياسات هذه عن طريق اإلعالن عن حزم التأمين للعمالء الحاليين في التأمين على الحياة والتي تشكل نسبة عالية نسبًيا من السياسات في كل من جاكسونفيل وسانت بطرسبرغ.

## إنشاء مخطط شريطي ُمكدس

إلنشاء مخطط شريطي ُمكَّدس، أكمل الخطوات التالية:

- .1 حدد أحد خيارات البيانات التالية:
	- حقلي سلسلة <sub>الله</sub>
- حقلي سلسلة باإلضافة إلى رقم أو حقل معدل/نسبة

**مالحظة:** إذا لم تحدد حقل رقم أو حقل معدل/نسبة، سيتم تجميع بياناتك، كما سيتم عرض العدد.

- 2. إنشاء المخطط الشريطي المُكدس.
- a. اسحب الحقول المحددة إلى بطاقة جديدة.
- b. قم بتحويم مؤشر الماوس على منطقة سحب **المخطط**.
- c. قم بإسقاط الحقول المحددة في **المخطط الشريطي المكدس**.

**تلميح:** يمكنك أي ًضا إنشاء مخططات باستخدام قائمة **المخطط** أعلى لوحة البيانات أو زر **نوع التصور** على بطاقة موجودة. في قائمة **ألمخطط**، لن يتم تمكين إال المخططات المتوافقة مع تحديد بياناتك. في قائمة **نوع التصور**، ال يتم إال عرض التصورات المتوافقة (بما في ذلك الخرائط أو المخططات أو الجداول).

مالحظات االستخدام

يمكن استخدام زر **وسيلة اإليضاح** لتغيير نطاق الرموز. لتغيير اللون المقترن بفئة ما، انقر فوق الرمز، واختر لوًنا من اللوحة أو أدخل قيمة سداسية عشرية. يمكن استخدام علامة تبويب ا**لنمط** @ لتغيير التخطيط بين ا**لعدد المكدس المؤية المعلومية** المخطف المكدس المتغير الرقمي على المخطط كمجاميع لكلٍ من الفئة والفئة الفرعية، مع طول الشريط والمقاطع داخل الشريط الذي يمثل مقدار المتغير الرقمي. يعرض تخطيط **النسبة المئوية المكدسة** كل الفئات بنفس الحجم، وتمثل نطاًقا من 0 إلى .%100 ُتعرض كل الفئات الفرعية كنسب لألشرطة. يمكن استخدام عالمة تبويب **النمط** لتغيير لون المخطط التفصيلي.

يمكن ترميز قيمة كل شريط في صورة عدد من المعالم في كل فئة على المحور y، أو في صورة عدد أو حقل المعدل/النسبة. إذا تم استخدام الحقل، يمكن احتساب قيم الشريط في صورة إجمالي أو الحد الأدنى أو الحد الأقصى، أو المتوسط أو النسبة المئوية أو متوسط القيم من حقل كل فئة.

> **مالحظة:** ال يتوفر المتوسط والنسبة المئوية لـ طبقات المعالم البعيدة. يمكن حذف المجموعة الفرعية لتغيير المخطط الشريطي المكدس إلى [مخطط شريطي](#page-169-0). استخدم زر **إحصائيات المخطط** لعرض المتوسط، أو الربع العلوي، أو الربع السفلي، أو قيمة مخصصة. استخدم زر **فرز** لفرز البيانات الفئوية إما تصاعدًيا أو تنازلًيا بواسطة متغير رقمي أو أبجدي.

استخدم زر **نوع التصور** للتبديل مباشر ًة بين مخطط ربط ومرئيات أخرى، مثل [جدول ملخص](#page-217-0) أو [مخطط شريط مكدس](#page-199-0) أو [مخطط وتري](#page-195-0).

عند إنشاء مخطط شريطي، سيتم إضافة مجموعة بيانات ناتجة بحقول السلسلة والرقم المستخدمة إلنشاء المخطط إلى لوحة البيانات. يمكن استخدام مجموعة البيانات الناتجة من أجل البحث عن اإلجابات بتحليل غير مكاني باستخدام زر **اإلجراء** .

# إنشاء المخطط العمودي واستخدامه

<span id="page-173-0"></span>يتم إنشاء المخطط عمود بواسطة عرض حقل سلسلة على المحور X والعدد وحقل الرقم و/أو حقل المعدل/النسبة الموجود على المحور Y. ُيمثل طول كل عمود قيمة كل فئة. يمكن أيضًا للمخططات العمودية استخدام مجموعة فرعية لإنشاء مخطط عمود مجمع أو مكدس حتى يمكن عقد مقارنات بين الفئات وضمنها.

المخططات العمودية يمكنها اإلجابة على أسئلة حول البيانات الخاصة بك مثل كيفية توزيع القيم الرقمية أو تلخيصها بواسطة فئة؟ كيف يتم تصنيف البيانات؟

أمثلة

شركة تأمين تعمل على معاينة أنواع السياسات التي توفرها لمقارنة عروضهم الحالية بنتائج مشروع بحث سوق تم إكماله مؤخرًا. تعمل الخطوة الأولى في المعاينة على تحديد القيمة الإجمالية للسياسات في كل فئة سياسة. يمكن استخدام مخطط عمودي لرؤية مجموع إجمالي القيم المُؤمّنة (TIV) لكل فئة سياسة.

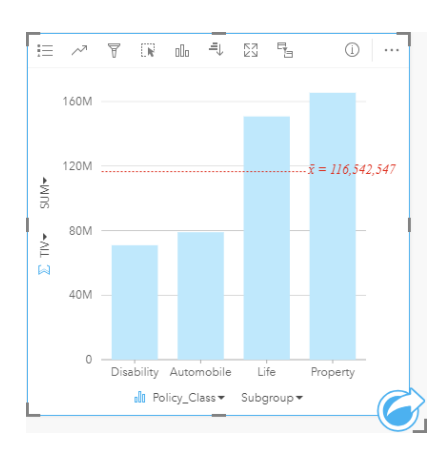

يوفر المخطط العمودي أعلاه مجموعة TIV لكل فئة من سياسة التأمين: الإعاقة، الحياة، السيارات، والممتلكات. عند فرز المخطط بترتيب تصاعدي، يسهُل رؤية القيم العليا والدنيا. شركة التأمين مهتمة بصفة خاصة في توسيع أعمالها في خمس مدن من طق المهتما المجموعة الفرعية لمقارنة إجمالي القيمة المؤمن بها لكل فئة سياسة عبر المدن.

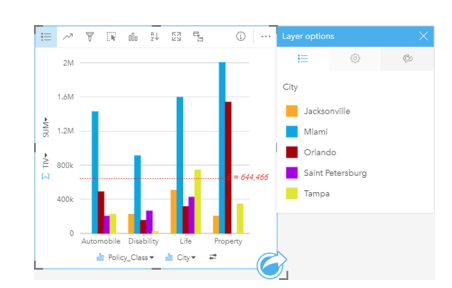

تعرض المخططات العمودية أعاله توزيع مجموعات فرعية لكل فئة. تحتوي القيم Class\_Policy) الممتلكات، الحياة، اإلعاقة، والسيارات) على مجموعات فرعية تعرض عمود بلون مختلف لكل مدينة.

## إنشاء مخطط عمودي

إلنشاء مخطط عمودي، أكمل الخطوات التالية:

- .1 حدد أحد خيارات البيانات التالية:
- حقل سلسلة واحد أو حقلين
- حقل سلسلة واحد أو حقلي سلسلة باإلضافة إلى رقم أو حقل معدل/نسبة

**مالحظة:** إذا لم تحدد حقل رقم أو حقل معدل/نسبة، سيتم تجميع بياناتك، كما سيتم عرض العدد.

- .2 أنشئ المخطط العمودي باستخدام الخطوات التالية:
	- a. اسحب الحقول المحددة إلى بطاقة جديدة.
- b. قم بتحويم مؤشر الماوس على منطقة سحب **المخطط**.
	- c. قم بإسقاط الحقول المحددة في **المخطط العمودي**.
- **تلميح:** اسحب حقل سلسلة مطابق من مجموعة بيانات ثانية في المخطط العمودي إلنشاء [مخطط مختلط](#page-212-0).
- **تلميح:** يمكنك أي ًضا إنشاء مخططات باستخدام قائمة **المخطط** أعلى لوحة البيانات أو زر **نوع التصور** على بطاقة موجودة. في قائمة **ألمخطط**، لن يتم تمكين إال المخططات المتوافقة مع تحديد بياناتك. في قائمة **نوع التصور**، ال يتم إال عرض التصورات المتوافقة (بما في ذلك الخرائط أو المخططات أو الجداول).

## مالحظات االستخدام

يمكن استخدام زر **وسيلة اإليضاح** لتغيير **نوع الرمز** إلى **رمز أحادي** أو **رموز مميزة**. يمكن تغيير **لون المخطط** إذا كان **نوع الرمز** عبارة عن رمز أحادي. إذا تم استخدام رموز مميزة، يمكن استخدام وسيلة الإيضاح لتحديد البيانات الموجودة على المخطط العمودي. لتغيير اللون المقترن بفئة ما، انقر على الرمز، واختر لونًا من اللوحة أو أدخل قيمة سداسية عشرية.

يمكن ترميز قيمة كل عمود في صورة عدد من المعالم في كل فئة على المحور X، أو في صورة عدد أو حقل المعدل/النسبة. إذا تم استخدام الحقل، يمكن احتساب قيم العمود في صورة إجمالي أو الحد الأدنى أو الحد الأقصى، أو المتوسط أو النسبة المئوية أو متوسط القيم من حقل كل فئة.

**مالحظة:** ال يتوفر المتوسط والنسبة المئوية لـ طبقات المعالم البعيدة.

يمكن تحديد حقل مجموعة فرعية على المحور x. يجب أن يكون حقل المجموعة الفرعية عبارة عن حقل سلسلة وسيتم استخدامه لتقسيم كل فئة على المحور x في الفئات الفرعية. يمكنك أيضًا التبديل من مخطط شريطي مُجمّع إلى مخطط شريطي مكدس باستخدام زر **مخطط مكدس . إل** 

> **تلميح:** حدد نمط للخرائط ذات الصلة مع نفس الحقل الذي استخدمته كمجموعة فرعية في المخطط العمودي. عند التفاعل مع المخطط أو الخريطة، سترى أنماط فئوية ومكانية متزامنة.

> > استخدم زر **إحصائيات المخطط** لعرض المتوسط، أو الربع العلوي، أو الربع السفلي، أو قيمة مخصصة.

استخدم زر **فرز** لفرز البيانات الفئوية تصاعدًيا أو تنازلًيا بواسطة متغير رقمي أو أبجدًيا.

استخدم زر **نوع التصور** للتبديل مباشر ًة بين المخطط العمودي وغيرها من عمليات التصور، مثل [خريطة قيم فريدة](#page-139-0) أو [جدول ملخص](#page-217-0) أو [مخطط هيكلي](#page-188-0) أو [مخطط دائرة مجوفة](#page-177-0).

عند إنشاء مخطط عمودي، سيتم إضافة مجموعة بيانات ناتجة دالتج بحقول السلسلة والرقم المستخدم لإنشاء المخطط إلى لوحة البيانات. يمكن استخدام مجموعة البيانات الناتجة من أجل البحث عن اإلجابات بتحليل غير مكاني باستخدام زر **اإلجراء** .

## إنشاء مخطط عمودي مكدس واستخدامه

<span id="page-175-0"></span>تعرض المخططات العمودية المكدسة—الحجم النسبي أو النسبة المئوية أو متغير رقمي آخر لمتغير فئوي، مقسمًا حسب اللون على أساس مجموعة فرعية. المخططات العمودية المكدسة يمكنها الإجابة على أسئلة حول البيانات الخاصة بك مثل كيفية توزيع القيم أو تلخيصها بواسطة فئة أو فئة فرعية؟ كيف يتم تصنيف بياناتك؟ مثال

شركة تأمين تعمل على معاينة أنواع السياسات التي توفرها لمقارنة عروضهم الحالية بنتائج مشروع بحث سوق تم إكماله مؤخرًا. شركة التأمين مهتمة بصفة خاصة في توسيع أعمالها في خمس مدن من مناطق الاهتمام. يمكن استخدام مخطط عمودي مكدس لرؤية مجموع إجمالي القيم المُؤمّنة (TIV) لكل مدينة ذات اهتمام وتصنيف السياسة.

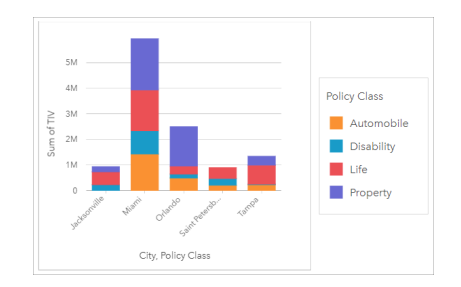

يهتم المحلل بمعرفة أن ميامي لديها أعلى إجمالي قيم مُؤمّنة (TIV)، على الرغم من أن عدد سكانها يبلغ نصف عدد سكان جاكسون فيل بذاءً على هذه القيم، يبدو أن جاكسونفيل بمكن أن تكون اختيارًا جيدًا لتوسيع نطاق الأعمال. سيبحث المحلل أيضًا عن كثب في الإعلانات والمنافسة في ميامي حتى يمكن إنشاء استراتيجية للمدن الأخرى.

تعتقد الشركة أنها قد تكون قادرة على اقتحام أسواق جديدة من خلال الإعلان عن خيارات الحزمة للعملاء الحاليين. يعتقد فريق التسويق أنه سيكون من الأفضل تخصيص الحزم التي يتم الترويج لها لكل مدينة بناءً على تصنيفات السياسة التي يتم شراؤها. يمكن للمحلل تحديد الحزم الترويج لها في كل مدينة عن طريق تغيير المتغير الرقمي على مخطط العمود المكدس من مجموع إجمالي القيم المُؤمّنة (TIV) إلى عدد السياسات وعرض المخطط بنسبة مئوية مكدسة. تسمح التغييرات التي تم إجراؤها على المخطط للمحلل بتحديد نسب السياسات المباعة من كل تصنيف للمدن المعنية.

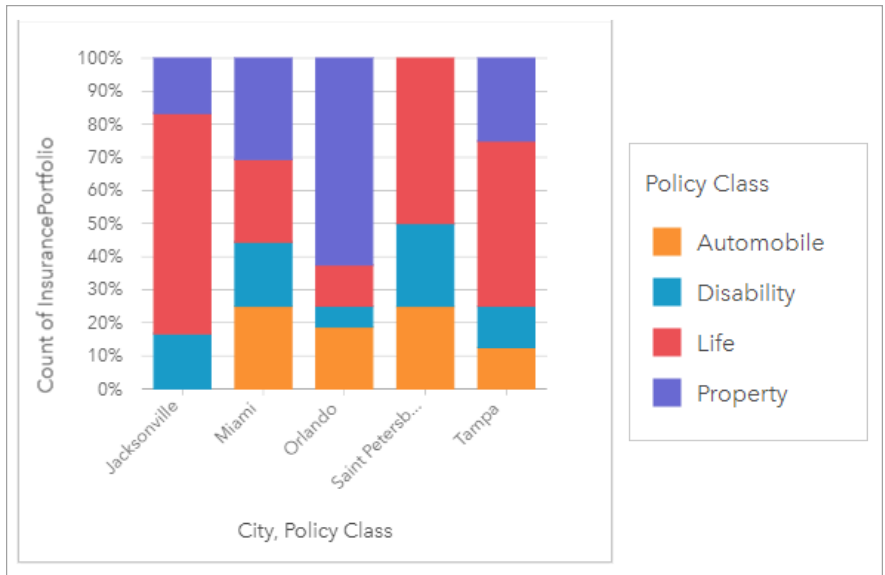

يوضح المخطط أن معظم المدن لديها تصنيف سياسة واحدة على الأقل مع نسبة مئوية منخفضة للغاية من إجمالي عدد سياسات المدينة. على سبيل المثال، ليس لدى جاكسونفيل وسانت بطرسبرغ أي سياسات في تصنيفي المركبات والعقارات، على التوالي. يمكن أن تحاول الشركة زيادة مبيعات تصنيفات السياسات هذه عن طريق اإلعالن عن حزم التأمين للعمالء الحاليين في التأمين على الحياة والتي تشكل نسبة عالية نسبًيا من السياسات في كل من جاكسونفيل وسانت بطرسبرغ.

## إنشاء مخطط عمودي ُمكدس

إلنشاء مخطط عمودي ُمكَّدس، أكمل الخطوات التالية:

- .1 حدد أحد خيارات البيانات التالية:
	- حقلي سلسلة <sub>الله</sub>
- حقلي سلسلة باإلضافة إلى رقم أو حقل معدل/نسبة

**مالحظة:** إذا لم تحدد حقل رقم أو حقل معدل/نسبة، سيتم تجميع بياناتك، كما سيتم عرض العدد.

- .2 إنشاء مخطط عمودي ُمكدس.
- a. اسحب الحقول المحددة إلى بطاقة جديدة.
- b. قم بتحويم مؤشر الماوس على منطقة سحب **المخطط**.
- c. قم بإسقاط الحقول المحددة في **المخطط العمودي المكدس**.

**تلميح:** يمكنك أي ًضا إنشاء مخططات باستخدام قائمة **المخطط** أعلى لوحة البيانات أو زر **نوع التصور** على بطاقة موجودة. في قائمة **ألمخطط**، لن يتم تمكين إال المخططات المتوافقة مع تحديد بياناتك. في قائمة **نوع التصور**، ال يتم إال عرض التصورات المتوافقة (بما في ذلك الخرائط أو المخططات أو الجداول).

مالحظات االستخدام

يمكن استخدام زر **وسيلة اإليضاح** لتغيير نطاق الرموز. لتغيير اللون المقترن بفئة ما، انقر فوق الرمز، واختر لوًنا من اللوحة أو أدخل قيمة سداسية عشرية. يمكن استخدام علامة تبويب ا**لنمط** @ لتغيير التخطيط بين ا**لعدد المكدس المؤية المعلومية** المخطف المكدس المتغير الرقمي على المخطط كمجاميع لكلٍ من الفئة والفئة الفرعية، مع ارتفاع العمود والمقاطع داخل العمود الذي يمثل مقدار المتغير التعام المتغير التقام المكدسة كل الفئات بنفس الحجم، وتمثل نطاقًا من 0 إلى 100%. تُعرض كل الفئات الفر عية كنسب للأعمدة. يمكن استخدام علامة تبويب ا**لنمط** لتغيير لون المخطط التفصيلي.

يمكن ترميز قيمة كل عمود في صورة عدد من المعالم في كل فئة على المحور س، أو في صورة عدد أو حقل المعدل/النسبة. إذا تم استخدام الحقل، يمكن احتساب قيم العمود في صورة إجمالي أو الحد الأدنى أو الحد الأقصى، أو المتوسط أو النسبة المئوية أو متوسط القيم من حقل كل فئة.

**مالحظة:** ال يتوفر المتوسط والنسبة المئوية لـ طبقات المعالم البعيدة.

يمكن حذف المجموعة الفرعية لتغيير المخطط العمودي المكدس [مخطط عمودي](#page-173-0).

استخدم زر **إحصائيات المخطط** لعرض المتوسط، أو الربع العلوي، أو الربع السفلي، أو قيمة مخصصة.

استخدم زر **فرز** لفرز البيانات الفئوية إما تصاعدًيا أو تنازلًيا بواسطة متغير رقمي أو أبجدي.

استخدم زر **نوع التصور** للتبديل مباشر ًة بين مخطط ربط ومرئيات أخرى، مثل [جدول ملخص](#page-217-0) أو [مخطط شريط مكدس](#page-188-0) أو [مخطط وتري](#page-193-0).

عند إنشاء مخطط عمودي، سيتم إضافة مجموعة بيانات ناتجة بحقول السلسلة والرقم المستخدم إلنشاء المخطط إلى لوحة البيانات. يمكن استخدام مجموعة البيانات الناتجة من أجل البحث عن اإلجابات بتحليل غير مكاني باستخدام زر **اإلجراء** .

# إنشاء مخطط الدائرة المجوفة واستخدامه

<span id="page-177-0"></span>يتم استخدام مخططات الدائرة المجوفة لإظهار نسبة البيانات الفئوية، مع حجم كل قطعة تُمثل جزء كل فئة. يتم إنشاء مخطط الدائرة المجوفة باستخدام حقل سلسلة وعدد المعالم، أو الرقم، أو حقل المعدل/النسبة.

مخططات الدائرة المجوفة يمكنها اإلجابة على أسئلة حول البيانات الخاصة بك مثل ما هو نسب الفئات باإلجمالي؟

## مثال

شركة تأمين تعمل على معاينة أنواع السياسات التي توفرها لمقارنتها بنتائج مشروع بحث سوق تم إكماله مؤخرًا. إحدى خطوات المعاينة هي مقارنة القيمة الإجمالية للسياسات في كل فئة سياسة. يمكن استخدام المخطط الدائرة لرؤية تناسُب إجمالي القيمة المُؤمّنة (TIV) لكل فئات سياسة.

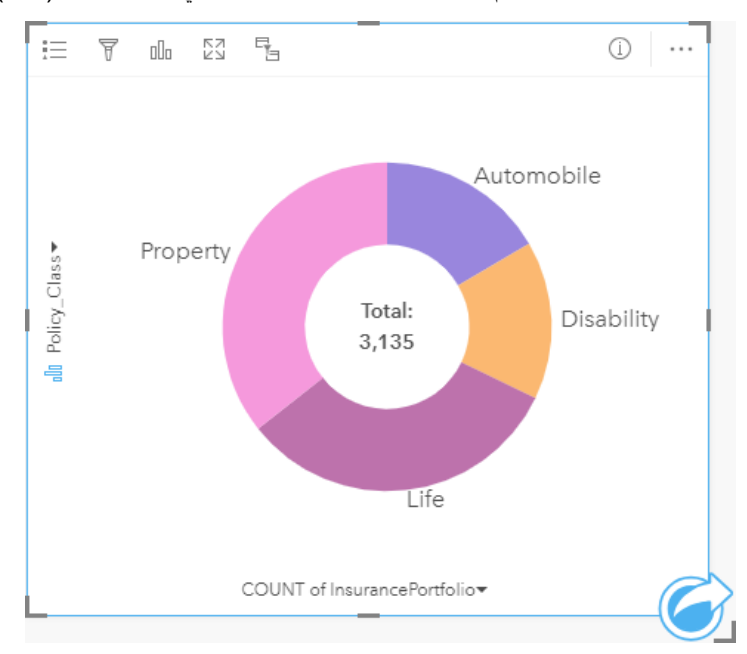

يُقدم المخطط الدائرة أعلاه عر ضاً تقديميًا مرئيًا لكل فئة سياسة بإجمالي قيمة مُؤمّنة في المركز .

## إنشاء مخطط donut

إلنشاء مخطط دائرة مجوفة، أكمل الخطوات التالية:

- .1 حدد أحد خيارات البيانات التالية:
	- حقل سلسلة
- حقل سلسلة باإلضافة إلى رقم أو حقل معدل/نسبة

**مالحظة:** إذا لم تحدد حقل رقم أو حقل معدل/نسبة، سيتم تجميع بياناتك، كما سيتم عرض العدد.

- .2 إنشاء مخطط الدائرة المجوفة باستخدام الخطوات التالية:
	- a. اسحب الحقول المحددة إلى بطاقة جديدة.
- b. قم بتحويم مؤشر الماوس على منطقة سحب **المخطط**.
- c. قم بإسقاط الحقول المحددة في **مخطط الدائرة المجوفة**.

**تلميح:** يمكنك أي ًضا إنشاء مخططات باستخدام قائمة **المخطط** أعلى لوحة البيانات أو زر **نوع التصور** على بطاقة موجودة. في قائمة **ألمخطط**، لن يتم تمكين إال المخططات المتوافقة مع تحديد بياناتك. في قائمة **نوع التصور**، ال يتم إال عرض التصورات المتوافقة (بما في ذلك الخرائط أو المخططات أو الجداول).

مالحظات االستخدام

يتم ترميز مخططات الدائرة المجوفة بواسطة الرموز المميزة. يمكنك استخدام زر **وسيلة اإليضاح** لعرض الفئات واأللوان المقابلة، ولتحديد المعالم على المخطط. لتغيير اللون المقترن بفئة ما، انقر على الرمز، واختر لوًنا من اللوحة أو أدخل قيمة سداسية عشرية.

يمكن لكل قطعة موجودة على مخطط الدائرة المجوفة تمثيل إما عدد المعالم في تلك الفئة أو إجمالي حقل المعلى المعدل/النسبة. يتم عرض إجمالي العدد أو الحقل المحدد في مركز مخطط الدائرة المجوفة.

استخدم زر **نوع التصور** للتبديل مباشر ًة بين مخطط الدائرة المجوفة وغيرها من عمليات التصور، مثل [خريطة قيم فريدة](#page-139-0) أو [جدول ملخص](#page-217-0) أو [مخطط شريطي](#page-169-0) أو [مخطط هيكلي.](#page-188-0) عند إنشاء مخطط دائرة مجوفة، سيتم إضافة مجموعة بيانات ناتجة بحقول السلسلة والرقم المستخدم إلنشاء المخطط إلى لوحة البيانات. يمكن استخدام مجموعة البيانات الناتجة من أجل البحث عن اإلجابات بتحليل غير مكاني باستخدام زر **اإلجراء** .

# إنشاء واستخدام المدرج التكراري

<span id="page-179-0"></span>تقوم المدرجات التكرارية بتجميع البيانات الرقمية في مجموعات فاصل متساوية، تُسمّى السلال، وتعرض تكرار القيم في كل سلة. يتم إنشاء مدرج تكراري باستخدام رقم مفرد أو حقل معدل/نسبة.

يمكن للمدرجات التكر ارية الإجابة على الأسئلة الخاصة ببياناتك، مثل ما هو توزيع القيم الرقمية وتكر ار حدوثه في مجموعة البيانات؟ هل توجد القيم الشاذة؟

مثال

مؤسسة صحية غير حكومية تدرس معدلات البدانة بين المراهقين في الولايات المتحدة. يمكن استخدام مدرج تكراري لمعدل انتشار البدانة في الشباب في كل ولاية لتحديد توزيع معدالت البدانة، بما في ذلك أقل وأكثر التكرارات الشائعة والنطاق الكلي.

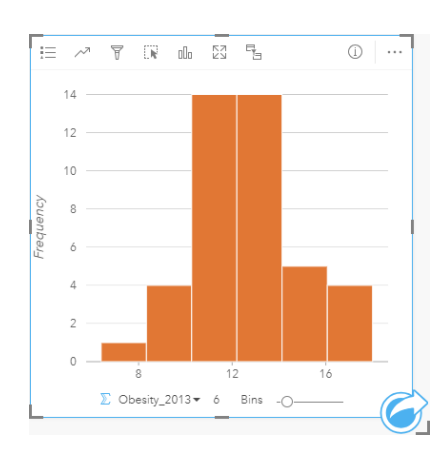

يعرض المدرج التكراري أعلاه توزيعًا معتادًا، ويشير إلى أكثر المعدلات حدوثًا بين نطاق 10 و14 في المائة.

قد يؤثر زيادة أو تخفيض عدد الحاويات على كيفية تحليل البيانات. في حين أن البيانات لا تتغير، فإن مظهرها قد يتغير ومن الضروري اختيار عدد مناسب من حاويات البيانات حتى لا يتم إساءة فهم الأنماط في البيانات. يمكن إخفاء عدد قليل للغاية من المامة الهامة، كما يمكن لعدد كبير من الحاويات إنشاء تقلبات صغيرة ولكن متوقعة في البيانات التي تظهر على أنها هامة. الشكل التالي هو مثال على عدد مناسب من حاويات البيانات. وتحتوي كل حاوية على نطاق 1% تقريبًا، ويمكن فحص البيانات عند مقياس رسم أوضح لرؤية الأنماط غير المرئية عند استخدام ست حاويات. في هذه الحالة، النمط الذي يظهر هو توزيع معتاد حول المتوسط بانحراف بسيط، ولكن غير هام على الأرجح، باتجاه اليسار.

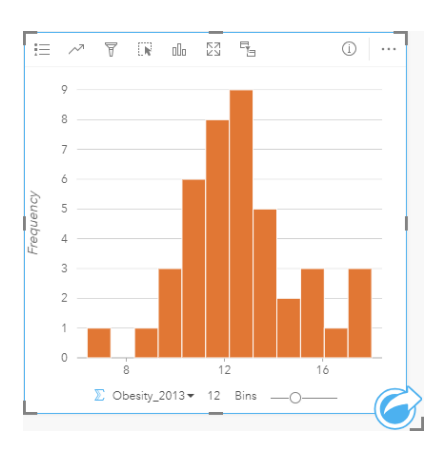

إنشاء مدرج تكراري إلنشاء مدرج تكراري، أكمل الخطوات التالية: 1. حدد عددًا « أو حقل نسبة/معدل R/<sub>B</sub>.
### .2 أنشئ المدرج التكراري باستخدام الخطوات التالية:

- a. اسحب الحقول المحددة إلى بطاقة جديدة.
- b. قم بتحويم مؤشر الماوس على منطقة سحب **المخطط**.
	- c. قم بإسقاط الحقول المحددة في **المدرج التكراري**.

**تلميح:** يمكنك أي ًضا إنشاء مخططات باستخدام قائمة **المخطط** أعلى لوحة البيانات أو زر **نوع التصور** على بطاقة موجودة. في قائمة **ألمخطط**، لن يتم تمكين إال المخططات المتوافقة مع تحديد بياناتك. في قائمة **نوع التصور**، ال يتم إال عرض التصورات المتوافقة (بما في ذلك الخرائط أو المخططات أو الجداول).

يتم أيضًا إنشاء المدرجات التكرارية باستخدام **عرض المدرج التكراري**، الذي يمكن الوصول إليها من زر **الإجراء @ أ**سفل **بحث عن الإجابات > كيف يتم توزيعه؟** 

#### مالحظات االستخدام

يتم ترميز المدرجات التكرارية بواسطة قيم مفردة. يمكنك استخدام زر **وسيلة اإليضاح** لتغيير **لون المخطط**، وهو ما سيطبق على كل السالل.

عند إنشاء مدرج تكراري، فإن Insights يحسب عددًا مناسبًا تلقائيًا للسلال لعرض بياناتك. يمكنك تغيير عدد السلال باستخدام شريط التمرير ومحور x أو بالنقر على عدد السلال وإدخال عدد جديد.

استخدم زر إ**حصانيات المخطط** مرلعرض المتوسط والمعدل والتوزيع الطبيعي للبيانات. يمثل منحنى التوزيع التوزيع المتوقع لنموذج عشوائي من البيانات المستمرة، حيث يتم تمركز أعلى تكرار للبيانات حول المتوسط، ويقل تكرار القيم بزيادة أو تقليل القيم من المتوسط. يُعد من المتلقيم من المتعديد ما إذا كانت البيانات تحتوي على إزاحة (على سبيل المثال، تحتوي البيانات على تكرار أعلى للقيم المنخفضة) أو القيم الشاذة.

يعرض الجزء الخلفي من المدرج التكراري القيم المحسوبة التالية: المتوسط والمعدل والمعلوي والتخالف والتفرطح (المبسط). يوضح الجدول التالي الانحراف والانحناء:

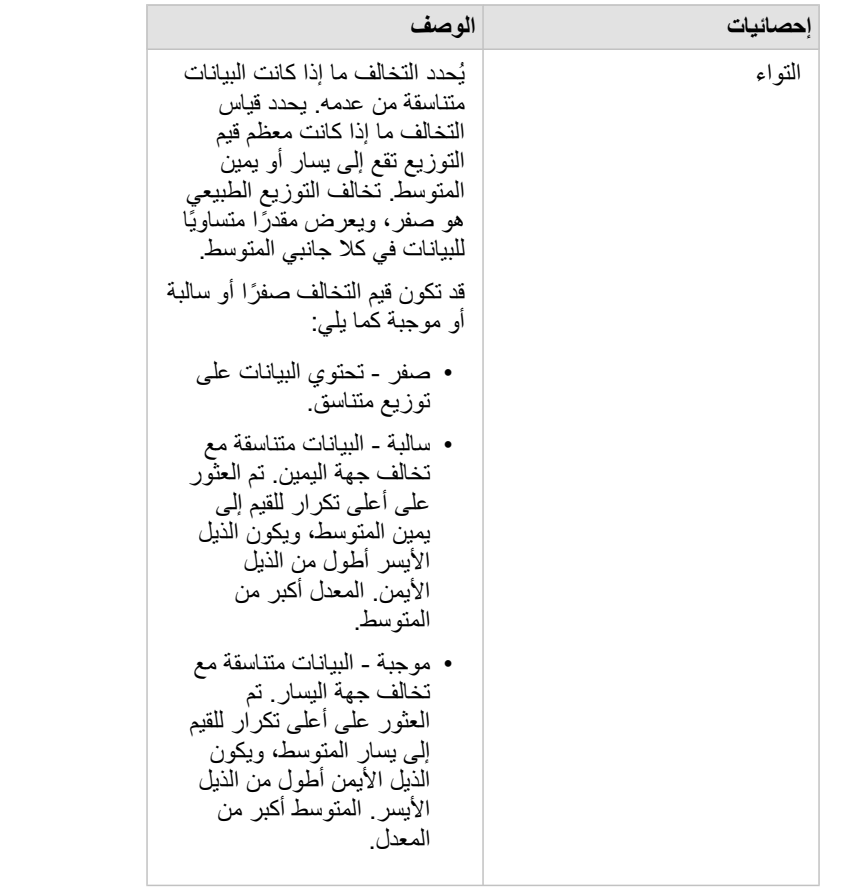

يصف التفرطح شكل توزيع التكرار، ويقدم مقياسًا لاحتمالية إنشاء التوزيع للقيم الشاذة. ُتس ّمى التوزيعات ذات الذيول الكثيفة نسبًيا منحنيات عادية، ويكون التفرطح أكبر من صفر <sub>.</sub> تُسمّى التوزيعات ذات الذيول الخفيفة نسبيًا تفلطُح، ويكون التفرطح أقل من صفر. يكون تفرطح التوزيع العادي مساوًيا لـ 3 أو عند استخدام 'تفرطح مبسط'، ويكون تفرطح التوزيع العادي صفرًا (يتم العثور على ذلك باستخدام نفس الصيغة كتفرطح وسالب 3). قد تكون قيم التفرطح المبسط صفرًا أو سالبة أو موجبة كما يلي: • صفر - الوضع هو نفسه المتوسط. • سالبة - يحتوي توزيع البيانات على ذيول أقصر، وتكون القمة مسطحة بشكل أكبر. • موجبة - ذيول المنحنى أطول، والقمة أعلى. تفر طُح

استخدم زر **نوع المرئيات** للتبديل مباشر ًة بين مدرج تكراري [وخريطة رموز متدرجة](#page-155-0) أو [جدول ملخص.](#page-217-0)

## إنشاء مخطط تبعثر واستخدامه

تُستخدَم المخططات المبعثرة لتحديد قوة العلاقة بين متغيرين رقميين. يمثل محور x المتغير المستقل، فيما يمثل محور y المتغير التابع. يمكن لمخطط التبعثر اإلجابة على أسئلة بشأن بياناتك، مثل: ما هي العالقة بين متغيرين اثنين؟ كيف توزعت؟ أين توجد القيم الشاذة؟ أمثلة

متغيران

<span id="page-182-0"></span>لاحَظَ قسم الأعمال العامة ازدياد التسريب في أنابيب المياه الرئيسية. يرغب القسم في معرفة مقدار تأثير إجمالي طول الأنابيب على عدد مواضع التسريب في مقابل تأثير خصائص الأنابيب، مثل العمر أو المحيط. يمكن استخدام مخطط التشُّتت لتخطيط إجمالي عدد التسريبات في مقابل إجمالي طول الأنابيب في كل منطقة.

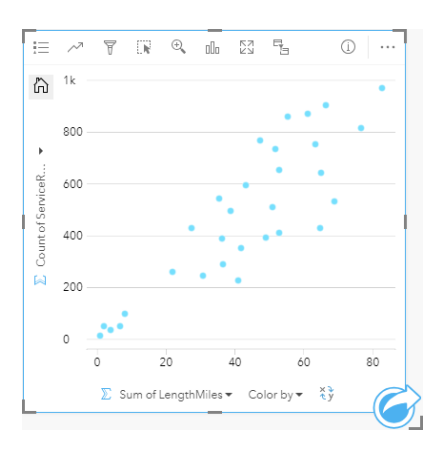

يريد أيضًا قسم الأعمال العامة معرفة ما إذا كان يوجد أي اختلاف بين الأنابيب التي يتم مسحها في أوقات مختلفة من السنة. باستخدام خيار **تلوين بواسطة**، يمكنك تصميم ألوان فريدة لكل قيمة فريدة في الحقل المحدد.

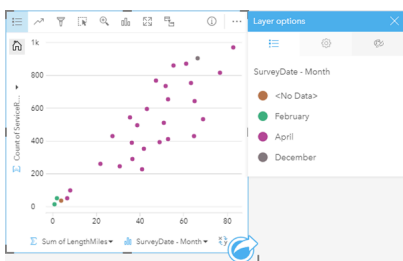

ُيشير الرسم المبعثر أعاله إلى أن معظم استطالعات األنابيب تحدث في شهر أبريل.

يمكن لمخطط التشتُّت استخدام تحليل الانحدار لتقييم طول واتجاه العلاقة بين ستقلة تعتاق تقلق التساذج الإحصائية بخط مستقيم أو منحني، اعتمادًا على إحصائية المخطط المحدد. يمكن إضافة قيمة 2R لمنح قياس لتأثير طول األنابيب على عدد مواضع التسريب.

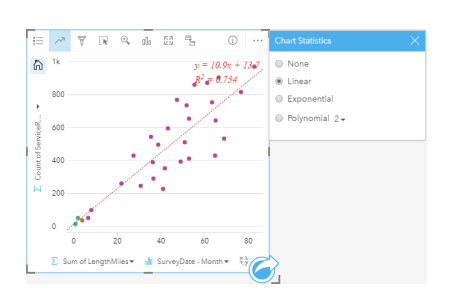

#### إضافة متغير ثالث

لاحَظَ قسم الأعمال العامة ازدياد التسريب في أنابيب المياه الرئيسية. يرغب القسم في معرفة مقدار تأثير إجمالي طول الأنابيب على عدد مواضع التسريب في مقابل تأثير خصائص الأنابيب، مثل العمر أو المحيط. يريد القسم أيضًا في معرفة ما إذا كانت توجد علاقة بين عدد التسريبات أو طول الأنابيب والتكلفة اليومية (بما في ذلك الإنشاءات والصيانة والإصلاحات والموارد المفقودة بسبب التسريبات). يمكن استخدام مخطط مبعثر برموز تناسبية لتخطيط إجمالي مقابل إجمالي علول الأنابيب في كل منطقة، بحجم النقاط التي تمثل تكلفة كل يوم.

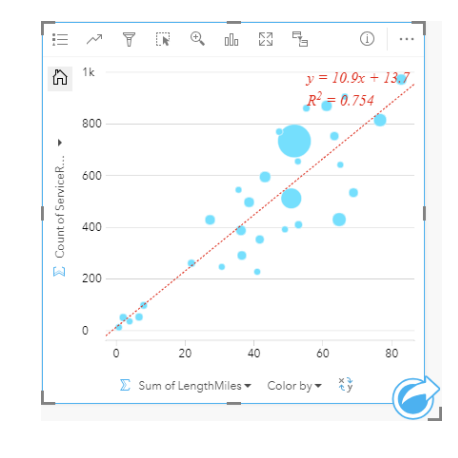

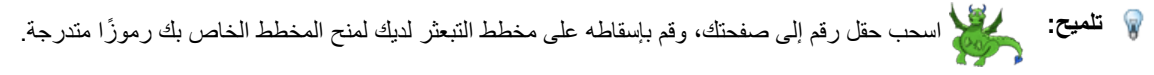

يريد أيضًا قسم الأعمال العامة معرفة ما إذا كان يوجد أي اختلاف بين الأنابيب التي يتم مسحها في أوقات مختلفة من السنة. باستخدام خيار **تلوين بواسطة**، يمكنك تصميم ألوان فريدة لكل قيمة فريدة في الحقل المحدد.

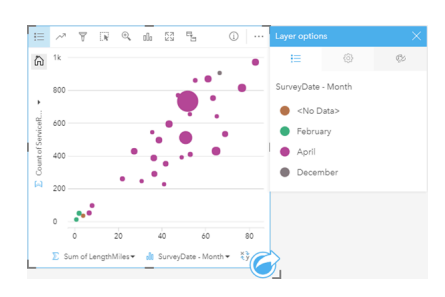

ُيشير الرسم المبعثر أعاله إلى أن معظم استطالعات األنابيب تحدث في شهر أبريل.

## إنشاء مخطط تبعثُر

- إلنشاء مخطط تبعثر، أكمل الخطوات التالية:
- 1. حدد عددين إلا أو حقول نسبة/معدل <sup>11</sup>/<sub>8.</sub>
- .2 إنشاء مخطط تبعثر باستخدام الخطوات التالية:
- a. اسحب الحقول المحددة إلى بطاقة جديدة.
- b. قم بتحويم مؤشر الماوس على منطقة سحب **المخطط**.
	- c. قم بإسقاط الحقول المحددة في **مخطط تبعثر**.

**تلميح:** يمكنك أي ًضا إنشاء مخططات باستخدام قائمة **المخطط** أعلى لوحة البيانات أو زر **نوع التصور** على بطاقة موجودة. في قائمة **ألمخطط**، لن يتم تمكين إال المخططات المتوافقة مع تحديد بياناتك. في قائمة **نوع التصور**، ال يتم إال عرض التصورات المتوافقة (بما في ذلك الخرائط أو المخططات أو الجداول).

يمكن أيضًا إنشاء مخططات التبعثر باستخدام **عرض مخطط التبعثر**، الذي يمكن الوصول إليه من زر **الإجراء @ أ**سفل **بحث عن الإجابات > ما هي صلته؟** 

مالحظات االستخدام

وافتراضًيا، يتم ترميز المخططات المبعثرة برمز مفرد. يمكنك تغيير **لون المخطط** باستخدام زر **وسيلة اإليضاح** . يمكنك إضافة حقل سلسلة إلى متغير **لون بواسطة** على محور x لتغيير المخطط المبعثر إلى **رموز فريدة**. إذا تم استخدام رموز مميزة، يمكن استخدام وسيلة اإليضاح لتحديد البيانات الموجودة على مخطط التبعثر. لتغيير اللون المقترن بفئة ما، انقر على الرمز، واختر لوًنا من اللوحة أو أدخل قيمة سداسية عشرية.

يمكنك إضافة الخط الأفضل لمخطط التبعثر باستخدام زر إ**حصائيات المخطط** مر يمكن أن يكون الخط الأنسب **خطيً**ا، أو أس**يًا و متعدد الحدود**. سيتم أيضًا عرض معادلة الخط األنسب وقيمة 2R على المخطط.

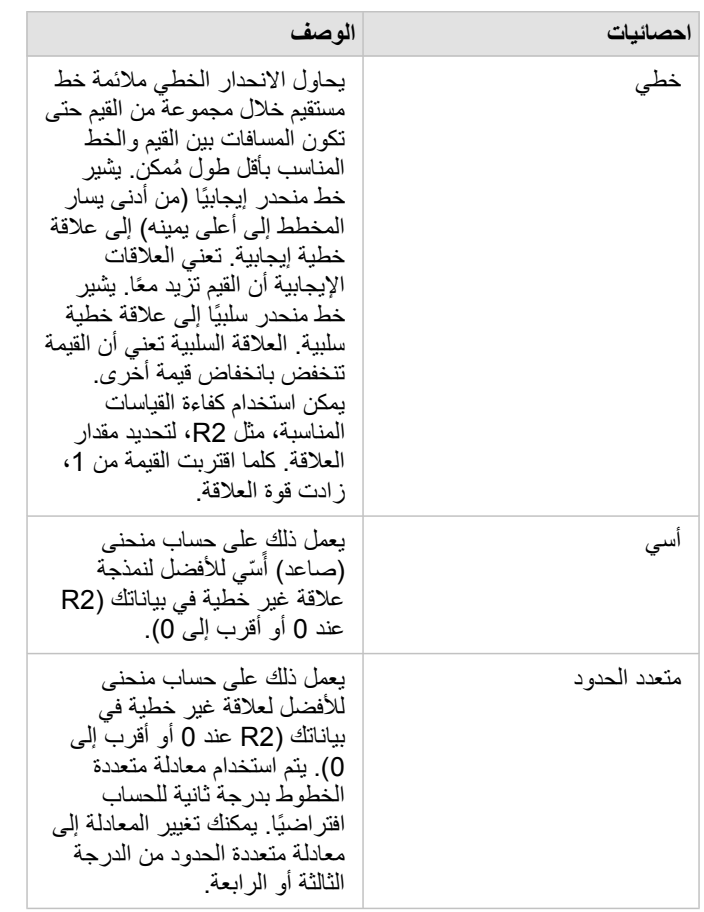

يمكنك إضافة رقم ثالث أو متغير نسبة/معدل إلى المخطط المتبعثر بتحديد حقل في pane data وسحبه إلى بطاقة المخطط المبعثر الحالي. ستكون النتيجة مخطط مبعثر برموز تناسبية، حيث يمثل حجم النقاط مقدار البيانات من المتغير الثالث.

استخدم زر **عكس الحقول** لتبديل المتغيرات على محور x وy.

استخدم زر **نوع المرئيات** للتبديل مباشر ًة بين مخطط تبعثر و[جدول ملخص.](#page-217-0)

انقر على محور x أو y لتغيير المقياس بين **الخطي** و**السجل**.

# إنشاء رسم بياني لسلسلة زمنية واستخدامه

يمكن استخدام مخططات السلسلة الزمنية لتصور الاتجاهات في شكل أعداد أو قيم رقمية عبر الزمن. نظرًا لأن البيانات ومعلومات الوقت هي بيانات فئوية مستمرة (يتم التعبير عنها كنطاق قيم)، يتم تجميع النقاط بطول محور x وتوصيلها بخط مستمر. يتم عرض البيانات المفقودة بخط متقطع.

يمكن لمخططات السلسلة الزمنية الإجابة على الأسئلة الخاصة بالبيانات، مثل كيف يتغير الاتجاه عبر الزمن؟

مثال

يدرس محلل جرائم اتجاهات الجريمة في مدينته لتحديد ما إذا كانت مبادرات الحد من الجرائم فعّالة. يستخدم المحلل الرسم البياني للسلسلة الزمنية ويقارن عدد الحوادث مع مرور الوقت مع توقيت برامج الحد من الجرائم.

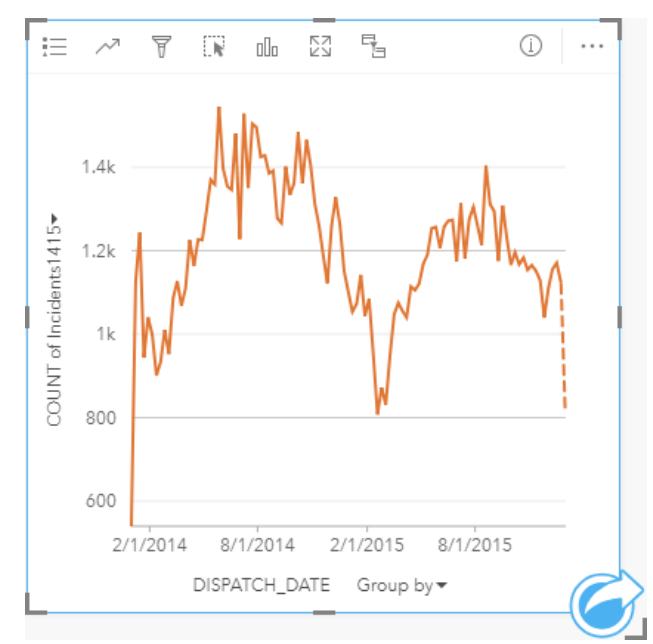

يظهر الرسم البياني أعلاه ذروة الحوادث في الفترة من مايو 2014 إلى أكتوبر 2014 ومرة أخرى من مايو 2015 إلى سبتمبر 2015. هناك انخفاض في الحوادث في فبراير 2014 و 2015. إذا حدثت برامج الحد من الجريمة في تلك الأشهر ، فإن ذلك يعني أن البرامج كانت فعّالة، ولكن لفترة محدودة فقط.

يدرك المحلل أن النظر إلى إجمالي عدد الحوادث عبر عامين لا يُعبّر إلا عن جزء من الأحداث. يمكن أن يعطي التجميع الفرعي للسلسلة الزمنية حسب حقل آخر، مثل نوع الجريمة، مزيدًا من المعرفة حول فعالية البرامج لأنواع مختلفة من الحوادث.

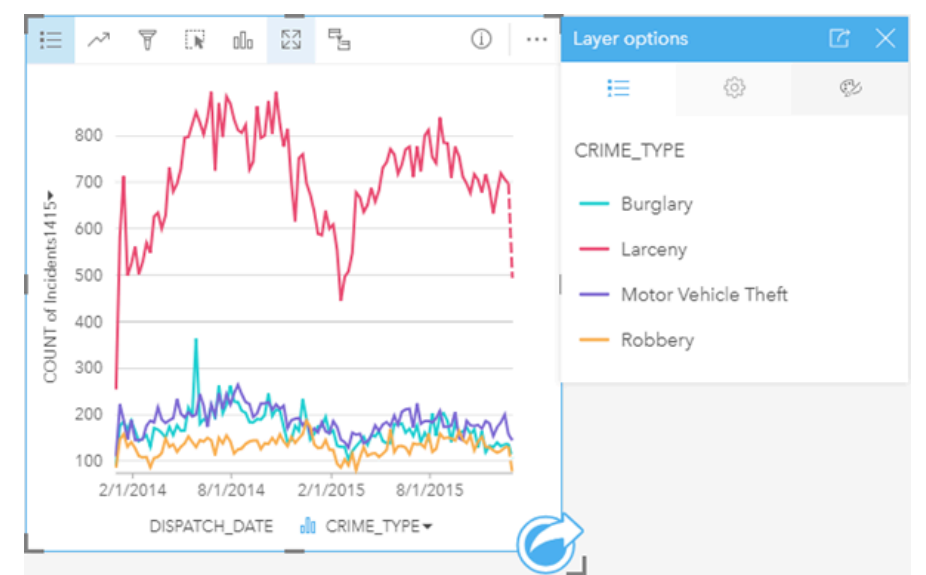

يشير الرسم البياني للسلسلة الزمنية المجمّعة أعلاه إلى أن غالبية الحوادث صنّفت على أنها سرقة من المع المعاثلا للسلسلة الزمنية غير المجمّعة. أنواع الحوادث الأخرى، والسطو، وسرقة السيارات، والسطو، لها نسب مستقرة نسبيًا خلال فترة العامين ، باستثناء الارتفاع في عمليات السطو في مايو 2015. استنادًا إلى ما يراه المحلل في الرسم البياني للسلسلة الزمنية المجمّعة، سيوصي بتركيز البرمجة على تقليل عدد جرائم السرقة في المدينة.

**مالحظة:** قد تكون البطاقات التالية مفيدة إلقرانك بمخطط السلسلة الزمنية المجمعة.

- خريطة ذات صلة مصممة بنفس الحقل الذي استخدمته لتجميع مخطط السلسلة الزمنية، مثل "يوم في األسبوع". عند التفاعل مع مخطط السلسلة الزمنية أو الخريطة، ستتمكن من رؤية األنماط المتزامنة المؤقتة والفئوية والمكانية.
- مخطط شريطي ذو صلة يستخدم الحقل الذي استخدمته لتجميع مخطط السلسلة الزمنية لرؤية أعلى وأقل قيم بحسب مجموعة المخطط الفرعية.

#### إنشاء مخطط سلسلة زمنية

إلنشاء رسم بياني لسلسلة زمنية، أكمل الخطوات التالية:

- .1 حدد أحد خيارات البيانات التالية:
	- حقل التاريخ/الوقت
- حقل تاريخ/وقت باإلضافة إلى رقم أو حقل معدل/نسبة

**مالحظة:** إذا لم تحدد حقل رقم أو حقل معدل/نسبة، سيتم تجميع بياناتك، كما سيتم عرض العدد.

- .2 إنشاء الرسم البياني لسلسلة زمنية باستخدام الخطوات التالية:
	- a. اسحب الحقول المحددة إلى بطاقة جديدة.
- b. قم بإسقاط الحقول المحددة على منطقة إسقاط **السلسلة الزمنية**.
- **تلميح:** يمكنك أي ًضا إنشاء مخططات باستخدام قائمة **المخطط** أعلى لوحة البيانات أو زر **نوع التصور** على بطاقة موجودة. في قائمة **ألمخطط**، لن يتم تمكين إال المخططات المتوافقة مع تحديد بياناتك. في قائمة **نوع التصور**، ال يتم إال عرض التصورات المتوافقة (بما في ذلك الخرائط أو المخططات أو الجداول).

يتم أيضًا إنشاء رسومات بيانية لسلسلة زمنية باستخدام **سلسلة زمنية**، وهي ما يمكن الوصول إليها من زر الإ**جراء؟ أسفل بحث عن الإجابات > كيف يتم تغييرها؟** 

**مالحظة:** عند سحب حقل الوقت/التاريخ إلى صفحتك، يتم استبدال منطقة إفالت **المخطط** بمنطقة إفالت **سلسلة زمنية**. يكُمن السبب في التغيير في أن مخطط السلسة الزمنية هو نوع المخطط الوحيد الذي يمكن إنشاؤه باستخدام حقل وقت/تاريخ.

مالحظات االستخدام

وافتراضيًا، يتم ترميز مخططات السلسلة الزمنية برمز مفرد<sub>.</sub> يمكنك تغيير **لون المخطط** باستخدام زر **وسيلة الإيضاح** . يمكنك إضافة حقل سلسلة إلى متغير المجموعة الفرعية على محور x لتغيير السلسلة الزمنية إلى **رموز فريدة**. يجب أن يكون متغير المجموعة الفرعية حقل سلسلة، وسيتم استخدامه لتقسيم السلسلة الزمنية إلى فئات فرعية. إذا تم استخدام رموز مميزة، يمكن استخدام وسيلة الإيضاح لتحديد البيانات الموجودة على الرسم البياني لسلسلة زمنية لتغيير اللون المقترن بفئة ما، انقر على الرمز، واختر لونًا من اللوحة أو أدخل قيمة سداسية عشرية.

يمكن ترميز اتجاهات مخطط السلسلة الزمنية كعدد المعالم عبر الزمن أو كحقل عدد أو نسبة/معدل. إذا تم استخدام حقل، فإنه يمكن حساب القيم في خط الاتجاه كمجموع أو كحد أدنى أو كحد أقصى أو كمتوسط أو كنسبة مئوية أو كمتوسط القيم من الحقل لكل نقطة في الوقت المحدد.

**مالحظة:** ال يتوفر المتوسط والنسبة المئوية لـ طبقات المعالم البعيدة.

استخدم زر إ**حصانيات المخطط**حه لعرض المتوسط، أو الربع العلوي، أو الربع السفلي، أو قيمة مخصصة<sub>.</sub>

انقر على محور y لتحويل المقياس بين **الخطي** و**السجل**.

## إنشاء المخطط الهيكلي واستخدامه

يمكن استخدام المخططات الهيكلية لعرض بياناتك بتنسيق هرمي باستخدام المستطيلات المتطط الميكلي هو رسم تخطيطي هيكلي يستخدم مستطيلات بأحجام مختلفة لتقديم القيم الرقمية لكل فرع. كلما كَبُرَ المستطيل، زادت القيمة الرقمية.

يمكن للمخططات الهيكلية الإجابة على الأسئلة الخاصة بالبيانات، مثل ما هي نسب الفئات بالنسبة إلى الإجمالي؟

أمثلة

شركة تأمين تعمل على معاينة أنواع السياسات التي توفرها لمقارنة عروضهم الحالية بنتائج مشروع بحث سوق تم إكماله مؤخرًا. إحدى خطوات المعاينة هي مقارنة القيمة الإجمالية للسياسات في كل فئة سياسة. يمكن استخدام مخطط هيكلي لرؤية تناسُب إجمالي القيمة المُؤمّنة (TIV) لكل فئات سياسة.

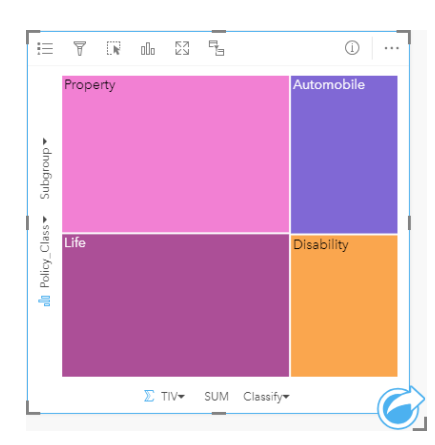

يحتوي هذا المخطط الهيكلي على م مستطيالت (مستطيل لكل فئة سياسة)، مع تمثيل كل مستطيل لنسبة من إجمالي القيمة المؤمنة.

تقرر شركة التأمين أن يقتصر تركيزها على الولايات التي تشترك في ساحل على طول خليج المكسيك. باستخدام حقل الموقع، يمكن للمحلل إنشاء مخطط هيكلي مكاني يظهر إجمالي القيمة المؤمن عليها لكل والية (تكساس، ميسيسيبي، لويزيانا، أالباما، وفلوريدا) مع الواليات التي يتم تنظيمها حسب الموقع الجغرافي.

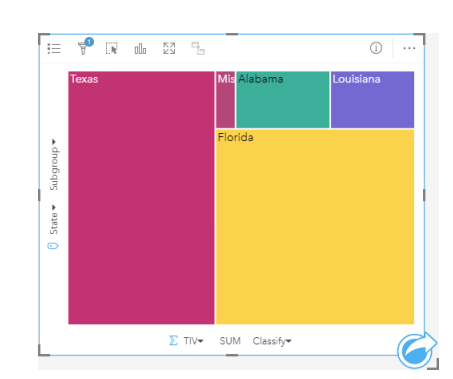

يحتوي هذا المخطط الهيكلي المكاني على 5 مستطيالت تمثل إجمالي القيم المؤمن عليها لكل والية على حدود خليج المكسيك.

## إنشاء خريطة شجرة

إلنشاء مخطط هيكلي، أكمل الخطوات التالية:

- .1 حدد إحدى مجموعات البيانات التالية:
	- حقل سلسلة واحد أو حقلين
- حقل سلسلة واحد أو حقلي سلسلة باإلضافة إلى رقم أو رقمين أو حقل معدل/نسبة

**مالحظة:** إذا لم تحدد حقل رقم أو حقل معدل/نسبة، سيتم تجميع بياناتك، كما سيتم عرض العدد.

- .2 إنشاء المخطط الهيكلي باستخدام الخطوات التالية:
	- a. اسحب الحقول المحددة إلى بطاقة جديدة.
- b. قم بتحويم مؤشر الماوس على منطقة سحب **المخطط**.
	- c. قم بإسقاط الحقول المحددة في **المخطط الهيكلي**.

وإضافة إلى ذلك، يمكنك إنشاء مخطط هيكلي مكاني يعرض بياناتك نفس طريق المخطط الهيكلي القياسي، لكنه يكون ملبليانات مع المكون الجغرافي نظرًا لأنه يقوم بإنشاء خريطة بيانية مفصّصة للتصوير الجغرافي (Wood J و Dykes J، 2008).

> **تلميح:** يمكنك أي ًضا إنشاء مخططات باستخدام قائمة **المخطط** أعلى لوحة البيانات أو زر **نوع التصور** على بطاقة موجودة. في قائمة **ألمخطط**، لن يتم تمكين إال المخططات المتوافقة مع تحديد بياناتك. في قائمة **نوع التصور**، ال يتم إال عرض التصورات المتوافقة (بما في ذلك الخرائط أو المخططات أو الجداول).

> > إنشاء مخطط هيكلي مكاني

إلنشاء مخطط هيكلي مكاني، أكمل الخطوات التالية:

- .1 حدد أحد خيارات البيانات التالية:
	- حقل الموقع
- حقل موقع <mark>(</mark>) وحقل سلسلة <sub>الله</sub>
- حقل موقع ٥ ورقم واحد أو رقمين ﴿ أو حقول معدل/نسبة R/B
- حقل موقع (٢) وحقل سلسلة <sub>الله</sub>، ورقم أو رقمين ﴿ أو حقول معدل/نسبة R/<sub>A</sub>

**مالحظة:** إذا لم تحدد حقل رقم أو حقل معدل/نسبة، سيتم تجميع بياناتك، كما سيتم عرض العدد.

- .2 إنشاء المخطط الهيكلي المكاني باستخدام الخطوات التالية:
	- a. اسحب الحقول المحددة إلى بطاقة جديدة.
- b. قم بتحويم مؤشر الماوس على منطقة سحب **المخطط**.
	- c. قم بإسقاط الحقول المحددة في **المخطط الهيكلي**.

#### مالحظات االستخدام

يتم ترميز الخرائط الهيكلية التي تستخدم حقلاً رقميًا واحدًا أو لا تستخدم أي حقول رقمية على الإطلاق بواسطة الرموز الفريدة. يمكنك استخدام زر **وسيلة الإيضاح** \_**إم**رض الفئات واأللوان المقابلة، وتحديد المعالم على المخطط. لتغيير اللون المقترن بفئة ما، انقر على الرمز، واختر لوًنا من اللوحة أو أدخل قيمة سداسية عشرية.

يمكن عرض الخرائط الهيكلية التي تستخدم حقول الرقمين باستخدام األلوان المتدرجة.

يقوم حقل السلسلة المحدد في مجموعات محور y بتجميع البيانات بحسب فئات فريدة يتم عرضها كمستطيالت تناسبية بألوان مختلفة. يوفر التحويل حول كل مستطيل مجموع أو عدد كل فئة.

استخدم زر **نوع التصور** للتبديل مباشر ًة بين المخطط الهيكلي وغيرها من عمليات التصور، مثل [خريطة قيم فريدة](#page-139-0) أو [جدول ملخص](#page-217-0) أو [مخطط شريطي](#page-169-0) أو [رسم بياني خطي.](#page-193-0) عند إنشاء خريطة شجرة، ستتم إضافة مجموعة بيانات ناتجة بحقول السلسلة والرقم المستخدمة إلنشاء المخطط إلى لوحة البيانات. يمكن استخدام مجموعة البيانات الناتجة من أجل البحث عن اإلجابات بتحليل غير مكاني باستخدام زر **اإلجراء** .

### كيفية عمل المخططات الهيكلية

يوجد نوعين من المخططات الهيكلية التي يمكن إنشائها في ArcGIS Insights. الخرائط الهيكلية والخرائط الهيكلية غير المكانية. تحدد القيم الطبقية أو مواقع المعالم بنية المخطط الهيكلي، وتحدد القيم الرقمية حجم اللون للمستطيالت الفردية. باستخدام أحد أنواع المخطط الهيكلي، ُتمثل المنطقة القيمة الرقمية التي تظهر على المحور - x. يمكن إضافة فئة فرعية يتم إدخالها في فئة، بفئات يتم تحديدها بواسطة ألوان مختلفة. يمكن استخدام حقل رقمي ثاني يعمل على تصنيف قيم المخطط الهيكلي، باستخدام الفواصل الطبيعية.

## مراجع

Wood وJo وDykes Jason." المخططات الهيكلية المرتبة مكانًيا" معامالت IEEE في التصور والرسوم البيانية الحاسوبية ,14 رقم 6 (نوفمبر-ديسمبر 2008): .1355-1348

# إنشاء المخطط الفقاعي واستخدامه

يمكن استخدام المخطط الفقاعي لتصور كيفية ربط البيانات الفئوية.

يمكن للمخطات الفقاعية اإلجابة على األسئلة المتعلقة بالبيانات، مثل كيفية اتصاله؟ كم يبلغ عددها؟ كيف توزعت؟

#### مثال

<span id="page-191-0"></span>شركة تأمين تعمل على معاينة أنواع السياسات التي توفرها لمقارنتها بنتائج مشروع بحث سوق تم إكماله مؤخرًا. يريد المسؤولون معرفة عدد السياسات التي قامت ببيعها في كل تصنيف ذات صلة بالتصنيفات الأخرى. يمكن استخدام مخطط فقاعي مزود بفئات لإجراء مقارنة مرئية لعدد كل فئة سياسة بفئات السياسة الأخرى.

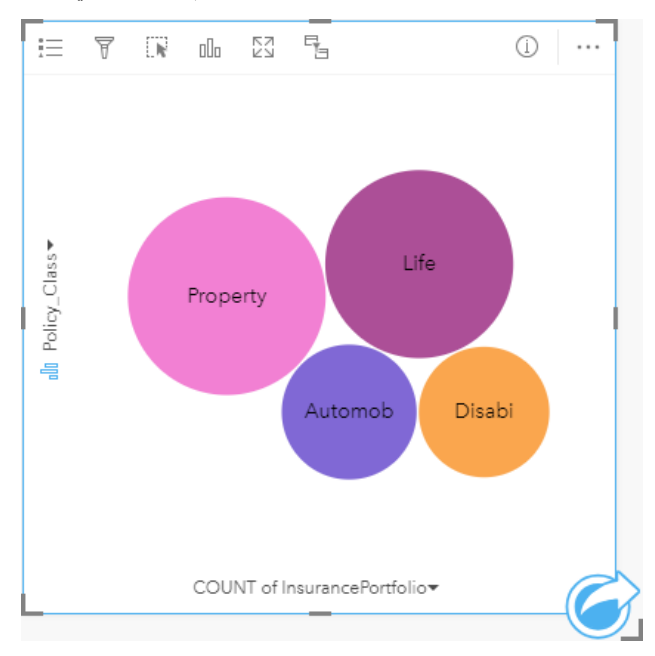

### إنشاء مخطط فقاعي

إلنشاء مخطط فقاعي، أكمل الخطوات التالية:

- .1 حدد أحد خيارات البيانات التالية:
	- حقل سلسلة
- حقل سلسلة <sub>الله</sub> بالإضافة إلى رقم ﴿ أو حقل معدل/نسبة F/<sub>B</sub>

**مالحظة:** إذا لم تحدد حقل رقم أو حقل معدل/نسبة، سيتم تجميع بياناتك، كما سيتم عرض العدد.

- .2 إنشاء المخطط الفقاعي باستخدام الخطوات التالية:
	- a. اسحب الحقول المحددة إلى بطاقة جديدة.
- b. قم بتحويم مؤشر الماوس على منطقة سحب **المخطط**.
	- c. قم بإسقاط الحقول المحددة في **المخطط الفقاعي**.
- **@ تلميح:** يمكنك أيضًا إنشاء مخططات باستخدام قائمة ا**لمخطط** أعلى لوحة البيانات أو زر **نوع التصور<sub>∩ااً</sub> على ب**طاقة موجودة. في قائمة **ألمخطط**، لن يتم تمكين إال المخططات المتوافقة مع تحديد بياناتك. في قائمة **نوع التصور**، ال يتم إال عرض التصورات المتوافقة (بما في ذلك الخرائط أو المخططات أو الجداول).

مالحظات االستخدام

يتم ترميز مخططات الفقاعة بواسطة الرموز المميزة. يمكنك استخدام زر **وسيلة اإليضاح** لعرض الفئات واأللوان المقابلة، ولتحديد المعالم على المخطط. لتغيير اللون المقترن بفئة ما، انقر على الرمز، واختر لوًنا من اللوحة أو أدخل قيمة سداسية عشرية.

يمكن لكل فقاعة موجودة على مخطط الفقاعة تمثيل إما عدد المعالم في تلك الفئة أو إجمالي حقل العدد أو حقل المعدل/النسبة.

استخدم زر **نوع التصور** للتبديل مباشر ًة بين المخطط الفقاعي وغيرها من عمليات التصور، مثل [خريطة قيم فريدة](#page-139-0) أو [جدول ملخص](#page-217-0) أو [مخطط عمودي](#page-173-0) أو [مخطط دائرة مجوفة.](#page-177-0)

عند إنشاء مخطط فقاعي، سيتم إضافة مجموعة بيانات ناتجة ع بحقول السلسلة والرقم لإنشاء المخطط إلى لوحة البيانات البيانات الناتجة من أجل البحث عن اإلجابات بتحليل غير مكاني باستخدام زر **اإلجراء** .

# إنشاء رسم بياني خطي واستخدامه

<span id="page-193-0"></span>تعرض المخططات الخطية المعلومات كسلسلة نقاط بيانات متصلة بواسطة مقاطع خط مستقيم. يتم عرض الفئات بطول محور z، ويتم عرض اإلحصائيات بطول محول y. وعلى عكس مخططات السلسلة الزمنية التي لا تستخدم إلا التاريخ والزمن بطول محور الفئة، تتيح الرسوم البيانية الخطية لك استخدام حقول السلسلة بطول محور الفئة. يمكن للمخططات الخطية اإلجابة على أسئلة بشأن بياناتك، مثل كيف يتم توزيع القيم الرقمية أو تلخيصها بواسطة الفئة؟

مثال

مؤسسة بيئية تتعقب ظروف الجفاف في جنوب كاليفورنيا، وترغب في مقارنة مستويات هطول الأمطار عبر المنطقة لتحديد المدن الأكثر عرضة للخطر. تستخدم المؤسسة رسمًا بيانًيا خطًيا لعرض إجمالي مستويات هطول األمطار لكل مدينة.

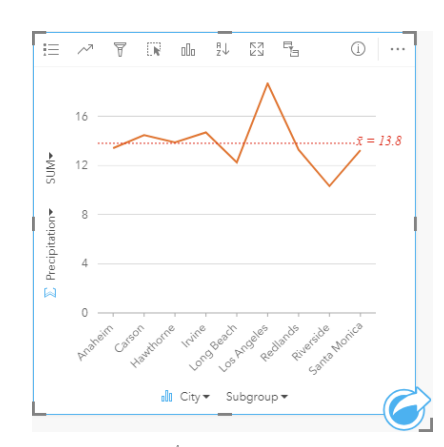

يعرض المخطط الخطي أعلاه كيفية تقلَّب قيم هطول الأمطار في كل مدينة.

### إنشاء رسم بياني لخط

إلنشاء رسم بياني خطي، أكمل الخطوات التالية:

- .1 حدد أحد خيارات البيانات التالية:
- حقل سلسلة واحد أو حقلين
- حقل سلسلة واحد أو حقلي سلسلة باإلضافة إلى رقم أو حقل معدل/نسبة
- **مالحظة:** إذا لم تحدد حقل رقم أو حقل معدل/نسبة، سيتم تجميع بياناتك، كما سيتم عرض العدد.
	- .2 أنشئ الرسم البياني الخطي باستخدام الخطوات التالية:
		- a. اسحب الحقول المحددة إلى بطاقة جديدة.
	- b. قم بتحويم مؤشر الماوس على منطقة سحب **المخطط**.
	- c. قم بإسقاط الحقول المحددة في **الرسم البياني الخطي**.

**تلميح:** اسحب حقل سلسلة مطابق من مجموعة بيانات ثانية في الرسم البياني الخطي إلنشاء [مخطط مختلط](#page-212-0).

**تلميح:** يمكنك أي ًضا إنشاء مخططات باستخدام قائمة **المخطط** أعلى لوحة البيانات أو زر **نوع التصور** على بطاقة موجودة. في قائمة **ألمخطط**، لن يتم تمكين إال المخططات المتوافقة مع تحديد بياناتك. في قائمة **نوع التصور**، ال يتم إال عرض التصورات المتوافقة (بما في ذلك الخرائط أو المخططات أو الجداول).

#### مالحظات االستخدام

وافتراضًيا، يتم ترميز المخططات الخطية برمز مفرد. يمكنك تغيير **لون المخطط** باستخدام زر **وسيلة اإليضاح** . يمكنك إضافة حقل سلسلة إلى متغير **المجموعة الفرعية** على محور x لتغيير المخطط الخطي إلى **رموز فريدة**. يجب أن يكون متغير **المجموعة الفرعية** حقل سلسلة، وسيتم استخدامه لتقسيم المخطط الخطي إلى فئات فرعية. لتغيير اللون المقترن بفئة ما، انقر على الرمز، واختر لوًنا من اللوحة أو أدخل قيمة سداسية عشرية.

يمكن ترميز اتجاهات المخطط الخطي كعدد المعالم عبر الزمن أو كحقل عدد أو نسبة/معدل. إذا تم استخدام حقل، فإنه يمكن حساب القيم في خط الاتجاه كمجموع أو كحد أدنى أو كحد أقصى أو كمتوسط أو كنسبة مئوية أو كمتوسط القيم من الحقل لكل نقطة في الوقت المحدد.

**مالحظة:** ال يتوفر المتوسط والنسبة المئوية لـ طبقات المعالم البعيدة.

استخدم زر **إحصائيات المخطط** لعرض المتوسط، أو الربع العلوي، أو الربع السفلي، أو قيمة مخصصة.

استخدم زر **فرز** لفرز البيانات الفئوية إما تصاعدًيا أو تنازلًيا بواسطة متغير رقمي أو أبجدًيا.

استخدم زر **نوع التصور** للتبديل مباشر ًة بين الرسم البياني الخطي وغيرها من عمليات التصور، مثل [خريطة قيم فريدة](#page-139-0) أو [جدول ملخص](#page-217-0) أو [مخطط عمودي](#page-173-0) أو [مخطط فقاعي](#page-191-0). عند إنشاء رسم بياني خطي، سيتم إضافة مجموعة بيانات ناتجة بحقول السلسلة والرقم المستخدم إلنشاء المخطط إلى لوحة البيانات. يمكن استخدام مجموعة البيانات الناتجة من أجل البحث عن اإلجابات بتحليل غير مكاني باستخدام زر **اإلجراء** .

# إنشاء المخطط الوتري واستخدامه

يوفر المخطط الوتري وسيلة لتصور مجموعات البيانات الجدولية بطريقة جذابة مفيدة لعرض العالقات الموجهة بين الفئات.

- بإمكان المخططات الوتر بة الإجابة على أسئلة عن البيانات، مثل الأسئلة التالية:
	- ما هو حجم التدفق بين الفئات؟
	- هل توجد استثناءات أو اختالفات أو تشابهات في حجم التدُّفق؟

#### أمثلة

<span id="page-195-0"></span>شركة تأمين تعمل على معاينة أنواع السياسات التي توفرها لمقارنة عروضهم الحالية بنتائج مشروع بحث سوق تم إكماله مؤخرًا. إحدى خطوات المعاينة هي مقارنة القيمة الإجمالية للسياسات (TIV (في كل فئة سياسة عبر المدن. يمكن استخدام المخطط الوتري لتصُّور توزيع المجموعات الفرعية لكل فئة.

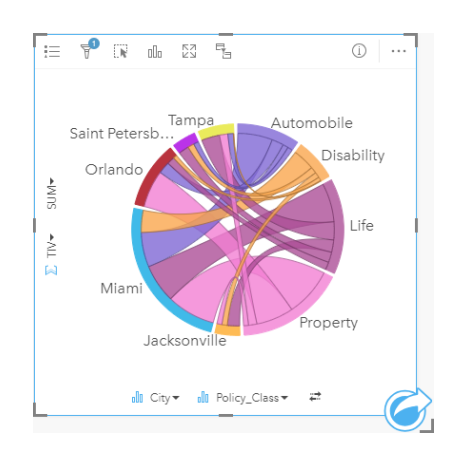

يوفر المخطط الوتري أعاله مجموع TIV لكل فئات سياسة التأمين في المدن. يتم عرض قيم Class\_Policy) العقار والحياة واإلعاقة والمركبة)، وقيم المدينة (ميامي وجاكسونفيل وأورلاندو وسانت بطرسبرغ وتامبا) كأقواس ملونة مختلفة حول الدائرة. يتم تحديد طول القوس وسُمك الأوتار بواسطة مجموع TIV. لا يمكنك رؤية فئة المدينة أو السياسة التي أعادت ترتيب القيم العليا والدنيا فحسب، بل أيضًا فئات السياسة التي تساهم في مجموعة TIV لكل مدينة. سجّلت ميامي أكبر مجموع TIV في كل فئة سياسة، في حين في حين أن مدًنا مثال سانت بطرسبرغ وجاكسونفيل تتمتع بسياسات في ثالثة من أربع فئات سياسة.

عندما تتطابق القيم في حقلي الفئة، يتم استخدام تخطيط المعدل/النسبة. كل الأوتار ثنائية الاتجاه، ويتم تحديد سُمكها وقيمتها بواسطة مدى العلاقة أو حجم التدفق بين الفئات.

يتناول قسم مكتب التعداد دراسة تدفقات الهجرة من ولاية إلى ولاية بين ثمان ولايات الغربي للولايات المتحدة في سنة محددة. يمكن استخدام المخطط الوتري لتحديد سلوك الهجرة بين الواليات.

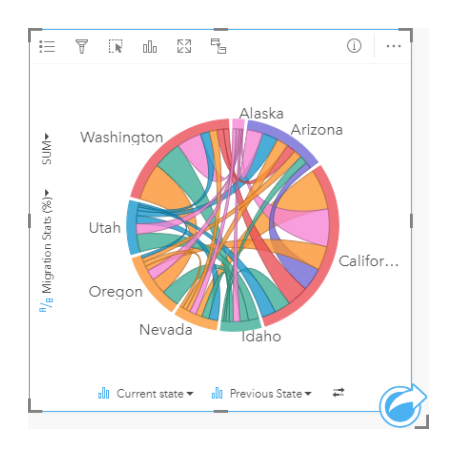

يتم عرض الولايات (ألاسكا وأريزونا وكاليفورنيا وايداهو ونيفادا وولاية أوريغون ويوتا وواشنطن) بأقواس ملونة مختلفة حول الدائرة. يمثل طول قوس كل ولاية التدفق (الهجرة)

إلى الولاية؛ حتى يمكنك رؤية الولايات المسجلة بأعلى تدفق. تعرض الأوتار التدفق المُوجَّه بين الولايات. في تخطيط المعدل، يمثل كل وتر التدفق ثنائي الاتجاه بين الولايتين؛ حتى نشير الأوتار الحادة إلى حجم تدفق أكبر في اتجاه واحد أكثر من العكس. على سبيل المثال، هاجَرَ الكثير من الأشخاص من ألاسكا إلى كاليفورنيا أكثر من العكس.

#### إنشاء مخطط وتري

إلنشاء مخطط وتري، أكمل الخطوات التالية:

- .1 حدد إحدى مجموعات البيانات التالية:
	- حقلي سلسلة
- حقلي سلسلة <sub>الله</sub> بالإضافة إلى رقم ﴿ أو حقل معدل/نسبة R/<sub>A</sub>

**مالحظة:** إذا لم تحدد حقل رقم أو حقل معدل/نسبة، سيتم تجميع بياناتك، كما سيتم عرض العدد.

- .2 إنشاء مخطط وتري باستخدام الخطوات التالية: a. اسحب الحقول المحددة إلى بطاقة جديدة.
- b. قم بتحويم مؤشر الماوس على منطقة سحب **المخطط**.
	- c. قم بإسقاط الحقول المحددة في **المخطط الوتري**.

**تلميح:** يمكنك أي ًضا إنشاء مخططات باستخدام قائمة **المخطط** أعلى لوحة البيانات أو زر **نوع التصور** على بطاقة موجودة. في قائمة **ألمخطط**، لن يتم تمكين إال المخططات المتوافقة مع تحديد بياناتك. في قائمة **نوع التصور**، ال يتم إال عرض التصورات المتوافقة (بما في ذلك الخرائط أو المخططات أو الجداول).

يتم أي ًضا إنشاء المخططات الوترية باستخدام **عرض المخطط الوتري**، الذي يمكن الوصول إليها من زر **اإلجراء** أسفل **بحث عن اإلجابات** > **ما هي صلته؟**

#### مالحظات االستخدام

يتم ترميز المخططات الوترية بألوان فريدة. يمكنك استخدام زر **وسيلة اإليضاح** لعرض الفئات واأللوان المقابلة، ولتحديد المعالم على المخطط. لتغيير اللون المقترن بفئة ما، انقر على الرمز، واختر لوًنا من اللوحة أو أدخل قيمة سداسية عشرية.

يتم تنظيم الفئات في دائرة مثل الأقواس. الأوتار هي الروابط أو الاتصالات بين الأقواس في الدائرة التي تعرض العلاقات أو التدفق بين الفئتين. يتم تحديد طول كل قوس وسُمك كل وتر بواسطة قيمته.

يمكن ترميز القيم في المخطط الوتري كعدد المعالم في الفئات أو كعدد أو حقل نسبة/معدل. إذا تم استخدام الحقا، يمكن احتساب القيم في صورة إجمالي أو الحد الأدنى أو الحد األقصى، أو المتوسط أو النسبة المئوية أو متوسط القيم من الحقل.

**مالحظة:** ال يتوفر المتوسط والنسبة المئوية لـ طبقات المعالم البعيدة.

استخدم **نوع المرنيات <sub>الال</sub>ل**لتبديل مباشرةً بين مخطط وتري ونوع مرئيات آخر، مثل [جدول ملخص](#page-217-0) مُجمَّع أو [مخطط شريطي](#page-169-0) بحقل مجموعة فرعية أو [ساعة بيانات](#page-197-0) أو [مخطط](#page-199-0) [حراري.](#page-199-0)

عند إنشاء مخطط وتري، سيتم إضافة مجموعة بيانات ناتجة <mark>بي</mark> بحقول السلسلة والرقم لإنشاء المخطط إلى لوحة البيانات. يمكن استخدام مجموعة البيانات الناتجة من أجل البحث عن اإلجابات بتحليل غير مكاني باستخدام زر **اإلجراء** .

## إنشاء ساعة البيانات واستخدامها

<span id="page-197-0"></span>ساعة البيانات هي مخطط دائري ُمقسم إلى خاليا بواسطة مجموعة من الدوائر المتراكزة والخطوط الشعاعية، المشابهة لقضبان عجلة الدراجة. ُتقسم الدوائر المتراكزة البيانات في اتجاه واحد، مثل شهر، فيما تقسم الخطوط الشعاعية البيانات بطريقة أخرى، مثل يوم من الشهر.

باستخدام ساعة البيانات، يمكنك تصور توزيع بياناتك ببُعدين، وهو ما يتيح لك البحث عن الأنماط التي قد تفقدها. تعد ساعات البيانات مفيدة لتصور الاتجاهات في بيانات مؤقتة والتعرف على مقدار البيانات الموجود في فترات زمنية مختلفة.

يمكن لساعات البيانات اإلجابة على األسئلة الخاصة بالبيانات، مثل ما هو التوزيع المؤقت لمجموعة بيانات بتكرارين مختلفين؟

#### أمثلة

محللة جريمة تعكف على دراسة جرائم تربطها علاقة بالسرقة في مدينتها. إنها تريد معرفة أيام الأسبوه والشهور التي يقع فيها أكبر وأقل عدد من الحوادث؛ حتى يمكنها البحث عن الأنماط والأسباب الرئيسية للجريمة. يمكن استخدام ساعة البيانات لتصور انتشار الجريمة على مدار السنة.

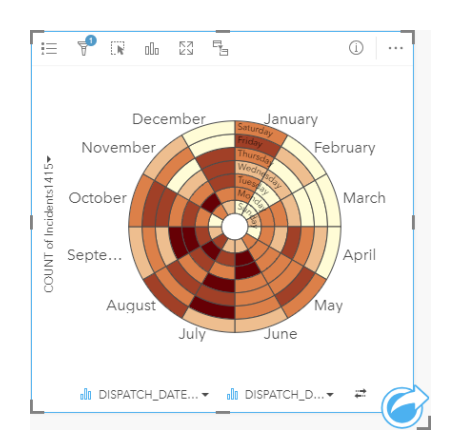

## إنشاء ساعة بيانات

إلنشاء ساعة بيانات، أكمل الخطوات التالية:

- .1 حدد إحدى مجموعات البيانات التالية:
	- حقلي السلسلة
- حقال سلسلة باإلضافة إلى حقل رقم أو معدل/نسبة

**مالحظة:** إذا لم تحدد حقل رقم أو حقل معدل/نسبة، سيتم تجميع بياناتك، كما سيتم عرض العدد.

- .2 أنشئ ساعة البيانات باستخدام الخطوات التالية:
- a. اسحب الحقول المحددة إلى بطاقة جديدة.
- b. قم بتحويم مؤشر الماوس على منطقة سحب **المخطط**.
	- c. قم بإسقاط الحقول المحددة في **ساعة البيانات**.
- **تلميح:** يمكنك أي ًضا إنشاء مخططات باستخدام قائمة **المخطط** أعلى لوحة البيانات أو زر **نوع التصور** على بطاقة موجودة. في قائمة **ألمخطط**، لن يتم تمكين إال المخططات المتوافقة مع تحديد بياناتك. في قائمة **نوع التصور**، ال يتم إال عرض التصورات المتوافقة (بما في ذلك الخرائط أو المخططات أو الجداول).

يتم أيضًا إنشاء ساعات البيانات باستخدام **عرض ساعة البيانات**، التي يمكن الوصول إليها من زر **الإجراء أسفل بحث عن الإجابات > كيف يتم تغييرها؟** 

### مالحظات االستخدام

يتم ترميز ساعات البيانات باستخدام الألوان المتدرجة. يمكنك استخدام زر **وسيلة الإيضاح**  $\equiv$ يلعرض الفئات وإنشاء عمليات تحديد بناءً على الفتوافقة على المخطط استخدم عالمة تبويب **الخيارات** لتغيير نوع التصنيف وعدد الفئات. يمكن استخدام عالمة تبويب **التصميم** لتغيير لوحة األلوان.

استخدم **نوع المرئيات** للتبديل مباشر ًة بين ساعة بيانات ونوع مرئيات آخر، مثل [جدول ملخص](#page-217-0) ُمج َّمع أو [رسم بياني خطي](#page-193-0) بحقل **مجموعة فرعية** أو [مخطط حراري](#page-199-0).

عند إنشاء ساعة بيانات، سيتم إضافة مجموعة بيانات ناتجة بحقول السلسلة والرقم المستخدم إلنشاء المخطط إلى لوحة البيانات. يمكن استخدام مجموعة البيانات الناتجة من أجل البحث عن اإلجابات بتحليل غير مكاني باستخدام زر **اإلجراء** .

## إنشاء مخطط حراري واستخدامه

<span id="page-199-0"></span>يُستخدَم مخطط الحرارة لتصور العلاقة الرقمية بين متغيرين فئوين. يتكون المخطط الحراري من شبكة مستطيلة مكونة من متغيرين فئوين. يتم ترميز كل خلية في الشبكة باستخدام قيمة رقمية.

يمكن لمخططات الحرارة اإلجابة على أسئلة المتعلقة ببياناتك، مثل كيف يتم توزيع القيم الرقمية أو تلخيصها بواسطة فئتين؟ كيف تتصل الفئتان؟

أمثلة

محللة جريمة تعكف على دراسة معدل تكرار جرائم تربطها علاقة بالسرقة في مدينتها. إنها تريد معرفة أكثر أنواع الحوادث وقو عًا، وكذلك الأشهر ذات أكثر معدل لوقوع الجرائم. يمكن استخدام الخريطة الحرارية لتصور االنتشار النسبي لكل جريمة في كل شهر.

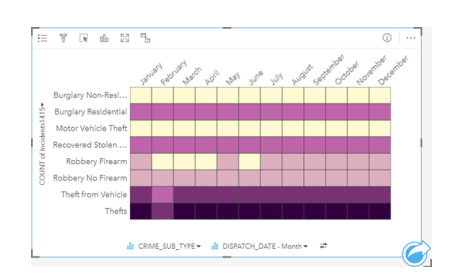

## إنشار مخطط حرارة

إلنشاء مخطط حراري، أكمل الخطوات التالية:

- .1 حدد إحدى مجموعات البيانات التالية:
	- حقلي السلسلة
- حقلا سلسلة <sub>الله</sub> بالإضافة إلى حقل رقم ﴿ أو معدل/نسبة F/<sub>B</sub>

**مالحظة:** إذا لم تحدد حقل رقم أو حقل معدل/نسبة، سيتم تجميع بياناتك، كما سيتم عرض العدد.

- .2 أنشئ المخطط الحراري باستخدام الخطوات التالية:
	- a. اسحب الحقول المحددة إلى بطاقة جديدة.
- b. قم بتحويم مؤشر الماوس على منطقة سحب **المخطط**.
	- c. قم بإسقاط الحقول المحددة في **المخطط الحراري**.

**تلميح:** يمكنك أي ًضا إنشاء مخططات باستخدام قائمة **المخطط** أعلى لوحة البيانات أو زر **نوع التصور** على بطاقة موجودة. في قائمة **ألمخطط**، لن يتم تمكين إال المخططات المتوافقة مع تحديد بياناتك. في قائمة **نوع التصور**، ال يتم إال عرض التصورات المتوافقة (بما في ذلك الخرائط أو المخططات أو الجداول).

يتم أيضًا إنشاء المخططات الحرارية باستخدام **عرض المخطط الحراري**، الذي يمكن الوصول إليها من زر الإ**جراء أ**سفل **بحث عن الإجابات > كيف يتم توزيعه؟** 

#### مالحظات االستخدام

يتم ترميز مخططات الحرارة باستخدام الألوان المتدرجة. يمكنك استخدام زر **وسيلة الإيضاح** \_يلعرض الفئات وإنشاء عمليات تحديد بناءً على الفتوافقة على المخطط استخدم عالمة تبويب **الخيارات** لتغيير نوع التصنيف وعدد الفئات. يمكن استخدام عالمة تبويب **التصميم** لتغيير لوحة األلوان.

استخدم زر **نوع المرئيات** للتبديل مباشر ًة بين مخطط حرارة ونوع مرئيات آخر، مثل [جدول ملخص](#page-217-0) ُمج َّمع أو [مخطط شريطي](#page-169-0) بحقل **مجموعة فرعية** أو [ساعة بيانات.](#page-197-0)

عند إنشاء مخطط حراري، سيتم إضافة مجموعة بيانات ناتجة دال تجدقول السلسلة والرقم المستخدم لإنشاء المخطط إلى لوحة البيانات. يمكن استخدام مجموعة البيانات الناتجة من أجل البحث عن اإلجابات بتحليل غير مكاني باستخدام زر **اإلجراء** .

# إنشاء مخطط رسم المربع واستخدامه

يوفر المخطط الصندوقي ملخص تصوري سريع لمتغير القيم في مجموعة البيانات. وتظهر القيم الوسطية والعلوي والسفلي والحد الأدنى والأقصى للقيم وغيرها من القيم الخارجية في مجموعة البيانات. يمكن للقيم الخارجية اكتشاف أخطاء، أو تكرارات غير عادية في البيانات. يتم إنشاء مخطط صندوقي باستخدام حقل العدد أو المعدل/النسبة على المحور y.

يمكن للمخطات الصندوقية الإجابة على الأسئلة المتعلقة بالبيانات مثل توجد أي قيم التوجد التي من الجانب عن مجموعة البيانات؟ ما هي الاختلافات الموجودة في نشر العديد من السالسل في مجموعة البيانات؟

#### أمثلة

باحث في السوق يقوم بدراسة أداء سلسلة متاجر بيع بالتجزئة. يمكن استخدام مخطط رسم المربع للإيرادات السنوية في كل متجر لتحديد توزيع المبيعات، بما في ذلك قيم الحد الأدنى والحد الأقصىي والمتوسط.

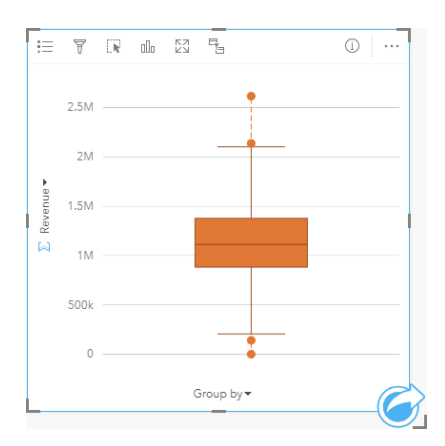

يعرض مخطط رسم المربع أعاله متوسط مقدار المبيعات الذي يبلغ 1.111.378 دوالر أمريكي (ُيعَرض بواسطة التحويم بمؤشر الماوس على المخطط أو استخدام زر **المعلومات** لعكس البطاقة). يبدو التوزيع متساوًيا إلى حد ما، مع وجود المتوسط في منتصف المربع والمؤشرات ذات الحجم المشابه. توجد أي ًضا قيم شاذة مرتفعة ومنخفضة، وهي ما تمنح المحلل إشارة للمتاجر ذات األداء المنخفض أو المرتفع.

للتعمق في البيانات، تحدد المحللة إنشاء مخططات رسم مربع فردية لكل منطقة حيث تقع المتاجر. إنها تفعل ذلك بتغيير حقل **تجميع بواسطة** إلى **المنطقة**. النتيجة هي أربعة مخططات رسم مربع فردية يمكن مقارنتها لتمييز المعلومات الخاصة بكل منطقة.

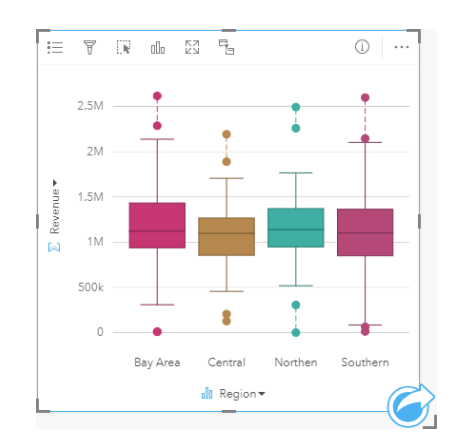

بناءً على مخططات رسم المربع، يمكن للمحللة القول أنه توجد بضعة اختلافات بين المناطق، وتناسُق القيم الفوسطة في مخطط الرسم المربع الأربعة، وتشابه المربعات في الحجم، ووجود قيم شاذة في كل المناطق عند أدنى وأقصى نهاية. ومع ذلك، تعد مؤشرات المناطق الشمالية والمتوسطة مدمجة بشكل أكبر قليلأ من منطقة الخليج والمنطقة الشمالية، وهو ما يتضمن أن تلك المناطق ذات أداء مناسب مقارنة بغيرها. في منطقة الخليج والمنطقة الجنوبية، تكون المؤشرات أطول قليلأ، وهو ما يتضمن أن تلك المناطق ذات متاجر بأداء فقير،

وكذلك ذات متاجر بأداء جيد. قد تريد المحللة التركيز على التحليل على هاتين المنطقتين للبحث عن سبب وجود مثل هذا التغيير في األداء.

#### إنشاء مخطط صندوقي

إلنشاء مخطط رسم المربع، أكمل الخطوات التالية:

- .1 حدد أحد خيارات البيانات التالية:
- عدد أو حقل نسبة/معدل .
- عدد أو حقل نسبة/معدل باإلضافة إلى حقل سلسلة .
	- .2 إنشاء مخطط رسم المربع باستخدام الخطوات التالية:
		- a. اسحب الحقول المحددة إلى بطاقة جديدة.
	- b. قم بتحويم مؤشر الماوس على منطقة سحب **المخطط**.
		- c. قم بإسقاط الحقول المحددة في **مخطط رسم المربع**.
- **تلميح:** يمكنك أي ًضا إنشاء مخططات باستخدام قائمة **المخطط** أعلى لوحة البيانات أو زر **نوع التصور** على بطاقة موجودة. في قائمة **ألمخطط**، لن يتم تمكين إال المخططات المتوافقة مع تحديد بياناتك. في قائمة **نوع التصور**، ال يتم إال عرض التصورات المتوافقة (بما في ذلك الخرائط أو المخططات أو الجداول).
- **مالحظة:** يجب إنشاء مخططات رسم المربع التي تم إنشائها من مجموعات بيانات قاعدة البيانات على خمسة سجالت على األقل. من المرجح أن تحدث مخططات رسم المربع مع أقل من خمسة سجالت عند تجميع المخطط الصندوقي باستخدام حقل السلسلة أو تطبيق عامل التصفية على مجموعة البيانات أو البطاقة. تتوفر مجموعة بيانات قاعدة البيانات عبر اتصاالت قاعدة البيانات .Insights Desktopو Insights in ArcGIS Enterprise في

#### مالحظات االستخدام

يمكن استخدام زر **وسيلة اإليضاح** لتغيير **لون المخطط** إذا تم إنشاء مخطط رسم المربع باستخدام حقل العدد أو المعدل/النسبة فقط. إذا تم استخدام حقل الفئة لتجميع البيانات الرقمية، يمكن استخدام **وسيلة الإيضاح** لعرض الفئات والألوان المقابلة ولتحديد المعالم على المخطط. لتغيير اللون بفئة ما، انقر على الرمز، واختر لونًا من اللوحة أو أدخل قيمة سداسية عشرية.

يمكن تحديد مجموعة **اختيارية بواسطة الحقل** على المحور x. إذا تم استخدام حقل **تجميع بواسطة**، يتم إنشاء مخطط رسم المربع جنًبا إلى جنب مع كل مخطط رسم مربع يمثل نشر البيانات في كل فئة.

استخدم زر **نوع التصور** للتبديل مباشر ًة بين مخطط رسم المربع وغيره من التصورات، مثل [خريطة الرموز المتدرجة](#page-155-0) أو [جدول الملخص](#page-217-0) أو [المدرج التكراري.](#page-179-0) إذا تضمن مخطط رسم المربع حقل **تجميع بواسطة**، يمكن تغيير التصور إلى مخططات مثل، [رسم بياني خطي](#page-193-0) أو [مخطط عمودي](#page-173-0).

تعد الميزة الأساسية لمخطط الصندوق هي تحديد القيم الخارجية. القيم اعبرة عن قيم أكبر أو أصغر كثيرًا عن باقي البيانات. تمثل الفواصل الصغيرة في مخطط رسم المربعات الحد وراء القيم التي تعتبر قيم خارجية. في حالة عدم وجود قيم خارجية، ستعمل الفواصل الصغيرة على تمديد الحد الألقان الأقصى للقيم في مجموعة البيانات. في Insights، يتم اإلشارة إلى نطاق القيم الخارجية السفلية والعلوية في مخطط رسم المربع في صورة دوائر مرتبطة بخطوط منقطة.

يمكن تحديد كل إحصائية أو نطاق في مخطط رسم المربع بالنقر على المخطط.

عند إنشاء مخطط رسم المربع، سيتم إضافة مجموعة بيانات ناتجة <del>إيم</del> بالحقول المدخلة والإلحصائيات الناتجة إلى لوحة البيانات. يمكن استخدام مجموعة البيانات الناتجة من أجل البحث عن اإلجابات بتحليل غير مكاني باستخدام زر **اإلجراء** .

## كيفية عمل مخطط رسم المربع

يتكون مخطط رسم المربع من المكونات التالية:

• المربع - نطاق البيانات بين الربعين الأول والثالث، وتقع 50% من البيانات ضمن النطاق. يُعرَف أيضًا النطاق بين الربع الأول والثالث على أنه Inter Quartile Range .((IQR

- المؤشر نطاق البيانات أقل من الربع األول وأكبر من الربع الثالث. يحتوي كل مؤشر على %25 من البيانات. عادًة ما ال يجوز أن تكون المؤشرات بمعدل IQR أكبر من 1.5 مرة، وهو ما يتم تعيينه لحد القيم الشاذة.
	- الحد األقصى القيمة الكبرى في مجموعة البيانات أو القيم األكبر التي ال توجد خارج الحد الذي قامت المؤشرات بتعيينه.
		- الربع الثالث القيمة التي تكون %75 من البيانات هي أقل من القيمة، وتكون %25 من البيانات أكبر من القيمة.
	- المتوسط الرقم الأوسط في مجموعة البيانات. تعد نصف الأعداد أكبر من القيمة المتوسطة، كما أن نصفها أقل منها. يمكن أن ثُدعَى القيمة المتوسطة الربع الثاني أيضًا.
		- الربع األول القيمة التي تكون %25 من البيانات هي أقل من القيمة، وتكون %57 من البيانات أكبر من القيمة.
		- الحد الأدنى القيمة الصغرى في مجموعة البيانات أو القيم الأصغر التي لا توجد خارج الحد الذي قامت المؤشرات بتعيينه.
			- القيم الشاذة قيم البيانات التي تكون أعلى أو أقل من الحدود التي تقوم المؤشرات بتعيينها.

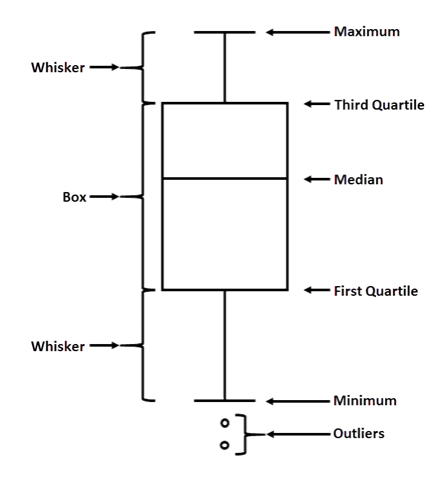

## إنشاء مخطط رابط واستخدامه

تعرض مخططات الربط مقدار واتجاه العلاقات بين متغيرين فئوين اثنين أو أكثر . يتم استخدامها في [تحليل الرابط](#page-319-0) لتحديد العلاقات بين العقد التي يصعب رؤيتها من البيانات الخام. يمكن لمخططات الربط اإلجابة على أسئلة البيانات، مثل األسئلة التالية:

- كيف تم ربطها؟
- ما هو اتجاه تدفق المعلومات؟

#### مثال

محلل GIS يقوم بدارسة أنماط الهجرة في الواليات المتحدة. يمكن استخدام مخطط الربط لتصور نسبة الهجرة بين الواليات الفردية. يمكن تكوين مخطط الربط لعرض اتجاه الهجرة.

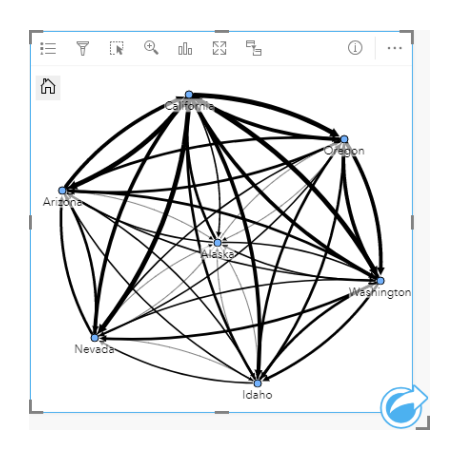

إنشاء مخطط ربط

إلنشاء مخطط رابط، أكمل الخطوات التالية:

- .1 حدد إحدى مجموعات البيانات التالية:
	- حقلي السلسلة <sub>الله</sub>
- حقال سلسلة باإلضافة إلى حقل رقم أو معدل/نسبة

**مالحظة:** إذا لم تحدد حقل رقم أو حقل معدل/نسبة، سيتم تجميع بياناتك، كما سيتم عرض العدد.

- .2 إنشاء مخطط الرابط باستخدام الخطوات التالية:
- a. اسحب الحقول المحددة إلى بطاقة جديدة.
- b. قم بتحويم مؤشر الماوس على منطقة سحب **المخطط**.
	- c. قم بإفالت الحقول المحددة في **مخطط الرابط**.

**تلميح:** يمكنك أي ًضا إنشاء مخططات باستخدام قائمة **المخطط** أعلى لوحة البيانات أو زر **نوع التصور** على بطاقة موجودة. في قائمة **ألمخطط**، لن يتم تمكين إال المخططات المتوافقة مع تحديد بياناتك. في قائمة **نوع التصور**، ال يتم إال عرض التصورات المتوافقة (بما في ذلك الخرائط أو المخططات أو الجداول).

يتم أي ًضا إنشاء مخططات الرابط باستخدام **عرض مخطط الرابط**، الذي يمكن الوصول إليها من زر **اإلجراء** أسفل **البحث عن اإلجابات** > **كيف تكون ذات صلة؟**

#### مالحظات االستخدام

انقر فوق عقدة لعرض زر إ**خفاء العقدة الطرفية**— وزر **تعيين عقدة أساسية م أو تعيين كعقدة مركزية** وزر **تحرير ⁄**ر سيقوم إ**خفاء العقد الطرفية** بطي أي عقد متصلة بالعقدة المحددة فقط. يمكن إلغاء إخفاء العقد باستخدام زر **عرض العقد الطرفية** . سيقوم **تعيين كعقدة وتعيين كعقدة مركزية** بتغيير العقدة الأساسية أو المركزية من العقدة بأعلى مركزية للعقدة المحددة. لا يتوفر **تعيين كعقدة أساسية** للمخططات التي تستخدم مخططًا هرميًا كما لا يتوفر **تعيين كعقدة مركزية** للمخططات التي تستخدم مخططًا شعاعيًا. يمكن استخدام **تحرير** لتغيير تصميم الصورة المحددة. سيتم حفظ أنماط الرموز التي تغَّيرت باستخدام زر **تحرير** في المصنف والصفحة، ولكن ليس في النموذج.

يمكن استخدام زر **وسيلة الإيضاح\_ ا**لتغيير نمط الرموز حدد عقدة أو رابطًا لتغيير خيارات الملعق**ة. في الوحة خي**ارات النمط تغيير حجم ولون الغقَد وتغيير رمز العقدة لصورة وتغيير نمط وسُمك الروابط وتطبيق أنواع التصنيف على كل من الرابط والعُقَد.

ُيمكن تحديد حجم العقد باستخدام طرق المركزية التالية:

- الدرجة عدد المجاورات المباشرة للعقدة. إذا تم توجيه المخطط، يمكن قياس الدرجة كدرجة داخلية (عدد المجاورات المباشرة ذات اتصالات موجهة تجاه العقدة) أو درجة خارجية (عدد المجاورات المباشرة ذات اتصالات موجهة بعيدًا عن العقدة).
	- البينية مدى وقوع العقدة على أقصر مسار بين العقد األخرى في الشبكة.
		- الُقرب متوسط أقصر مسارات مسافة إلى كل العقد األخرى.
	- المتجه الذاتي- قياس تأثير عقدة في شبكة بناءً على اقترابه من العقد الهامة الأخرى.

ستعرض علامة تبويب ا**لتحليل** وعلامة تبويب ا**لنمط** خيارات مختلفة بناءً على عمليات التحديد التي تجريها في لوحة **خيارات الطبقة**. تتوفر الخيارات الأخرى لمخططات الرابط:

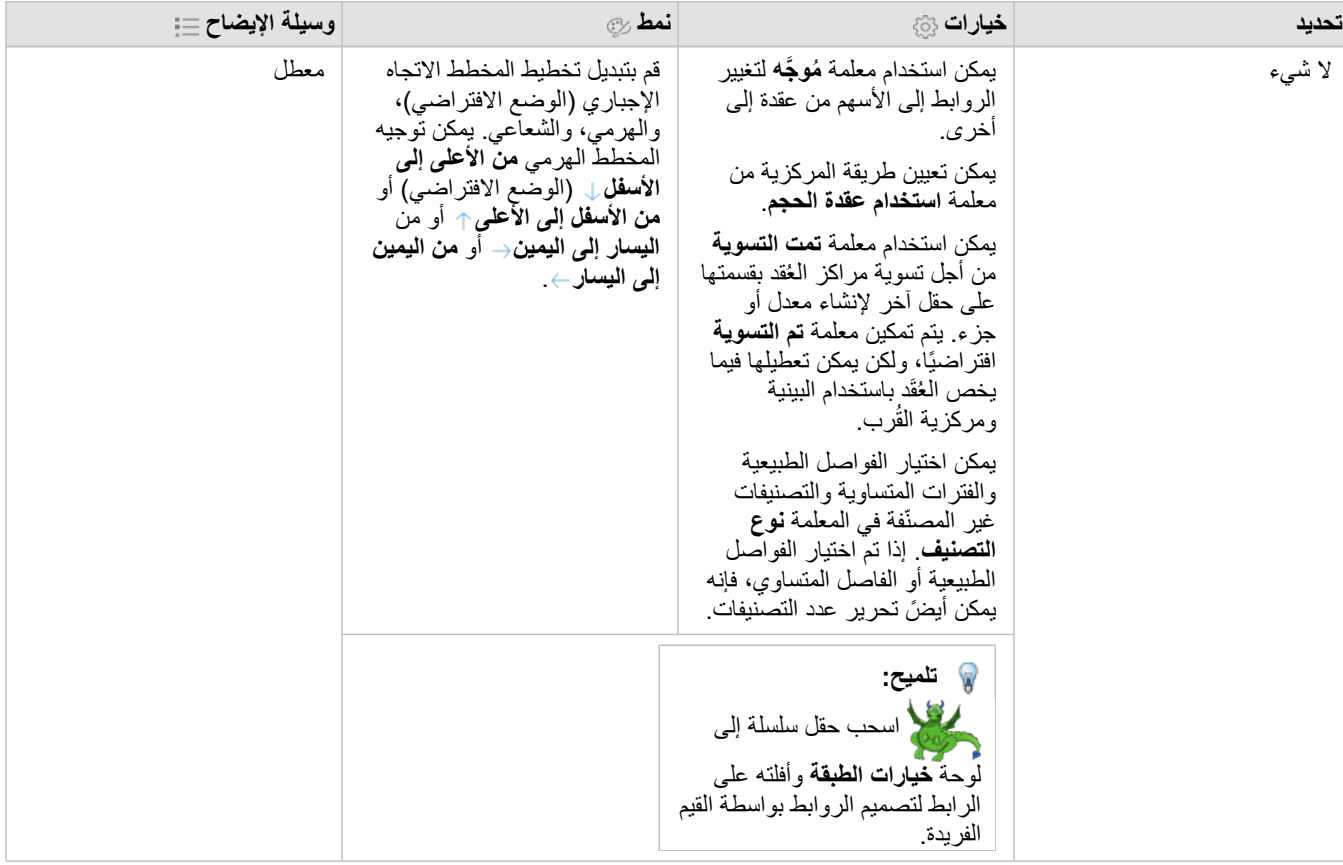

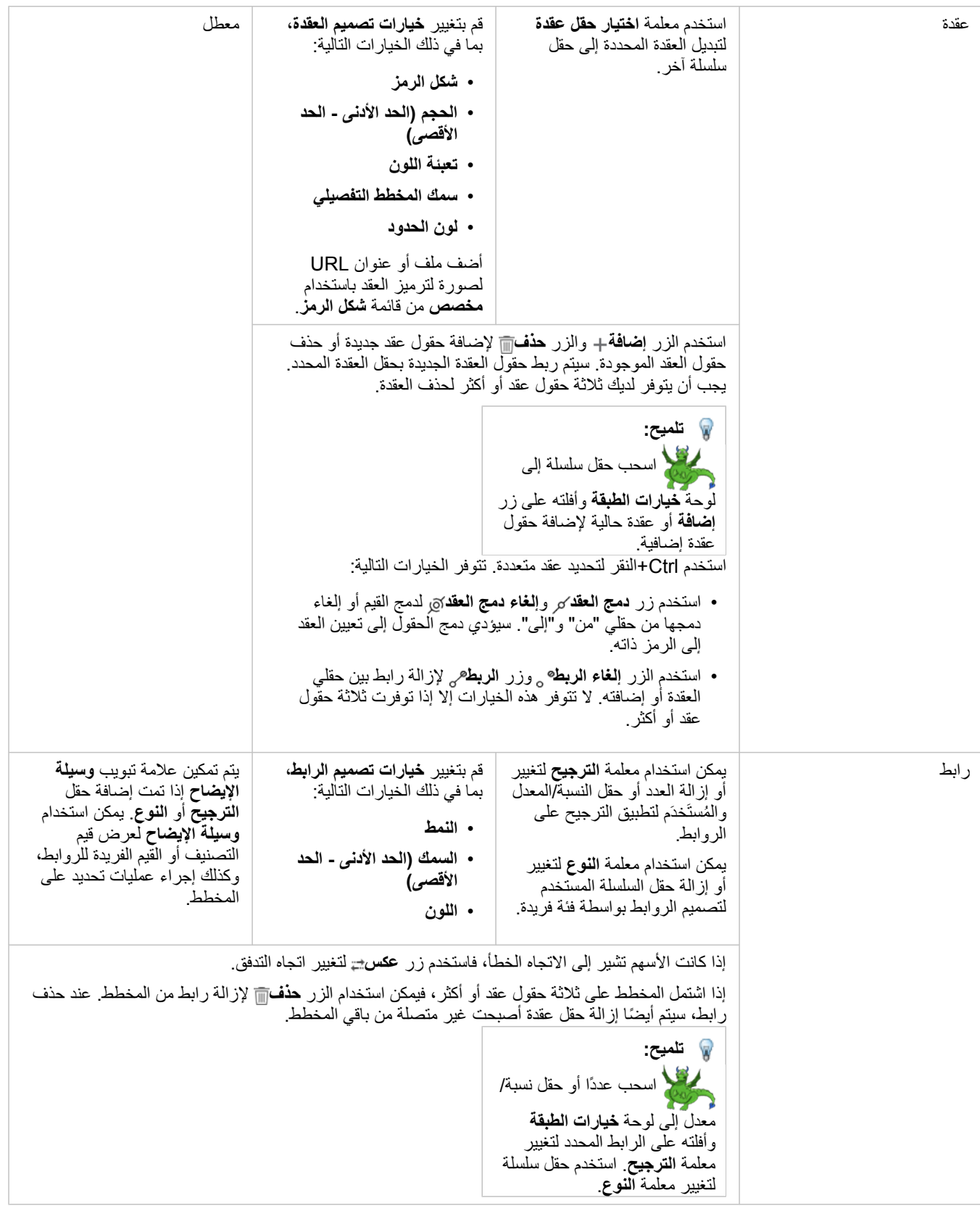

استخدم زر **نوع التصور** للتبديل مباشر ًة بين مخطط ربط ومرئيات أخرى، مثل [جدول ملخص](#page-217-0) أو [مخطط شريط مكدس](#page-169-0) أو [مخطط وتري](#page-195-0).

## كيفية عمل مخططات الرابط

تتوفر ثالثة خيارات للمخطط متاحة عند إنشاء مخطط رابط: التوجيه اإلجباري، والهرمي، والشعاعي.

#### القوة الموجهة

يعرض المخطط الموجه إجباريًا العلاقات بين العقد في مؤسسة تقوم بتوازن الأداء وجودة الرسم، بما في ذلك تقليل تقاطع الحواف والاستفادة من المساحة وإنشاء توزيع متساوي للعقد وعرض الرسم البياني بشكل نظامي. يعد مخطط التوجيه الإجباري مفيدًا بشكل خاص في التحليلات حيث لا تكون العلاقات هرمية، لذا تعتمد المؤسسة على تحسين وضوح الرسم البياني. يعد التوجيه الإجباري التخطيط الافتراضي، ويتم استخدامه في المثال أعلاه.

#### هرمي

يقوم المخطط الهرمي بتنظيم مخطط رابط حتى تقع أهم العقد (بحسب الوضع الافتراضي، سيكون ذلك العقدة الذي يتميز بأعلى مركزية) في الأعلى، بروابط مُوجَّهة نزولاً، بشكل مشابه لشجرة العائلة. يعد المخطط الهرمي مفيدًا بشكل خاص في التحليلات حيث يكون الشكل الهرمي متأصلاً في مجموعة البيانات (على سبيل المثال، مساحة عمل مع موظف ومديرين وموظفين).

#### مثال

قسم شرطة يتعقب التواصل بين أعضاء منظمة إجرامية. يمكن استخدام مخطط رابط لإنشاء اتصالات بين أعضاء آخرين للمؤسسة. يزود المخطط الهرمي بقسم شرطة بمعلومات خاصة بالمنظمة الداخلية، بما في ذلك الرئيس والأعضاء الأقل مرتبة ممن يعملون معًا.

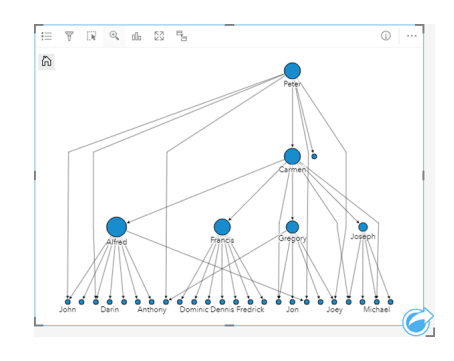

#### شعاعي

يعمل المخطط الشعاعي بشكل مشابه للمخطط الهرمي، ولكن مع منظمة دائرية أكثر من كونها خطية من الأعلى إلى الأسفل. في المخطط الشعاعي، تقع أهم عقدة (بحسب الوضع الافتراضي، سيكون ذلك العقدة الذي يتميز بأعلى مركزية) في المركز، بروابط مُوجّهة إلى الخارج في نمط دائري. يتجه المخطط الشعاعي إلى أن يتمتع باستخدام فعال للمساحة أكثر من المخطط الهرمي، وهو ما يجعله مفيدًا لمجموعات البيانات الكبيرة. ومع ذلك، قد تحدث تبادلات في التغيير في المخطط، على سبيل المثال، قد تكون البنية الهرمية أقل وضو ًحا في المخطط الشعاعي. لذا، من المفيد استخدام مخطط شعاعي في مواقف تكون فيها الجوانب مثل مجموعات عقد ذات صلة أكثر أهمية من العالقات الهرمية.

مثال

في المثال السابق، قسم شرطة يتعقب الاتصال بين أعضاء منظمة إجرامية. وبدلاً من استخدم مخطط رابط للتعرف على التسلسل الهرمي الداخلي للمنظمة، يمكن في هذه المرة استخدام مخطط الرابط ليبدو محددًا بشكل أكبر في علاقات مباشرة. بتحويل المخطط شعاعي بع التركيز من بيتر (قائد المنظمة) إلى كارمن (نائب القائد). تم هذا التغيير بواسطة دور كارمن كوسيط لأعلى مستوى والمستويات الأقل، في حين أن بيتر لا يتصل إلا بعدد صغير من الأعصاء ذي المستوى الأقل. تُركز المنظمة الشعاعية على كيفية تجميع تلك المستويات، بد ًال من الرئيس والمرؤوس.

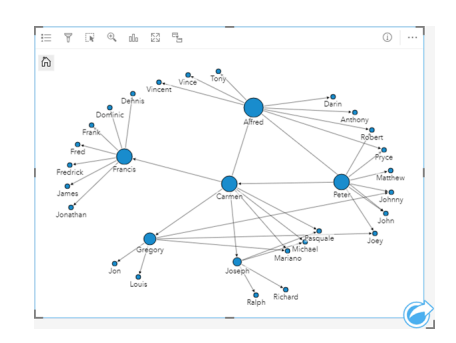

### قيود

يستند حد عدد العقد التي يمكن عرضها إلى الحد الأقصى لاستعلام مجموعة البيانات<sub>.</sub> ستظهر رسالة الخطأ **يوجد بيانات كثيرة جدًا لاكتمال هذه العملية** إذا كان عدد العقد أكبر من الحد. يمكنك التحقق من حد الحد األقصى لالستعالم لطبقة باستخدام **MaxRecordCount** في دليل خدمات REST ArcGIS.

## إنشاء مصفوفة مخطط تبعثر واستخدامها

مصفوفة مخطط التبعثر هي شبكة [مخططات تبعثر](#page-182-0) من أجل ما يصل إلى 5 متغيرات رقمية. تشمل المصفوفة مخططات تبعثر فردية لكل مجموعة متغيرات. يمكن لمصفوفة مخطط التبعثر اإلجابة على أسئلة بشأن بياناتك، مثل العالقات بين متغيرات عديدة؟

أمثلة

لاحَظَ قسم الأعمال العامة ازدياد التسريب في أنابيب المياه الرئيسية. يرغب القسم في معرفة ما إذا كان لدى طول الأنابيب ومتوسط القطر تأثير على عدد التسريبات. يمكن إنشاء مصفوفة مخطط التبعثر لتحديد العالقات بين طول وقطر األنابيب وعدد التسريبات.

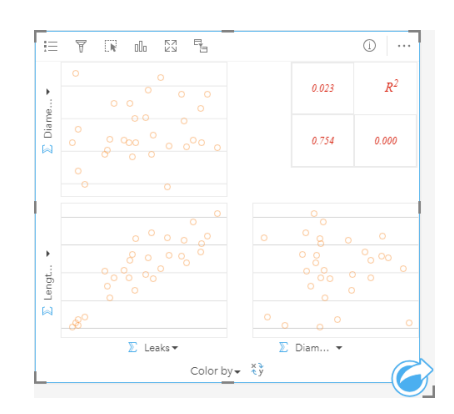

## إنشاء مصفوفة مخطط تبعُثر

إلنشاء مصفوفة مخطط تبعثر، أكمل الخطوات التالية:

- 1. حدد رقم من 3 إلى 5 { أو حقول المعدل/النسبة <sup>11</sup>.
- .2 إنشاء مصفوفة مخطط تبعثر باستخدام الخطوات التالية:
	- a. اسحب الحقول المحددة إلى بطاقة جديدة.
- b. قم بإسقاط الحقول المحددة على منطقة إسقاط **مصفوفة مخطط التبعثر**.
- **تلميح:** يمكنك أي ًضا إنشاء مخططات باستخدام قائمة **المخطط** أعلى لوحة البيانات أو زر **نوع التصور** على بطاقة موجودة. في قائمة **ألمخطط**، لن يتم تمكين إال المخططات المتوافقة مع تحديد بياناتك. في قائمة **نوع التصور**، ال يتم إال عرض التصورات المتوافقة (بما في ذلك الخرائط أو المخططات أو الجداول).
- **مالحظة:** عند سحب من 3 إلى 5 حقول رقمية إلى صفحتك، يتم استبدال منطقة إفالت **المخطط** بمنطقة إفالت **مصفوفة مخطط التبعثر**. يكُمن السبب في التغيير في أن مصفوفة مخطط التبعثر هي نوع المخطط الوحيد الذي يمكن إنشاؤه باستخدام 3 حقول رقمية.

### مالحظات االستخدام

وافتراضيًا، يتم ترميز مخططات التبعثر في مصفوفة بواسطة رمز مفرد. لا يحتوي الرمز الافتراضي على تعبئة لجعل قراءة المخططات التي تحتوي على عدد كبير من النقاط أمرًا أكثر سهولة. يمكنك تغيير **لون المخطط** باستخدام زر **وسيلة اإليضاح** . يمكنك إضافة حقل سلسلة إلى متغير **لون بواسطة** على محور x لتغيير مخططات التبعثر إلى **رموز فريدة**. إذا تم استخدام رموز مميزة، يمكن استخدام وسيلة اإليضاح لتحديد البيانات الموجودة على مخططات التبعثر. لتغيير اللون المقترن بفئة ما، انقر على الرمز، واختر لوًنا من اللوحة أو أدخل قيمة سداسية عشرية.

استخدم زر **عكس الحقول** لتبديل المتغيرات على محوري x وy.

استخدم زر **نوع المرئيات** للتبديل مباشر ًة بين مصفوفة مخطط تبعثر وجدول ملخص.

يتم عرض قيم 2R لكل مخطط في شبكة متوافقة في المساحة الخالية من البطاقة. يمكن استخدام قيمة 2R لتحليل قوة العالقة بين المتغيرات في كل مخطط تبعثر، بقيم 2R أقرب إلى 1 تشير إلى عالقة خطية أقوى.

> **مالحظة:** ال تتوفر قيم 2R لمخططات مصفوفة مخطط التبعثر المنشأة بطبقات معالم مستضافة ومجموعات بيانات قاعدة بيانات وطبقات حدود وملفات Excel أو CSV. إذا كنت تحتاج إلى قيمة 2R لنوع بيانات غير مدعوم، مثل طبقة Living Atlas، يمكنك سحب المخططات الفردية إلى منطقة إفالت **مخطط التبعثر** واستخدام زر **إحصائيات المخطط** إلنشاء خط االتجاه.

> > إنشاء مخطط تبعثر كامل من المصفوفة بتحديد مخطط وسحبه إلنشاء بطاقة جديدة.

تحليل االنحدار

تمثل مقاييس مخطط التبعثر جزءًا مهمًا من تحليل الانحدار . يلزم وجود مقاييس مخطط التبعثر المتحدل التوضيحي لنموذج الانحدار لاختبار افتراضات المربعات الصغرى المعتادة (OLS).

يمكن إنشاء مصفوفة مخطط تبعثر للمتغيرات التوضيحية والتابعة بالنقر فوق الزر **تصور** في الجزء [إنشاء نموذج انحدار.](#page-308-0)

# إنشاء واستخدام بطاقة مؤشر الأداء الرئيسي

بطاقة مؤشر الأداء الرئيسي (KPI) هي طريقة لتقييم حالة قياس بمقارنة المؤشرات الرئيسية بهدف. يمكن لبطاقات KPI اإلجابة على األسئلة المتعلقة ببياناتك، مثل مدى ُقرب المؤشر بالهدف.

أمثلة

<span id="page-210-0"></span>مؤسسة حكومية تتعقب انبعاثات غازات الدفيئة في العالم بهدف قصر المدى لتخفيض االنبعاثات تحت 1990 مستوى. يمكن استخدام بطاقة KPI لعرض االنبعاثات الحالية (المؤشر) مقارنةً بمستوى 1990 (الهدف).

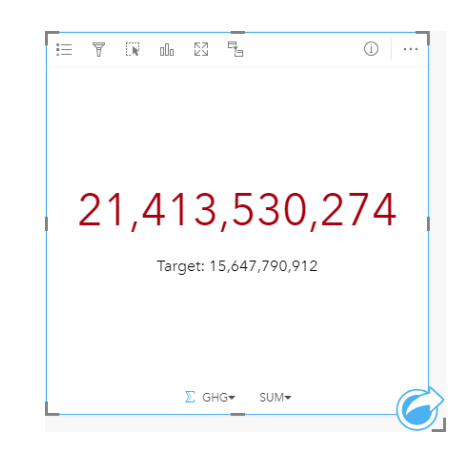

يمكن أيضًا عرض نفس بطاقة KPI باستخدام مخطط المقياس، وهو ما يعرض مقارنة مرئية للمؤشر والهدف.

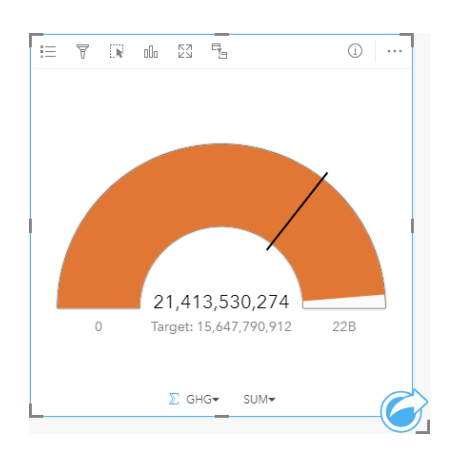

## إنشاء بطاقة KPI

إلنشاء بطاقة KPI، أكمل الخطوات التالية:

- .1 حدد أحد خيارات البيانات التالية:
- عدد واحد أو عددين أو حقول نسبة/معدل .
- حقل سلسلة <sub>الله</sub>، بما في ذلك حقولاً فرعية من حقل تاريخ/وقت ٢

**مالحظة:** إذا كنت تستخدم حقل سلسلة، فسيكون العدد المعروض عدد المعالم.

- .2 إنشاء بطاقة KPI باتباع الخطوات التالية:
- a. اسحب الحقول المحددة إلى بطاقة جديدة.
- b. قم بتحويم مؤشر الماوس على منطقة سحب **المخطط**.
	- c. قم بإفالت الحقول المحددة على **KPI**.
- **® تلميح:** يمكنك أيضًا إنشاء مخططات باستخدام قائمة **المخطط** أعلى لوحة البيانات أو زر **نوع التصور<sub>الاا</sub> على ب**طاقة موجودة. في قائمة **ألمخطط**، لن يتم تمكين إال المخططات المتوافقة مع تحديد بياناتك. في قائمة **نوع التصور**، ال يتم إال عرض التصورات المتوافقة (بما في ذلك الخرائط أو المخططات أو الجداول).

مالحظات االستخدام

بحسب الوضع االفتراضي، يتم تعرض بطاقة KPI كقيمة عدد. يمكنك استخدام زر **وسيلة اإليضاح** لتغيير معلمات وتصميم ولون البطاقة.

يمكن استخدام عالمة تبويب **النمط** لتغيير المخطط بين **العدد** و**المقياس**. يعرض مخطط **العدد** القيمة الرقمية للمؤشر والهدف. يعرض مخطط **المقياس** المؤشر والهدف، وكذلك القيم الصغرى والكبرى، على مقياس هلالي<sub>.</sub> يمكن أيضًا استخدام علامة تبويب ا**لتصميم** لتغيير لون KPI أعلى وأسفل الهدف (مخطط ا**لعدد**) أو لون KPI واللون الهدف (مخطط **المقياس**).

استخدم عالمة تبويب **الخيارات** لتغيير اإلعدادات التالية:

- إذا كان المخطط **عد ًدا**، يمكن استخدام عالمة تبويب **الخيارات** لتغيير قيم المؤشر والهدف.
- إذا كان المخطط **مقيا ًسا**، يمكن استخدام عالمة تبويب **الخيارات** لتغيير قيم المؤشر والهدف والقيم الصغرى والكبرى.

عند إنشاء بطاقة KPI، سيتم إضافة مجموعة بيانات ناتجة <del>بي</del> بقيمة المؤشر إلى لوحة البيانات. يمكن استخدام مجموعة البيانات الناتجة من أجل البحث عن الإجابات بتحليل غير مكاني باستخدام زر **اإلجراء** .

## إنشاء المخطط المختلط واستخدامه

<span id="page-212-0"></span>المخطط المختلط هو مجموعة من [مخططين عموديين](#page-173-0) أو رسمين بيانيين خطينه ورسم بياني من التحل عضائط مخطط مختلط باستخدام مجموعة بيانات فردية أو مع مجموعتي بيانات تشتركان في حقل سلسلة مشترك.

المخططات المختلطة يمكنها اإلجابة على أسئلة حول البيانات الخاصة بك مثل ما هي االتجاهات الخاصة بنفس الفئات؟

مثال

تتعقب مؤسسة بيئية أحوال الجفاف في جنوب كاليفورنيا، وتريد مقارنة درجات الحرارة وهطول الأمطار لتحديد أكثر المدن عُرضة للتهديد. تستخدم المؤسسة مخططًا مختلطًا لعرض إجمالي هطول الأمطار ومتوسط درجة الحرارة لكل مدينة في مخطط واحد.

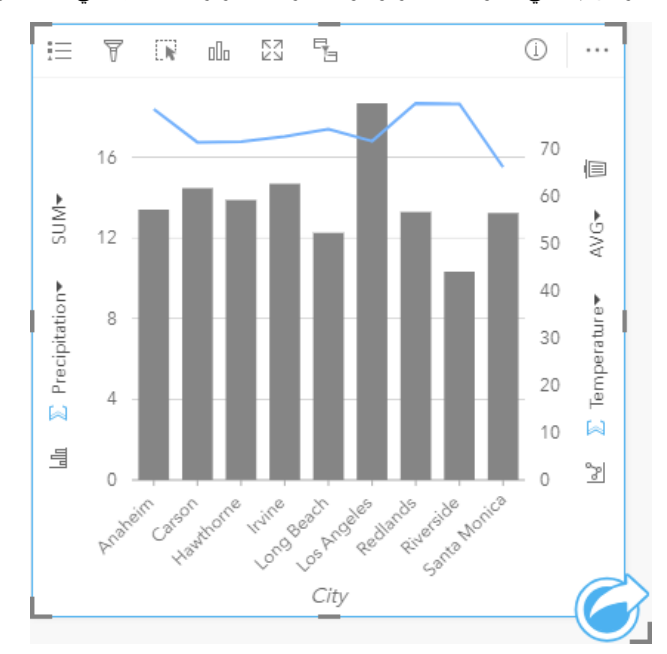

#### إنشاء مخطط مختلط

إلنشاء مخطط مختلط بمجموعات بيانات فردية، أكمل الخطوات التالية:

- 1. حدد حقل سلسلة <sub>الله</sub> بالإضافة إلى رقم $\frac{1}{12}$  أو حقل معدل/نسبة.  $\frac{1}{12}$ 
	- .2 إنشاء المخطط المختلط باستخدام الخطوات التالية:
		- a. اسحب الحقول المحددة إلى بطاقة جديدة.
	- b. قم بتحويم مؤشر الماوس على منطقة سحب **المخطط**.
		- c. أفلت الحقول المحددة في **المخطط المختلط**.

إلنشاء مخطط مختلط أعلى مخطط عمودي أو رسم بياني خطي موجود، أكمل الخطوات التالية:

- .1 حدد أحد خيارات البيانات التالية:
- حقل رقم أو معدل/نسبة من نفس مجموعة البيانات مثل المخطط الحالي.
- حقل سلسلة <sub>الله</sub> الذي يتوافق مع حقل سلسلة مخطط موجود بالإضافة إلى حقل رقم { أو نسبة/معدل م<sub>ا/</sub>ا من مجموعة بيانات مختلفة عن الحقل المستخدم في المخطط الموجود.
	- .2 اسحب الحقول المحددة إلى المخطط العمودي أو الرسم البياني الخطي الموجودين.

#### .3 أفلت الحقول على منطقة إسقاط **المخطط المختلط**.

**مالحظة:** يجب إسقاط الحقل على تصميم المخطط. سيؤدي إسقاط الحقل على المحور y من المخطط إلى تحديث الحقل الرقمي للمخطط الموجود، بد ًال من إنشاء مخطط مختلط.

.4 يمكنك تغيير نوع المخطط باستخدام زر **الرم البياني الخطي** أو زر **المخطط العمودي** على المحاور الرأسية.

**® تلميح:** يمكنك أيضًا إنشاء مخططات باستخدام قائمة **المخطط** أعلى لوحة البيانات أو زر **نوع التصور<sub>الاا</sub> على ب**طاقة موجودة. في قائمة **ألمخطط**، لن يتم تمكين إال المخططات المتوافقة مع تحديد بياناتك. في قائمة **نوع التصور**، ال يتم إال عرض التصورات المتوافقة (بما في ذلك الخرائط أو المخططات أو الجداول).

#### مالحظات االستخدام

يتم ترميز المخططات المختلطة بواسطة الرموز الفردية افتراضًيا. يمكن استخدام زر **وسيلة اإليضاح** لتغيير **نوع الرمز** إلى **رمز فريد** للمخطط العمودي، ولكن ليس للرسم البياني الخطي. إذا تم استخدام رموز مميزة، يمكن استخدام وسيلة الإيضاح لتحديد البيانات الموجودة على المحطط العمودي. لتغيير اللون المقترن بفئة ما، انقر على الرمز، واختر لونًا من اللوحة أو أدخل قيمة سداسية عشرية.

يمكن ترميز قيمة كل شريط واتجاه الخط في صورة عدد من المعالم في كل فئة على المحور x، أو في صورة عدد أو حقل المعدل/النسبة. إذا تم استخدام الحقل، يمكن احتساب القيم في صورة إجمالي أو الحد الأدنى أو الحد الأقصى، أو المتوسط أو النسبة المئوية أو متوسط القيم من حقل كل فئة.

#### **مالحظة:** ال يتوفر المتوسط والنسبة المئوية لـ طبقات المعالم البعيدة.

يمكن استخدام زر **المخطط العمودي** وزر **الرسم البياني الخطي** على محاور y لتبديل عمليات التصور بين [المخططات العمودية](#page-173-0) [والرسومات البيانية الخطية](#page-193-0). إذا تم تعيين كال المحاور إلى المخطط العمودي، فسيتم تجميع الأعمدة لكل فئة فرعيًا.

عند إنشاء مخطط مختلط، سيتم إضافة مجموعة البيانات الناتجة دج بحقول السلسلة والعدد المستخدمة لإنشاء المخططات إلى لوحة البيانات. يمكن استخدام مجموعة البيانات الناتجة من أجل البحث عن اإلجابات بتحليل غير مكاني باستخدام زر **اإلجراء** .

## إنشاء مخطط نقطة واستخدامه

يتم إنشاء مخطط نقطة عن طريق عرض حقل سلسلة على المحور y والعدد أو معدل/نسبة مع إحصائية على المحور x. ُتعرض كل قيمة في الفئة بنقطة فردية. يمكن إضافة أشرطة الفواصل الزمنية، مثل فواصل الثقة الزمنية أو أشرطة الخطأ إلى كل نقطة.

يمكن لمخططات النقطة اإلجابة على أسئلة حول البيانات الخاصة بك مثل كيفية توزيع القيم الرقمية أو تلخيصها حسب الفئة؟

أمثلة

تقوم مؤسسة بيئية بدارسة سبب انبعاثات غازات الدفيئة بحسب البلد في الفترة من 1990 إلى 2015. يمكن إنشاء مخطط نقطة لتصور الأنماط في انبعاثات الغازات الدفيئة لأعلى 10 دول ملوثة.

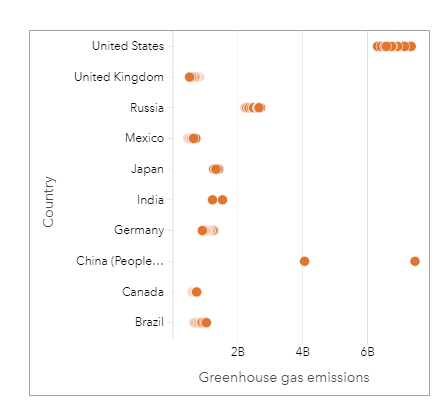

يمكن استخدام مخطط النقطة لاستكشاف الأنماط في انبعاثات الغازات الدفيئة على سبيل المثال، يتم تجميع النقاط الخاصة باليابان وكندا بإحكام، مما يشير إلى أن الانبعاثات أظهرت تغييراً طفيفًا مع مرور الوقت في تلك البلدان. تنتشر النقاط في الولايات المتحدة والصين أكثر من الدول الأخرى، مما يشير إلى اختلاف أكبر من عام لآخر، على الرغم من أن التسلسل الزمني للنقاط غير معروف. تحتوي معظم البلدان على مجموعات من النقاط، من يشير إلى أنه تم جمع بيانات قيمتها لعدة سنوات والإبلاغ عنها. ومع ذلك، تتضمن الهند والصين على نقطتين فقط لكل واحدة منهما.

#### إنشاء مخطط نقطة

إلنشاء مخطط نقطة، أكمل الخطوات التالية:

- 1. حدد حقل سلسلة واحد <sub>الله</sub> وحقل رق*مي* واحد إلا أو حقل معدل/نسبة <sup>11</sup>/<sub>8.</sub>
	- .2 إنشاء مخطط نقطة باستخدام الخطوات التالية:
	- a. اسحب الحقول المحددة إلى بطاقة جديدة.
	- b. قم بتحويم مؤشر الماوس على منطقة سحب **المخطط**.
		- c. أفلت الحقول المحددة في **مخطط النقطة**.

#### مالحظات االستخدام

يمكن استخدام زر **وسيلة اإليضاح** لتغيير خيارات مخطط النقطة. استخدم عالمة التبويب **الخيارات** إلضافة أشرطة الفواصل الزمنية إلى النقاط في المخطط. استخدم عالمة تبويب **النمط** لتغيير لون الرمز ولون المخطط التفصيلي.

استخدم زر **فرز** لفرز البيانات الفئوية إما تصاعدًيا أو تنازلًيا حسب متغير رقمي أو أبجدًيا.

استخدم زر **نوع التصور** للتبديل مباشر ًة بين مخطط نقطة ومرئيات أخرى، مثل [جدول ملخص](#page-217-0) أو [مخطط فقاعي](#page-191-0) أو [بطاقة](#page-210-0) [KPI.](#page-210-0)

#### استخدام مخططات النقطة

يمكن إنشاء مخططات النقطة بمفردها أو كجزء من [تحليل انحدار](#page-323-0). يمكن استخدام مخطط نقطة في كل من مراحل التحليل التوضيحي والتأكيدي لتحديد صالحية النموذج.

أثناء التحليل التوضيحي، يمكن استخدام مخطط نقطة للعثور على الأنماط في المتغير التجميع التوزيعات المتداخلة والانتشار في البيانات. يمكن أن تمنحك هذه األنماط نظرة على بياناتك وتتيح لك إجراء تغييرات على المتغيرات التوضيحية التي ستنشئ نموذ ًجا أكثر فاعلية.

قد تشير المتغيرات ذات المجموعات إلى أن فئات أو مناطق معينة لها تأثيرات خفية. قد يكون من الضروري تحليل تلك المناطق بشكل منفصل عن بقية البيانات.

أحد أهداف تحليل الانحدار هو إنشاء أقوى نموذج ممكن بأقل عدد من المتغيرات. قد يشير التمتغيرات التوضيحية إلى أن المتغيرات محددة بشكل محدد للغاية ويمكن دمج بعض المتغيرات.

يمكن استخدام أشرطة الفاصل الزمني التي تظهر فواصل الثقة أو الخطأ لتقييم التباين بين المتغيرات. قد يجب توحيد المتغيرات ذات التباين العالي.

أثناء التحليل التأكيدي، يمكن إنشاء مخطط نقطة من [مجموعة بيانات الدالة](#page-275-0) بالنقر على **عرض فواصل الثقة**. يوضح مخطط النقطة المعامل الموحد للمتغيرات الاعتراضية والتوضيحية، باإلضافة إلى فواصل الثقة الموحدة 90 و95 و99 في المائة. يمكن استخدام فواصل الثقة الزمنية هذه لتحليل فعالية المتغيرات؛ إذا تداخلت فواصل الثقة الزمنية مع ،0 فقد ال يكون المتغير إضافة فعالة إلى النموذج.

#### موارد

استخدم الموارد التالية للتعرف على المزيد حول مخططات النقطة:

- [تحليل االنحدار](#page-323-0)
- [مجموعات بيانات الدالة](#page-275-0)
# الجداول

# جداول الملخص

<span id="page-217-0"></span>يمكن استخدام جدول الملخص لعرض الإحصائيات - بما في ذلك المجموعة والمتوسط والحدين الأدنى والأقصى والمتوسط والنسبة المئوية - للمجموعات الفئوية الفريدة أو اإلجماليات الرقمية إذا اخترت حقول رقم أو معدل/نسبة فقط إلنشاء الجدول. يمكن لجدول الملخص توفير إحصائيات متعددة - إحصائية لكل عمود رقمي.

> يمكنك نسخ بطاقة جدول إلى صفحة أخرى بسحبها إلى عالمة تبويب **صفحة جديدة** أو صفحة تم إنشاؤها **تلميح:** بالفعل. إذا أردت نسخ الجدول إلى نفس الصفحة، فاستخدام C+Ctrl للنسخ V+Ctrl للصق.

# إنشاء جدول ملخص

إلنشاء جدول ملخص جديد، أكمل الخطوات التالية:

- .1 حدد الحقول المراد عرضها في جدول الملخص. يتم دعم حقول الموقع والسلسلة والرقم والمعدل/النسبة في جداول الملخص. يتعذر استخدام حقول التاريخ/الوقت في جداول الملخص.
	- .2 إنشاء جدول الملخص باستخدام الخطوات التالية: a. اسحب الحقول المحددة إلى بطاقة جديدة.
	- b. قم بإسقاط الحقول المحددة على منطقة إسقاط **الجدول**.
	- **تلميح:** يمكنك أي ًضا إنشاء جداول الملخص باستخدام زر **الجدول** أعلى جزء البيانات أو زر **نوع التصور** على بطاقة موجودة. سيتم عرض المرئيات المتوافقة فقط (بما في ذلك، الخرائط أو المخططات أو الجداول) في قائمة **نوع المرئيات**.

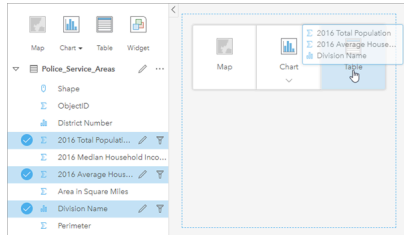

يمكن إنشاء جدول ملخص بتحديد حقل واحد أو أكثر وسحبهم إلى منطقة إفالت الجدول.

# إضافة وإزالة الحقول

يمكن إضافة الحقول في جدول الملخص أو إزالتها أو تحديثها لعرض حقل أو إحصاء مختلف.

إضافة حقل

استخدم الخطوات التالية إلضافة مجلد:

- .1 حدد الحقول التي تريد إضافتها إلى جدول الملخص.
	- .2 اسحب الحقول إلى نص جدول الملخص. تظهر منطقة اإلفالت **إضافة حقل جديد**.
- 3. قم بإسقاط الحقول على منطقة الإفلات. يتم تحديث جدول الملخص لعرض الحقول الجديدة.

سيتم إضافة الحقول في الموضع الأخير للسلسلة أو الحقول الرقمية افتراضيًا. وبدلاً من ذلك، يمكنك إفلات الحقول في العنوان لاختيار موضع مختلف.

**تلميح:** يمكنك سحب نفس الرقم أو حقل المعدل/النسبة إلى جدول الملخص عدة مرات لعرض الحقل مع جميع اإلحصاءات المتوفرة.

إزالة حقل

استخدم الخطوات التالية إلزالة حقل:

.1 انقر واسحب عنوان الحقل إلى جدول الملخص.

تظهر منطقة اإلفالت **حذف حقل**.

#### .2 قم بإسقاط الحقل على منطقة اإلفالت.

**مالحظة:** إذا كنت ال ترغب في استخدام مناطق اإلفالت، يمكنك حذف حقل عن طريق توسيع القائمة بجانب اسم الحقل والنقر فوق **حذف الحقل** من القائمة.

#### تحديث حقل

استخدم الخطوات التالية لتحديث حقل:

- .1 انقر فوق السهم الموجود بجانب اسم الحقل أو النوع اإلحصائي (تتوفر اإلحصائيات لحقول الرقم والمعدل/النسبة فقط). يتم عرض قائمة مع حقول أو إحصاءات متوافقة.
	- .2 انقر فوق الحقل أو اإلحصائيات التي ترغب في عرضها.

يتم تحديث الحقل لعرض الحقل أو اإلحصاء المحدد.

**مالحظة:** يمكن تحديث حقول السلسلة فقط إلى حقول السلسلة األخرى. يمكن تحديث حقول الرقم والنسبة/المعدل إما إلى حقل الرقم أو النسبة/المعدل.

#### تنظيم البيانات

عند استخدام حقلين أو أكثر من سلسلة لإنشاء جدول الملخص الخاص بك، يتم إنشاء الأنها تصادم التقول في جزء البيانات. يؤثر ترتيب حقول السلسلة على كيفية تصنيف الفئات. إذا أردت البحث عن المبيعات في كل منطقة ضمن كل والية، فستحدد حقول الوالية والمنطقة والمبيعات إلنشاء الجدول.

> يمكنك إعادة ترتيب أعمدة الجدول عن طريق سحب رأس العمود وإفالته في الموضع المطلوب. يجب أن تظهر **تلميح:** جميع حقول السلسلة في المواضع الأولى من جدول الملخص، متبوعة بحقول الرقم والمعدل.

يمكن تنظيم البيانات في جدول الملخص باستخدام **فرز الحقول** . يمكنك فرز حقل مفرد أو فرز حقول متعددة في الجدول باستخدام click+Shift في حقول متعددة. عند استخدام جدول ملخص مُجمّع، فإن الفرز يحدث في العمود الذي تم فرزه ضمن المجموعة.

#### تصفية البيانات

يمكنك تطبيق عامل تصفية في مستوى البطاقة على جدول الملخص إذا أردت إزالة نص أو رقم أو قيم تاريخ غير ضروريين. لتطبيق عامل تصفية، انقر على **عامل تصفية البطاقة** في جدول الملخص، واختر الحقل الذي تريد تصفيته. يمكنك تطبيق عوامل تصفية متعددة على نفس الجدول. لن يتم عرض إال البيانات التي تلبي معايير كل عوامل التصفية في جدول الملخص.

لن يؤثر تطبيق عامل تصفية البطاقة على بطاقات أخرى باستخدام نفس مجموعة البيانات.

إجراء عمليات التحديد

يمكن تحديد المعالم في جداول الملخص بالنقر على معلم مفرد أو النقر على المؤشر وسحبه حول المعالم المرغوب فيها باستخدام click+Ctrl. سيتم تمثيل المعالم المحددة في جدول الملخص وكذلك الخرائط أو المخططات أو الجداول األخرى التي تعرض نفس البيانات. بمجرد التحديد في جدول الملخص، تتوفر الخيارات التالية:

- عكس التحديد انقر على زر **عكس التحديد** لتبديل المعالم المحددة. سيتم عكس التحديد المعكوس في كل البطاقات األخرى المعروضة في نفس البيانات.
- عرض التحديد انقر على زر **عرض التحديد** لعرض المعالم المحددة فقط في جدول الملخص. يتم إزالة المعالم غير المحددة مؤقًتا من جدول الملخص. ستظل المعالم المحددة محددة في كل البطاقات التي تعرض نفس البيانات، ولكن لن تحدث أي تغييرات على هذه البطاقات<sub>.</sub> يمكنك عرض المعالم غير المحددة مجددًا بالنقر على **عرض التحديد** مرة أخرى. ستظل المعالم المحددة محددة حتى النقر على شريط التمرير في جدول الملخص أو داخل بطاقة أخرى.

يختلف إجراء التحديد عن تطبيق عامل تصفية نظ ًرا ألن عمليات التحديد تكون مؤقتة بشكل أكبر، وتنعكس على كل البطاقات باستخدام نفس مجموعة البيانات.

#### عر ض الإحصائيات

يمكن اختيار إحصائية ملخص لكل عدد أو حقل معدل/نسبة تم تلخيصه. تشمل اإلحصائيات المتاحة المجموع والحد األدنى والحد األقصى والمتوسط والنسبة المئوية. يتم تخصيص النسبة المئوية باستخدام مربع النص في القائمة. على سبيل المثال، لعرض النسبة المئوية رقم ،90 أدخل 90 في مربع النص.

#### **مالحظة:** ال يتوفر المتوسط والنسبة المئوية لـ طبقات المعالم البعيدة.

سيتم حساب اإلحصائية لكل صف في جدول الملخص، وكذلك مجموعة البيانات بالكامل. يتم عرض إحصائية مجموعة البيانات كتذييل في أسفل جدول الملخص.

يتم حساب إحصائية مجموعة البيانات باستخدام مجموعة البيانات الخام بدلاً من القيم من جدول الملخص. يعد هذا الفرق هو الأهم لإحصائية المعدل على سبيل المثال، إذا توفر لديك مجموعة بيانات تضم 10,000 معلم، وبإمكانك إنشاء جدول ملخص يضم 5 صفوف، فسيتم حساب معدل مجموعة البيانات باستخدام كل المعالم التي يبلغ عددها 10,000، بدلاً من تعيين معدل الصفوف الخمسة المعروضة في الجدول.

## نسخ جدول

يمكن تكرار بطاقة جدول على صفحة بتنشيط البطاقة (البطاقة نشطة عندما يكون زر **إجراء** مرئًيا) واستخدام C+Ctrl لنسخ البطاقة وV+Ctrl للصقها على الصفحة.

يمكن نسخ بطاقة جدول إلى صفحة أخرى بسحب البطاقة إلى عالمة تبويب **صفحة جديدة** أو إلى صفحة حالية. عند نسخ جدول إلى صفحة جديدة، سيتم نسخ مجموعة البيانات، إن لزم الأمر، بالإضافة إلى كل العمليات المستخدم لإنشاء الجدول. لن يتم نسخ مجموعة البيانات إذا كانت موجودة بالفعل على الصفحة الجديدة إلا إذا احتوت إحدى مجموعات البيانات على [عامل تصفية مجموعة بيانات](#page-238-0)، أو [حقل محسوب](#page-223-0)، أو حقل موقع منشأ بواسطة [تمكين الموقع.](#page-95-0)

# استخدام جداول البيانات

يمكن أن تكون جداول البيانات مصدرًا هامًا للتحليل. يعرض جدول البيانات البيانات الخادم ويمنحك القدرة على فزر الحسابات وتحديدها وتنفيذها باستخدام تلك البيانات.

# فتح جدول البيانات

يمكن فتح جدول البيانات باستخدام زر **خيارات مجموعة البيانات** بجانب مجموعة بيانات في لوحة البيانات.

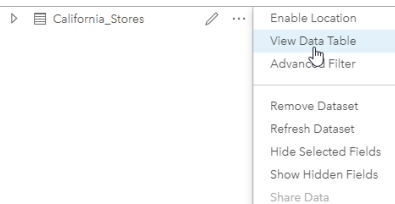

# إضافة وحساب الحقول

استخدام **+ حقل** إلضافة حقل جديد إلى جدول البيانات. يمكنك النقر على اسم الحقل إلعادة تسمية الحقل. سيتم حفظ الحقل في Insights إال إذا حذفته، ولكنه لن يضاف إلى البيانات المصدر.

بمجرد إضافة الحقل وتحديده، سيظهر خيار حساب الحقل. انقر على مربع إ**دخال دالة الحساب** لقائمة منسدلة باسماء الحقل وعمليات رياضية بسيطة. يمكن تنفيذ مزيد من العمليات الحسابية المعقدة باستخدام دوال . ويدعم Insights دوال السلسلة والرقم والتاريخ والدوال المنطقية، والتي يمكن الوصول إليها باستخدام زر **fx**.

عند اكتمال الحساب، تظهر عالمة اختيار خضراء، ويتم تمكين زر **تشغيل**.

# حرير الحقول الحالية

يمكن إعادة تسمية وإعادة ضبط حجم كل الحقول في جدول البيانات. يتم إعادة تسمية الحقل بالنقر على الحقل لتمييز النص. يمكن إعادة تسمية الحقول باستخدام زر **إعادة تسمية** ا**لحقل** / في لوحة البيانات. يمكن إعادة ضبط حجم الحقول بسحب حواجز الحقل. يمكن أيضًا ضبط حجم الحقول للنفيات المقال بالنقل مرتين على حواجز الحقل.

> **تلميح:** يتم حفظ الحقول التي تمت إعادة تسميتها ضمن المصنف، ولكن ال ُتغّير البيانات األساسية. لالحتفاظ بأسماء حقل جديدة، يجب عليك [مشاركة البيانات](#page-344-0) إلنشاء طبقة معالم جديدة.

# فرز الحقول

يمكنك فزر الحقل في جدول البيانات بالنقر على أسهم الفوز مل بجوار اسم الحقل. يعمل النقر لمرة واحدة على تنشيط السهم لأسفل الذي يقوم بفزر الحقل بترتيب تصاعدي فيما يعمل النقر لمرة ثانية على تنشيط السهم لأعلى الذي يقوم بفزر الحقل بترتيب تنازلي، فيما يعمل النقر لمرة ثالثة على الغاء تنشيط كل الأسهم وإعادة تعيين الحقل إلى ترتيبه الأصلي.

يمكن أيضًا فرز جدول البيانات بحقل واحد أو أكثر . اضغط على Shift + click لاختيار أكثر من حقل للفرز .

#### إجراء عمليات التحديد

يمكن تحديد المعالم في جدول البيانات بالنقر على معلم مفرد أو باستخدام click + Ctrl. سيتم تمثيل المعالم في جدول البيانات وكذلك الخرائط أو المخططات أو الجداول األخرى التي تعرض نفس البيانات. بمجرد التحديد في جدول البيانات، تتوفر الخيارات التالية:

- عكس التحديد انقر على زر **عكس التحديد** لتبديل المعالم المحددة. سيتم عكس التحديد المعكوس في كل البطاقات األخرى المعروضة في نفس البيانات.
- عرض التحديد انقر على زر **عرض التحديد** لعرض المعالم المحددة فقط في جدول البيانات. سيتم إزالة المعالم غير المحددة مؤقًتا من الجدول. ستظل المعالم المحددة محددة في كل البطاقات التي تعرض نفس البيانات، ولكن لن تحدث أي تغييرات على هذه البطاقات. يمكنك عرض المعالم غير المحددة مجد ًدا بالنقر على **عرض التحديد** مرة أخرى. ستظل المعالم المحددة محددة حتى تحدد مجموعة أخرى من المعالم أو تنقر بعيدًا عن المعالم المحددة.

**مالحظة:** وعلى عكس التصفية، تكون عمليات التحديد في البيانات مؤقتة. في حين أن عمليات التحديد ال ُتغّير بيانات المصدر، فإنها ال تؤثر على نتائج التحليل أو الملخص اإلحصائي ألن هذه الوظائف ال تستخدم إلى التحديد الحالي. وعلى الرغم من ذلك، لن يتم تحديث عمليات التحديد التحليلات المكانية التي نُفِّذَت مُسبقًا.

إرساء جدول البيانات

يمكن إرساء جدول البيانات بصفة مستمرة أسفل صفحة Insights باستخدام زر **إرساء** . استخدم زر **إلغاء اإلرساء** ليصبح جدول بياناتك ح ًرا من جديد.

لن ُيعرض جدول البيانات الذي تم إرساؤه في صفحة تمت مشاركتها. إذا رغبت في أن تظهر بياناتك في شكل جدول في صفحة تمت مشاركتها، يمكنك إنشاء [ملخص جدول.](#page-217-0)

# حساب حقل

<span id="page-223-0"></span>يمكنك إضافة حقول جديدة إلى مجموعة البيانات باستخدام نافذة **عرض جدول مبيان ب**يت والب**يانات** والتبان بتيح إضافة حقول جديدة، مثل معدلات النمو، وفقدان النسبة، والتغيير على مدار الوقت، بواسطة اختيار حقول من مجموعة البيانات وتطبيق عوامل التشغيل و الوظائف.

- **مالحظة:** يوفر جدول البيانات عرض تمثيلي للبيانات الخاصة بك، ويحتوي على حد عرض من 2000 صف. تتيح لك عملية فرز الجدول بالترتيب التصاعدي والتنازلي عرض 2000 صف بالأعلى و2000 صف بالأسفل. سيتم إجراء جميع الحسابات على مجموعة البيانات بالكامل.
- يظهر فقط الحقل المُحتسب الجديد في المصنف، وليس في مجموعة البيانات الأصلية. على سبيل المثال، بعد إضافة حقل percentchange المحتسب إلى مجموعة البيانات CommodityPrices المضافة من Excel Microsoft، يتوفر الحقل percentchange في المصنف ولكن ال تتم إضافته إلى ملف Excel األصلي. إذا أردت االحتفاظ بالحقل المحسوب خارج مصنف العمل، يمكنك إنشاء طبقة معالم جديدة بواسطة [مشاركة مجموعة البيانات.](#page-344-0)
	- يمكنك أيضًا احتساب الحقول باستخدام **احتساب % تغيير**، **احتساب النسبة**، و**احتساب النتيجة-Z** في العثور على إجابات.
	- **تلميح:** استخدم **عرض جدول البيانات** إلضافة بيانات موحدة إلى مجموعة البيانات الخاصة بالخرائط والمخططات والجداول. بعد احتساب البيانات وإضافة مجموعة البيانات، غّير نوع الحقل لتحديده في صورة حقل المعدل/النسبة . لمزيد من المعلومات حول توحيد البيانات، راجع خرائط التوزيعات بتظليل مساحي

# إضافة حقل إلى مجموعة البيانات

- 1. من جزء البيانات، انقر على زر **خيارات مجموعة البيانات** .. المجاور إلى مجموعة البيانات حيث ترغب في إضافة الحقل المحتسب.
	- .2 انقر فوق **عرض جدول البيانات**.
	- .3 انقر فوق **الحقل** .**+** يتم إلحاق عمود يسمى **حقل جديد** بالجدول.

**مالحظة:** يمكنك تغيير حجم األعمدة وإعادة ترتيبها، لكن ال يتم حفظ تلك التغييرات.

- .4 انقر فوق رأس العمود الجديد وقم بتوفير اسم وصفي أكثر.
- 5. انقر فوق **fx أو أدخل احتساب وظيفة** لعرض قائمة مع الوظائف وأسماء الحقل، وعوامل التشغيل لإنشاء الصيغة. يمكن أيضًا استخدام أوامر لوحة المفاتيح المقابلة لاستبدال أي من األزرار من القائمة **fx**.
	- .6 استخدم الوظائف والحقول وعوامل التشغيل الكتمال العملية الحسابية الخاصة بك على النحو المطلوب.
	- .7 انقر على **تشغيل**. في حالة عدم تمكين زر **تنفيذ** ، ال يوجد خطأ في بنية العملية الحسابية الخاصة بك.

يظهر الحقل المُحتسب الجديد أسفل مجموعة البيانات<sub>.</sub> يمكنك إزالة حقل محسوب بتحديده والنقر على زر ح**ساب الحقل المحسوب**].

#### العوامل

#### إن احتساب حقل يمكن أن يتطلب كال العوامل الرياضية والمنطقية. تتوفر العوامل التالية الحتساب الحقول:

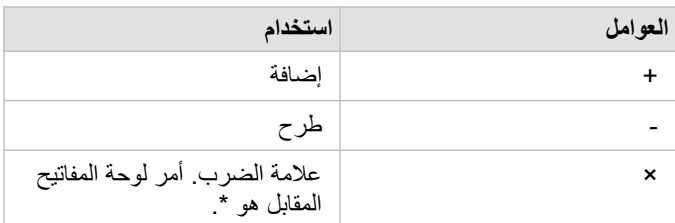

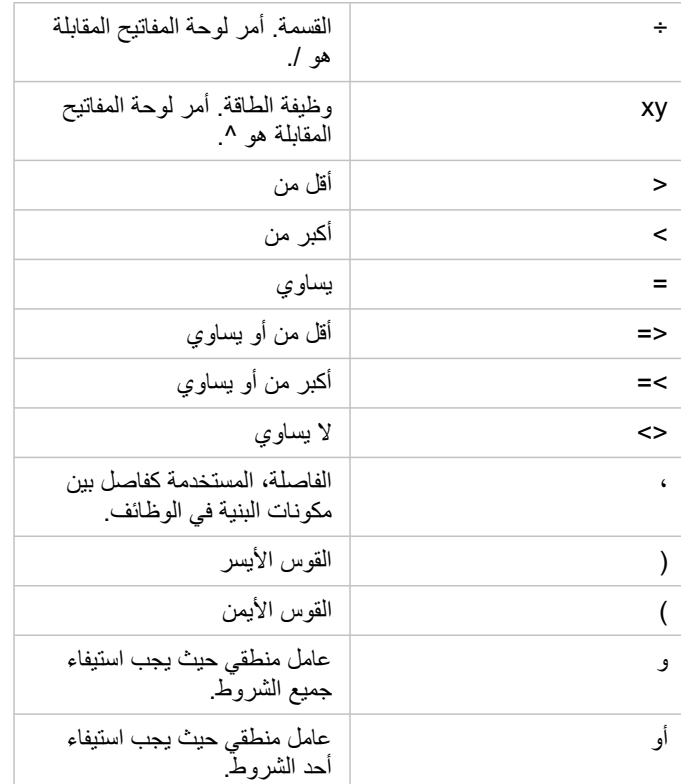

يمكن استخدام عوامل AND وOR لربط الشروط مع بنية مختلفة عن الوظائف المنطقية المقابلة. تظهر األمثلة التالية العمليات الحسابية المقابلة باستخدام الدوال وعوامل التشغيل:

**مالحظة:** عند احتساب الحقول، يجب استخدام AND وOR داخل دالة IF().

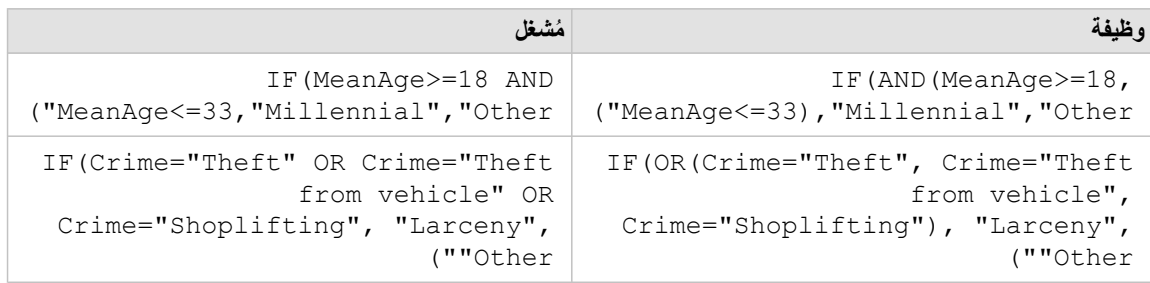

# الدوال

يمكن الوصول إلى الوظائف باستخدام زر **fx** أو حقل **إدخال حساب الوظيفة** في جدول البيانات. توجد أربعة أنواع من الدوال: السلسلة والرقمية والتاريخ و المنطقية.

عند إضافة وظيفة إلى عملية حسابية خاصة بك، سيتم عرض نافذة منبثقة مع بنية الوظيفة. يمكنك إزالة النافذة المنبثقة باستخدام زر غلق الحوار ×، أو إعادة عرض النافذة المنبثقة بواسطة النقر فوق الوظيفة الموجودة في حقل **أدخل وظيفة الحساب**.

#### داالت السلسلة

تستخدم معظم دوال السلسلة مدخلات سلسلة لإنتاج مخرجات سلسلة. الاستثناءان هما دالة VALUE () ودالة FIND () اللتان تستخدمان إدخالات سلسلة لإنتاج مخرجات رقمية.

يمكن لنص المدخلات في دوال السلسلة أن يكون إما حرفيًا (نص مُحاط بعلامات اقتباس) أو قيم حقل فئة. يستخدم الجدول التالي حقول فئة لأمثلتها، إضافةً إلى أمثلة على قيم يمكن العثور عليها في تلك الحقول. تُستخدَم علامات الاقتباس في قيم الحقل لتوضيح أن الحقول تحتوي على بيانات فئوية.

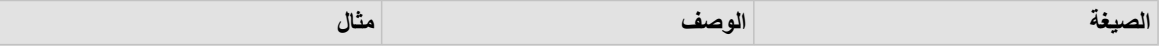

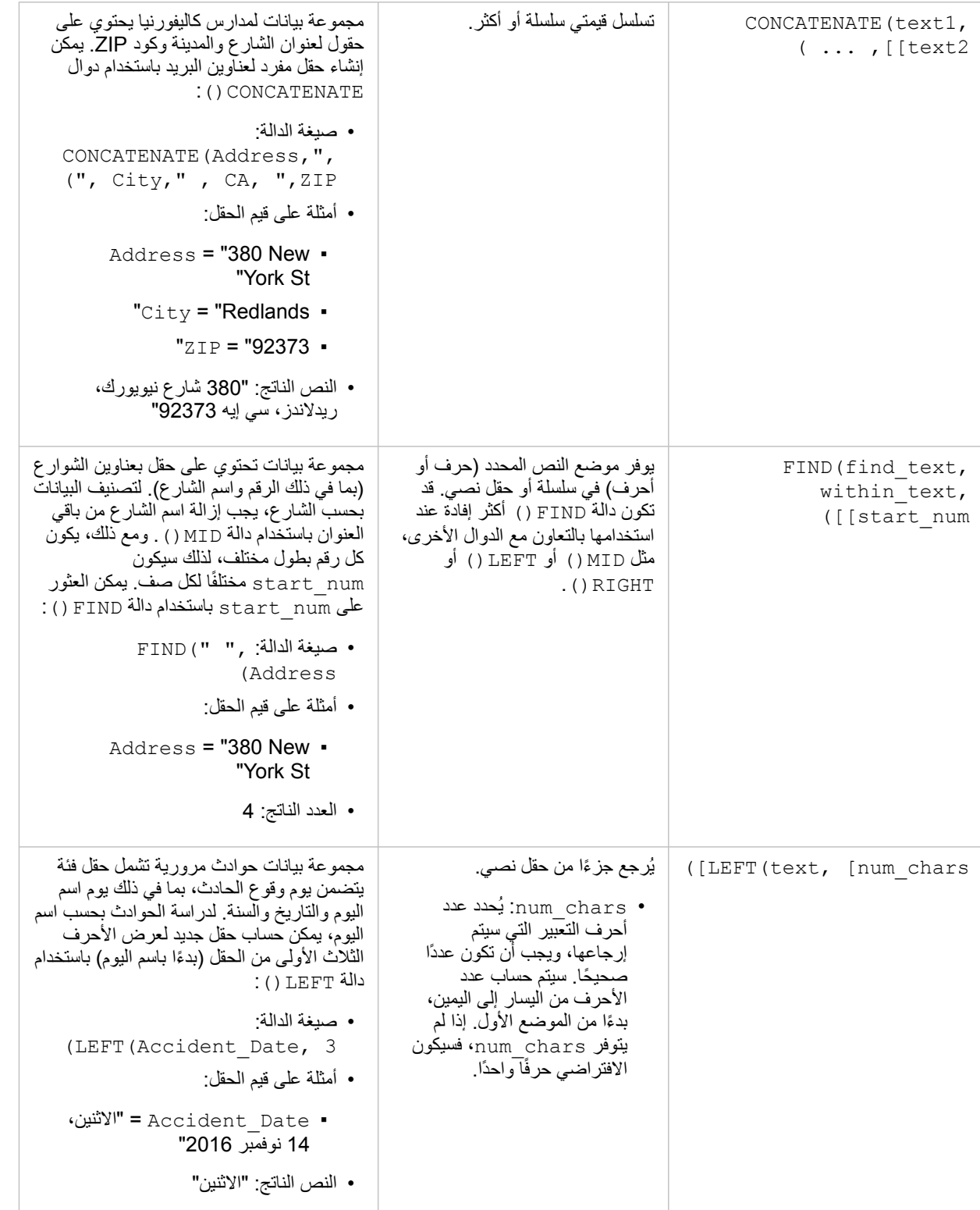

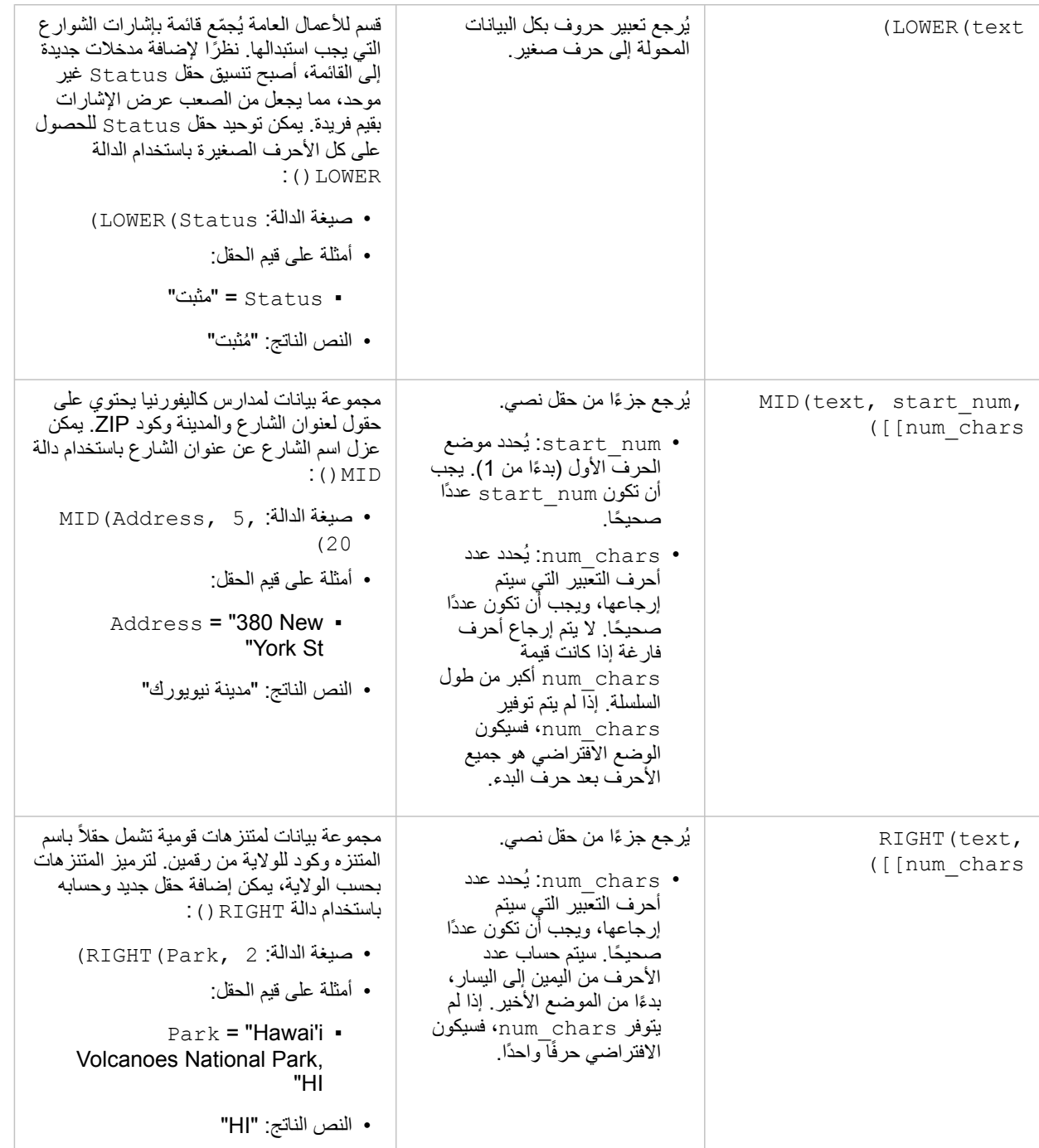

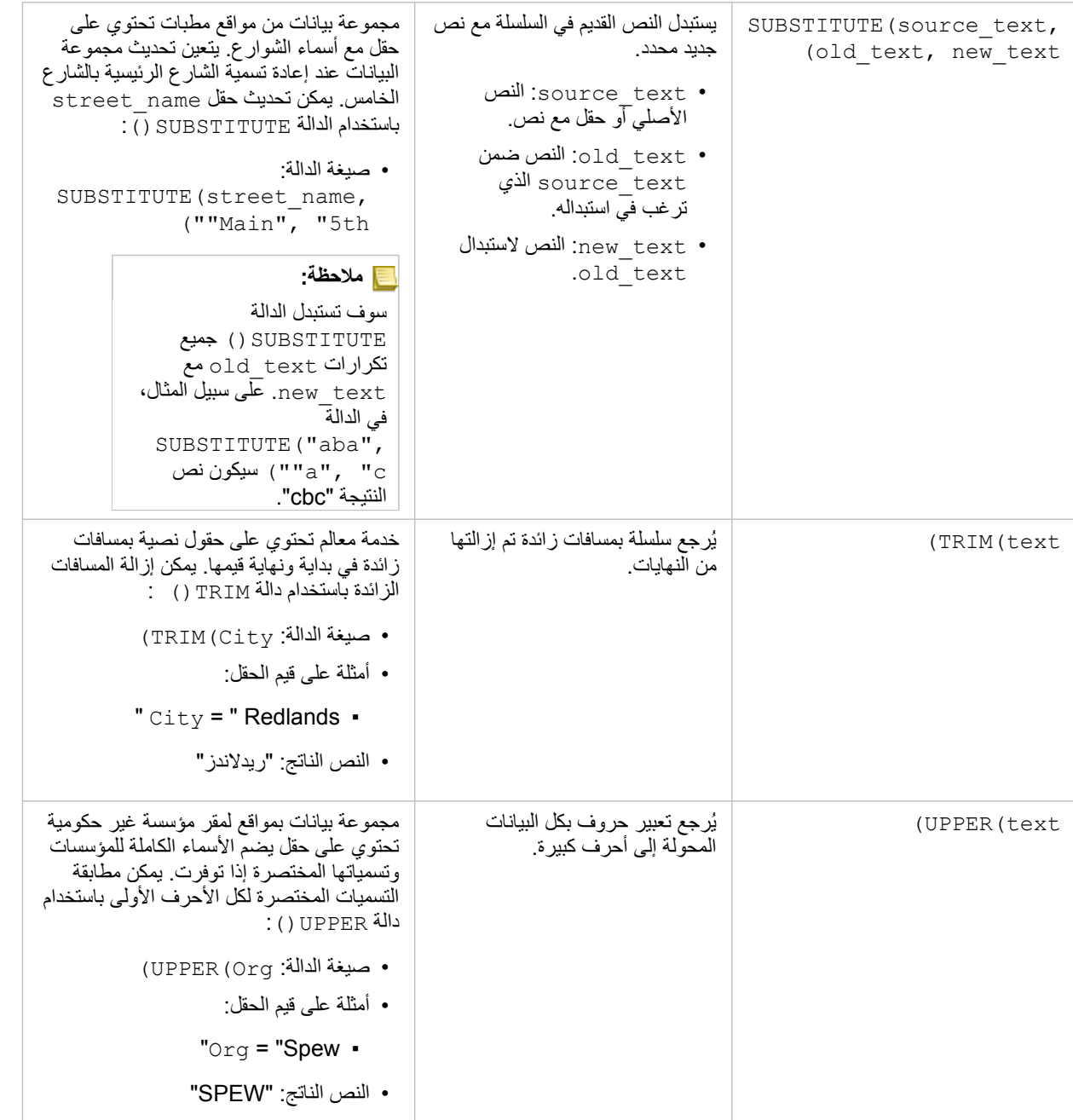

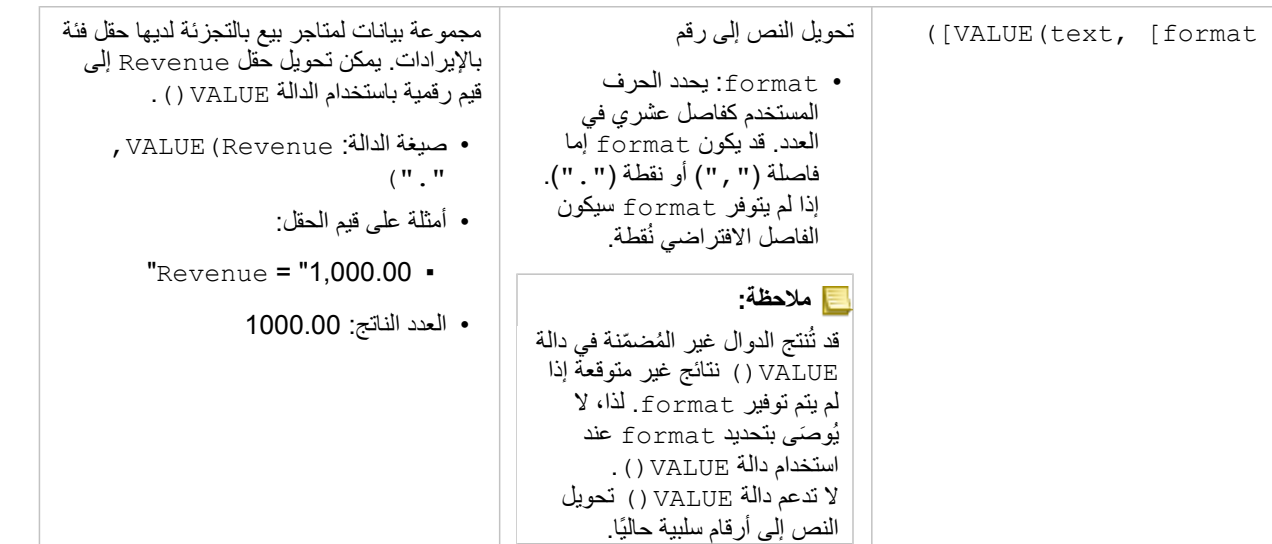

### داالت الرقمية

تستخدم الدوال الرقمية مدخالت أرقام إلنتاج مخرجات أرقام. يكُثر استخدام الدوال الرقمية بالتعاون مع الدوال األخرى أو طريقة لتحويل البيانات.

يمكن أن تكون الأرقام المدخلة أرقامًا حرفية أو حقولاً رقمية. تستخدم بعض الأمثلة أدناه أرقامًا كمدخلات بدلاً من الحقول لعرض استخدام كل وظيفة بشكل أفضل.

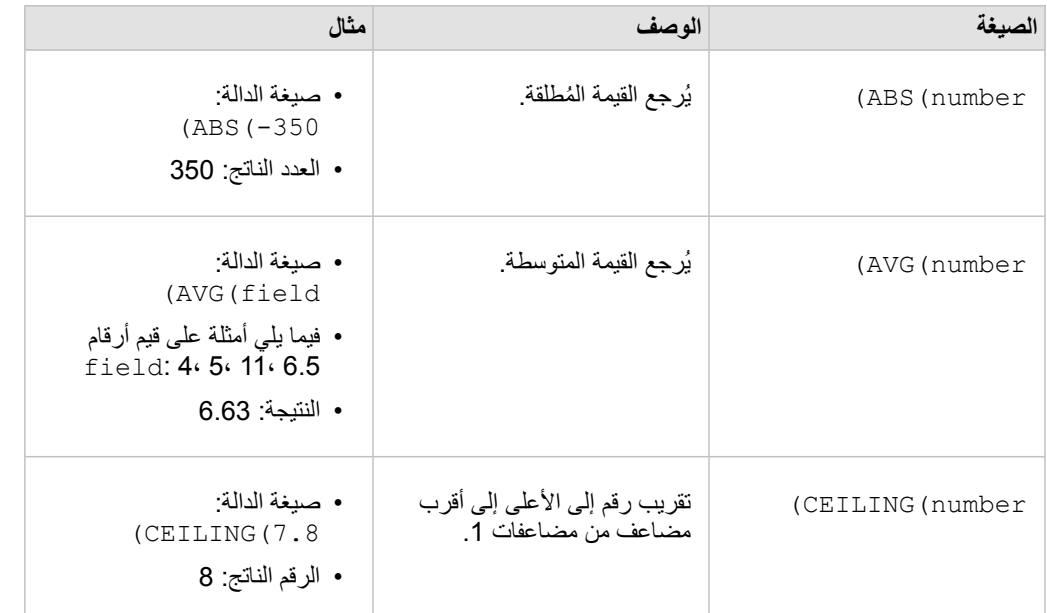

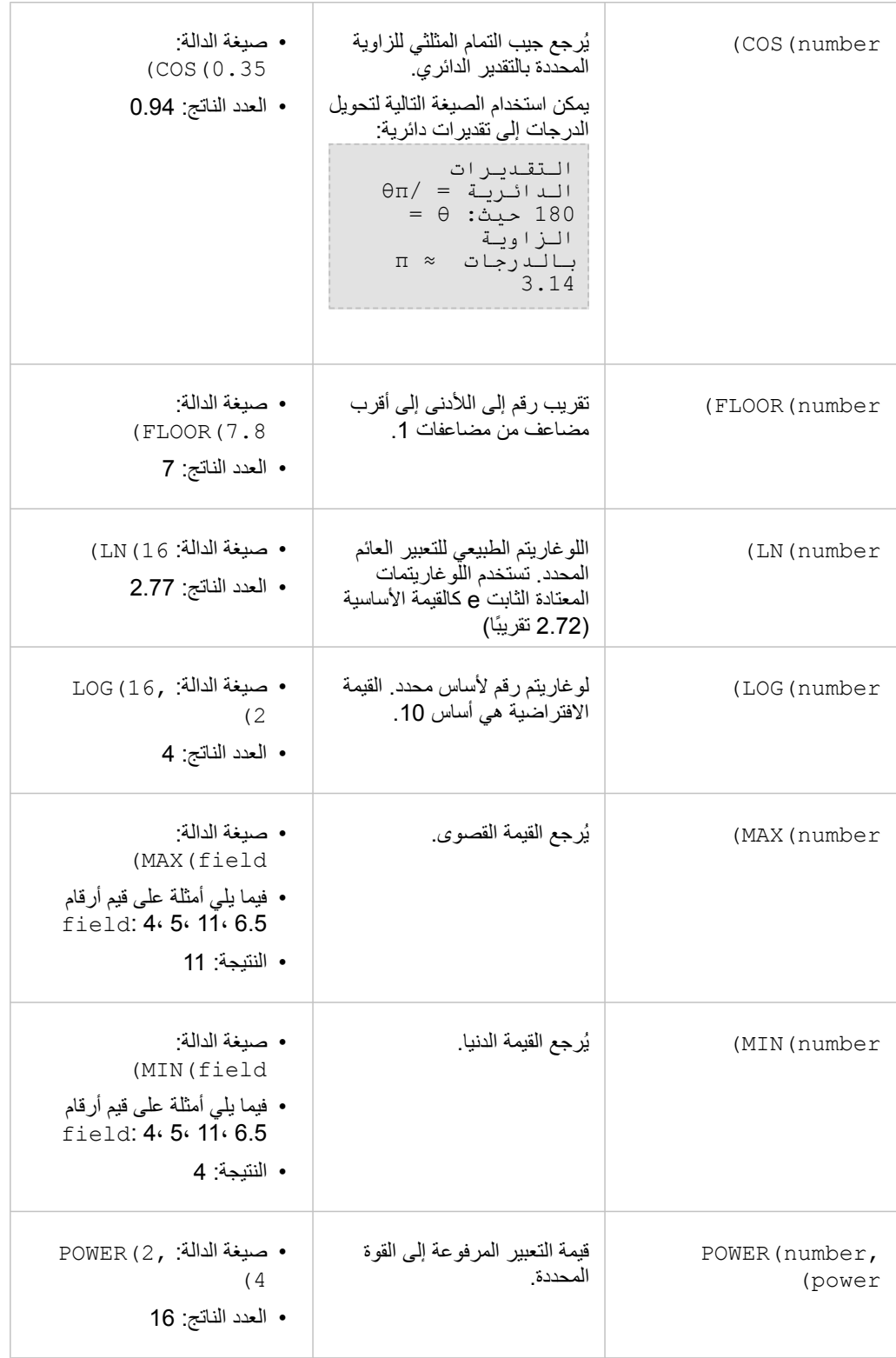

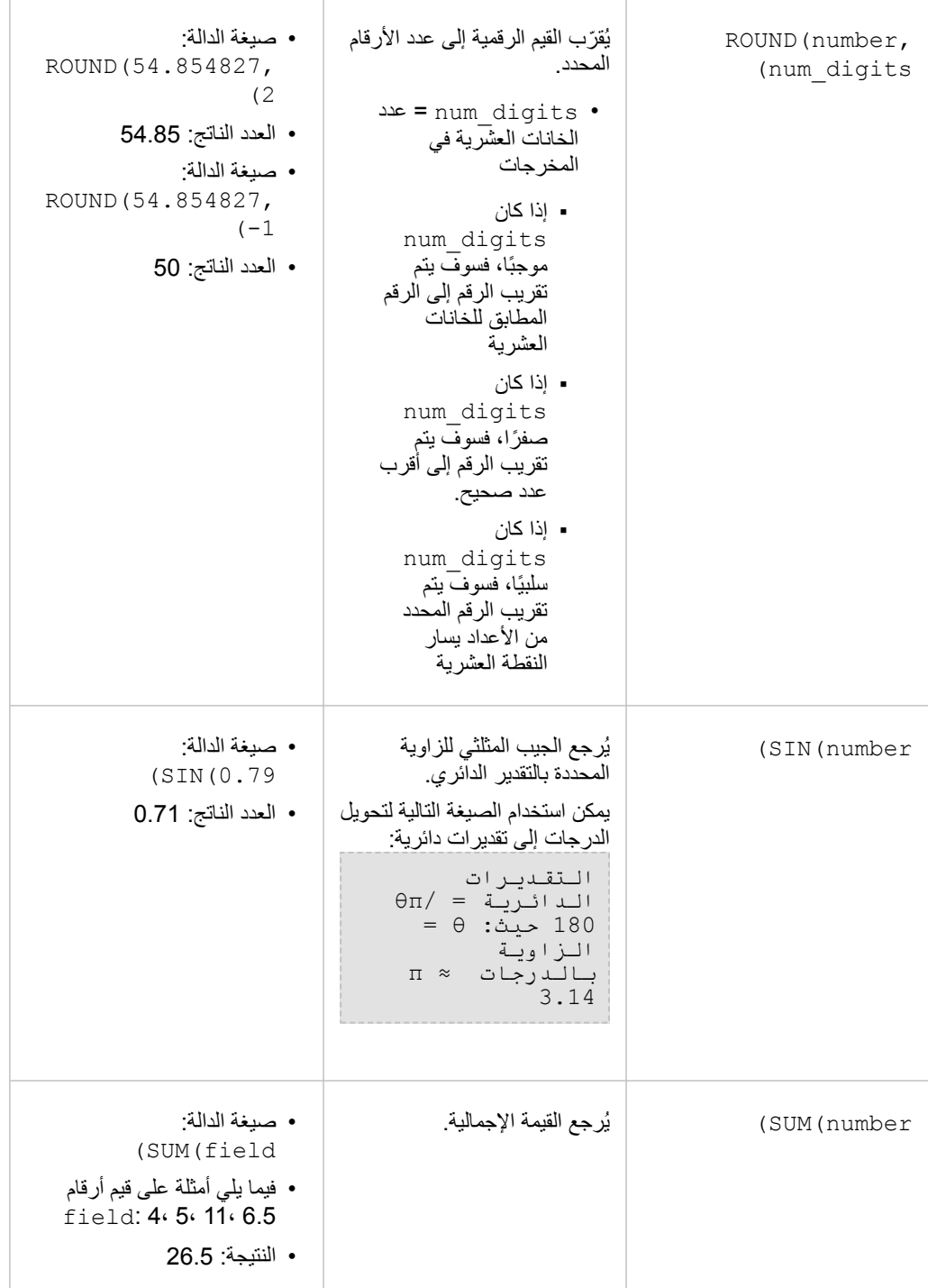

• صيغة الدالة: (TAN(1.05 • العدد الناتج: 1.74 ُير ِجع ظل زاوية التعبير المدخل. يمكن استخدام الصيغة التالية لتحويل الدرجات إلى تقديرات دائرية: التقديرات الدائرية = /θπ 180 حيث: θ= الزاوية بالدرجات ≈ π 3.14 (TAN(number

داالت التاريخ

يمكن لوظائف التاريخ استخدام حقول التاريخ أو النص أو لا تستخدم مدخلات، وذلك بناءً على الوظيفة المستخدمة. يمكن استخدام دالة DATEVALUE () لاستبدال حقل البيانات في دالة DATEDIF().

**مالحظة:** يجب أن تكون حقول التاريخ/الوقت المستخدمة في دوال التاريخ (على سبيل المثال، DATEDIF (()بتنسيق يتضمن تاريخًا (بمعنى آخر، إما التاريخ والوقت أو التاريخ فقط). لن تُقبل حقول الوقت فقط أو التاريخ/الوقت.

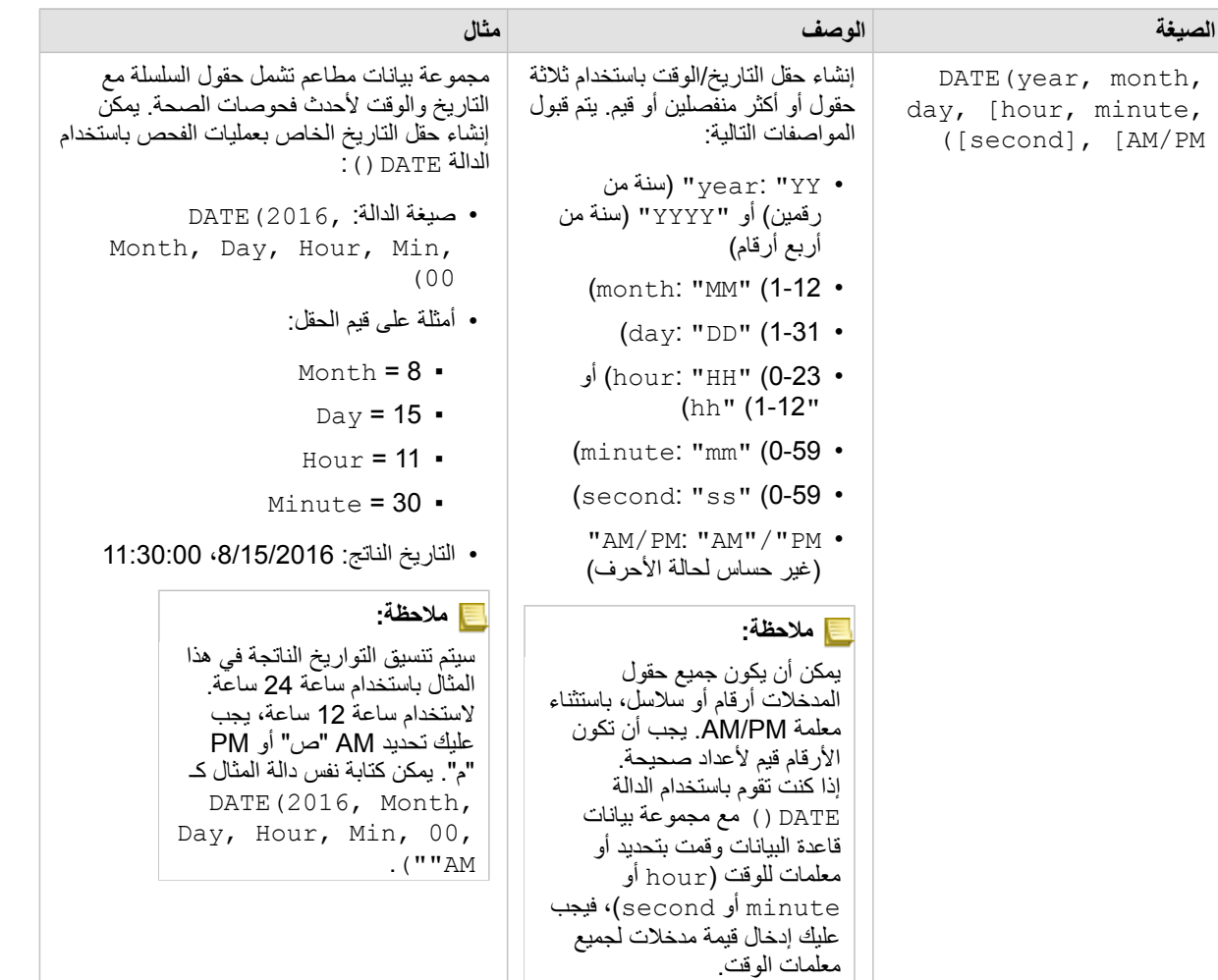

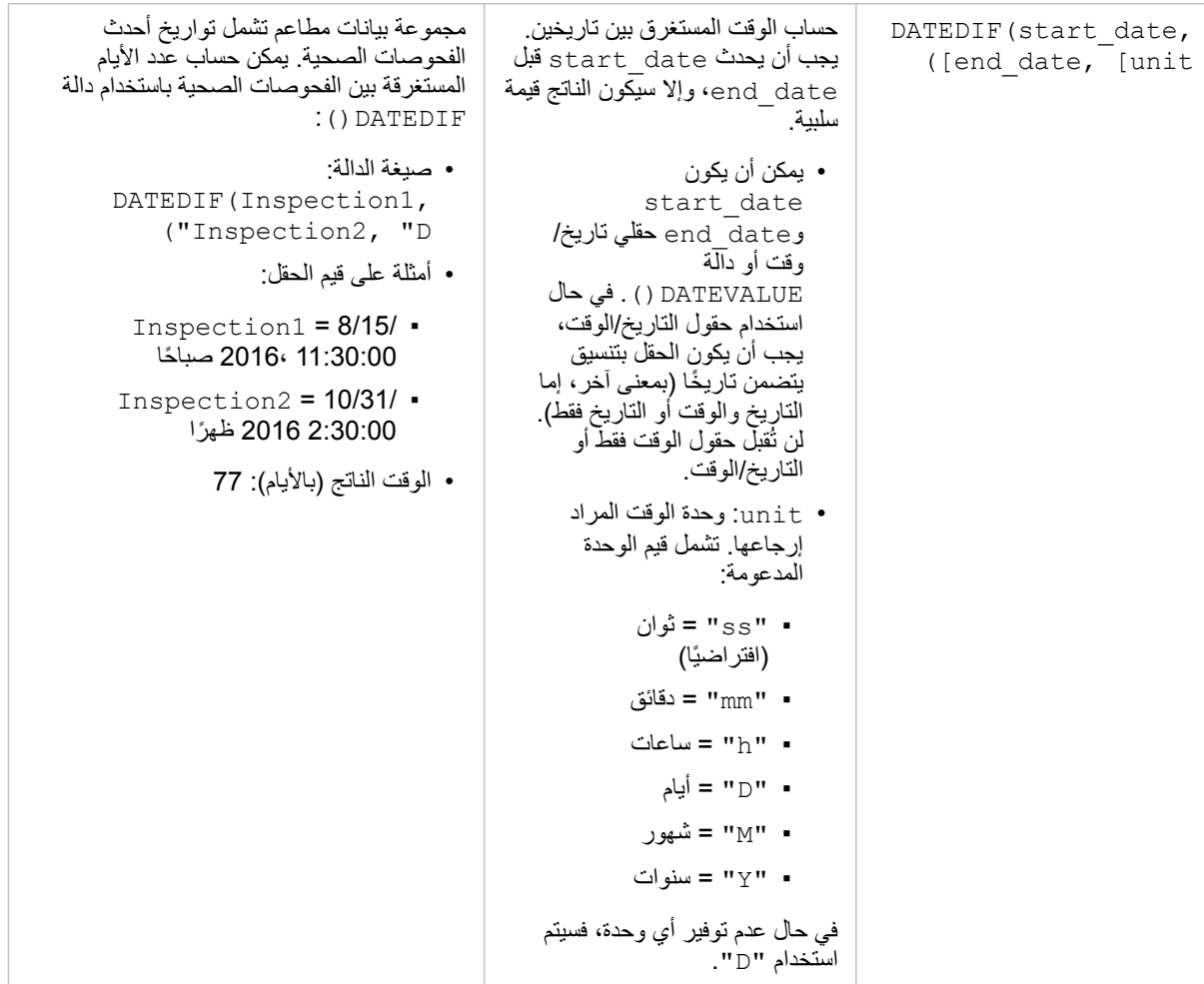

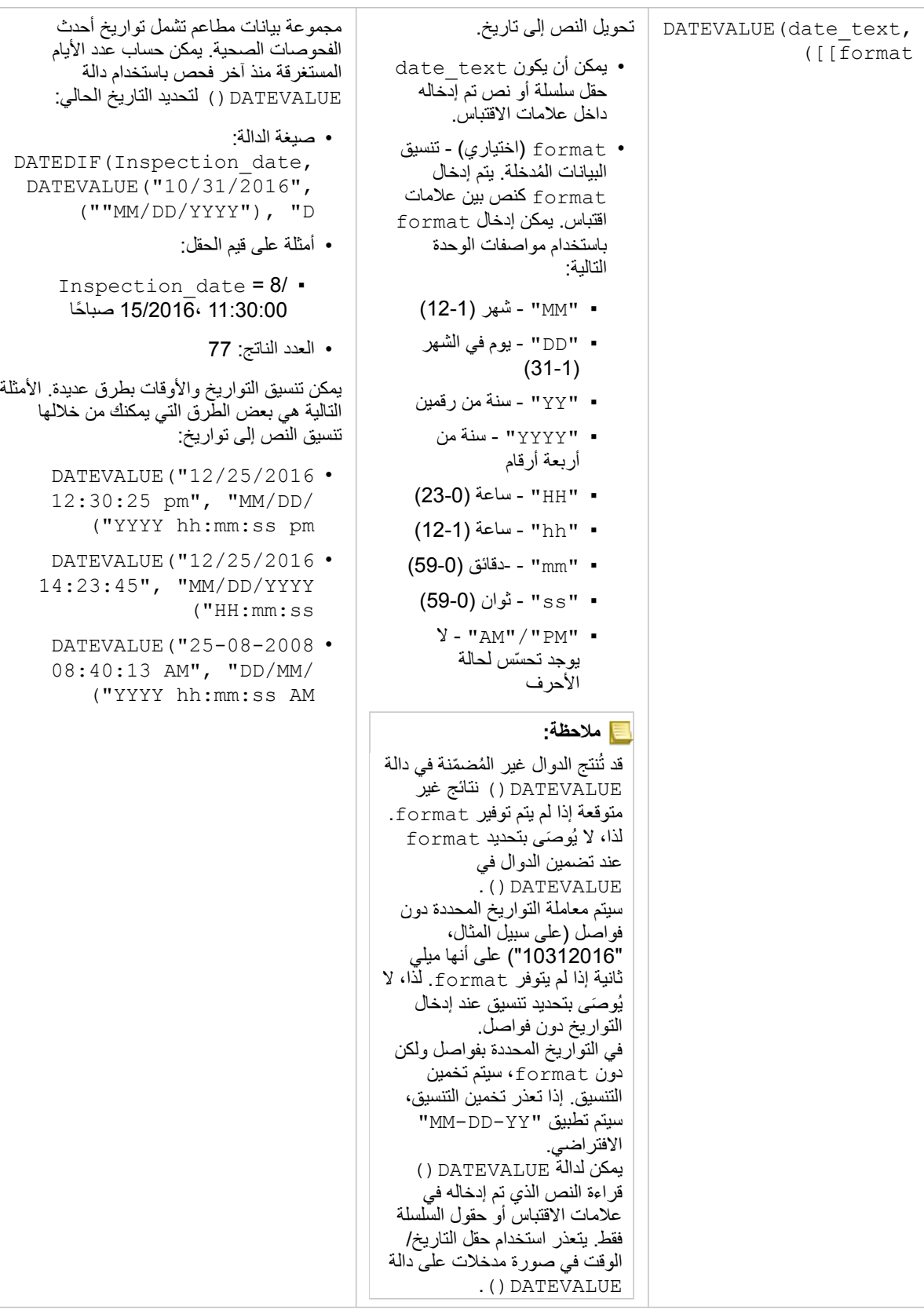

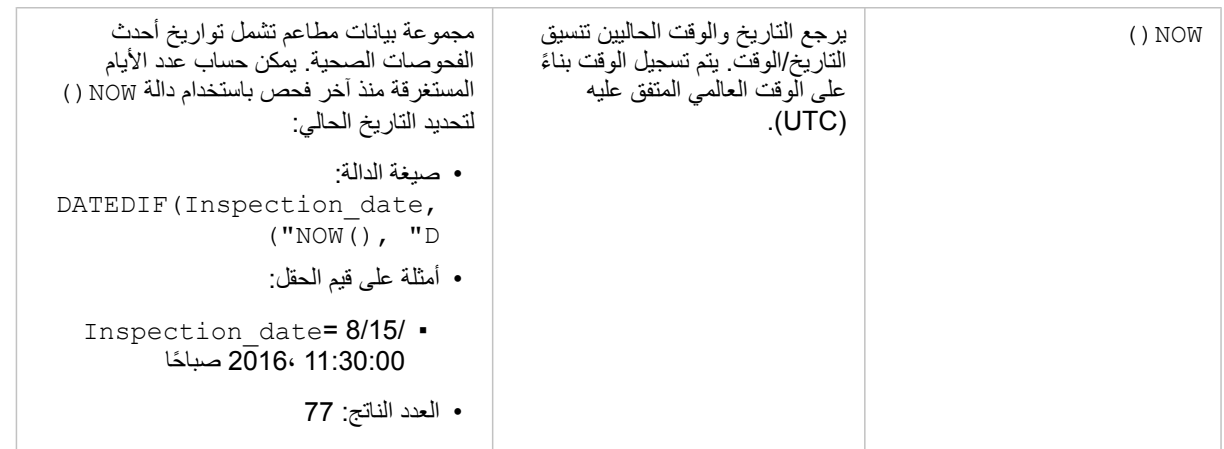

### الدوال المنطقية

تستخدم الوظائف المنطقية السالسل أو مدخالت الرقم إلنتاج سلسلة أو مخرجات رقم. يمكن أن تكون المدخالت إما حرفية (نص محاط بعالمات اقتباس أو أرقام ثابتة) أو قيم حقل. يستخدم الجدول التالي مجموعة من قيم القحل والقيم الحرفية على سبيل المثال، مع قيم المثال التي يمكن العثور عليها في الحقول المحددة.

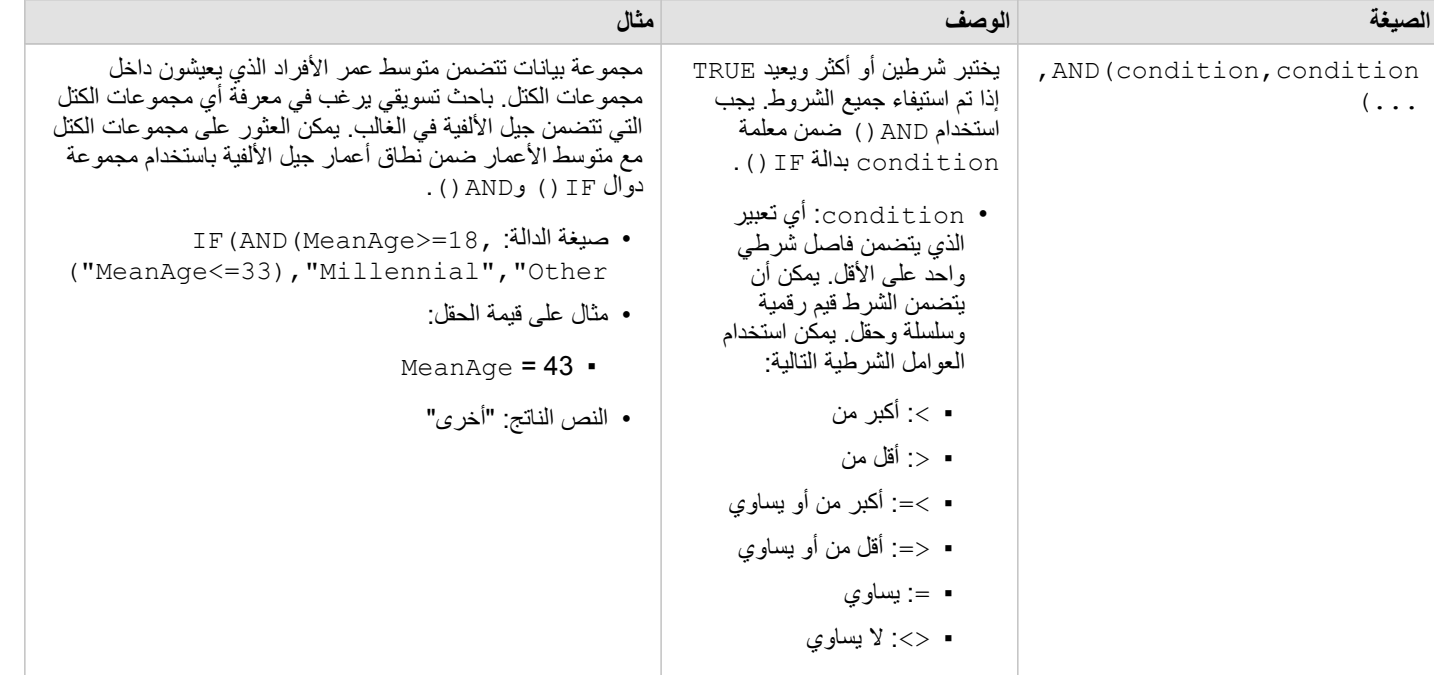

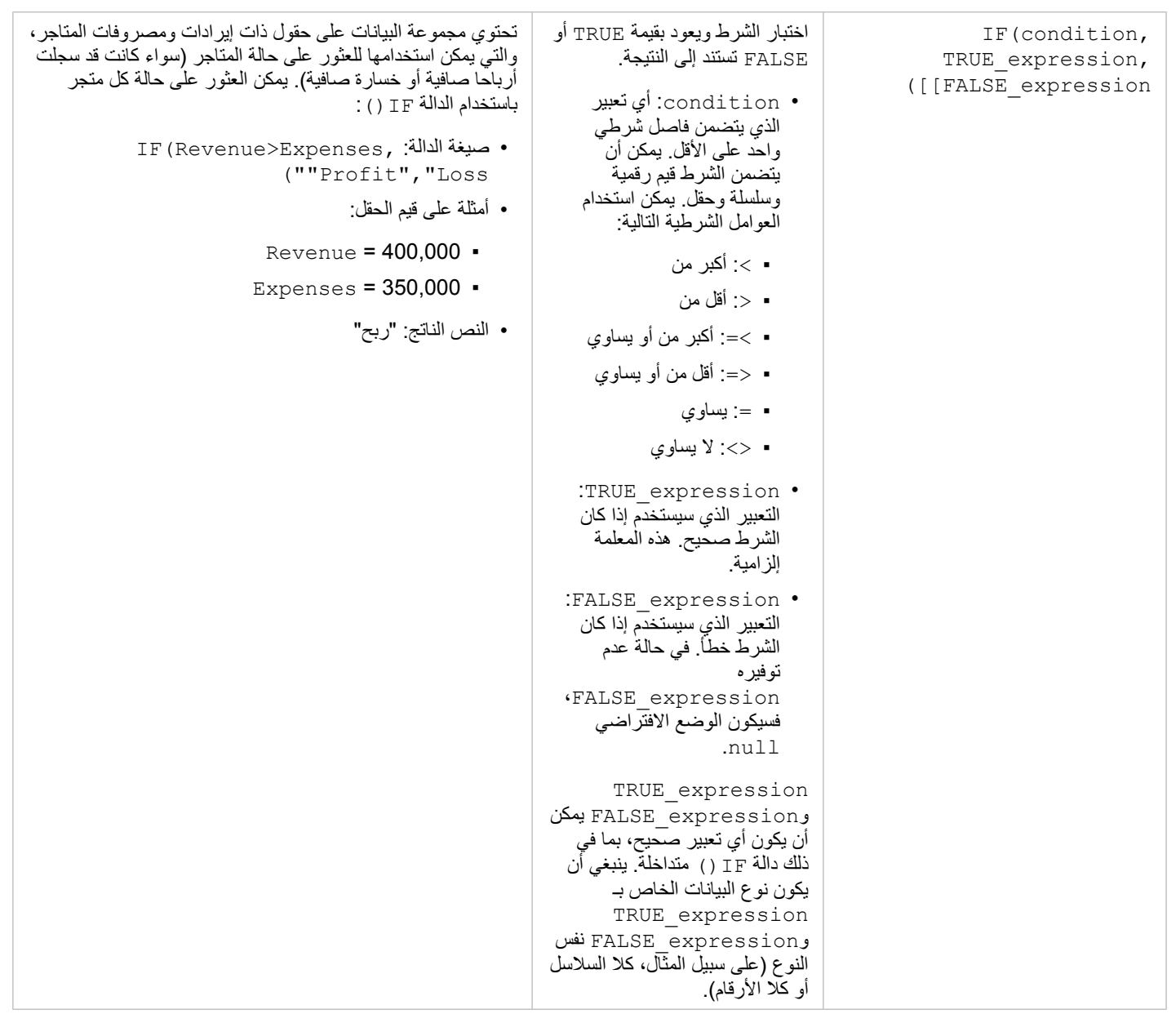

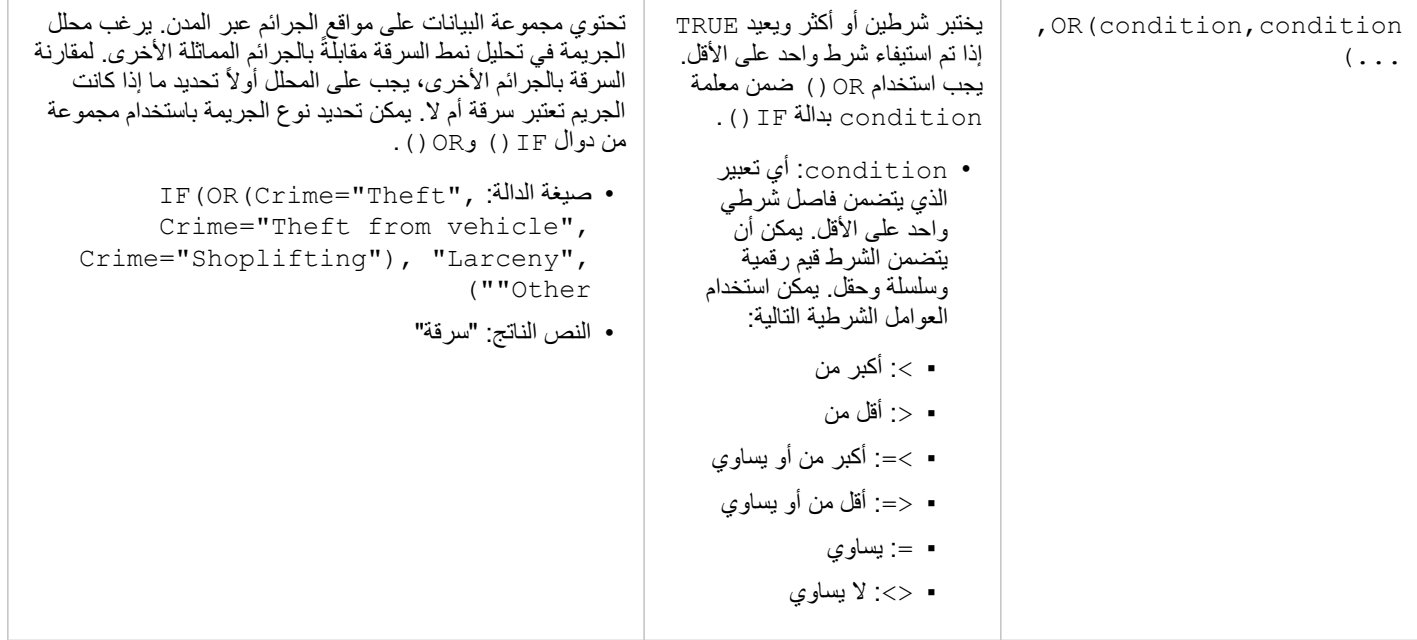

# بطاقات

# تصفية البيانات

<span id="page-238-0"></span>تستخدم عوامل تصفية السمات استعلامات لتقليل نطاق البيانات التي تعمل معها، دون تغيير البيانات الأساسية. تقوم عوامل التصفية بتقييد ما تراهُ في الصفحة أو البطاقة من جلسة واحدة إلى جلسة أخرى حتى تُغيّر عوامل التصفية أو تعيد تعيينها. يمكنك تصفية التواريخ والأرقام والمعدلات/النسب وحقول السلسلة في مستوى مجموعة البيانات أو بطاقة مفردة.

- يمكن أن يكون عامل تصفية واحد أو أكثر
	- ُمطّبق على بطاقة واحدة
- ُمطّبق على كل البطاقات من نفس مجموعة البيانات
- ترا ُكمي حتى يمكنك التصفية في كل من مجموعة البيانات ومستويات البطاقة
- **مالحظة:** تصفية حقل محسوب من مجموعة بيانات قاعدة البيانات غير مدعومة لمجموعة البيانات أو عوامل تصفية البطاقة.
- إذا قمت بتعديل عوامل تصفية البطاقة لإلشارة إلى حيث لم يتم إرجاع أي نتائج، يظهر خطأ في البطاقة. تعرض إعدادات عامل التصفية التي تظهر أي قيم خريطة فارغة أو مخطط أو جدول. حاول إعادة تعديل عوامل التصفية.

#### مثال

تتطلع سلسلة متاجر التجزئة إلى التوسع في أسواق جديدة في منطقة شيكاغو. أظهرت ألسوق أن العملاء الرئيسيين للسلسلة هم من النساء اللائي تتراوح أعمار هن بين 30 و45 عامًا ويبلغ دخل الأسرة 75000 دولار أمريكي على الأقل. يتعين على محلل السوق استخدام هذه المعلومات لتحديد الحي الذي سيتم التوسع فيه.

قام المحلل بجمع بيانات لمجموعات التعداد السكاني في شيكاغو، بما في ذلك إجمالي السكان وعدد النساء حسب الأسرة الأسرة المسرة. يحسب المحلل مجالًا جديدًا مع النسبة المئوية لإجمالي السكان الذين تتراوح أعمارهم بين 30 و45 عامًا. بعد الانتهاء من هذا الإعداد، يكون المحلل مستعدًا لتطبيق عوامل التصفية والعثور على المجموعات التي تتالءم مع معايير أبحاث السوق.

يتم تطبيق عامل التصفية الأول على الحقل المحسوب. بعد دراسة توزيع البيانات، يقرر المحلل تعيين حد النسبة المئوية للنساء اللائي تتراوح أعمارهن بين 30 و45 إلى 20 في المائة. تم إنشاء عامل التصفية الثاني لدخل متوسط دخل األسرة، والذي تشير أبحاث السوق إلى أنه ينبغي أن يكون الحد األدنى له هو 75000 دوالر أمريكي.

في بضع خطوات، قام المحلل بتضييق البيانات إلى أفضل 18 مجموعة كتل لموقع المتجر الجديد. يمكن للمحلل اآلن إجراء تقاطع اإلسناد للنتائج مع معلومات تقسيم المناطق وتأجير التجزئة المتاحة للعثور على الموقع النهائي.

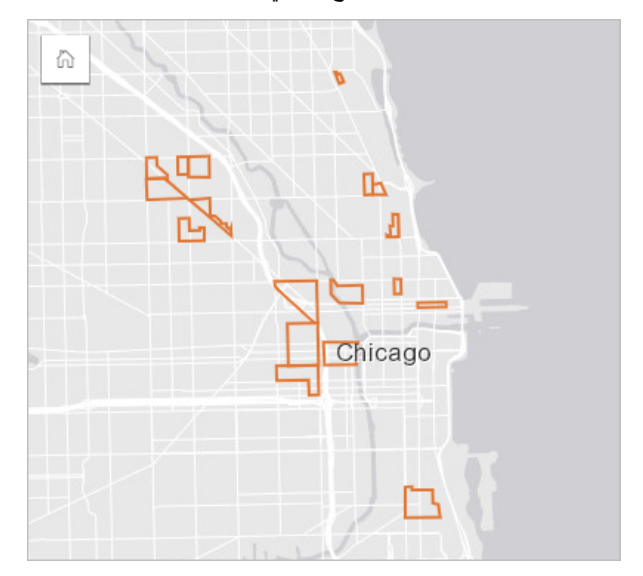

## أنواع عامل التصفية

يمكن تطبيق عامل تصفية السمة على مجموعة البيانات الكاملة أو بطاقة واحدة. يمكن تطبيق العديد من عوامل التصفية على نفس مجموعة البيانات والبطاقة. عند تطبيق عوامل تصفية متعددة على نفس البيانات، سيتم التعامل مع عوامل التصفية كما لو كانت مرتبطة بعبارة "و".

#### عامل تصفية مجموعة بيانات

يتم تطبيق عامل تصفية مجموعة البيانات على حقل من جزء البيانات وينعكس على جميع البطاقات باستخدام مجموعة البيانات، بغض النظر عما إذا كان يتم عرض الحقل الذي تمت تصفيته على البطاقة أم ال.

استخدم الخطوات التالية إلنشاء عامل تصفية مجموعة بيانات:

.1 في جزء البيانات، مرر المؤشر فوق الحقل الذي تريد تصفيته.

.2 انقر على زر **عامل تصفية مجموعة البيانات** بجانب الحقل.

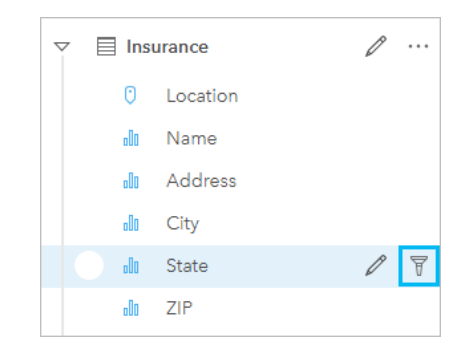

.3 قم بضبط عامل التصفية ليشمل البيانات التي تريد عرضها في البطاقات.

#### .4 انقر على **تطبيق**.

يتم تحديث كل البطاقات من نفس مجموعة البيانات لتعكس إعدادات عامل التصفية.

#### عامل تصفية البطاقة

يتم تطبيق عامل تصفية البطاقة فقط على البيانات المعروضة على بطاقة واحدة. لذلك، يمكن استخدام عوامل تصفية البطاقات لإجراء مقارنات داخل مجموعة بيانات عن طريق إنشاء طرق عرض منفصلة لنفس البيانات.

بعد تطبيق عامل تصفية البطاقة، ستتم إضافة رقم إلى زر **عامل تصفية البطاقة "**الذي يُظهر عدد عوامل التصفية الموجودة على البطاقة. ستتم إضافة مجموعة البيانات الناتجة <mark>ج</mark> أيضًا إلى لوحة البيانات من خلال نفس عامل التصفية المطبق عليها في مستوى مجموعة البيانات. إذا تم إنشاء بطاقات جديدة باستخدام مجموعة البيانات الناتجة، فمن ثمّ ستقوم جميع البطاقات بإسناد عامل تصفية مجموعة البيانات على مجموعة البيانات الناتجة، وستتم إزالة عامل تصفية البطاقة الأصلية. والأن البطاقة الأصلية تقوم أيضًا بإسناد مجموعة البيانات الناتجة، فلن يكون هناك أي تغيير للبيانات التي يتم عرضها.

استخدم الخطوات التالية إلنشاء عامل تصفية البطاقة:

- .1 انقر فوق البطاقة التي تريد تصفيتها لتنشيطها.
- .2 انقر على زر **عامل تصفية البطاقة** . يظهر جزء **عوامل تصفية البطاقة**.

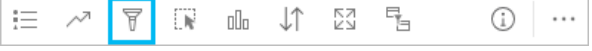

.3 من القائمة، اختر الحقل الذي تريد تصفيته.

**مالحظة:** إذا كانت البطاقة تحتوي بالفعل على عامل تصفية حالي، سيتم إدراجه في جزء **عوامل تصفية البطاقة**. يمكن إنشاء عامل تصفية جديد بالنقر فوق **عامل تصفية جديد** قبل اختيار الحقل الذي تريد تصفيته.

- .4 قم بضبط عامل التصفية ليشمل البيانات التي تريد عرضها في البطاقات.
	- .5 انقر على **تطبيق**.

تحديثات البطاقة الحالية فقط لتعكس إعدادات عامل التصفية.

تطبيق عامل التصفية على عد د أو حقل نسبة/معدل .

الأرقام والنسبة / المعدل هي بيانات مستمرة يتم تصفيتها عن طريق تغيير نطاق القيم التي يتم عرضها. عند تصفية حقل رقم أو معدل/نسبة، يظهر مدرج تكراري بشريط تمرير بطول الجزء السفلي. يقوم الرسم البياني بتجميع القيم في الحقل في صناديق المعنى متساوي ويعرض تواتر القيم داخل كل صندوق. ويتيح لك المدرج التكراري رؤية كمية البيانات المضمنة أو المستبعدة بعامل التصفية.

اضبط شريط التمرير في الأجزاء العلوية والسفلية للنطاق أو انقر فوق الحُقد وأدخل قيمة جديدة.

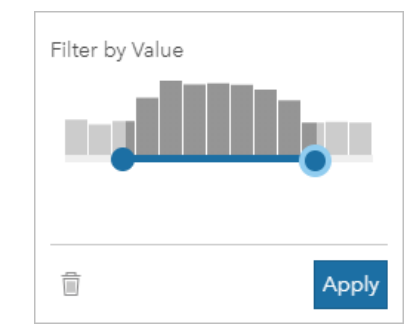

#### تصفية حقل سلسلة

تحتوي حقول السلسلة على نص أو، في بعض الحالات، قيم الأرقام المنفصلة (على سبيل المثال، يتم تصنيف الرمز البريدي بشكل أكثر دقة كسلسلة بدلاً من الرقم). عند تصفية حقل سلسلة، ستقوم بتحديد أو إلغاء تحديد القيم الفريدة التي تريد عرضها أو استبعادها. يمكن استخدام الطرق التالية لتحديد القيم أو إلغاء تحديدها من عامل تصفية سلسلة: • حدد الكل: قم بتشغيل أو إيقاف تشغيل مربع **حدد الكل** لتحديد أو إلغاء تحديد كل القيم في عامل التصفية.

- النقر: تشغيل أو إيقاف تشغيل القيم المفردة في عامل التصفية. لن يتم تحديد أو إلغاء تحديد إال المربعات التي يتم النقر عليها.
	- Shift+النقر: تشغيل أو إيقاف تشغيل قيم متعددة. لن يتم تحديد أو إلغاء تحديد إال كل المربعات بين النقرة األولى والثانية.

**مالحظة:** ال يمكن استخدام Shift+النقر إال في الحقول التي تحتوي على أقل من 500 قيمة فريدة.

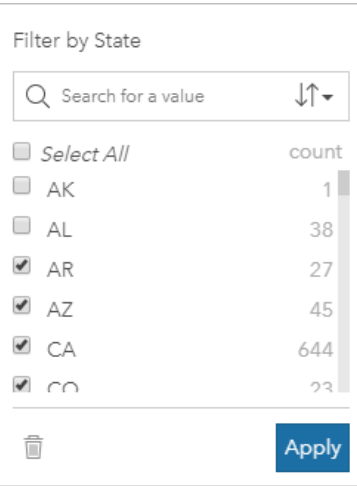

# تصفية حقل التاريخ/الوقت

يحتوي حقل التاريخ/الوقت على بيانات مؤقتة. يتم تصفية حقل التاريخ/الوقت عن طريق تلطاق البيانات إما عن طريق تحديد تواريخ البدء أو الانتهاء على التقويمات أو ضبط شريط التمرير.

> **تلميح:** يمكن استخدام عامل تصفية متقدم لدمج دوال التاريخ، مثل DATEDIF ()أو NOW ()في عامل التصفية. راجع إنشاء عوامل تصفية متقدمة للاطلاع على أمثلة التعبيرات باستخدام التواريخ والدوال الأخرى.

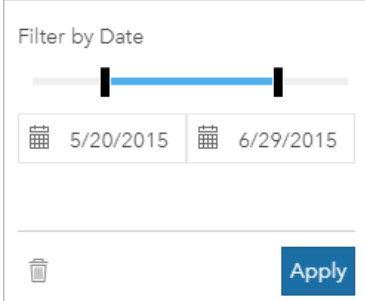

يحتوي حقل التاريخ/الوقت أي ًضا على حقول فرعية، مثل Year وMonth، والتي يتم تخزينها وتصفيتها على أنها حقول السلسلة.

### إزالة عامل التصفية أو تحديثه

توفر عوامل تصفية السمات طريقة عرض محددة لبياناتك وال تغير البيانات األساسية. لذلك، يمكن تحرير عامل التصفية أو إزالته إذا لم تعد هناك حاجة إليه.

**تلميح:** إذا كنت تخطط لتحديث عامل التصفية بشكل متكرر، فقد تحتاج إلى استخدام عامل تصفية متداخل أو [عوامل التصفية المحددة](#page-335-0) [مسبًقا](#page-335-0) بد ًال من عامل تصفية سمة عادي.

استخدم الخطوات التالية لتحديث عامل تصفية مجموعة بيانات:

- .1 انقر فوق زر **عامل تصفية مجموعة البيانات** النشط .
	- .2 قم بأحد مما يلي:
- قم بتغيير قيم عامل التصفية ثم انقر فوق **تطبيق** لتحديث عامل التصفية.
- انقر فوق زر إ**زالة عامل التصفية**'' لحذف عامل التصفية. يمكنك أيضًا تحديد كل قيم عامل التصفية وانقر فوق **تطبيق** لحذف عامل التصفية.

استخدام الخطوات التالية لتحديث عامل تصفية البطاقة:

- .1 انقر فوق زر **عامل تصفية البطاقة** النشط .
	- .2 انقر فوق عامل التصفية الذي تريد تحديثه.
		- .3 قم بأحد مما يلي:
- قم بتغيير قيم عامل التصفية ثم انقر فوق **تطبيق** لتحديث عامل التصفية.
- انقر فوق زر إ**زالة عامل التصفية....** لحذف عامل التصفية. يمكنك أيضًا تحديد كل قيم عامل التصفية وانقر فوق **تطبيق** لحذف عامل التصفية.

## عوامل تصفية متقاطعة

تعد عوامل التصفية المتقاطعة طريقة لتصفية البيانات باستخدام تحديد غواطة تحتمل تعليل **تمكين عوامل التصفية المتقاطعة** إلى بطاقة، سيتم تطبيق عامل تصفية على تلك البطاقة كلما تم تحديد متوافق. وحتى يكون التحديد متوافقًا، يجب أن تستخدم البطاقة التي تحاليات التي تحتوي على التحديد نفس مجموعة البيانات.

يمكن تطبيق عوامل التصفية المتقاطعة على كل المخططات والجداول. ومع ذلك، لا يتم دعم الخطوط الاتجاهية متعددة الحدود في مخططات التبعثر عند استخدام عوامل التصفية المتقاطعة.

لا تتوافق عوامل التصفية المتقاطعة مع مجموعات البيانات الناتجة المنشأة من [إنشاء نطاق/وقت قيادة](#page-284-0) أو [حساب الكثافة](#page-296-0) أو بحث عن الأقرب. يتعذّر أيضًا استخدام التصفية المتداخلة مع طبقات المعالم البعيدة، مثل طبقات Atlas Living أو طبقات خدمة الخريطة أو مجموعات البيانات من مخزن البيانات الضخمة للموضع الزماني المكاني في حاالت استخدام هذه الأنواع من مجموعات البيانات، ستظهر التحديدات إذا تم تعطيل زر **تمكين عوامل التصفية المتقاطعة**. إذا كنت ترغب في تطبيق عامل تصفية متقاطع على واحدة من مجموعات البيانات هذه، فيمكنك [نسخ مجموعة البيانات](#page-93-0) إلى مصنفك وتطبيق عامل تصفية متقاطع على البطاقات التي أنشأتها النسخة.

#### موارد

استخدم الموارد التالية للتعرف على المزيد حول عوامل التصفية:

- [أضف تصفية محددة مسبقاً](#page-335-0)
	- [عوامل التصفية المتقدمة](#page-244-0)
	- [عامل التصفية المكاني](#page-292-0)

# إنشاء عوامل تصفية متقدمة

<span id="page-244-0"></span>عوامل التصفية المتقدمة عبارة عن عوامل تصفية قائمة على التعبير يمكن استخدامها لإنشاء عامل تصفية مخصص على مستوى مجموعة البيانات أو البطاقة. تشمل عوامل التصفية المتقدمة الوصول إلى نفس المشغالت (على سبيل المثال، + و÷ و> و<>) والدوال على أنها حقول محسوبة.

> مالحظة: الا تتوفر عوامل التصفية المتقدمة حاليًا لـ [طبقات المعالم البعيدة،](#page-84-0) مثل مجموعات بيانات ArcGIS Living Atlas of the .World

يمكنك أن تكون عوامل التصفية المتقدمة مفيدة في مواقف حيث يكون فيها الاستعلام معقدًا، أو إذا كانت بعض المعلومات غير معروفة أو بحاجة إلى الحساب. فيما يلي أمثلة على كيفية استخدام عوامل التصفية المتقدمة:

- لديك مجموعة بيانات لمدارس عبر الولايات المتحدة، ولكنك تريد تنفيذ التحليل على مدارس في مقاطعة مقاطعة مقاطعة مقاطعة دالاس بإرجاع مدارس في أالباما وآيوا وتكساس. سيقوم عامل تصفية متقدم يستخدم التعبير Texas="State AND" Dallas="County "بتصفية مجموعة البيانات لحين عودة المدارس في مقاطعة داالس في تكساس فقط.
	- لديك مجموعة بيانات تحتوي على مواقع المتجر والعوائد والمصروفات، ولكنك تريد عرض المتاجر التي تفقد األموال فقط. سيقوم عامل التصفية المتقدم الذي يستخدم التعبير Expenses<Revenue بتصفية مجموعة البيانات حتى يتم إرجاع المتاجر ذات عوائد أقل من المصروفات فقط.
	- لديك مجموعة بيانات بمواقع صنبور، وتواريخ الفحص، وحالة الفحص على مدار عدة سنوات، ولكن تريد فقط أن ترى فحوصات عن الصنابير المتضررة التي وقعت في 2018 وبعدها. سيقوم عامل التصفية المتقدم الذي يستخدم التعبير Damaged InspectionDate>=DATE (2018, 01, 01, 01) AND "بتصفية مجموعة البيانات بحيث يتم عرض التقييمات التالفة التي تحدث فقط بعد 1 يناير 2018.
		- **مالحظة:** يجب استخدام دالة تاريخ، مثل DATE()، أو DATEVALUE()، أو NOW()، في تعبير عامل التصفية المتقدم باستخدام حقل تاريخ/وقت. التاريخ الذي تم إدخاله كقيمة سلسلة (على سبيل المثال، "01/01/2018" لـ 1 يناير 2018) لن تتم قراءته كقيمة تاريخ ولن يقوم بإرجاع النتائج.

#### تطبيق عامل تصفية متقدمة عند مستوى مجموعة البيانات

استخدم الخطوات التالية لتطبيق عامل تصفية متقدم في مستوى مجموعة البيانات:

- .1 ابحث عن مجموعة البيانات التي تريد تطبيق عامل التصفية عليها في لوحة البيانات.
	- .2 انقر على زر **خيارات مجموعة البيانات** بجانب مجموعة البيانات.
	- .3 في قائمة خيارات مجموعة البيانات، انقر على **عامل التصفية المتقدم**.
- .4 انقر داخل مربع **تخصيص تعبير عامل التصفية** لعرض الحقول والوظائف المتاحة، وابدأ كتابة تعبيرك.
- .5 في أسفل مربع **تخصيص تعبير عامل تصفية**، ابحث عن عالمة التحديد الخضراء التي تشير إلى صحة التعبير.
- <mark>.≡</mark> ملاحظة: يجب أن يتضمن التعبير عاملاً شرطيًا، مثل < أو = أو <> حتى يكون صـالحًا للتصفية (على سبيل المثال، 100000<Expenses-Revenue(. إذا تمت كتابة التعبير كحساب (على سبيل المثال -Revenue Expenses(، فربما يتم التحقق من صحة التعبير، ولكن يتعذر استخدامه كعامل تصفية.

#### .6 انقر على **تطبيق**.

يتم تطبيق التعبير على مجموعة البيانات بالكامل. يتم تحديث أي بطاقات منشأة باستخدام مجموعة البيانات.

#### تطبيق عامل تصفية متقدم عند مستوى البطاقة

استخدم الخطوات التالية لتطبيق عامل تصفية متقدم في مستوى البطاقة:

- 1. أنشئ خريطة أو مخططًا أو جدو لاً باستخدام مجموعة البيانات التي تريد تصفيتها.
	- .2 انقر على زر **عامل تصفية بطاقة** في شريط أدوات البطاقة.
		- .3 في لوحة **عامل تصفية جديد**، انقر على **ُمتقدم**.
- .4 انقر داخل مربع **تخصيص تعبير عامل التصفية** لعرض الحقول والوظائف المتاحة، وابدأ كتابة تعبيرك.
- .5 في أسفل مربع **تخصيص تعبير عامل تصفية**، ابحث عن عالمة التحديد الخضراء التي تشير إلى صحة التعبير.

<mark>■</mark> ملا**حظة:** يجب أن يتضمن التعبير عاملاً شرطيًا، مثل < أو = أو <> حتى يكون صـالحًا للتصفية (على سبيل المثال، 100000<Expenses-Revenue(. إذا تمت كتابة التعبير كحساب (على سبيل المثال -Revenue Expenses(، فربما يتم التحقق من صحة التعبير، ولكن يتعذر استخدامه كعامل تصفية.

#### .6 انقر على **تطبيق**.

ال ُيطَّبق التعبير إال على البطاقة التي يتم تصفيتها. ال يتم تحديث البطاقات األخرى التي تستخدم نفس مجموعة البيانات.

**مالحظة:** يعرض زر **عامل تصفية البطاقة** النشط رقم عوامل التصفية على البطاقة، بما في ذلك عوامل التصفية المتقدمة. عند إنشاء عامل تصفية البطاقة المتقدم، ستتم إضافة مجموعة البيانات الناتجة إلم أيضًا إلى جزء البيانات من خلال نفس عامل التصفية المطبق عليها في مستوى مجموعة البيانات. إذا تم إنشاء بطاقات جديدة باستخدام مجموعة البيانات الناتجة، ستقوم جميع البطاقات بإسناد عامل تصفية مجموعة البيانات على مجموعة البيانات الناتجة وستتم إزالة عامل تصفية البطاقة من البطاقة الأصلية. ولأن البطاقة الأصلية تقوم أيضًا بإسناد مجموعة البيانات الناتجة، فلن يكون هناك أي تغيير للبيانات التي يتم عرضها.

## إزالة عامل تصفية متقدم أو تحديثه

استخدم الخطوات التالية لتحديث عامل تصفية مجموعة بيانات متقدم:

- 1. انقر فوق الزر **خيارات مجموعة البيانات** . لمعرفة مجموعة البيانات التي تم تطبيق عامل تصفية متقدمة عليها.
	- .2 انقر فوق **عامل التصفية المتقدمة** في قائمة خيارات مجموعة البيانات.
		- .3 قم بأحد مما يلي:
	- قم بتغيير تعبير عامل التصفية ثم انقر فوق **تطبيق** لتحديث عامل التصفية.
		- انقر فوق زر **إزالة عامل التصفية** لحذف عامل التصفية.

استخدم الخطوات التالية لتحديث عامل تصفية بطاقة متقدم:

- .1 انقر فوق زر **عامل تصفية البطاقة** النشط .
	- .2 انقر فوق عامل التصفية الذي تريد تحديثه.
		- .3 قم بأحد مما يلي:
- قم بتغيير قيم عامل التصفية ثم انقر فوق **تطبيق** لتحديث عامل التصفية.
	- انقر فوق زر **إزالة عامل التصفية** لحذف عامل التصفية.

#### أمثلة التعبيرات

يقدم الجدول التالي أمثلة على أنواع التعبيرات التي يمكن استخدامها في عوامل التصفية المتقدمة:

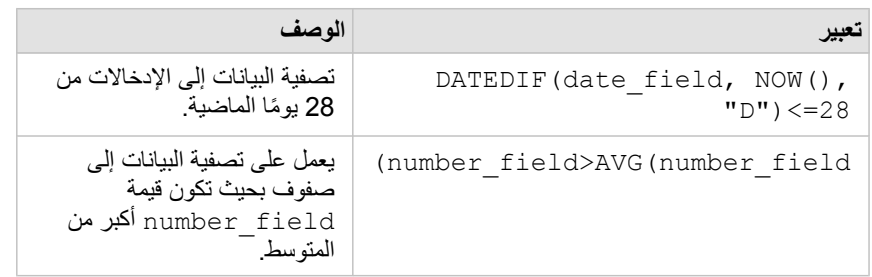

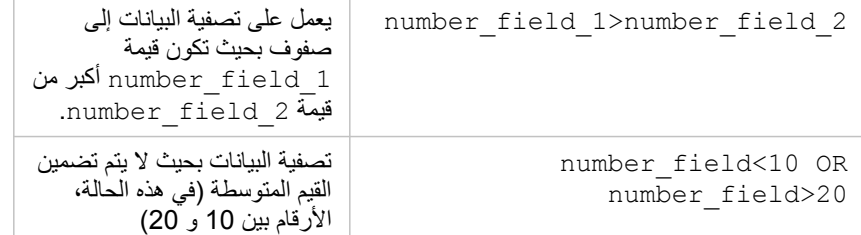

# إجراء عمليات التحديد

تتيح عمليات التحديد استهداف مناطق الاهتمام مؤقتًا، مثل الارتفاع والانخفاض غير المعتاد في البيانات في الفرائل والمخططات والجداول ذات الصلة. وعلى عكس التصفية، تكون عمليات التحديد في البطاقات مؤقتة. في حين أن عمليات التحديد لا تُغيّر بيانات المصدر ، فإنها لا تؤثر على نتائج التحليل أو الملخص الإحصائي لأن هذه الوظائف لا تستخدم إلى التحديد الحالي. و على الر غم من ذلك، لن تحدث عمليات التحديد التحليلات المكانية التي نُفِّذَت مُسبقًا.

> **تلميح:** يمكن استخدام التحديدات لتصفية البيانات مكانًيا وإلنشاء خرائط أو مخططات أو جداول أخرى بسحب التحديدات إلى منطقة إفالت الخريطة أو المخطط أو الجدول في الصفحة.

# بطاقات الخريطة

يمكن تحديد المعالم على الخريطة باستخدام أداة التحديد من خلال التفاعل مع وسيلة الإيضاح أو إجراء تحديد في بطاقة أخرى تعرض نفس البيانات. يتم مسح التحديدات بالنقر على منطقة خالية في الخريطة.

# أدوات التحديد

يمكن استخدام أدوات التحديد لتحديد معلم واحد أو أكثر على الخريطة<sub>.</sub> سيعمل المؤشر دائمًا في شكل **تحدي**د عند النقر على معلم على الخريطة إلا إذا تم اختيار أداة أخرى. يمكنك الوصول إلى أدوات التحديد باستخدام زر **أدوات التحديد** على شريط أدوات الخريطة.

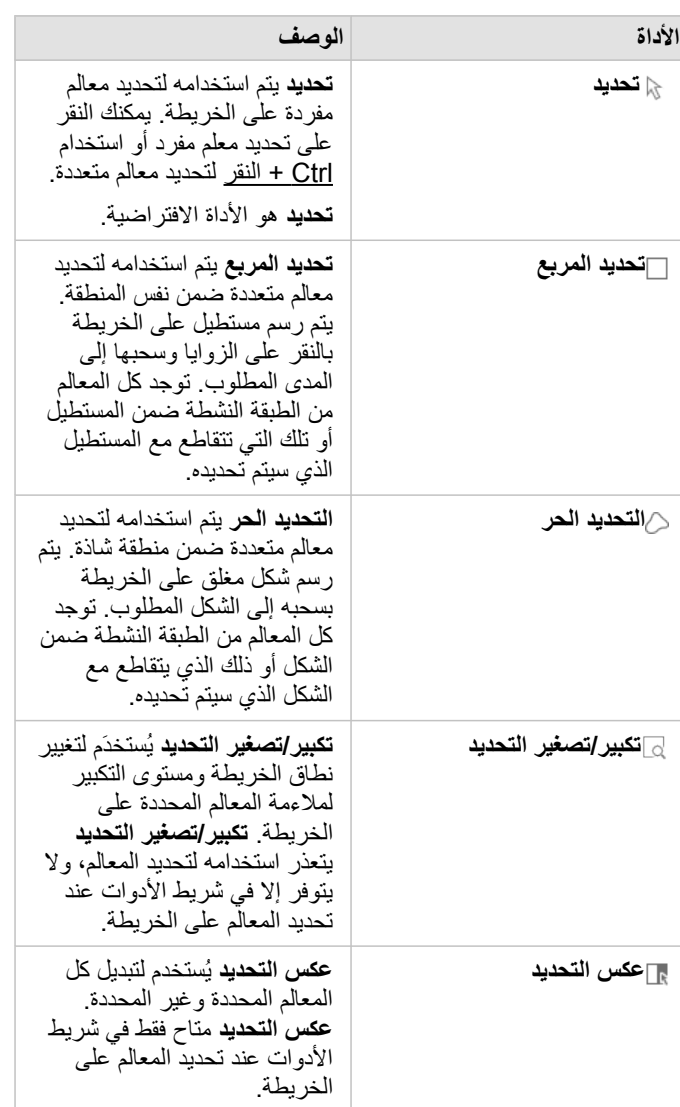

يلخص الجدول التالي أدوات التحديد الخمس التي يمكن استخدامها مع بطاقات الخريطة.

#### مفاتيح الخريطة

يمكن تحديد المعالم باستخدام وسيلة اإليضاح (متاحة في لوحة **خيارات الطبقة**) عند تصميم أي طبقة بواسطة **األنواع (رموز فريدة)**، أو **األعداد والكميات (الحجم)**، أو **األعداد والكميات (األلوان)**.

سيقوم تحديد فئة أو تصنيف قيم على وسيلة إيضاح بتحديد كل المعالم من تلك الفئة أو التصنيف على الخريطة بكن تحديد فئات أو تصنيفات متعددة في وسيلة الإيضاح باستخدام

#### Ctrl+النقر.

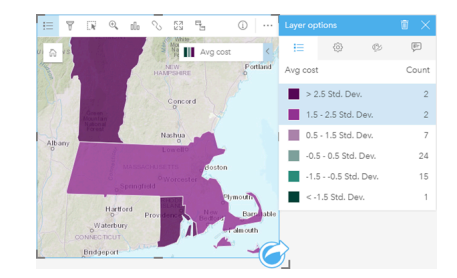

## بطاقات المخطط

يمكن تحديد المعالم على المخطط باستخدام أداة التحديد من خلال التفاعل مع وسيلة الإيضاح أو إجراء تحديد أعرين تحرض نفس البيانات. يتم مسح التحديدات بالنقر على منطقة خالية في المخطط.

#### أدوات التحديد

يمكن استخدام أدوات التحديد لتحديد معلم واحد أو أكثر على المخطط. سيعمل المؤشر دائمًا في شكل **تحدي**د عنفر القائم المخطط، إلا إذا تم اختيار أداة أخرى. يمكنك الوصول إلى أدوات التحديد باستخدام زر **أدوات التحديد** على شريط المخطط.

**مالحظة:** تعتمد إتاحة أدوات التخديد على نوع المخطط الذي يتم تصُّوره.

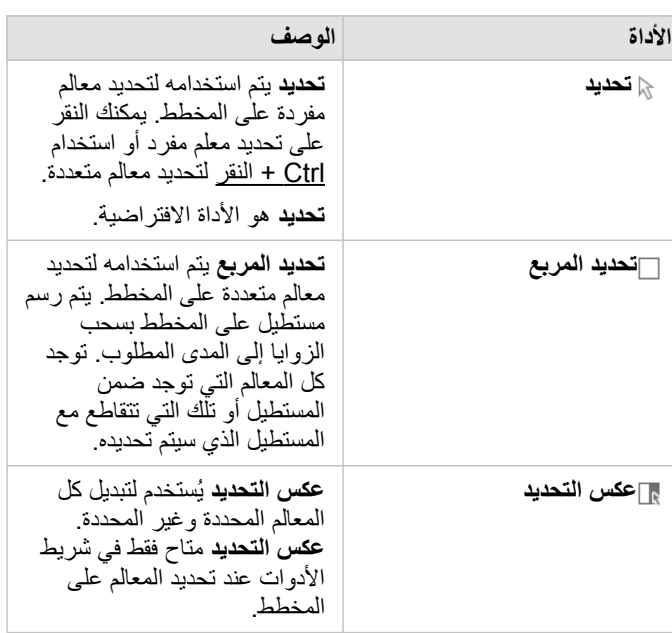

يلخص الجدول التالي أدوات التحديد الثالث التي قد تكون متاحة مع بطاقات المخطط.

# مفاتيح الخريطة

يمكن تحديد المعالم باستخدام وسيلة اإليضاح عند تصميم الطبقة بواسطة **الرموز الفريدة**.

سيؤدي تحديد فئة قيم على وسيلة اإليضاح إلى تحديد كل المعالم من تلك الفئة على المخطط.

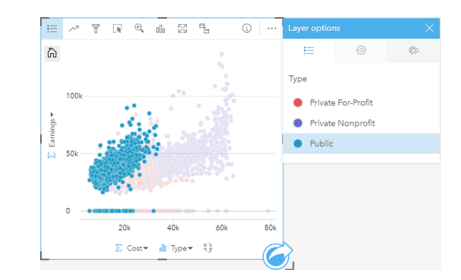

# جداول الملخص

يمكنك تحديد المعالم في جداول الملخص بالنقر على المعالم المرغوب فيها أو استخدام Ctrl + النقر . سيتم تمثيل المعالم المحددة في جدول الملخص وكذلك الخرائط أو المخططات أو الجداول الأخرى التي تعرض نفس البيانات. بمجرد التحديد في جدول الملخص، تتوفر الخيارات التالية:

- عكس التحديد: انقر على زر **عكس التحديد** لتبديل المعالم المحددة. سيتم عكس التحديد المعكوس في كل البطاقات األخرى المعروضة في نفس البيانات.
- عرض التحديد: انقر على زر **عرض التحديد** لعرض المعالم المحددة فقط في جدول الملخص. سيتم إزالة المعالم غير المحددة مؤقًتا من جدول الملخص. ستظل المعالم المحددة محددة في كل البطاقات التي تعرض نفس البيانات، ولكن لن تحدث أي تغييرات على هذه البطاقات. يمكنك عرض المعالم غير المحددة مجد ًدا بالنقر على **عرض التحديد** مرة أخرى. ستظل المعالم المحددة محددة حتى النقر على شريط التمرير في جدول الملخص أو داخل بطاقة أخرى.
# التفاعل مع البطاقات

يمكن مفتاح الفهم الكامل للبيانات في التفاعل مع مجموعتي مرئيات أو أكثر من نفس مجموعة البيانات. وتكون البطاقات المُنشأة من الحقول من نفس مجموعة البيانات مرتبطة؛ مما ُيتيح لك إجراء عمليات تحديد في بطاقة واحدة ورؤية تحديث البطاقات ذات الصلة لتمييز عمليات التحديد الخاصة بك.

عند توفُّر أنواع مختلفة من البطاقات في الصفحة، يمكن لإجراء عمليات التحديد والتصفية والوصول إلى الإحصائيات والتفاعلات الأخرى إظهار الأنماط المكانية والمؤقتة والرقمية والفئوية التي قد ال تكون ظاهرة في مجموعة مرئية مفردة. لرؤية مجموعة متنوعة من طرق رؤية بياناتك، راجع [إمكانات التحليل](#page-257-0).

#### يمكنك التفاعل مع بياناتك بالطرق التالية:

- االنتقال في الخرائط
- تكبير البطاقة لرؤية عرض شريط الصور
	- عرض النوافذ المنبثقة
	- راجع إحصائيات البطاقة
	- إخفاء أو إظهار وسيلة إيضاح البطاقة
		- تغيير نوع المرئيات
		- تغيير عنوان البطاقة

### االنتقال في الخرائط

- تتوفر الخيارات التالية للتكبير والتصغير على الخرائط:
- استخدم **أدوات التكبير/التصغير** من شريط أدوات الخريطة.
	- قم بالتمرير إلى الداخل والخارج في الماوس.
	- استخدم Shift + النقر + السحب لتكبير منطقة االهتمام
- للتحريك، استخدم الماوس أو مفاتيح األسهم على لوحة المفاتيح.
- بعد التحريك والتكبير/التصغير في الخريطة، استخدم زر **المدى االفتراضي** للرجوع إلى المدى األصلي للخريطة.
- **تلميح:** إذا أردت أن تعرض كل الخرائط الموجودة في صفحتك نفس المدى المكاني عند التكبير/التصغير والتحريك، استخدم زر **نطاقات المزامنة** . ُيعد تحديث كل الخرائط في صفحتك عملًيا؛ وذلك للعكس الموقع ومستوى التكبير/التصغير لمنطقة االهتمام.

#### تكبير البطاقة

عند التفاعل مع البطاقة، قد تريد تغيير تكبير البطاقة للحصول على عرض ليلبطاقة عرض شريط صور للبطاقات في الصفحة مع البطاقة المُكبّرة في الأعلى، وكذلك الصور المُصغّرة للبطاقات المتبقية المُرتّبة أدناه.

- انقر على **تكبير** لتوسيع البطاقة.
- انقر على **استعادة ألسفل** للرجوع إلى عرض الصفحة السابقة لبطاقاتك.
	- عرض النوافذ المنبثقة

وتوفر العناصر المنبثقة نظرة عامة سريعة على معلم مفرد في الخريطة أو وجهة مخطط، مثل شريط أو نقطة. لرؤية عنصر منبثق على الخريطة، قم بالتحويم على نقطة أو خط أو منطقة. لرؤية عنصر منبثقة على المخطط، قم بالتحويم على نقطة أو شريط أو شريحة.

#### العناصر المنبثقة للخريطة

تعرض العناصر المنبثقة للخريطة معلومات عامة عن البيانات في الخريطة. وافتراضي، تعرض العناصر المنبثقة للخريطة القيم من حقل السلسلة الأول في مجموعة البيانات. إذا لم توجد أي حقول سلسلة، سيتم استخدام حقل الرقم الأول. يمكن تغيير الحقل المعروض في العناصر المنبثقة باستخدام زر **حقل الت**عريد زر **حقل العرض** في لوحة البيانات بجانب حقل الموقع لمجموعات البيانات المكانية.

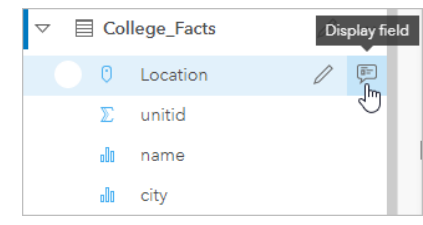

**مالحظة:** يتم تعطيل زر **حقل العرض** في مجموعات البيانات المنشأة من اتصاالت قاعدة البيانات التي تم ضمها أو تجميعها. تتوفر اتصالات قاعدة البيانات في Insights Desktop وInsights Desktop.

إذا تم تصميم العنصر المنبثق بواسطة حقل آخر غير حقل الموقع، فإن العناصر المنبثق ستشمل معلومات من كل من حقل **تصميم بواسطة** وكذلك **حقل العرض**.

#### راجع إحصائيات البطاقة

توفر إحصائيات الملخص نظرة سريعة على بياناتك. تتنوع الإحصائيات بناءً على نوع المخطط أو الخريطة التي تتفاعل معه/معها.

تشتمل إحصائيات الملخص في الخرائط العدد والمتوسط والحدين الأدنى والأقصى، ولكنها تتنوع بناءً على نوع البيانات التي تخططها سيكون لدى الخرائط المصنوعة من مجموعة البيانات والقابلة للتحرير في مصدر البيانات طابع زمني يُبلغك بآخر تحديث للإصدار المعروض. إذا كان التاريخ غير مُحدّث، يمكن تحديث مجموعة البيانات أو المصنف لعرض أحدث نسخة من البيانات.

تتنوع أيضًا إحصائيات المخطط بحسب نوع المخطط. على سبيل المثال، تشتمل إحصائيات مخطط الشريط على العدد والمعدل والمتوسط والربع العلوي أو السفلي.

تشمل الإحصائيات في جداول الملخص المجموعة والمتوسط والحدين الأدنى والأقصى والمتوسط والقيمة المئوية. يتم حساب الإحصائيات في حقول الرقم أو المعدل/النسبة لكل قيمة فريدة في عمود الفئة. تشمل جداول الملخص إحصائية تذييل تعرض الإحصائية المختارة لحقل الرقم أو المعدل/النسبة لمجموعة البيانات بالكامل. على سبيل المثال، إذا كانت اإلحصائية المختارة هي "متوسط" جدول 10,000 نقطة مجموعة في خمس فئات فريدة، ومن ثم سيكون متوسط التذييل هو متوسط 10,000 قيمة بد ًال من متوسط المتوسطات الخمسة.

الوصول إلى إحصائيات المخطط

انقر على زر إ**حصائيات المخطط**قر لرؤية الإحصائيات المتاحة.

الوصول إلى إحصائيات الخريطة

انقر على زر **معلومات** لتحويل بطاقة الخريطة ورؤية إحصائيات الملخص.

إخفاء أو إظهار وسيلة إيضاح في البطاقة وافتراضًيا، ُتدِرج كل بطاقات الخريطة طبقة واحدة أو أكثر كوسيلة إيضاح مطوية.

وسيلة إيضاح في الخرائط

- 1. انقر على الخريطة لعرض شريط الأدوات.
	- .2 قم بأحد مما يلي:

- قم بتوسيع وسيلة إيضاح الطبقة لرؤية لوحة خيارات الطبقة.
	- إخفاء وسيلة اإليضاح بالنقر على زر **وسيلة اإليضاح** .

وسائل اإليضاح على المخططات

- .1 انقر على المخطط لعرض شريط األدوات.
- .2 انقر على زر **وسيلة اإليضاح** لعرض وسيلة اإليضاح.

### تغيير نوع المرئيات

أنت تحصل على مفهوم آخر بشأن بياناتك عند التغيير إلى نوع مجموعة مرئية ذات صلة. على سبيل المثال، إذا غّيرت من [خريطة](#page-141-0) [choropleth](#page-141-0) إلى [مدرج تكراري](#page-179-0)، يمكنك رؤية كيفية توزيع البيانات الرقمية، مثل النطاقات الرقمية ذات التركيز الأكبر أو الأقل أو ما إذا انحرفت البيانات من عندمه.

يتم تحديد أنواع المرئيات ذات الصلة بواسطة البيانات في مجموعتك المرئية. استخدم الخطوات التالية لتغيير مرئيات البطاقة:

- .1 انقر على البطاقة لرؤية شريط األدوات.
	- .2 انقر على زر **نوع المرئيات** .

يمكن اختيار أنواع المرئيات القابلة للتطبيق في القائمة. إذا كانت كل أنواع المرئيات غير متوفرة، ال يمكنك تغيير نوع المرئيات.

.3 انقر على نوع المرئيات في القائمة.

تتغير البطاقة إلى نوع المرئيات المختار، مثل المدرج التكراري.

.4 للرجوع إلى المرئيات السابقة، انقر على زر **نوع المرئيات** واختر المرئيات من القائمة.

#### تغيير عنوان البطاقة

وافتراضيًا، تُعيّن البطاقات عنوانًا بناءً على ترتيب إنشائها، مثل بطاقة 1 وبطاقة 2 وهكذا. ويمكنك ارتشا ويمكنك رؤية عنوان البطاقة عند عدم تحديد البطاقة.

.1 إذا حددت البطاقة، انقر خارج البطاقة إللغاء تحديدها.

ويمكنك رؤية عنوان البطاقة. على سبيل المثال، **بطاقة** .**1**

.2 انقر على عنوان البطاقة.

يتحول حقل العنوان إلى اللون الرمادي.

3. أدخل عنوانًا جديدًا، وانقر على إ**دخال** (أو انقر على البطاقة لإنهائها).

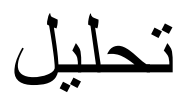

# إجراء تحليل

# إمكانيات التحليل

<span id="page-257-0"></span>راجع األقسام التالية لمعرفة الخريطة أو المخطط الذي ينبغي عليك إجراء عملية التحليل الخاصة بك:

- تحليل بياناتك
- إنشاء خريطة
- إنشاء مخطط

### تحليل بياناتك

تصف الجداول الموجودة في األقسام أدناه كيف يمكنك عمل ما يلي:

- التعرف على الكميات الموجودة في البيانات الخاصة بك
- التعرف على العالقات الموجودة في البيانات الخاصة بك
	- التعرف على التغيير الموجود في البيانات الخاصة بك
		- التعرف على التفاعالت في البيانات الخاصة بك
			- التعرف على توزيع البيانات
- التعرف على األجزاء الموجودة في البيانات الخاصة بك

#### التعرف على الكميات الموجودة في البيانات الخاصة بك

إذا كنت ترغب في رؤية حجم المتغير أو الكمية أو الدرجة، استخدم أنواع المخطط التالية:

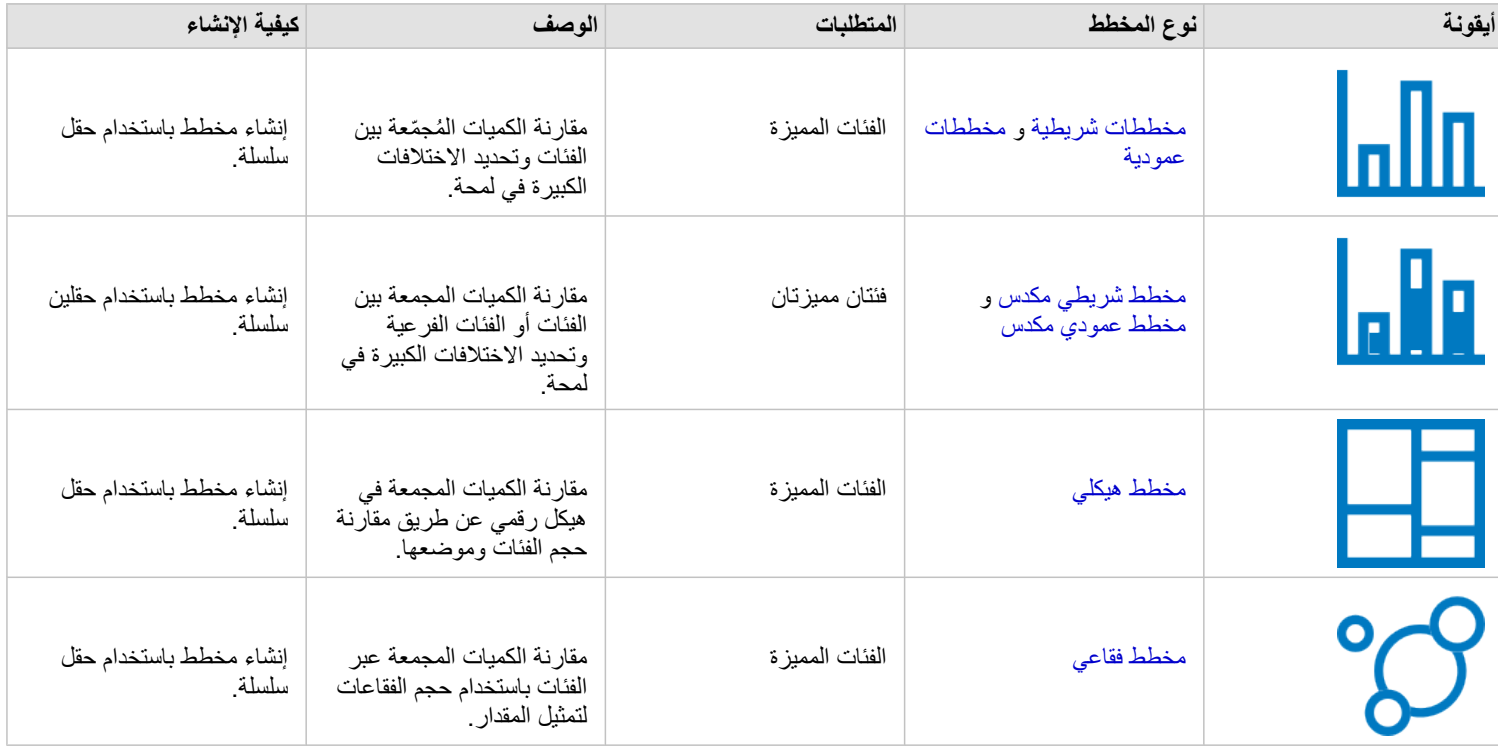

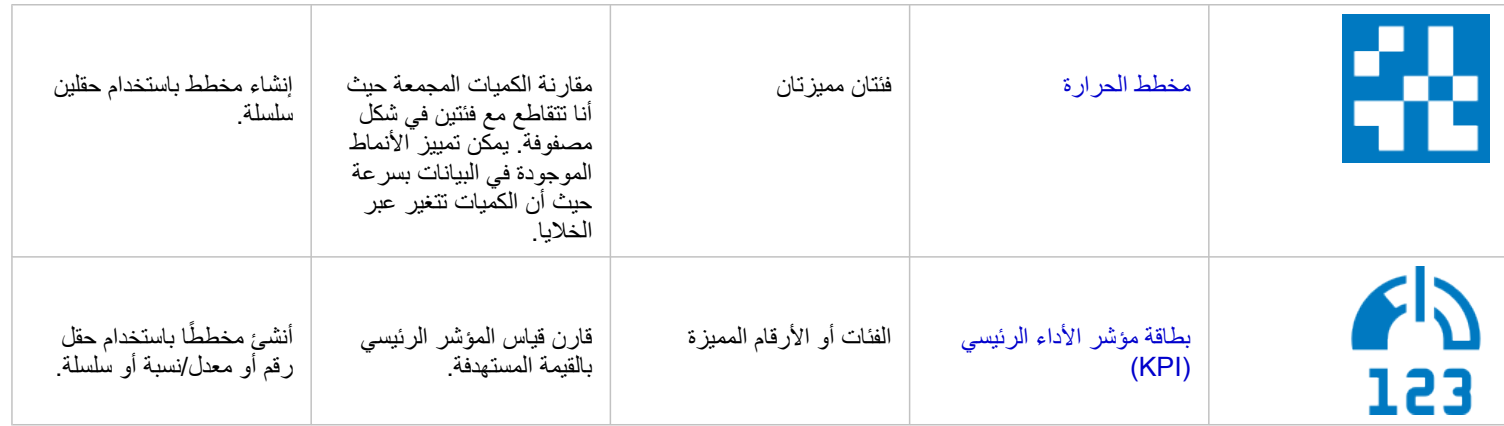

إذا كنت ترغب في رؤية حجم البيانات أو كميتها أو درجتها جزئياً، استخدم أنواع الخريطة التالية:

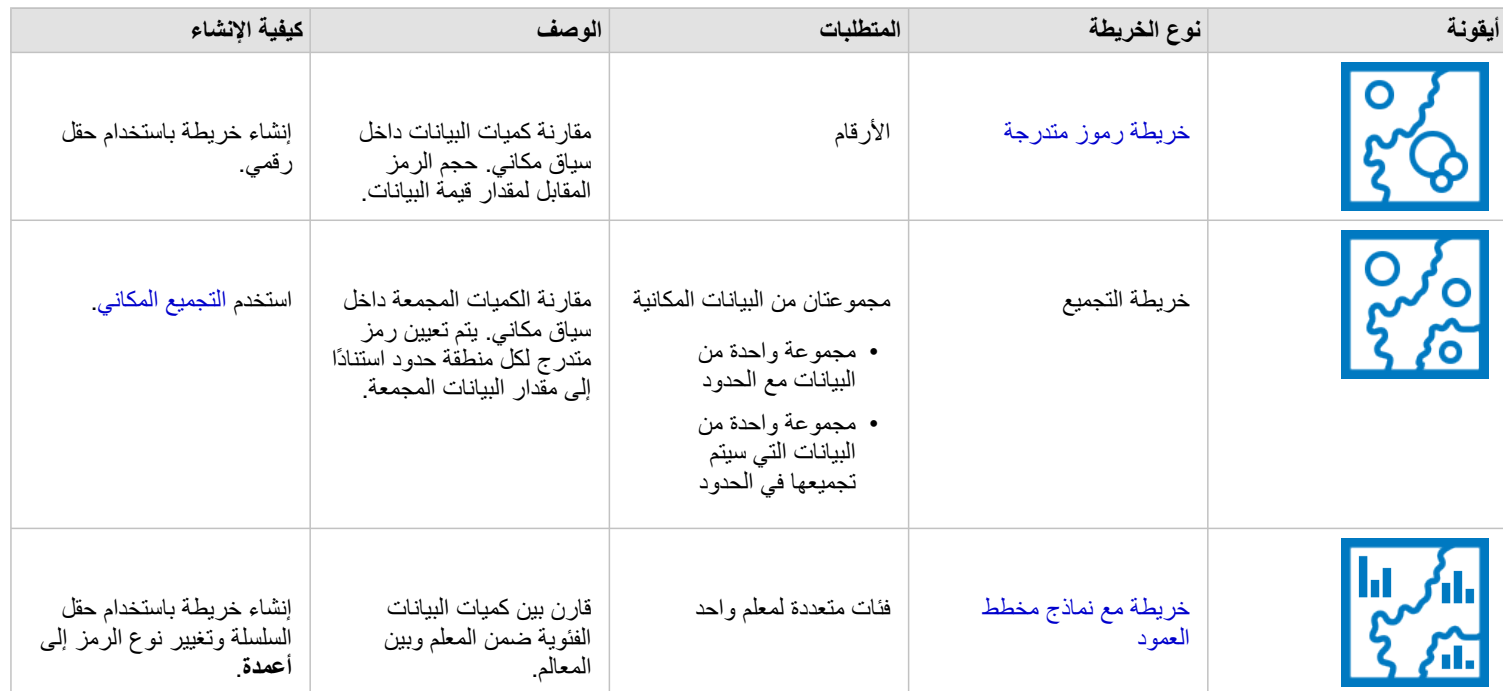

التعرف على العالقات الموجودة في البيانات الخاصة بك

إذا كنت ترغب في رؤية االتصاالت أو التشابه بين المتغيرات، استخدم أنواع المخطط التالية:

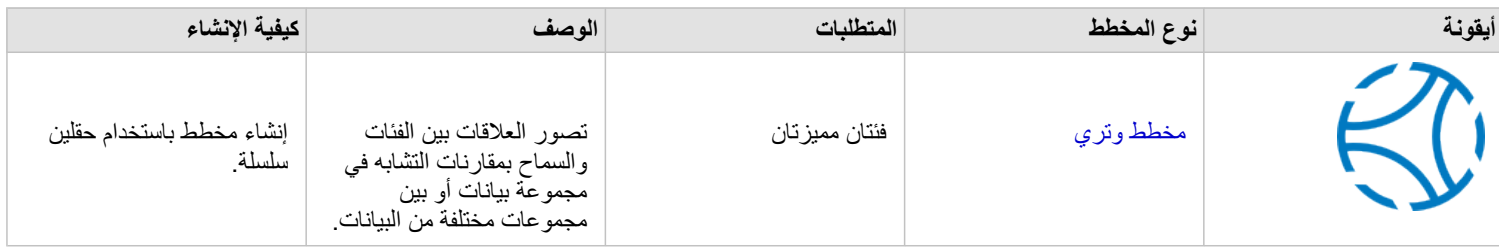

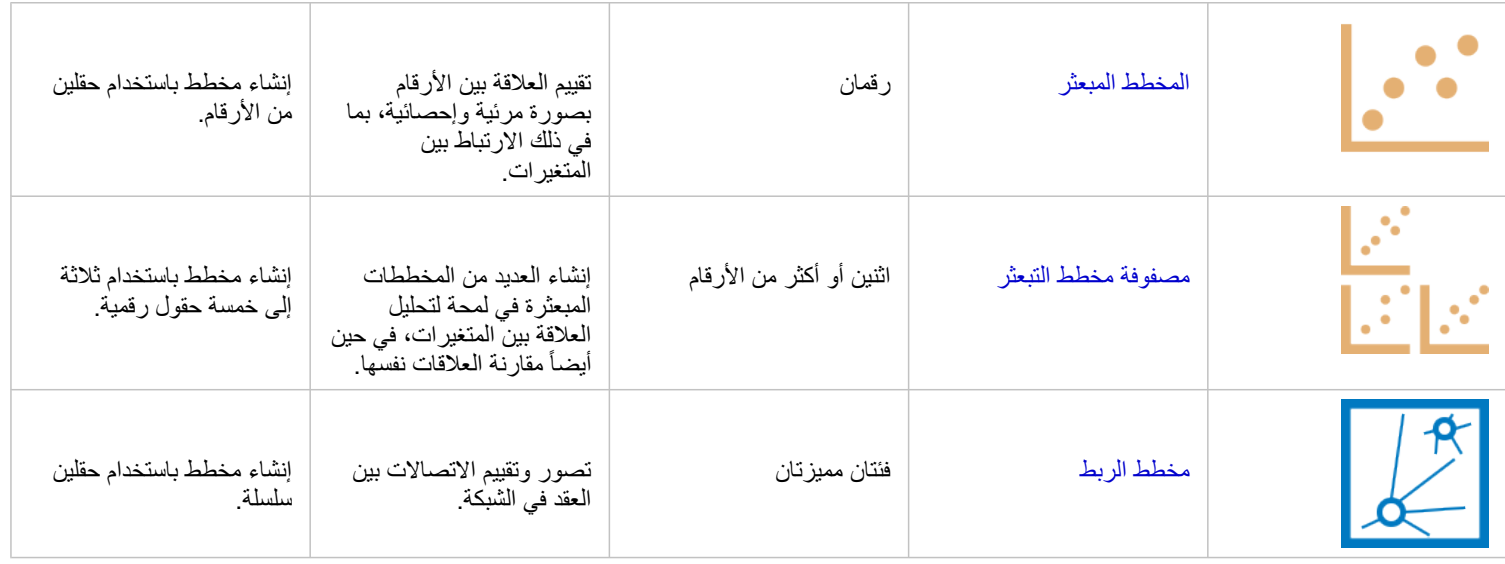

إذا كنت ترغب في رؤية االتصاالت أو تشابه البيانات المكانية، استخدام أنواع الخريطة التالية:

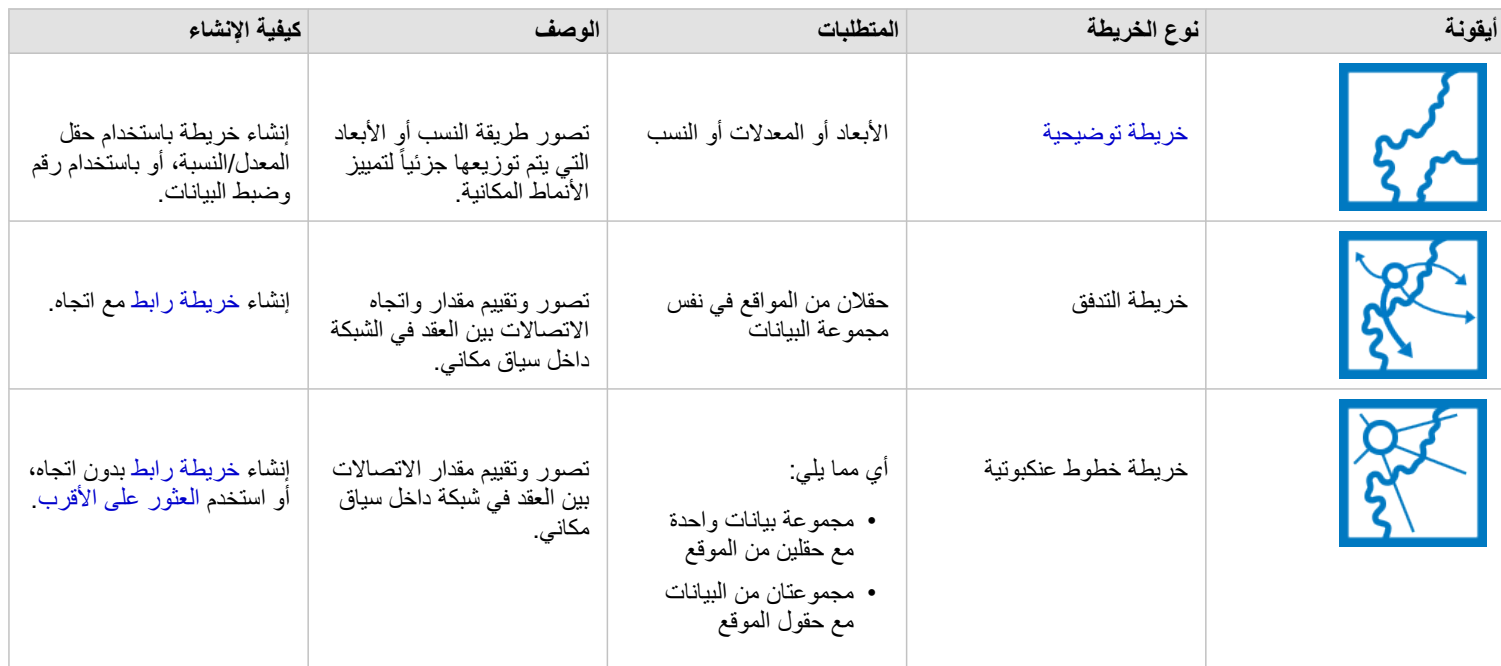

### التعرف على التغيير الموجود في البيانات الخاصة بك

إذا كنت ترغب في رؤية كيفية تغيير البيانات الخاصة بك بين الفئات أو عبر الوقت، استخدام أنواع المخطط التالية:

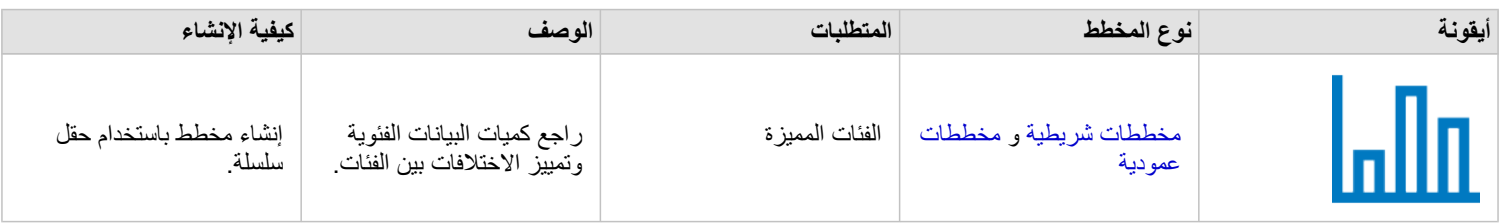

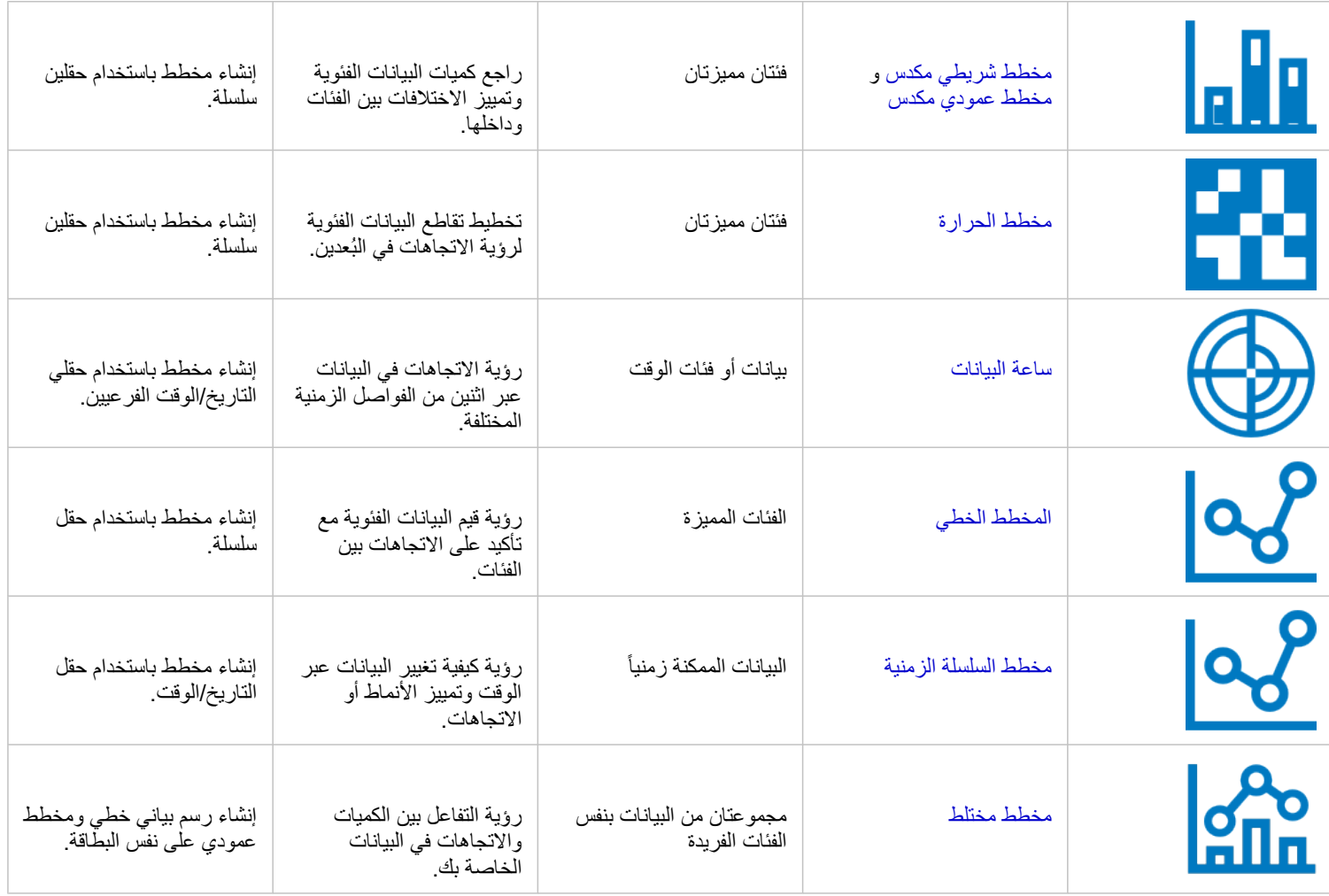

إذا كنت ترغب في رؤية كيفية تغيير البيانات مكانياً، استخدم أنواع الخريطة التالية:

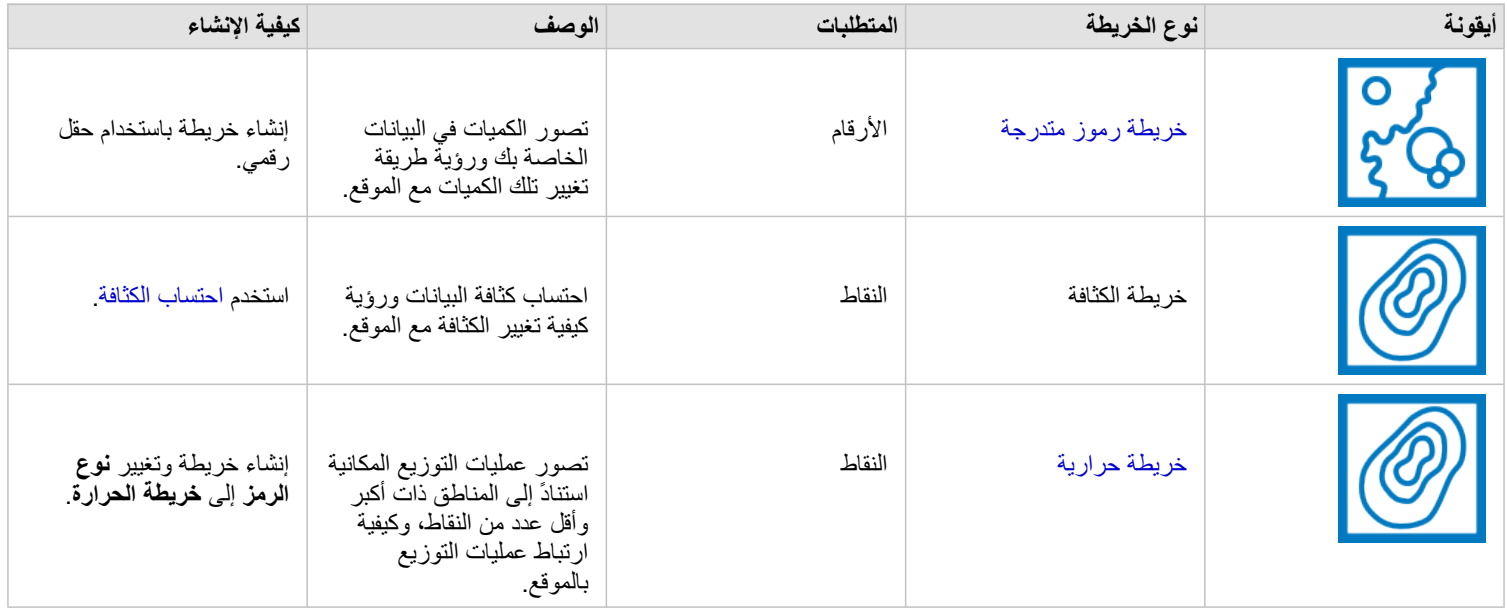

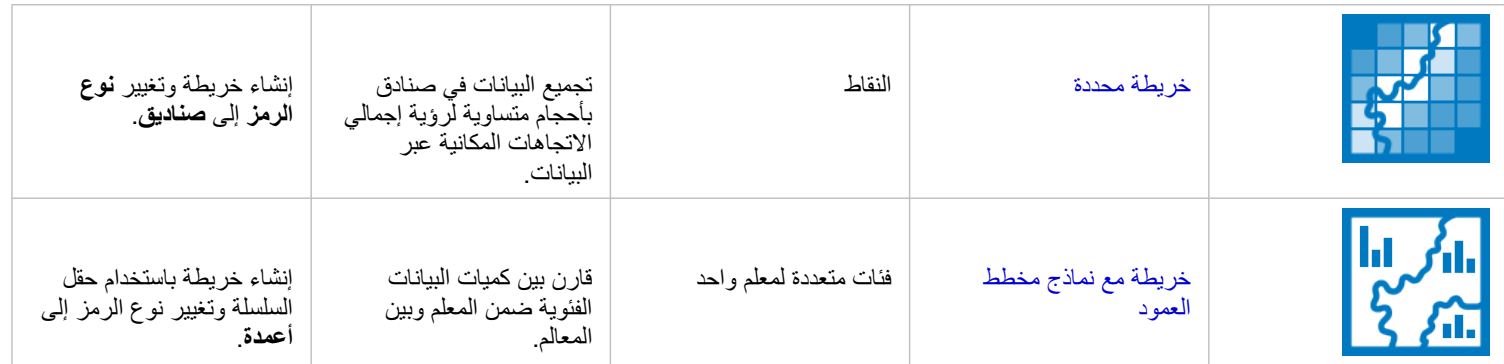

### التعرف على التفاعالت في البيانات الخاصة بك

إذا كنت ترغب في رؤية تدفق المعلومات بين المتغيرات، استخدم أنواع المخطط التالية:

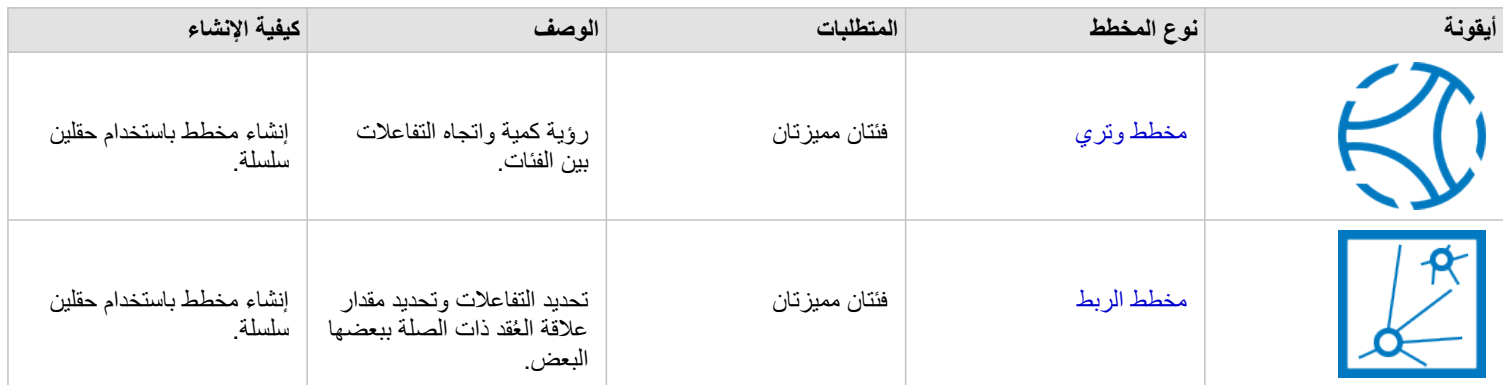

إذا كنت ترغب في رؤية تدفق المعلومات بين الأماكن، استخدم أنواع الخريطة التالية:

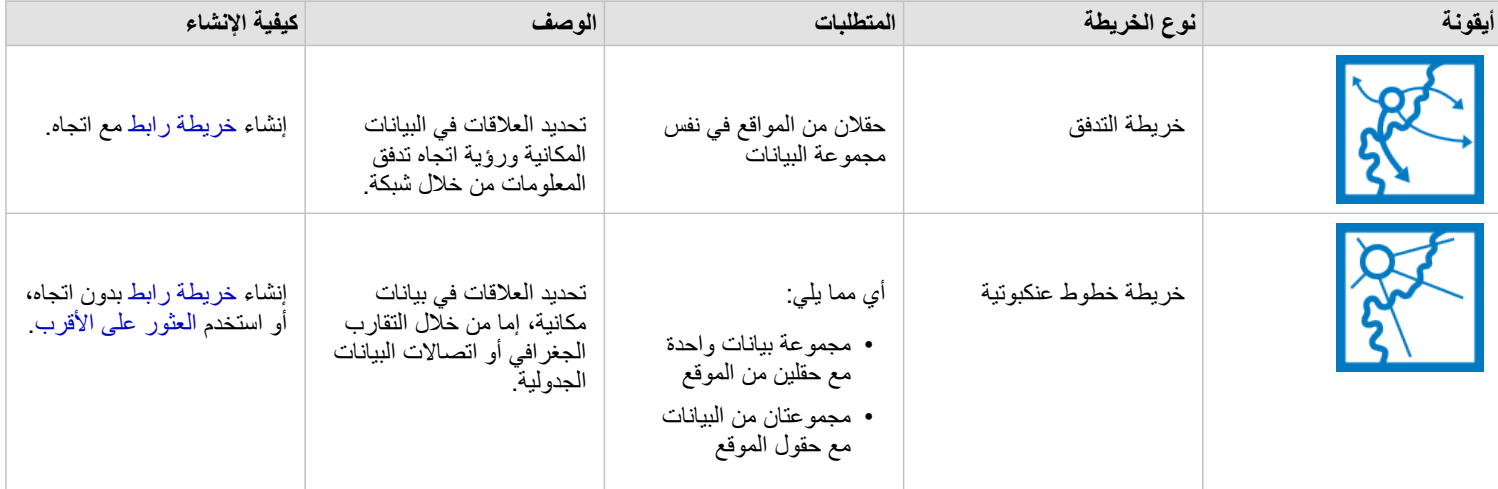

التعرف على توزيع البيانات

إذا كنت تر غب في رؤية كيفية ترتيب البيانات رقمياً، استخدم أنواع المخطط التالية:

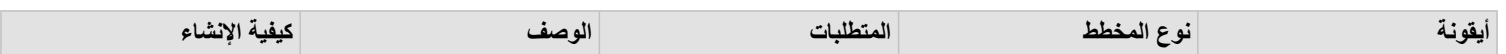

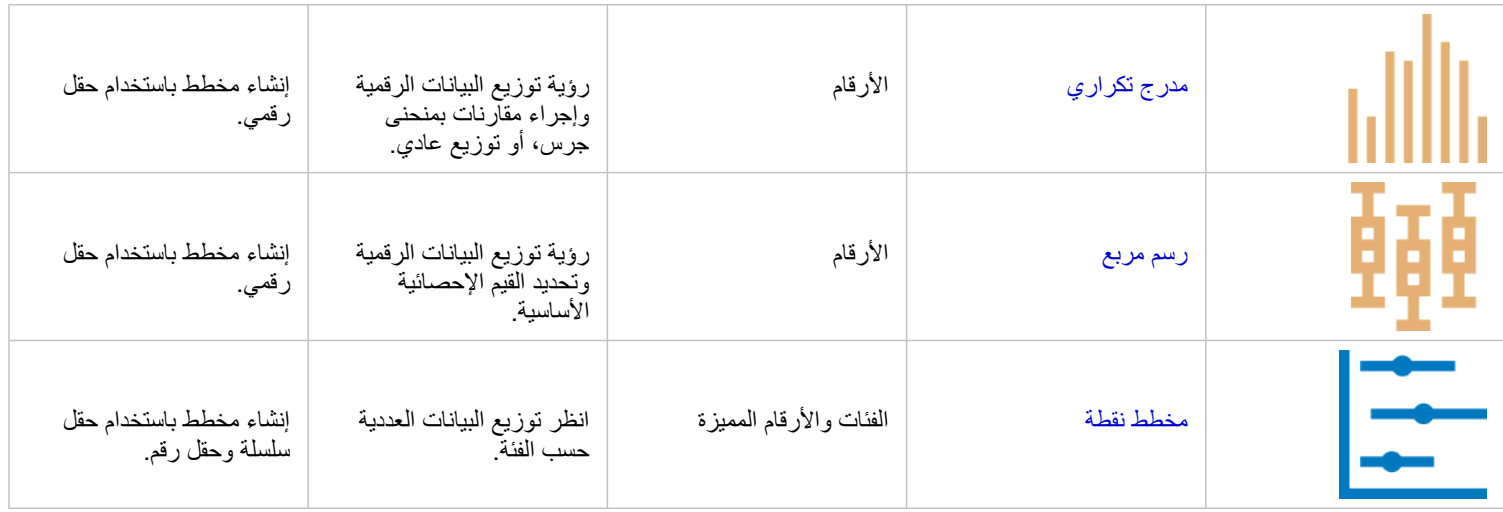

إذا كنت تر غب في رؤية كيفية ترتيب البيانات مكانياً، استخدم أنواع الخريطة التالية:

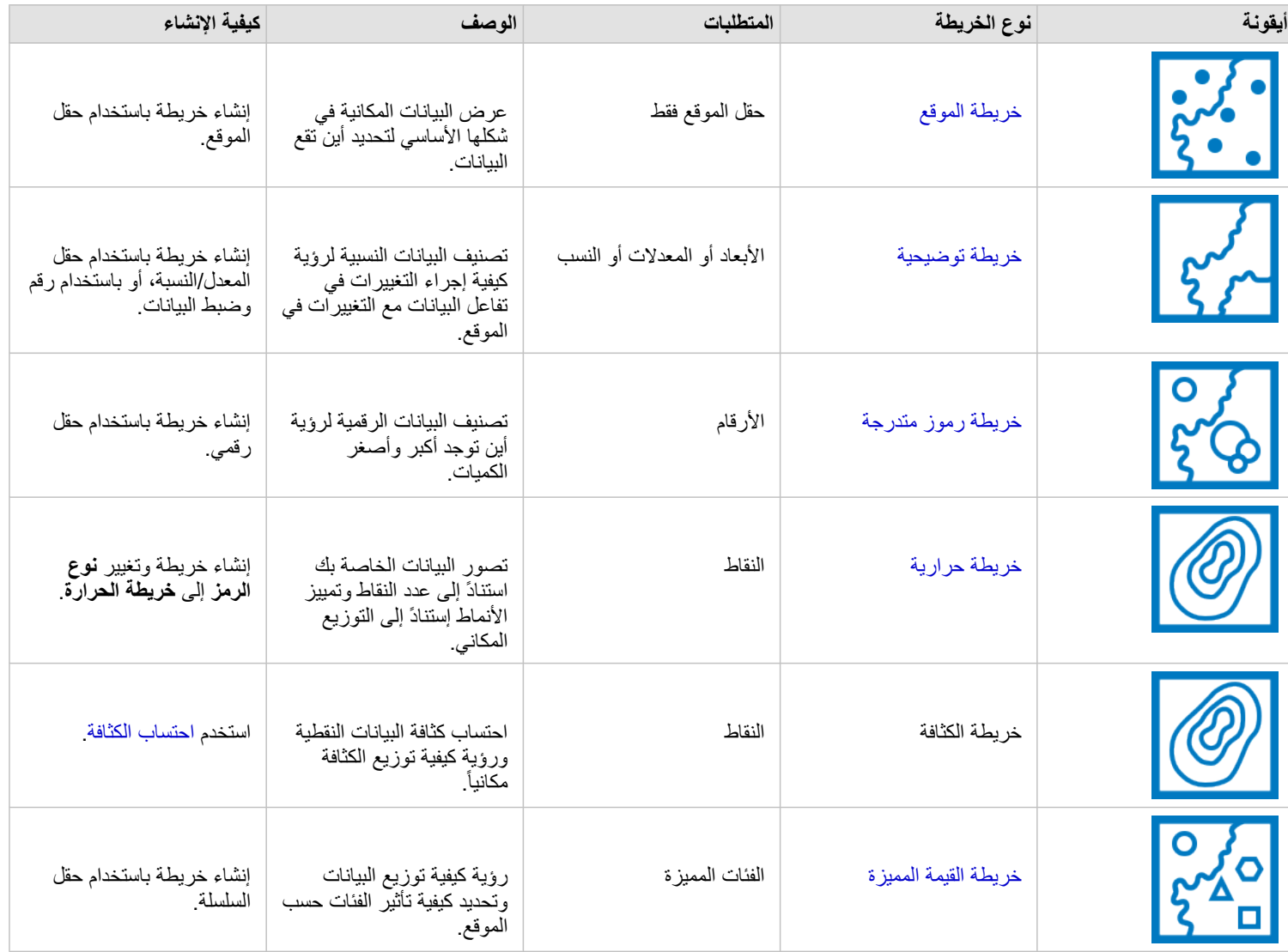

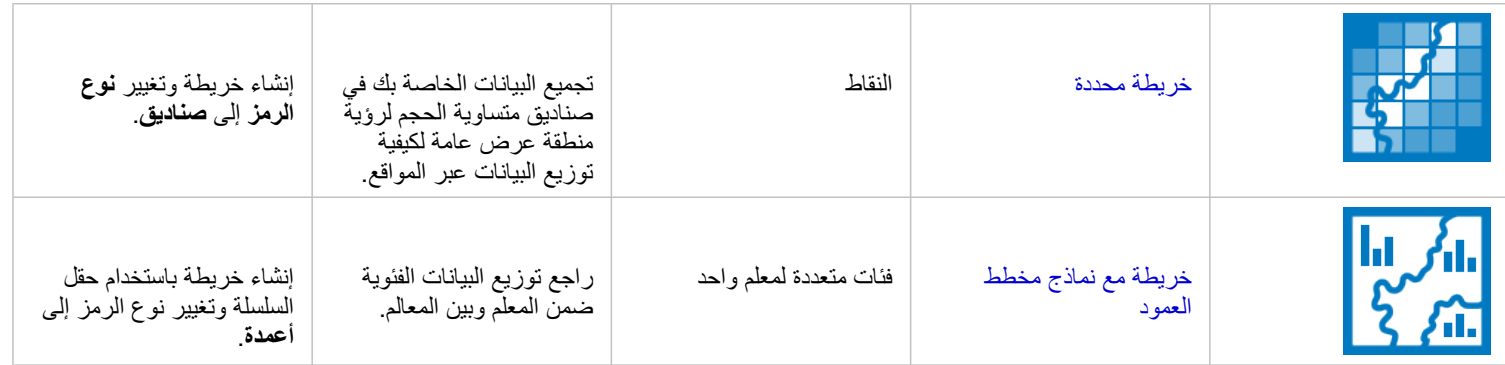

التعرف على نسب البيانات

إذا كنت ترغب في رؤية النسب ذات الصلة للفئات في البيانات الخاصة بك، استخدم أنواع المخطط التالية:

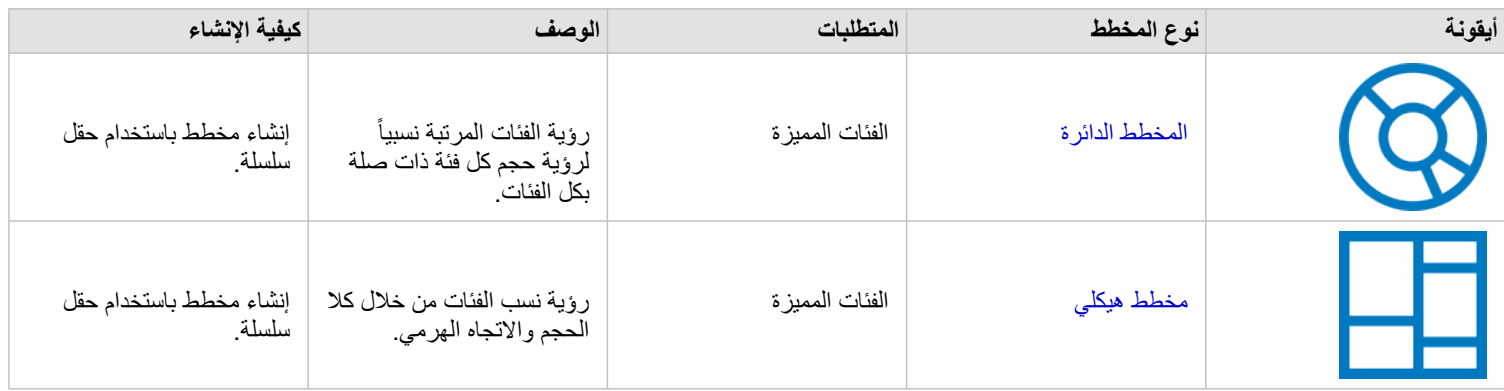

إذا كنت ترغب في رؤية النسب ذات الصلة للفئات في بياناتك مكانًيا، استخدم أنواع الخريطة التالية:

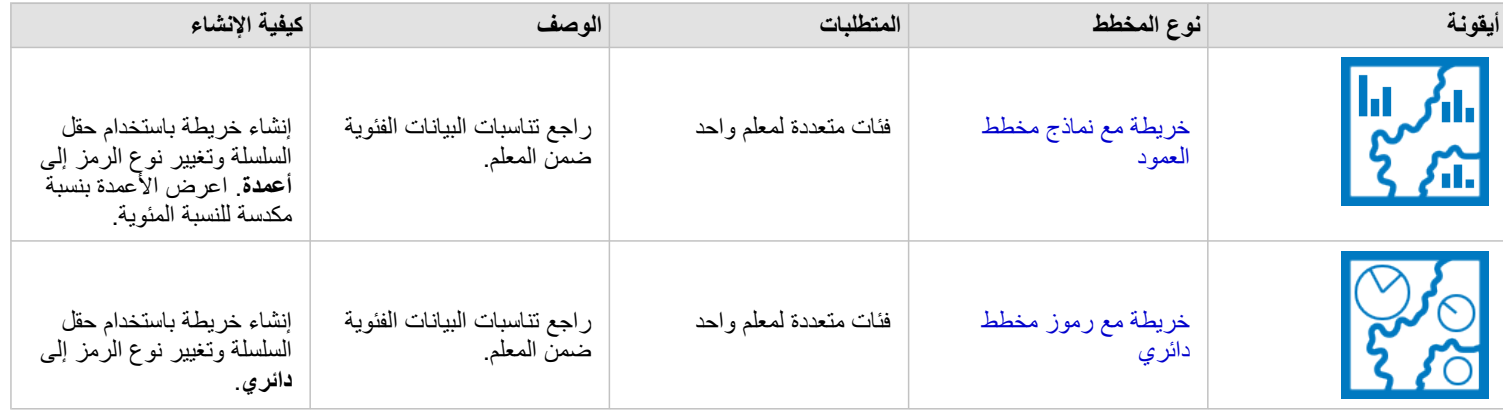

إنشاء خريطة

إذا كان لديك مجموعة بيانات مكانية، فأنت جاهز إلنشاء خريطة.

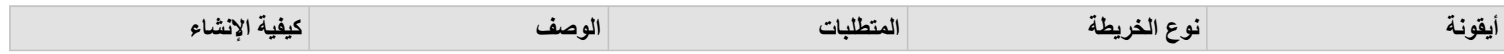

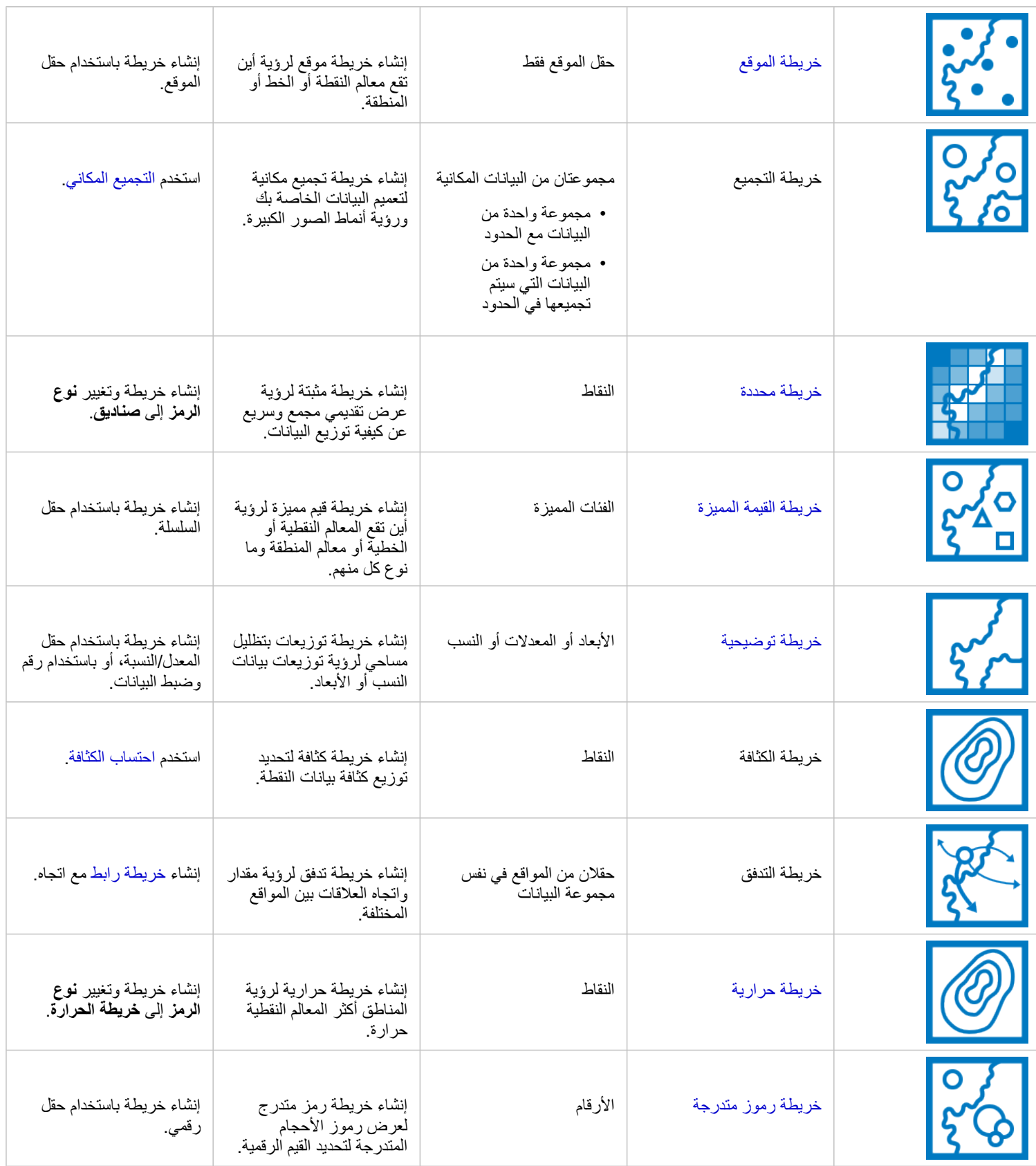

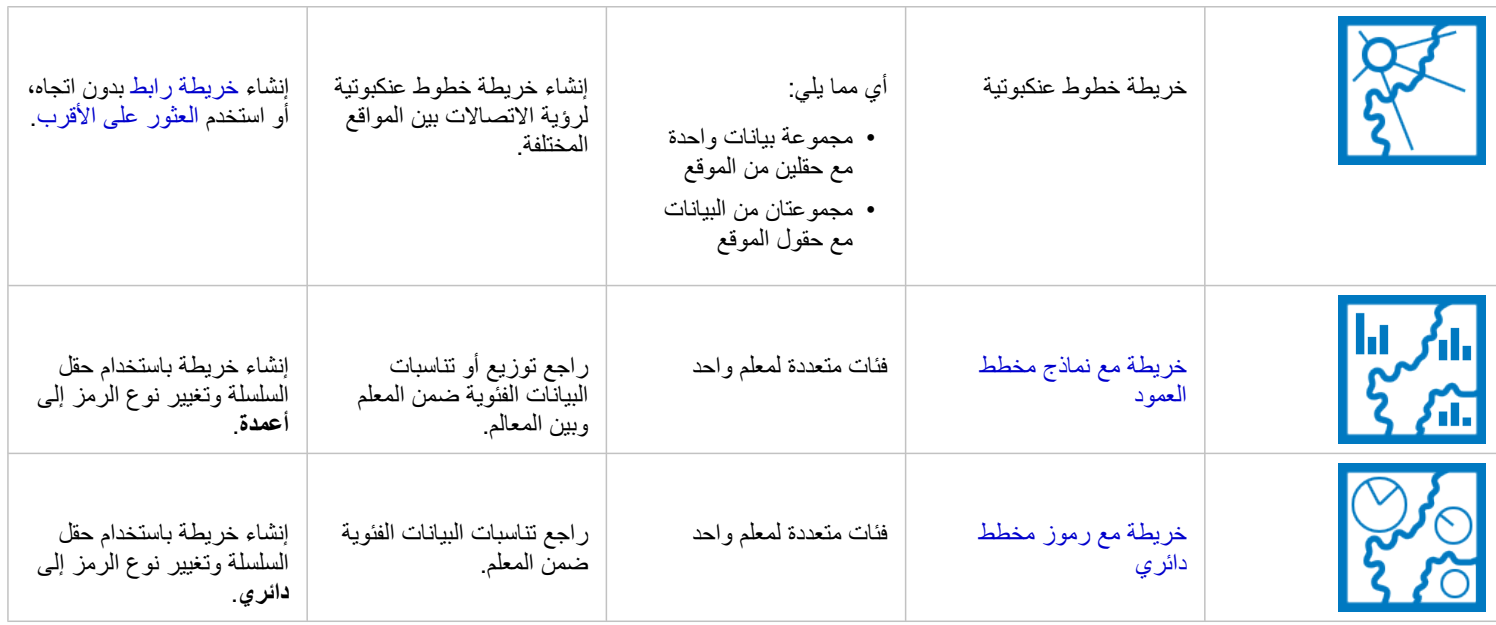

### إنشاء مخطط

يمكنك إنشاء مخطط باستخدام أي مجموعة بيانات، سواء كانت مكانية أو غير مكانية.

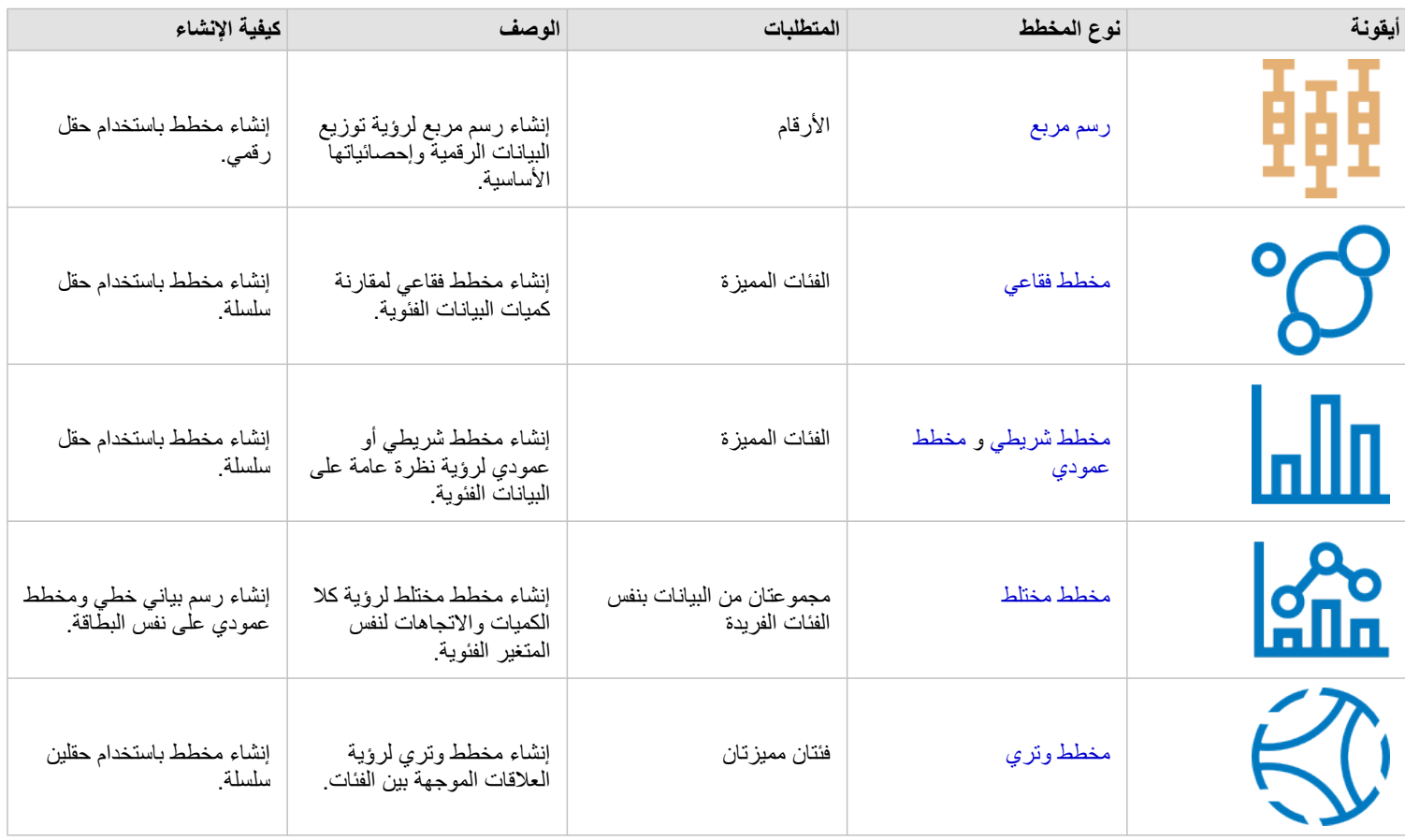

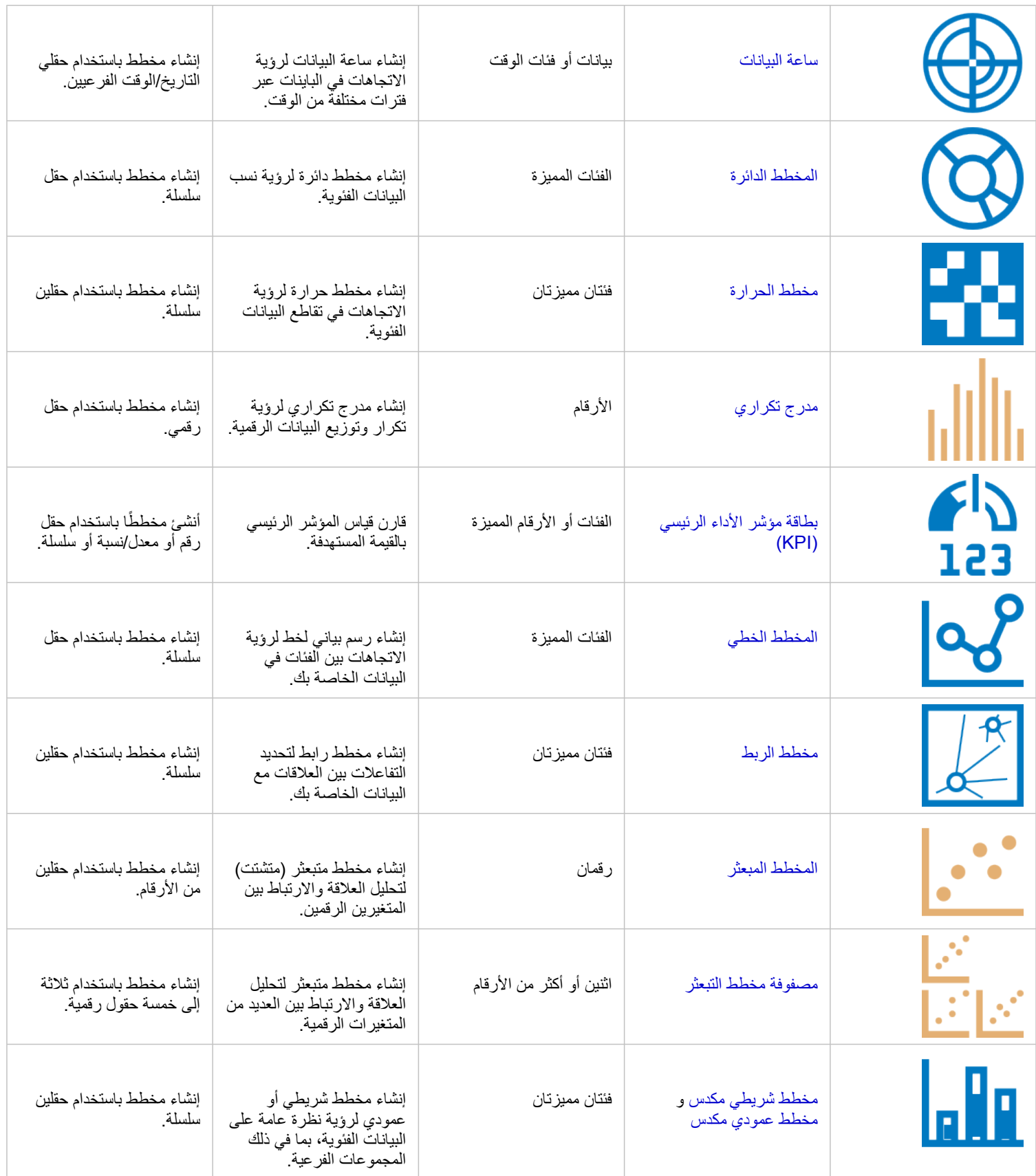

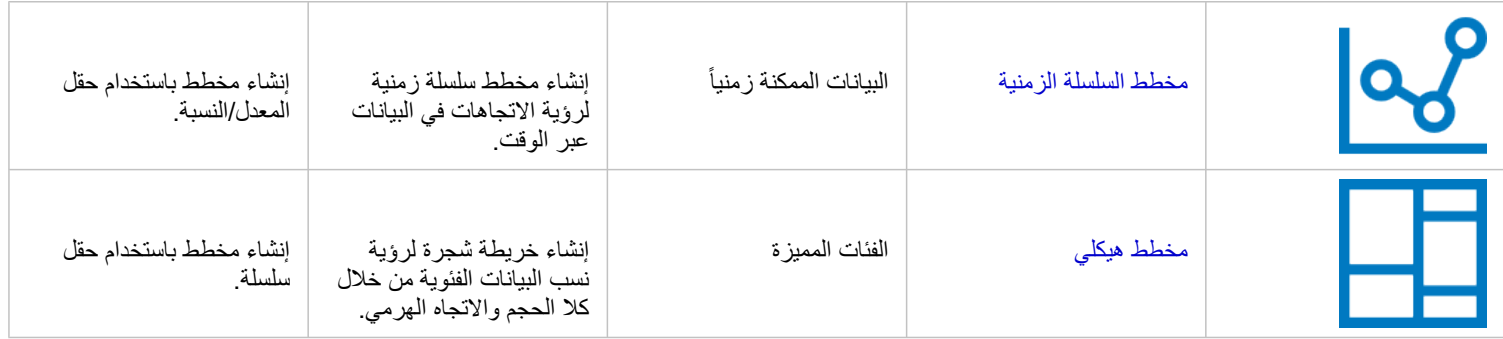

# إجراء تحليل

عرض البيانات على الخريطة يمكن يوفر لك رؤى أعمق في الأنماط، والتوزيع، والعلاقات المحددة في البيانات. ومع ذلك، العديد من النقوش والعلاقات تكون غير واضحة عند النظر إلى الخريطة. في أغلب الوقت، يوجد الكثير من البيانات جدًا للتدقيق فيها وعرضها بشكل متماسك في صورة بيانات أولية. يمكن أن تقوم طريقة عرض البيانات على الخريطة بتغيير النقوش التي تستخدمها. يتيح التحليل تحديد الأنماط والعلاقات والعلاقات في البيانات وعرض النتائج بصفتها خرائط وجداول ومخططات. يساعدك أيضًا التحليل في اإلجابة على األسئلة واتخاذ القرارات الهامة باستخدام اكثر من تحليل مرئي.

#### زر الإجراء

يمكن الوصول إلمكانيات التحليل [المكاني](#page-280-0) [وغير المكاني](#page-301-0) Insights في جزء **التحليالت**، والتي يمكن الوصول إليها من خالل زر **إجراء** على خريطة، أو مخطط، أو بطاقة جدول.

يقوم زر إ**جراء** على بطاقة الخريطة بفتح لوحة ا**لتحليلات** على علامة تبويب ا**لتحليلات المكاني**ة، حيث تكون إمكانات التحليل المكاني قابلة للوصول بشكل سريع. يمكنك الانتقال إلى عالمة تبويب **بحث عن اإلجابات** للبحث عن إمكانات التحليل المكاني وغير المكاني المجمعة بواسطة األسئلة الشائعة. يقوم زر **إجراء** على بطاقة المخطط أو الجدول بفتح لوحة **التحليالت** ألسئلة التحليل من عالمة تبويب **بحث عن اإلجابات**.

إذا لم ترى زر **إجراء**، فانقر على بطاقة على صفحتك لتنشيطها. يظهر شريط أدوات البطاقة وزر **إجراء**.

#### علامة تبويب التحليل المكاني

يمكن الوصول لعالمة تبويب**التحليل** المكاني فقط من بطاقة خريطة، [ومنح إذن الوصول لـ](#page-284-0), [إنشاء نطاق/أوقات قيادة,](#page-287-0) [التجميع المكاني، و المرشح المكاني,](#page-292-0) [إثراء البيامات](#page-294-0), [حساب](#page-296-0) [الكثافة](#page-296-0), و العثور على الأقرب.

لمزيد من المعلومات عن التحليل المكاني، بما في ذلك الصالحيات المطلوبة، ونظرات عامة على إمكانيات التحليل، انظر [التحليل المكاني](#page-280-0).

#### عالمة تبويب البحث عن إجابات

تقوم عالمة تبويب **العثور على إجابات** بتنظيم النشاط التحليلي المستند إلى األسئلة الرئيسية التي تتضمن التخطيط والتحليل المكاني وغيرها من عمليات التصور.

يلخص الجدول التالي اإلمكانات المنظمة في عالمة تبويب **البحث عن إجابات**:

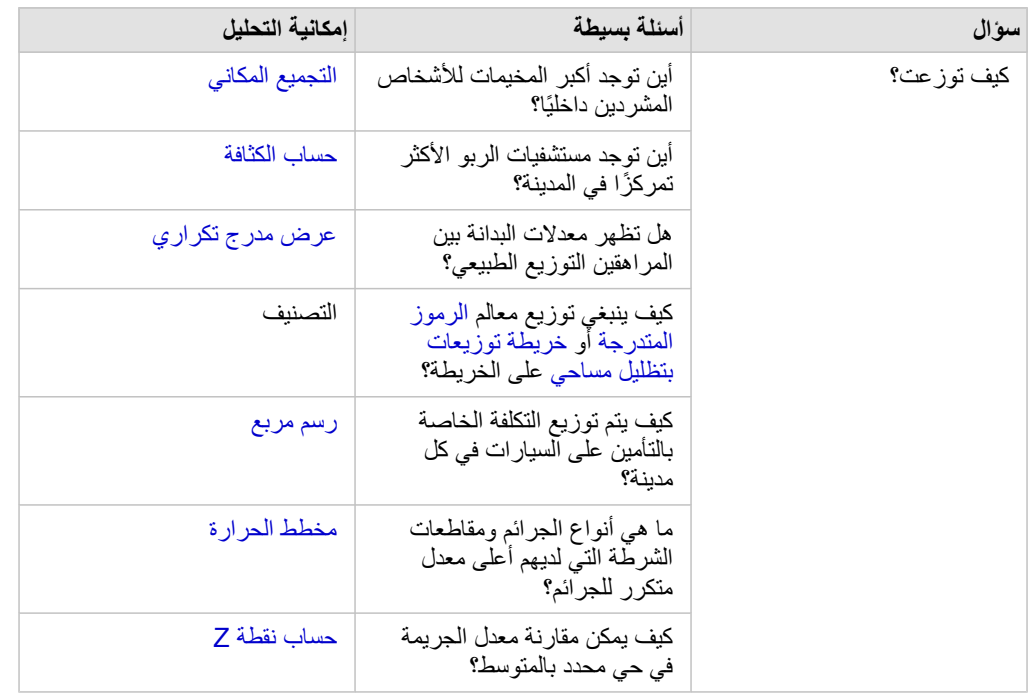

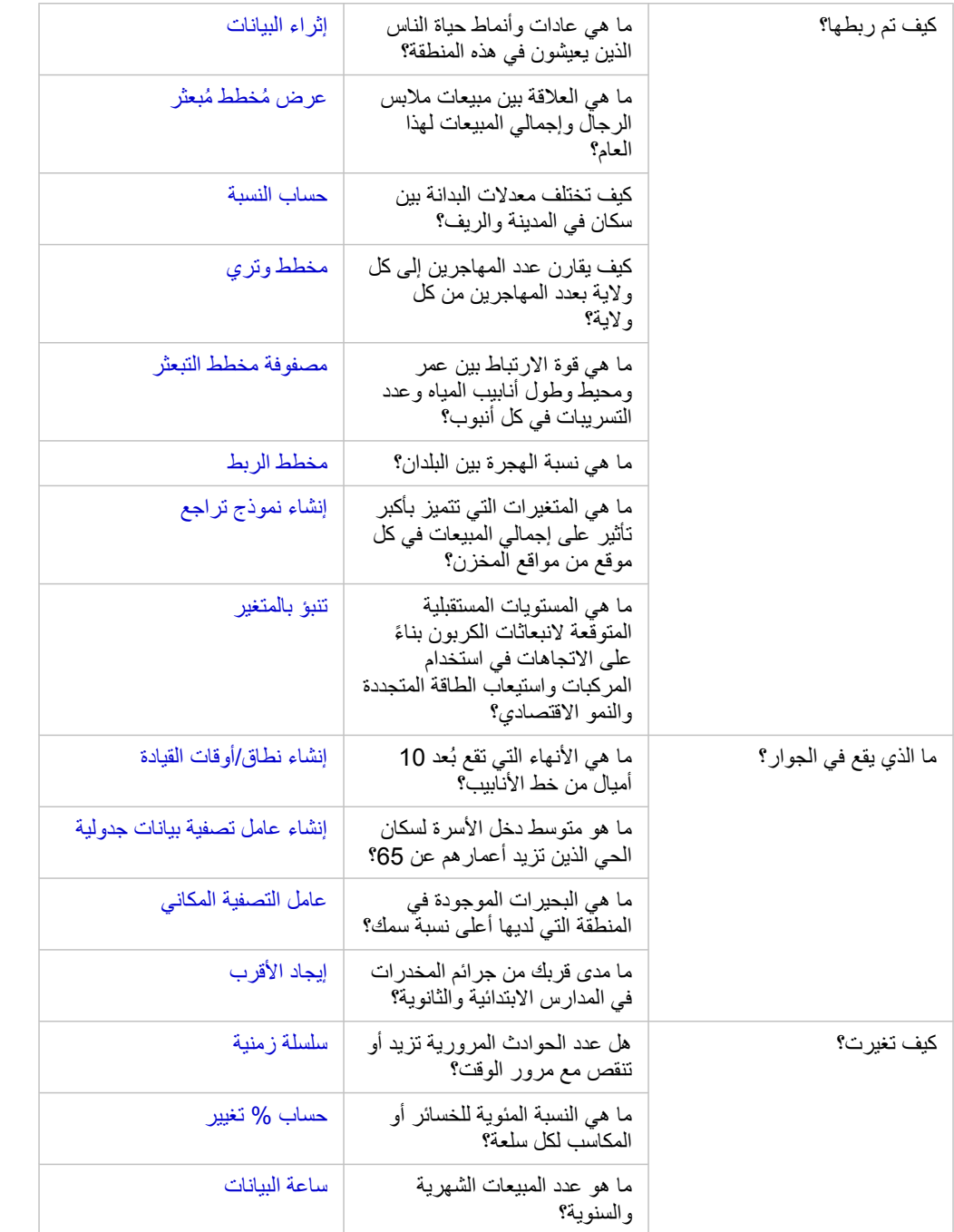

## الخطوات التالية

استخدم الموارد التالية للتعرف على المزيد عن التحليل:

- [التحليل المكاني](#page-280-0)
- [التحليل غير المكاني](#page-301-0)
	- [إمكانيات التحليل](#page-257-0)

# إعادة تشغيل التحليل

<span id="page-270-0"></span>يلتقط Insights ArcGIS كل خطوة من خطوات التحليل تلقائًيا في عرض التحليل في صفحة المصنف. يمكن [مشاركة الخطوات كنموذج](#page-351-0) ثم إضافتها إلى مصنف Insights وإعادة التشغيل باستخدام نفس البيانات أو بيانات مختلفة.

#### تحديث الصفحة

إذا قمت بالفعل بتشغيل عملية تحليل على صفحتك، فيمكنك إعادة تشغيل التحليل من عليها عن طريق تحديث البيانات في النموذج أو عن طريق تغيير المعلمات في التحليل المكاني.

- أكمل الخطوات التالية لتحديث البيانات وإعادة تشغيل التحليل في صفحة موجودة:
- .1 إذا اقتضت الضرورة، [أضف مجموعة البيانات](#page-49-0) التي تريد استخدامها إلعادة تشغيل التحليل.
- .2 انقر على زر **عرض التحليل** . تتغير صفحة Insights لتعرض خطوات التحليل بالترتيب، بد ًءا من مجموعات البيانات المستخدمة في التحليل.
	- .3 انقر على **تحديث** في فقاعة مجموعة البيانات التي تريد تحديثها. يظهر جزء **استبدال البيانات**.
- 4. قم بتحديث معلمة ا**ختيار مجموعة البيانات** لاستخدام مجموعة البيانات الجديدة<sub>.</sub> عند الضرورة، تحت معلمة ا**ستبدال الحقول**، قم بتحديث حقل الاستبدال لكل حقل أصلي.
	- .5 انقر على **تحديث**. يتم تشغيل التحليل باستخدام مجموعة البيانات المحدثة.
	- .6 قم بتحديث مجموعات البيانات المتبقية، عند الضرورة.
	- .7 انقر فوق زر **عرض الصفحة** للرجوع إلى البطاقات.
	- أكمل الخطوات التالية لتحديث المعلمات وإعادة تشغيل التحليل في صفحة موجودة:
		- .1 انقر على زر **عرض التحليل** ، إذا لم تكن جاه ًزا في عرض التحليل.
	- .2 انقر على خطوة في النموذج الذي يمثل [إمكانية التحليل المكاني،](#page-280-0) مثل **التجميع المكاني**. يظهر شريط الأدوات الجانبي بالقرب من الخطوة في النموذج.
	- .3 انقر على **تحرير** . تظهر اللوحة. ال يمكنك اختيار طبقة خريطة أخرى للتحليل المكاني، ولكن يمكنك تعديل معلمات أخرى.
		- .4 غّير المعلمات حسب الضرورة.
		- .5 انقر على **تحديث**. يتم تنفيذ التحليل وتستبدل النتائج السابقة في لوحة البيانات.
		- .6 انقر على زر **عرض الصفحة** لرؤية الخريطة المحدثة في صفحتك.

### تشغيل نموذج

- إذا أردت استخدام [نموذج مشترك،](#page-351-0) يجب عليك إضافة النموذج إلى صفحتك، وكذلك [البيانات](#page-49-0) التي تريد استخدامها للتحليل.
- **مالحظة:** إذا لم تنشئ النموذج، يجب على مالك النموذج مشاركة عنصر النموذج معك قبل أن تتمكن من استخدامه.

#### تشغيل نموذج من مصنف مفتوح

استخدم الخطوات التالية لتشغيل نموذج في مصنف مفتوح:

- .1 انقر على **إضافة بيانات** لفتح نافذة **إضافة إلى صفحة**.
	- .2 عند الضرورة، اختر بياناتك.
	- .3 أدنى **إضافة إلى الصفحة**، انقر على **نموذج**.
- .4 إذا كان ذلك نموذ ًجا من إنشائك، اختر **المحتويات**. إذا لم تكن مالك النموذج، اختر **المؤسسة**. تم إدراج النماذج المتاحة في لوحة المحتويات.
- 5. إذا أردت مزيدًا من المعلومات عن نموذج في القائمة مثل وصف ما، فانقر على **عرض التفاصيل**.
	- .6 اختر النموذج وانقر على **إضافة**. ُتضاف بطاقات العنصر النائب إلى صفحتك مكان البطاقات من الصفحة األصلية.
- **مالحظة:** يفترض سير العمل أنك تستخدم **عرض الصفحة** . إذا كنت تفضل استخدم **عرض التحليل** ، فاستمر مع الخطوات في تحديث صفحتك.
	- .7 انقر على اسم إحدى مجموعات البيانات في بطاقة عنصر نائب. يظهر جزء **استبدال البيانات**.
- 8. قم بتحديث معلمة ا**ختيار مجموعة البيانات** لاستخدام مجموعة البيانات الجديدة. عند الضرورة، تحت معلمة ا**ستبدال الحقول**، قم بتحديث حقل الاستبدال لكل حقل أصلي.
	- .9 انقر على **تحديث**. يتم تشغيل التحليل باستخدام مجموعة البيانات المحدثة.
	- .10 قم بتحديث مجموعات البيانات المتبقية، عند الضرورة.

#### تشغيل نموذج في مصنف جديد

استخدم الخطوات التالية لتشغيل نموذج في مصنف جديد:

- .1 افتح Insights وس ّجل الدخول للوصول إلى الصفحة الرئيسية.
	- .2 انقر فوق عالمة تبويب **النماذج** .
- 3. ابحث عن النموذج الذي تريد إدارته. استخدم شريط البحث وزر التصفية <sub>F</sub> وزر **عرض العناصر** وزر **فرز** لها اقتضت الضرورة.
	- .4 انقر على اسم النموذج. يتم إنشاء مصنف جديد وتفتح نافذة **إضافة إلى صفحة** بالنموذج المحدد.
		- .5 انقر على عالمة تبويب **البيانات**.
	- .6 حدد البيانات التي تريد استخدامها في النموذج وانقر على **إضافة**. ُتضاف بطاقات العنصر النائب إلى صفحتك مكان البطاقات من الصفحة األصلية.

**مالحظة:** يفترض سير العمل أنك تستخدم **عرض الصفحة** . إذا كنت تفضل استخدم **عرض التحليل** ، فاستمر مع الخطوات في تحديث صفحتك.

- .7 انقر على اسم إحدى مجموعات البيانات في بطاقة عنصر نائب. يظهر جزء **استبدال البيانات**.
- 8. قم بتحديث معلمة ا**ختيار مجموعة البيانات** لاستخدام مجموعة البيانات الجديدة. عند الضرورة، تحت معلمة ا**ستبدال الحقول**، قم بتحديث حقل الاستبدال لكل حقل أصلي.
	- .9 انقر على **تحديث**.

يتم تشغيل التحليل باستخدام مجموعة البيانات المحدثة.

.10 قم بتحديث مجموعات البيانات المتبقية، عند الضرورة.

### مثال على نموذج

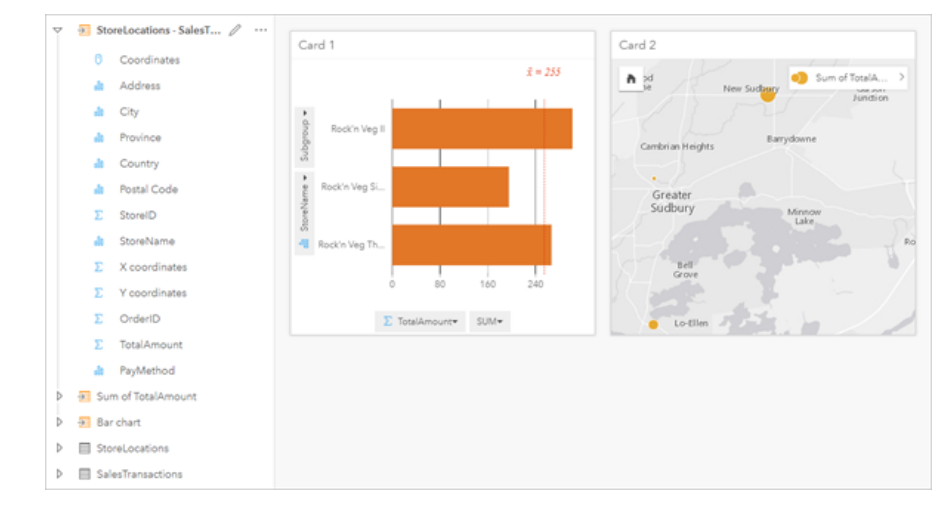

فيما يلي عرض الصفحة لتحليل المبيعات بواسطة المتجر والذي يصّور النتائج [كمخطط شريطي](#page-169-0) وكذلك [خريطة رمز متدرجة.](#page-155-0)

فيما يلي نموذج تحليل من عرض التحليل.

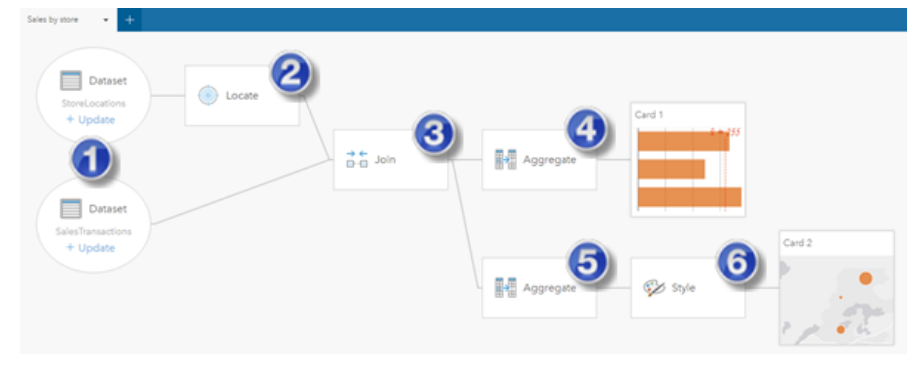

يعرض هذا النموذج الخطوات المُضمّنة في إنشاء النتائج المعروضة في عرض الصفحة:

- .1 إضافة مجموعتين من البيانات إلى الصفحة.
- .2 [تمكين الموقع](#page-95-0) في مجموعة البيانات األولى.
	- .3 [إنشاء عالقة](#page-100-0) لضم مجموعتي البيانات.
- .4 تجميع البيانات بواسطة الفئات إلنشاء [مخطط الشريط](#page-169-0).
- .5 تجميع البيانات بواسطة الجغرافيا إلنشاء [خريطة رموز متدرجة](#page-155-0).
- 6. تصميم الخريطة وفقًا للحقل المُختار . يحدث هذا تلقائيًا عند إنشاء خريطة.
- **مالحظة:** على الرغم من أن النموذج ُيشير إلى تنفيذ ضم (خطوة 3) في مجموعتي البيانات، فإنه يعرض فقاعات مجموعة بيانات منفصلة. يمكن التحويل بين مجموعتي البيانات لتحديد الحقول من إحدى مجموعتي البيانات إلعادة تشغيل التحليل.

# مجموعات البيانات الناتجة

عادة ما يولد التحليل مجموعات البيانات الناتجة <mark>ك</mark> في لوحة البيانات. يمكنك تصور البيانات من النتائج في صورة خرائط أخرى، ومخططات، وجداول أو استخدام مجموعة بيانات. تظهر مجموعات البيانات الناتجة في لوحة البيانات المدرجة أدنى مجموعة البيانات المستخدمة إلجراء التحليل، التي تساعدك في االحتفاظ بتعقب مجموعات البيانات الناتجة. إذا تم إنشاء أكثر من نتيجة واحدة من نفس مجموعة البيانات، سوف تظهر النتائج في ترتيب زمني معكوس، مما يعني أن أحدث النتائج سوف تظهر أعلى القائمة.

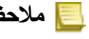

**مالحظة:** ال تقوم جميع عمليات التشغيل بإنشاء مجموعة بيانات ناتجة. على سبيل المثال، [تمكين الموقع](#page-95-0) على مجموعة بيانات و [احتساب](#page-223-0) [حقل](#page-223-0) سقوم بتحديث مجموعة البيانات األصلية بد ًال من إنشاء مجموعة بيانات جديدة. ستقوم فقط المخططات التي تعمل على إجراء تجميع البيانات الجدولية، مثل [المخططات الشريطية](#page-169-0) و [مخططات الدائرة المجوفة,](#page-177-0) بإنشاء مجموعة البيانات الناتجة.

إذا لم تكن راضًيا عن النتائج، يمكنك [إرجاع التحليالت المكانية](#page-270-0) باستخدام معلمات أخرى من **عرض التحليل** أو التراجع عن اإلجراء باستخدام زر **تراجع** .

**ع** ملاحظة: إذا حدث خطأ أثناء تنفيذ التحليل على البيانات، فيمكنك التراجع عن التحليل والعودة إلى مجموعة البيانات الأصلية. في بعض الحاالت، مثل حسابات الحقل، يعني ذلك أنه سيتم فقدان أي حقول محسوبة يتم تنفيذها في عرض مجموعة البيانات؛ وذلك بسبب إرجاع البيانات إلى حالتها األصلية.

#### نتائج مكانية

ُتنشأ مجموعة البيانات الناتجة عند تشغيل [إنشاء مخزن مؤقت/أوقات قيادة،](#page-284-0) أو [تجميع مكاني،](#page-287-0) أو [مرشح مكاني](#page-292-0)، أو [إثراء البيانات](#page-294-0)، أو [حساب الكثافة](#page-296-0)، أو [البحث عن األقرب.](#page-298-0) يمكن استخدام مجموعات البيانات الناتجة في التحليل المكاني وغير المكاني على حد سواء، ويمكن استخدامه إلنشاء خرائط، ومخططات، وجداول.

### النتائج غير المكانية

يمكن إنشاء مجموعات البيانات الناتجة عند إنشاء نموذج الانحدار أو [تنبؤ بالمتغير](#page-310-0)، أو إنشاء مخطط يؤدي عملية تجميع أو حساب. يمكن استخدام النتائج من نموذج الانحدار أو التنبؤ بالمتغير في التحليل المكاني، أو لإنشاء خرائط، وذلك إذا كان هناك حقل موقع في مجموعة البيانات السلام على البيانات المجموعات البيانات الناتجة غير المكانية في التحليل غير المكاني، وكذلك إلنشاء المخططات والجداول.

يمكنك الوصول إلى التحليل المكاني باستخدام زر **إجراء** على مخطط أو جدول. في حال إنشاء المخطط لمجموعة البيانات الناتجة، فمن ثم يمكن استخدام النتائج ومجموعة البيانات الأصلية كمدخلات في التحليل.

### نتائج تصفية البطاقة

يتم إنشاء مجموعات البيانات الناتجة عند إضافة مرشح تصفية المستوى إلى خريطة، أو مخطط، أو جدول. تشمل مجموعات البيانات الناتجة الحقول المستخدمة في البطاقة والحقل المُطبق عليه التصفية. ستشمل مجموعات البيانات الناتجة نفس عامل التصفية المُطبق عليها في مستوى مجموعات البيانات.

> **ملاحظة:** إذا تم إنشاء بطاقات جديدة باستخدام مجموعة البيانات الناتجة من عامل تصفية بطاقة، فمن ثمّ ستقوم جميع البطاقات بإسناد عامل تصفية مجموعة البيانات على مجموعة البيانات الناتجة وستتم إزالة عامل تصفية البطاقة من البطاقة األصلية. وألن البطاقة الأصلية تقوم أيضًا بإسناد مجموعة البيانات الناتجة، فلن يكون هناك أي تغيير للبيانات التي يتم عرضها.

# مجموعات بيانات الدالة

يتم إنشاء مجموعات بيانات الدالة كناتج [إنشاء نموذج انحدار](#page-308-0). تحتوي مجموعة بيانات دالة على معادلة وإحصائيات نموذج انحدار.

#### استخدام مجموعة بيانات دالة

ُتستخدم مجموعات بيانات الدالة كنموذج انحدار إدخال [لتوقع المتغير](#page-310-0). يمكنك فتح "توقع المتغير" بسحب مجموعة بيانات دالة إلى بطاقة خريطة.

يمكن إنشاء [مخطط نقطة](#page-214-0) يوضح المعامالت وفواصل الثقة الزمنية للتقاطع وكل متغير توضيحي عن طريق توسيع مجموعة بيانات دالة في جزء البيانات والنقر على **عرض فواصل الثقة الزمنية**.

> اسحب مجموعة بيانات دالة إلى مخطط النقطة الذي تم إنشاؤه من نموذج انحدار مختلف لمقارنة فواصل الثقة **تلميح:** الزمنية للمتغيرات التوضيحية بين النماذج.

#### اإلحصائيات

تخزن مجموعات بيانات الدالة على المعادلة والإحصائيات من نموذج انحدار يمكن عرض الإحصائيات من خلال توسيع مجموعة بيانات الدالة في جزء البيانات أو بفتح [جدول](#page-221-0) [البيانات](#page-221-0).

تتوفر اإلحصائيات التالية في جزء البيانات:

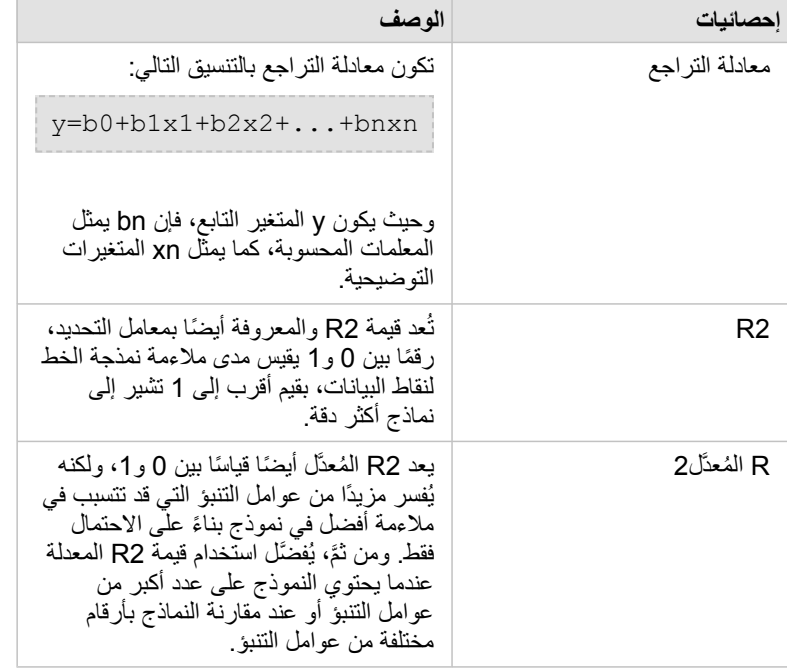

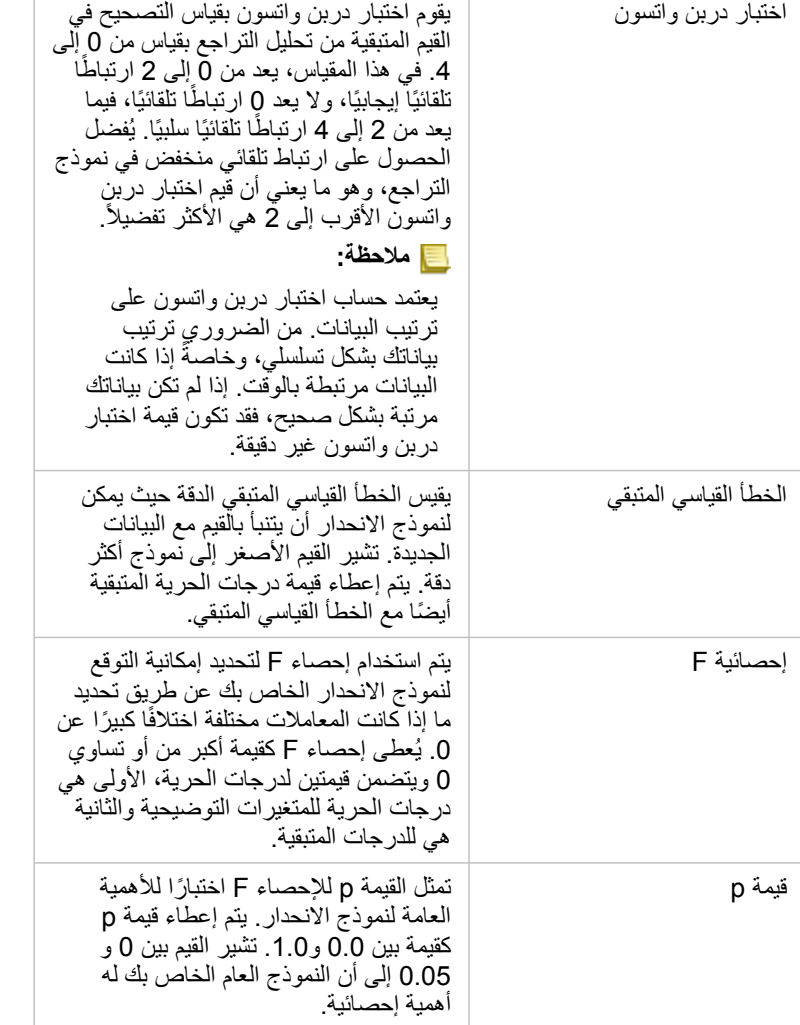

تتوفر اإلحصائيات التالية في جدول البيانات:

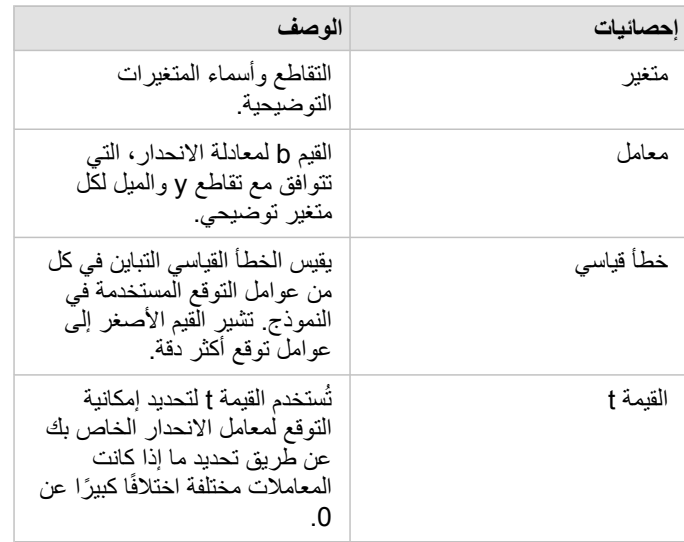

٦

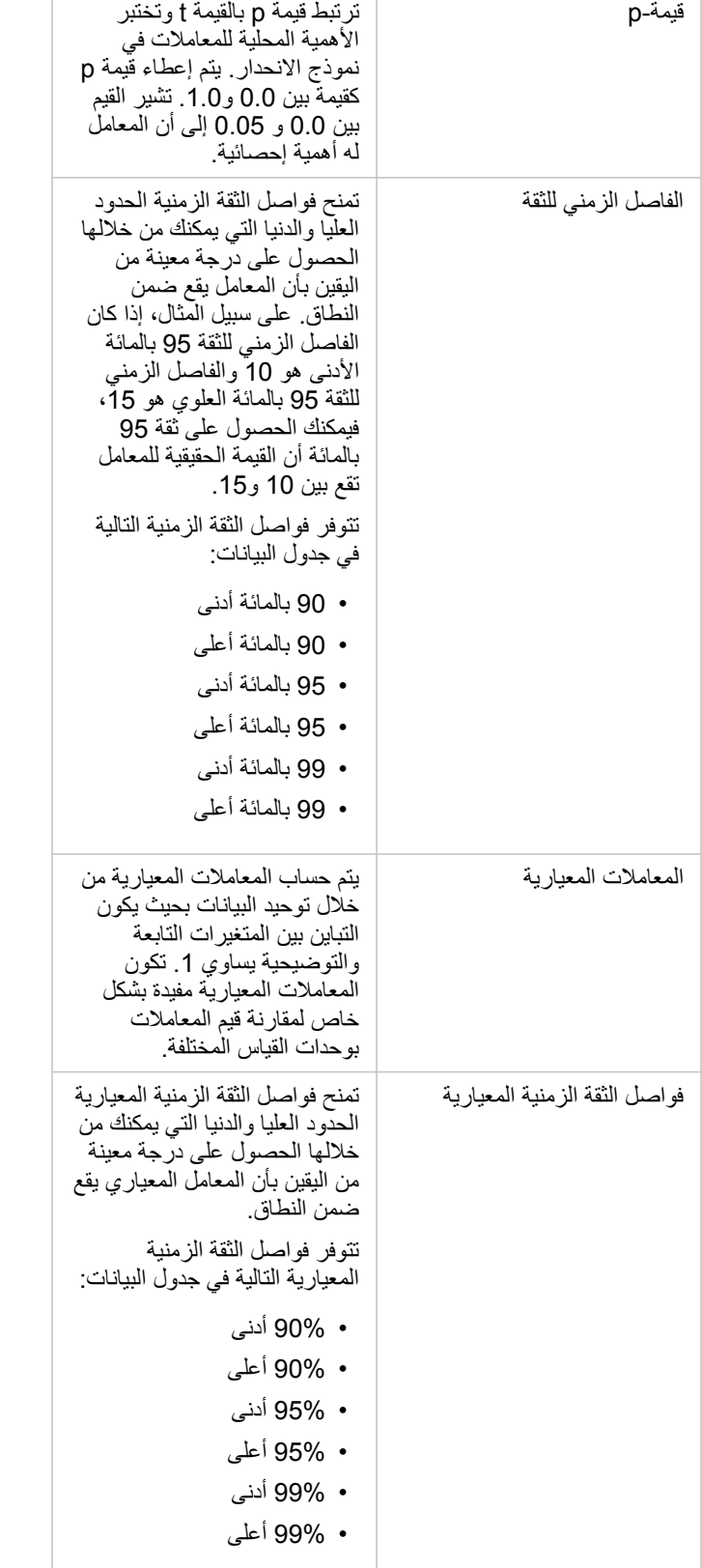

Г

لمزيد من المعلومات حول كيفية استخدام اإلخراجات اإلحصائية وتفسيرها في مجموعة بيانات دالة، راجع [تحليل االنحدار](#page-323-0).

# اإلسناد المكاني

يصف الإسناد المكاني أماكن وجود المعالم في العالم. معظم الإسنادات المكانية ستكون إما جغرافية الجناثيات الغرافية) أو مسقطة (باستخدام نظام إحداثيات مسقطة). يستخدم نظام الإحداثيات الجغرافية نموذجًا بيضاويًا ثلاثي الأبعاد لسطح الأرض لتحديد المواقع التحرص والعرض. يستخدم نظام الإحداثيات المسقط المعلومات من نظام الإحداثيات الجغرافية ويترجمها إلى سطح مستوٍ. سيحافظ كل عرض على جوانب معينة من البيانات (المساحة أو الاتجاه أو الشكل أو المسافة) على حساب الجوانب الأخرى. لذلك، من المهم اختيار الإسقاطات استنادًا إلى جوانب الخريطة الأكثر أهمية. يقوم نظام الإحداثيات المسقط عادةً بتحديد المواقع التي تستخدم إحداثيات x وy بالأقدام أو الأمتار .

يتضمن كل إسناد مكاني معرّف إسناد مكاني (SRID). الإسنادات المكانية الأكثر استخدامًا في تعيين الويب هي 4326 - World Geodetic System 1984 (WGS 84 - 4326) و3857 - Web Mercator. إن 84 WGS هو النظام الإحداثي الجغرافي المستخدم من قبل نظام تحديد المواضع العالمي (GPS)، وهو ما يجعله واحدًا من أكثر الأسانيد المكانية استخدامًا. Web Mercator هو نظام الإحداثيات القياسي المستخدم في تعيين الويب، ويعزى ذلك جزئيًا إلى أنه يعرض الاتجاه بدقة، مما يجعله مفيدًا للتنقل. ومع ذلك، سيظهر حجم وشكل الميزات مشوهين على خريطة Mercator Web، خاصة بالقرب من المناطق القطبية.

#### تمكين الموقع

[تمكين الموقع](#page-95-0) هو طريقة لإضافة معلومات مكانية لمجموعة بيانات. تستخدم إحدى طرق تمكين الموقع إحداثيات (إما خطوط الطول والعرض أو إحداثيات x وإحداثيات y(. يجب اختيار إسناد مكاني لتمكين الموقع باستخدام الإحداثيات بحيث يمكن تطبيق معلومات الإحداثيات بشكل صحيح على البيانات بالم كانت مجموعة البيانات تستخدم خطوط الطول والعرض (األرقام بين 90- و90 أو 180- و180)، فسيتم اختيار 84 WGS كإسناد مكاني افتراضي. في حال كانت مجموعة البيانات تستخدم إحداثيات x- وy-) أرقام موجبة أو سالبة كبيرة بشكل عام تمثل الأمتار أو الأقدام)، فلم يتم اختيار إسناد مكاني. في هذه الحالي الذي تستخدمه البيانات من قائمة الإسنادات المكانية المتاحة. الخر ائط الأساسبة

تستخدم خرائط األساس المضمنة مع Insights إسقاط Mercator Web كإسناد مكاني. سيتم عرض جميع مجموعات البيانات في المرجع المكاني لخريطة األساس ، ولكن لن يتم تغيير أو تحويل البيانات الأساسية. لذلك ، سيتم الانتهاء من كل التحليل في الإسناد المكاني لمجموعة البيانات، بدلأ من الإسناد المكاني لخريطة الأساس.

قد تظهر بعض مجموعات البيانات مثل مجموعات البيانات الناتجة من [أنشئ مخزن مؤقت/أوقات قيادة](#page-284-0) أو [خرائط مثبتة،](#page-137-0) مشوهة على خريطة أساس Mercator Web، اعتما ًدا على خط عرض البيانات. يشوه إسقاط Web Mercator خطوط العرض استنادًا إلى بعدهم عن خط الاستواء. طالما أن بياناتك لا تستخدم إسنادًا مكانيًا مع تشويه مماثل، فسيظل التحليل نفسه دقيقًا بغض النظر عن كيفية ظهوره في خريطة الأساس.

يمكن أيضًا إنشاء خرائط أساس مخصصة لمؤسستك ويمكنها استخدام إسناد مكاني من اختيارك. يمكن أن تكون خريطة الأساس المخصصة مفيدة لمؤسستك إذا كان لديك إسناد مكاني قياسي ُيستخدم للبيانات في مؤسستك أو إذا كانت بياناتك موجودة في المناطق القطبية.

التحليل المكاني

# التحليل المكاني

يمكنك الوصول إلى التحليل المكاني باستخدام زر **إجراء** على [بطاقة الخريطة.](#page-123-0)

يجب على مسؤول المؤسسة منحك صالحيات محددة لتنفيذ التحليل. يتم تضمين االمتيازات الضرورية في دور ّي الناشر والمسؤول .

<span id="page-280-0"></span>تحتاج إمكانات محددة إلى امتيازات إضافية، مثل services analysis network Online ArcGIS وService GeoEnrichment ArcGIS. راجع [تكوين](#page-21-0) [ArcGIS](#page-21-0) [Enterprise](#page-21-0) [لدعم](#page-21-0) [Insights](#page-21-0) لمزيد من المعلومات

> **مالحظة:** يتم استهالك االعتمادات عند إجراء عمليات تحليل مكانية محددة في Enterprise ArcGIS in Insights عند استخدام خدمات أداة ArcGIS Online المساعدة (على سبيل المثال، خدمة تحليل الشبكة أو GeoEnrichment). ستتسبب عملية التحليل في خطأ مهلة إذا استغرقت أكثر من 60 ثانية لإلكمال. يعتمد وقت المعالجة على المواصفات في إعداد Enterprise ArcGIS، مثل الذاكرة وموارد وحدة المعالجة المركزية.

يوفر الجدول التالي نظرة عامة على كل إمكانية من إمكانات التحليل المكاني:

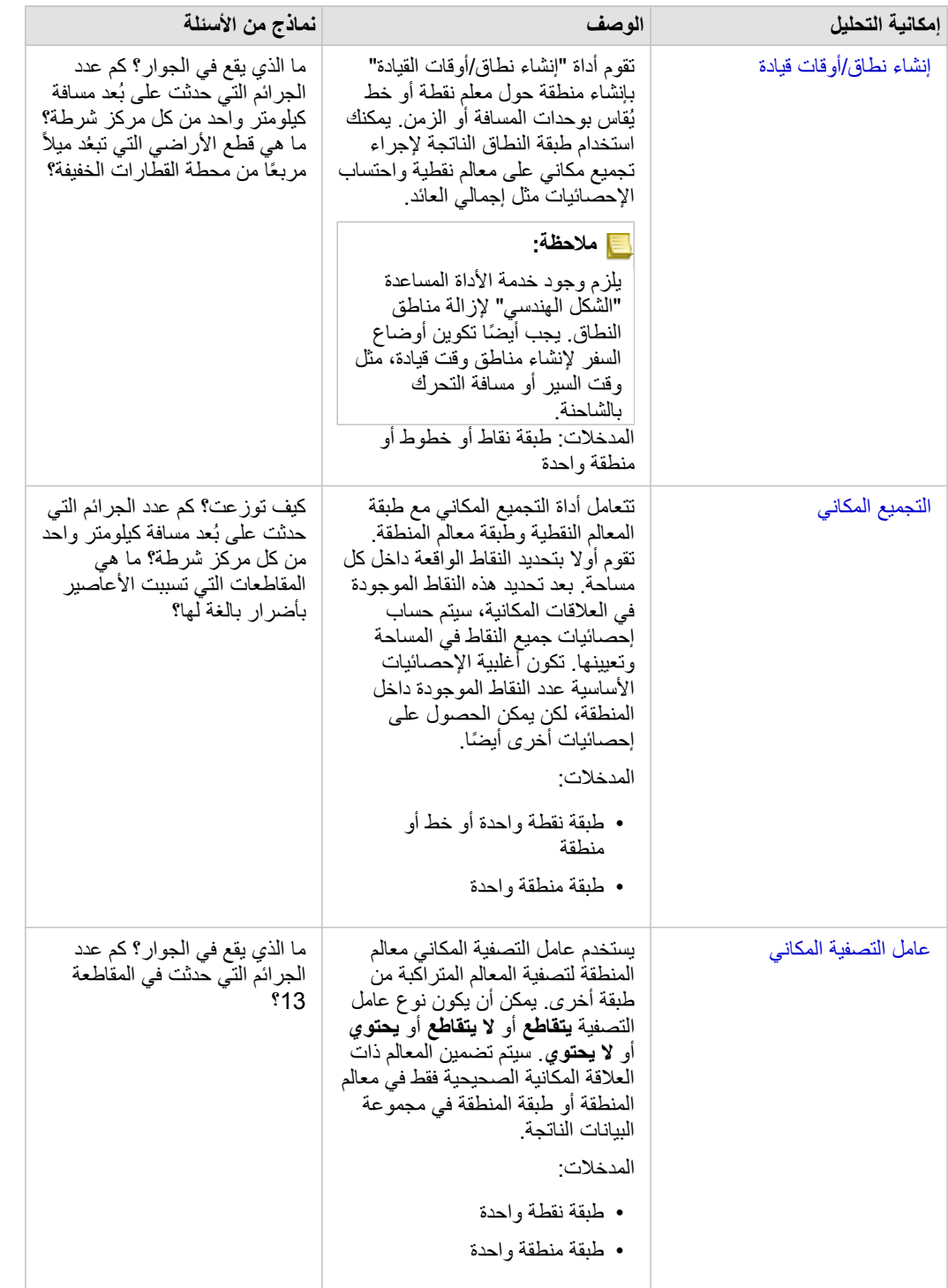

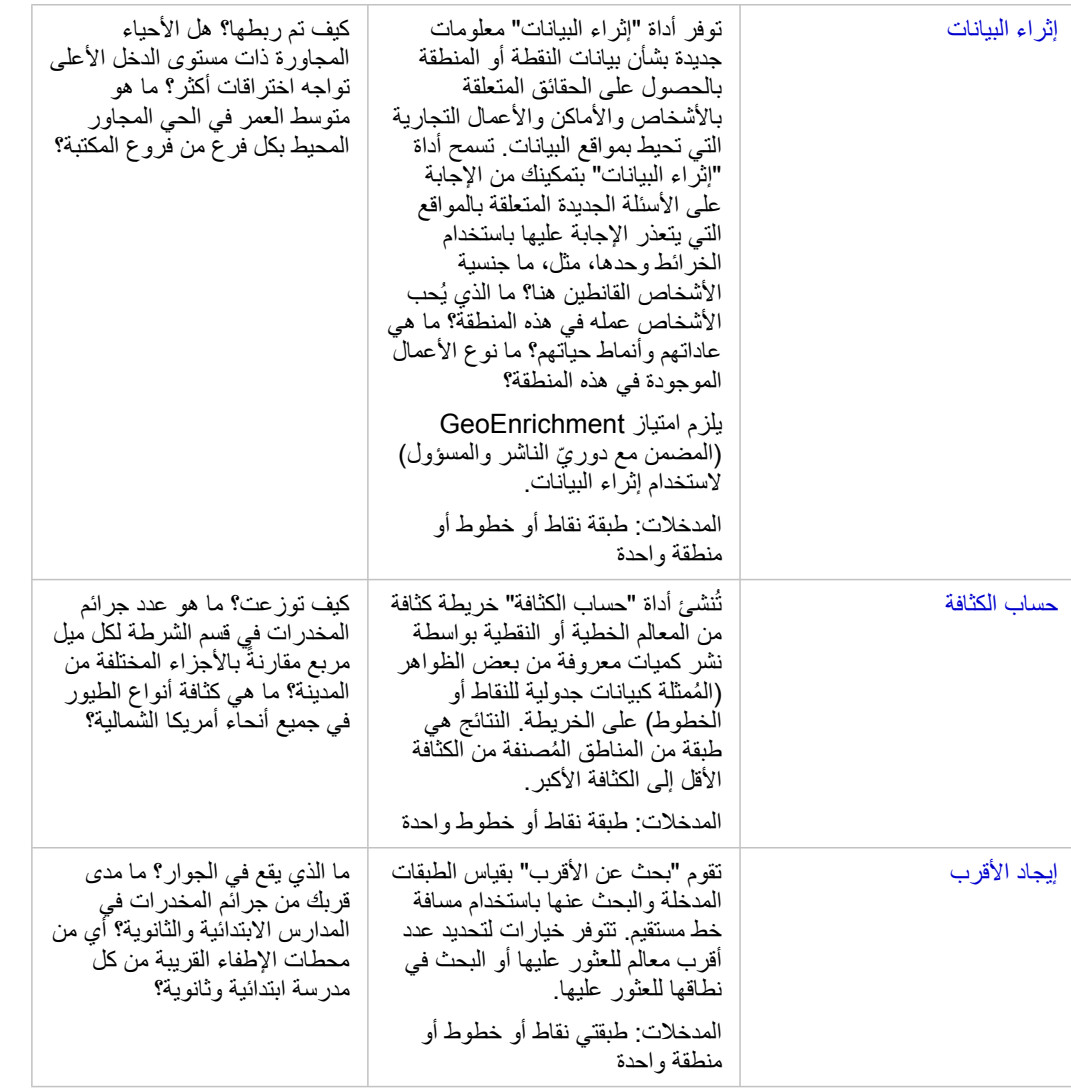

- **مالحظة:** يمكنك [إضافة طبقات الحدود](#page-49-0) من عالمة تبويب **الحدود** من نافذة **إضافة إلى صفحة** لعمليات التحليل المكاني. الحدود تكون مفيدة عندما لا تتضمن البيانات مواقع المنطقة. على سبيل المثال، إذا كنت ترغب في تلخيص عدد الأصوات للمناطق الانتخابية، يمكنك استخدام جغرافيا المناطق الانتخابية في عملية التحليل الخاصة بك. يمكنك أيضًا استخدام الحدود المخصصة، مثل أقسام الشرطة، إذا قمت بإضافة الحدود المخصصة إلى المصنف.
- **تلميح:** يمكن الوصول إلى أشهر إمكانات التحليل المكاني المستخدمة والتجميع المكاني وعامل التصفية المكاني عبر سحب طبقة فوق الخريطة الحالية وإسقاطها في مناطق اإلسقاط المتاحة. بالنسبة **للفصل المكاني** و **الترشيح حسب المعلم المحدد** ستظهر مناطق اإلفالت، يجب أن يكون مزيج البيانات على الخريطة ومجموعة البيانات المحددة متوافًقا مع األداتين (على سبيل المثال، خريطة من النقاط، وطبقة حدود).

### الخطوات التالية

استخدم الموارد التالية للتعرف على المزيد عن التحليل:

- [إمكانيات التحليل](#page-257-0)
- [التحليل غير المكاني](#page-301-0)
	- [تحليل االرتباط](#page-319-0)
	- [تحليل االنحدار](#page-323-0)
	- [حل مشكلة مكانية](#page-65-0)

# إنشاء نطاق/أوقات قيادة

<span id="page-284-0"></span>تقوم إمكانية التحليل "إنشاء نطاق/أوقات القيادة" بإنشاء مناطق حول المعالم الفطية أو معالم المناطق المدخلة إلى مسافة محددة، أو تستخدم مناطق خدمة Esri لاحتساب المنطقة التي يمكن الوصول إليها ضمن وقت سفر محدد أو مسافة سفر من المعالم النقطية على طول شبكة للشوارع تستند إلى وضع السفر.

#### أمثلة

مراسلة محلي يعمل على قصة حول أوقات االستجابة على الحرائق في مدينتها. هي ترغب في تحديد كم تبعد مدينتها مسافة 4 دقائق بالسيارة عن محطات اإلطفاء بالمدينة. يمكن استخدام أداة إنشاء نطاق/أوقات القيادة لتحديد المسافة التي يمكن لسيارة اإلطفاء أن تستغرقها داخل المدينة في أربع دقائق.

تبحث شركة تطوير عن جني بعض الأموال بإنشاء تطوير استخدام مختلط في مركز حَضَري. يجب أن يتمتع التطوير بموقع مناسب في محيط ربع ميل من المتاجر أو المطاعم أو محطة سكة حديد خفيفة. يمكن استخدام أداة إنشاء نطاق/أوقات القيادة لتحديد المواقع التي تكون مناسبة لعملية التطوير الجديدة.

استخدام إمكانية "إنشاء نطاق/أوقات القيادة"

يمكن تشغيل "إنشاء نطاق/أوقات القيادة" على الخرائط مع الطبقات النقطية أو الخطية أو طبقات المناطق.

اتبع الخطوات التالية لتشغيل إمكانية تحليل "إنشاء نطاق/أوقات القيادة"

- .1 عند الضرورة، انقر على بطاقة الخريطة لتفعيله. تنشط البطاقة عند ظهور شريط األدوات وزر **إجراء** .
	- .2 انقر على رز **إجراء** ثم اختر **إنشاء نطاق/أوقات القيادة**.
	- .3 بالنسبة **الختيار أي طبقة للنطاق**، حدد الطبقة حيث تريد إنشاء النطاقات أو أوقات القيادة.
- 4. بالنسبة **لتعيين المسافة والوحدات**، حدد خيار المسافة (مسافة ثابتة أو وقت السفر، على أساس نوع البيانات) والمسافة والوحدات<sub>.</sub> راجع ملاحظات الاستخدام لمزيد من المعلومات.
	- .5 بالنسبة **الختيار نمط النطاق**، حدد **تداخل** أو **تالشي**.
	- .6 إذا كنت ُتنشئ نطاق مسافة ثابتة، فتحقق من **معاينة النطاق**، ثم اضبط مسافة النطاق إذا لزم األمر.
		- .7 انقر على **تشغيل**.

#### مالحظات االستخدام

يمك اختيار نقطة إدخال، أو خط، أو طبقة منطقة من قائمة ا**ختر الطبقة المراد تحديد نطاق ل**ها المنسلة المنسلة المنسدلة جميع الطبقات التي تم إضافتها إلى بطاقة الخريطة.

يتم استخدام المعلمة **تعيين المسافة والوحدات ل**تحديد نوع وحجم النطاق أو وقت القيادة. تستند وحدات المسافة إلى الوحدات الافتراضية في حسابك. إذا كانت المعالم المدخلة عبارة عن خطوط أو مناطق، سوف يتوفر فقط خيار **المسافة الثابتة**. إذا كانت المعالم المدخلة عبارة عن نقاط، فقد تتوفر الخيارات التالية:

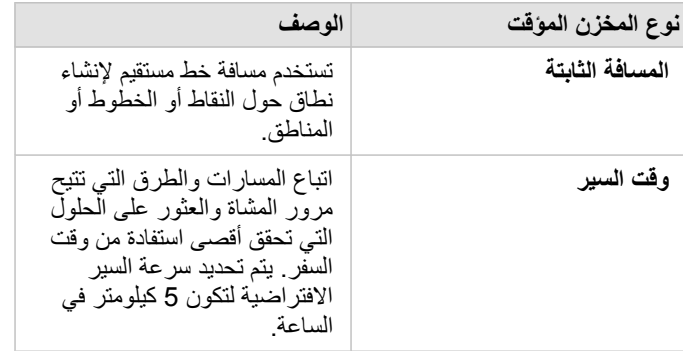

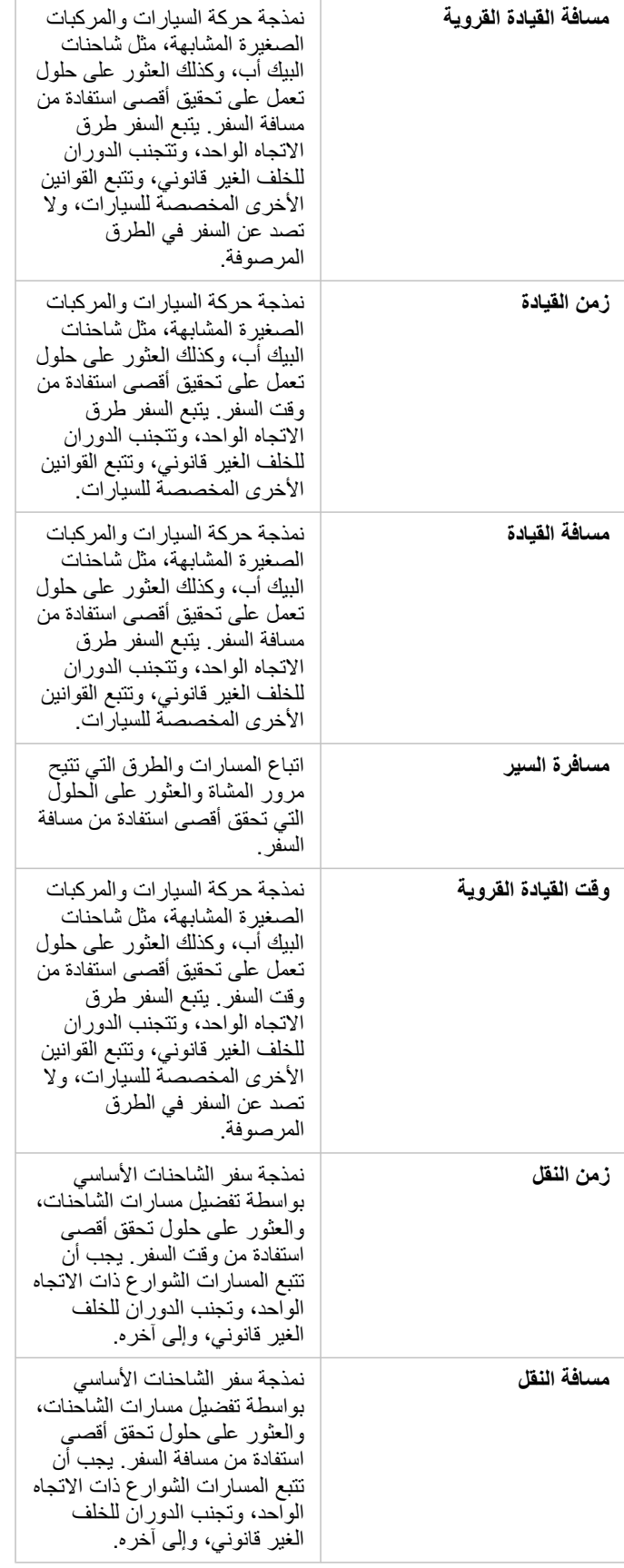

إذا قمت باختيار نطاق أو وضع السفر استنادً إلى المسافة، يمكنك اختيار أمتار، أو كيلومتر، أو قدم، أو أميال كوحدة خاصة بك. إذا قمت باختيار وضع السفر استنادً إلى الوقت، يمكنك اختيار الثواني، أو الدقائق، أو الساعات كوحدة خاصة بك.

**اختر نمط النطاق** يتم استخدامه لتحديد الطريقة التي تقاطع النطاقات التي يتم عرضها. الخياران هما **التراكب** (الوضع االفتراضي) و **تالشي**.

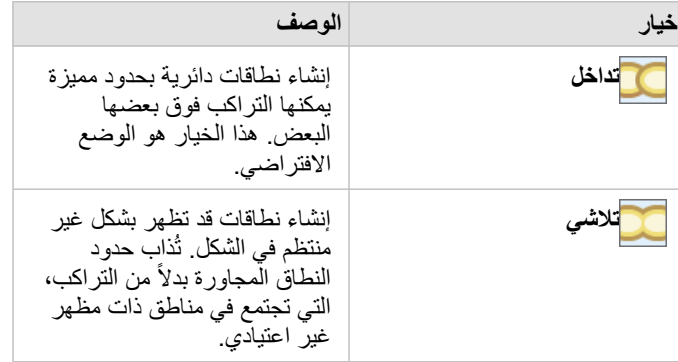

يمكن استخدام خانة اختيار **معاينة النطاق** لجميع المعالم عند إنشاء نطاق **مسافة ثابتة**. يمكن استخدام المعاينة لضبط حجم النطاق عن طريق سحب حافة المربع حول النطاق لزيادة أو نقصان

> **مالحظة:** يتم إجراء حسابات النطاق على مجموعات بيانات قاعدة بيانات باستخدام حسابات المسافة األصلية المتاحة في قاعدة البيانات. لذلك، ستختلف حسابات المسافة على أساس نوع قاعدة البيانات والنوع المكاني. تتوفر مجموعات قواعد البيانات في .Insights Desktopو Insights in ArcGIS Enterprise

> > القيود

ُيمكن استخدام أوضاع السفر فقط عندما تتضمن مجموعة البيانات المدخلة معالم نقطية.

التجميع المكاني

يحسب التجميع المكاني إحصائيات موضع تراكب الطبقة المدخلة مع طبقة حدود.

مثال

<span id="page-287-0"></span>يجري محلل أعمال لاتحاد كُليات بحثًا عن حملة تسويق في الولايات التي بها بكليات عالية المستوى، ويرغب في معرفة الولاية التي لديها كليات ذات عائد استثمار مرتفع (ROI). يمكن استخدام التجميع المكاني لتجميع الكليات في الواليات لمعرفة عدد الكليات ذات عائد استثمار أعلى من المتوسط.

راجع التدريب السريع [حل المشكلة المكانية](#page-65-0) الخاص بسير العمل الكامل.

استخدام إمكانية التجميع المكاني

يمكن تشغيل التجميع المكاني على الخرائط مع طبقتين: طبقة مساحة بحدود سُتستخدم للتجميع (على سبيل المثال، المقاطعات أو التعداد السكاني أو دوائر الشرطة) وطبقة واحدة للتجميع.

اتبع الخطوات التالية لتشغيل إمكانية تحليل التجميع المكاني:

.1 عند الضرورة، انقر على بطاقة الخريطة لتفعيله. تنشط البطاقة عند ظهور شريط األدوات وزر **إجراء** .

.2 انقر على رز **إجراء** ثم اختر **التجميع المكاني**.

.3 بالنسبة لـ**اختيار طبقة المساحة**، حدد طبقة الحدود. بالنسبة لـ**اختيار طبقة للتلخيص**، حدد الطبقة للتجميع.

.4 بالنسبة لـ**تصميم بواسطة**، حدد الحقل أو اإلحصائيات التي تريد حسابها وعرضها. استخدم **الخيارات اإلضافية** لتحديد الحقول واإلحصائيات اإلضافية، إذا لزم األمر.

.5 انقر على **تشغيل**.

يمكن أي ًضا تشغيل التجميع المكاني بسحب مجموعة بيانات إلى منطقة اإلسقاط **التجميع المكاني** بخريطة حالية. **تلميح:**

مالحظات االستخدام

يتم استخدام معلمتي **اختيار طبقة مساحة** و**اختيار طبقة لتلخيصها** لتحديد طبقة الحدود والطبقة التي سيتم تلخيصها. في معلمة **اختيار طبقة المنطقة** ، لن تتوفر إال الطبقات ذات معالم المنطقة.

يمكن استخدام معلمة **تصميم بواسطة** لتغيير الإحصائية التي يتم حسابها. تعتمد الإعتراضية على نوع الطبقة التي يتم تلخيصها. يمكن استخدام القائمة المنسدلة لتحديد خيار نمط مختلف. يلخص الجدول التالي خيارات **تصميم بواسطة** لكل نوع طبقة.

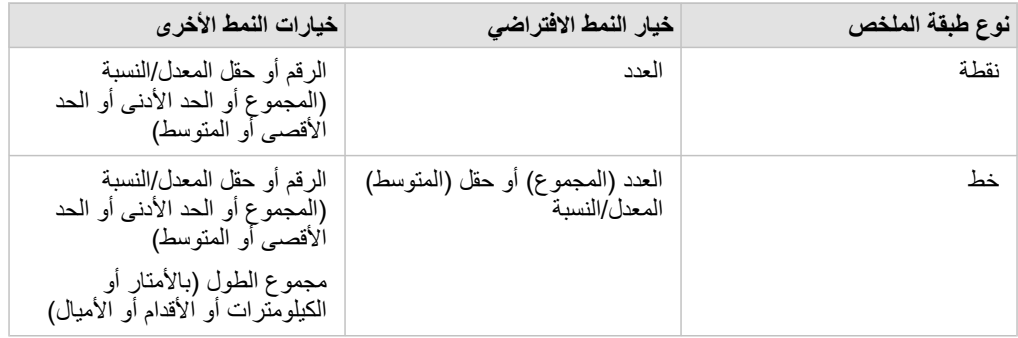
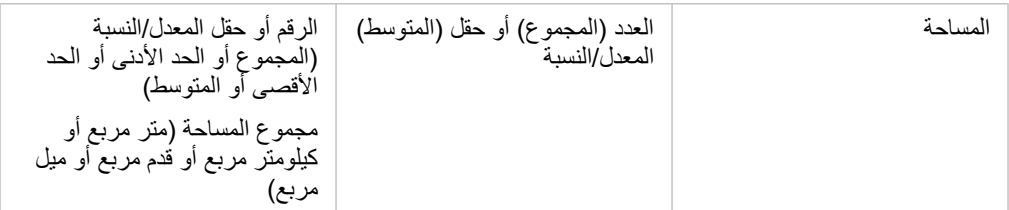

**مالحظة:** من األفضل استخدام األرقام بد ًال من المعدل/النسب عند حساب إحصائيات الخطوط والمساحات بحيث تكون الحسابات النسبية منطقية. لمزيد من المعلومات، راجع كيفية عمل التجميع المكاني.

يمكن توسيع معلمة **الخيارات اإلضافية** ويمكن تعيين إحصائيات إضافية. يتم إضافة كل حقل زمني إلى قائمة إحصائيات الملخص، ويظهر حقل جديد أدناها.

القيود

عند إجراء تجميع مكاني أو تصفية مكانية على البيانات من نفس اتصال قاعدة البيانات، يجب عليك ضميع البيانات التيانات في نفس نظام المرجع المكاني. بالنسبة لمجموعات البيانات من خادم SQL، يجب أن تحتوي البيانات أيضًا على نفس نوع البيانات (الجغرافيا أو الشكل الهندسي).

كيفية عمل التجميع المكاني

يتم حساب متوسط اإلحصائيات باستخدام المتوسط المرجح لمعالم الخطوط والمساحة. ُتستخدم المعادلة التالية لحساب المتوسط المرجح:

$$
\bar{x_w} = \frac{\sum_{i=1}^{N} w_i \cdot x_i}{\sum_{i=1}^{N} w_i}
$$

where:  $N =$  number of observations  $xi =$  observations  $Wi =$  weights

### النقاط

يتم تلخيص طبقات النقاط باستخدام المعالم النقطية فقط ضمن الحدود المدخلة. لذلك ، ال يتم ترجيح أي من العمليات الحسابية.

يوضح الشكل والجدول أدناه الحسابات الإحصائية لطبقة نقطية ضمن حدود افتراضية. تم استخدام حقل المجموع الحد والمجموع والحد الأدنى والحد الأنفى والحد الأنفى والمتوسط) للطبقة.

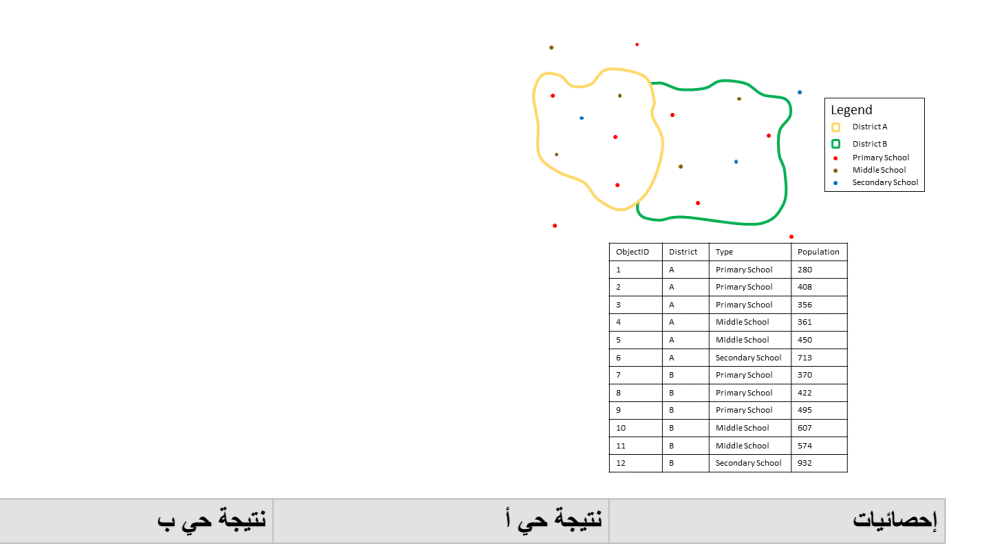

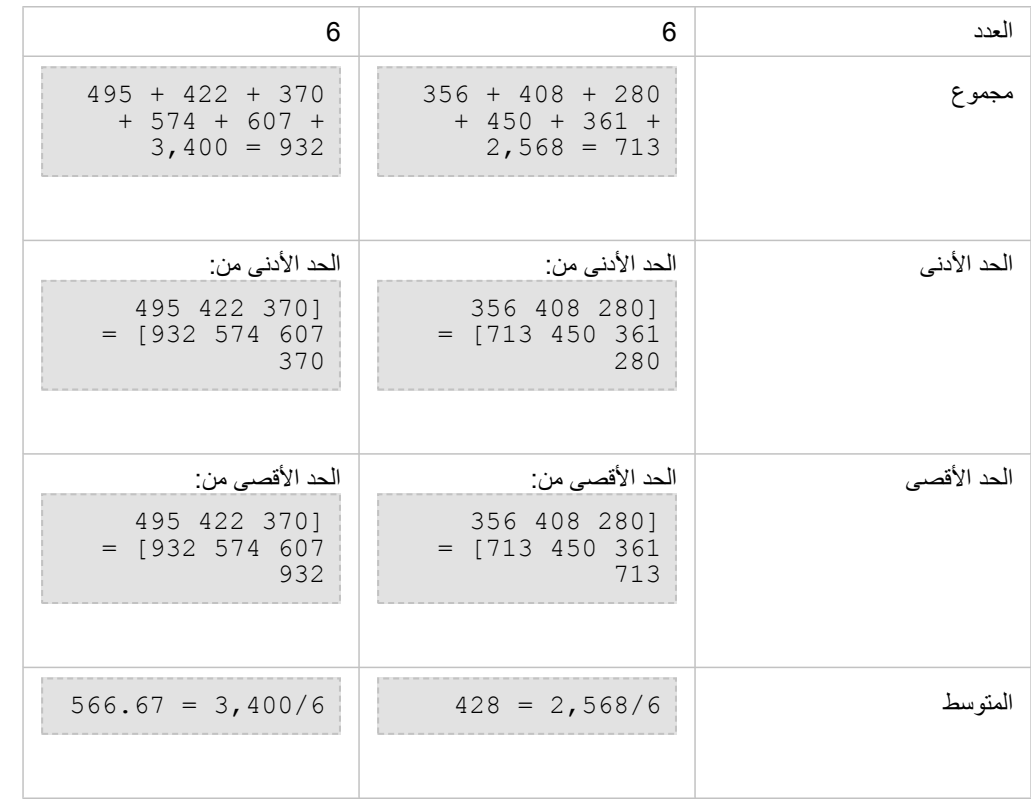

سيناريو من الحياة الواقعية حيث يُستَخدَم هذا التحليل في تحديد إجمالي عدد الطلاب في كل حي مدارس. تُمثّل كل نقطة مدرسة. يُقدّم حقل Type نوع المدرسة (مدرسة ابتدائية أو إعدادية أو ثانوية)، كما يُقدّم حقل السكان من الطلبة عدد الطلبة المُسجّلين في كثر من الحسابات والنتائج في الجدول أعلاه. ومن النتائج، يمكنك رؤية أن حي أ يضم 2568 طالًبا، في حين أن الحي ب يضم 3400 طالًبا.

خطوط

يتم تلخيص طبقات الخطوط باستخدام تناسبات المعالم الخطية فقط والتي توجد ضمن الحدولة. عند تلخيص الخطوط، استخدم حقولاً بأعداد وكميات بدلاً من المعدلات أو النسب؛ حتى تكون الحسابات النسبية ذات داللة في التحليل. سُتعَرض النتائج باستخدام الرموز المتدرجة.

يوضح الشكل والجدول أدناه الحسابات اإلحصائية لطبقة خطية ضمن حدود افتراضية. تم استخدام حقل Volume لحساب اإلحصائيات (الطول والمجموع والحد األدنى والحد األقصى والمتوسط) للطبقة. يتم حساب اإلحصائيات باستخدام تناسب الخطوط فقط والتي توجد ضمن الحدود.

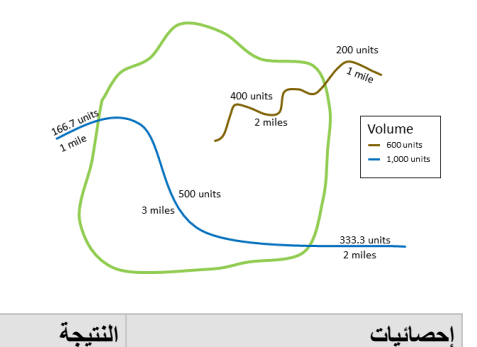

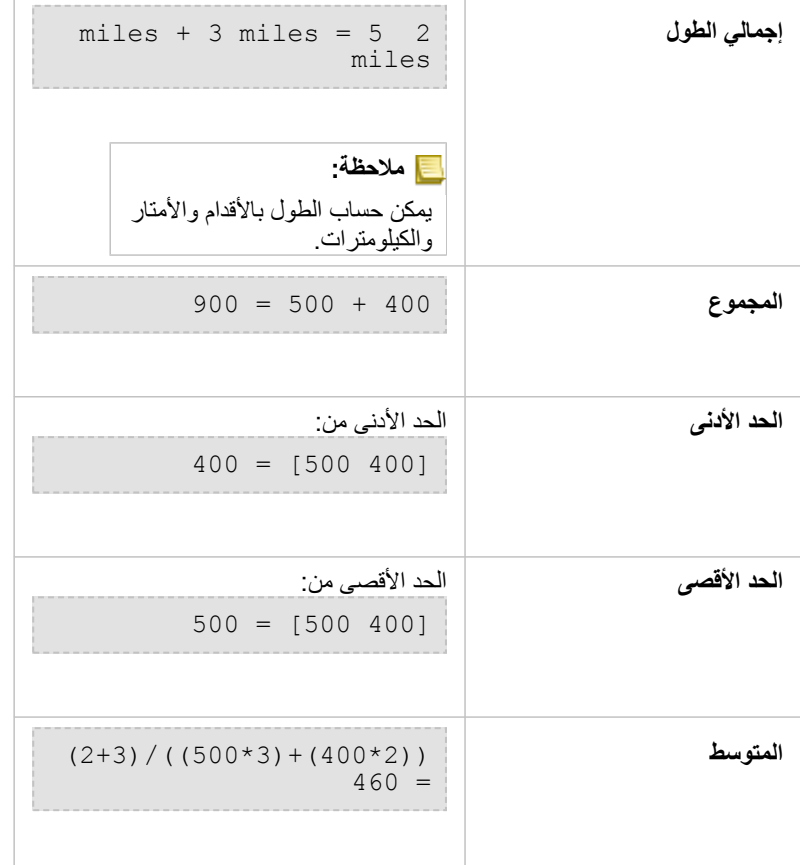

سيناريو من الحياة الواقعية حيث يُستَخدَم هذا التحليل في تحديد إجمالي حجم الماء في الأنهار ضمن حدود متنزه الولاية. يمثل كل خط نهرًا يقع جزئيًا داخل المنتزه. ومن النتائج، يمكنك رؤية أنهارًا بطول 5 أميال ضمن المتنزه، كما أن إجمال الحجم هو 900 وحدة.

### المناطق

يتم تلخيص طبقات المنطقة باستخدام تناسبات معالم المنطقة فقط والتي توجد ضمن الحدود المدخلة. عند المناطق، استخدم حقولاً بأعداد وكميات بدلاً من المعدلات أو النسب؛ حتى تكون الحسابات النسبية ذات داللة في التحليل. سُتعَرض طبقة النتائج باستخدام ألوان المتدرجة.

يوضح الشكل والجدول أدناه الحسابات الإحصائية لطبقة منطقة ضمن حدود افتراضية. تم استخدام المجموعات لحساب الإحصائيات (المساحة والمجموع والحد الأدنى والحد األقصى والمتوسط) للطبقة. يتم حساب اإلحصائيات باستخدام تناسب المنطقة فقط والتي توجد ضمن الحدود.

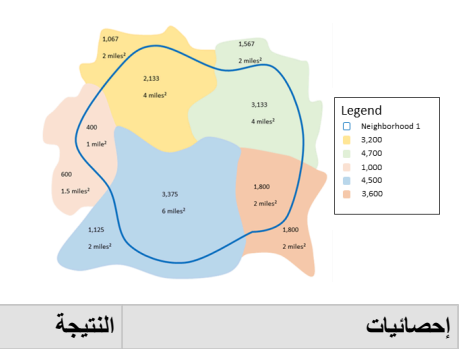

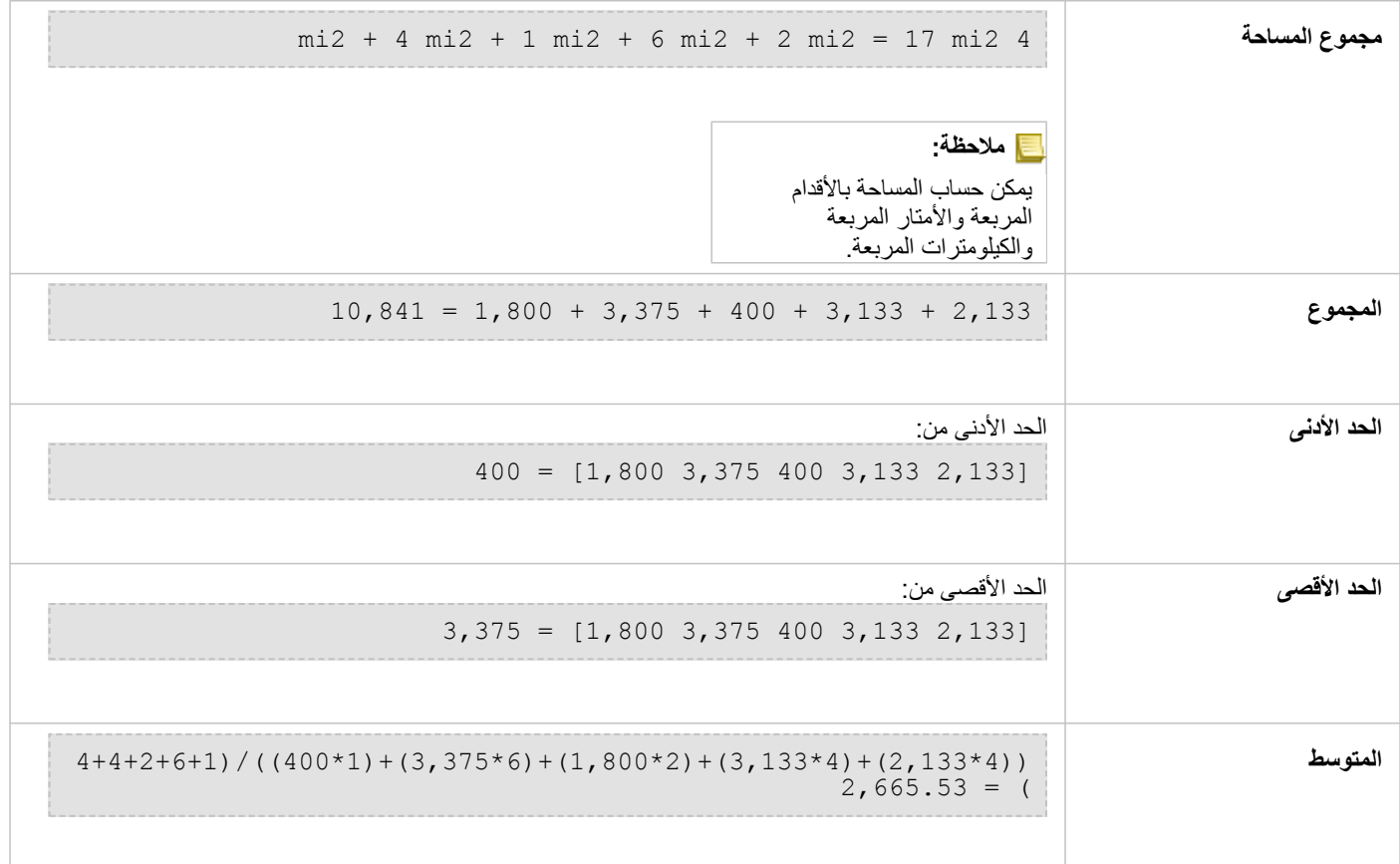

سيناريو من الحياة الواقعية حيث يُستَخدَم هذا التحليل في تحديد عدد السكان في حي المدينة. يُمثّل المنحيلي الأزرق حدود الحي السكني، فيما تمثل المناطق الصفراء الكتل السكانية. ومن النتائج، سترى 10,841 نسمة في الحي السكني ومتوسط 2,666 نسبة تقريًبا لكل كتلة سكانية.

# عامل التصفية المكاني

يمكن استخدام أداة التحليل المكاني لإنشاء مجموعة بيانات ناتجة جديدة تحتوي على نسخة من المعالم على الخريطة التي تلبي سلسلة معايير بناءً على استعلام مكاني. مثال

قسم الشرطة الخاص بالمدينة يجري تحليلا لتحديد ما إذا كانت هناك علاقة بين جرائم العفالة. وسالت است المن التعالية وسيتم تنفيذ برنامج العمل في الصيف للمدارس الثانوية في المناطق التي يوجد فيها جرائم العنف العالية وارتفاع معدالت البطالة. يمكن استخدام عامل التصفية المكاني لنسخ المدارس الثانوية التي توجد ضمن مناطق المعالجة.

استخدام إمكانية عامل التصفية المكاني

يمكن تشغيل عامل التصفية المكاني على الخرائط ذات طبقتين (نقاط أو خطوط أو مساحات).

.1 عند الضرورة، انقر على بطاقة الخريطة لتفعيله. تنشط البطاقة عند ظهور شريط األدوات وزر **إجراء** .

- .2 انقر على رز **إجراء** ثم اختر **عامل التصفية المكاني**.
- .3 بالنسبة لـ**اختيار طبقة للتصفية**، حدد الطبقة التي ترغب في تصفيتها.
- .4 بالنسبة لـ**اختيار طبقة للتصفية حسب**، حدد الطبقة التي ترغب في تصفيتها مع الطبقة األولى.
- 5. بالنسبة لـا**ختيار نوع عامل التصفية**، حدد العلاقة المكانية التي تريد استخدامها لعامل التصفية. راجع ملاحظات الاستخدام لمزيد من المعلومات.

.6 انقر على **تشغيل**.

يمكن أيضًا تشغيل عامل التصفية المكاني بسحب مجموعة بيانات إلى منطقة الإسقاط **تصفية حسب المعلم المحدد**<br>المصنوع بالخريطة الحالية.

### مالحظات االستخدام

معلمة **اختيار طبقة لتصفيتها** هي طبقة النقطة أو الخط أو المنطقة المدخلة التي تريد تصفيتها. تكون مجموعة البيانات الناتجة مجموعة فرعية لهذه الطبقة. معلمة **اختيار طبقة لتصفيتها بواسطة** هي طبقة النقطة أو الخط أو المنطقة التي سيتم استخدامها لتصفية الطبقة األولى.

> **تلميح:** يمكنك استخدام الطبقات المحددة في عامل التصفية المكاني. على سبيل المثال، إذا توفرت لديك مجموعة بيانات مواقع المتاجر في الواليات المتحدة، ولكنك ال تريد إال تحليل المتاجر في كاليفورنيا، يمكنك تحديد **كاليفورنيا** في طبقة **الواليات المتحدة**، وسحب المعلم المحدد إلى خريطة مواقع المتاجر، وإفالت المعلم المحدد في منطقة إفالت **تصفية حسب المعلم المحدد**.

ُتستخ َدم معلمة **اختيار نوع عامل التصفية** لتحديد العالقة بين مجموعتي البيانات المدخلتين. تتوفر أنواع عامل التصفية التالية في Insights:

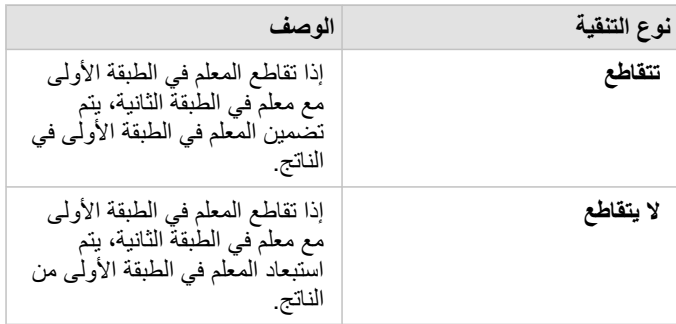

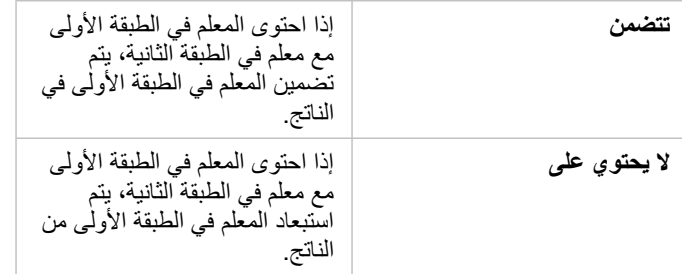

### قيود

عند إجراء تجميع مكاني أو تصفية مكانية على البيانات من نفس اتصال قاعدة البيانات، يجب عليك ضمان تخزين جميع البيانات في نفس نظام المرجع المكاني. بالنسبة لمجموعات البيانات من خادم Microsoft SQL Server، يجب أن تحتوي البيانات أيضًا على نفس نوع البيانات (الجغرافيا أو الشكل الهندسي).

ال يدعم Contains\_ST HANA SAP ألنظمة ("earth-round ("اإلحداثية الجغرافية. التصفية المكانية باستخدام نوعي عوامل تصفية **يحتوي على** و**ال يحتوي على** سوف تفشل لمجموعات بيانات HANA SAP مع نظام إحداثي جغرافي.

# إثراء البيانات

تستخدم أداة تحسين البيانات خدمة EsriGeoEnrichment من ArcGIS Online لمنحك البيانات الديموغرافية والبيانات الأفقية للأشخاص والأماكن والأعمال التجارية المقترنة بمواقع بيانات النقطة أو الخط أو المنطقة.

**مالحظة:** يجب [تكوين](#page-21-0) خدمة GeoEnrichment الستخدام "إثراء البيانات" في Enterprise ArcGIS in Insights.

### أمثلة

يكون للمحلل عدد من الجرائم لخلايا الشبكة السداسية التي تتداخل مع مدينتهاء معدل الجريمة، تستخدم المحللة أداة تحسين البيانات للحصول على عدد الأشخاص المقيمين ضمن كل شكل مسدس.

طاقم عمل المكتبة يرغب في ضمان عروض البرنامج في كل فرع من فروع المكتبة يخدم المجتمعات المحلية بفاعلية. باستخدام أداة تحسين البيانات لتجميع المعلومات الخاصة بالأشخاص المقيمين في الأحياء المجاورة المحيطة بكل مكتبة، فإنهم يحصلون على صورة واضحة لزبائن الفرع المحتملين. ويتيح لهم هذا تصميم عروض برامجهم لمطابقة احتياجات المجتمع المحلي.

استخدام إمكانية "إثراء البيانات"

يمكن تشغيل "إثراء البيانات" مع معالم نقطة أو خط أو منطقة.

اتبع الخطوات التالية لتشغيل إمكانية تحليل "إثراء البيانات":

.1 عند الضرورة، انقر على بطاقة الخريطة لتفعيله. تنشط البطاقة عند ظهور شريط األدوات وزر **إجراء** .

.2 انقر على رز **إجراء** ثم اختر **إثراء البيانات**.

.3 بالنسبة **الختيار طبقة إلثرائها**، حدد الطبقة التي تريد إثراؤها بالبيانات الديموغرافية أو بيانات المناظر.

.4 انقر على **فتح مستعرض البيانات**.

.5 غّير موقع **متصفح البيانات** من **عام** إلى البلد الذي توجد به بيانات ، إذا لزم األمر.

.6 حدد المتغيرات التي تريد إضافتها إلى مجموعة البيانات من خالل التنقل عبر الفئات أو باستخدام شريط البحث.

.7 انقر على **تطبيق**.

تظهر المتغيرات التي حددتها في جزء **إثراء البيانات**.

8<sub>.</sub> إذا كانت بياناتك عبارة عن نقاط أو خطوط، فأدخل مسافة ووحدات في **تعيين قيمة المسافة لتوسيع منطقة البحث**. لا تُستخدم هذه المعلمة لمعالم المنطقة<sub>.</sub>

.9 انقر على **تشغيل**.

مالحظات االستخدام

استخدام معلمة **اختيار طبقة لتحسينها** إلضافة البيانات إلى طبقة محددة من الخريطة. يمكن أن تكون البيانات معالم نقطة أو خط أو منطقة.

تشمل معلمة **تحديد نمط الحياة والبيانات الديموغرافية** زرًا لفتح مستعرض ليستعرض البيانات تحديد الدولة التي تقع فيها بياناتك، وكذلك تحديد متغير واحد أو أكثر من الفئات، مثل السكان والتعليم واإلنفاق.

إذا كانت المعالم المدخلة هي نقط أو خطوط، ستتوفر معلمة ثالثة **تعيين قيمة مسافة تسحي** بعنها إدخال مسافة بحث بالمتر أو الكيلومتر أو القدم أو الميل لتشغيل أداة تحسين البيانات للنقاط والخطوط. تستند وحدات المسافة إلى الوحدات االفتراضية في حسابك.

تستخدم أداة تحسين البيانات خدمة ArcGIS Online GeoEnrichment. سيستخدم تشغيل أداة تحسين البيانات الاعتمادات من مؤسسة ArcGIS Online.

قيود

بالنسبة لمستخدمي Enterprise ArcGIS in Insights، يجب تكوين البوابة اإللكترونية بخدمة األداة المساعدة GeoEnrichmentإلثراء البيانات لتكون متوفرة في .Insights

يجب أن يكون لديك امتياز GeoEnrichment الستخدام إثراء البيانات. االمتياز GeoEnrichment مضمن في [أدوار](#page-371-0) الناشر والمسؤول.

ال تعمل أداة تحسين البيانات عند تثبيت ArcGIS for Portal على نظام التشغيل Windows، وتكوينه مع مصادقة لغة تمييز التأكيدات األمنية (SAML(. هذه تكون مسألة متعلقة بالبيئة التي تنشر البوابة اإللكترونية في وضع غير متصل.

### حساب الكثافة

أداة احتساب كثافة تستخدم المعالم النقطية المُدخلة لاحتساب خريطة كثافة ضمن منطقة الاهتمام.

### أمثلة

يمكن استخدام تعداد الطيور الحتساب كثافات األنواع. يمكن مقارنة الكثافات ببيانات غطاء األرض لتحديد الموائل التي تشير إليها كل نوع.

استخدام إمكانية "حساب الكثافة"

يمكن تشغيل "حساب الكثافة" على الخرائط ذات طبقات نقطة.

اتبع الخطوات التالية لتشغيل إمكانية تحليل "حساب الكثافة":

.1 عند الضرورة، انقر على بطاقة الخريطة لتفعيله. تنشط البطاقة عند ظهور شريط األدوات وزر **إجراء** .

.2 انقر على رز **إجراء** ثم اختر **حساب الكثافة**.

.3 بالنسبة **الختيار طبقة نقطة**، حدد الطبقة التي تريد حساب كثافتها.

4. بالنسبة **لاختيار حقل الإجمالي**، حدد حقلاً لترجيح الكثافة، إذا لزم الأمر. راجع ملاحظات الاستخدام لمزيد من المعلومات.

.5 و ّسع **الخيارات اإلضافية** وأدخل القيم لمعلمات **مسافة البحث** و**تصنيف حسب** و**عدد التصنيفات** عند الضرورة. راجع مالحظات االستخدام لمزيد من المعلومات.

.6 انقر على **تشغيل**.

### مالحظات االستخدام

يتم استخدام معلمة **اختر طبقة نقطية** لتحديد مجموعة بيانات الحتساب الكثافات. يتوفر فقط المعالم النقطية في القائمة المنسدلة.

**اختر حقل من الإجمال، إذا كانت كل نقطة تُمثل أكثر من حدث واحد** يتم استخدام معلمة اختيارية إذا كانت النقاط تحتوي على عدد خلاف 1. على سبيل المثال، إذا كان لديك مجموعة بيانات لمواقع البيع بالتجزئة التي تشمل حقل خاص بالإير ادات، فيمكنك استخدام حقل الإيرادات في معلمة ا**ختر حقل من الإجمالي** لإنشاء كثافة كمية المبيعات، خلاف المواقع. ومع ذلك، إذا كان لديك مجموعة بيانات مع مواقع تمثيل الجرائم وترغب في معرفة أي المناطق التي لديها أعلى معدل كثافة للجرائم، فستقوم بتشغيل أداة احتساب كثافة باستخدام المواقع النقطية فقط.

يمكن تمديد خيار ا**لخيارات الإضافية** لإظهار معلمات **مسافة البحث, التصنيف بواسطة<sub>، و</sub> عدد التصنيفات**. يُلخص الجدول التالي تلك المعلمات الثلاث، بما في ذلك القيم الافتراضية:

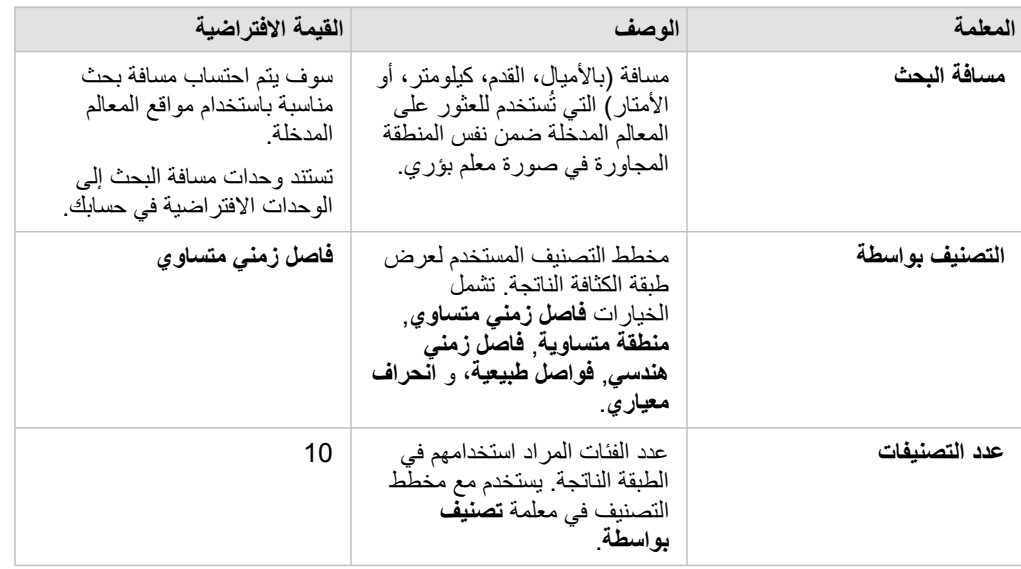

### القيود

يمكن احتساب الكثافات فقط للمعالم النقطية.

### كيفية عمل احتساب كثافة

ينطبق "حساب الكثافة" على مسافة البحث الافتراضية ومخطط التصنيف، حيث يمكن التحديث باستخدام معلمة ا**لخيارات الإضافية**. توضح الأقسام التالية كيفية حساب مسافة البحث االفتراضية ووصف مخططات التصنيف المتاحة.

### مسافات البحث

يقوم نصف قطر البحث الافتراضي بتطبيق الخوارزم على البيانات التي تستند إلى كلا نطاق البيانات وكثافة النقاط. يظهر حقل **مسافة البحث** فارغاً لأن نصف القطر الافتراضي لا يتم احتسابه حتى تبدأ عملية التحليل. عند ترك حقل **البحث عن مسافة** فار ًغا، يتم تطبيق نصف القطر االفتراضي.

إذا كنت تفضل تحديد نصف قطر البحث الخاص بك، ضع في الاعتبار أنه كلما كان مالكن كلما كان تعميم النمط كبيرًا. يظهر نصف قطر البحث الأصغر مزيد من التنويع المحلي لكن قد تفقد الصورة األشمل.

### مخططات التصنيف

### ُيلخص الجدول التالي مخططات التصنيف المستخدمة في المعلمة **تصنيف بواسطة**:

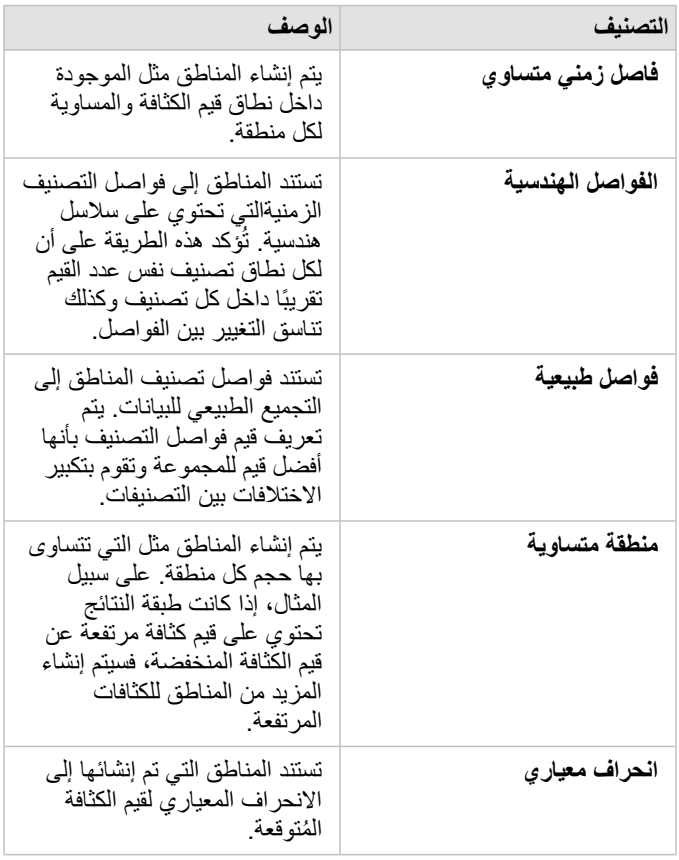

# بحث عن الأقرب

تستخدم أداة البحث عن الأقرب مسافة الخط لقياس المعالم المدخلة والمعالم القلبة لكل معلم إدخال، يتم تصنيف العدد المحدد للمعالم القريبة حسب المسافة من المعالم المدخلة.

مثال

يرغب مدير خدمات السلامة في تحديد مركز الإطفاء الأقرب لكل مدرسة في المدينة. يرغب المدير في استخدام المعلومات التي يمكن جمعها باستخدام البحث عن الأقرب، لتعيين محطات المستجيب الرئيسي والثانوي لكل مدرسة في حالة الطوارئ.

استخدام إمكانية "العثور على الأقرب"

يمكن تشغيل "العثور على األقرب" على الخرائط ذات طبقتين (نقطة أو خطوط أو مساحات).

اتبع الخطوات التالية لتشغيل إمكانية تحليل "العثور على الأقرب":

.1 عند الضرورة، انقر على بطاقة الخريطة لتفعيله. تنشط البطاقة عند ظهور شريط األدوات وزر **إجراء** .

.2 انقر على رز **إجراء** ثم اختر **العثور على األقرب**.

.3 بالنسبة **الختيار طبقة تحتوي على معالم للبحث عن الموقع القريب**، حدد الطبقة التي تريد استخدامها للعثور على أقرب المعالم.

.4 بالنسبة **الختيار طبقة بالمعالم التي تريد العثور عليها**، حدد الطبقة التي تريد البحث عنها فيما يتعلق بالطبقة األولى.

5. إذا لزم الأمر، غيّر الحد الأقصى لعدد المعالم القريبة التي سيتم إرجاعها ومسافة البحث.

.6 انقر على **تشغيل**.

مالحظات االستخدام

تحتوي معلمة ا**ختيار طبقة تحتوي على معالم للبحث بجانبه**ا على مجموعة البيانات المدخلة النقطة أو الضلطقة التي تضم معالم، والتي ستُستَخدَم للبحث عن أقرب المعالم. تحتوي معلمة **اختيار طبقة تحتوي على المعالم التي تريد البحث عنها** على مجموعة البيانات المدخلة النقطة أو الخط أو المنطقة التي تضم معالم، والتي سيتم البحث عنها فيما يتعلق بالمعلمة الأولى.

تحتوي معلمة **لكل موقع في الطبقة المدخلة** على خيارين: **تقييد عدد المواقع األقرب** وكذلك **تقييد نطاق البحث**.

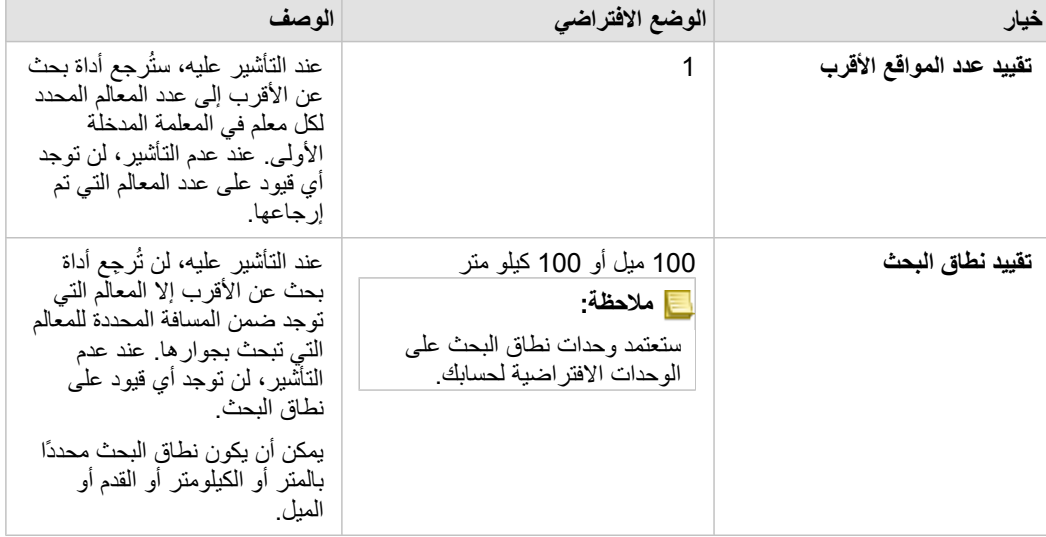

سيكون ناتج أداة بحث عن الأقرب هو خطوط تصل المعالم من الطبقتين المدنتين. ستتم إزالة المعالم من أي طبقة غير متصلة بأي معالم أخرى (على سبيل المثال، المعالم

التي توجد ضمن نطاق 100 ميل ألي معالم أخرى في الطبقة األخرى) من الخريطة.

**مالحظة:** يتم إجراء حسابات "العثور على األقرب" على مجموعات بيانات قاعدة بيانات باستخدام حسابات المسافة األصلية المتاحة في قاعدة البيانات. لذلك، ستختلف حسابات المسافة على أساس نوع قاعدة البيانات والنوع المكاني.

# التحليل غير المكاني

# التحليل غير المكاني

يمكنك الوصول إلى التحليل غير المكاني باستخدام زر **إجراء** على [خريطة،](#page-123-0) [أو مخطط،](#page-159-0) أو [بطاقة](#page-217-0) جدول. يوفر الجدول التالي نظرة عامة على كل إمكانية من إمكانات التحليل غير المكاني:

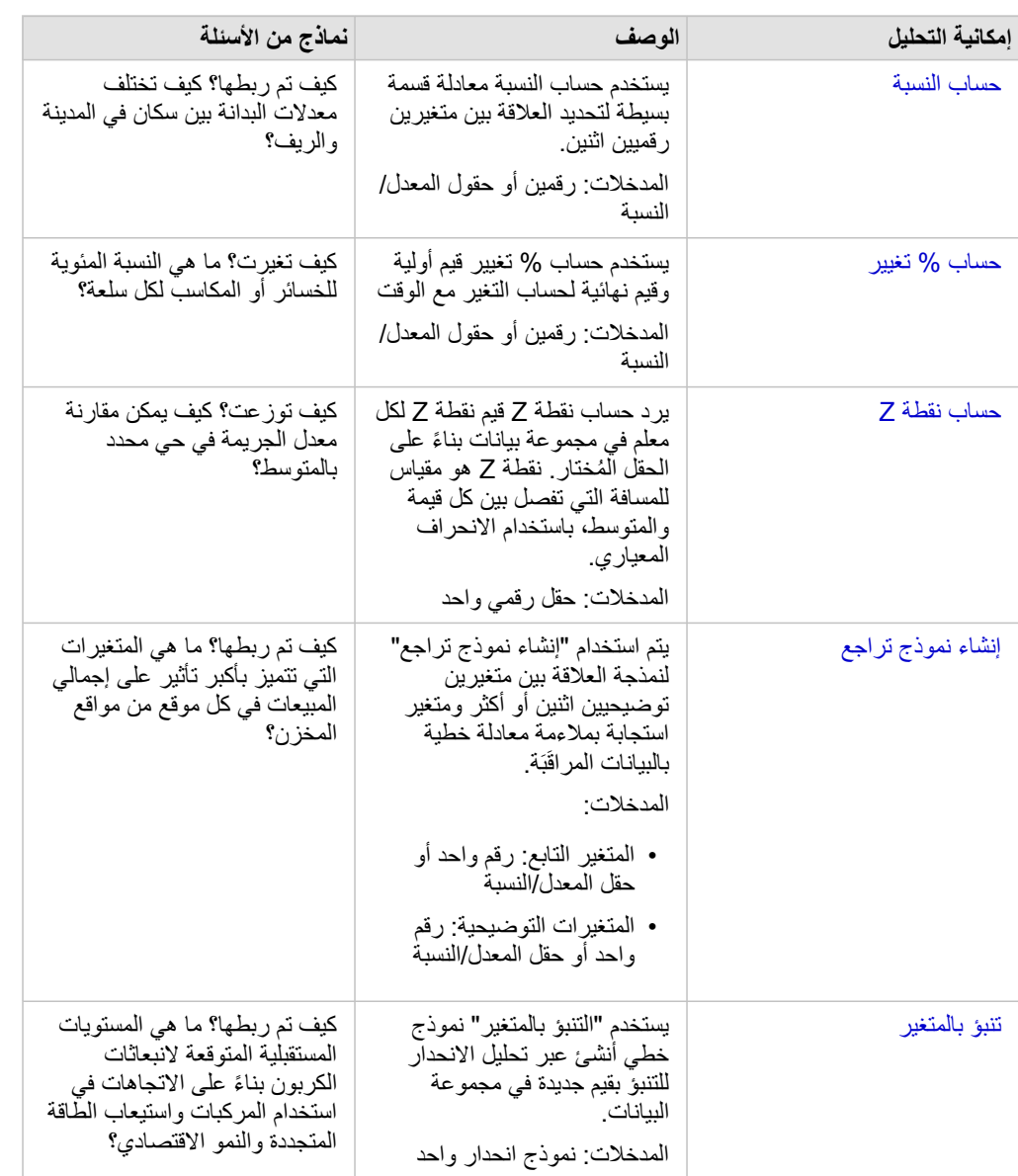

### الخطوات التالية

استخدم الموارد التالية للتعرف على المزيد عن التحليل:

- [إمكانات التحليل](#page-257-0)
- [التحليل المكاني](#page-280-0)
- [تحليل االرتباط](#page-319-0)
- [تحليل االنحدار](#page-323-0)

• [حل مشكلة مكانية](#page-65-0)

# حساب النسبة

<span id="page-303-0"></span>يستخدم حساب النسبة معادلة قسمة بسيطة لتحديد العلاقة بين متغيرين رقميين اثنين. يُعد حساب المعدلات أحد نماذج التسوية، وهو ما يجعله مفيدًا بشكل خاص لمقارنة المناطق غير الموحدة في الحجم أو التعبئة.

**مالحظة:** يمكنك أي ًضا [احتساب نسبة](#page-223-0) باستخدام نافذة **عرض جدول البيانات**.

### مثال

محلل أعمال لاتحاد كُليات يريد معرفة الولايات التي تضم الكليات التي تتمتع بأعلى عائد على الاستثمار يمكن استخدام حساب النسبة لإنشاء نسبة بين متوسط الدخل بعد التخرج ومتوسط تكلفة الكلية.

راجع درس [حل مشكلة مكانية](#page-65-0) الخاص بسير العمل الكامل.

مالحظات االستخدام

يمكن العثور على حساب النسبة باستخدام زر **اإلجراء** ضمن **كيف يرتبط ذلك؟** في عالمة تبويب **بحث عن اإلجابات**. يمكن أن تكون الطبقة النقطية طبقة نقطة أو خط أو منطقة. يجب اختيار حقلين رقميين على أنهما البسط والمقام:

• البسط: العدد الذي سيتم تقسيمه إلى معدل. في حالة متوسط دخل األسرة، سيكون إجمالي الدخل هو البسط.

• المقام: العدد الذي سيتم استخدامه لقسمة المقام إلى معدل. في حالة نسبة الجريمة على مستوى الفرد، سيكون إجمالي عدد السكان هو المقام.

يضيف حساب النسبة حقل معدل/نسبة جديد إلى الطبقة المدخلة. يجب عليك تضمين اسم حقل جديد لتشغيل الحساب.

حساب % تغيير

<span id="page-305-0"></span>عند احتساب تغيير النسبة، فإنك تقوم باحتساب التغيير في قيمة رقمية بمرور الوقت. يُعد حساب التغيير كنسبة مئوية أحد نماذج التسوية، وهو ما يجعله مفيدًا بشكل خاص لمقارنة المناطق غير الموحدة في الحجم أو التعبئة.

**مالحظة:** يمكنك أي ًضا [احتساب تغيير النسبة](#page-223-0) باستخدام نافذة **عرض جدول البيانات**.

### مثال

محلل جرائم يدرُس آثار استراتيجية تخفيض عدد الجرائم في المدينة. حساب % تغيير يمكن استخدامه لتحديد الأستراتيجية في أحياء مختلفة باستخدام معدل الجريمة قبل بداية البرنامج وبعد تنفيذه.

### مالحظات االستخدام

حساب % تغيير يمكن العثور عليه باستخدام زر **اإلجراء** ضمن **كيف تم التغيير؟** في عالمة تبويب **بحث عن اإلجابات**. يمكن أن تكون الطبقة النقطية طبقة نقطة أو خط أو منطقة.

يجب اختيار حقلين رقميين على أنهما القيمة األولية والقيمة والنهائية. الحقول الرقمية التي سيتم استخدامها في المعادلة: (-value\_final initial\_value)/initial\_value\*100

ُتضيف حساب % تغيير حقل معدل/نسبة جديد إلى الطبقة المدخلة. يجب عليك تضمين اسم حقل جديد لتشغيل الحساب.

### حساب نقطة Z

<span id="page-307-0"></span>تشير نقطة z إلى عدد الانحرافات القياسية لكل قيمة بيانات من المتوسط، مع إشارة نقطة z للصفر إلى المتوسط الدقيق. تعد نقاط Z مفيدة لتحليل الأرقام ضمن سياق باقي الحقل. مثال

محلل GIS لمؤسسة غير حكومية يقوم بتحليل تفشي مرض ما. يمكن استخدام "حساب نقطة Z "لتحديد المناطق التي يتركز فيها تفشي المرض.

مالحظات االستخدام

يمكن العثور على حساب نقطة Z باستخدام زر **اإلجراء** ضمن **كيف يتم توزيعه؟** في عالمة تبويب **بحث عن اإلجابات**. يمكن أن تكون الطبقة النقطية طبقة نقطة أو خط أو منطقة. يجب اختيار حقل رقمي على أنه الحقل المطلوب حساب نقطة z له. سيتم استخدام الحقل الرقمي في المعادلة (number-average) /standard\_deviation. يمكنك اختيارًيا إدخال قيم المتوسط وقيم االنحراف المعياري. إذا لم تدخل أي قيم، فسيتم حساب المتوسط واالنحراف المعياري.

يضيف حساب نقطة Z حقلاً رقميًا جديدًا إلى الطبقة المدخلة. يتم تعبئة اسم الحقل تلقائيًا في جزء حساب نقطة Z، ولكن يمكنك تغييره قبل تشغيل الحساب.

# إنشاء نموذج تراجع

<span id="page-308-0"></span>يتم استخدام "إنشاء نموذج تراجع" لنمذجة العلاقة بين متغيرين توضيحيين اثنين أو أكثر ومتغير استجابة بمحلالة خطية بالبيانات المراقَبَة. يتم إقران كل قيمة للمتغير المستقل (x (بقيمة المتغير التابع (y(.

تستخدم أداة "إنشاء نموذج انحدار" المربعات الدنيا العادية (OLS (كنوع انحدار.

### مثال

تقوم مؤسسة بيئية بدارسة سبب انبعاثات غازات الدفيئة بحسب البلد في الفترة من 1990 إلى 2015. يمكن استخدام "إنشاء نموذج انحدار" لإنشاء معادلة يمكنها تقييم مقدار انبعاثات الغاز ات الدفيئة بحسب البلد بناءً على المتغير ات التوضيحية، مثل عدد السكان والناتج المحلي الإجمالي (GDP).

استخدام إمكانية "إنشاء نموذج االنحدار"

اتبع الخطوات التالية لتشغيل إمكانية تحليل "إنشاء نموذج االنحدار":

- 1. أنشئ خريطة أو مخططًا أو جدولاً باستخدام مجموعة البيانات حيث تريد إنشاء نموذج انحدار.
	- .2 انقر على زر **إجراء** .
		- .3 قم بأحد مما يلي:
	- إذا كانت بطاقتك مخططًا أو جدولًا، فانقر فوق **كيفية الارتباط** في جزء ا**لتحليلات**.
- إذا كانت بطاقتك خريطة، انقر على عالمة تبويب **العثور على إجابات** وانقر فوق **كيفية االرتباط**.
	- .4 انقر على **إنشاء نموذج انحدار**.
	- .5 بالنسبة **الختيار طبقة**، حدد مجموعة البيانات حيث تريد إنشاء نموذج انحدار.
- .6 بالنسبة **الختيار متغير تابع**، اختر الحقل الذي تريد توضيحه مع النموذج. يجب أن يكون الحقل رق ًما أو نسبة/معدل.
	- .7 انقر على **تحديد المتغيرات التوضيحية** لعرض قائمة بالحقول المتوفرة.
	- 8. حدد الحقول المراد استخدامها كمتغيرات توضيحية (وتسمى أيضًا المتغيرات المستقلة).
		- .9 انقر على **تحديد** لتطبيق المتغيرات التوضيحية.
- .10 انقر على زر **تصور** لعرض مخطط تبعثر أو مصفوفة مخطط تبعثر المتغيرات التوضيحية والتابعة، إن وجدت. يمكن استخدام مخططات التبعثر كجزء من التحليل التوضيحي للنموذج.

**مالحظة:** يتم تعطيل زر **تصور** في حال تحديد خمسة متغيرات توضيحية أو أكثر.

.11 انقر على **تشغيل**.

يتم إنشاء نموذج الانحدار للمتغيرات التوضيحية والتابعة المختارة. يمكنك الآن استخدام المخرجات والإحصائيات لمواصلة التحقق من صلاحية النموذج من خلال التحليل التوضيحي والتأكيدي.

### مالحظات االستخدام

يمكن العثور على أداة "إنشاء نموذج االنحدار" باستخدام زر **إجراء** ضمن **كيفية االرتباط** في عالمة التبويب **البحث عن إجابات**.

يمكن اختيار حقل رقمي أو حقل معدل/نسبة على أنه المتغير التابع. المتغير التابع هو الحقل الرقمي الذي تحاول شرحه بنموذج التراجع الخاص بك. على سبيل المثال، إذا كنت تنشئ نموذج تراجع لتحديد أسباب وفيات الأطفال، فإن نسبة وفيات الأطفال ستكون المتغير التابع.

يمكن اختيار حتى 20 حقل رقمي أو حقل معدل/نسبة كمتغيرات توضيحية. المتغيرات مستقلة تمعن اختيارها كجزء من نموذج التراجع لتوضيح المتغير التابع. على سبيل المثال، إذا كنت تنشئ نموذج تراجع لتحديد أسباب وفيات الأطفال، فقد تتضمن المتغيرات التوضيحية نسب الفقر ونسب المرض ونسب التطعيم. إذا كان عدد

المتغيرات التوضيحية الذي تم اختياره هو أربعة أو أقل، فإنه يمكن إنشاء مخطط تبعثر أو مصفوفة مخطط تبعثر بالنقر على **تصور**.

سيتم تقديم القيم الناتجة التالية أدنى **إحصائيات النموذج**:

- معادلة التراجع
	- R2 •
- ُمعَّدل2 R ال
- اختبار دربن واتسون
	- قيمة p
- الخطأ القياسي المتبقي
	- إحصائية F

يمكن استخدام اإلخراجات واإلحصائيات لتحليل دقة النموذج.

بعد إنشاء النموذج، تتم إضافة [مجموعة بيانات الدالة](#page-275-0) الجديدة إلى جزء البيانات. ويمكن بعد ذلك إضافة مجموعة بيانات الدالة في إمكانية [توقع المتغير](#page-310-0). تُتشئ إمكانية "إنشاء نموذج انحدار" مجموعة بيانات ناتجة جديدة، تتضمن كل الحقول من اإلدخال بجانب حقول estimated وresidual وresidual\_standardized. تحتوي الحقول على المعلومات التالية:

- estimatedه—قيمة المتغير التابع المُقدَّر بواسطة نموذج الانحدار.
- residual—االختالف بين قيمة الحقل األصلية والقيمة المقدرة للمتغير التابع.
- residual\_standardized—معدل المتبقي واالنحراف المعياري السكاني للقيمة المتبقية.

### كيف تعمل أداة "إنشاء نموذج تراجع"

يمكن إنشاء نموذج مربعات دنيا عادية إذا تمت تلبية االفتراضيات التالية:

- يجب أن يكون النموذج خطًيا في المعلمات.
	- البيانات هي عينات عشوائية من السكان.
- المتغيرات المستقلة ليست على نفس الخط تما ًما.
- يتم قياس المتغيرات المستقلة بدقة، مثل أن يكون خطأ القياس مهم ًال.
	- القيمة المتوقعة للعناصر المتبقية تكون دائمًا صفر
	- تحتوي العناصر المتبقية على متغير ثابت (تغُّير متجانس).
		- يتم توزيع القيم المتبقية بشكل معتاد.

لمزيد من المعلومات حول افتراضات نماذج OLS، راجع تحليل االنحدار.

## تنبؤ بالمتغير

تستخدم "التنبؤ بالمتغير" نموذج تراجع للتنبؤ بقيم جديدة في مجموعة البيانات. يجب استخدام "التنبؤ بالمتغير" بالتعاون مع أداة [إنشاء نموذج تراجع](#page-308-0).

### مثال

<span id="page-310-0"></span>مؤسسة حكومية تحاول التنبؤ بانبعاثات غازات الدفيئة مستقبلاً في كل بلدة حتى عام 2050. أنشأ محلل المؤسسة نموذج تراجع باستخدام عدد السكان وإجمالي الناتج المحلي (GDP) باستخدام "إنشاء معدل تراجع". يمكن للمحلل استخدام النموذج وعدد السكان المقسط وقيم إجمالي الناتج المحلي (GDP) للتنبؤ بانبعاثات غازات الدفيئة مستقبلاً في كل بلد.

### مالحظات االستخدام

يمكن العثور على التنبؤ بالمتغير باستخدام زر ا**لإجراء ً ضمن كيف يرتبط ذلك؟** في علامة تبويب **بحث عن الإجابات**. يمكنك أيضًا فتح "التنبؤ بالمتغير" بسحب [مجموعة بيانات](#page-275-0) [دالة](#page-275-0) إلى بطاقة خريطة.

يجب عليك اختيار نموذج تراجع في نموذج مجموعة بيانات دالة من أجل استخدام "التنبؤ بالمتغير". يمكن إنشاء نسوذج المعادلة تسوفج تراجع". تتوفر المعادلة وإحصائيات النموذج في مربع الحوار.

يتم استخدام معلمة **متغيرات الخريطة** لمطابقة المتغيرات التوضيحية من نموذج التراجع إلى الحقول في مجموعة البيانات المدخلة.

برمجة نصية

# البرمجة النصية في Insights

تعد البرمجة النصية طريقة مهمة لتوسعة البرنامج الموجود وتخصيصه لمالئمة احتياجات المؤسسة. في Insights ArcGIS، يمكن إجراء البرمجة النصية باستخدام Python أو R كلغة برمجة. تسمح لغتا البرمجة بتمكين المستخدمين لزيادة إمكانات التحليل اإلحصائي والمكاني داخل مصنف Insights.

يتم تمكين البرمجة النصية في Insights باستخدام اتصال إلى Gateway Kernel Jupyter. توفر بوابة kernel الوصول إلى أنوية kernel المطلوبة، أو لغات البرمجة، التي تنفذ الرمز المكتوب في بيئة البرمجة النصية. تتيح البوابة الوصول إلى كل من أنوية kernels لـ Python وR.

- يجب اتباع الخطوات العامة التالية لتمكين البرمجة النصية في Insights:
- .1 قم بإعداد Gateway Kernel Jupyter الذي يحتوي على نواة Python أو R أو كليهما.
	- .2 [أنشئ اتصاالً](#page-314-0) إلى Gateway Kernel Jupyter في Insights.
		- .3 افتح بيئة البرمجة النصية.
		- .4 أنشئ البرامج النصية ونفذها في Python أو R.

### إمكانات برمجة Python النصية

يمكن استخدام برمجة Python النصية للقيام بما يلي:

- التالعب بالبيانات وتجهيزها.
- أنشئ مخططات ورسو ًما بيانية مخصصة.
	- ادمج تحليل التعلم اآللي في Insights.
		- قم بأتمتة تحديثات البيانات والتحليل.
- قم بتحويل مجموعة بيانات إلى DataFrame Pandas.
- قم بتحويل DataFrame Pandas إلى مجموعة بيانات وأضفها إلى جزء البيانات.
	- اتصل بقواعد البيانات غير المدعومة في Insights.
		- نّفذ التحليل المكاني.

### إمكانات برمجة R النصية

يمكن استخدام برمجة R النصية للقيام بما يلي:

- التالعب بالبيانات وتجهيزها.
- أنشئ مخططات ورسو ًما بيانية مخصصة.
	- نّفذ التحليل اإلحصائي المتقدم.
- قم بتحويل مجموعة بيانات إلى إطار بيانات R.
- قم بتحويل إطار بيانات R إلى مجموعة بيانات وأضفها إلى جزء البيانات.
	- اتصل بقواعد البيانات غير المدعومة في Insights.
		- نّفذ التحليل المكاني.

### موارد

استخدم الموارد التالية للتعرف على المزيد حول البرمجة النصية في Insights:

- [اتصال ببوابة](#page-314-0) [kernel.](#page-314-0)
- [استخدم بيئة البرمجة النصية](#page-315-0).

# االتصال ببوابة kernel

<span id="page-314-0"></span>يتيح لك الاتصال بـ Jupyter Kernel Gateway الوصول إلى kernels ضمن بيئة البرمجة النصية Insights، حيث يمكنك إنشاء البرامج النصية Rython وتنفيذها. ستوجد الاتصالات التي تنشئها ضمن جلسة مُصنّف واحد فقط. ولهذا ستحتاج إلى إنشاء اتصال جديد كل مرة تفتح فيها المُصنّف.

يجب عليك إعداد Gateway Kernel Jupyter قبل أن يمكنك إنشاء اتصال بالبوابة.

إنشاء اتصال

استخدم الخطوات التالية إلنشاء اتصال جديد ببوابة kernel:

1. افتح مُصنّفًا. حدد البيانات التي ترغب في إضافتها إلى المصنف إذا لزم الأمر .

**تلميح:** بمكنك أيضًا تحميل البيانات من داخل بيئة البر مجة النصية.

- 2. انقر فوق زر ا**لبرمجة النصية** ج في شريط أدوات المُصنّف. إذا لم يتوفر لديك اتصاالت حالية، ستفتح نافذة **اتصالGateway Kernel Jupyter New الجديدة**.
	- .3 أدخل عناوين URL ومأخذ ويب Gateway Kernel Jupyter في المربعات النصية.

.4 انقر فوق **اتصال**.

بعد أن يتم إنشاء اتصالك، يمكنك استخدام قائمة **تحديد Kernel** الختيار لغة برمجة (Python أو R (وبدء [استخدام بيئة البرمجة النصية.](#page-315-0)

تحرير اتصال

إذا كنت أنشأت اتصا ًال بالفعل في جلستك الحالية، انقر فوق زر **البرمجة النصية** لفتح نافذة **Gateway Kernel Jupyter**. يمكنك االتصال ببوابة مختلفة باستخدام زر **تبديل** الاتصالات*'\_* 

# استخدام بيئة البرمجة النصية

<span id="page-315-0"></span>بعد إجراء الاتصال بـ Jupyter Kernel Gateway، يمكن الوصول إلى بيئة البرامج النصية والاستعانة بها في إعداد البرامج النصية وتشغيلها في Python و R. تتكون بيئة البرمجة النصية من خلية **إدخال[ ]**، حيث يتم تحميل البرامج النصية أو كتابتها وخلية **إخراج[ ]**، حيث يتم عرض النتائج وشريط األدوات.

### فتح بيئة البرمجة النصية

لاستخدام بيئة البرمجة النصية، يتعين عليك أولاً إعداد Jupyter Kernel Gateway وإنشاء اتصال إلى البوابة. بمجرد إعداد الاتصال بالبوابة، استخدم الخطوات التالية لفتح بيئة البرمجة النصية والبدء في كتابة البرامج النصية:

1. افتح مُصنّفًا. حدد البيانات التي ترغب في إضافتها إلى المصنف إذا لزم الأمر.

**تلميح:** بمكنك أيضًا تحميل البيانات من داخل بيئة البر مجة النصية.

- 2. انقر فوق زر ا**لبرمجة النصية** ج في شريط أدوات المُصنّف. ُتفتح بيئة البرمجة النصية وُيضاف عنوان **البرامج النصية** إلى جزء البيانات.
- **مالحظة:** إذا فتحت نافذة **اتصال Gateway Kernel Jupyter جديد**، فهذا يعني أنك لم تجري إعداد االتصال بالبوابة. أدخل عنوان URL وعنوان مأخذ ويب في البوابة إلنشاء االتصال. راجع [االتصال ببوابة](#page-314-0) [kernel](#page-314-0) لمزيد من المعلومات.
- 3. استخدم قائمة **تحديد Kernel** لاختيار الـ kernel الذي تستخدمه في البرامج النصية. بناءً على اتصال بوابة kernel الذي تستخدمه، ستكون الخيارات إما Python أو R أو كالهما.

يتم تحديث بيئة البرمجة النصية لتضمين خلية **إدخال[ ]** وشريط األدوات.

أصبحت بيئة البرمجة النصية جاهزة اآلن إلنشاء البرامج النصية وتحميلها وتشغيلها.

يتم حفظ البرنامج النصي تلقائًيا تحت عنوان **البرامج النصية** في جزء البيانات باسم **Script Insights**. يمكن إعادة تسمية البرنامج النصي باستخدام زر **إعادة تسمية البرنامج النصي** .

تتوفر أيضًا الخيارات التالية للبرنامج النص*ي* باستخدام زر **خيارات مجموعة البيانات** ...<sub>.</sub>

- فتح—تحميل البرنامج النصي إلى خلية **In[ ]**.
- تشغيل—تشغيل البرنامج النصي دون فتح بيئة البرمجة النصية.
- تنزيل—تنزيل البرنامج النصي كملف Jupyter Notebook ( . ipynb).
- مشاركة—مشاركة البرنامج النصي إلنشاء عنصر برنامج نصي Insights.
	- إزالة—إزالة البرنامج النصي من جزء البيانات.

تحرير أحد البرامج النصية

يمكن تحرير البرامج النصية من خاليا **إدخال[ ]**، حتى بعد تنفيذ الخلية. لتحرير برنامج نصي، انقر فوق الخلية، وقم بعمليات التحرير، ثم قم بتشغيل الخلية. يتم إنشاء خلية **إخراج[ ]** جديدة بالنتائج التي تم تحريرها.

### تصدير البرنامج النصي

يمكن تصدير البرامج النصية التي تتم كتابتها في بيئة البرمجة النصية وحفظها كبرنامج .py نصي لـ Python أو كبرنامج .R نصي لـ R. يمكن تصدير برنامج نصي من بيئة برمجة نصية بتحديد خلية أو أكثر والنقر على زر **تصدير** .

> تتوفر خيارات التصدير التالية عند حفظ برنامج نصي: • **تنزيل الخاليا المحددة**—يحفظ فقط البرنامج النصي في خاليا **In [ ]**المحددة.

• **تنزيل المحفوظات**—تحفظ البرنامج النصي من جميع خاليا **إدخال[ ]** في بيئة البرمجة النصية كملف ipynb.(Notebook Jupyter(. سيتم حفظ البر امج النصية المُصدّر ة في مجلد النتزيل الافتر اضـي على جهاز الكمبيوتر .

### تحميل برنامج نصي

يمكن إنشاء البرامج النصية مباشرة في بيئة البرمجة النصية بالكتابة في خلية **إدخال[ ]**. يمكن أيضًا تحميل البرامج النصية البرمجة النصية باستخدام الخطوات التالية:

- .1 افتح بيئة البرمجة النصية، إذا لزم األمر، واختر kernel الصحيح للبرنامج النصي الذي ستقوم بتشغيله.
	- .2 انقر فوق زر **استيراد ملف** على شريط أدوات بيئة البرمجة النصية.
		- .3 استعرض البرنامج النصي الذي تريد تشغيله وقم بفتحه. سيفتح البرنامج النصي في خلية **إدخال[ ]**.
		- .4 انقر فوق زر **تشغيل** على شريط أدوات بيئة البرمجة النصية.

يتم تشغيل البرنامج النصي وتظهر النتائج في خلية **إخراج[ ]**.

يمكن أيضًا تحميل البرامج النصية، المحفوظة في جزء البيانات، إلى بيئة البرمجة النصية. لتحميل برنامج نصبي من جزء البيانات، استخدم الخطوات التالية:

- .1 قم بتوسيع عنوان **البرامج النصية** في جزء البيانات.
- .2 انقر فوق زر **خيارات مجموعة البيانات** لمشاهدة البرنامج النصي الذي ترغب في تحميله.
	- .3 انقر على **فتح**. سيفتح البرنامج النصي في خلية **إدخال[ ]**.

### إنشاء بطاقة صورة

يمكن تصدير نتائج البرامج النصية، مثل المخططات من خلية **إخراج[ ]** إلنشاء بطاقة صورة على Insights صفحتك. لتصدير خلية، يتعين عليك تشغيل البرنامج النصي باستخدام زر **تشغيل** ، وتحديد خلية **إخراج[ ]** ومن ثم انقر فوق زر **إنشاء بطاقة** لنقل الصورة من أحدث خلية **إخراج[ ]** إلى بطاقة صورة.

> **مالحظة:** بطاقات الصور التي تم إنشاؤها من البرامج النصية ثابتة وال تحتوي على نفس اإلمكانات التفاعلية للخريطة والمخطط وبطاقات الجدول التي تم إنشاؤها في Insights.

### حفظ البرنامج النصي الخاص بك إلى نموذج

يمكن إضافة البرنامج النصي ببيئة البرمجة النصية إلى النموذج الخاص بك كبرمجة Insights نصية باستخدام زر **إضافة إلى نموذج** . يمكن تحرير البرنامج النصي Insights من **تحليل العرض**

### مشاركة برنامج نصي

استخدم الخطوات التالية لمشاركة البرنامج النصي:

- .1 قم بتوسعة عنوان **البرامج النصية** في جزء البيانات، إذا اقتضى األمر.
- .2 انقر على زر **خيارات مجموعة البيانات** للبرنامج النصي الذي تريد تحميله.
	- .3 انقر على **مشاركة**. تظهر نافذة **مشاركة البرنامج النصي**.
	- .4 اكتب عنواًنا ووصًفا وعالمات للبرنامج النصي.
- 5. اختر من ترغب في مشاركة البرنامج النصبي معه. يمكنك مشاركة البرنامج النصبي مع المؤسسة أو مجموعات محددة أو كل الأشخاص.

.6 انقر على **مشاركة**.

تم إنشاء عنصر برنامج نصي Insights. يمكن فتح عنصر البرنامج النصي من عالمة تبويب **النماذج** في الصفحة الرئيسية أو من عالمة تبويب **البرامج النصية** بنافذة **إضافة إلى الصفحة**.

مسح أو إغالق بيئة البرمجة النصية

يمكن مسح البرنامج النصي بما في ذلك جميع خاليا **إدخال[ ]** و**إخراج[ ]** باستخدام زر **إعادة التشغيل** . ال يمكن التراجع عن مسح بيئة البرمجة النصية.

يتم إغالق بيئة البرامج النصية بالنقر فوق زر إغالق أو استعرض صفحة أخرى داخل Insights.

إذا كنت بحاجة إلى التبديل بين Insights الصفحة ووحدة التحكم، من الأفضل تجرية تصغير بيئة البرمجة النصية باستخدام زر التصغير ـــ بدلأ من إغلاقها حتى لا تفقد البرامج النصية.

مفاهيم التحليل

## تحليل االرتباط

<span id="page-319-0"></span>تحليل الرابط هو تقنية تحليل تقوم بالتركيز على العلاقات والاتصالات في مجموعة البيانات. تمنحك تقنية تحليل الرابط إمكانية حساب مقاييس المركزية—أي الدرجة والوسطية واالقتراب، والموجه الذاتي—وعرض االتصاالت على [مخطط رابط](#page-203-0) أو [خريطة رابط.](#page-148-0)

### بنذة عن تحليل الرابط

يستخدم تحليل الارتباط شبكة من الروابط والعقد المتواصلة لتحديد وتحليل العلاقات التي لم يتم رؤيتها بسهولة في البيانات الأولية. تتضمن الأنواع الشائعة للشبكات ما يلي:

- الشبكات االجتماعية التي تظهر من يتحدث لمن.
- شبكات داللية توضح الموضوعات التي تكون مرتبطة بعضها البعض.
	- تعارض الشبكات التي تشير إلى تحالفات االتصاالت بين المشغالت.
- شبكات الخطوط الجوية التي تشير إلى المطارات التي لديها رحالت متواصلة.

أمثلة

محلل الجريمة يتحقق من الشبكة الإجرامية. يمكن استخدام البيانات من سجلات الهاتف الخلوي لتحديد العلاقة والتسلسل الهيكلي بين أعضاء الشبكة.

شركة بطاقة الائتمان تقوم بتطوير نظام جديد لاكتشاف سرقة بطاقة الائتمان النظام النانماط المعروفة للمعاملات لكل عميل، مثل المدينة، المتاجر، وأنواع المعاملات لتحديد األشياء غير الطبيعية وتنبيه العميل لحدوث سرقة محتملة.

محلل الصحة العامة يبحث عن أزمة الأفيونات في أمريكا الشمالية. يستخدم المحلل بيانات على الوصفات العلاجية والخصائص الديموغرافية لتحديد الأنماط الجديدة التي تظهر مع انتشار الأزمة.

### كيفية عمل تحليل االرتباط

يوفر الجدول التالي رؤية عامة على المصطلحات الموجودة في تحليل االرتباط:

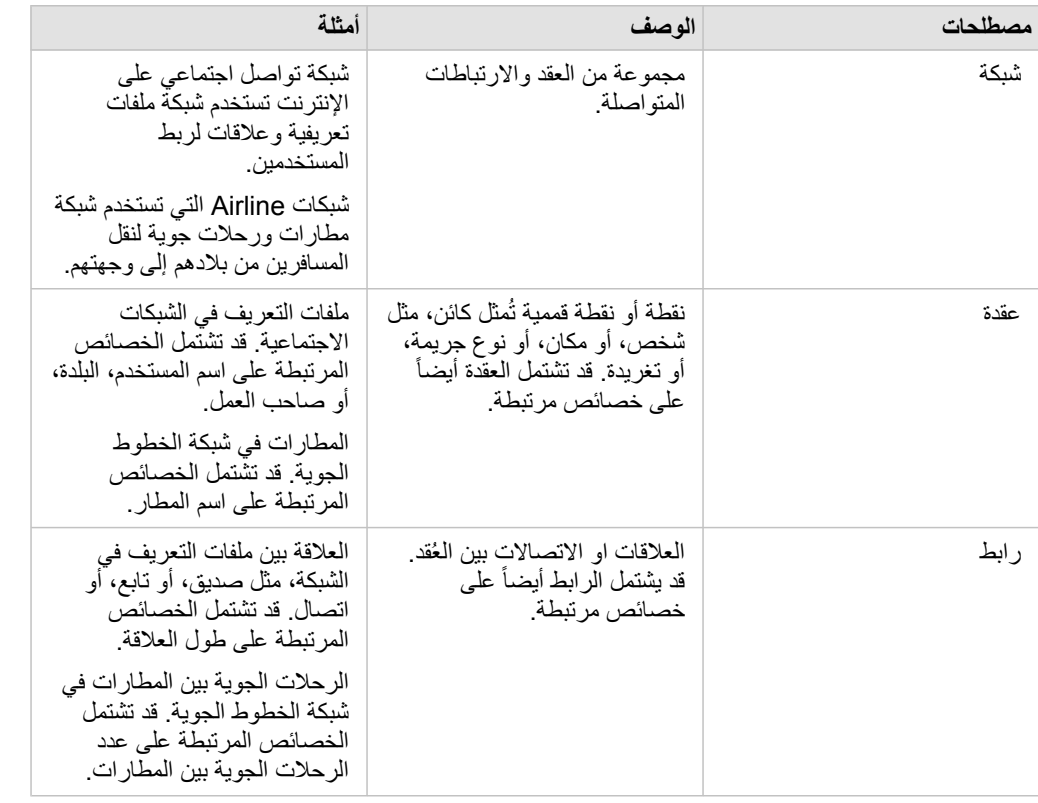

### مركزية

المكزية هي قياس أهمية العُقد في الشبكة.

يتم استخدام المركزية الشاملة لألغراض التالية:

- لتقييم تأثير الحُقدة على الحُقد الأخرى في الشبكة. على سبيل المثل، ما اله مع المستخدمين الأخرين عند مشاركة قطعة أخبار أو فرصة وظيفة؟
- لتحديد الحُقد التي تكون أكثر تأثراً بواسطة الحُقد الأخرى. على سبيل المثال، ما هو المطار الذي سيكون أكثر تأثراً بإلغاء الرحلات الجوية بسبب العواصف في مناطق مختلفة؟
- لمراقبة التدفق أو انتشار شيء ما في جميع أنحاء الشبكة، بما في ذلك المعلومات، أو الكائنات، أو الظواهر. على سبيل المثال، كيف ينتقل طرد من المخزن إلى عنوان التسليم؟
	- لفهم ظاهرة انتشار العُقد من خلال الشبكة الأكثر كفاءة. على سبيل المثال، ما هي الصحيفة أو القناة التي يجب التواصل معها حتى تصل القصة إلى معظم الأشخاص؟
		- لتحديد موقع الحُقد التي يمكنها حظر أو منع انتشار الظاهرة. على سبيل المثال، أين يجب وضع عيادات التطعيم لوقف انتشار الفيروسات؟

هناك أربع طرق لقياس المركزية في Insights: مركزية الدرجة، مركزية البينية، مركزية القرب، و مركزية المتجه الذاتي.

### مركزية الدرجة

تستند مركزية الدرجة إلى عدد الاتصالات المباشرة التي تكون لدى كل عقدة. ينبغي استخدام مركزية الدرجة عندما ترغب في تحديد العُقد التي لديها أشد تأثير مباشر . على سبيل المثال، في شبكة التواصل االجتماعي، سيتوفر لدى المستخدمين الذي يتمتعون بمعظم االتصاالت بمركزية درجة أكبر.

يتم احتساب مركزية الدرجة للعقدة x باستخدام المعادلة التالية:

(1-إجماليالعقد(/)degCentrality(x)=deg(x

حيث:

- إجماليالعقد = عدد ال ُعقد في الشبكة
- x(deg = (عدد العقد المرتبطة بعقدة x

إذا كانت الروابط موجهة، أي أن المعلومات تتدفق بين العقد في اتجاه واحد فقط، يمكن قياس مركزية المكرجة الحركة الجتماعية، سوف المع المع المجلس المجتماعية، سوف تستند الدرجة الداخلية إلى عدد ملفات التعريف الذي يتبعها المستخدم، في حين تستند الدرجة الخارجية إلى عدد المتتبعين لدى المستخدم.

يتم احتساب مركزية الدرجة الداخلية باستخدام المعادلة التالية:

(1-إجماليالعقد(/)indegCentrality(x)=indeg(x

حيث:

- ال ُعقداإلجمالي=عدد ال ُعقد في الشبكة
- x(indeg=(عدد ال ُعقد المتصلة بالعقدة x مع التدفق الموجه نحو ال ُعقدة x

يتم احتساب الدرجة الخارجية باستخدام المعادلة التالية:

(1-إجماليالعقد(/)outdegCentrality(x)=outdeg(x

حيث:

- إجماليالعقد = عدد ال ُعقد في الشبكة
- x(outdeg = (عدد العقد المرتبط بعقدة x بتدفق موجه بعي ًدا عن عقدة x

بالنسبة للرسومات البيانية الموجهة، يُغير Insights حجم العُقد حسب مركزية الدرجة الخارجية افتراضياً.

#### مركزية التباين

تعتمد مركزية البينية على المدى الذي تكون العقدة جزءًا من المسار الأقصر بين العقد الأخرى. ينبغي استخدام مركزية التباين عندما ترغب في تحديد العُقد التي تستخدم لاتصال الـعُقد الأخرى بعضها البعض. على سبيل المثال، مستخدم في الشبكات الاجتماعية لديه اتصالات بأكثر من مجموعة من الأصدقاء سيكون لديه مركزية تباين أعلى من المستخدمين الذين لديهم اتصاالت في مجموعة واحدة فقط.

يتم حساب مركزية وسطية عقدة x باستخدام المعادلة التالية:

```
a,bالمسارات btwCentrality(x)=Σa,b∈
```
حيث:

- العقد = كل العقد في الشبكة
- المساراتb،a = عدد المسارات األقصر بين كل عقد a وb
- المساراتx(b،a = (عدد المسارات األقصر بين عقد a وb التي تتصل عبر عقدة x

لا تضع معادلة مركزية التباين المذكورة أعلاه في الاعتبار حجم الشبكة، لذلك تميل الشبكات الكبيرة أن يكون لديها قيم أكبر لمركزية التباين عن الشبكات الصغيرة. للسماح بالمقارنات بين الشبكات بأحجامها المختلفة، يجب توحيد معادلة مركزية التباين بواسطة القسمة على عدد أزواج ال ُعقدة في المخطط.

تستخدم المعادلة التالية لتوحيد المخطط غير الموجه:

```
1/2(إجماليالعقد1-)(إجماليالعقد2-)
```
حيث:

```
• إجماليالعقد = عدد ال ُعقد في الشبكة
```
تستخدم المعادلة التالية لتوحيد المخطط الموجه:

```
(إجماليالعقد1-)(إجماليالعقد2-)
```
حيث: • إجماليالعقد = عدد ال ُعقد في الشبكة

### مركزية التقارب

تستند مركزية التقارب إلى متوسط أقصر مسافة لمسار الشبكة بين اللهقد. ينبغي استخدام مركزية التقارب عندما ترغب في فيه الشبكة الأخرى في الشبكة بشكل وثيق للغاية. على سبيل المثال، سيكون لدى المستخدم الذي يتمتع بالمزيد من الاتصالات في شبكة التواصل الاجتماعي مركزية اقتراب أكبر من المستخدم المتصل عبر أشخاص آخرين (أي صديق صديق).

**مالحظة:** تشير المسافة بين ال ُعقد إلى عدد الروابط المنفصلة عنهم، وليست المسافة الجغرافية.

يتم احتساب مركزية التقارب لل ُعقدة x باستخدام المعادلة التالية:

 $($ (x,y) إجمالي العقد (x,y)) +((1-العقد إ $/$ (x,y) التوزيع (x,y) =(closeCentrality(x)

#### حيث:

- إجماليالعقد = عدد ال ُعقد في الشبكة
- y,x(nodes = (عدد العقد المرتبطة بعقدة x
- y,x(dist(اإلجمالي = مجموع مسافات المسار األقصر من عقدة x إلى العقد األخرى.

### مركزية المتجه الذاتي

تعتمد مركزية المتجه الذاتي على عقد هامة يتم ربطها بالعقد الهامة الأخرى. يجب استخدام مركزية المتجه الذاتي عندما تريد تحديد العقد التي تكون جزءًا من مجموعة تأثير. على سبيل المثال، سيتمتع مستخدم شبكة التواصل الاجتماعي والذي يوجد لديه اتصالات عديدة بمستخدمين آخرين تمتحل أعلى مقارنة بمستخدم باتصالات أقل أو متصل بمستخدمين آخرين باتصاالت أقل.

يتم حساب مركزية المتجه الذاتي لعقدة x باستخدام إعادة الطاقة للبحث عن أكبر مركزية للمتجه الذاتي باستخدام المعادلة التالية:

 $Ax = \lambda x$ 

#### حيث:

- λ = القيمة الذاتية
- x = المتجه الذاتي
- A = المصفوفة تصف التحويل الخطي

# تحليل االنحدار

<span id="page-323-0"></span>تحليل التراجع هو تقنية تحليل تقوم بحساب العلاقة المقدرة بين متغير تبوضيحي واحد أو أكثر . باستخدام تحليل التراجع، يمكنك نمذجة العلاقة بين المتغيرات المختارة وكذلك التنبؤ بالقيم بناءً على النموذج.

### معاينة تحليل التراجع

يستخدم تحليل التراجع طريقة تقدير مختارة ومتغير تبعي ومتغير توضيحي واحد أو أكثر إلنشاء معادلة تقوم بتقدير قيم المتغير التبعي.

يشمل نموذج االنحدار اإلخراجات، مثل 2R والقيم االحتمالية p، لتوفير معلومات بشأن مدى كفاءة تقدير النموذج للمتغير التابع.

يمكن أيضًا استخدام المخططات، مثل [مقاييس مخطط التبعثر](#page-208-0) و[المدرجات التكرارية](#page-179-0) [ومخططات النقاط،](#page-214-0) في تحليل الانحدار لتحليل العلاقات واختبار الافتراضيات.

يمكن أيضًا استخدام تحليل التراجع لحل المشكلات التالية:

- تحديد المتغيرات التوضيحية المرتبطة بالمتغير التبعي.
- التعرف على العالقة بين المتغير التبعي والمتغير التوضيحي.
	- التنبؤ بالقيم المعروفة للمتغير التبعي.

### أمثلة

محلل لسلسلة محال صغيرة يدرس أداء المواقع المختلفة للمتجر. يريد المحلل التعرف على سبب وجود نسبة مبيعات منخفضة بشكل غير متوقع في بعض المتاجر. ينشئ المحلل نموذج تراجع بمتغيرات توضيحية، مثل متوسط العمر والدخل في المنطقة المحيطة، وكذلك المسافة إلى مراكز البيع بالتجزئة والمواصالت العامة، من أجل تحديد المتغيرات المؤثر على حركة المبيعات.

محلل تابع لوزارة التعليم يدرس تأثير برامج الإفطار المدرسي. يقوم المحلل المزاح التحصيل الدراسي، مثل معدل التخرج، باستخدام متغيرات توضيحية، مثل حجم الفصل الدراسي ودخل الأسرة وميزانية المدرسة لكل فرد نسبة الطلاب الذي يتناولون الإفطار يوميًا. يمكن استخدام معادلة النموذج لتحديد التأثير النسبي لكل متغير على نواتج التحصيل الدراسي.

محلل تابع لمنظمة غير حكومية يدرس انبعاثات غازات الدفيئة في العالم. يقوم المحلل بإنشاء نموذج تراجع لأحدث الانبعاثات لكل بلد يستخدم متغيرات توضيحية، مثل الناتج المحلي الإجمالي (GDP) و عدد السكان وإنتاج الطاقة الكهربائية باستخدام وقود الحفريات واستخدام المركبات. ومن ثمَّ، يمكن استخدام النموذج للتنبؤ بانبعاثات غازات الدفيئة في العالم باستخدام القيم التقديرية للناتج المحلي اإلجمالي وعدد السكان.

### المر بعات الأقل الاعتبادية

تتم نمذجة تحليل الانحدار في ArcGIS Insights باستخدام طريقة المربعات الصغرى العادية (OLS).

تعد طريقة المربعات الصغرى المعتادة (OLS) نموذجًا لانحدار خطي متعدد، وهو ما يعني أنه يجب نمذجة العلاقة بين المتغيرات التابعة والمتغيرات المستقلة عن طريق ملاءمة معادلة خطية للبيانات المراقَبَة.

نموذج OLS يستخدم المعادلة التالية:

yi=β0+β1x1+β2x2+...+βnxn+ε

### حيث:

- yi=القيمة المراقَبَة للمتغير التبعي عند نقطة j
	- 0β=تقاطع y) قيمة ثابتة)
- βn=معامل انحدار أو منحدر للمتغير التوضيحي N عند النقطة i
	- xn=قيمة المتغير N عند النقطة i
• ε=خطأ معالجة التراجع

#### االفتراضيات

يوجد لدى كل طريقة من طرق التراجع افتراضات متعددة يجب تلبيتها للمعادلة لاعتبارها جديرة بالثقة. يجب التحقق من صحة افتراضات OLS عند إنشاء نموذج تراجع.

يجب اختبار وتلبية االفتراضية التالية عند استخدام طريقة OLS:

- يجب أن يكون النموذج خطًيا.
- يجب أخذ عينة البيانات عشوائًيا.
- يجب أال تتواجد المتغيرات التوضيحية على خط واحد.
- يجب أن يوجد في المتغيرات التوضيحية خطأ بسيط في القياس.
	- يوجد لدى القيم المتبقية مجموع صفر متوقع.
		- تحتوي القيم المتبقية على متغير متجانس.
			- يتم توزيع القيم المتبقية بشكل معتاد.
	- يجب ألا تعرض القيم المتبقية المتجاورة ارتباطًا تلقائيًا. ً

### يجب أن يكون النموذج خطًيا

ال يمكن استخدام تراجع OLS إال إلنشاء نموذج خطي. يمكن اختبار الخطية بين المتغير التبعي والمتغيرات التوضيحية باستخدام [مخطط تبعثر](#page-182-0). يمكن لـ [مصفوفة مخطط التبعثر](#page-208-0) اختبار كل المتغيرات، شريطة أن يزيد العدد عن 5 متغيرات بشكل إجمالي.

### يجب أخذ عينة من البيانات عشوائًيا

يجب أخذ عينة من البيانات المستخدمة في تحليل التراجع بطريقة تكون فيها العينات نفسها مستقلة عن عامل خارجي. يمكن اختبار أخذ عينة عشوائية باستخدام القيم المتبقية من نموذج التراجع. يجب ألا يوجد ارتباط في القيم المتبقية، والتي تعد ناتجا التموذج التراجع، عند وضعها مالتنا التوضيحية على [مخطط تبعثر](#page-182-0) أو [مصفوفة مخطط تبعثر](#page-208-0).

### يجب أال تتواجد المتغيرات التوضيحية على خط واحد

تشير الخطية إلى علاقة خطية بين المتغيرات التوضيحية، وتنشئ تكرارًا في النموذج. في بعض الحالات، يمكن إنشاء النموذج باستخدام الخطية. ومع ذلك، إذا ظهر أن أحد المتغيرات الخطية يعتمد على متغير خطي آخر، يمكنك أخذ إفلات ذلك المتغير من التبارك. يمكن اختبار الخطية باستخدام [مخطط تبعثر](#page-182-0) أو [مصفوفة مخطط تبعثر](#page-208-0) للمتغيرات التوضيحية.

### يجب أن يوجد في المتغيرات التوضيحية خطأ بسيط في القياس.

نموذج التراجع هو النموذج الوحيد الذي يتساوى في دقته مع بياناته المدخلة. إذا كان لدى المتغيرات التوضيحية هوامش خطأ أكبر، فإنه يتعذر قبول النموذج كنموذج دقيق. عند تنفيذ تحليل تراجع، من الضروري استخدام مجموعات بيانات من مصادر معروفة وموثوقة لضمان بساطة الخطأ.

### يوجد لدى القيم المتبقية مجموع صفر متوقع

القيم المتبقية هي الاختلاف بين القيم المراقبة والمقدرة في تحليل انحدار ـ سيكون لدى القيم التي تقع أعلى منحنى التراجع قيمة متبقية موجبة، وسيكون لدى القمي المراقَبَة التي تقع أسفل منحنى التراجع قيمة متبقية سلبية. يجب أن يقع منحنى التراجع بطول مركز نقاط البيانات، لذا يجب أن يكون مجموع القيم المتبقية صفرًا. يمكن حساب مجموع حقل في [جدول ملخص.](#page-217-0)

### تحتوي القيم المتبقية على متغير متجانس

يجب أن يكون التباين متطابقًا لكل القيم المتبقية. يمكن اختبار هذا الافتراض باستخدام [مخطط تبعثر](#page-182-0) للقيم المتورد (V والقيم المقدرة (محور x). يجب أن يظهر مخطط التبعثر الناتج كشريط أفقي من النقاط المبعثرة عبر المخطط.

#### يتم توزيع القيم المتبقية بشكل معتاد

يعد التوزيع المعتاد، والذي يُعرَف أيضًا باسم منحنى الجرس، توزيعًا طبيعيًا، حيث يكون معدل حدوث الظاهرة مرتفعًا بجانب المتوسط وينتهي بزيادة المسافة من المتوسط. غالبًا ما يتم استخدام توزيعًا عاديًا على أنه الفرض البطال في تحليل إحصائي. يجب توزيع القيم المتبقية بشكل عادي لعرض تحسين ذلك الخط الخاص بأفضل ملاءمة مركزيًا ضمن نقاط البيانات المراقَبَة، وليس انحرافًا تجاه البعض وبعيدة عن البعض الأخر. يمكن اختبار هذا الافتراض بإنشاء مدرية المتبقية قد يقم تراكب منحنى التوزيع الطبيعي ويتم اإلبالغ عن قياسات االنحراف والتفرطح على الجهة الخلفية من بطاقة المدرج التكراري.

### يجب ألا تعرض القيم المتبقية المتجاورة ارتباطًا تلقائيًا

يعتمد الافتراض على بيانات مرتبة حسب الوقت. إذا تم ترتيب البيانات حسب الوقت، فيجب أن تكون كل نقاط البيانات مستقلة عن نقاط البيانات السابقة واللاحقة. لذا، من الضروري التأكد من تنظيم البيانات المرتبة حسب الوقت بالترتيب الصحيح عند تنفيذ تحليل تراجع. يمكن حساب هذا االفتراض باستخدام اختبار دربن واتسون.

يعد اختبار درين واتسون قياسًا للارتباط التلقائي في القيم المتبقية في نموذج التراجع. يستخدم اختبار درين واتسون مقياسًا من 0 إلى 2 بقيم من 0 إلى 2 تشير إلى ارتباط تلقائي موجب، و2 يشير إلى عدم وجود ارتباط تلقائي، وكذلك من 2 إلى 4 يشير إلى ارتباط تلقائي سالب. لذا، تعد القيم القريبة من 2 مطلوبة لتلبية افتراض عدم ارتباط تلقائي في القيم المتبقية. بشكل عام، تعتبر القيم بين 1.5 و2.5 مقبولة، في حين أن القيم الأقل من 1.5 أو أكبر من 2.5 تشير إلى أن النموذج لا يتلائم مع افتراض عدم الارتباط التلقائي.

### التحقق من صحة النموذج

تعد دقة معادلة التراجع جزءًا هامًا من تحليل التراجع. ستشمل كل النماذج جزءًا من الخطأ، ولكن سيساعدك التعرف على الإحصائيات تحديد ما إذا كان بالإمكان استخدام النموذج في التحليل أو إذا كانت هناك حاجة إلى أي تعديالت.

هناك طريقتان لتحديد صحة نموذج انحدار: التحليل التوضيحي والتحليل التوكيدي.

### التحليل التوضيحي

التحليل التوضيحي هو طريقة لفهم بياناتك باستخدام مجموعة متنوعة من التقنيات المرئية والإحصائية. خلال تحليلك التوضيحي، سوف تختبر افتراضات انحدار المربعات الصغرى المعتادة (OLS) ومقارنة فعالية المتغيرات التوضيحية المختلفة. سيسمح لك التحليل التوضيحي بمقارنة فعالية النماذج المختلفة ودقتها، لكنه لا يحدد ما إذا كان يجب عليك استخدام النموذج أو رفضه. يجب إجراء التحليل التوضيحي قبل التحليل التأكيدي لكل نموذج انحدار والتكرار إلجراء مقارنات بين النماذج.

يمكن استخدام المخططات واإلحصائيات التالية كجزء من التحليل التوضيحي:

- مخطط التبعثر ومصفوفة مخطط التبعثر
	- المدرج التكراري والتوزيع الطبيعي
- معادلة االنحدار والتنبؤ بمالحظات جديدة
	- معامل التحديد 2R و2R المعدل
		- الخطأ القياسي المتبقي
			- مخطط نقطة

يجب أن يبدأ التحليل التوضيحي أثناء اختيار المتغيرات التوضيحية وقبل إنشاء نموذج انحدار . نظرًا لأن المربعات الصغرى المعتادة (OLS) هي طريقة انحدار خطي، فأن أحد الافتراضات الرئيسية هي أن النموذج يجب أن يكون خطيًا. يمكن استخدام مخطط تبعثر ومصفوفة مخطط تبعثر للخطية بين المتغير التابع والمتغيرات التوضيحية. يمكن لمصفوفة مخطط تبعثر عرض حتى أربعة متغيرات توضيحية إلى جانب المتغير التابع، مما يجعلها أداة مهمة للمقارنات واسعة النطاق بين كل المتغيرات. يمكن لمخطط تبعثر واحد عرض متغيرين: متغير تابع ومتغير تابع أو توضيحي. يتيح لك عرض مخطط تبعثر لمتغير تابع ومتغير واحد إجراء تقييم أكثر حدة للعلاقة بين المتغيرات. يمكن اختبار الخطية قبل إنشاء نموذج انحدار للمساعدة في تحديد المتغيرات التوضيحية التي ستُنشئ نموذجًا مقبولاً.

تتوفر العديد من الإخراجات الإحصائية بعد إنشاء نموذج انحدار، بما في ذلك معادلة الانحدار وقيمة R2 واختبار دربن واتسون بمجرد إنشاء نموذج الانحدار، يجب عليك استخدام الإخراجات والجداول والرسوم البيانية اللازمة لاختبار افتراضات انحدار المربعات الصغرى المعتادة (OLS) المتبقية. إذا كان النموذج يلبي الافتراضات، يمكنك المتابعة مع التحليل التوضيحي المتبقي.

تقدم معادلة الانحدار معلومات قيمة حول تأثير كل متغير توضيحي على القيم المتوقعة، بما في ذلك معامل الانحدار لكل متغير توضيحي. يمكن مقارنة قيم المنحدر لتحديد التأثير النسبي لكل متغير توضيحي بالنسبة للمتغير التابع؛ كلما تغيرت قيمة المنحر عن الصفر (سواء كانت موجبة أو سالبة)، زاد التأثير ـ يمكن أيضًا استخدام معادلة الانحدار للتنبؤ بقيم المتغير التابع بإدخال قيم لكل متغير توضيحي.

يقيس معامل التحديد الذي يحمل رمز R2 مدى ملاءمة نمذجة معادلة الانحدار لنقاط البيانات الفعلية. قيمة R2 هي عدد بين 0 و1، بقيم أقرب إلى 1 يشير إلى نماذج أكثر دقة. تشير قيمة R2 إلى نموذج كامل، وهو ما يعد بعيد الاحتمال للغاية في مواقف عالم الواقع التي حصلت على تعقيد التفاعلات بين العوامل المختلفة والمتغيرات المجهولة. لذا، يجب عليك بذل ما بوسعك إلنشاء نموذج تراجع بأعلى قيمة 2R ممكنة، في حين أنه قد ال يكون التعرف على أن تلك القيمة أقرب إلى .1

عند تنفيذ تحليل تراجع، توجد مخاطرة إنشاء نموذج تراجع بقيمة R2 مقبولة بإضافة متغيرات توضيحية تتسبب في ملاءمة أفضل بناءً على الحظ فقط. تُحسَب قيمة R2 المعدلة، وهي ما تعد أيضًا قيمة بين 0 و1، لمتغيرات توضيحية إضافية، مما يعمل على تخفيض الدور الذي يلعبه الحظ في الحساب. يجب استخدام لكماذج تستخدم متغيرات توضيحية عديدة، أو عند مقارنة النماذج مع أرقام مختلفة للمتغيرات التوضيحية.

يقيس الخطأ القياسي المتبقي الدقة حيث يمكن لنموذج الانحدار أن يتنبأ بالقيم مع البيانات الجديدة. تشير القيم الأصغر إلى نموذج أكثر دقة؛ لذلك، عند مقارنة نماذج متعددة، سيكون النموذج ذو القيمة الأصغر هو النموذج الذي يقلل من الخطأ القياسي المتبقي.

يمكن استخدام [المخططات النقطية](#page-214-0) لتحليل المتغيرات التوضيحية الخاصة بك لأنماط مثل التجميع والقيم الشاذة، والتي قد تؤثر على دقة النموذج.

### التحليل التوكيدي

التحليل التأكيدي هو عملية اختبار النموذج الخاص بك مقابل فرضية الحدار، تكون التحدار، تكون فرضية الدام والمتخير التابع والمتغير التابع والمتغيرات التوضيحية. سيكون للنموذج الذي لا علاقة له قيم ميل من 0. إذا كانت عناصر التحليل التوضيحي ذات دلالة إحصائية، فيمكنك رفض فرضية العدم (بمعنى آخر ، تشير الدلالة الإحصائية إلى وجود عالقة بين المتغيرات التابعة والتوضيحية).

تُستخدم النواتج الإحصائية التالية لتحديد الأهمية كجزء من التحليل التأكيدي:

- إحصاء F والقيمة االحتمالية p
- إحصائيات t والقيم االحتمالية p المقترنة
	- الفواصل الزمنية للثقة

إحصاء F هو إحصاء عالمي يتم إرجاعه من اختبار F، مما يشير إلى قدرة التوقع لنموذج االنحدار من خالل تحديد ما إذا كانت جميع معامالت االنحدار في النموذج مختلفة بشكل كبير عن 0. يحلل اختبار F التأثير المشترك للمتغيرات التوضيحية، بدلاً من اختبار المتغيرات التوضيحية بشكل فردي. إحصاء F له قيمة احتمالية p مقترنة، مما يشير إلى احتمالية حدوث العلاقات في بياناتك عن طريق الصدفة. نظرًا لأن القيم الاحتمالية p تستند إلى الاحتمالات، يتم إعطاء القيم على مقياس من 0.0 إلى 1.0. يلزم وجود قيمة احتمالية p صغيرة، عادًة ما تكون 0.05 أو أقل، لتحديد أن العالقات في النموذج حقيقية (بمعنى آخر، ال تحدث بالصدفة) ولرفض فرضية العدم. في هذه الحالة، يكون احتمال حدوث العلاقات في النموذج بالصدفة 0.05 أو 1 في 20. بدلاً من ذلك، فإن احتمال أن تكون العلاقات حقيقية هو 0.95 أو 19 في 20.

إحصاء t هو إحصاء محلي يتم إرجاعه من اختبار t، والذي يشير إلى قدرة التوقع لكل متغير توضيحي على حدة. مثل اختبار F، يحلل اختبار t ما إذا كانت معامالت االنحدار في النموذج تختلف اختلافًا كبيرًا عن الصفر . ومع ذلك، نظرًا لإجراء الاختبار على كل متغير توضيحي، سيعود النموذج بقيمة إحصائية لكل متغير توضيحي، بدلاً من واحد لكل نموذج. لكل إحصاء t قيمة محتملة p مرتبطة، والذي يشير إلى أهمية المتغير التوضيحي. مثل قيم p االحتمالية الختبار F، يجب أن تكون قيمة p لكل اختبار t هي 0.05 أو أقل لرفض فرضية العدم. إذا كان للمتغير التوضيحي قيمة احتمالية p أكبر من 0.05، فيجب إهمال المتغير وإنشاء نموذج جديد، حتى لو كانت قيمة الاحتمالية p العامة مهمة.

ُتظهر فواصل الثقة الزمنية معامل االنحدار لكل متغير توضيحي وفواصل الثقة المرتبطة 90 و95 و99 في المائة. لذلك، يمكن استخدام الفواصل الزمنية للثقة إلى جانب القيم p من اختبارات t لتقييم فرضية العدم للمتغيرات التوضيحية الفردية. يجب ألا تساوي معاملات الانحدار 0 إذا كنت ترفض فرضية العدم ومتابعة استخدام النموذج. لذلك، بالنسبة لكل متغير توضيحي، يجب ألا يتداخل معامل الانحدار والفواصل الزمنية للثقة المرتبطة مع 0. إذا تداخل فاصل الثقة الزمني 99 أو 95 بالمائة لمتغير توضيحي محدد مع 0، فقد فشل المتغير التوضيحي في رفض فرضية العدم. قد يكون لإدراج مثل هذا المتغير في النموذج تأثيرًا على الأهمية الإجمالية للنموذج. إذا تداخل فقط فاصل الثقة الزمني 90 بالمائة مع 0، فيمكن إدراج المتغير التوضيحي في النموذج شريطة أن تكون الإحصائيات العامة الأخرى كبيرة. بشكل مثالي، يجب أن تكون فواصل الثقة لجميع المتغيرات التوضيحية بعيدة عن

### .0

### النواتج الأخرى

تعتبر النواتج الأخرى، مثل القيم المقدرة والمتبقية، مهمة لاختبار افتراضات انحدار المربعات الصغرى المعتادة (OLS). في هذا القسم، سوف تتعلم المزيد عن كيفية حساب هذه القيم.

### القيم المقدرة

تُحتسب القيم المقدرة باستخدام معادلة الانحدار والقيم لكل متغير توضيحي بشكل مثالي، ستكون القيم المصني الملاحظة (بمعنى آخر، القيم الفعلية للمتغير التابع). تُستخدم القيم المقدرة مع القيم المُلاحظة لحساب القيم المتبقية.

### المُتبقي

تمثل القيم المتبقية في تحليل تر اجع الانحدار الاختلافات بين القيم المُلاحظة في مجموعة البيانات والقيم المقدرة المحسوبة بمعادلة الانحدار ـ

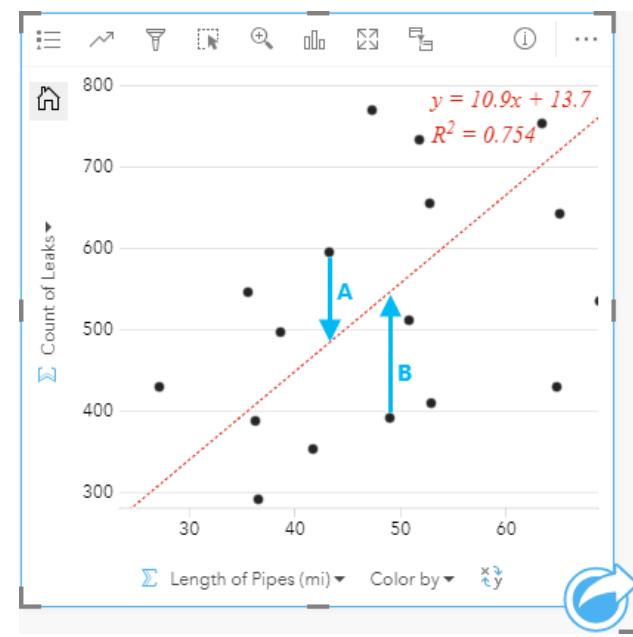

سيتم حساب القيم المتبقية A وB للعالقة أعاله كما يلي:

```
القيم المتبقيةA = المالحظةA - المقدرةA القيم المتبقية483.1753 - 595 = A القيم المتبقية A
                                                                              = 111.8247
```
القيم المتبقيةB = المالحظةB - المقدرةB القيم المتبقية545.8323 - 392 = B القيم المتبقية B  $= -153.8323$ 

يمكن استخدام القيم المتبقية لحساب الخطأ في معادلة تراجع وكذلك الختبار افتراضات عديدة.

عرض تقديمي

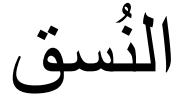

### تخصيص الصفحة

<span id="page-330-0"></span>يمكن تخصيص صفحة Insights ArcGIS باستخدام مجموعة ألوان وأحجام خطوط وصور إعدادات أخرى لمساعدتك في عرض بياناتك التحليل بفاعلية. يمكنك تخصيص الصفحة باستخدام ألوان وشعارات الشركة للتأكد من ربط التحليل مع معايير شركتك بانتظام.

#### نظرة عامة

سيتم تخصيص كل صفحة تقوم بإنشائها لأغراض فردية. ومن ثمَّ، ستختلف الإعدادات التي تستخدمها بناءً على ما تحاول ربطه. توفر الخطوات التالية سير عمل مُعمَّم لإنشاء صفحة بكل الإعدادات. قد تريد اختيار تخطي أو تعديل الخطوات بناءً على الإعدادات المتصلة بمشروعك.

- .1 تأكد من أنك تبحث في Insights في **عرض الصفحة** ، بد ًال من **عرض التحليل** (**عرض الصفحة** هو العرض االفتراضي).
	- .2 انقر على زر **إعدادات الصفحة** لعرض لوحة **خيارات اللون**. يمكن استخدام اللوحة لتغيير لون الخلفية والمقدمة.
- **مالحظة:** لن يظهر لون الخلفية في الصفحة المطبوعة وذلك لتوفير الحبر المستخدم. إذا رغبت أن تكون الصفحة المطبوعة ذات لون خلفية بعينه، يجب أن تستخدم الأوراق الملونة للطباعة.
- .3 انقر على القائمة المنسدلة أسفل زر **عنصر واجهة المستخدم** في لوحة البيانات، ثم اختر **النص والوسائط** إلضافة النص والوسائط إلى الصفحة. استخدم شريط األدوات الجانبي للبطاقة النشطة للوصول إلى مزيد من الخيارات للبطاقة.
	- a. انقر على زر **النمط** لتغيير حجم الخط ومحاذاة النص واأللوان والحد والخصائص األخرى.
	- b. إذا أردت إضافة وسائط، فانقر على زر **خيارات الوسائط** . يمكنك تضمين وسائط من عنوان URL أو استعراض صورة على جهاز الكمبيوتر لديك.
		- c. انقر على زر **حذف** إلزالة البطاقة من صفحتك.
- 4. قم بإعادة تحديد حجم البطاقات ونقلها حول صفحتك حتى يمكن عرضها بطريقة يسهُل التعرف عليها. إذا لم تكن البطاقات تلائم الصفحة، فانقر علي زر **تكبير +** وزر **تصغير** لتعديلها.

الأن وبعد أن أنشأت صفحة Insights، يمكنك طباعة الصفحة أو مشاركة الصفحة أو [مشاركة النُّ](#page-350-0)سُق.

### موضوعات

إذا أردت إعادة استخدام الإعدادات المخصصة أو مشاركتها مع الأعضاء الآخرين للمؤسسة، يمكنك مشاركة الإعدادات وي شكل نُسُق تقوم أشكال النَّسُق بحفظ إعدادات الصفحة والعناصر النائبة لكل البطاقات المستخدم على صفحتك مع تطبيق إعدادات البطاقة. يمكنك اختياريًا تضمين نص، مثل العنوان والصور المستخدم بشكل شائع، مثل شعار شركتك. لا يتم حفظ المحتويات الأخرى، مثل البيانات أو النماذج، ذات النَّسُق ِ

### النص والوسائط

لحفظ النص والوسائط ذات النَّسُق، قم بتنشيط بطاقة النص والوسائط بالمحتوى الذي تريد تضمين في من تضمين **بنُسُق بي** سيتم حفظ المحتوى على البطاقة عند مشاركة النَّسُق.

**ملاحظة:** بحسب الوضع الافتراضي، لا تتم مشاركة المحتوى مع نُسُق إلا إذا اخترت تضمينه بشكل صريح.

إذا قمت بتغيير رأيك وقررت عدم تضمين المحتوى الذي يحتوي على نُسُق، انقر فوق زر **عدم تضمين مع نُسُق لتِما** يمكنك أيضًا إعادة نشر النسق لتحديث الإعداد<sub>.</sub>

### تطبيق نُسُق

لتطبيق نُسُق، انقر على زر إ**ضافة** أعلى لوحة البيانات. انتقل إلى علامة تبويب ا**لنَّسُق**، وحدد النسق، ثم انقر على إضافة. ومن ثم سيتم تحديث صفحتك بالإعدادات المُطبَّقة في النُّسُق.

**مالحظة:** يمكن تطبيق نسق واحد فقط على الصفحة في المرة الواحدة.

بطاقات العنصر النائب

عند تطبيق نسق على صفحة، يتم تطبيق الإعدادات، بما في ذلك الموضع، على البطاقة. سيتم وضع البطاقات من صفحتك في موضع بطاقات نفس النوع كلما أمكن. سيتم وضع البطاقات باستخدام النظام التالي:

• إذا كان لدى النسق والصفحة نفس الخريطتين والمخططين، فسيتم نقل الخرائط والمخططات إلى المواضع المتوافقة من النسق حتى يمكن العثور عليها على صفحتك.

• إذا لم يكن لدى صفحتك كل أنواع البطاقة نفسها، فسيتم وضع البطاقات من نفس النوع أو ًال، كما سيتم وضع البطاقات اإلضافية في موضع البطاقة المتبقية.

• إذا كان لدى صفحتك عدد بطاقات أقل من النُّسُق، فستتم إضافة بطاقة العناصر النائب في الموضع المحدد في النُّسُق.

• إذا احتوت الصفحة على بطاقات أكثر من النسق، فسيتم وضع بطاقاتك كما هو موضح أعاله، كما سيتم وضع البطاقات المتبقية أسفل صفحتك.

إذا كان لدى صفحتك بطاقات عنصر نائب غير مستخدمة، يمكنك استبدالها بأي نوع بطاقة. الاستثناء هو بطاقة عنصر نائب لنص ووسائط، وهو ما يمكن تعبئته بنص ووسائط. لإنشاء بطاقة على عنصر نائب، قم بتنشيط بطاقة عنصر نائب واسحب الحقول إلى مناطق الإفلات. وبدلاً من ذلك، يمكنك بنداء المناه وحد البيانات. يمكنك إزالة بطاقة عنصر نائب من الصفحة باستخدام زر **حذف** .

باستثناء بطاقة عنصر نائب لنص ووسائط، يمكن استبدال بطاقة عنصر نائب بأي نوع بطاقة. وببساطة، قم بتنشيط بطاقة العنصر النائب واسحب الحقول وأفلتها أو استخدام الأزرار في أعلى لوحة البيانات لإنشاء بطاقة جديدة في موضعها لاستخدام إعدادات البطاقة المحددة في النُّسُق. إذا لم تعد هناك حاجة إلى بطاقة عنصر نائب، فما عليك إلا حذف البطاقة باستخدام زر **حذف** .

> **مالحظة:** إذا قمت بمشاركة صفحة مع بطاقة عنصر نائب، فستظهر بطاقة خالية في عارض الصفحة. تعد إزالة بطاقة العنصر النائب قبل مشاركة صفحتك أفضل الممارسات.

### أضف نص ووسائط

<span id="page-332-0"></span>يمكن إعطاء النص والوسائط سياق ضروري إلى التحليل والمساعدة في توصيل النتائج بصورة أكثر فاعلية. يمكن أيانت في شكل تجانبات، أو عناوين، أو فقرات، أو قوائم. تتضمن الوسائط ارتباطات تشعبية وفيديوهات وصور.

> يمكنك نسخ نص وبطاقة وسائط في صفحة أخرى عن طريق سحبها إلى عالمة تبويب **صفحة جديدة** أو صفحة تم **تلميح:** إنشائها بالفعل. إذا كنت ترغب في نسخ البطاقة في نفس الصفحة، استخدم C+Ctrl للنسخ و V+Ctrl للصق.

### ا أضف نصً

إلضافة نص إلى صفحتك، أكمل الخطوات التالية:

- .1 انقر فوق القائمة المنسدلة أسفل زر **عنصر واجهة االستخدام** في جزء البيانات واختر **نص & ووسائط** . يتم إضافة نص فارغ وبطاقة وسائط إلى صفحتك. **مالحظة:** قد يتعين عليك التمرير ألسفل لرؤية البطاقة الجديدة.
	- .2 باستخدام البطاقة التي تم تفعيلها، انقر بالقرب من أعلى البطاقة حيث سيظهر النص.
		- .3 أضف نصًا إلى البطاقة.
		- قم بتغيير خيارات النص

بمجرد إنشاء بطاقة باستخدام نص، سوف يتعين عليك استخدام خيارات النص لتخصيص النص وبطاقة النص.

لتغيير خيارات النص، أكمل الخطوات التالية:

- 1. قم بتفعيل البطاقة باستخدام نص عليها. البطاقة تكون فعّالة عندما يمكن تغيير حجم الحواف ويظهر شريط الأداة على الجانب.
	- 2. انقر فوق زر ا**لنمط**ي . يفتج جزء **نمط البطاقة** على علامة تبويب **خيارات الخط**A .
- .3 قم بتمييز النص على البطاق، واستخدام معلمات **الخط** لتغيير الخط، بما في نوع الخط، والحجم، واللون، والغامق، والمائل، والمرتفع، والمنخفض.
	- .4 استخدم معلمات **المحاذاة** و **القائمة** لتنسيق النص الخاص بك عند الضرورة.
	- .5 انقر فوق عالمة تبويب **خيارات اللون** . يتم عرض معلمة **لون الخلفية** .
- 6. قم بتمديد لوحة ألوان الخلفية واختر لوناً، إما على اللوحة أو استخدام كود سداسي، أو تغيير شفافية النقل الفوق زر **بدون تعبئة** بجوار مربع الكود السداسي لإزالة الخلفية<sub>.</sub>
	- .7 انقر فوق عالمة تبويب **خيارات الحدود** .
	- .8 باستخدام الجزء لتغيير **لون الحدود**، **وعرض الحدود**، و **نمط الحدود**. نمط الحدود **ال شيء** سوف يزيل الحدود.
		- .9 أغلق الجزء **إعدادات البطاقة** باستخدام الزر غلق الحوار .
		- .10 اسحب الزوايا والحواف لتغيير حجم البطاقة وبالتالي النص يتناسب كما يجب.

### أضف ارتباط تشعبي

يمكن استخدام ارتباط تشعبي لربط صفحتك بصفحات الويب الخارجية، مثل صفحة ويب شركتك. لإضافة ارتباط تشعبي، يجب أن يكون لديك نص وبطاقة وسائط على الصفحة. إلضافة ارتباط تشعبي إلى النص الخاص بك، أكمل الخطوات التالية:

- .1 انقر على زر **خيارات الوسائط** . يفتح جزء **خيارات النص والوسائط** على عالمة تبويب **عنوان URL** .
	- .2 قم بتمييز النص الذي تريد عرذه وانقر وق **إضافة ارتباط تشعبي**.
- .3 اكتب أو انسخ والصق عنوان URL الخاص بصفحة الويب التي ترغب في ارتباطها في المربع النصي **إدخال ارتباط**.

### .4 انقر **حفظ**.

بمجرد تضمين الرابط، يمكنك النقر فوق النص المرتبط تشعبي ًا لتحرير الرابط أو إزالته.

### أضف صورة

يمكن إضافة صور، مثل الشعارات والمخططات، إلى صفحتك إلجراء اتصاالت أكثر فاعلية وامتثالها بإرشادات العالمة التجارية. إلضافة صورة إلى صفحة، أكمل الخطوات التالية:

- .1 انقر فوق القائمة المنسدلة أسفل زر **عنصر واجهة االستخدام** في جزء البيانات واختر **نص & ووسائط** . يتم إضافة نص فارغ وبطاقة وسائط إلى صفحتك. **مالحظة:** قد يتعين عليك التمرير ألسفل لرؤية البطاقة الجديدة.
	- .2 انقر على زر **خيارات الوسائط** . يظهر جزء **خيارات النص والوسائط** .
		- .3 انقر على عالمة تبويب **الصورة** .
	- .4 انقر فوق زر **استعراض الكمبيوتر**. استعرض الصورة وقم بفتحها. يمكنك بد ًال من ذلك كتابة عنوان URL أو لصقه على صورة على الويب.
		- .5 انقر فوق **تطبيق** وأغلق جزء **خيارات النص والوسائط**.
		- .6 انقر على الصورة لتفعيلها. يمكن تغيير حجم الصورة المفعلة أو يمكن تغيير موضعها.
			- .7 اسحب الزوايا والحواف لتغيير حجم البطاقة وبالتالي تناسب الصورة كما يجب.
- 8. إذا لزم الأمر، انقر فوق زر ا**لنمط**ري لتغيير لون الخلفية ونمط الحدود الخاص بالبطاقة. يمكن إزالة الخلفية والحلفية المنطقية إلى **بدون تعبئة** والحدود إلى لا**شيء**.

**مالحظة:** يجب أن تكون البطاقة نشطة الستخدام زر **النمط**. تكون البطاقة ف ّعالة ويتم عرض شريط األدوات على الجانب.

### أضف فيديو

يمكن استخدام الفيديوهات لتوفير سياق أو تقديم مفاهيم في التحليل الخاص بك.

- إلضافة فيديو إلى صفحتك، أكمل الخطوات التالية:
- .1 انقر فوق القائمة المنسدلة أسفل زر **عنصر واجهة االستخدام** في جزء البيانات واختر **نص & ووسائط** . يتم إضافة نص فارغ وبطاقة وسائط إلى صفحتك. **مالحظة:** قد يتعين عليك التمرير ألسفل لرؤية البطاقة الجديدة.
	- .2 انقر على زر **خيارات الوسائط** . يظهر جزء **خيارات النص والوسائط** .
		- .3 انقر فوق عالمة التبويب **فيديو**.
- .4 أدخل عنوان URL الخاص بالفيديو أو ألصقه في خانة **URL** وانقر فوق **تطبيق**. يجب أن يكون عنوان URL بتنسيق يمكن استخدامه في <iframe<، مثل videoID/embed/com.videoplatform.www://https. على سبيل المثال، الفيديو الذي لديه عنوان URL https://www.youtube.com/embed/ كـ تضمينه يمكن ال https://www.youtube.com/watch?v=UnQNpThIqSA .UnQNpThIqSA
	- .5 أغلق جزء **خيارات النص والوسائط**.
	- .6 اسحب الزوايا والحواف لتغيير حجم البطاقة وبالتالي تناسب الفيديوها كما يجب.
- 7. إذا لزم الأمر، انقر فوق زر ا**لنمط**ي لتغيير لون الخلفية ونمط الحدود الخاص بالبطاقة. يمكن إزالة الخلفية وبالحافية المالغلفية إلى **بدون تعبئة** والحدود إلى **لاشيء**.

**مالحظة:** يجب أن تكون البطاقة نشطة الستخدام زر **النمط**. تكون البطاقة ف ّعالة ويتم عرض شريط األدوات على الجانب.

### نسخ النص وبطاقة الوسائط

يمكن تكرار النص وبطاقة الوسائط على الصفحة بواسطة تفعيل البطاقة (يكون النص وبطاقة الوسائط فعّالة عندما يكون شريط الأدوات مرئياً واستخدام Ctrl+C لنسخ البطاقة و<u>Ctrl+V</u> للصقها على الصفحة.

يمكن نسخ النص وبطاقة الوسائط على صفحة مختلفة بواسطة سحب البطاقة إلى عالمة تبويب **صفحة جديدة** أو إلى صفحة حالية. سيتم أيضًا نسخ جميع النصوص والوسائط من البطاقة.

# أضف تصفية محددة مسبًقا

يمكن إضافة عوامل تصفية محددة مسبًقا إلى صفحة Insights ArcGIS الخاصة بك واستخدامها كجزء من الصفحة المشتركة. تتيح عوامل التصفية المحددة مسبًقا بعض وظائف عوامل التصفية ليتم الوصول إليها على الصفحة المشتركة، بما في ذلك مستخدمين ليس لديهم ترخيص Insights.

> **مالحظة:** تعمل التصفية المحددة مسبقًا مثل تصفية مجموعة البيانات، مما يعني أنه سيتم تطبيقها على جميع البطاقات باستخدام مجموعة البيانات التي يتم تصفيتها، خالف بطاقة فردية.

### ا أضف بطاقة التصفية المحددة مسبقً

يتم تخزين عوامل التصفية المحددة مسبًقا على بطاقات موجودة على صفحة Insights الخاصة بك. إلضافة بطاقة تصفية محددة مسبقًا، أكمل الخطوات التالية:

- 1. انقر فوق القائمة المنسدلة أسفل زر <mark>[4]</mark> ع**نصر واجهة الاستخدام** في جزء البيانات واختر **عامل تصفية محدد مسبقً**ا چ
	- .2 انقر فوق زر **إضافة** إلنشاء عامل تصفية جديد.
	- .3 انقر فوق **اختر حقل** لتمديد القائمة المنسدلة مع أسماء حقول.
		- 4. اختر حقلاً من القائمة.
- .5 قم بتطبيق معلمات التصفية التي ترغب في توفيرها على الصفحة المشتركة الخاصة بك. لمزيد من المعلومات، راجع موضوع بيانات التصفية.
	- .6 انقر على **تطبيق** أو **حسب المجموعة** أو **حسب القيمة** إلضافة عامل التصفية.

يمكن تغيير الخلفية والحدود لبطاقة التصفية المحددة مسبقاً عن طريق النقر فوق النقر والتوقيق والتوقع التقال ل**بطاقة والنقاق ب**ع المؤسل المع المرسم مؤشر الماوس على عامل التصفية لعرض أزرار **إعادة تسمية عامل التصفية** و**تحرير عامل التصفية** و**إزالة عامل التصفية** .

### خيارات عامل التصفية المحدد مسبًقا

تحتوي عوامل التصفية المحددة مسبًقا على خيارات حول كيف يتم إضافة عامل التصفية وكيف تتم عمليات التحديد على عامل التصفية.

### إضافة عوامل تصفية حسب المجموعة

يمكن استخدام مجموعة عوامل تصفية لإضافة عامل تصفية واحد لقيم تسلسلية متمسلسلة. على سبيل المثال، إذا كان لديك مجموعة بيانات من بلدان العالم، فيمكنك إنشاء عامل تصفية واحد للمملكة المتحدة يتضمن أيرلندا الشمالية واسكتلندا وانجلترا وويلز عن طريق تحديد هذه البلدان الأربعة فقط وإضافتها إلى بطاقة عوامل التصفية المحددة مسبًقا باستخدام زر **حسب المجموعة**. ستتم إضافة عامل تصفية واحد إلى البطاقة، المسماة باسم الحقل (على سبيل المثال، CountryName(. يمكن إعادة تسمية عامل التصفية لوصف المجموعة بشكل أفضل باستخدام زر **إعادة تسمية عامل التصفية** .

### إضافة عامل تصفية حسب القيمة

يمكن إضافة القيم الفردية من حقل سلسلة إلى بطاقة عوامل التصفية المحددة مسبقًا باستخدام بمنها التحدام الزر حسب ا**لقيمة** لإضافة قيمة واحدة، أو قيم متعددة، أو جميع القيم من الحقل. ستتم إضافة كل قيمة محددة للبطاقة كقيمة عامل تصفية فردية.

### نوع التحديد

يمكن إنشاء عامل تصفية محدد مسبقًا في تنسيق تحديد واحد أو متعدد. يتيح لك عامل التصفية المحدة في الحديد في التحديد قلمة مختلفة، سيتم إلغاء المحديد قيمة مختلفة، سيتم إلغاء تحديد القيمة الأولى. يتيح لك عامل تصفية التحديد المتعدد تحديد أكثر من قيمة واحدة في المرة. اتبع الخطوات التالية لتغيير نوع التحديد لعامل تصفية محدد مسبقًا:

- .1 انقر فوق الزر **المزيد** في بطاقة عامل التصفية المحدد مسبًقا لعرض شريط األدوات الجانبي.
	- .2 انقر فوق زر **إعدادات البطاقة** . يفتح جزء **نمط البطاقة**.
		- .3 انقر فوق عالمة التبويب **خصائص التحديد** .
	- .4 انقر فوق **تحديد أحادي** أو **تحديد متعدد** الختيار نوع التحديد.
		- .5 أغلق جزء **نمط البطاقة**.

### إضافة عوامل تصفية متعددة

هناك طريقتان إلضافة عدة عوامل تصفية محددة مسبًقا إلى صفحة: إضافة عوامل تصفية متعددة على البطاقة ذاتها وإضافة بطاقات عوامل تصفية متعددة محددة مسبًقا.

### عوامل تصفية متعددة على البطاقة ذاتها

يمكن إضافة عوامل التصفية المتعدة إلى بطاقة عامل تصفية محدد مسبقًا. عند وجود عدة عولي البطاقة باتها، يتم ضم عبارة أو، ما يعني أنه سيتم عرض جميع عوامل التصفية بشكل فردي على الصفحة.

إلنشاء عوامل تصفية متعددة على البطاقة نفسها، كرر الخطوات من 2 إلى 6 من إضافة بطاقة عامل تصفية محدد مسبًقا أو استخدم زر **حسب القيمة** إلضافة قيم متعددة مرة واحدة.

### بطاقات متعددة لعامل تصفية محدد مسبًقا

يمكن أن تتضمن صفحة Insights أكثر من بطاقة عامل تصفية محدد مسبًقا واحدة. عند وجود العديد من بطاقات عامل التصفية المحدد مسبًقا على الصفحة، يتم ضم عوامل التصفية مع عبارة و، مما يعني أنه لن يتم عرض سوى الميزات التي تلبي جميع معايير عامل التصفية من كل بطاقة على الصفحة.

# إضافة وسيلة إيضاح

وسيلة الإيضاح هي طريقة يمكن من خلالها المستخدم عرض الخريطة لإدراك المعنى من الرموز على الخريطة أو الألوان المستخدمة على المخطط. في Insights، يمكن أيضاً استخدام وسيلة اإليضاح لعمل تحديدات على البطاقة أو تغيير لون الرمز.

سيتم تجميع بطاقة وسيلة الإيضاح التي تم إضافتها إلى الصفحة مع الخريطة أو بطاقة المخطط المقابلة. ولذلك، عند تحريك وسيلة أو المخطط، فإنه يتم أيضاً تحريك وسيلة الإيضاح. يتم أيضاً تحديث وسيلة الإيضاح تلقائياً عند إجراء تغييرات على الخريطة أو المخطط، مثل تغييرات اللون أو الرمز.

إضافة وسيلة إيضاح للخريطة

تتوفر وسائل إيضاح الخريطة لجميع أنواع الخريطة.

إلضافة وسيلة إيضاح للخريطة، استخدم الخطوات التالية:

- .1 إذا لزم األمر، انقر فوق زر **وسيلة اإليضاح** من على شريط أدوات الخريطة لعرض طبقات الخريطة.
	- .2 قم بتوسيع طبقة لعرض جزء **خيارات الطبقة**.
	- 3. من علامة تبويب **وسيلة الإيضاح**يّ؛ انقر فوق زر **وسيلة الإيضاح المنبثقة** .

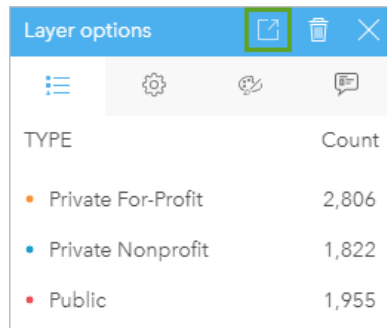

يتم إضافة بطاقة وسيلة اإليضاح إلى الصفحة.

**مالحظة:** إذا كانت الخريطة الخاصة بك تتضمن أكثر من طبقة، يتوجب عليك إضافة وسيلة إيضاح لكل طبقة بشكل فردي.

### إضافة وسيلة إيضاح مخطط

تتوفر وسائل الإيضاح للمخططات التي يتم تحديد نمط لها بواسطة قيم فريدة أو منحدر المنحاج بعض المخططات مثل مخطط شريطي بواسطة رمز واحد افتراضيأ وسيحتاج إلى تغيير **نوع الرمز** قبل إضافة وسيلة اإليضاح. بالنسبة للمخططات األخرى، مثل الرسم البيانات للخط، وحقل المجموعة الفرعية فقد يتعين إضافته لتغيير المخطط إلى قيم فريدة.

- .1 انقر فوق رمز **وسيلة اإليضاح** من على شريط أدوات المخطط لعرض جزء **خيارات الطبقة** .
- .2 إذا تم تحديد نمط للمخطط الخاص بك باستخدام رمز أحادي، استخدم عالمة تبويب **خيارات** لتغيير **نوع الرمزإلى رموز فريدة**.
	- .3 انقر فوق عالمة تبويب **وسيلة إيضاح** .
		- .4 انقر زر **وسائل اإليضاح المنبثقة** .

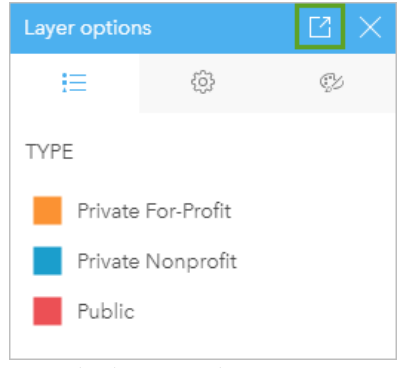

يتم إضافة بطاقة وسيلة اإليضاح إلى الصفحة.

### تغيير نمط وسيلة الإيضاح

يمكن تصميم وسائل اإليضاح لمنح وسيلة اإليضاح المظهر الصحيح لخرائطك ومخططاتك.

لتغيير وسيلة اإليضاح، أكمل الخطوات التالية:

- .1 قم بتنشيط بطاقة وسيلة اإليضاح. تكون وسيلة الإيضاح فعّالة عندما يمكن تغيير حجم الحواف ويظهر شريط الأداة على الجانب.
	- .2 انقر فوق زر **النمط** . يظهر جزء **نمط البطاقة** في عالمة تبويب **خيارات اللون** .
- 3. قم بتمديد لوحة ألوان الخلفية واختر لوناً، إما على اللوحة أو استخدام كود سداسي، أو تغيير الفلاقة النقر فوق زر **بدون تعبئة** بجوار مربع الكود السداسي لإزالة الخلفية.
	- .4 انقر فوق عالمة تبويب **خيارات الحدود** .
	- .5 باستخدام الجزء، قم بتغيير خيارات **لون الحدود**، و**عرض الحدود**، و**نمط الحدود**. نمط الحدود **ال شيء** يزيل الحدود.
		- .6 انقر فوق الزر إغالق إلغالق جزء **نمط البطاقة**.
		- .7 اسحب الزوايا والحواف لتغيير حجم البطاقة وبالتالي تناسب وسيلة اإليضاح كما يجب.

مشاركة

## مشاركة العمل

عند استكشاف البيانات في Insights وتنفيذ عمليات مثل إضافة مجموعات بيانات جديدة وإنشاء مصنفات، يتم إنشاء [العناصر](#page-45-0) التي يمكنك أنت فقط الوصول إليها. واعتمادًا على مشاركة الامتيازات، يمكن مشاركة هذه العناصر مع الأخرين. يتم إنشاء بعض العناصر تلقائيًا، بينما يمكن فقط إنشاء عناصر مثل نموذج Insights وعناصر الصفحة من خلال المشاركة.

يوفر الجدول التالي وصًفا ألنواع عناصر Insights التي يمكنك مشاركتها وإنشائها:

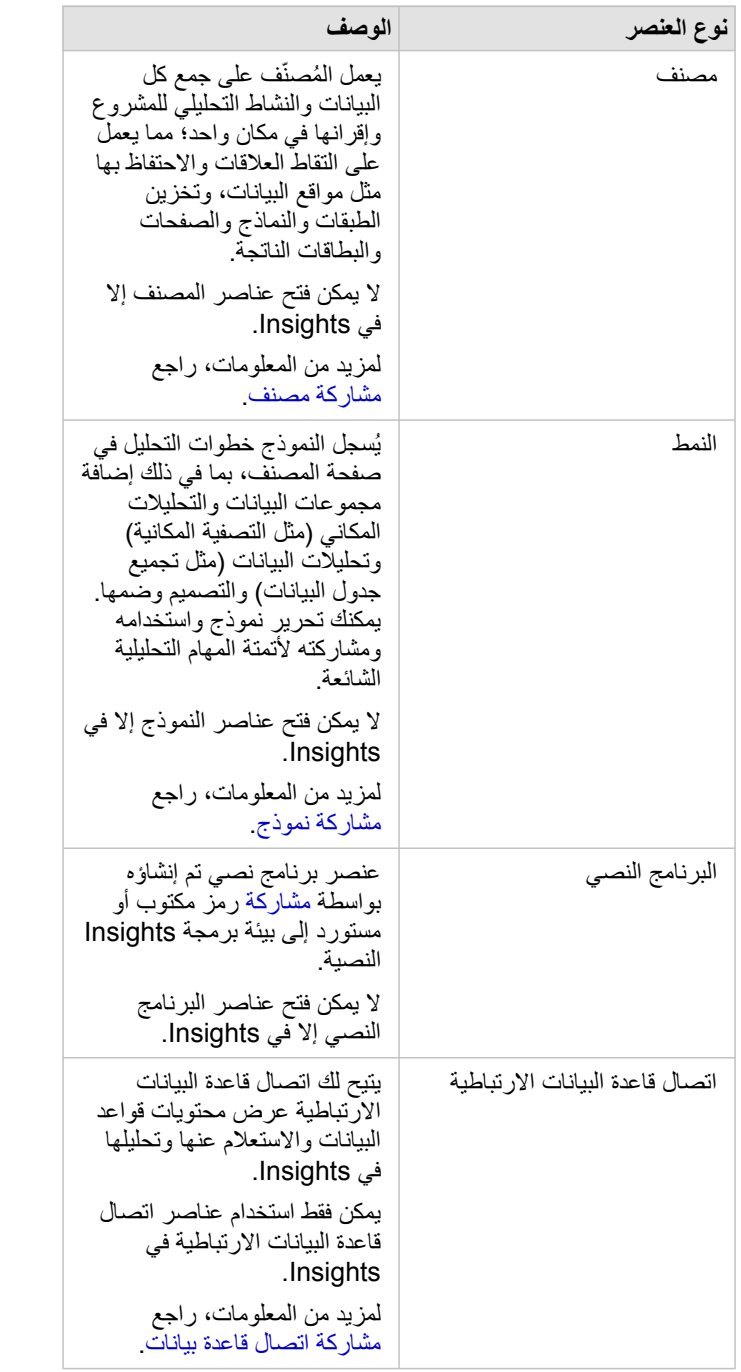

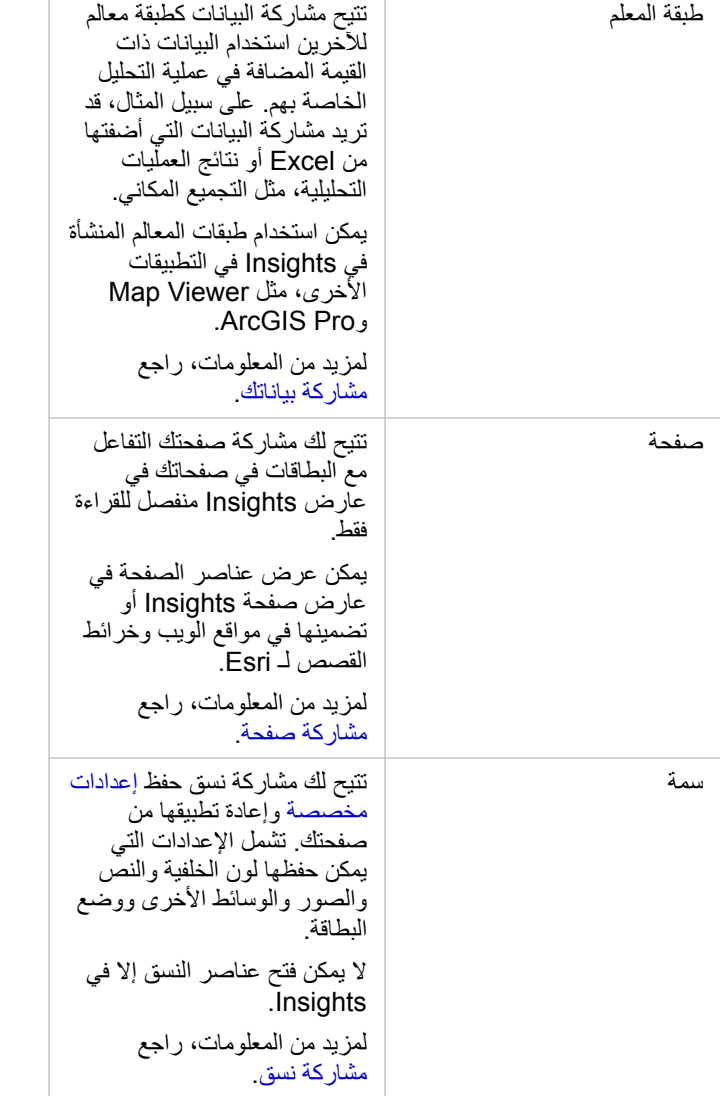

مشاركة العناصر من الصفحة الرئيسية

يمكن مشاركة عناصر Insights أو إلغاء مشاركتها أو تغيير الحالة المشتركة من الصفحة الرئيسية.

**مالحظة:** يجب مشاركة بعض محتوى Insights من داخل مصنف قبل أن يصبح متوف ًرا كعنصر في الصفحة الرئيسية. يتم إنشاء عناصر [النموذج](#page-351-0) والبرنامج النصي [والصفحة](#page-347-0) و[الُنسق](#page-350-0)، عالوة على بعض عناصر [طبقة المعالم](#page-344-0) من خالل المشاركة.

استخدم الخطوات التالية لمشاركة عنصر:

- 1. في حال فتح مصنف في Insights، فاحفظ العمل الخاص بك وانقر على زر ا**لرئيسية۞** للعودة إلى الصفحة الرئيسية. إذا كنت تسجّل الدخول إلى Insights، فسيتم نقلك إلى الصفحة الرئيسية تلقائًيا.
	- .2 انقر على عالمة التبويب لنوع العنصر الذي تريد مشاركته.
	- 3. ابحث عن العنصر المراد مشاركته. استخدم شريط البحث وزر التصفية <sub>『</sub> وزر **عرض العناصر** وزر **فرز** لها اقتضت الضرورة.
		- .4 قم بأحد مما يلي:
		- قم بالتحويم فوق العنصر. تظهر قائمة رموز على العنصر.
- انقر على العناصر المتعددة لتحديدها. تظهر قائمة رموز أسفل عنوان الصفحة.
	- .5 انقر على زر **مشاركة** . تفتح نافذة **مشاركة مع**.
- 6. اختر من ترغب في مشاركة العنصر معه. الخيارات هي أعضاء المؤسسة أو المجموعات داخل المؤسسة أو جميع الأشخاص. يمكنك أيضًا إلغاء مشاركة العنصر بإلغاء تحديد الخيارات.
	- .7 انقر على **مشاركة**.

تتم مشاركة العنصر مع المستخدمين المختارين. إذا كنت تشارك صفحتك من Desktop Insights، تظهر نافذة جديدة تمنحك إمكانية عرض صفحتك المشتركة أو عرض عنصر الصفحة في مؤسستك أو نسخ <iframe <لتضمين الصفحة في خريطة قصة أو صفحة ويب.

### مشاركة البيانات

<span id="page-344-0"></span>غالبًا ما تمثل مشاركة بياناتك خطوة ضرورية عند التعاون مع زملاء العمل أو التواصل مع نتائج التحليل. يمكن أن تتضمن مشاركة البيانات إنشاء طبقة معلم جديدة من مجموعة بيانات، مثل [مجموعة بيانات ناتجة](#page-273-0) أو تحديث حالة مشتركة لطبقة معلم موجودة بحيث يمكن الوصول إليها من قبل مستخدمي Insights اآلخرين.

### مشاركة مجموعة بيانات

تتيح مشاركة البيانات كطبقة معالم للآخرين استخدام البيانات ذات القيمة المضافة في عملية الخاصا المجم. على سبيل المثال، قد تريد مشاركة البيانات التي أضفتها من Excel أو نتائج العمليات التحليلية، مثل التجميع المكاني. تؤدي مشاركة بياناتك إلى إنشاء [عنصر](#page-45-0) طبقة معالم جديد.

**مالحظة:** ال يمكنك مشاركة البيانات كطبقات معالم (تم تعطيل **مشاركة البيانات**) لما يلي:

- مجموعة بيانات قاعدة بيانات تحتوي على أكثر من حقل موقع واحد
	- .ArcGIS Living Atlas of the World من طبقات•
		- الطبقات التي تمت مشاركتها معك
			- طبقات صورة الخريطة

استخدم الخطوات التالية لمشاركة مجموعة بيانات من Insights ArcGIS:

.1 من جزء البيانات، بجانب مجموعة البيانات التي تريد مشاركتها، انقر على زر **خيارات مجموعة البيانات** .

### .2 انقر على **مشاركة البيانات**.

تظهر نافذة **مشاركة البيانات**.

**مالحظة:** إذا تم تعطيل **مشاركة البيانات** فإن مجموعة البيانات التي حددتها ال تكون مؤهلة للمشاركة.

- .3 أضف وصف وعالمات أو غِّير عنوان مجموعة البيانات، إن أردت.
- .4 اختر من ترغب في مشاركة مجموعة البيانات معه. يمكنك مشاركة مجموعة البيانات مع المؤسسة أو مجموعات محددة أو كل األشخاص.
	- .5 انقر على **مشاركة**.

### تم إنشاء عنصر طبقة معلم جديد.

**مالحظة:** ال يمكن استخدام مجموعات البيانات التي تحتوي على حقول مواقع متعددة إال في Insights. إذا كنت تشارك مجموعة بيانات مع حقول مواقع متعددة، فسيتم حفظها كخدمة معلم ذات طبقات معالم متعددة.

### تغيير الحالة المشتركة

يتم إنشاء [عنصر](#page-45-0) طبقة معلم عند مشاركة مجموعة بيانات من جزء بيانات Insights أو إنشاء طبقة معلم جديدة من الصفحة الرئيسية أو نشر طبقة معلم إلى مؤسستك. يمكن تغيير الحالة المشتركة لعنصر طبقة معلم باستخدام زر **مشاركة** للعنصر في الصفحة الرئيسية.

لمزيد من المعلومات، راجع مشاركة عملك.

### نصيحة متقدمة

ظتعد مشاركة بياناتك إحدى طرق منح بياناتك الوصول إلى المستخدمين الآخرين، ولكن يمكنها أيضًا أن تكون طريقة لمنحك الوصول إلى بياناتك من خلال منصة ArcGIS. عند إنشاء مجموعة بيانات ناتجة في Insights بتنفيذ التحليل، يتم تخزين مجموعات البيانات داخل المصنف، ويتعذر الوصول إليها من خالل التطبيقات األخرى. إذا شاركت مجموعة البيانات، فيمكنك إنشاء عنصر طبقة معلم. ومن ثم، يمكن فتح طبقة المعالم في Viewer Map أو يمكنك تسجيل الدخول إلى المؤسسة من خالل Pro ArcGIS للوصول إلى طبقة المعالم. تساعدك مشاركة البيانات من Insights في توصيل تحليل Insights إلى نظام ArcGIS األساسي بالكامل، مما يمنحك الوصول إلى مزيد من اإلمكانات وعمليات تحليل بياناتك.

# <span id="page-345-0"></span>مشاركة قاعدة بيانات

**مالحظة:**

يتيح لك اتصال قاعدة البيانات الارتباطية عرض محتويات قواعد البيانات والاستعلام عنها وتحليلها في Insights. يمكن مشاركة اتصال قاعدة بيانات حتى تتوفر الجدوال التي ُيخزنها لألعضاء اآلخرين في مؤسستك.

يتم إنشاء [عنصر](#page-45-0) اتصال قاعدة بيانات ارتباطية تلقائيًا عند إنشاء اتصال قاعدة بيانات. يمكنك تغيير حالة عنصر اتصال قاعدة البيانات الارتباطية باستخدام زر **مشاركة** للعنصر في الصفحة الرئيسية.

لمزيد من المعلومات، راجع مشاركة عملك.

راجع أيضًا

- راجع الموضوعات التالية لمعرفة المزيد حول اتصاالت قاعدة البيانات:
	- [إنشاء اتصال قاعدة البيانات](#page-36-0)
		- [قواعد البيانات المدعومة](#page-107-0)

### مشاركة كصفحة

<span id="page-347-0"></span>الصفحات المشتركة هي عرض للخرائط والمخططات والجداول للقراءة فقط في الوقت الذي تمت فيها مشاركة صفحتك. تتوقف طبيعة الشخص الذي يمكنه عرض صفحتك على الشخص الذي تمت مشاركة الصفحة معه، وكيفية توزيعها. تراخيص Insights غير مطلوبة لعرض صفحة تمت مشاركتها، ولكن قد ُيطلب من المشاهد أن يملك حساًبا في مؤسسة .ArcGIS

### مشاركة الصفحة

يمكن مشاركة الصفحات إلنشاء عناصر صفحة Insights. يمكن فتح عناصر صفحة Insights في عارض الصفحة التفاعلي.

### اتبع هذه الخطوات لمشاركة صفحتك:

.1 انقر على زر **خيارات الصفحة** في الصفحة التي تريد مشاركتها.

### .2 انقر فوق **مشاركة كـ**. تظهر نافذة **مشاركة كـ**.

### .3 غّير **النوع** إلى **صفحة**.

.4 أضف عنواًنا أو وصًفا أو عالمات إضافية، إن أردت. إذا قمت بالفعل بمشاركة الصفحة، فسيتم تحديث الحقول لك تلقائًيا. ال يزال بإمكانك تحرير أي حقول قبل المشاركة.

.5 اختر من ترغب في مشاركة صفحتك معه. يمكنك مشاركة الصفحة مع المؤسسة أو تحديد مجموعات من المؤسسة أو مشاركة الصفحة مع كل األشخاص.

.6 انقر على **مشاركة** أو **تحديث**.

بمجرد مشاركة صفحتك، تظهر نافذة جديدة تمنحك إمكانية عرض صفحتك المشتركة أو عرض عنصر الصفحة في مؤسستك أو نسخ <iframe <لتضمين الصفحة في خريطة قصة أو صفحة ويب<sub>.</sub> بمجرد غلق النافذة، يستمر عنصر صفحة Insights ليكون متوفرًا من علامة تبويب ا**لصفحات** في الصفحة الرئيسية.

### عناصر الصفحة

عند مشاركة صفحة، يتم إنشاء عنصر صفحة Insights. عند الوصول، يفتح عنصر الصفحة عارضًا منفصلاً للقراءة فقط يتيح للآخرين التفاعل مع البطاقات بإجراء عمليات تحديد وعرض العناصر المنبثقة.

يمكن لأي شخص الوصول إلى عارض الصفحة بحساب ArcGIS حتى دون ترخيص Insights. يمكن للمستخدمين دون حساب ArcGIS الوصول أيضًا إلى عارض الصفحة لرؤية الصفحات العامة في حال وصولهم إلى عنوان URL للعنصر. عارض الصفحة تفاعلي، ولكنه ال يتيح تحرير الوظائف، مثل إضافة بطاقة أو حذفها أو تنفيذ تحليل مكاني.

### تضمين صفحة

يمكن تضمين صفحات Insights المشتركة في كود المصدر باستخدام عنصر <HTML> iframe. يتم إنشاء <iframe <عند مشاركة صفحة، ويمكن نسخها ولصقها في خرائط القصة وصفحات الويب والمدونات وأي منصات أخرى يتم فيها استخدام HTML. إذا كان <iframe <قيد االستخدام في صفحة ويب أو مدونة، يجب مشاركة الصفحة مع كل الأشخاص. إذا كانت الصفحات غير عامة، تكون الصفحة المشتركة غير مرئية على صفحة الويب أو المدونة.

### من يمكنهم عرض صفحتك

تعتمد رؤية الصفحة على الشخص الذي تمت مشاركة الصفحة معه وكذلك كيفية عرض الصفحة. يُلخص النالي الشخص الذي يمكنه عرض صفحة مُشارَكة بناءً على معلمات المشاركة وطريقة العرض.

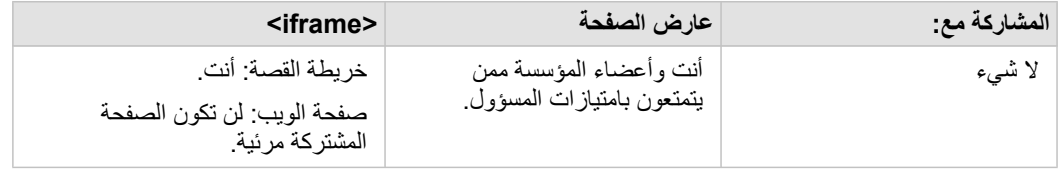

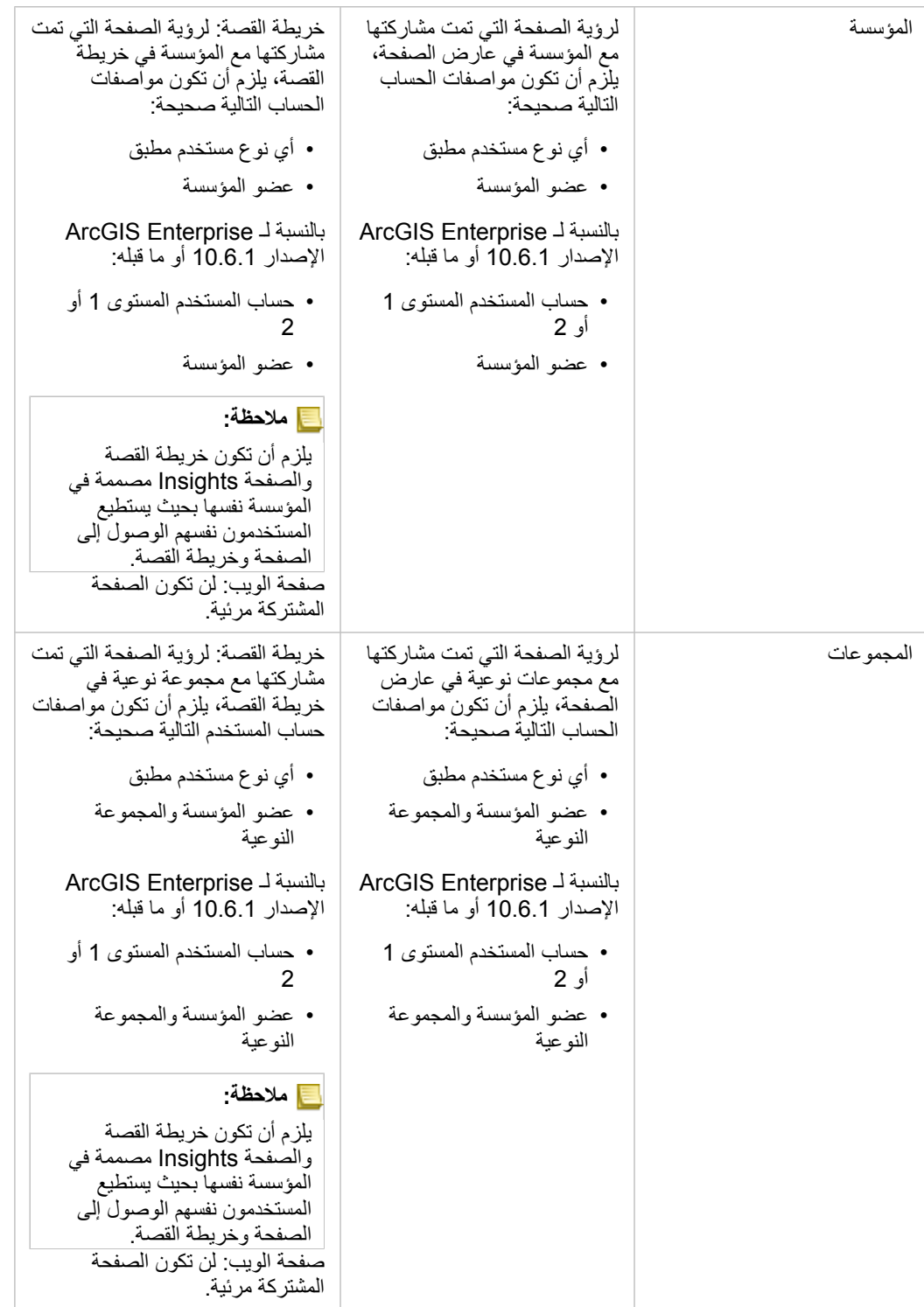

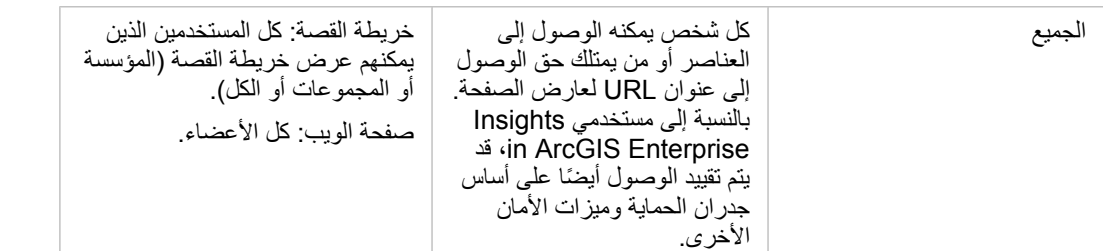

### عوامل تصفية متقاطعة

يتم تمكين عوامل التصفية المتقاطعة في صفحات مشتركة للبطاقات التي يتم تشغيل زر **تمكين عوامل التصفية المتقاطعة** فيها. لمزيد من المعلومات حول عوامل التصفية المتقاطعة، راجع موضوع بيانات التصفية.

### تغيير الحالة المشتركة

يتم حفظ الصفحات المشتركة [كعناصر](#page-45-0) صفحة Insights. يمكن تغيير حالة عنصر الصفحة باستخدام زر **مشاركة** للعنصر في الصفحة الرئيسية. لمزيد من المعلومات، راجع مشاركة عملك.

### اطبع الصفحة

يمكن طباعة الصفحات إلنشاء تقارير ونشرات. اتبع هذه الخطوات لطباعة صفحتك:

- .1 انقر على زر **خيارات الصفحة** في الصفحة التي تريد طباعتها.
	- .2 انقر على **طباعة الصفحة**.
- 3. من نافذة **طباعة**، اختر وجهة الطباعة، وقم بتكوين الصفحة لاستخدام التخطيط الصحيح وخيارات الألوان.
	- .4 انقر على **طباعة**.

### البيانات في الصفحات المشتركة

تتضمن الصفحات المشتركة لقطة شاشة للبيانات في لحظة إنشاء الصفحة المشتركة. لذا، يجب عليك إعادة مشاركة الصفحة لعرض التحديثات في مجموعات البيانات أو التحليل. سيتم عرض البيانات مباشرة لالستثناءات التالية:

- عند تخزين البيانات في مخزن البيانات الموضع الزماني أو المكاني
	- متى يتم تطبيق عامل تصفية متقاطع

### موارد

استخدم الموارد التالية للتعرف على المزيد عن حول مشاركة الصفحات:

- [مشاركة التحليل الخاص بك](#page-72-0)
- [Insights in ArcGIS Enterprise](#page-359-0) إدارة•
	- [ترخيص](#page-371-0)

# مشاركة نُسُق

<span id="page-350-0"></span>النسق هي مجموعات من اإلعدادات في صفحة Insights ArcGIS، بما في ذلك األلوان والنص والوسائط وأنواع البطاقات. يمكن حفظ أشكال النسق ومشاركتها وتطبيقها على صفحات جديدة. قد يساعدك استخدام النسق في تطبيق معيار ثابت على صفحات Insights.

ُتخزن عناصر الُنسق في مؤسسة ArcGIS، لكن يمكن استخدامها فقط في Insights.

مشاركة النُسُق

**ُسق الرؤى**. يمكن مشاركة النسق إلنشاء عنصر **نُ**

اتبع هذه الخطوات لمشاركة النسق:

.1 انقر على زر **خيارات الصفحة** .

.2 انقر فوق **مشاركة كـ**. تظهر نافذة **مشاركة كـ**.

.3 غّير **النوع** إلى **نسق**.

.4 اختيارًيا أضف العنوان والوصف والعالمات. يمكنك تحديث نسق موجود ُمشترك من نفس الصفحة باختيار النسق من قائمة **العنوان**.

5. اختر كيف تر غب في مشاركة النُّسُق. يمكنك مشاركة النسق مع العامة أو المؤسسة أو مجموعات محددة من المؤسسة. إذا لم تجري تحديدًا، فلن يتوفر النَّسق إلا لحسابك.

.6 انقر على **مشاركة** أو **تحديث**.

### تغيير الحالة المشتركة

يتم حفظ الُنسق المشتركة كـ [عناصر](#page-45-0) نسق Insights. يمكن تغيير حالة عنصر النسق باستخدام زر **مشاركة** للعنصر في الصفحة الرئيسية.

لمزيد من المعلومات، راجع مشاركة عملك.

تطبيق نسق إلى صفحتك

يمكن تطبيق نسق قمت بإنشائه ومشاركتها أو تمت مشاركته معك على صفحات Insights. استخدم الخطوات التالية لتطبيق نسق على صفحتك:

- .1 انقر على زر **إضافة** أعلى لوحة البيانات لفتح نافذة **إضافة إلى صفحة**.
	- **ُسق**. .2 انقر على عالمة تبويب **نُ**
- .3 إذا أنشأت نسًقا، فانقر فوق **المحتويات**. إذا تمت مشاركة النسق معك، فانقر على **المجموعات** أو **المؤسسة**. تم إدراج أشكال النَّسُق المتاحة في لوحة المحتويات.
	- 4. اختيار يًا، انقر فوق **عرض التفاصيل** إذا أردت مزيدًا من المعلومات عن النُّسُق في القائمة مثل الوصف.
		- ُسق، ثم انقر على **إضافة**. .5 اختر النُّ يتم تطبيق النَّسُق على صفحتك.

لمزيد من المعلومات المتعلقة بوضع البطاقات عند تطبيق نسق، راجع الُنسق.

### موارد

استخدم الموارد التالية للتعرف على المزيد عن حول أشكال النَّسُق:

- [تخصيص الصفحة](#page-330-0)
- أضف ن [ًصا ووسائط](#page-332-0)

### مشاركة كنموذج

<span id="page-351-0"></span>النموذج هو تسجيل مرئي للخطوات في التحليل. في Insights، يتم إنشاء النماذج تلقائيًا أثناء العمل؛ حتى يمكنك التركيز على استكشاف بياناتك وتنفيذ التحليل، بدلاً من إنشاء نموذج.

الوصول إلى نموذجك ومشاركته

يُسجل النموذج خطوات التحليل في صفحة المصنف، بما في ذلك إضافة مجموعات البيانات والتحليلات المكاني (مثل التصفية المكانية) وتحليلات البيانات (مثل تجميع جدول البيانات) والتصميم وضمها. يمكنك تحرير نموذج واستخدامه ومشاركته ألتمتة المهام التحليلية الشائعة. يمكن عرض النموذج بالنقر على زر **عرض التحليل** .

اتبع هذه الخطوات لمشاركة النموذج:

- .1 انقر على زر **خيارات الصفحة** في الصفحة التي تريد مشاركتها.
	- .2 انقر فوق **مشاركة كـ**. تظهر نافذة **مشاركة كـ**.
		- .3 غّير **النوع** إلى **النموذج**.
		- .4 اكتب عنواًنا ووصًفا وعالمات للنموذج.
- 5. اختر من ترغب في مشاركة النموذج معه. يمكنك مشاركة النموذج مع المؤسسة أو مجموعات محددة أو كل الأشخاص.
	- .6 انقر على **مشاركة**.

بمجرد مشاركة النموذج، يتم إنشاء عنصر نموذج Insights. يمكن الوصول إلى عنصر نموذج Insights ألجل [إعادة تشغيل التحليل](#page-270-0).

**مالحظة:** سيتمكن أي عضو في المؤسسة يتمتع بامتيازات المسؤول من الوصول إلى كل النماذج التي ينشئها أعضاء المؤسسة سواء تم مشاركتها أم ال.

تغيير الحالة المشتركة

يتم حفظ النماذج المشتركة [كعناصر](#page-45-0) نموذج Insights. يمكن تغيير حالة عنصر النموذج باستخدام زر **مشاركة** للعنصر في الصفحة الرئيسية. لمزيد من المعلومات، راجع مشاركة عملك.

### مشاركة مصنف

<span id="page-352-0"></span>يمكن استخدام مصنفاتInsights لمشاركة التحليل مع زملائك. يمكنك مشاركة المصنفات مع المجموعات أو المؤسسة أو كل المستخدمين. يمكنك أيضًا [الوصول إلى المصنفات](#page-40-0) التي تمت مشاركتها معك من عالمة تبويب **المصنفات** في الصفحة الرئيسية أو من خالل **المعرض** في مؤسسة ArcGIS.

> **مالحظة:** سيتمكن المستخدمين الذين يتمتعون بامتيازات المسؤول من الوصول إلى كل المصنفات المنشأة ضمن مؤسستك، بصرف النظر عن مشاركة المصنف من عدمه.

### مشاركة المصنف

يتم إنشاء [عنصر](#page-45-0) مصنف تلقائًيا عند إنشاء مصنف جديد. يمكن تغيير حالة عنصر المصنف باستخدام زر **مشاركة** للعنصر في الصفحة الرئيسية.

**مالحظة:** عند مشاركة المصنف، فأنت توفر وصو ًال للقراءة فقط ألولئك الذين تشارك المصنف معهم. أنت ال تزال تتمتع بوصول تحرير كامل للمصنفات التي أنشأتها.

لمزيد من المعلومات، راجع مشاركة عملك.

استخدام المصنفات المُشارَكَة

يمكن فتح المصنفات التي أنشأها مستخدمون آخرون وشاركوها معك في وضع العارض مع إمكانية استكشاف البيانات، ولكن ال يمكنهم تحرير أي جوانب للمصنف، بما في ذلك تنفيذ التحليل أو إضافة البطاقات وحذفها.

إذا كنت ترغب في تحرير مصنف تم إنشاؤه ومشاركته بواسطة مستخدم آخر، فيمكنك إنشاء نسخة باستخدام زر **تكرار** للعنصر الموجودة في علامة تبويب ا**لمصنفات** في الصفحة الرئيسية. سيكون لديك امتيازات التحرير بالكامل ألي مصنف متكرر.

البيانات في المصنفات المشتركة

عند مشاركة مصنف، تتمثل أفضل ممارسة في مشاركة كل طبقات المعالم المستخدمة في المصنف؛ حتى يمكن ألي مستخدم يستخدم المصنف الوصول إلى التحليل بالكامل.

عند فتح المصنف الذي تمت مشاركتها معك، ستكون مجموعات البيانات التالية مرئية:

- البيانات العامة مثل طبقات Atlas Living
	- كل مجموعات البيانات الناتجة
	- كل مجموعات البيانات التي تملكها
	- كل مجموعات بيانات إدخال Excel
		- كل مجموعات قواعد البيانات
- طبقات المعالم المدخلة التي تمت مشاركتها مع كل المستخدمين أو المؤسسة أو المجموعات التي تشترك فيها.

# اإلدارة

تكوين مؤسستك

# Insights in ArcGIS Enterprise تكوين

باعتبارك مسؤول Enterprise ArcGIS in Insights، يمكنك إضافة ملف تكوين تطبيق لتحديد مجموعة متنوعة من الخيارات. يجب تسمية ملف التكوين باسم ArcGIS Server: ArcGIS Server install directory\framework\etc\ في التالي الموقع في وضعه ويجب insights.json json.insights. فيما يلي الخيارات المتاحة.

### اإلعدادات اإلدارية

يتم استخدام الخصائص التالية لتعريف الخيارات.

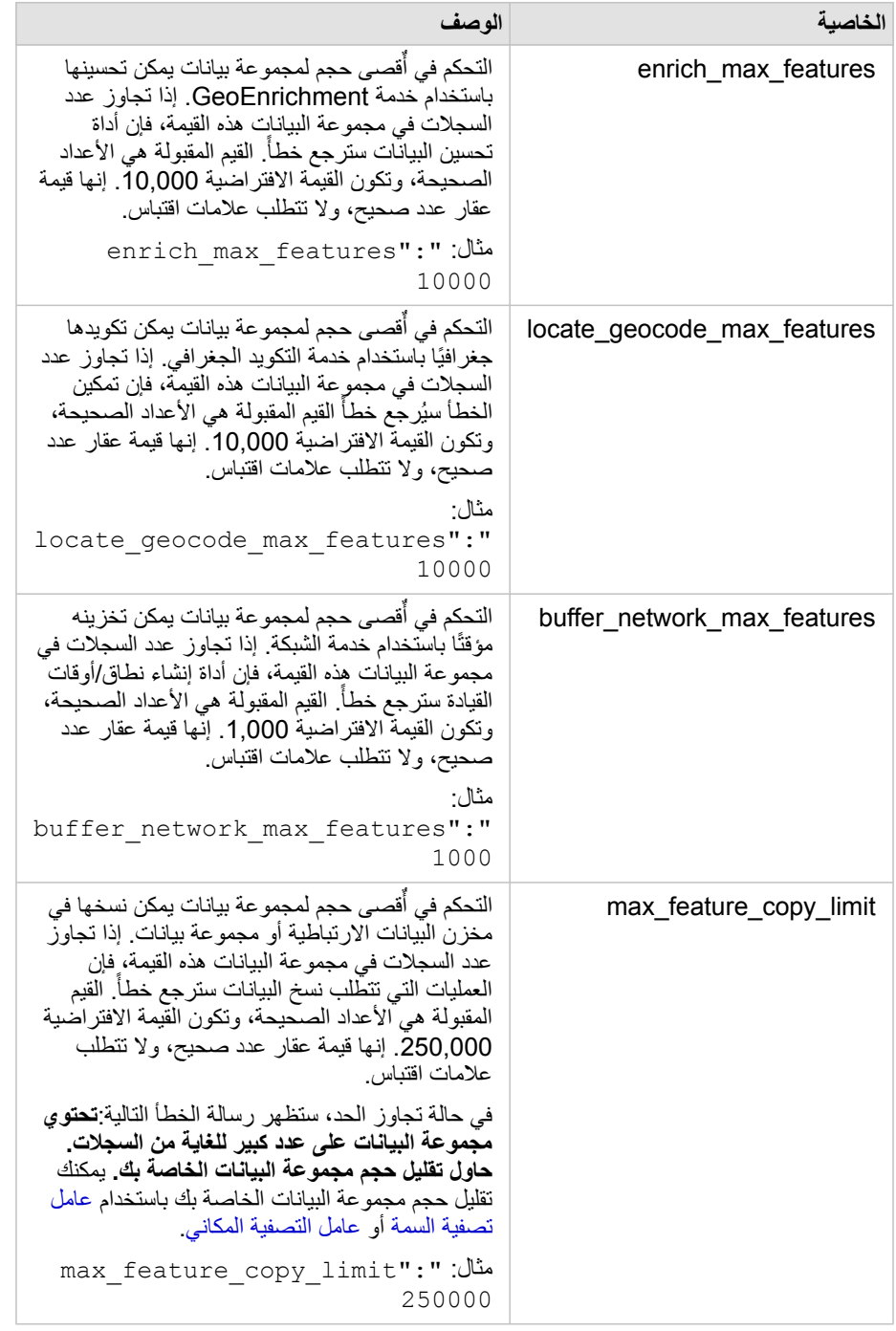

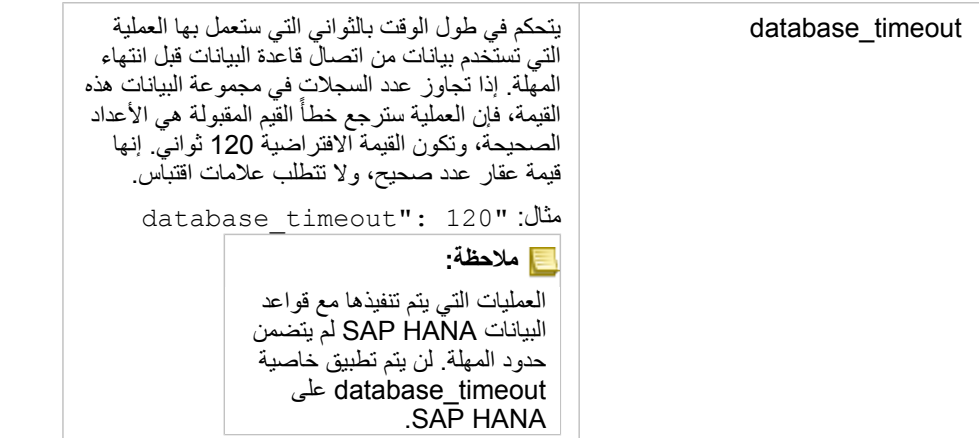

تغيير الإعدادات

اتبع هذه الخطوات لتكوين إعدادات Enterprise ArcGIS in Insights.

- .1 أنشئ ملف باسم json.insights.
- .2 أضف اإلعدادات التي تريد تكوينها لكائن مفرد في ملف JSON.
- .\framework\etc\ إلى insights.json ملف انسخ .3
	- .4 أعد تشغيل Server ArcGIS.
- .5 إذا اشتمل تنفيذ Enterprise ArcGIS in Insights أكثر من Server ArcGIS، واحد، فكرر الخطوتين 3 و4 لكل Server ArcGIS في موقعك. يجب أن تكون اإلعدادات متطابقة في كل الخوادم.

**مالحظة:** تأكد من أن ملف json.insights يحتوي على JSON صحيح. لن ُتطّبق اإلعدادات إذا لم يتم تنسيق الملف بشكل صحيح. إذا أردت استعادة اإلعدادات اإلدارية االفتراضية، فإنه يمكنك تنفيذ ذلك بحذف json.insights وإعادة تشغيل Server ArcGIS. تأكد من تكرار هذه اإلجراءات في كل Server ArcGIS في موقعك.

مثال

enrich\_max\_features، locate\_geocode\_max\_features،تكوين عند insights.json ملف محتويات :buffer\_network\_max\_features، max\_feature\_copy\_limit

```
}
        enrich max features": 10000,
"locate geocode max features": 10000,
   "buffer network max features": 1000,
       "max feature copy limit": 500000
                                       {
```
### برنامج تطوير تجربة مستخدم Esri

يجمع برنامج تحسين تجربة مستخدم Esri معلومات استخدام من المستخدمين ويستخدم البيانات إلجراء تحسينات على البرامج.

يمكن للمسؤولين إلغاء الاشتراك من البرنامج أثناء عملية التثبيت. إذا كانت عملية تثبيت Insights in ArcGIS Enterprise غير مكتملة، فيمكن تكوين الإعدادات لوقف

المشاركة في البرنامج.

### تكوين اإلعدادات لـ Windows

إذا كنت تقوم بتثبيت Enterprise ArcGIS in Insights على Windows، فيمكنك إلغاء تحديد **انقر هنا للمشاركة في برنامج تطوير تجربة مستخدم Esri** في معالج التثبيت إللغاء االشتراك.

يمكن تكوين إعدادات برنامج تحسين تجربة مستخدم Esri باستخدام ملف الإعدادات (<portal install dir>/apps/insights/settings . json). إللغاء االشتراك في البرنامج، قم بتغيير اإلعداد من true ":eueiEnabled "إلى false ":eueiEnabled".

### تكوين اإلعدادات لـ Linux

إذا كنت تقوم بتثبيت Enterprise ArcGIS in Insights على Linux، فيمكنك تشغيل أمر التثبيت /.No e- sh.Setup-Insights إللغاء االشتراك في برنامج تحسين تجربة مستخدم Esri.

يمكن تكوين إعدادات برنامج تحسين تجربة مستخدم Esri باستخدام ملف الإعدادات (<portal install dir>/apps/insights/settings . json). إللغاء االشتراك في البرنامج، قم بتغيير اإلعداد من true ":eueiEnabled "إلى false ":eueiEnabled".

# Insights in ArcGIS Enterprise إدارة

<span id="page-359-0"></span>توجد إعدادات عديدة يجب على مسؤول المؤسسة تعيينها قبل أن يستخدم أعضاء المؤسسة Insights in ArcGIS Enterprise أو Insights in ArcGIS Online. تشمل اإلعدادات منح تراخيص وامتيازات ألعضاء المؤسسة الحيويين.

### مستخدم Insights

توجد العديد من االمتيازات الالزمة الستخدام Insights، ويوصى ببعض االمتيازات والمطلوبة فقط لوظائف محددة.

أنواع المستخدمين واالمتيازات المطلوبة

يجب أن يتوفر لدى مستخدمي Insights حساب من المستوى .2

الامتيازات التالية مطلوبةً أيضًا لاستخدام Insights:

- استخدم الخرائط والتطبيقات
	- إنشاء المحتويات
- نشر طبقات الويب المُستضافة
	- إجراء تحليل

الامتيازات اللازمة مضمنة في [أدوار](#page-371-0) الناشر والمسؤول. ويمكن منحها أيضًا من خلال أدوار مخصصة. يجب أن تشتمل كل مؤسسة على عضو واحد على الأقل لديه امتيازات المسؤول.

### االمتيازات المقترحة

يلزم توفر ما يلي لأداء وظائف محددة في Insights، ولكن لا يلزم توافرها لاستخدام التطبيق. ومن المقترح أن يتمتع كل مستخدمي Insights بهذه الامتيازات لاستخدام كل الدوال في Insights.

### التكويد الجغرافي

يعد امتياز التكويد الجغرافي مطلوبًا [لتمكين الموقع في مجموعة بيانات](#page-95-0) باستخدام طريقة العنوان. كل الأدوار الافتراضية تشمل امتياز الترميز الجغرافي.

### **GeoEnrichment**

ُيعد امتياز GeoEnrichment مطلوًبا الستخدام [إثراء البيانات](#page-294-0) تتضمن [األدوار](#page-371-0) للمستخدم والناشر والمسؤول امتياز GeoEnrichment.

### تراخيص

يجب منح تراخيص Insights إلى المستخدمين قبل وصولهم إلى Insights. تعرف على المزيد حول إدارة التراخيص في تعليمات Enterprise ArcGIS.

### عارض Insights

ما زال بإمكان المستخدمين دون ترخيص Insights فتح Insights في وضع العرض للوصول إلى الصفحات والمصنفات التي تمت مشاركتها معهم إذا كان لديهم حساب من المستوى 1 أو 2. يمكن رؤية الصور المشتركة العامة من قبل أي شخص، بما في ذلك المستخدمين الذين ليس لديهم حساب ArcGIS، شريطة أن يمكن للمستخدم الوصول إلى عنوان URL للصفحة المشتركة في عارض الصفحة أو أن الصورة مضمنة في منتدى عام مثل صفحة ويب أو خريطة قصة.

بالنسبة لمستخدمي ArcGIS Enterprise، ربما تؤثر طبقات أمان مثل جدران الحماية أيضًا على قدرتك على مشاركة الصفحات مع العامة.

للمزيد من المعلومات، راجع موضوع [الصفحة التي تمت مشاركتها.](#page-347-0)
## موارد

استخدم المورد التالي للتعرف على المزيد عن الترخيص في Insights:

- [ترخيص](#page-371-0)
- Insights لدعم [ArcGIS Enterprise](#page-21-0) تكوين•

# تكوين قواعد البيانات

# ملفات البائع المطلوبة

يسرد الجدول التالي ملفات البائع المطلوبة لكل نوع قاعدة بيانات:

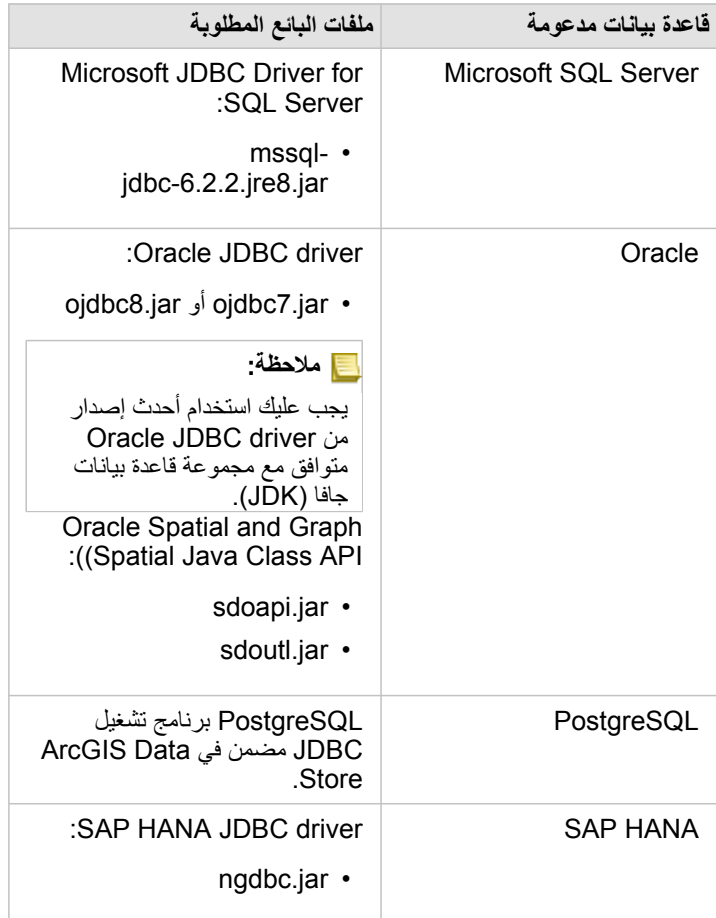

يجب توفير ملفات البائع المطلوبة (مثل، JDBC) لتسجيل أنواع مخزن البيانات الارتباطية في ArcGIS Server. فيما يلي بعض النصائح الخاصة بكيفية الحصول على هذه الملفات:

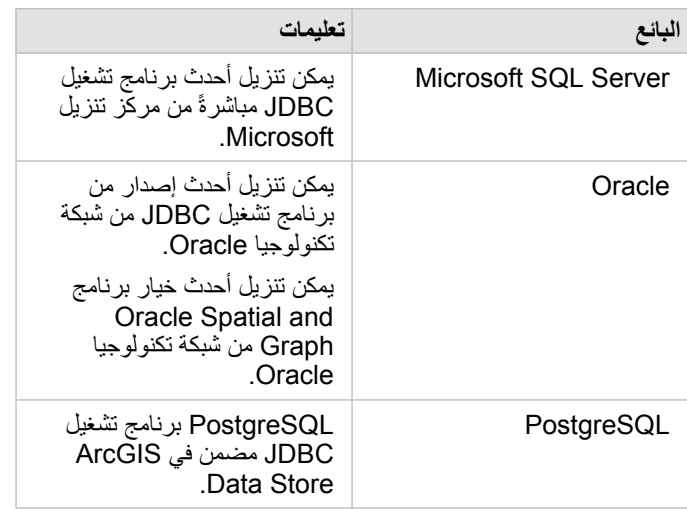

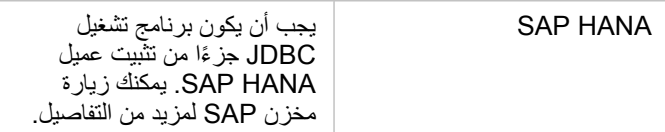

**مالحظة:** قد يطلب منك بعض البائعين أن يتوفر لديك حساب عميل حتى تتمكن من تنزيل الملفات.

بمجرد أن تتوفر لديك ملفات البائع المطلوبة، يجب عليك تسجيل كل قاعدة بيانات كنوع مخزن بيانات ارتباطية. راجع موضوع تكوين Enterprise ArcGIS لدعم Insights لمعرفة خطوات تسجيل نوع مخزن بيانات ارتباطية.

## امتيازات قاعدة البيانات المطلوبة

يوجد نوعان من عمليات البيانات في Insights ArcGIS:

- اتصل بمحتويات قاعدة بيانات ارتباطية واستعراضها دون تخزين البيانات مؤقًتا.
- اتصل بمحتويات قاعدة بيانات ارتباطية واستعراضها مع تخزين البيانات مؤقًتا.

يتيح االتصال بمحتويات قاعدة البيانات االرتباطية واستعراضها [بتخزين البيانات مؤقًتا](#page-119-0) لـ Insights إنشاء الجداول المؤقتة وإدارتها في قاعدة البيانات.

ُتدرج الجداول التالية الحد األدنى من االمتيازات المطلوبة الالزمة لك [لالتصال بمحتويات قاعدة البيانات االرتباطية واستعراضها](#page-36-0) وكذلك السماح لـ Insights لتخزين البيانات مؤقًتا.

**مالحظة:** االتصاالت للقراءة فقط. Insights ال يسمح لك بإنشاء البيانات أو تحريرها في قاعدة البيانات. سيتم نسخ البيانات إلى مخزن البيانات المستضافة لعملية النشر إذا لم تتوفر لديك امتيازات قاعدة البيانات المطلوبة لاستخدام التخزين المؤقت للبيانات.

## Microsoft SQL Server

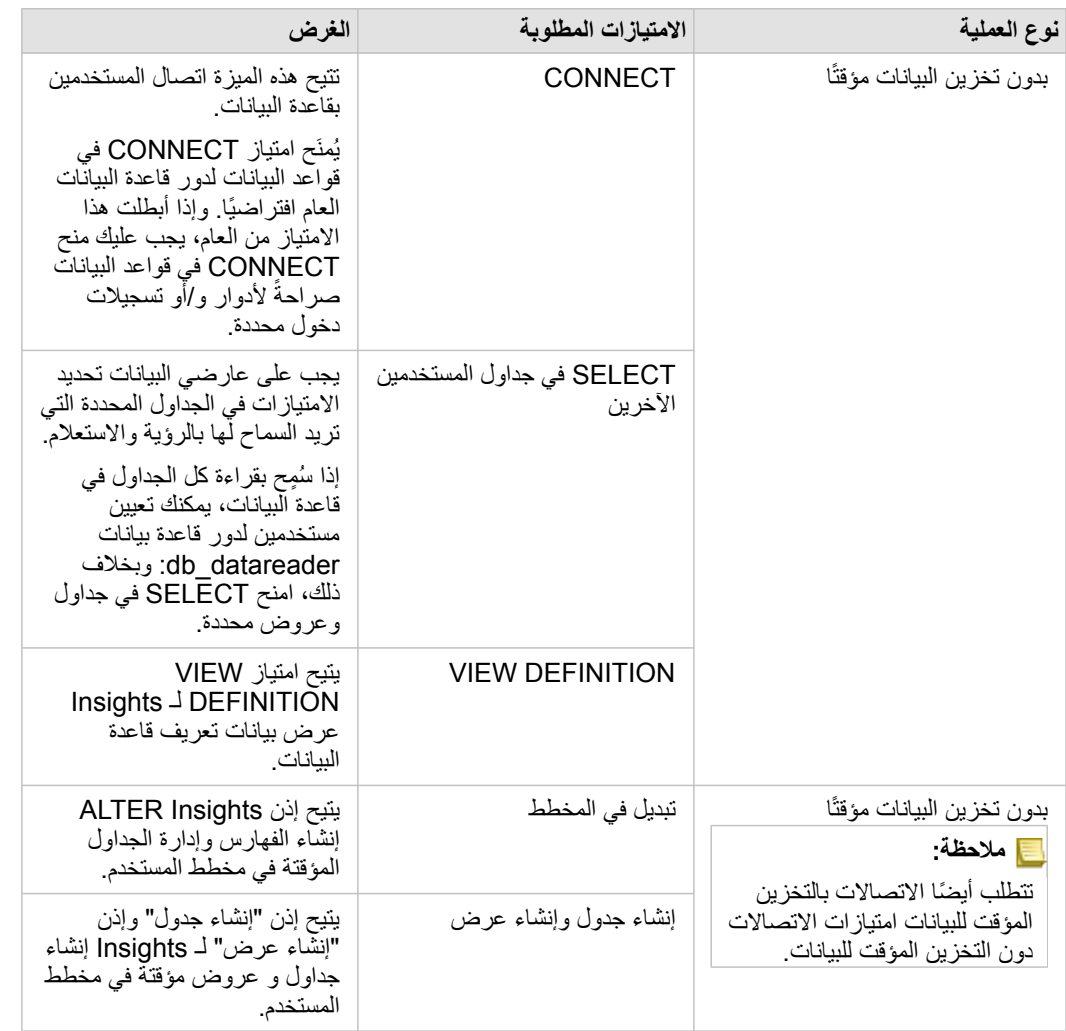

#### أمثلة

يعد رمز SQL التالي مثالاً على كيفية منح الامتيازات لقواعد بيانات SQL Server. يمكن لمسؤولي قاعدة البيانات تخصيص هذه الأمثلة لمنح الامتيازات لمستخدمي قواعد البيانات في المؤسسة.

منح الامتيازات لمستخدمي القراءة والكتابة:

```
use <databaseName>;
                                                    GO
                 GRANT VIEW DEFINITION TO <userName>;
                     GRANT CREATE TABLE TO <userName>;
                      GRANT CREATE VIEW TO <userName>;
            GRANT ALTER ON SCHEMA::dbo TO <userName>;
EXEC sp_addrolemember N'db_datareader', N'<userName>';
EXEC sp_addrolemember N'db_datawriter', N'<userName>';
                                                    GO
```
منح االمتيازات لمستخدمي القراءة فقط:

```
use <databaseName>;
                                                     GO
                  GRANT VIEW DEFINITION TO <userName>;
EXEC sp_addrolemember N'db_datareader', N'<userName>';
                                                     GO
```
### **Oracle**

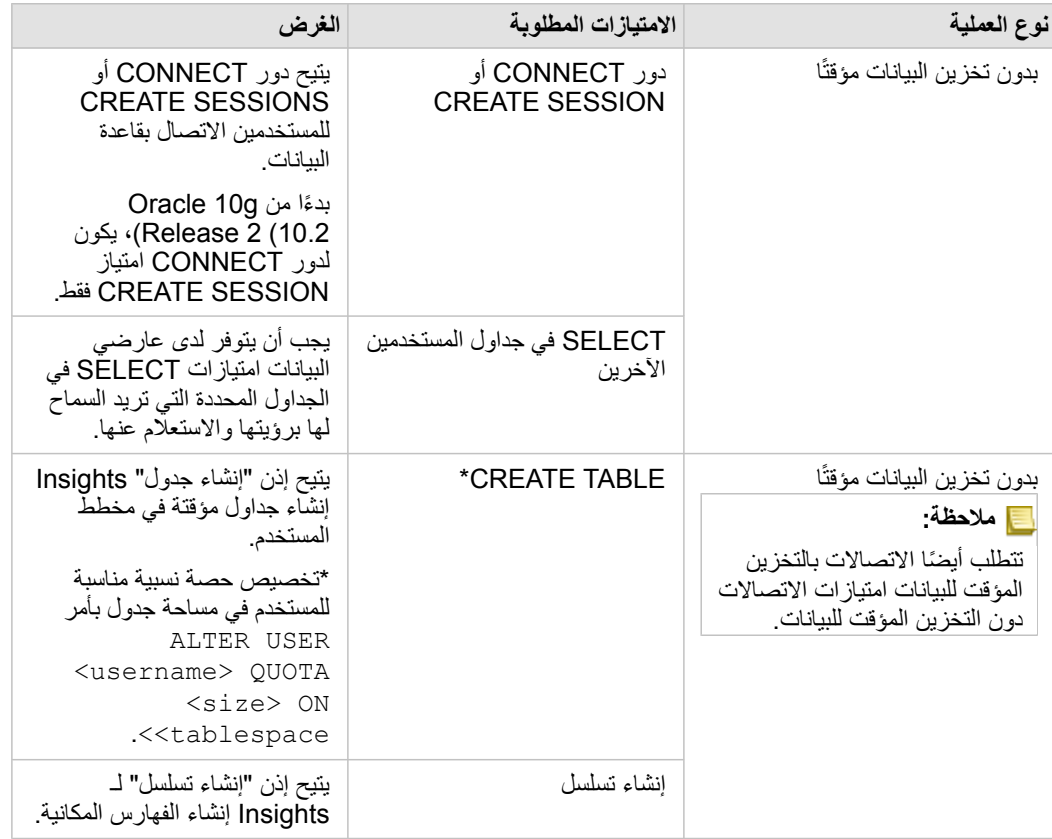

#### أمثلة

يعد رمز SQL التالي مثالاً على كيفية منح الامتيازات لقواعد بيانات Oracle. يمكن لمسؤولي قاعدة البيانات تخصيص هذه الأمثلة لمنح الامتيازات لمستخدمي قواعد البيانات في المؤسسة.

منح الامتيازات لمستخدمي القراءة والكتابة:

```
GRANT CONNECT TO <userName>;
           GRANT CREATE TABLE TO <userName>;
ALTER USER <userName> QUOTA <size> ON USERS;
         ;<GRANT CREATE SEQUENCE TO <userName
```
منح االمتيازات لمستخدمي القراءة فقط:

```
GRANT CONNECT TO <userName>;
;<GRANT SELECT ON <schema>.<tableName> TO <userName
```
## PostgreSQL

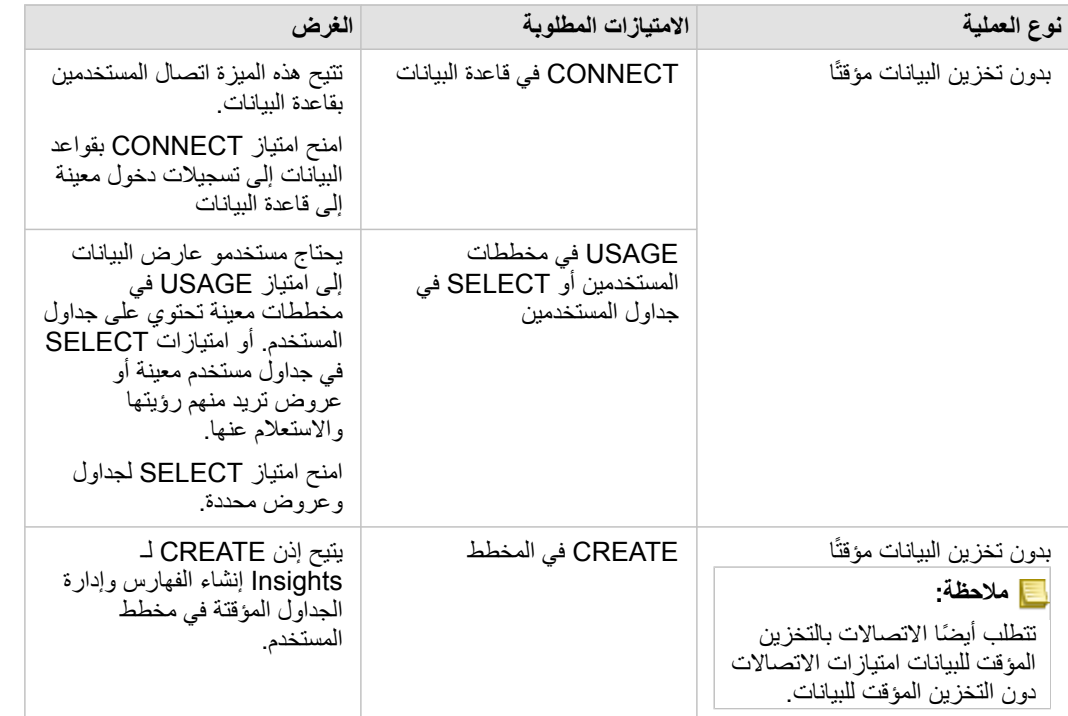

أمثلة

يعد رمز SQL التالي مثالاً على كيفية منح الامتيازات لقواعد بيانات PostgreSQL. يمكن لمسؤولي قاعدة البيانات تخصيص هذه الأمثلة لمنح الامتيازات لمستخدمي قواعد البيانات في المؤسسة.

منح الامتيازات لمستخدمي القراءة والكتابة:

```
GRANT CONNECT ON DATABASE <databaseName> TO <userName>;
       GRANT USAGE ON SCHEMA <schemaName>TO <userName>;
     ;<GRANT CREATE ON SCHEMA <schemaName> TO <userName
```
منح االمتيازات لمستخدمي القراءة فقط:

```
GRANT CONNECT ON DATABASE <databaseName> TO <userName>;
GRANT USAGE ON SCHEMA <schemaName>TO <userName>; -- Give the access to all tables in
                                                                            the schema
 GRANT SELECT ON <tableName> TO <userName>; -- Or give the access to a specific table
```
## SAP HANA

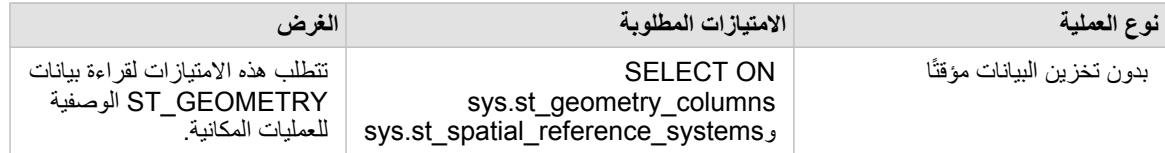

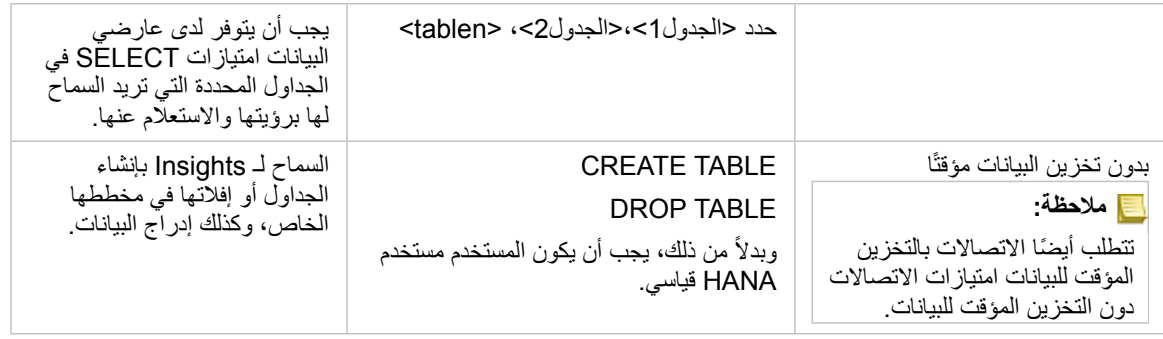

#### أمثلة

يعد رمز SQL التالي مثالاً على كيفية منح الامتيازات لقواعد بيانات SAP HANA. يمكن لمسؤولي قاعدة البيانات تخصيص هذه الأمثلة لمنح الامتيازات لمستخدمي قواعد البيانات في المؤسسة.

سيتوفر لمستخدم القراءة والكتابة القياسي كل االمتيازات الالزمة الستخدام Insights.

مستخدمون غير قياسيين

```
GRANT SELECT ON SCHEMA <schemaName> to <userName>; -- executed by the schema owner
GRANT SELECT ON sys.st_geometry_columns TO <userName>; -- executed by SYSTEM account
                      ;<GRANT SELECT ON sys.st_spatial_reference_systems TO <userName
```
ترخيص

# ترخيص

<span id="page-371-0"></span>تعتمد قدرة أعضاء المؤسسة الفرديين للوصول إلى Insights على الامتيازات التي يتمتعون بها في المؤسسة. يتم تحديد الامتيازات حسب نوع المستخدم والدور والتراخيص المعينة للمستخدم.

#### المستويات

- تتوفر المستويات التالية لـ Enterprise ArcGIS اإلصدار 10.6.1 أو ما قبله:
- تكون عضوية المستوى 1 لألعضاء ممن هم بحاجة إلى امتيازات لعرض المحتوى الذي تمت مشاركته معهم عبر المؤسسة، وكذلك االنضمام إلى المجموعات التي توجد ضمن المؤسسة. يمكن لمستخدمي المستوى 1 عرض الصفحات المشتركة والمصنفات.
- تكون عضوية المستوى الثاني للأعضاء ممن يريدون عرض وإنشاء ومشاركة المحتوى وتملَّك المجموعات، إضافةً إلى المهام الأخرى. يحصل مستخدمو المستوى 2 على كل الإمكانات اللازمة لاستخدام Insights، شريطة تعيين الأدوار والتراخيص الملائمة لهم.

#### الأدوار

تتوفر األدوار االفتراضية التالية لـ 3.4 Insights:

**مالحظة:** يحدد مستوى العضو األدوار االفتراضية التي يمكن تعيينها للعضو. فيما يلي أدناه المستويات المتوافقة مع كل دور.

- العارض والمستخدم—تتيح هذه األدوار للمستخدمين عرض الصفحات والمصنفات التي تمت مشاركتها مع العضو واالنضمام إلى المجموعات التي تمتلكها المجموعة. يتوافق دور العارض مع حسابات المستوى 1 والمستوى 2 يتوافق دور المستخدم مع حسابات المستوى 2.
- الناشر—يتضمن هذا الدور االمتيازات إلنشاء المحتوى ونشر البيانات ومشاركتها وإجراء تحليل مكاني. يتوافق دور الناشر مع حسابات المستوى 2 ويتضمن كل االمتيازات الالزمة الستخدام Insights. دور الناشر متوافق مع ترخيص Insights.
- المسؤول—يتضمن هذا الدور امتيازات الناشر باإلضافة إلى امتيازات إدارة المؤسسة والمستخدمين اآلخرين. يجب أن يكون هناك مسئول واحد فقط في المنظمة. ومع ذلك، ال توجد حدود لعدد أدوار المسؤول الذي يمكن تعيينه في المؤسسة . يُوصَى أن تضم المؤسسة مسؤولين على الأقل، في حين أن تقييد هذا الدور لهؤلاء المسؤولين يتطلب امتيازات إضافية مقترنة به. يتوافق دور المسؤول مع حسابات المستوى 2 ويتضمن كل االمتيازات الالزمة الستخدام Insights. دور المسؤول متوافق مع ترخيص Insights.

#### تراخيص

ترخيص Insights مطلوب الستخدام Insights. ال يلزم وجود تراخيص إضافية لعرض المصنفات والصفحات المشتركة.

#### مثال

يوضح الجدول التالي بعض الأمثلة على مجموعة المستويات والأدوار وتراخيص التطبيقات والقدرات المقابلة للمستخدم في ArcGIS Enterprise الإصدار 10.6.1 وما قبله:

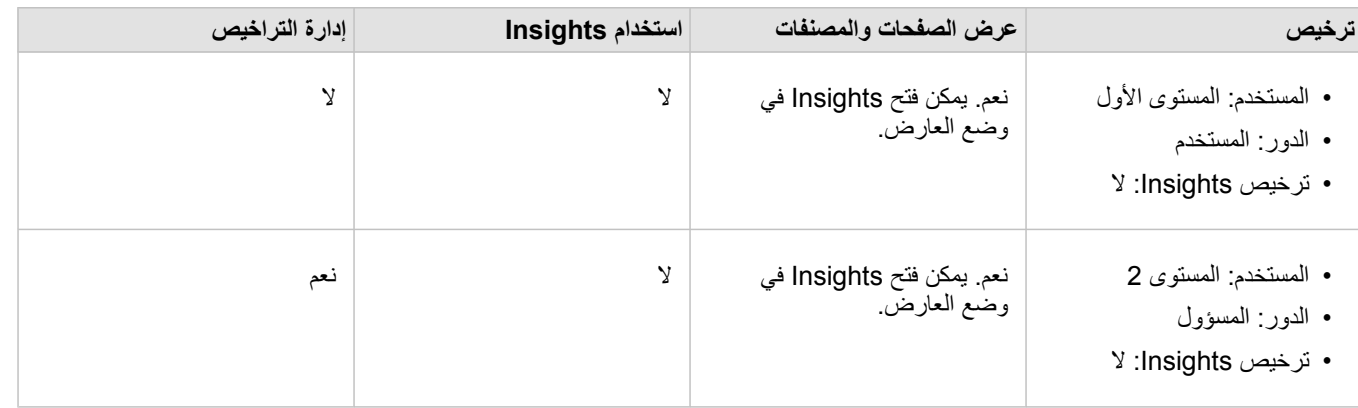

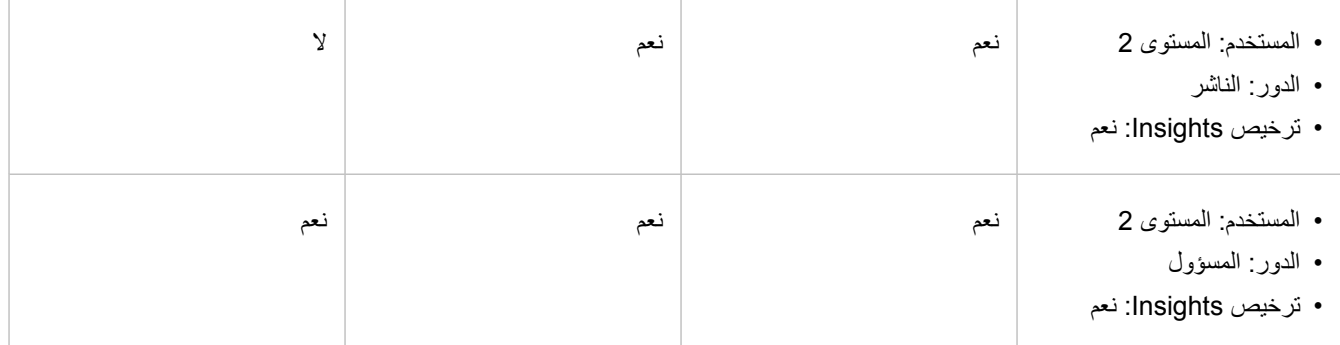

## موارد

استخدم الموارد التالية لمعرفة المزيد حول تطبيق الترخيص واستخدامه في Insights:

- Insights لدعم [ArcGIS Enterprise](#page-21-0) تكوين•
- Insights in ArcGIS Onlineو [Insights in ArcGIS Enterprise](#page-359-0) إدارة•
	- [مشاركة كصفحة](#page-347-0)

# إعدادات

## إدارة ملفات التعريف

يحتوي ملف تعريفك على إعدادات شخصية مثل اسمك وعنوان بريدك اإللكتروني وكلمة مرورك.

ملف التعريف في Insights هو نسخة مختصرة من ملف تعريفك في ArcGIS. أي تغييرات ُتجرى على ملف التعريف الشخصي في Insights ستنعكس في ملفك التعريفي .ArcGIS Online أو ArcGIS Enterprise في الشخصي

عرض ملف تعريفك وتحرير ه

استخدم الخطوات التالية لعرض ملف تعريفك أو تحريره:

.1 تسجيل الدخول إلى Insights، إذا لزم األمر.

.2 قم بأحد مما يلي:

- انقر فوق عالمة تبويب **اإلعدادات** على الصفحة الرئيسية.
- انقر فوق صورة ملف التعريف أعلى الصفحة لديك ثم انقر فوق **ملف التعريف الخاص بي**.

3. اعرض الإعدادات اللازمة وقم بتحريرها.

.4 انقر فوق **حفظ التغييرات** لحفظ التحريرات والخروج من ملف التعريف. انقر فوق **إلغاء** للخروج دون إجراء تغييرات.

سيتم إرسال بريد إلكتروني إلى عنوان البريد اإللكتروني المرتبط بحسابك لإلشارة إلى تغيير إعدادات ملفك الشخصي.

```
المعلومات الشخصية
```
يحتوي ملف تعريفك على معلومات شخصية، مثل اسمك وعنوان بريدك اإللكتروني ونوع المستخدم.

صورة ملف التعريف

يمكن تغيير صورة ملف التعريف أو إزالتها باستخدام الزر **تحرير الصورج.** لتغيير صورة ملف التعريف، انقر فوق الزر **تحرير الصورة** ثم انقر فوق **تغيير الصورة**. استعرض وصو ًال إلى الصورة التي تريد استخدامها كصورة لملف التعريف، انقر فوق **فتح**. تتضمن تنسيقات الملفات المدعومة PNG وJPEG وGIF. للحصول على أفضل النتائج، اختر صورة يبلغ ارتفاعها 150 بكسل وعرضها 150 بكسل.

إلزالة صورة ملف التعريف، انقر فوق الزر **تحرير الصورة** ثم انقر فوق **إزالة الصورة**.

اسم

يمكن تعديل اسمك الأول واسمك الأخير من ملف تعريفك في Insights. سيكون اسمك الأول والأخير مرئيًا لأعضاء مؤسستك (على سبيل المثال، عند التصفية حسب المالك في الصفحة الرئيسية).

عنوان البريد الإلكتروني

يمكن عرض عنوان بريدك الإلكتروني ضمن ا**لمعلومات الشخصية**. يمكن أيضًا للمستخدمين الذين يمتلكون امتيازات إدارية تحرير عنوان بريدهم الإلكتروني.

نوع المستخدم والدور

يتم عرض نوع المستخدم والدور ضمن **المعلومات الشخصية**. ال يمكن تغيير أنواع المستخدمين وأدوارهم إال في بوابة ArcGIS بواسطة مستخدمين يتمتعون بامتيازات المسؤول.

#### إعدادات المستخدم

تتضمن إعدادات المستخدم عالمة التبويب االفتراضية التي سيتم عرضها على [الصفحة الرئيسية](#page-30-0). يمكنك اختيار إما عالمة التبويب **الصفحة الرئيسية** أو عالمة التبويب **المصنفات** كعالمة تبويب افتراضية. يتم حفظ إعدادات المستخدم الأخرى بناءً على الاختيارات التي تقوم بها أثناء استخدامك لـ Insights. يمكنك إعادة تعيين كل الإعدادات التالية باستخدام خانة الاختيار إ**عادة تعيين كل إعدادات المستخدم**:

- قم بتخطي نافذة **مرحًبا بك في Insights**.
- تعيين عالمة التبويب االفتراضية على الصفحة الرئيسية
- قم باإلعداد في قائمة **عرض العناصر** على الصفحة الرئيسية.
- اعرض العناصر على الصفحة الرئيسية باستخدام **عرض التجانب** .
- خانة االختيار **ال تسألني مرة أخرى** عند تحديث [الصفحة المشتركة](#page-347-0) أو [السمة](#page-350-0).
- **مالحظة:** يتم تخزين إعدادات المستخدم محلًيا عند استخدام Enterprise ArcGIS in Insights. ولذلك، سيتم أي ًضا إعادة تعيين اإلعدادات عن طريق مسح ذاكرة التخزين المؤقت للمستعرض أو التبديل إلى مستعرض جديد.

#### كلمة المرور

**مالحظة:** ال يظهر قسم **كلمة المرور** لملف تعريفك إذا استخدمت إما تسجيل الدخول المؤسسي أو تسجيل دخول اجتماعي. يتضمن ملف التعريف قسم **كلمة المرور**، حيث يمكن تحديث إما كلمة المرور وسؤال األمان وتمكين المصادقة متعددة العوامل.

#### تغيير كلمة المرور

يمكن تغيير كلمة المرور حسابك من ملفك التعريفي. انقر فوق الزر **تغيير كلمة المرو**ر وأدخل اسم المستخدم وكلمة المرور الخاصين بك إذا تمت مطالبتك بذلك. أدخل كلمة المرور الحالية وكلمة المرور الجديدة في مربعات النص في صفحة **تغيير كلمة المرور**. انقر فوق **تغيير كلمة المرور** لتطبيق التغييرات. يجب أن تتكون كلمات المرور من ثمانية أحرف على الأقل ويجب أن تتضمن حرف واحد ورقم واحد على الأقل. كلمة المرور حساسة حالة الأحرف، ولا يُسمح باستخدام المسافات.

> **مالحظة:** لن ُتقبل كلمات المرور الضعيفة. تعتبر كلمة المرور ضعيفة إذا كانت شائعة االستخدام مثل 1password أو تتضمن حروًفا متسلسلة أو متكررة، مثل aaaabbbb أو abcd.1234

#### سؤال التأمين

لأسباب خاصة بالأمان، لا يتم عرض إجابة سؤال الأمان على ملف التعريف الخاص بك. يمكنك فقط تغيير إجابة سؤال الأمان أو تغيير كل من سؤال الأمان وإجابته.

#### مصادقة متعددة العوامل

توفر المصادقة متعددة العوامل مستوى إضافًيا لألمان عن طريق طلب رمز التحقق باإلضافة إلى اسم المستخدم وكلمة المرور عند تسجيل الدخول. يجب المصادقة متعددة العوامل في المؤسسةتكوينها في المؤسسة قبل تمكينها لحسابك. اتبع الخطوات التالية لتمكين المصادقة متعددة العوامل لحسابك:

- .1 انقر على زر **تمكين** بالقرب من **تمكين المصادقة متعددة العوامل**.
- 2. إذا لزم الأمر، ثبّت تطبيق مصادقة مدعوم على جهازك المحمول: Google Authenticator أو Android) أو Authenticator (لـ Windows Phone). بمجرد تثبيت تطبيق المصادقة، انقر على **التالي**.
- .3 استخدم تطبيق المصادقة لمسح كود QR الظاهر ضوئًيا وانقر على **التالي**. إذا واجهتك مشاكل في عملية المسح الضوئي، فانقر فوق **يتعذر مسح الكود ضوئًيا؟**، اكتب الكود المكون من 16 حرًفا الذي يظهر، وانقر فوق **التالي**.
	- 4. أدخل كود التحقق المميز للوقت المُحدد والمُكون من 6 أرقام الذي يُقدمه التطبيق وانقر فوق إ**نـهاء**.

## تحديد اللغة

يتم تعيين اللغة في Insights in ArcGIS Enterprise بناءً على لغة [المستعرض](#page-380-0) بدلاً من اللغة المعينة في ملف ArcGIS التعريفي.

### لغات التطبيق

<span id="page-376-0"></span>تحدد اللغة واجهة عرض المستخدم بالإضافة إلى الطريقة التي يظهر بها الوقت والتاريخ والقيم الرقمية. يُمكن عرض واجهة مستخدم Insights باللغات التالية:

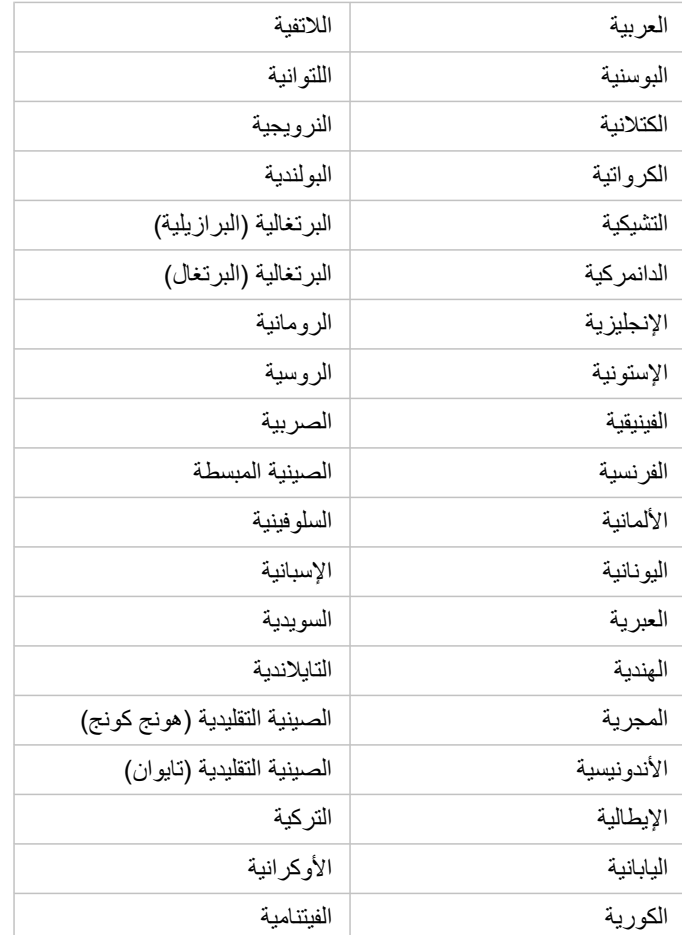

#### لغات الوثائق

يمكن عرض التعليمات باللغات التالية: الإنجليزية والألمانية والإسبانية واليوانيانيانية والروسية والصينية المبسطة والعربية والإيطالية والكورية والبولندية والبرتغالية (البرازيلية).

يتم تثبيت وثائق التعليمات باللغة اإلنجليزية كجزء من عملية إعداد Enterprise ArcGIS in Insights. لعرض التعليمات المثبتة بلغة خالف اللغة اإلنجليزية، فسوف يتعين عليك تنزيل حزمة لغة تعليمات Insights ArcGIS وتثبيتها من Esri My.

## التواريخ والأوقات

ال يتم دعم تنسيقات التاريخ بكل اللغات. سيتم استخدام الثقافات التالية لعرض التواريخ بلغات غير مدعومة:

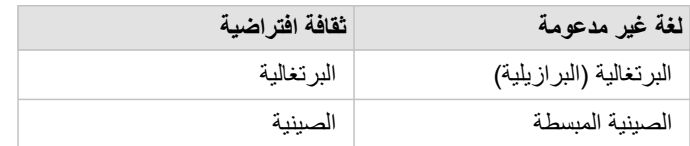

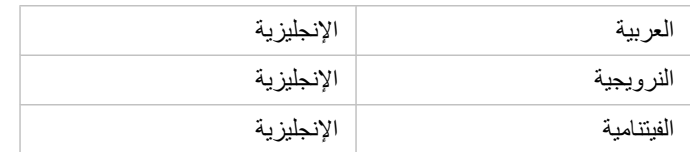

دعم

# متوافق مع Enterprise ArcGIS

يشير الجدول التالي إلى دعم Enterprise ArcGIS in Insights لإلصدارين 3.4 و.3.4.1 لالطالع على قائمة محدثة بإصدارات Insights المدعومة، راجع وثائق .(https://doc.arcgis.com/en/insights/latest/administer/enterprise-compatibility.htm) التعليمات

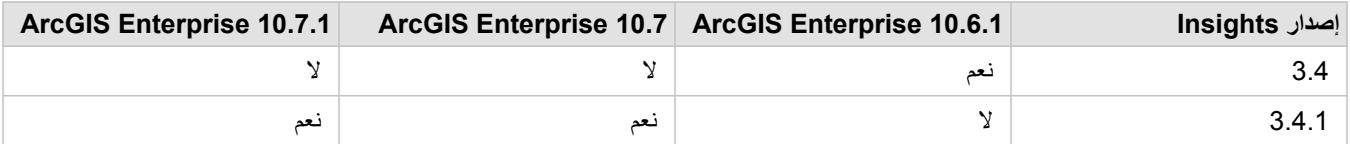

لمزيد من المعلومات بشأن الدعم المتاح لـ Insights، راجع الدعم الفني (https://links.esri.com/insights-support-status).

#### موارد إضافية

- Insights لدعم [ArcGIS Enterprise](#page-21-0) تكوين•
	- [قواعد البيانات المدعومة](#page-107-0)
	- [المستعرضات المدعومة](#page-380-0)
		- [متطلبات النظام](#page-381-0)

3.4 Insights توثيق

المستعرضات المدعومة

<span id="page-380-0"></span>Insights ArcGIS يدعم المستعرضات التالية:

- Microsoft Edge •
- Mozilla Firefox •
- Google Chrome
	- macOSSafari •
- iOSSafari) الحواسيب اللوحية فقط)

موارد إضافية

- [البيانات المدعومة](#page-82-0)
	- [متطلبات النظام](#page-381-0)
- [تسجيل الدخول إلى](#page-15-0) Insights

# متطلبات النظام

<span id="page-381-0"></span>Enterprise ArcGIS in Insights يدعم أنظمة التشغيل التالية:

- Windows
	- Linux •
- موارد إضافية
- [المستعرضات المدعومة](#page-380-0)
	- [تحديد اللغة](#page-376-0)

# استكشاف مشكالت طبقة صورة الخريطة وإصالحها

يجب أن تدعم طبقات صور الخريطة إحصائيات لتنفيذ العديد من العمليات في Insights ArcGIS، مثل [إنشاء مخطط.](#page-159-0) إذا تلقيت خطأ **الطبقة ال تدعم اإلحصائيات**، فجرب إعادة نشر الطبقة للتأكد من تلبية كل الشروط التالية:

- توجد مجموعة البيانات في قاعدة بيانات جغرافية ملفية أو أساسية.
- مجموعة البيانات ليست طبقة استعالم، وهو ما يعني أن مجموعة البيانات المحددة بواسطة استعالم SQL) على سبيل المثال، طبقة من قاعدة بيانات).
	- ال تحتوي مجموعة البيانات على أكثر من رابط واحد محدد لها.
	- مجموعة البيانات غير مرتبطة بمجموعة بيانات أخرى من مساحة عمل أخرى.
- ال تحتوي مجموعة البيانات على رابط خارجي إذا كانت مساحة العمل قاعدة بيانات من تطبيق يسبق Desktop for 10.1 ArcGIS وكان يتم استخدام اتصال خادم تطبيق.

# Copyright information

#### .Copyright © 1995-2019 Esri. All rights reserved. Published in the United States of America

You may have received Products or Services that include Graph Editor Toolkit, Copyright © 1992-1999 Tom Sawyer Software, Berkeley, California, All Rights Reserved, and Tom Sawyer Visualization, Ver. 8.0 Copyright © 1992-2009 Tom Sawyer Software, Berkeley, California, All Rights Reserved. Portions of this computer program are Copyright © 1995-2016 Celartem, Inc., dba LizardTech. All rights reserved. This application supports the ECW data format and ECWP compression protocols. Portions of this computer program are Copyright © 2007-2015 Intergraph Corporation. All rights reserved. Creating compressed files using ECW technology is protected by one or more of U.S. Patent No. 6,201,897, No. 6,442,298, and No. .6,633,688

## US GOVERNMENT CUSTOMER

The Products are commercial items, developed at private expense, provided to Customer under this Master Agreement. If Customer is a US government entity or US government contractor, Esri licenses or provides subscriptions to Customer in accordance with this Master Agreement under FAR Subparts 12.211/12.212 or DFARS Subpart 227.7202. Esri Data and Online Services are licensed or subscribed under the same DFARS Subpart 227.7202 policy as commercial computer software for acquisitions made under DFARS. Products are subject to restrictions, and this Master Agreement strictly governs Customer's use, modification, performance, reproduction, release, display, or disclosure of Products. Agreement provisions that are inconsistent with federal law regulation will not apply. A US government Customer may transfer Software to any of its facilities to which it transfers the computer(s) on which it has installed such Software. If any court, arbitrator, or board holds that a US government Customer has greater rights to any portion of the Products under applicable public procurement law, such rights will extend only to the portions affected. Online Services are FedRAMP Tailored-Low authorized but do not meet higher .security requirements including those found in DFARS 252.239-7010

## Esri Trademarks

esri.com, 3D Analyst, Address Coder, ArcAtlas, ArcCAD, ArcCatalog, ArcCOGO, ArcData, ArcDoc, ArcEdit, ArcEditor,@ ArcEurope, ArcExplorer, ArcExpress, ArcGIS, ArcGlobe, ArcGrid, ArcIMS, ARC/INFO, ArcInfo, ArcInfo Librarian, ArcLessons, ArcLocation, ArcLogistics, ArcMap, ArcNetwork, ArcNews, ArcObjects, ArcOpen, ArcPad, ArcPlot, ArcPress, ArcPy, ArcReader, ArcScan, ArcScene, ArcSchool, ArcScripts, ArcSDE, ArcSdl, ArcSketch, ArcStorm, ArcSurvey, ArcTIN, ArcToolbox, ArcTools, ArcUSA, ArcUser, ArcView, ArcVoyager, ArcWatch, ArcWeb, ArcWorld, ArcXML, AtlasGIS, AtlasWare, Avenue, BAO, Business Analyst, Business Analyst Online, BusinessMAP, CityEngine, CommunityInfo, Database Integrator, DBI Kit, Drone2Map, EDN, Esri, Esri-Team GIS, Esri-The GIS Company, Esri-The GIS People, Esri-The GIS Software Leader, FormEdit, GeoCollector, Geographic Design System, Geography Matters, Geography Network, GIS by Esri, GIS Day, GIS for Everyone, GISData Server, JTX, Maplex, MapObjects, MapStudio, ModelBuilder, MOLE, MPS-Atlas, PLTS, Rent-a-Tech, SDE, SML, Sourcebook·America, SpatiaLABS, Spatial Database Engine, StreetMap, Tapestry, The Science of Where, the ARC/ INFO logo, the ArcGIS Explorer logo, the Esri globe logo, the Esri Press logo, the GIS Day logo, Water Writes, www.arcgis.com, www.esri.com, www.gisday.com, are trademarks, service marks, or registered marks in the United States, the .European Community, or certain other jurisdictions

Other companies and products or services mentioned herein may be trademarks, service marks or registered marks of their .respective mark owners